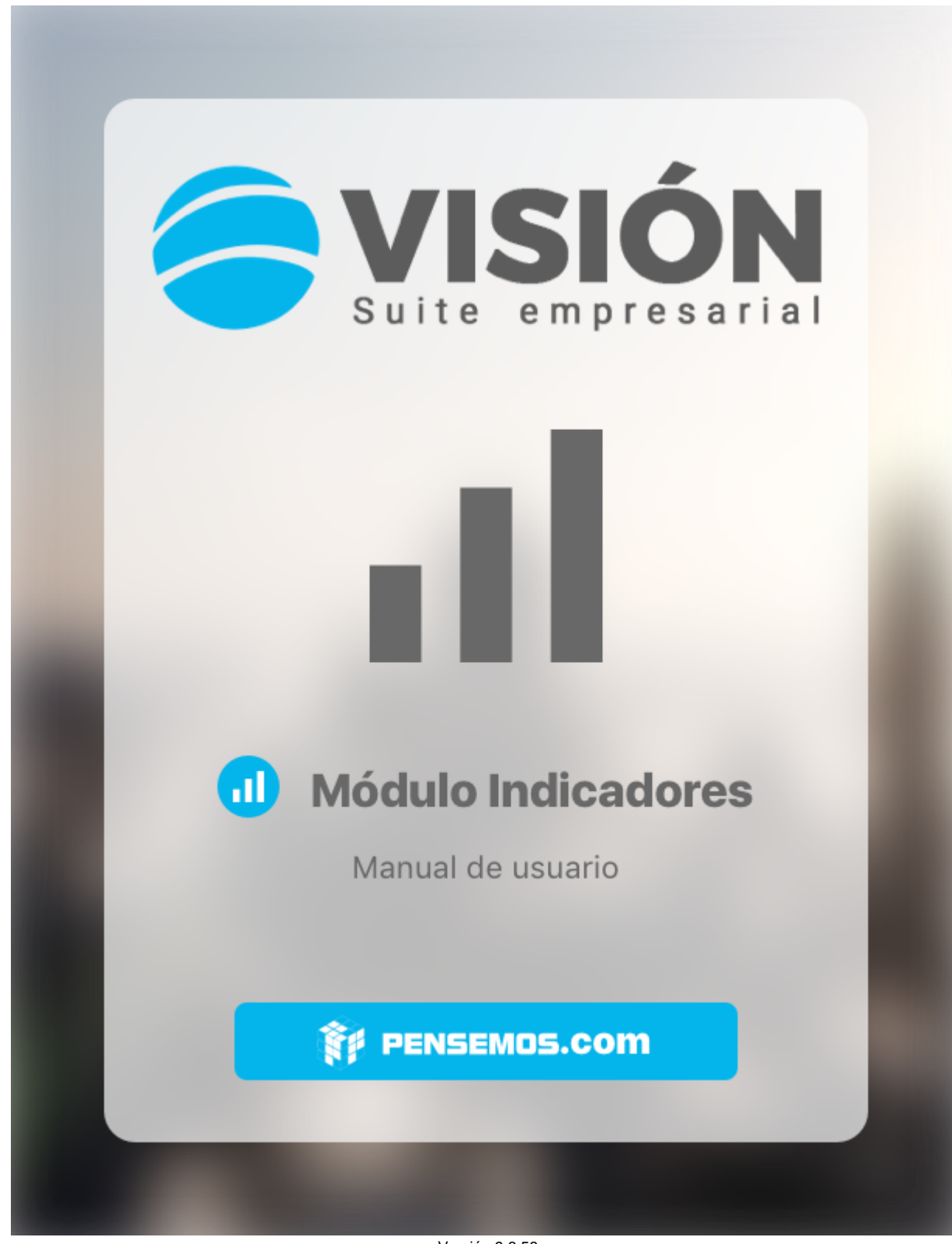

Versión 9.6.58

Febrero 2023

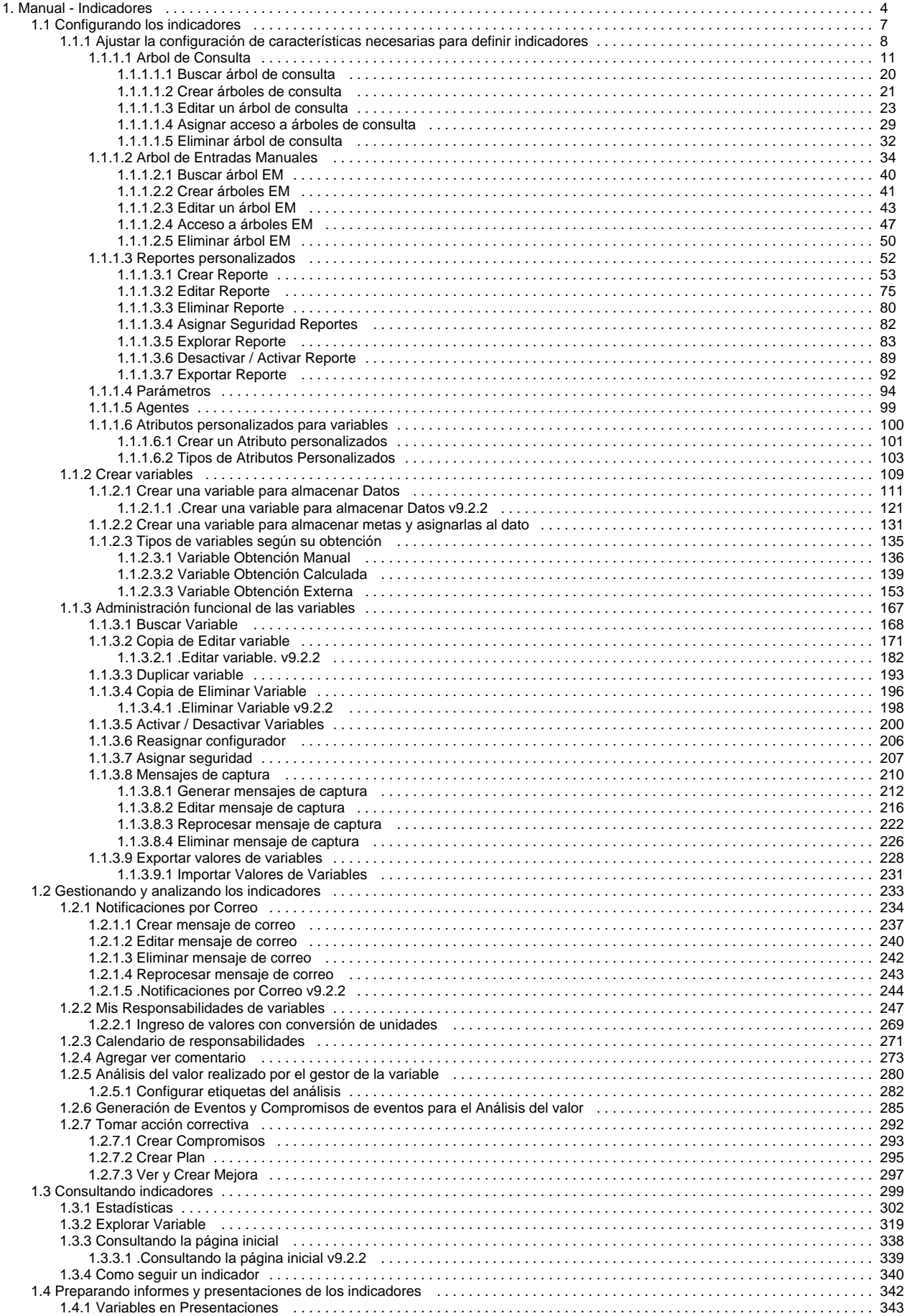

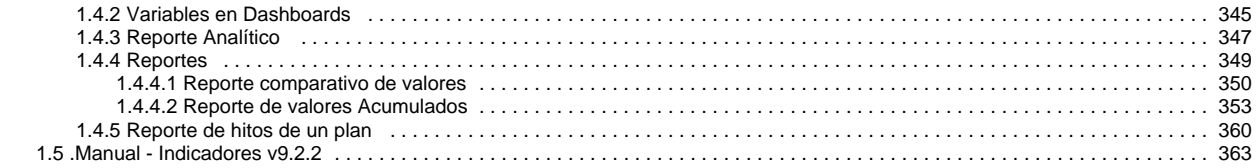

## <span id="page-3-0"></span>**Manual - Indicadores**

### [Preguntas Frecuentes](http://training.pensemos.com/display/FPF/M�dulo Indicadores)

El módulo de Indicadores es una poderosa herramienta que te permite definir, crear y gestionar los indicadores de tu organización, dejando claro lo que necesitas medir, para conocer el avance y logro de tus objetivos, ya sean estratégicos, o de la operación de los procesos.

### Tomar medidas

Es común que hablemos de tomar medidas en el asunto, cuando algo se nos está saliendo de las manos. En las organizaciones no queremos esperar ese momento, para lo cual debemos medir siempre y en cada proceso, teniendo conciencia del impacto de cada acción en la estrategia, tomando a tiempo medidas de corrección o mejora, e impulsando siempre la organización, hacia sus objetivos.

### POR QUE MEDIR?

- Porque en las empresas se deben tomar decisiones basadas en información de eficiencia y no en suposiciones o simples intuiciones.
- Porque necesitamos saber cuál es el aporte de cada área en el éxito de la organización.
- Porque es necesario conocer las áreas o puntos en donde exista alguna debilidad, para corregirla.
- Porque se requiere saber, de ser posible en tiempo real, si la empresa está logrando su eficiencia.

## PARA QUE MEDIR?

- Para hacer ajustes cuando las variables se salen de los límites establecidos.
- Para definir cambios y/o mejoras y evaluar sus consecuencias en el menor tiempo posible.
- Para analizar la tendencia histórica y apreciar la productividad a través del tiempo.
- Para establecer la relación entre productividad y rentabilidad.
- Para direccionar planes financieros.
- Para tener claras las situaciones de riesgo de la empresa.
- Para relacionar la productividad con el nivel salarial.
- Para proporcionar las bases del desarrollo estratégico y de la mejora focalizada.

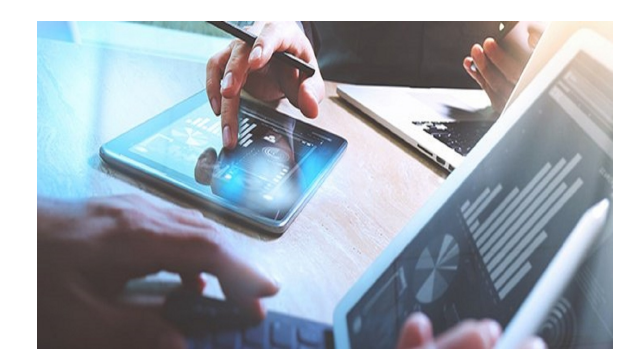

## Bienvenido al módulo de Indicadores!

Existen varios tipos de indicadores como por ejemplo: de resultado, inductores, de gestión, de proceso, estratégicos... Te invitamos a que visites el [B](https://gestion.pensemos.com/) [log](https://gestion.pensemos.com/) de Pensemos con artículos muy interesantes donde podrás aprender más sobre la definición de los indicadores, especialmente te recomendamos este: [Cómo elegir los indicadores correctos para su Cuadro de Mando Integral](https://gestion.pensemos.com/como-elegir-los-indicadores-correctos-para-su-cuadro-de-mando-integral)

**Recomendación!** ⋒ Para usar este módulo te recomendamos que conozcas primero las generalidades de la Suite, como: · [Ingreso](https://training.pensemos.com/display/MG860/Ingreso+y+salida+del+sistema) y [cambio de contraseña](https://training.pensemos.com/pages/viewpage.action?pageId=38048699)  $\bullet$ [Área de trabajo](https://training.pensemos.com/pages/viewpage.action?pageId=38048725) [Los buscadores](https://training.pensemos.com/display/MG860/.Buscadores+v8.6.10) [Las ayudas](https://training.pensemos.com/pages/viewpage.action?pageId=38049070) y [Manuales](https://training.pensemos.com/display/MG860/Manuales) [y algunas cosas más.](https://training.pensemos.com/display/MG860/Manual+-+Generalidades+8.6.0).

En la Suite Visión Empresarial puedes configurar, gestionar y consultar los diferentes tipos de indicadores, sigue estos pasos:

### **Configurando los indicadores**

Las tareas de configuración son una responsabilidad del administrador técnico y funcional de la SVE. Cada indicador debe tener una hoja de vida con los elementos requeridos para configurar indicadores en la Suite. Dicha hoja de vida será creada por el equipo de planificación y estrategia de tu empresa.

Conoce cada uno de los pasos y momentos de la configuración de indicadores:

- [Ajustar la configuración de características necesarias para definir indicadores](#page-7-0)
- [Crear una variable para almacenar Datos](#page-120-0)
- [Crear una variable para almacenar metas y asignarlas al dato](#page-130-0)
- $\bullet$ [Tipos de variables según su obtención](#page-134-0)
	- [Manuales](#page-135-0)
	- [Calculadas](#page-138-0)
	- [Externa](#page-152-0)
- [Administración funcional](#page-166-0)
	- [Buscar,](#page-167-0) [editar,](https://training.pensemos.com/pages/createpage.action?spaceKey=MI8612&title=2023-02-27_19-01-40_Editar+variable&linkCreation=true&fromPageId=41233351) [duplicar](#page-192-0), [eliminar variable](https://training.pensemos.com/pages/createpage.action?spaceKey=MI8612&title=2023-02-27_19-17-39_Eliminar+Variable&linkCreation=true&fromPageId=41233351)
	- [Activar](#page-199-0), [reasignar configurador de la variable](#page-205-0)
	- [Asignar seguridad](#page-206-0)
	- [Notificaciones por correo](#page-243-0)
	- [Mensajes de captura](#page-209-0)
	- [Exportar](#page-227-0)[-importar valores de variables](#page-230-0)

### **Gestionando y analizando los indicadores**

Los responsables de los sistemas de información y de los procesos son los gestores de los indicadores. Ellos normalmente se encargan de que la captura del dato sea a tiempo y correcta, para realizar el análisis de la información y gestionar el mejoramiento continuo de las actividades y metas que representan estos indicadores!

Conoce cada uno de los pasos y momentos de la gestión y análisis de indicadores:

- Capturando el valor de un indicador y registrando su análisis
	- [Correo de notificación](#page-243-0)
	- [Mis responsabilidades](#page-246-0)
	- $\bullet$ [Calendario de responsabilidades](#page-270-0)
	- [Árbol de entradas manuales](#page-33-0)
	- [Agregar ver comentarios](#page-272-0)
	- [Análisis de una variable](#page-279-0)
	- [Volver a capturar un dato](#page-221-0)
	- [Estadísticas](#page-301-0)
- Registrando [eventos compromisos](#page-284-0) y [mejoras](https://training.pensemos.com/pages/createpage.action?spaceKey=MI8612&title=1Ver+y+Crear+Mejora&linkCreation=true&fromPageId=41233351) a partir de un indicador

### **Consultando indicadores**

Si eres directivo, líder de proceso, o gerente de producto querrás tener tener a mano y en tiempo real la información de la empresa para tomar decisiones acertadas. La Suite Visión empresarial te permite hacer diferentes tipos de consulta.

Conoce cómo consultar en el módulo indicadores.

- [Página Inicial](#page-338-0)
- [Explorar variable](#page-318-0)
- [Estadísticas](#page-301-0)
- [Arboles de consulta](#page-10-0)
- [Presentaciones](#page-342-0)
- [Como seguir un indicador](#page-339-0)

### **Preparando informes y presentaciones de los indicadores**

El administrador funcional apoya a los gestores de procesos y equipo de planificación de la empresa en la construcción de reportes, presentaciones y Dashboards personalizados, de modo que se ajusten a las necesidades, gustos y estilos de la dirección, cuando realiza reuniones de seguimiento y toma de decisiones!

Conoce cómo preparar informes y presentaciones de los indicadores.

- [Crear y gestionar Reportes](#page-51-0)
- [Variables en presentaciones](#page-342-0)
- [Variables en Dashboards BSC](#page-344-0)
- [Reporte Analítico](#page-346-0)
- [Reportes personalizados](#page-51-0)
- [Reporte comparativo](#page-349-0)

### Buscar en esta documentación Páginas actualizadas recientemente

#### [.Eliminar Variable v9.2.2](#page-197-0)

ayer a las 7:41 PM • actualizado por [Fabian Saavedra](https://training.pensemos.com/display/~fsaavedra) • [ver cambio](https://training.pensemos.com/pages/diffpagesbyversion.action?pageId=102962917&selectedPageVersions=2&selectedPageVersions=1)

[Copia de Eliminar Variable](#page-195-0) ayer a las 7:17 PM • creado por [Fabian Saavedra](https://training.pensemos.com/display/~fsaavedra)

[.Editar variable. v9.2.2](#page-181-0) ayer a las 7:00 PM • creado por [Fabian Saavedra](https://training.pensemos.com/display/~fsaavedra)

[Copia de Editar variable](#page-170-0) ayer a las 6:58 PM • creado por [Fabian Saavedra](https://training.pensemos.com/display/~fsaavedra)

[.Consultando la página inicial v9.2.2](#page-338-0) ago 24, 2022 • creado por [Fabian Saavedra](https://training.pensemos.com/display/~fsaavedra)

# <span id="page-6-0"></span>**Configurando los indicadores**

- [Ajustar la configuración de características necesarias para definir indicadores](#page-7-0)
- [Crear variables](#page-108-0)
- [Administración funcional de las variables](#page-166-0)

# <span id="page-7-0"></span>**Ajustar la configuración de características necesarias para definir indicadores**

### Unidades de medida

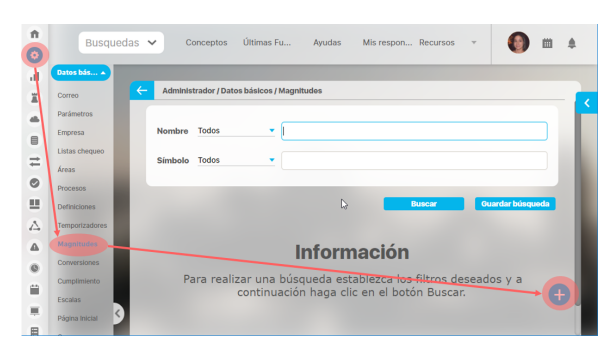

## Conversiones

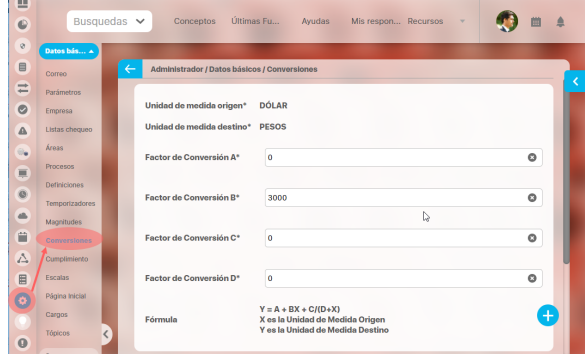

## **Temporizador**

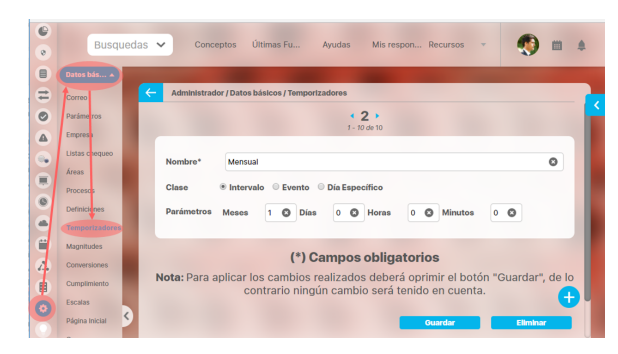

## Estado de cumplimiento

Se deben configurar las unidades de medida que se asociarán a los valores de las variables del módulo de indicadores y de Integridad Operativa.

Ejemplo: La variable que mide Total de Ventas tiene como unidad de medida: Pesos

Para más información consulte el Manual de Administrador: Unidades de medida

Esta herramienta facilita el registro de los indicadores con la unidad de medida en que se usa normalmente y que se convierta automáticamente a otra unidad de medida para manejarla dentro de la suite.

Esta herramienta es útil para variables que manejan datos con valores muy grandes de billones o trillones de pesos, así se podrían digitar en pesos y convertirlos automáticamente a billones para su fácil visualización.

Para más información consulte el Manual de Administrador: Conversiones

Un temporizador define la periodicidad de medición de las variables, es decir cada cuanto deben ser capturados los valores de determinada variable, ya sea de forma manual (solicitando la información al usuario), por medio del cálculo de una fórmula o a través de una consulta a una fuente de datos externa.

Por ejemplo los temporizadores se utilizan para definir la frecuencia de las reuniones, captura de tareas de rondas operativas, captura o calculo de variables y periodo de ejecución de agentes.

Para más información consulte el Manual de Administrador: Temporizadores

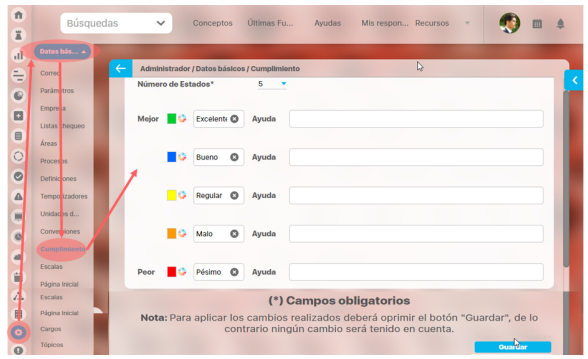

### Escala de cumplimiento

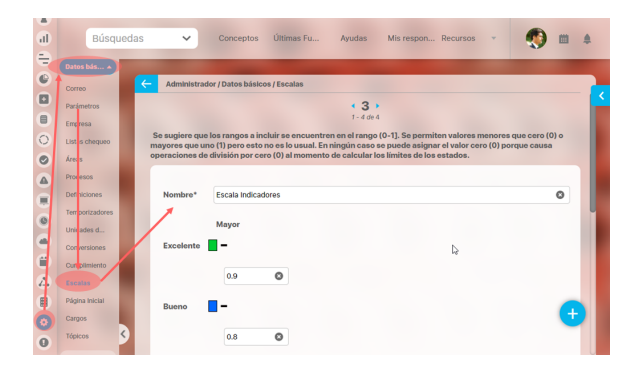

### Arboles de entradas manuales

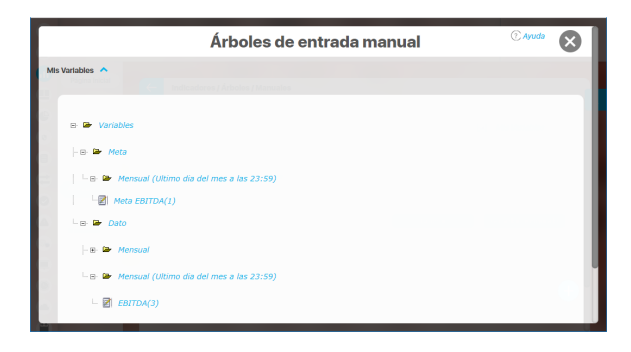

### Arboles de consulta

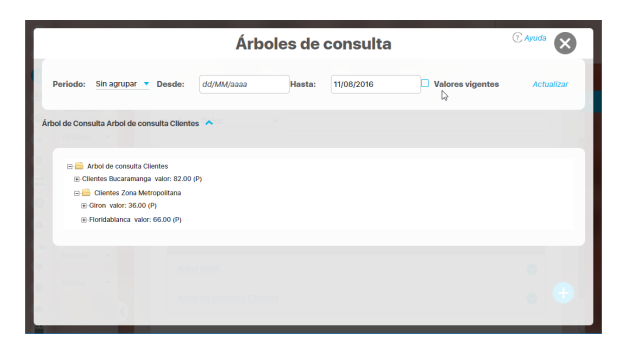

Puedes definir los de estados posibles que se puede emplear para evaluar el grado de cumplimiento de un concepto (variable, ronda, mejora, plan...) frente a lo esperado para éste. La empresa puede definir entre 2 y 5 estados. A cada estado se le asigna un color y se identifica con un nombre.

Una vez definidos los estados se deben crear las escalas que se necesite para cada concepto. Las escala define el valor límite para pasar de un estado a otro.

Por ejemplo si están configurados 3 estados de cumplimiento al crear una escala apareceran los tres estados cada uno con su nombre y color y podrás definir a partir de que valor se logra cada estado.

Como su nombre lo indica, es una estructura por niveles que muestra las variables agrupadas en carpetas y que sirven para registrar los valores de las variables de obtención manual..

Sigue estas instrucciones para trabajar con Arboles de entradas manuales:

- [Buscar](#page-39-0)
- Crear
- [Configurar Editar](#page-42-0)
- [Asignar permisos](#page-46-0)
- [Eliminar](#page-49-0)
- [Consultar](#page-33-0)

Como su nombre lo indica, es una estructura por niveles que muestra las variables agrupadas en carpetas y que sirven para consultar los valores de las variables en diferentes fechas.

Sigue estas instrucciones para trabajar con Arboles de consulta:

- [Buscar](#page-10-0)
- Crear
- [Configurar Editar](#page-22-0)
- [Asignar permisos](#page-28-0)
- [Eliminar](#page-31-0)
- [Consultar](#page-10-0)

[Volver al inicio](#page-362-0)

## <span id="page-10-0"></span>**Arbol de Consulta**

En la opción De Consulta de la sección Arboles del menú lateral podrás crear, configurar y consultar los arboles de consulta sobre los cuales tengas permisos (usuario en sesión). Puedes consultar los árboles sobre los cuales el rol al que perteneces le asignaron permisos. En el árbol de consulta Mis Variables creado por defecto puedes consultar los valores de las variables de las cuales eres propietario. Este árbol se agrupa por tipo de variable: Datos, Metas y en el segundo nivel se agrupan por el temporizador de la variable. Mas información en:

- [Buscar árbol de consulta](#page-19-0)
- [Crear árboles de consulta](#page-20-0)  $\bullet$
- $\bullet$ [Editar un árbol de consulta](#page-22-0)
- [Asignar acceso a árboles de consulta](#page-28-0)
- [Eliminar árbol de consulta](#page-31-0)

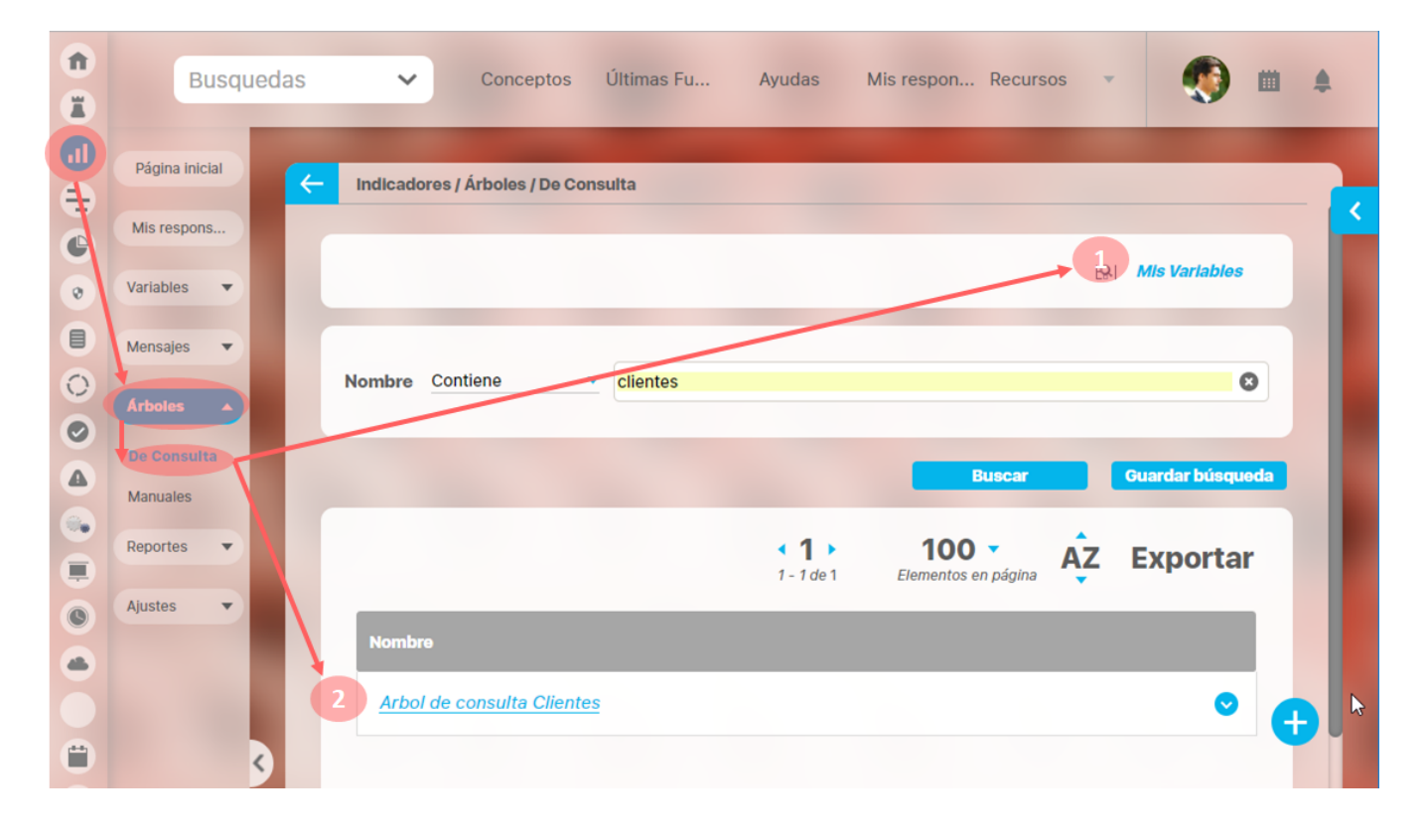

**[ARBOL DE CONSULTA PREDETERMINADO: MIS VARIABLES](#page-10-1)**

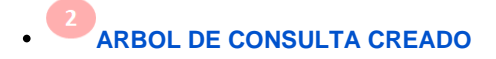

#### <span id="page-10-1"></span>**ARBOL DE CONSULTA PREDETERMINADO: MIS VARIABLES**

Este árbol te muestra todas las variables sobre las cuales tu usuario (usuario en sesión) es propietario. El árbol tiene una carpeta llamada Variables y dentro de esta existen otras dos carpetas la primera contiene las variable tipo meta y la segunda las tipo dato. Dentro de estas dos carpetas se agrupan por temporizador las metas y los datos.

Ya que el árbol está estructurado por carpetas que contienen elementos u otras carpetas, al hacer clic sobre éstas puedes ocultar o mostrar lo que contiene.

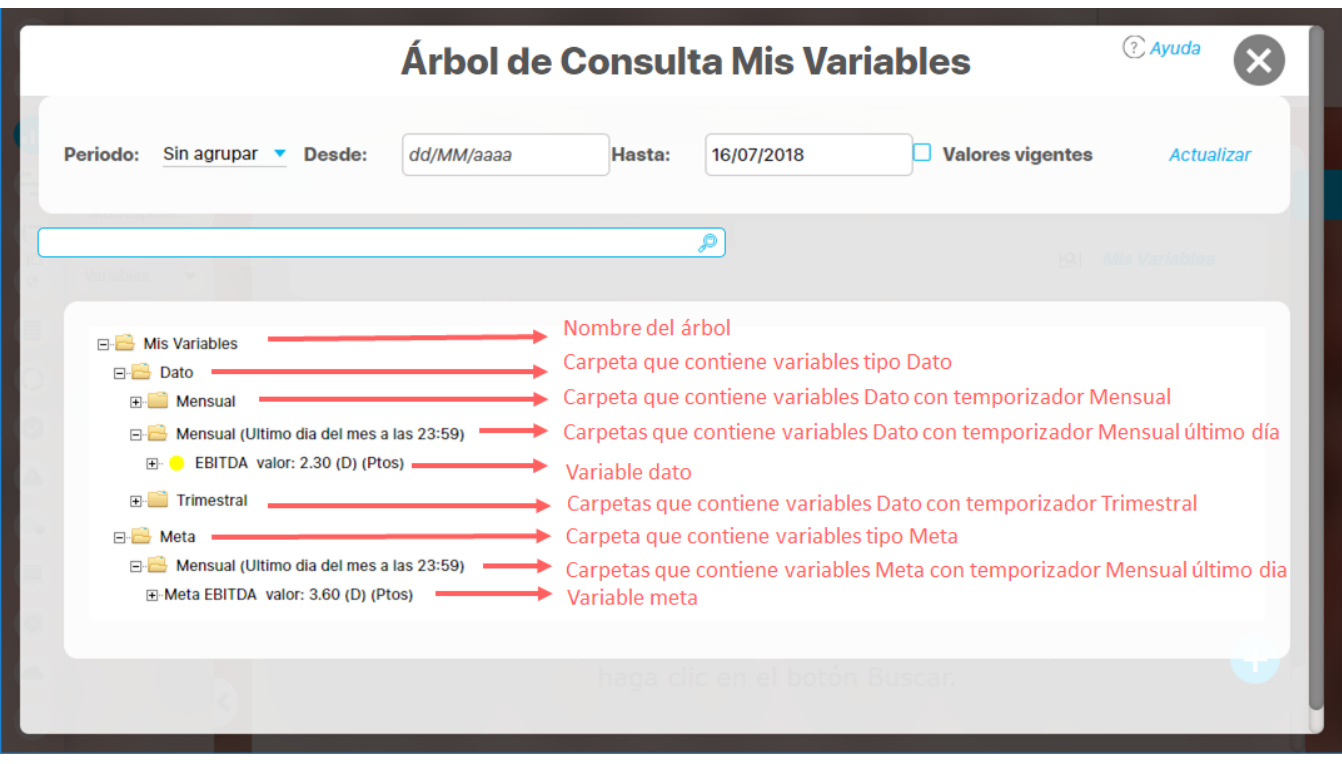

Por defecto el árbol carga consultando con la fecha actual pero puedes configurar la **Fecha Hasta** con la fecha que requieras y hacer clic en el botón **Actualizar.** Entonces el árbol se recargue con los datos de la fecha solicitada. Para cada variable que se encuentra en el árbol verás la siguiente información por defecto:

## $\cdot$  EBITDA valor: 2.30 (D) (Ptos)

- Semáforo (Color del cumplimiento),
- Nombre de la variable
- Valor: Ultimo valor registrado hasta la fecha de consulta
- (N.D), (D) o Nada: Si ves una D significa que el valor está **D**esactualizado, esto quiere decir que faltan datos por ingresar y el valor que se muestra no es el de la fecha que estas consultando. Si ves (N.D) significa que los datos **N**o están **D**isponibles, porque no se ha ingresado ningún dato para la variable (o cuando consultas marcando valores vigentes, se muestra (N.D) cuando no hay valor vigente para esa fecha) . Si no ves la D ni N.D, quiere decir es el valor vigente a esta fecha de consulta,
- Símbolo de la unidad de medida que se le configuró a la variable: Ejemplo %, Ptos, \$

Puedes realizar estas consultas:

## Consultar el Árbol con valores agrupados

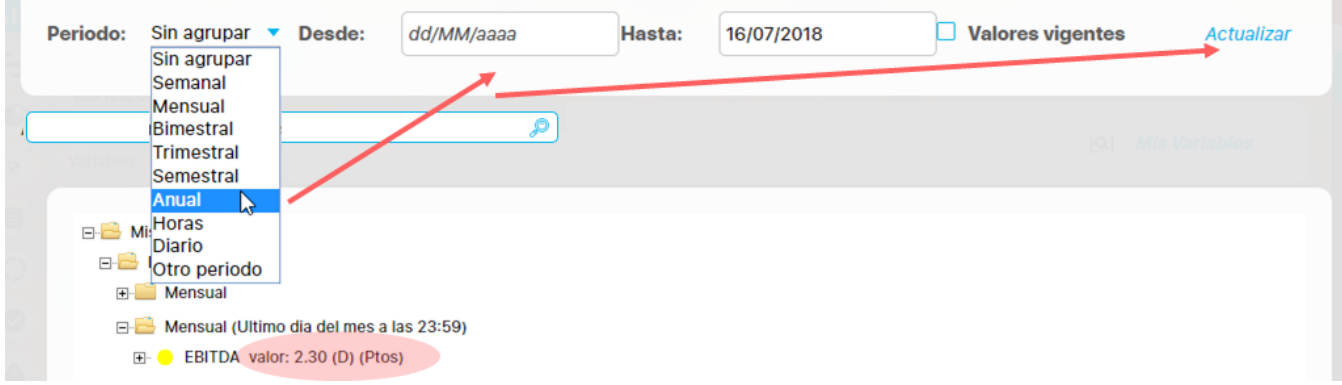

El árbol de consulta, las estadísticas, las presentaciones y los dashboard permiten consultar los variables consultadas agrupando sus valores en periodos estándar y utilizando la función resumen que se haya definido en cada variable.

Si quieres consultar agrupando debe elegir el periodo, el cual se ajusta a la fecha Hasta que hayas digitado, el sistema asignado la fecha desde automáticamente según el periodo. Clic en botón actualizar para que todas las variables del árbol se recalculen y muestren el valor agrupado según su función resumen.

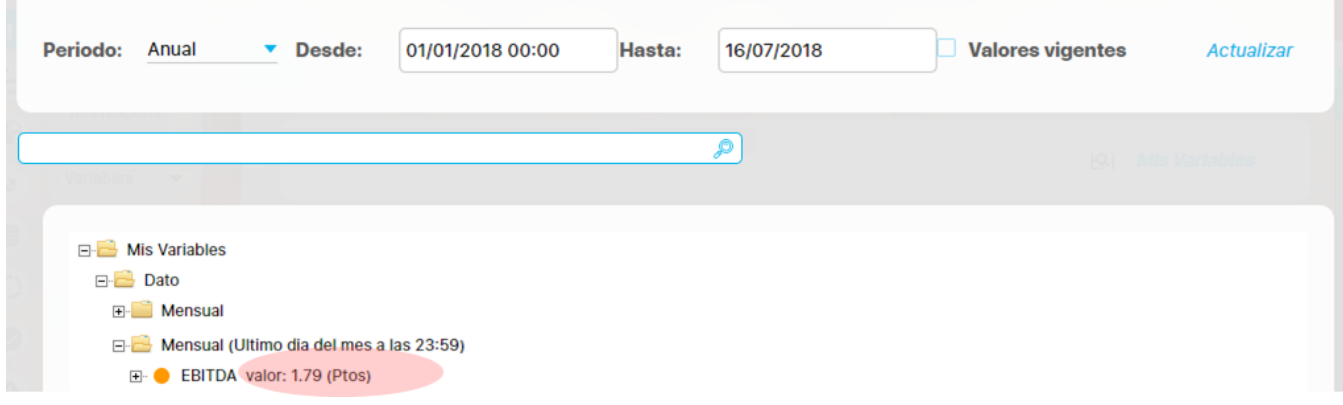

#### sobre cada periodo de agrupación en **Consultar valores agrupados.**

#### Consultar el Árbol con valores vigentes

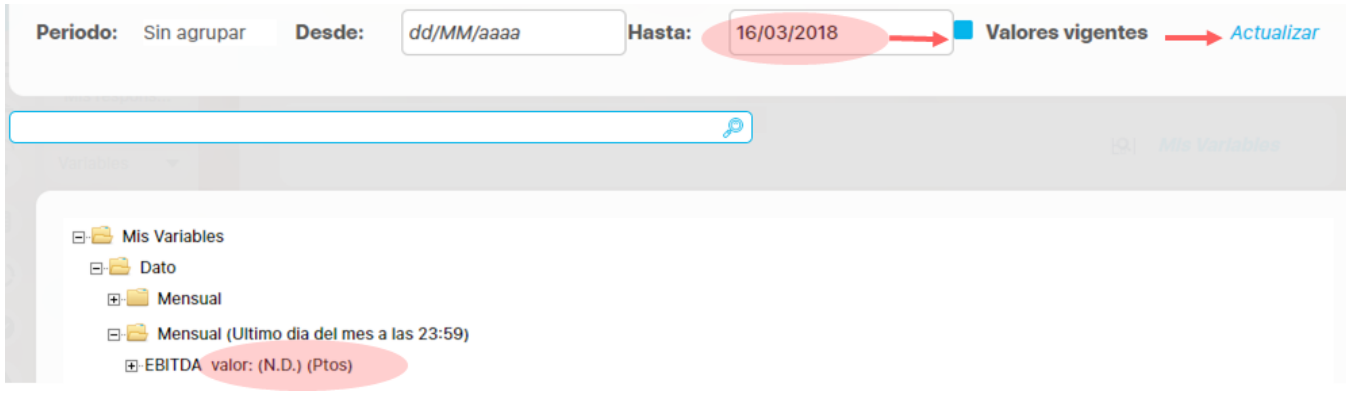

Si requieres consultar la variables del árbol solo visualizando valor de aquellas variables donde el valor es el que corresponde a la fecha hasta, entonces elige la fecha a consultar en Fecha Hasta, marca Valores Vigentes y clic en Actualizar. Como muestra la imagen si el valor no es vigente se muestra N.D (No disponible).

#### **Nota** ⊕

Al abrir un árbol por defecto la fecha Hasta tiene la fecha del día en que consultas y no está marcado Valores vigentes, por lo tanto el árbol muestran el último valor registrado para cada variable así no sea vigente.

Cuando has obtenido el árbol con los valores que quieres revisar, has clic sobre cualquier variable para realizar las siguientes acciones:

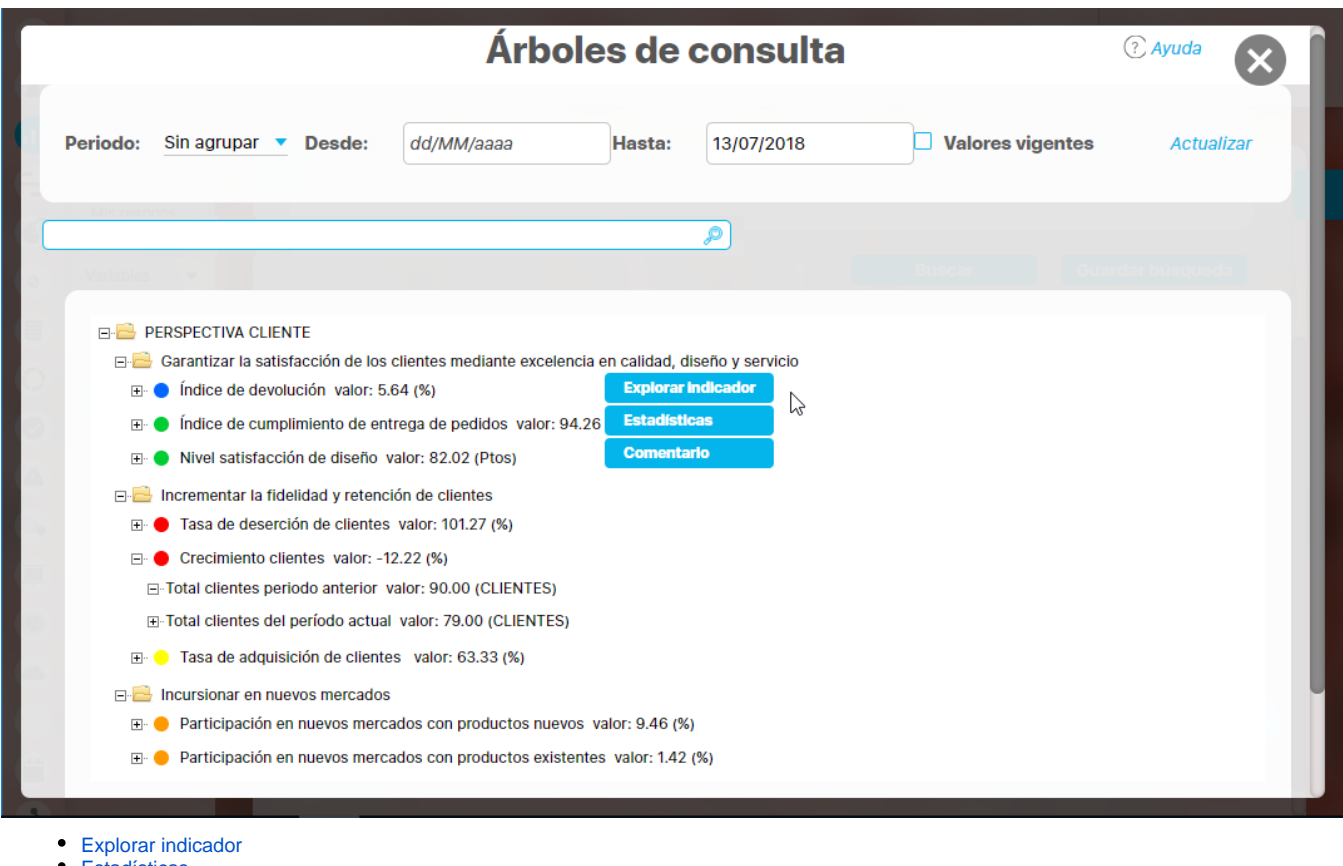

- **[Estadísticas](#page-15-1)**
- **[Comentario](#page-16-0)**
- **[Dashboards](#page-17-0)**

### Buscar Variables

En la parte superior dispones de una buscador para encontrar las variables buscando por su nombre

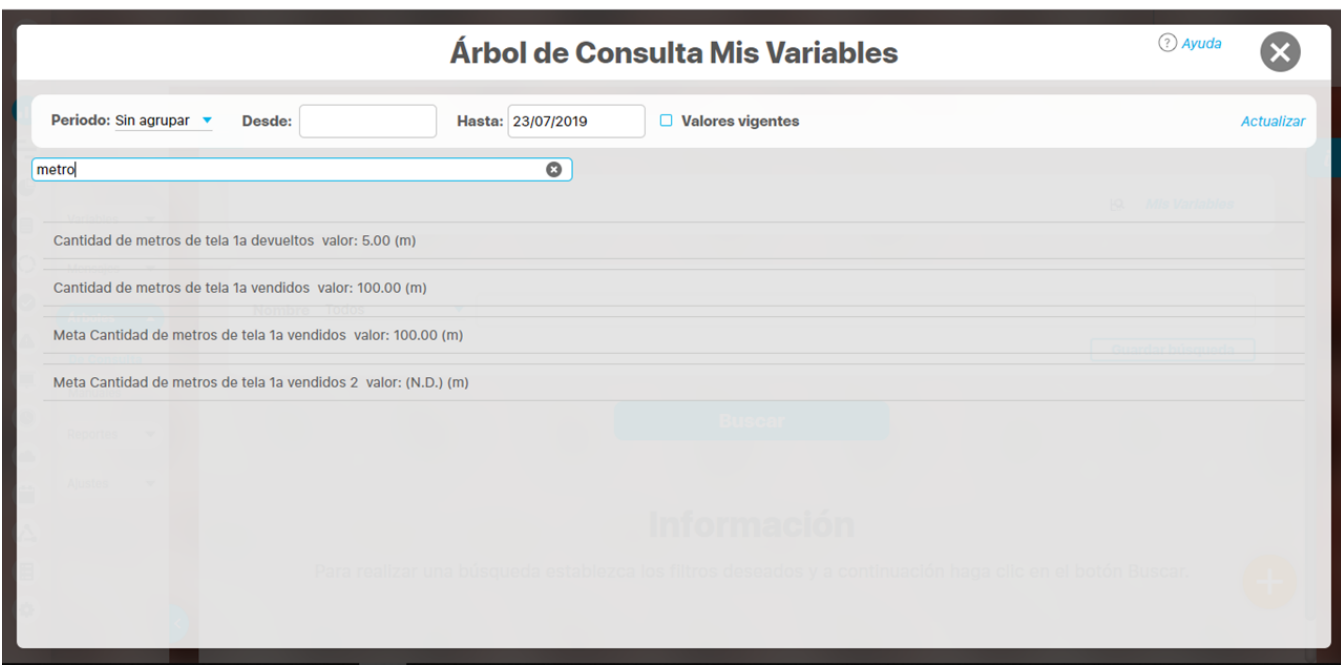

Digita una palabra que contenga el nombre de las variables y en la parte inferior aparecen todas las variables cuyo nombre tiene la palabra, has clic sobre la variable requerida

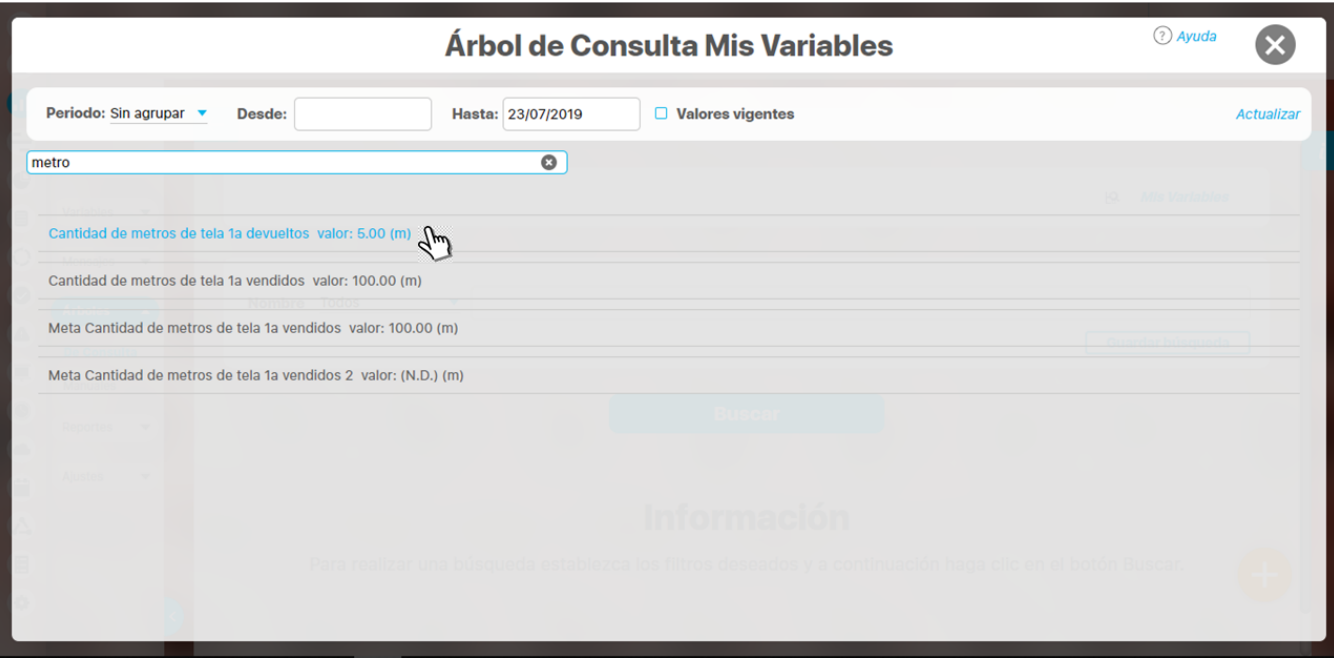

y se verá nuevamente el árbol con la variable que necesitas resaltada en Negrilla

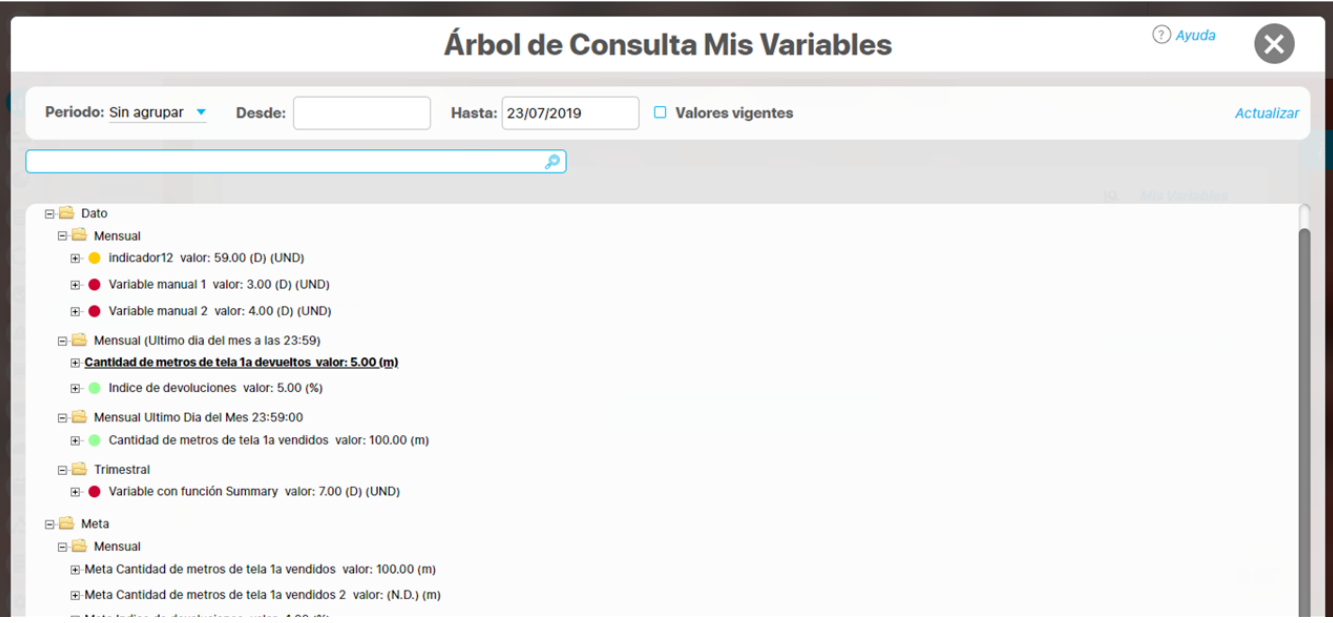

### <span id="page-14-0"></span>**ARBOL DE CONSULTAS CREADO**

Si el rol al que perteneces tiene acceso a un árbol de consulta entonces después de buscarlo verás el nombre del árbol de color azul y al hacer clic sobre él entrarás a consultarlo. Al ingresar verás todas las carpetas, subcarpetas y las variables que se hayan configurado. Las acciones que puedes realizar sobre cada variable (ver la estadísticas, explorar o comentar la variable, ver dashboard) dependen de los permisos que poseas y el parámetro "Seguridad recursiva sobre variables".

- [Explorar indicador](#page-15-0)
- [Estadísticas](#page-15-1)
- [Comentario](#page-16-0)
- [Dashboards](#page-17-0)

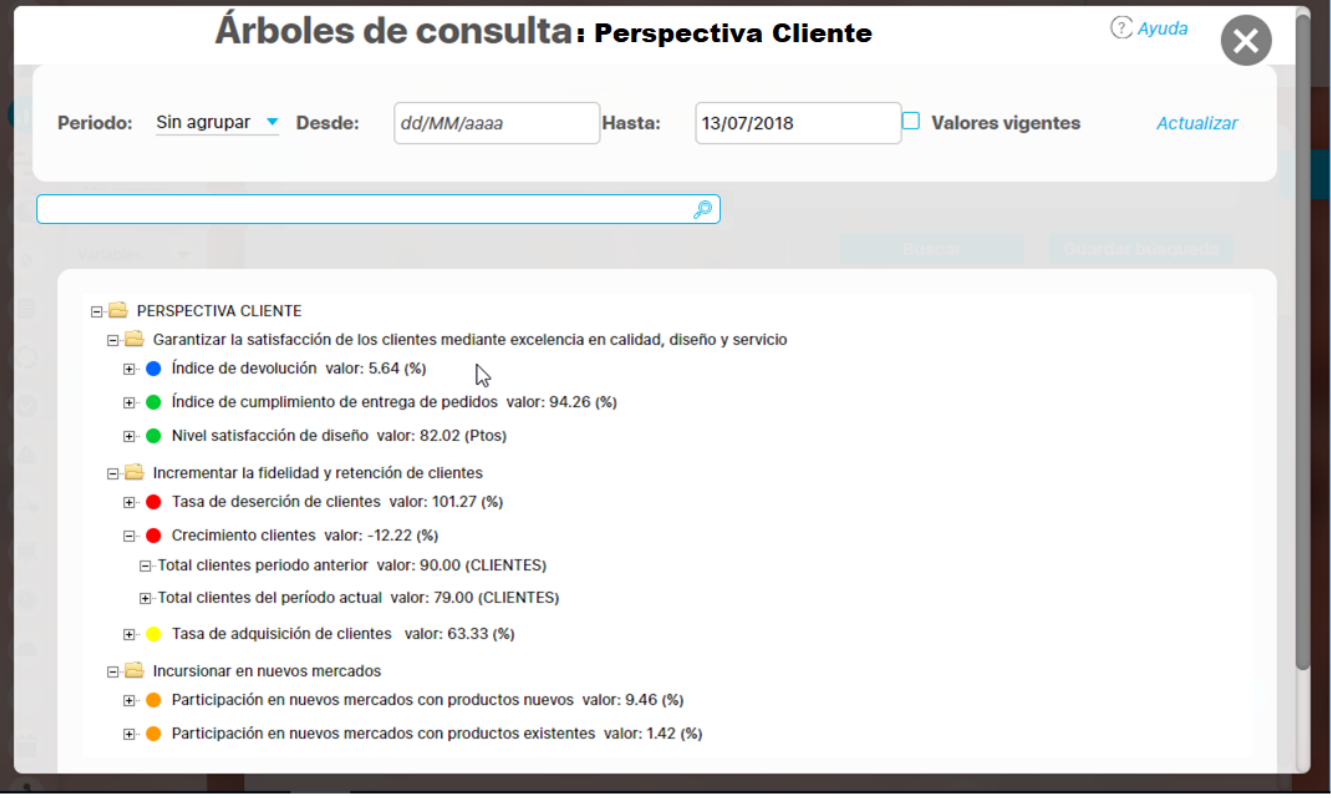

#### <span id="page-15-0"></span>**Explorar Indicador**

Esta opción permite ver la información de la variable que se está consultando siempre y cuando tengas permisos por lo menos de ver la variable o esté activa la seguridad recursiva sobre variables. Para más información consulta: "[Explorar variable](#page-318-0)".

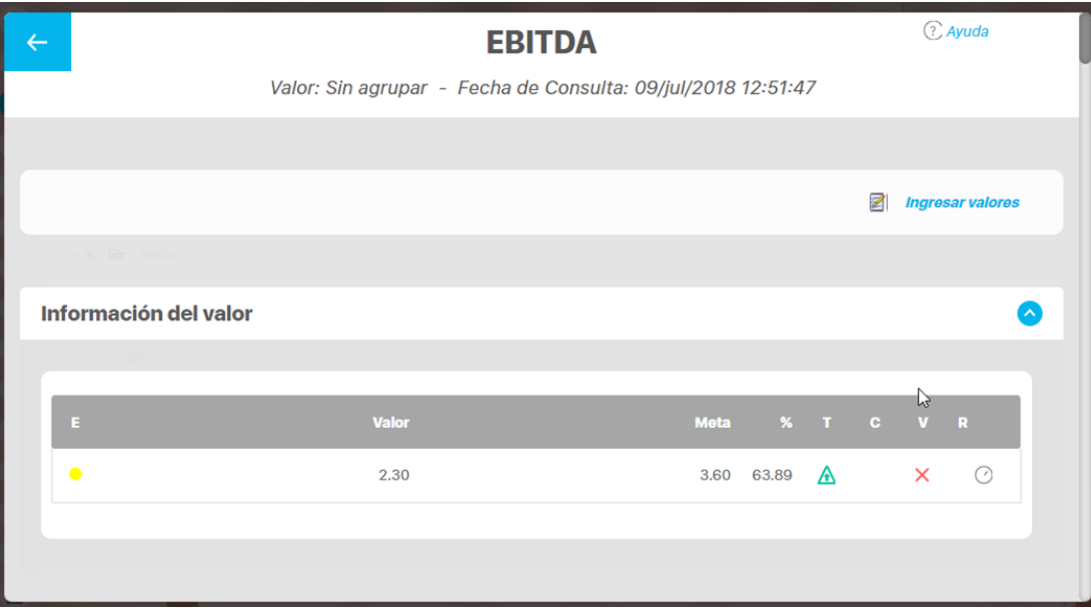

#### <span id="page-15-1"></span>**Estadísticas**

Esta opción permite ver gráficamente el comportamiento de la variable de acuerdo a la consulta que se hizo (Agrupada, vigente, por defecto) siempre y cuando tengas por lo menos permisos de ver la variable o esté activa las seguridad recursiva sobre variables. Verás la estadística de la variable con el mismo valor del árbol, ya sea el vigente, agrupado por algún periodo o por defecto consultado a la fecha Hasta. Para más información consulta "[Estadísticas](#page-301-0)".

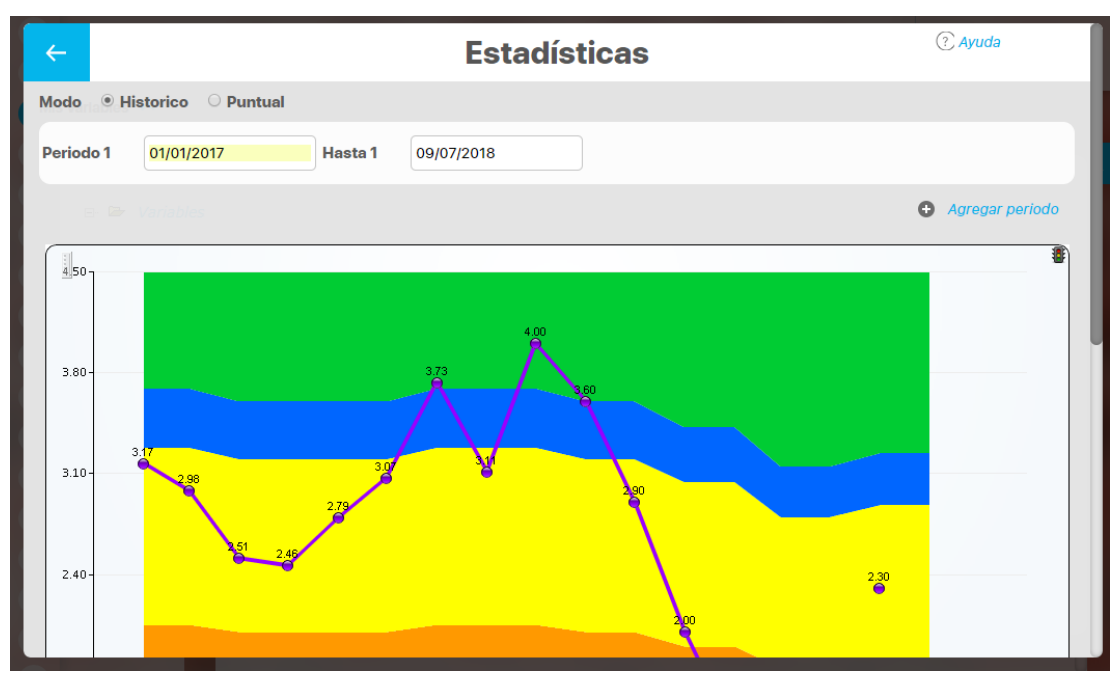

#### <span id="page-16-0"></span>**Comentarios**

Desde aqui puedes consultar los comentarios realizados a la variable. Si eres el propietario, gestor o tienes permisos de comentar la variable podrás realizar un comentario. Si eres gestor podrás realizar el análisis de causas, efectos y soluciones. Si tienes permisos de ver o la seguridad recursiva sobre variables está activa podrás solo ver los comentarios. Para más información consulta "[Comentarios a Variable"](#page-272-0)

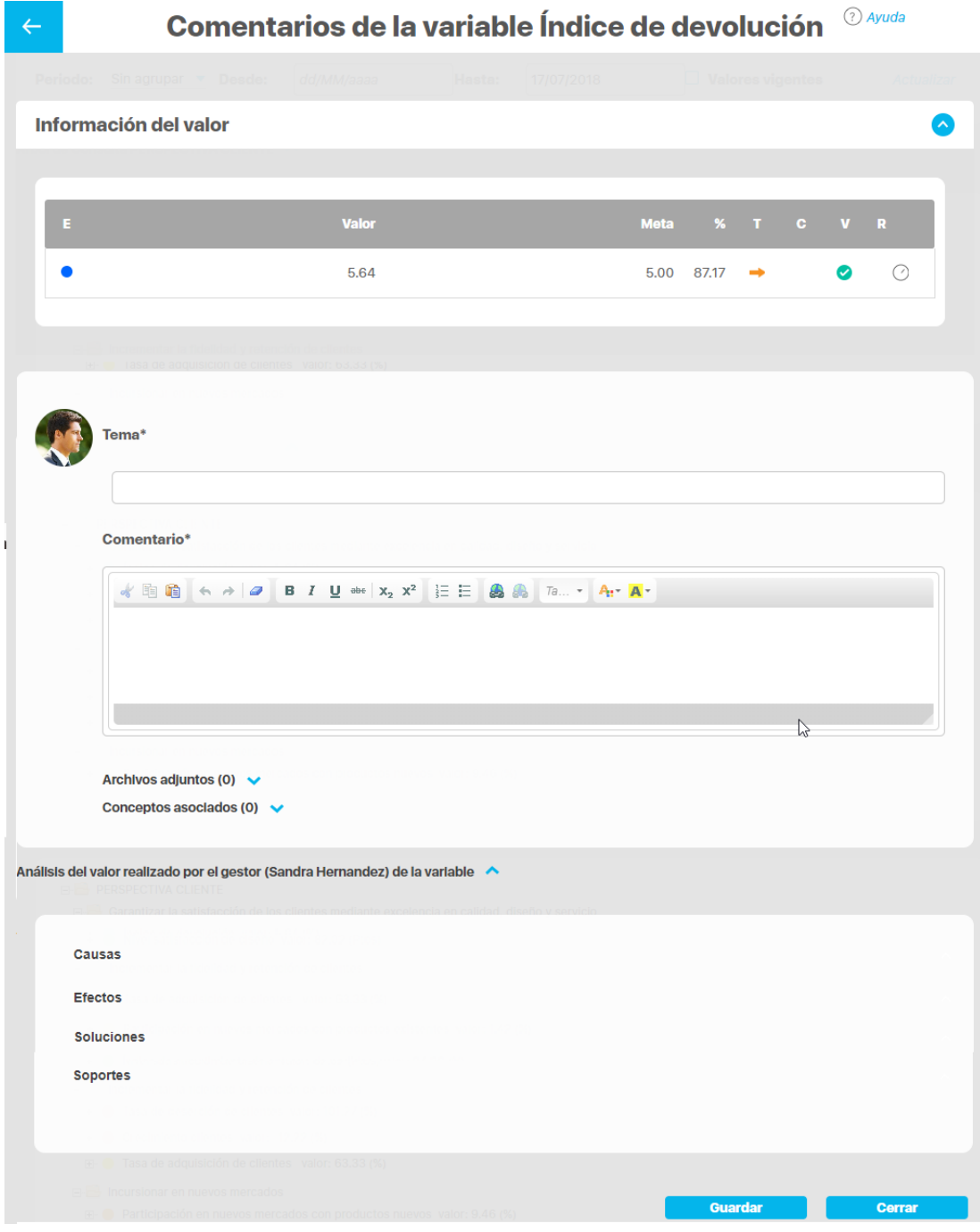

#### <span id="page-17-0"></span>**Dashboards**

Dentro de la lista de opciones, se muestran los dashboards que han sido asociados a la variable. Los dashboards pueden ser de tipo BSC (  $\rightarrow$  ) o Analíticos. Estos podrás visualizarlos si tienes permisos sobre la variable. Para más información consulta ["Dashboards"](#page-344-0).

- **Nota**
- A fin de poder visualizar correctamente el dashboard analítico, debes contar con acceso a una de las siguientes opciones del módulo analítico: consultar, configurar o administrar.
- Si se muestra un mensaje "sin acceso al dashboard asociado" puede ser porque:
	- El dashboard recibió un nuevo nombre. Si es así, elige el nuevo nombre en la pantalla de editar la variable y guarda los cambios.
		- El parámetro del módulo Analítico puede estar mal configurado. Si es así corrije la URL por la adecuada para acceder al módulo analítico.

## **Notas**

Si tienes acceso a un árbol de consulta y no puedes explorar, comentar o ver su estadísticas debes contactarte con el administrador funcional o configurador de la variable para que te asigne permisos o active la seguridad recursiva sobre variables si requiere que todos los usuarios con acceso al árbol puedan explorar, ver estadísticas y ver comentarios.

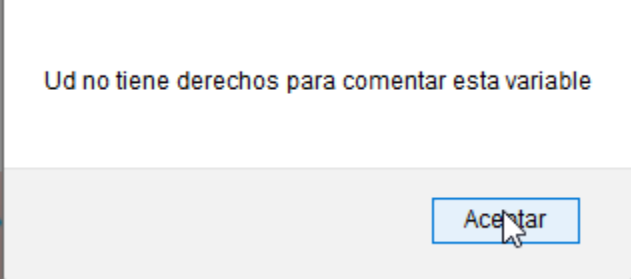

En las presentaciones, dashboards, páginas iniciales se pueden crear acceso a los arboles de consulta. Esta es una buena herramienta para socializar los resultados de algunos indicadores con un grupo de personas interesadas.

# <span id="page-19-0"></span>**Buscar árbol de consulta**

El nombre del árbol es el único filtro disponible para buscarlos. Más información de como usar los filtros/opciones y como crear Búsquedas Almacenadas en el manual de generalidades.

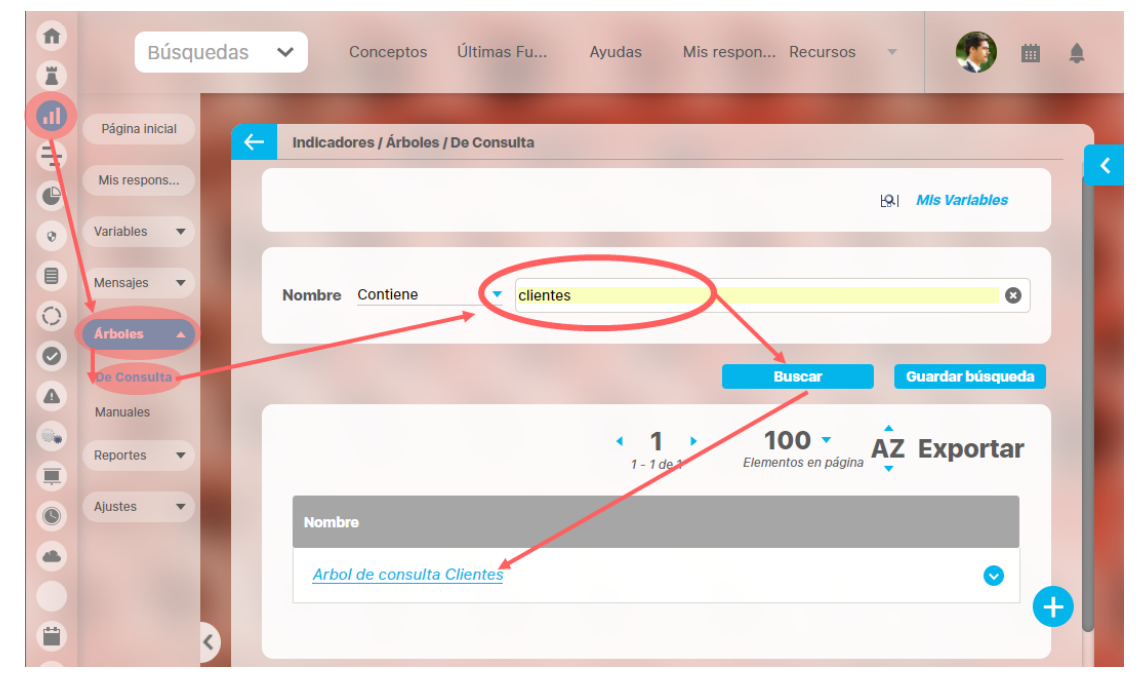

Después de definir los filtros has clic en el botón Buscar. Aparece entonces la tabla de resultados con todos los árboles cuyo nombre coinciden con el filtro. Haces clic sobre el árbol que te interesa y se despliegan las opciones que puedes realizar sobre este árbol.

- [Editar](#page-22-0)
- [Roles](#page-28-0)
- [Explorar](#page-10-0)
- [Eliminar](#page-31-0)
- [Crear](#page-20-0)

# <span id="page-20-0"></span>**Crear árboles de consulta**

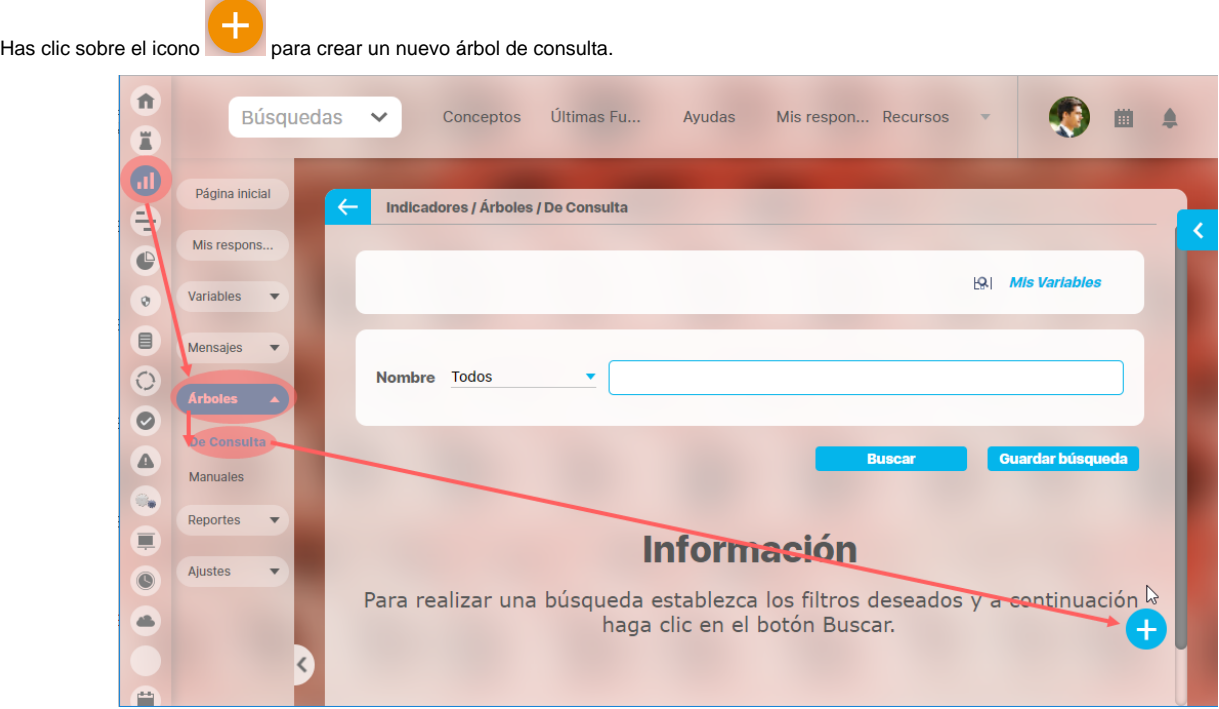

Asigna un nombre al árbol de entradas manuales que estás creando y has clic en Guardar

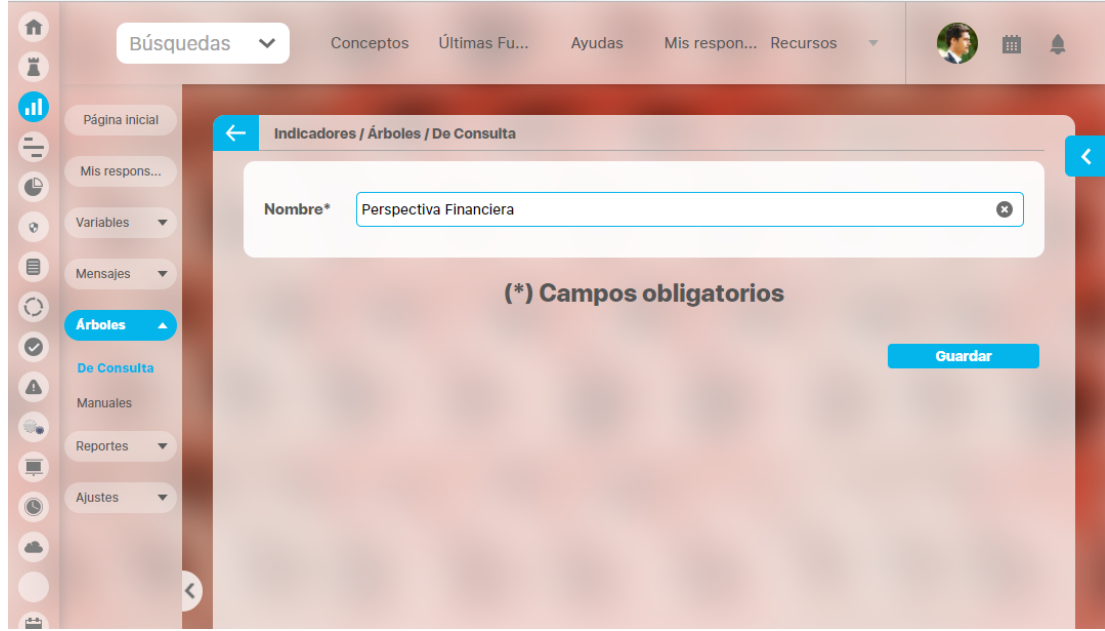

Si la información se guarda correctamente obtienes un mensaje de confirmación como este:

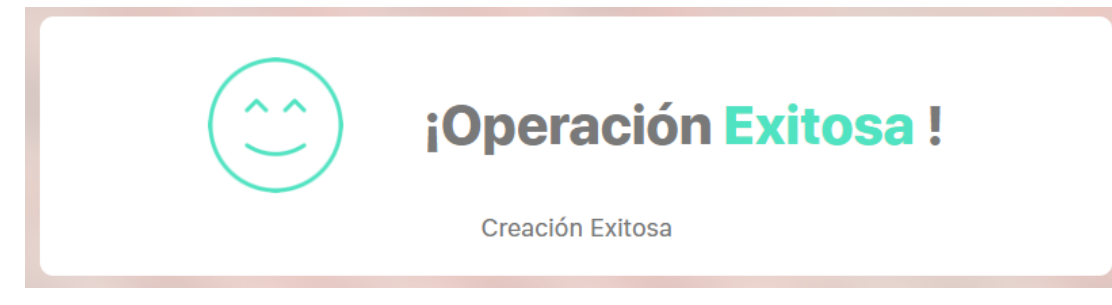

A continuación quedas en la pantalla de editar el árbol. Para continuar con la creación vamos a [Editar](#page-22-0) 

# <span id="page-22-0"></span>**Editar un árbol de consulta**

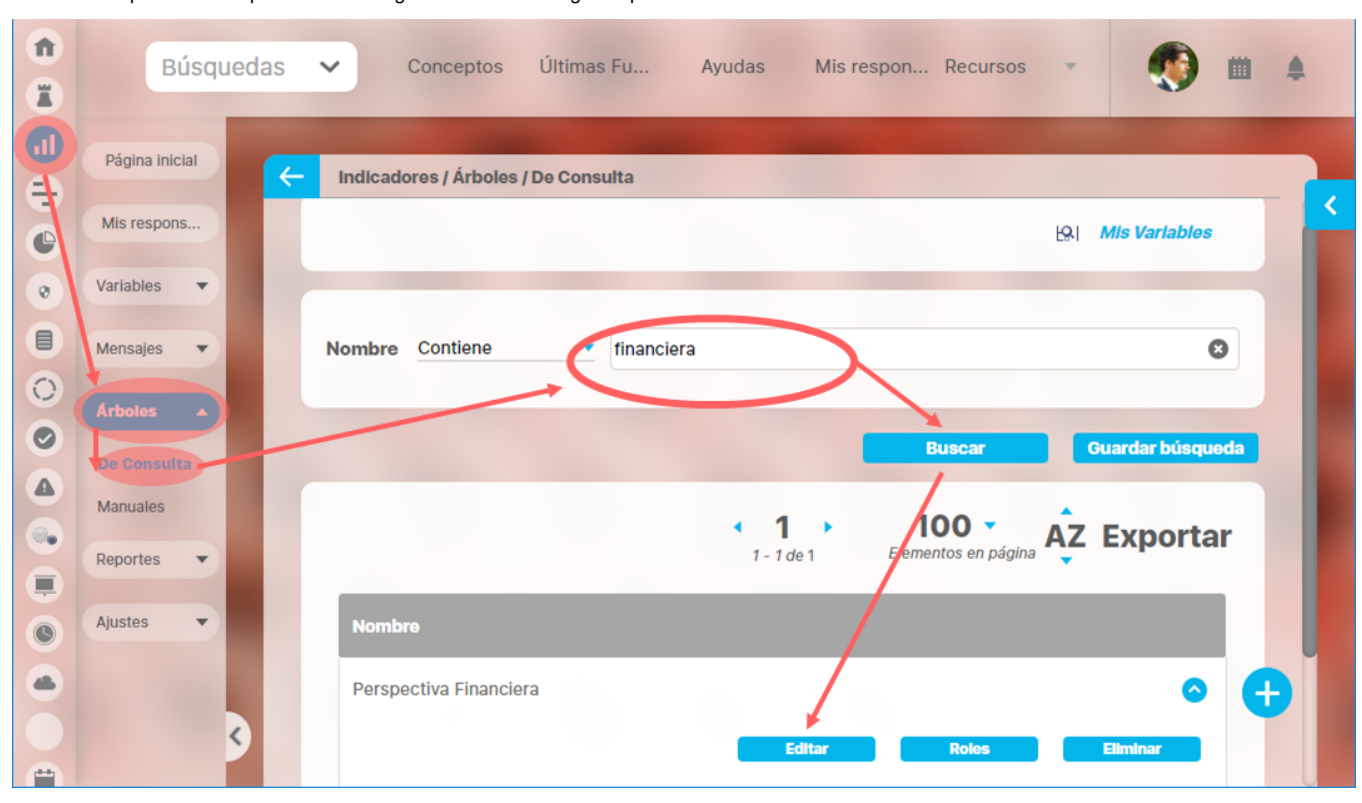

Una vez busques el árbol que deseas configurar o modificar elige la opción Editar.

En la sección Arboles de consulta, se mostrarán los nodos que vayas creando. Has clic sobre el nodo dentro del cual quieres agregar otro nodo contenedor (subcarpeta) o un nodo variable. La imagen muestra un ejemplo donde aún no existen nodos creados por lo tanto deberías dar clic sobre la raíz que corresponde al nombre del árbol: Perspectiva Financiera

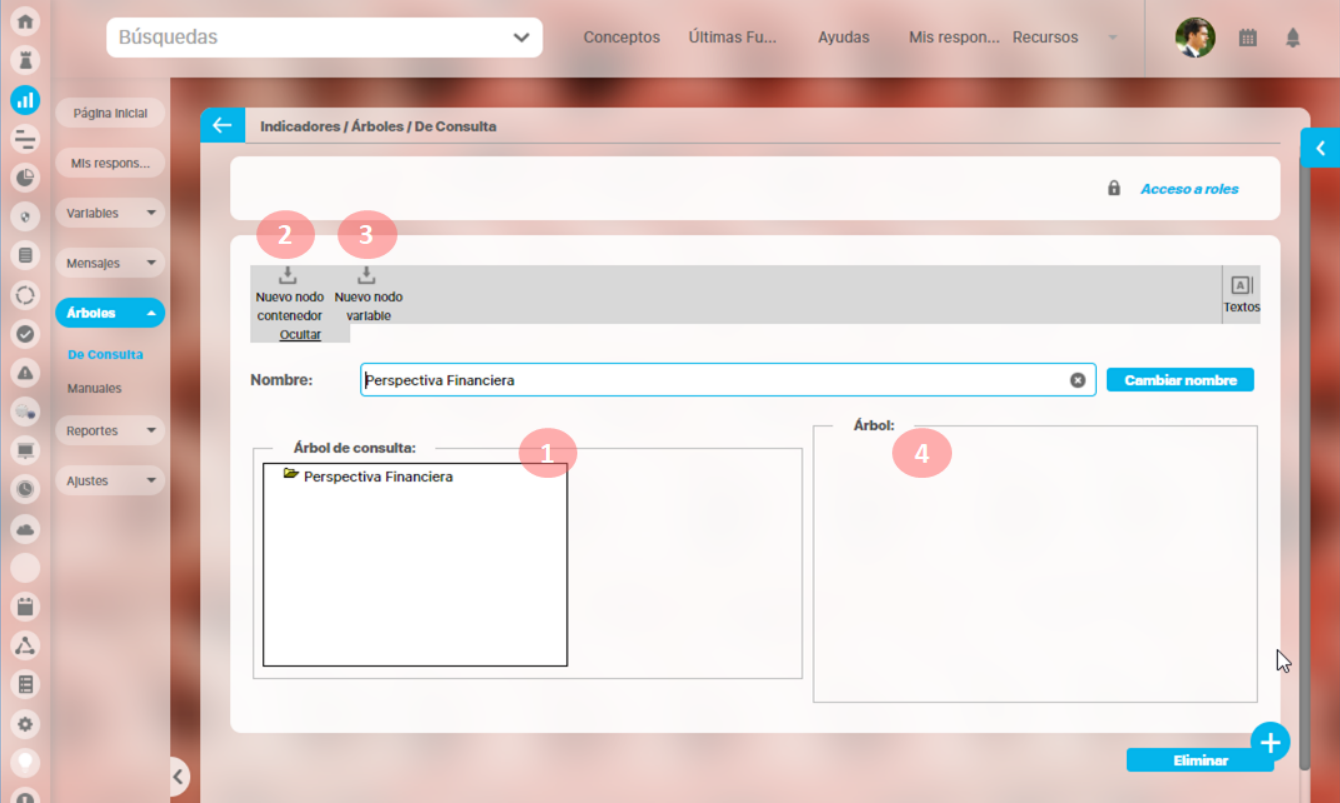

Luego has clic sobre Nuevo Nodo contenedor para agregar una carpeta llamada por ejemplo Generar Valor financiero (Este es el nombre de

uno de los objetivos de la perspectiva financiera). Al hacer clic sobre nuevo contenedor aparece en la sección Arbol los campos:

- Nodo contenedor: nombre del nodo que contendrá el nodo que estás creando (Eje: Perspectiva Financiera). No puedes modificar este texto, si deseas cambiar el nodo has clic sobre el nodo que necesitas en la sección Árbol de consulta, al cambiarte de nodo perderás la información que no hayas guardado.
- Nombre: digita el nombre del contenedor que estas creando, Eje:Generar Valor financiero . Obligatorio. Puedes usar hasta 100 caracteres más recomendamos que éste sea corto y diciente, que resuma lo que contiene, en este ejemplo este nodo contendrá los indicadores con que se mide el objetivo estratégico Generar Valor Financiero.
- Orden: digita un número entero que asigna el orden que toma este nodo dentro de todos los otros nodos que existan en el mismo contenedor. Obligatorio. Si asignas el mismo número a más de un nodo se ordenará alfabéticamente.

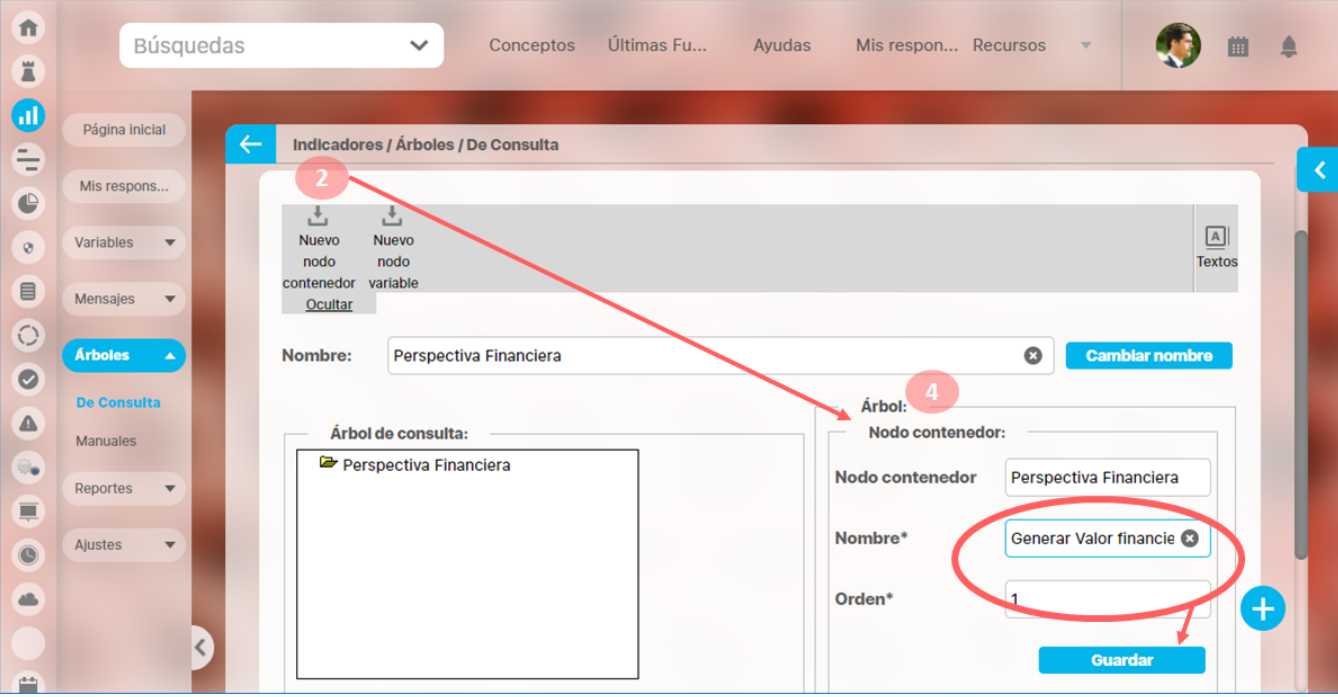

Has clic en el botón guardar para crear el nodo contenedor Generar Valor financiero que se verá en la sección Arbol de consulta.

Una vez creado uno nodo, al hacer clic sobre este nodo puedes:

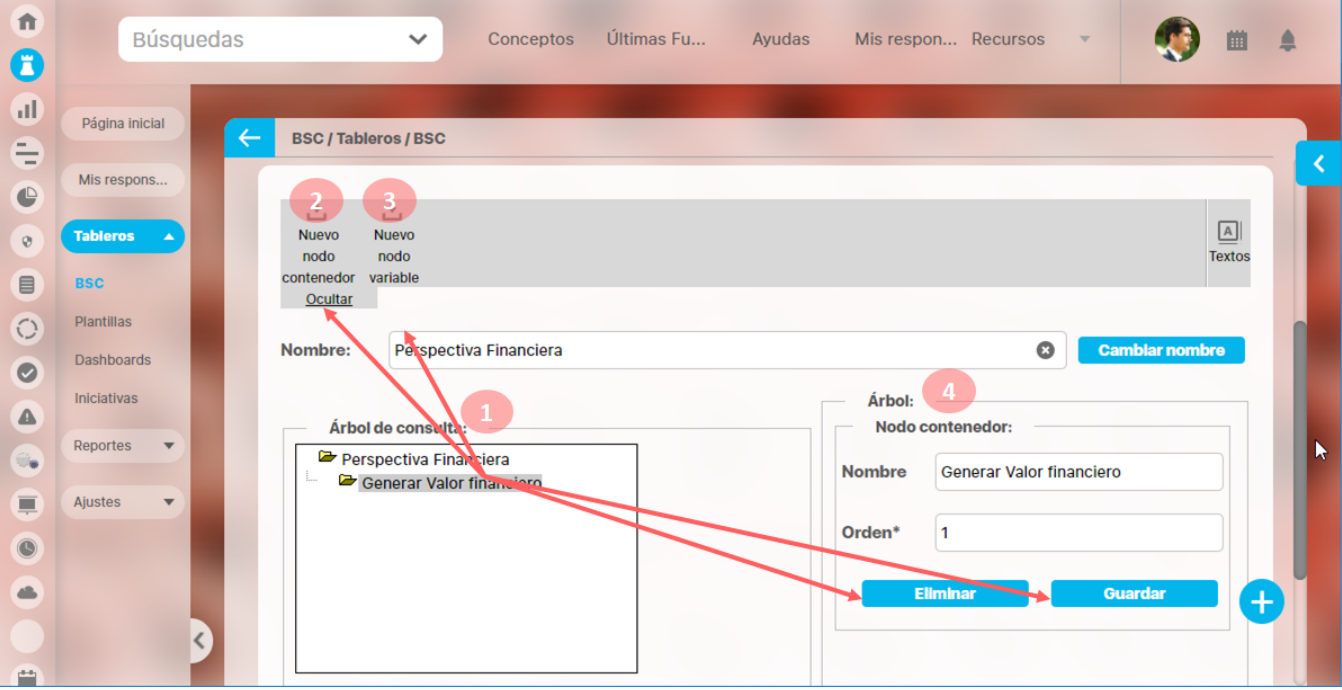

- Editar su nombre y orden en la sección Arbol, utilizando el botón Guardar para confirmar los cambios
- Eliminar el nodo utilizando el botón Eliminar y aceptando del mensaje de confirmación se elimina el nodo.
- Crear un nodo contenedor hijo haciendo clic en Nuevo Nodo contenedor, digitando el nombre, orden y clic en el botón guardar.
- Crear un nodo variable dentro de este. A continuación veremos como crear nodo variable.

Crear un nodo variable se hace de forma similar al nodo contenedor, la diferencia es que debes registrar en el campo Asignar Variable la variable que

se mostrará el nodo variable . Para ello tienes un buscador de variables donde al buscar se hallan todas las variables de tipo manual activas en el sistema que cumplan con el filtro tengas o no permisos sobre ellas. Al hallar la variable la marcas y la eliges con clic en el botón Agregar y **Cerrar** 

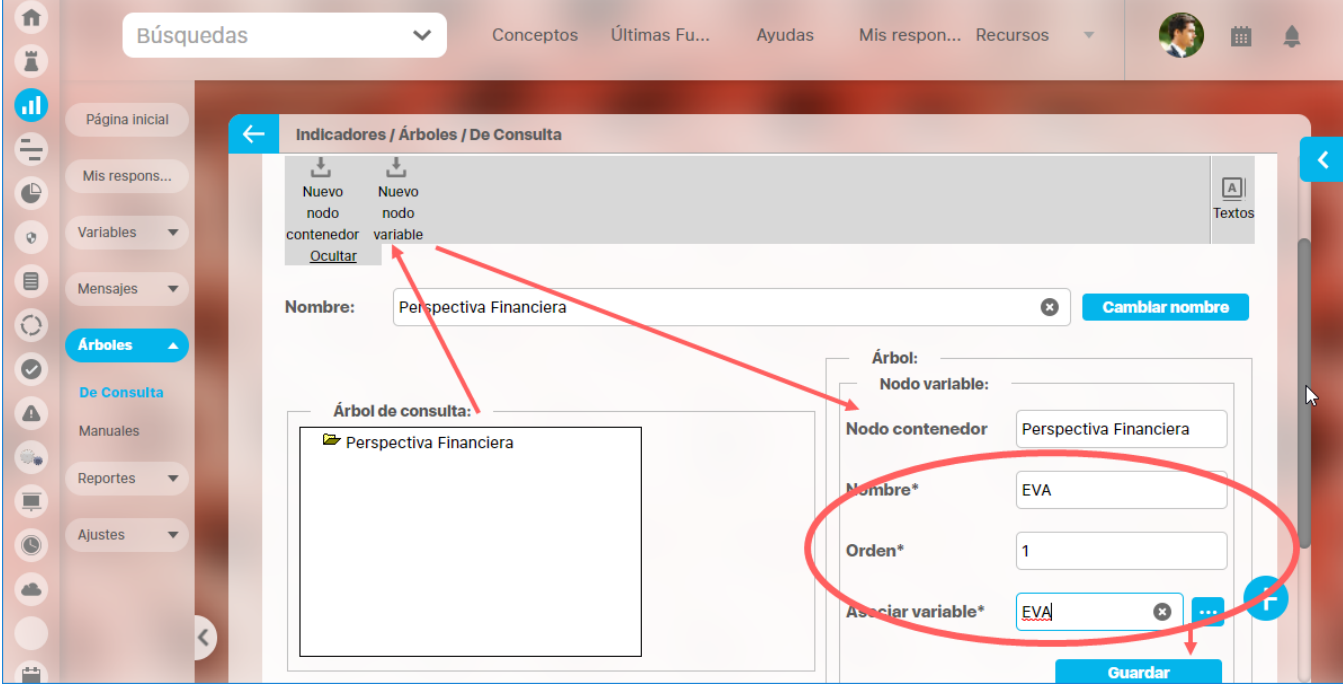

Has clic en guardar y quedará el nodo en el árbol de consulta. Puedes crear tantas carpetas contenedoras y agregarles las variables de cualquier tipo. El árbol que acabas de crear no puede ser visto por nadie hasta que le des permisos a un rol de usuarios. A este rol deben pertenecer todos los usuarios que quieres tengan acceso al árbol de consulta. Visita [Acceso a Roles](#page-28-0) para más información sobre la seguridad.

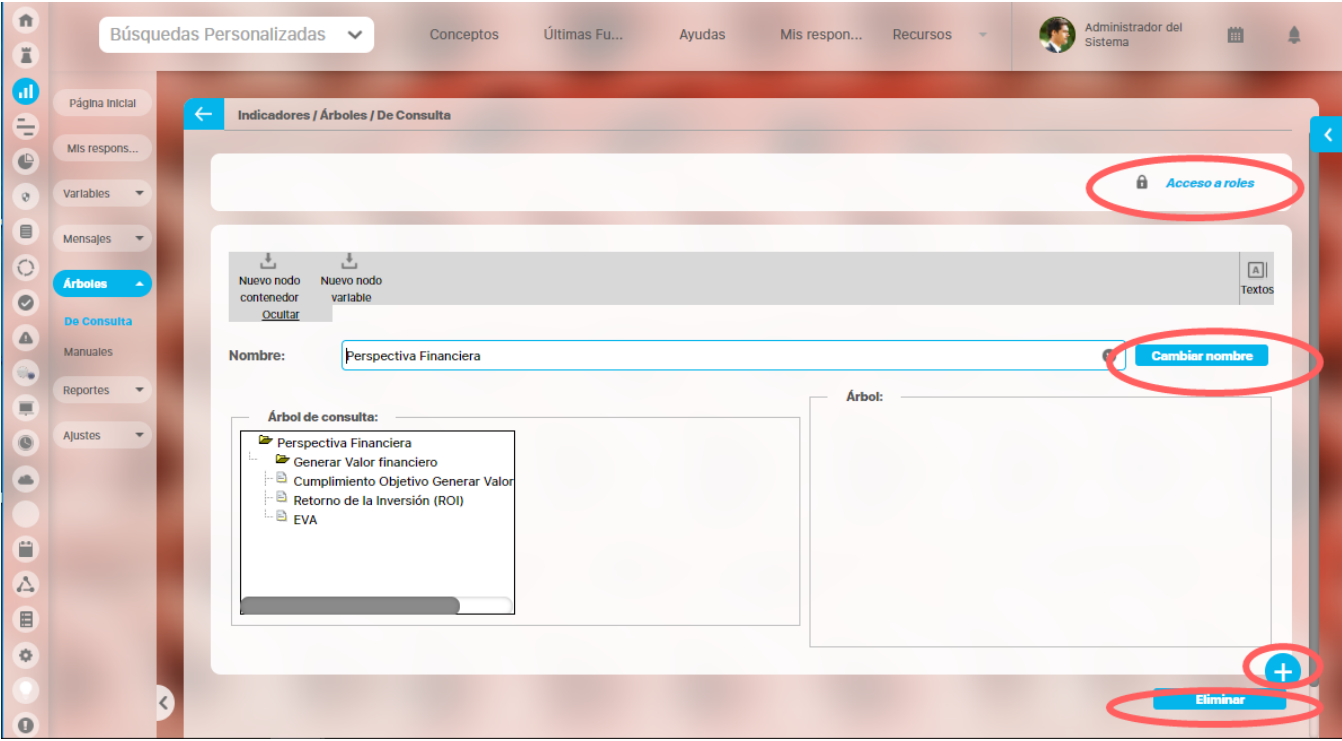

Si requieres cambiar el nombre del árbol borra el nombre que se encuentra actualmente, digita el nuevo nombre y has clic sobre el botón

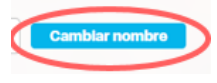

Desde aquí también puedes crear un nuevo árbol de entradas manuales usando el botón

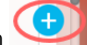

Has clic en el botón Eliminar, para borrar todo el arbol, una vez confirmes la eliminación no se podrá recuperar.

# **Notas**

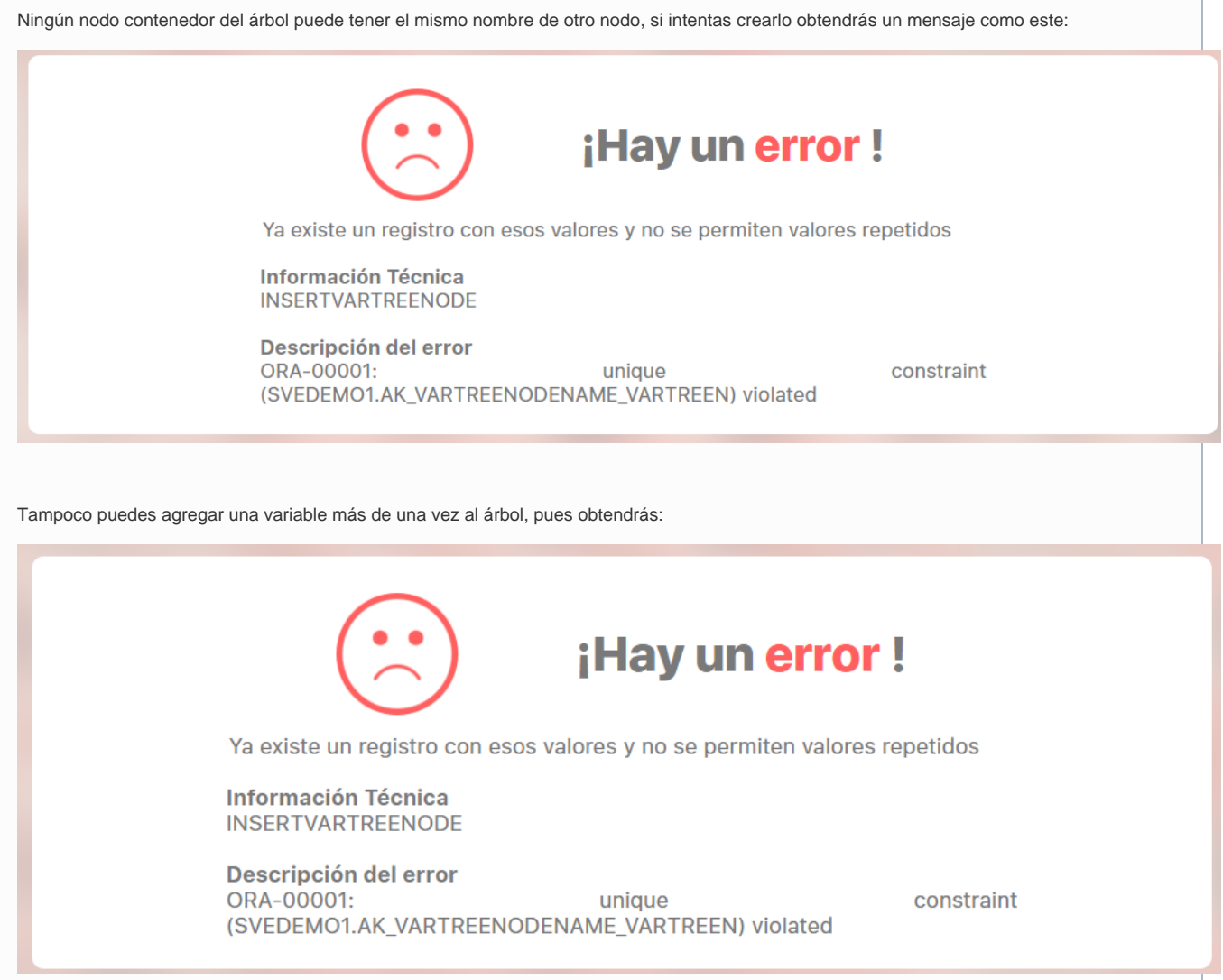

# <span id="page-28-0"></span>**Asignar acceso a árboles de consulta**

Si el rol al que perteneces tiene el permiso de configurar arboles de consulta, podrás realizar la asignación de permisos para acceder a un árbol de consulta, esta acción la puedes realizar desde:

Pantalla de edición del árbol : Acceso a roles

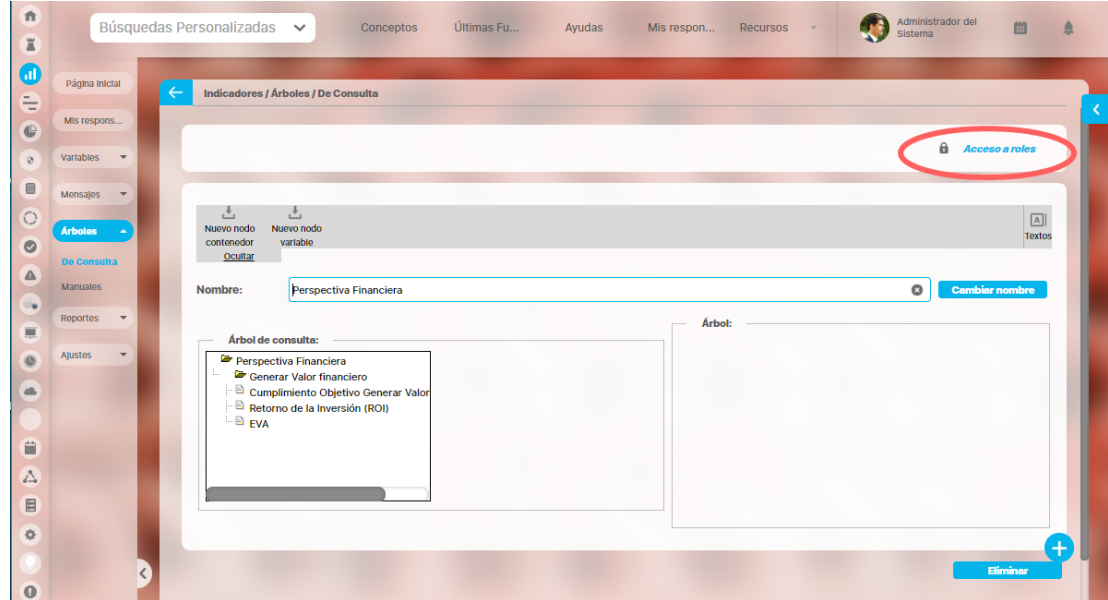

Pantalla de búsqueda del árbol: Roles

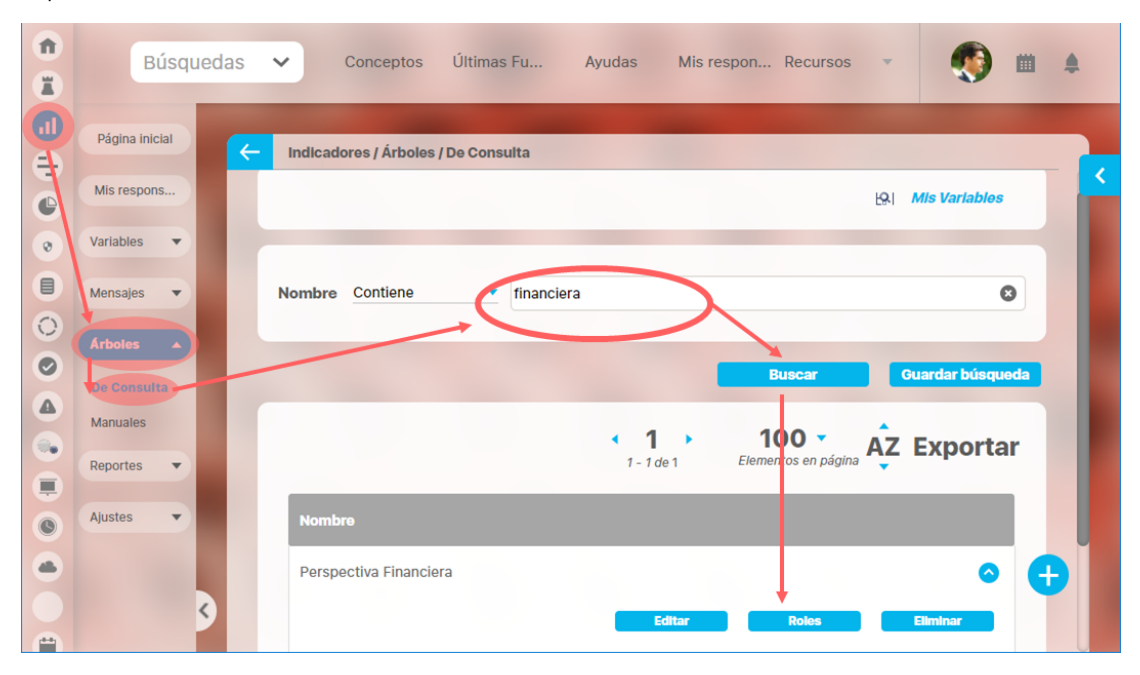

Si ingresas a esta opción podrás ver los roles disponibles, elígelos dando clic sobre el rol, si quieres elegir más de un rol oprime la tecla Ctrl y has clic sobre todos los roles que quieres elegir.

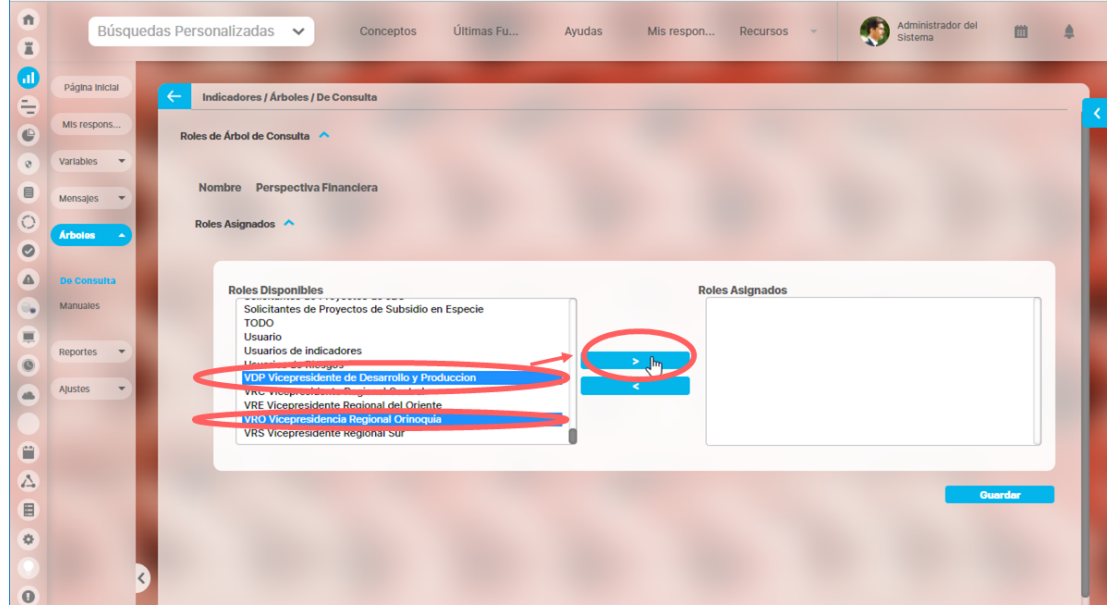

Una vez los marques has clic en la flecha que apunta a la derecha para que los roles elegidos pasen a la sección Roles asignados.

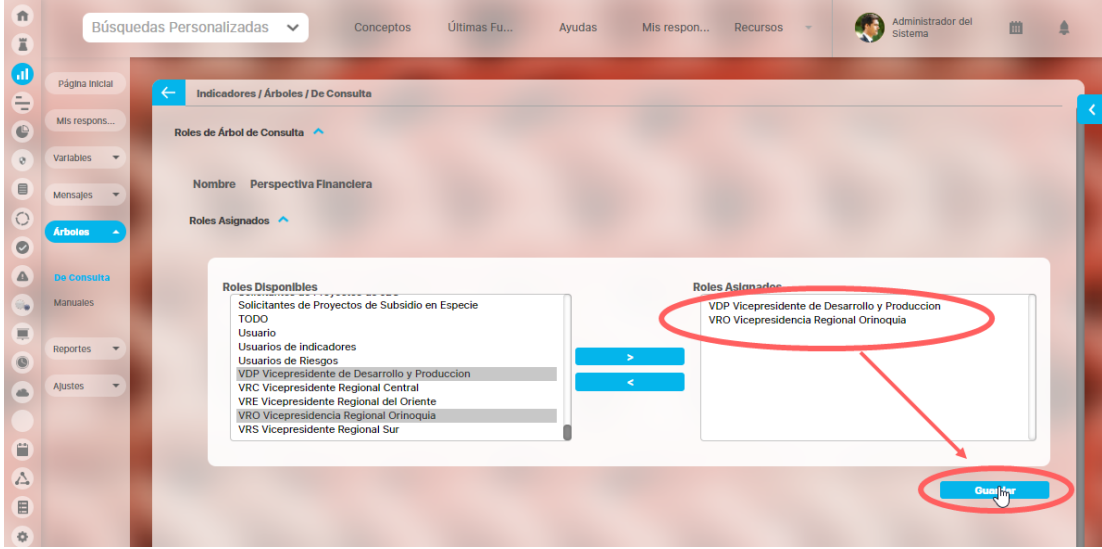

Has clic en guardar para confirmar la asignación de permisos. Obtendrás un mensaje exitoso si la asignación se hizo correctamente.

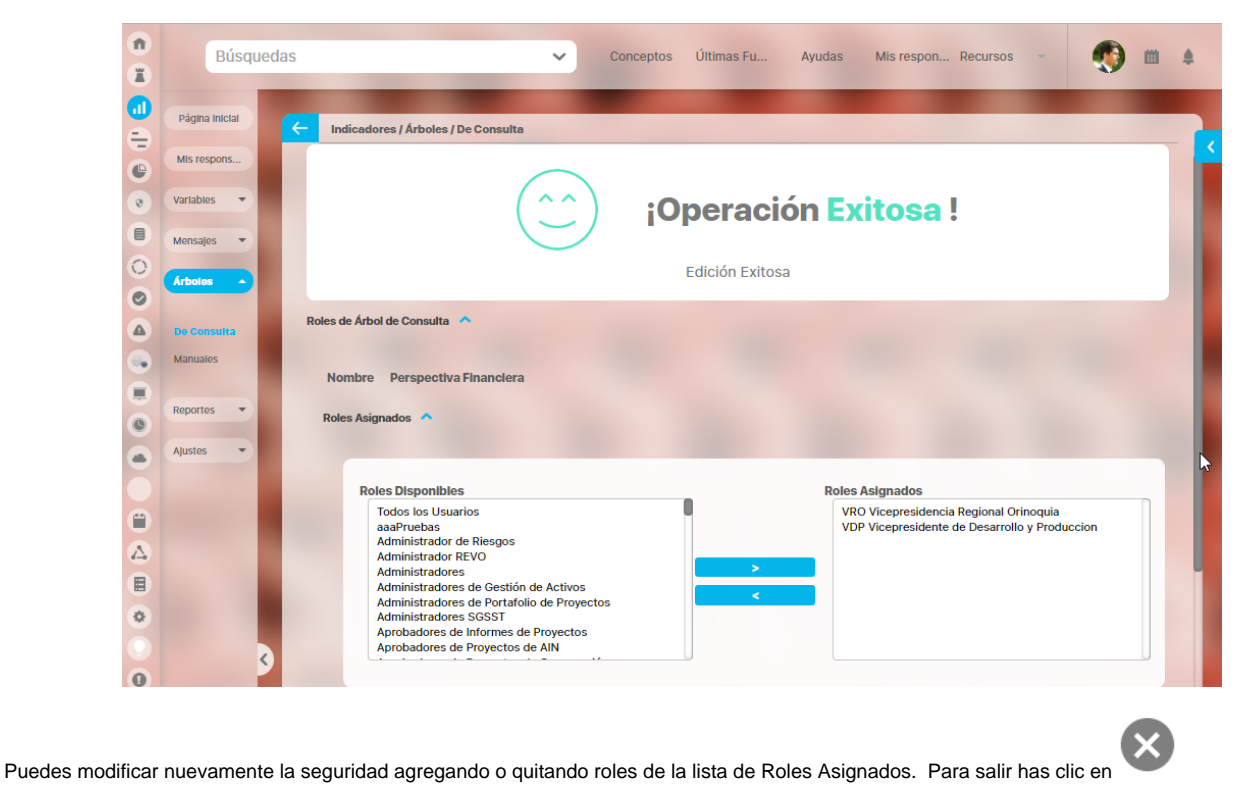

# <span id="page-31-0"></span>**Eliminar árbol de consulta**

Si el rol al que perteneces tiene el permiso de configurar árboles, podrás eliminar un árbol de consulta, esta acción la puedes realizar desde:

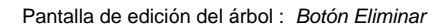

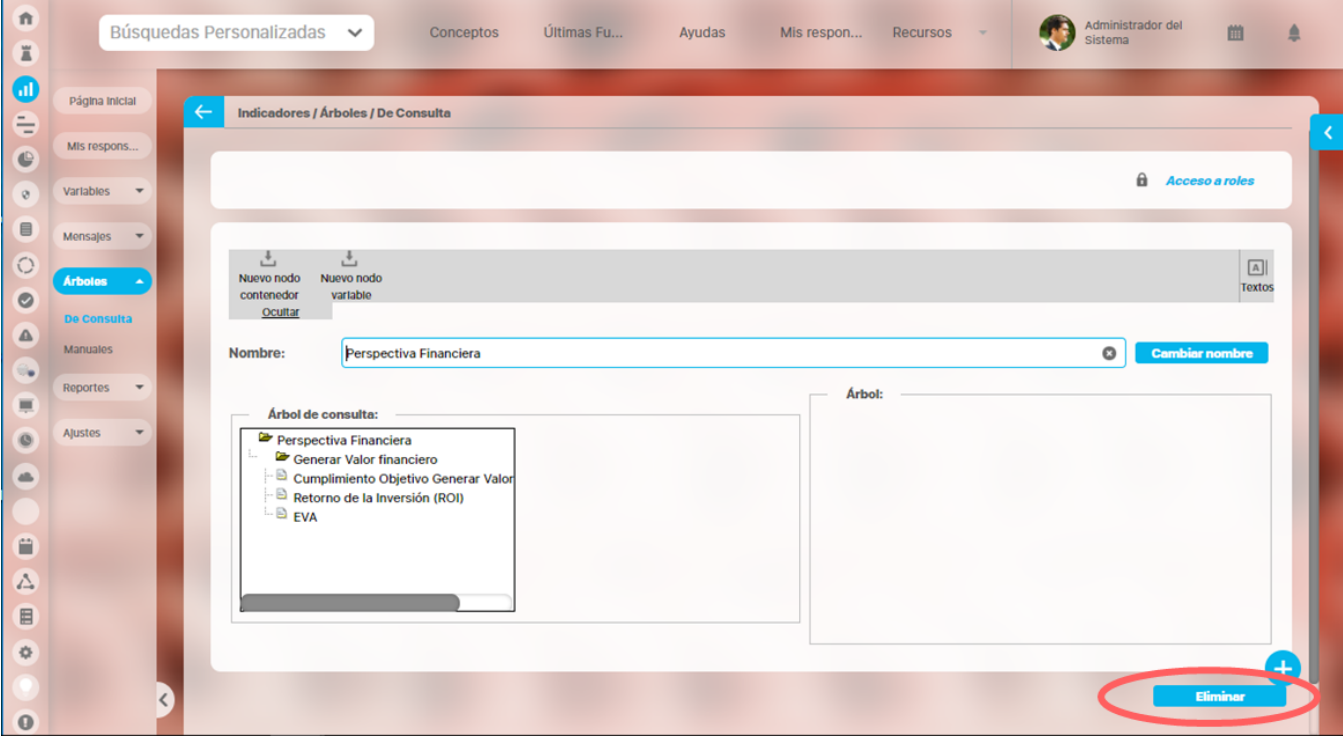

Pantalla de búsqueda del árbol: Botón Eliminar

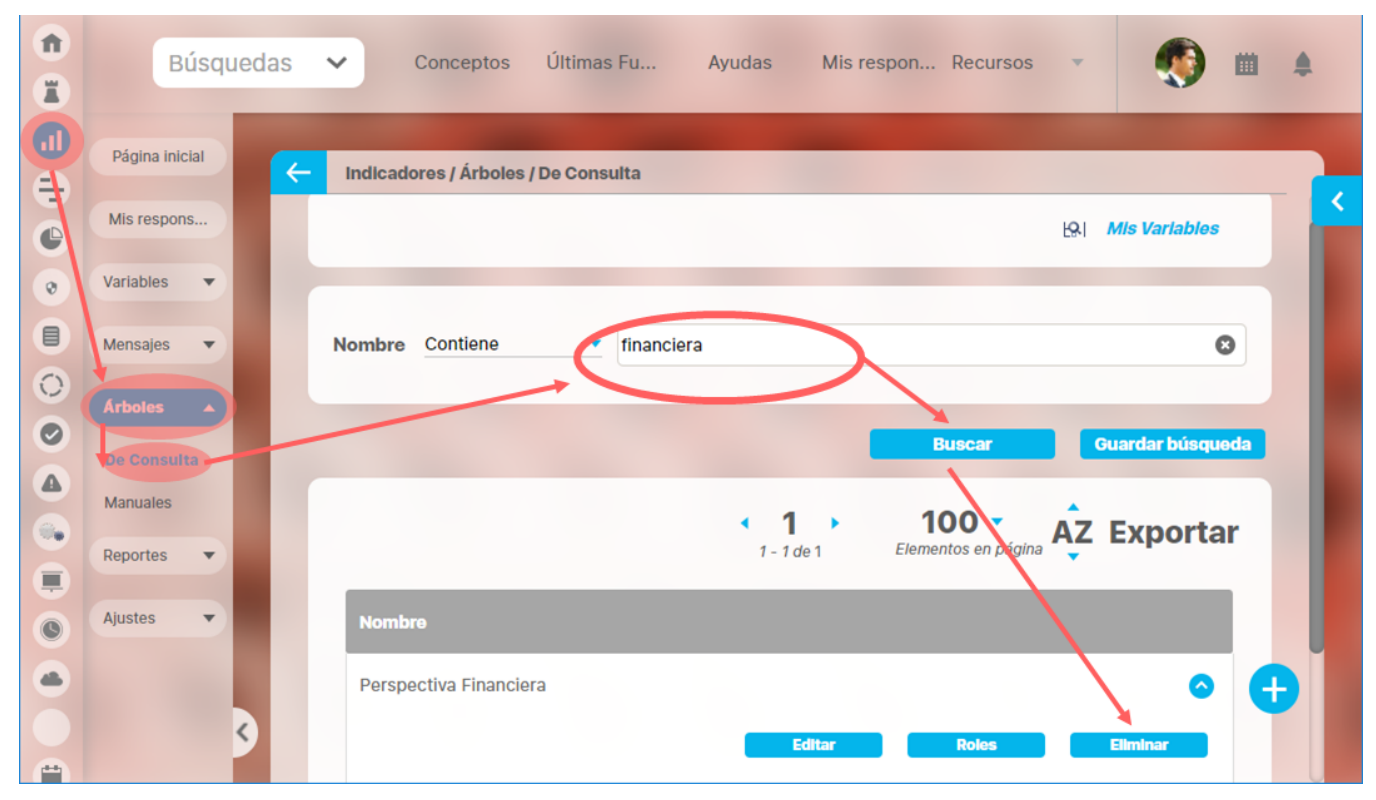

Si ingresas a esta opción aparece un mensaje de confirmación de la eliminación. Si haces clic en Aceptar se elimina el árbol. Si haces clic en

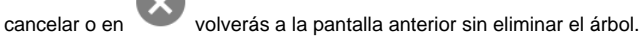

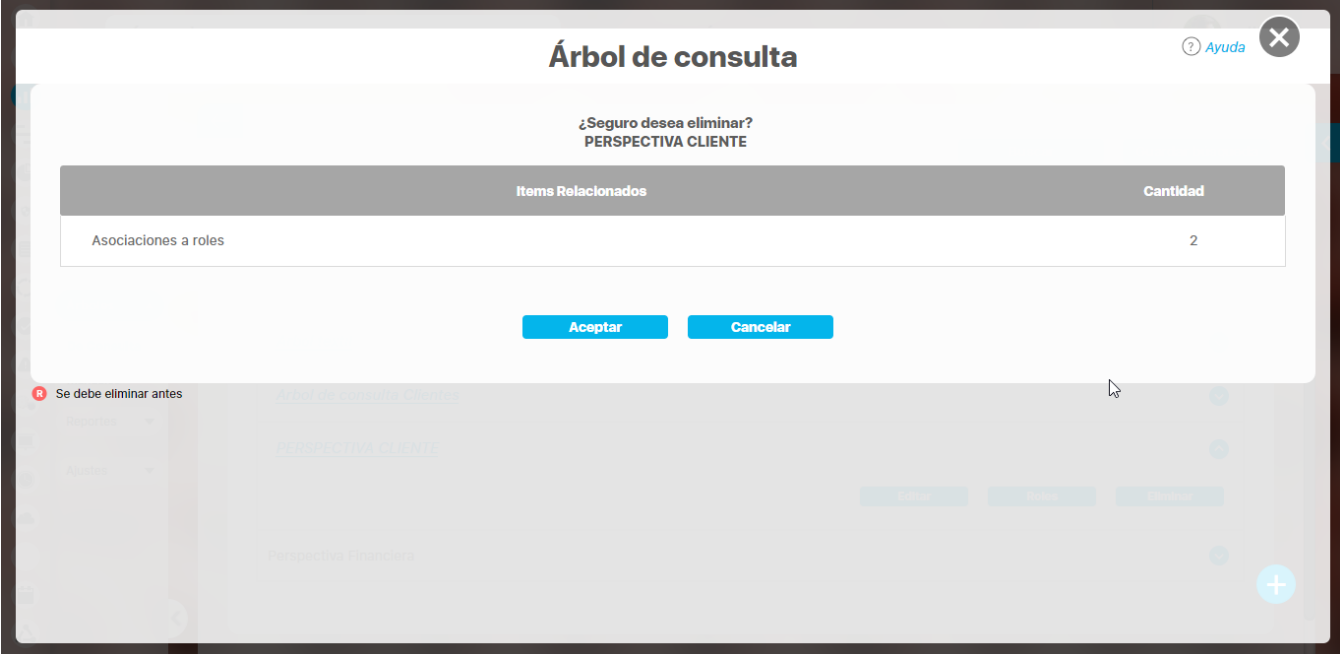

Para los árboles no existen restricciones que te impidan eliminarlo.

# **Notas**

Una vez se ha eliminado de la suite un árbol de consulta **No** podrás recuperarlo.

## <span id="page-33-0"></span>**Arbol de Entradas Manuales**

En la opción Entradas Manuales de la sección Arboles del menú lateral podrás crear, configurar y consultar los arboles de entrada sobre los cuales tengas permisos (usuario en sesión). Puedes además consultar el árbol de entrada de datos Mis Variables creado por defecto para que ingreses los valores de las variables de obtención manual de las cuales eres propietario es decir eres el responsable de registrar su valor. Este árbol se agrupa por tipo de variable: Datos, Metas y en el segundo nivel se agrupan por el temporizador de la variable.

#### Mas en:

- [Buscar](#page-39-0)
- Crear
- [Configurar Editar](#page-42-0)
- [Asignar permisos](#page-46-0)
- [Eliminar](#page-49-0)

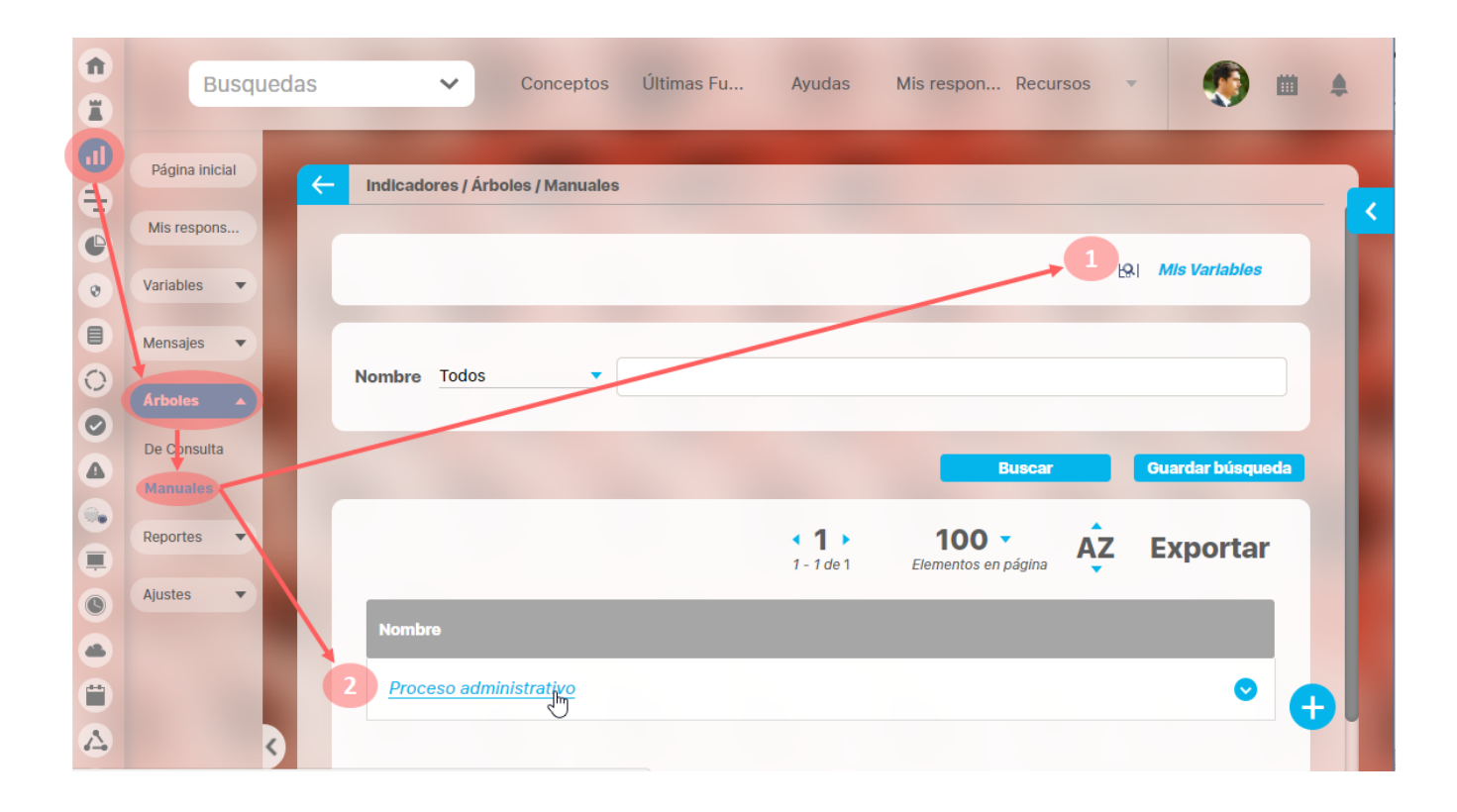

**[ARBOL DE ENTRADA PREDETERMINADO: MIS VARIABLES](#page-33-1)**

**[ARBOL DE ENTRADA CREADO](#page-36-0)**

#### <span id="page-33-1"></span>**ARBOL DE ENTRADA PREDETERMINADO: MIS VARIABLES**

Este arbol te muestra todas las variables sobre las cuales tu usuario (usuario en sesión) es responsable de ingresar el dato manual. El árbol tiene una carpeta llamada Variables y dentro de esta existen otras dos carpetas la primera contiene las variable tipo meta y la segunda las tipo dato. Dentro de estas dos carpetas se agrupan por temporizador las metas y los datos.

Ya que el árbol está estructurado por carpetas que contienen elementos u otras carpetas, al hacer clic sobre éstas puedes ocultar o mostrar lo que contiene.

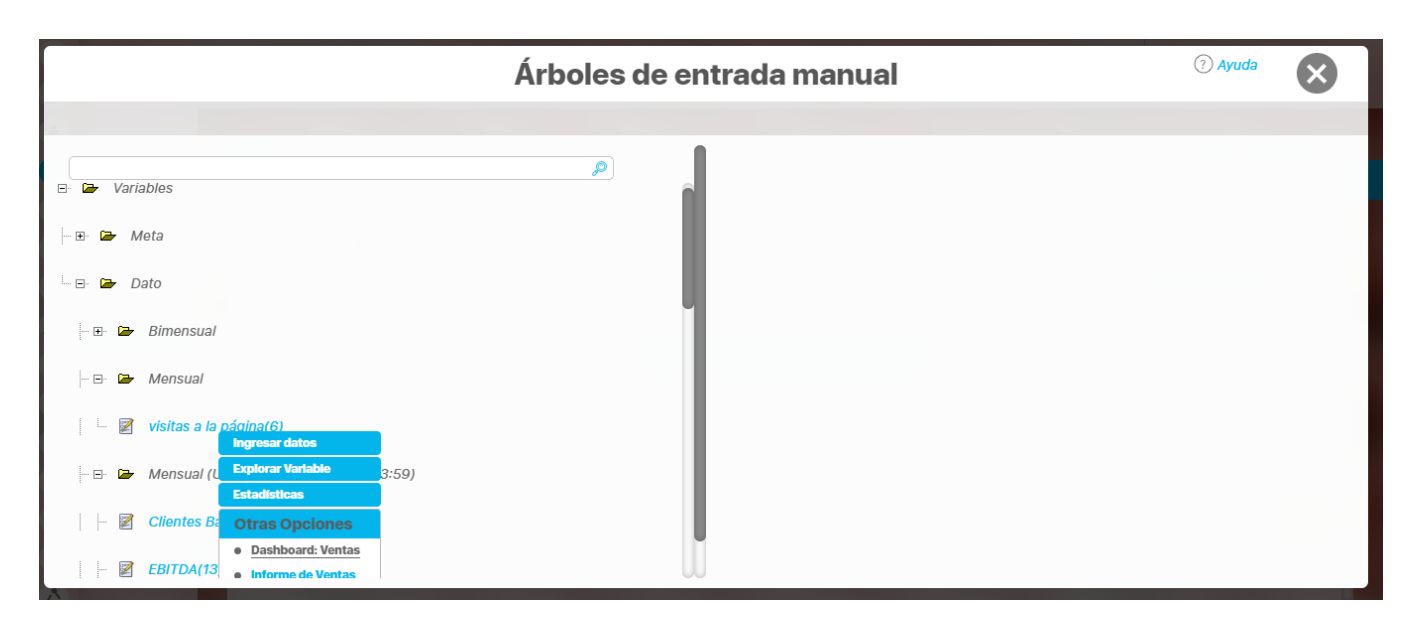

Para cada variable que se encuentra en el árbol verás al final del nombre la cantidad de valores que están pendientes. Has clic sobre cada variable para realizar las siguientes acciones:

- [Ingresar Datos](#page-34-0)
- **[Explorar variable](#page-34-1)**
- [Estadísticas](#page-35-0)
- [Dashboards](#page-35-1)

#### <span id="page-34-0"></span>**Ingresar datos**

Al hacer clic en esta opción se habilita en la parte derecha la sección para registrar los datos. Desde esta pantalla, el usuario ingresa los valores de la variable correspondientes a las fechas indicadas. En la parte superior, se muestra un texto de ayuda para tener en cuenta en los valores a ingresar, en especial para el manejo de números decimales. Para almacenar la información has clic sobre el botón **Guardar**. Puedes ingresar uno, algunos o todos los valores pendientes. sólo diigta el o los valores que tienes y clic en guardar.

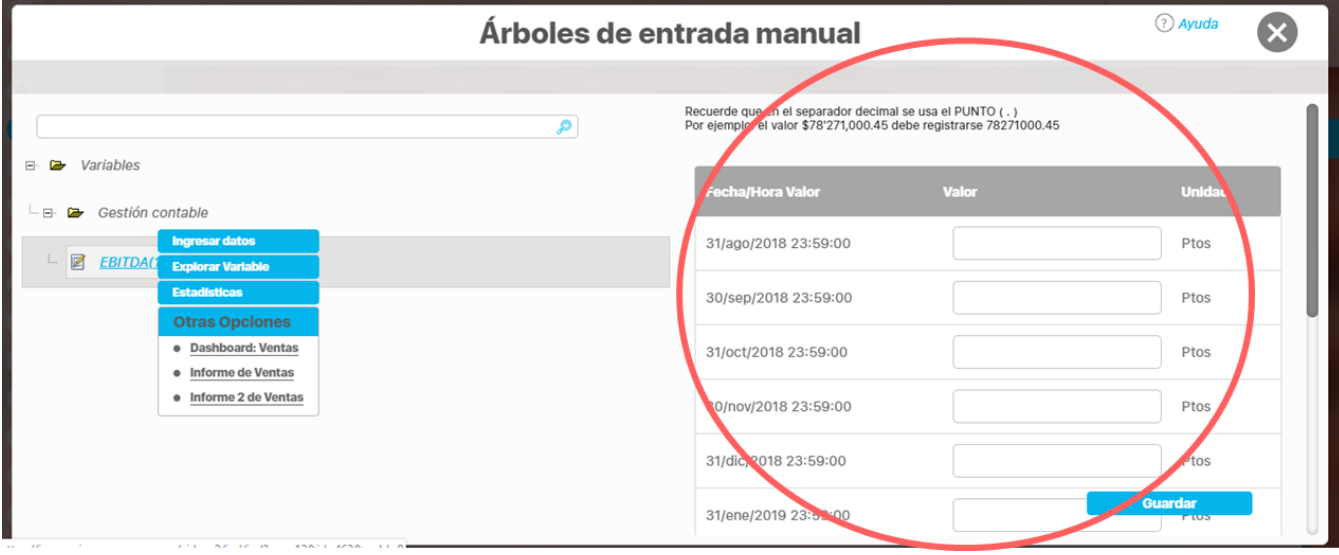

#### <span id="page-34-1"></span>**Explorar variable**

Esta opción permite ver la información de la variable que se está consultando. Para más información consulta: ["Explorar variable](#page-318-0)".

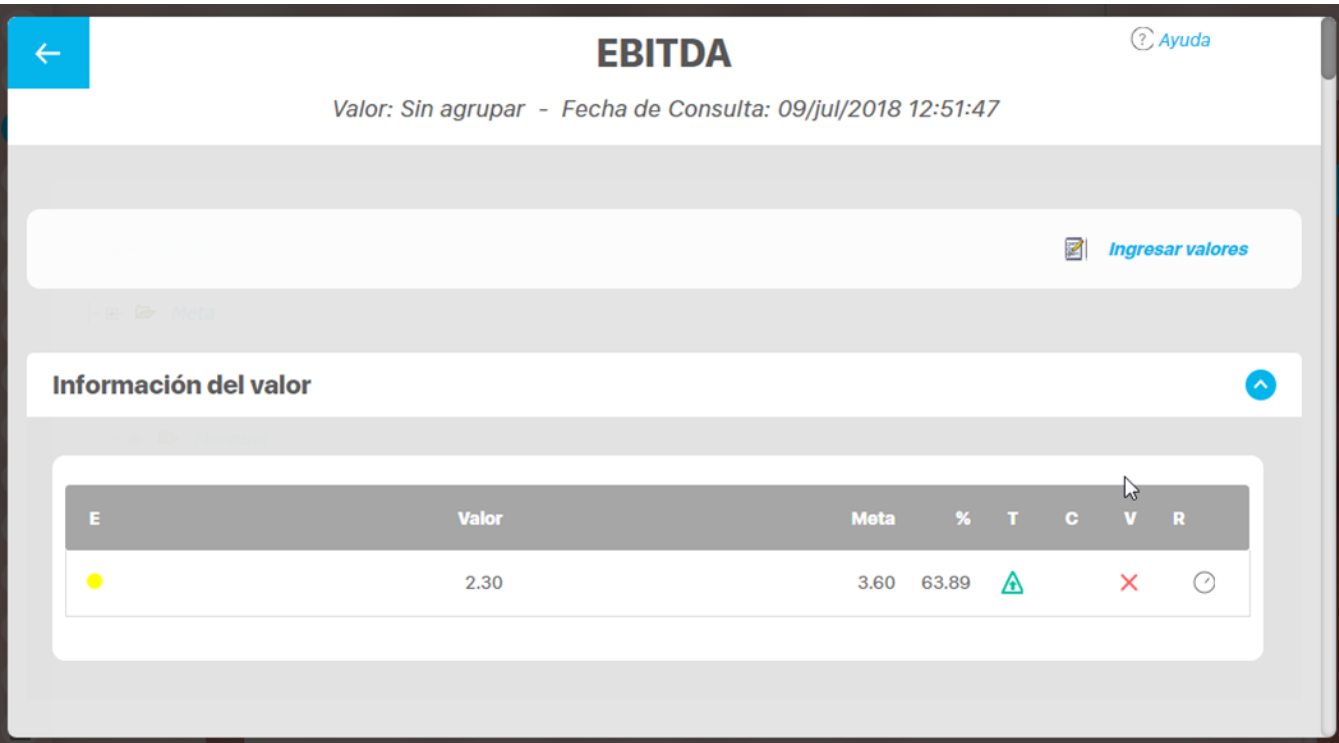

#### <span id="page-35-0"></span>**Estadísticas**

Esta opción permite ver los valores de la variable consultada, ver gráficamente su comportamiento. Para más información consulta ["Estadísticas](#page-301-0)".

<span id="page-35-1"></span>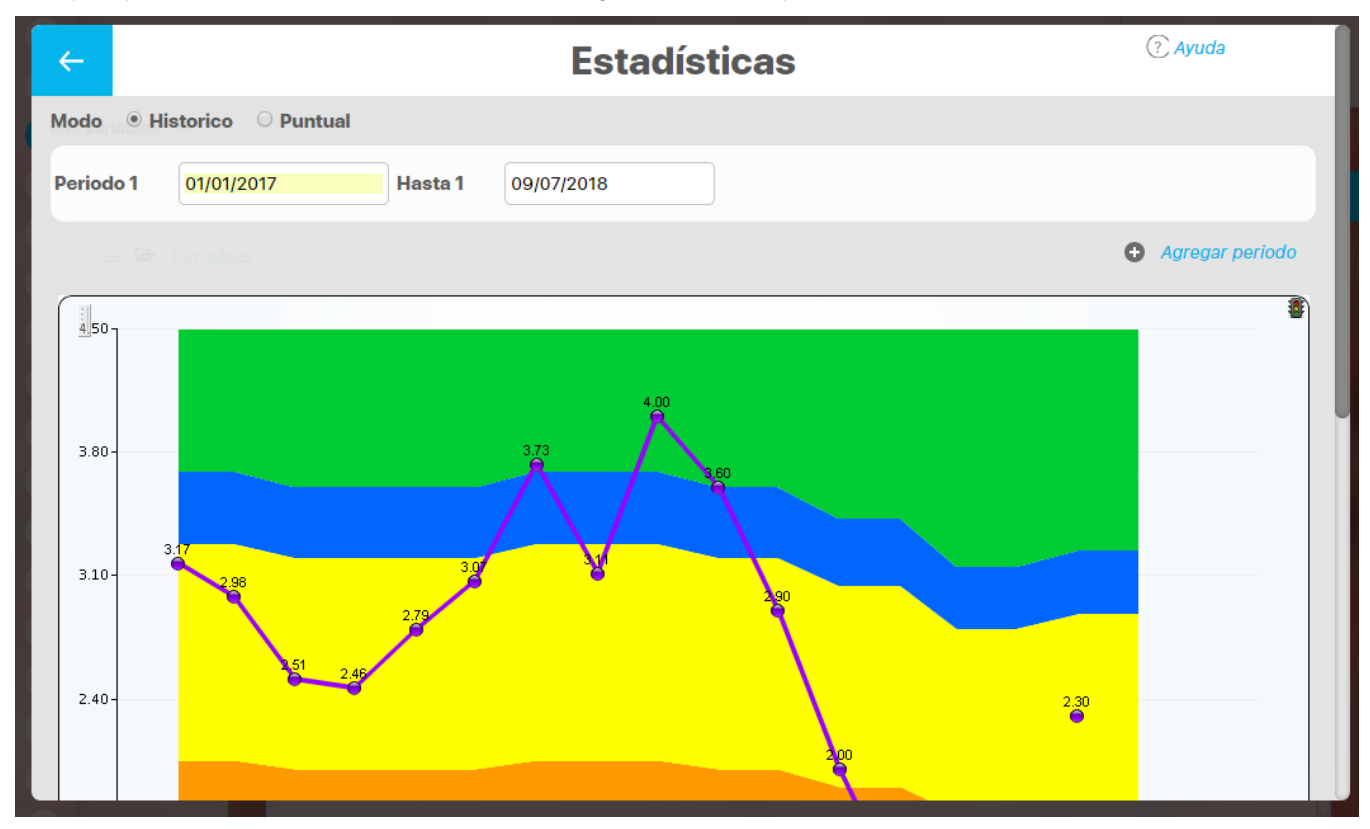
#### **Dashboards**

Dentro de la lista de opciones, se muestran los dashboards que han sido asociados a la variable. Los dashboards pueden ser de tipo BSC ( $\bullet$ ) o Analíticos ( $\odot$ ). Para más información consulta "[Dashboards](#page-344-0)".

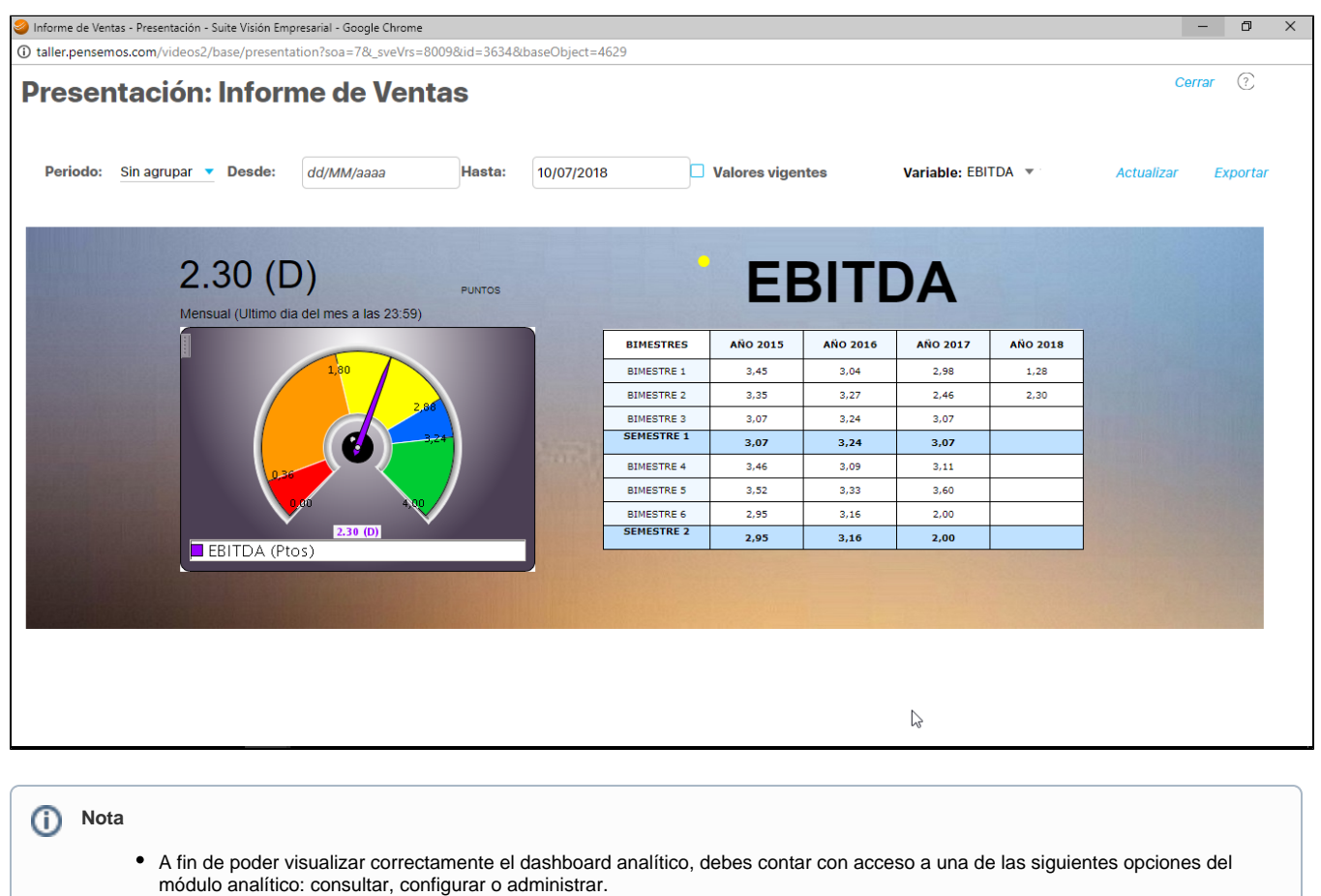

- Si se muestra un mensaje "sin acceso al dashboard asociado" puede ser porque:
	- El dashboard recibió un nuevo nombre. Si es así, elige el nuevo nombre en la pantalla de editar la variable y guarda los cambios.
	- El parámetro del módulo Analítico puede estar mal configurado. Si es así corrije la URL por la adecuada para acceder al módulo analítico.

#### **ARBOL DE ENTRADA CREADO**

Si el rol al que perteneces tiene acceso al árbol de entrada entonces después de buscarlo verás el nombre del árbol de color azul y al hacer clic sobre él entrarás a consultarlo. Al ingresar verás las carpetas, subcarpetas y las variables que se hayan configurado y de las cuales tu seas el responsable de ingresar los datos de obtención manual. Las acciones que puedes realizar y la forma de hacerlo es igual como se explicó anteriormente para el árbol Mis Variables.

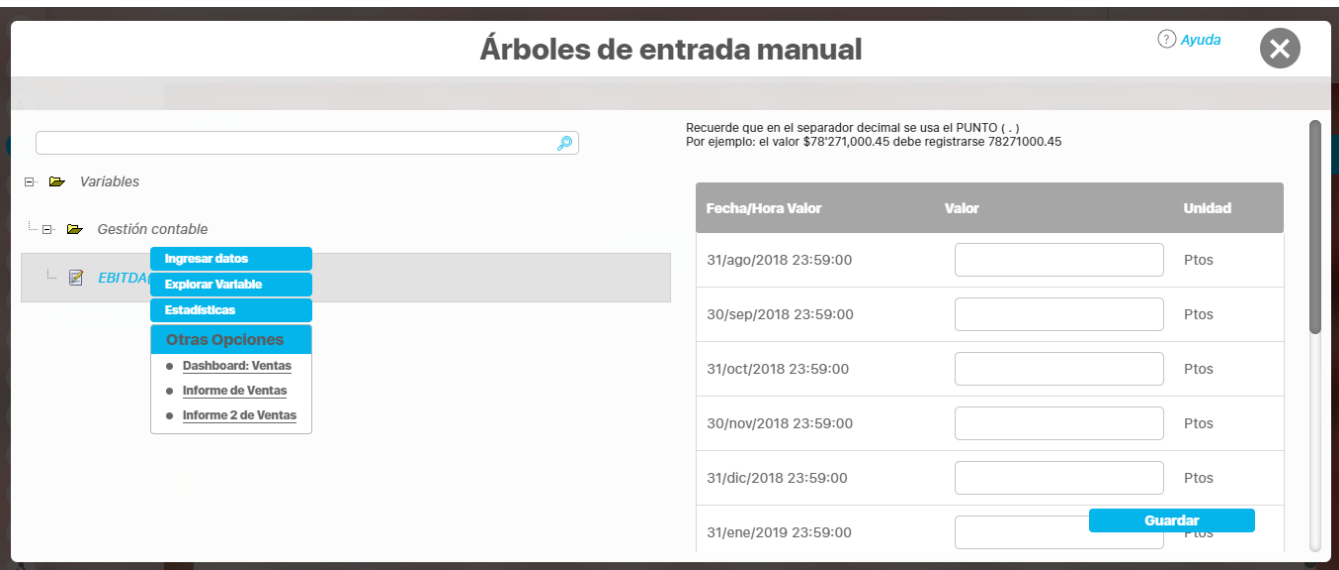

#### **Buscar Variables**

Tanto para el arbol de entradas manuales predeterminado como para los que se creen, se dispone de un buscador que permite filtrar las variables buscando por su nombre. Digita una palabra que contenga el nombre de las variables y en la parte inferior aparecen todas las variables cuyo nombre tiene la palabra, has clic sobre la variable requerida

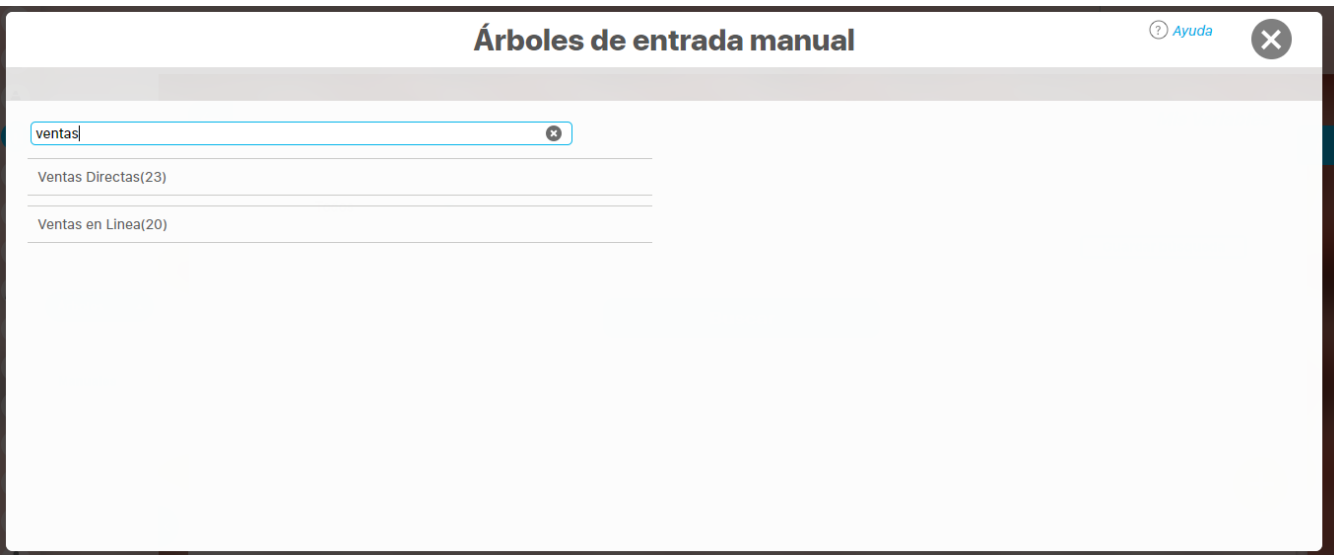

y se verá nuevamente el árbol con la variable buscada seleccionada

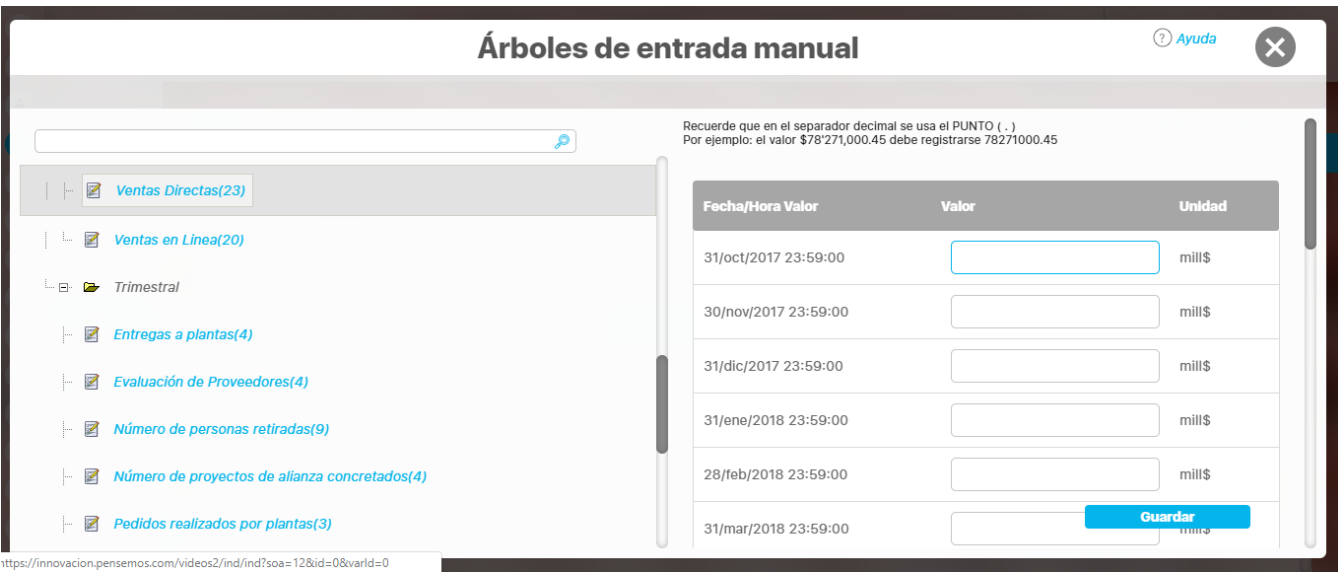

### **Notas**

- Puedes tener acceso a un árbol de entradas manuales que se muestre vacío. Esto puede suceder pues, a pesar de que en su configuración el árbol tiene varias carpetas, subcarpetas y variables, NO eres el propietario de ninguna de las variables. El propietario de una variable es el responsable de ingresar los valores cuando la variable es de obtención manual.
- Cuando tienes acceso a un árbol de entrada manuales verás las carpetas donde existe por lo menos una variable de la cual eres el propietario.
- El Arboles de entradas manuales Mis Variables se puede ver desde explorar variable eligiendo la opción

Z Ingresar valores

## **Buscar árbol EM**

El nombre del árbol es el único filtro disponible para buscarlos. Más información de como usar los filtros/opciones y como crear Búsquedas Almacenadas en el manual de generalidades.

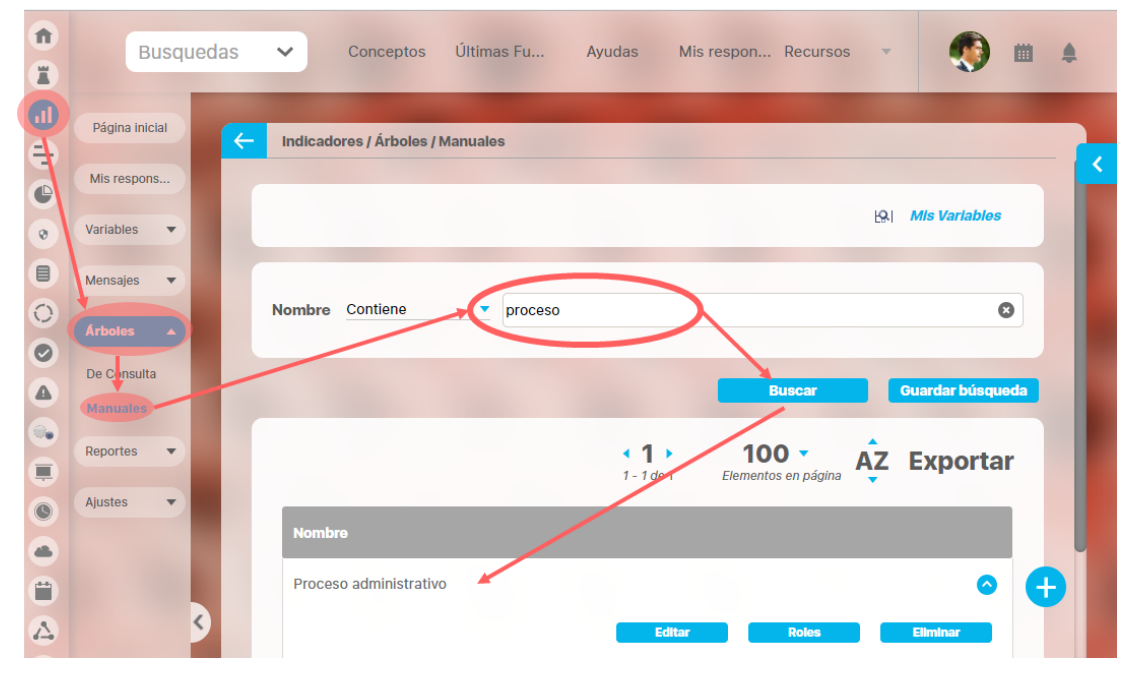

Después de definir los filtros has clic en el botón Buscar. Aparece entonces la tabla de resultados con todos los árboles cuyo nombre coinciden con el filtro. Haces clic sobre el árbol que te interesa y se despliegan las opciones que puedes realizar sobre este árbol.

- [Editar](#page-42-0)
- [Roles](#page-46-0)
- [Explorar](#page-33-0)
- [Eliminar](#page-49-0)
- [Crear](#page-40-0)

### <span id="page-40-0"></span>**Crear árboles EM**

Has clic sobre el icono  $\bigoplus$  para crear un nuevo árbol de entradas manuales  $\blacksquare$ **Busquedas**  $\checkmark$ Conceptos Últimas Fu... Ayudas Mis respon... Recursos 曲 ≜ E  $\overline{\mathbf{0}}$ Página inicial  $\leftarrow$ Indicadores / Árboles / Manuales  $\frac{1}{2}$ Mis respons.. [9] Mis Variables  $_{\odot}$ Variables  $\overline{\phantom{a}}$  $\blacksquare$ Mensajes  $\overline{\phantom{a}}$  $\overline{O}$ Nombre Todos ÷ Ō **Arholas**  $\bullet$ De Consulta  $\triangle$ 8, Reportes  $\overline{\phantom{a}}$ **Información** Ξ  $\bullet$ Ajustes v Para realizar una búsqueda establezca los filtros deseados y a continuación  $\triangleq$ haga clic en el botón Buscar.  $\frac{1}{\sqrt{2}}$ ô  $\Delta$ 

Asigna un nombre al árbol de entradas manuales que estás creando y has clic en Guardar

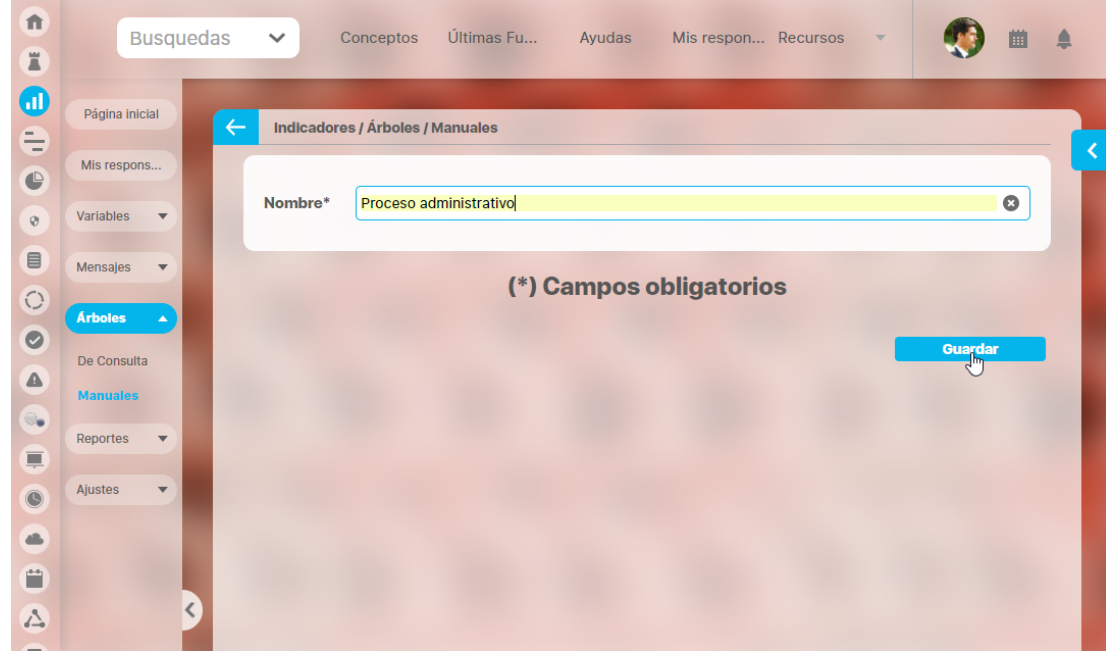

Si la información se guarda correctamente obtienes un mensaje de confirmación como este:

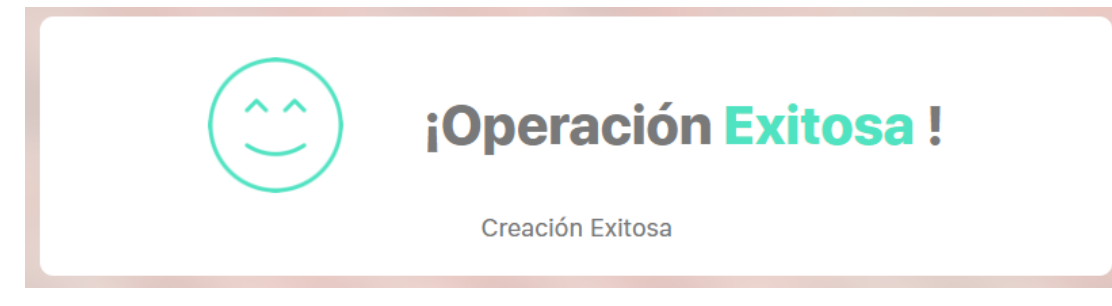

A continuación quedas en la pantalla de editar el árbol. Para continuar con la creación vamos a [Editar](#page-42-0) 

## <span id="page-42-0"></span>**Editar un árbol EM**

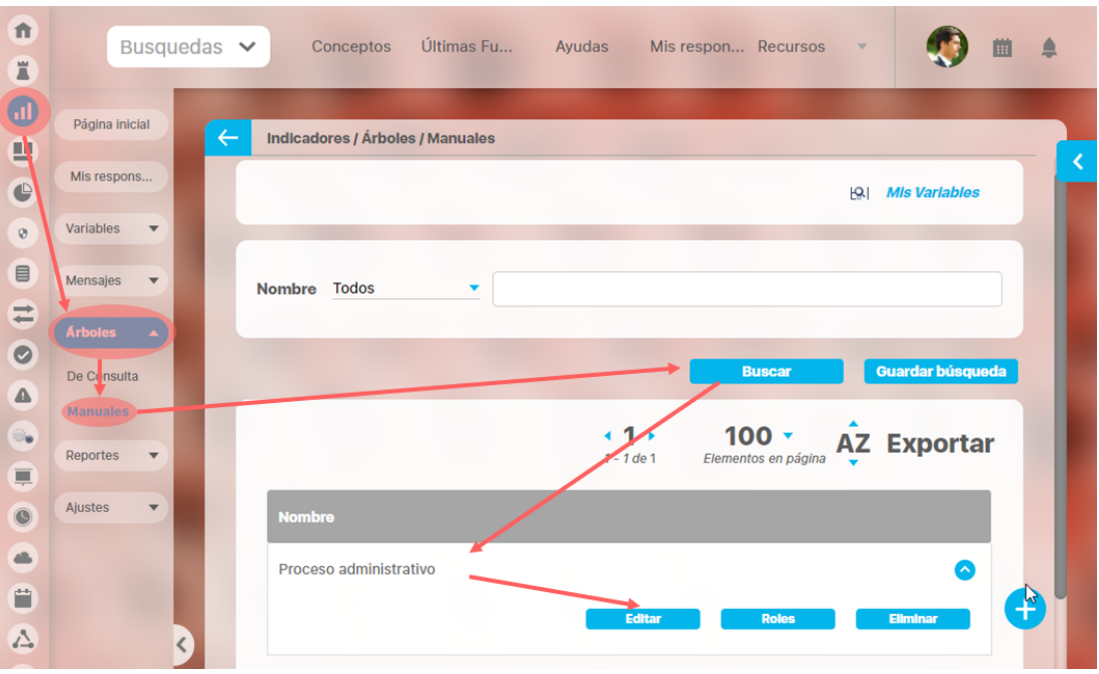

Una vez busques el árbol que deseas configurar o modificar elige la opción Editar.

En la sección Arboles de entradas manuales, se mostrarán los nodos que vayas creando. Has clic sobre el nodo dentro del cual quieres agregar otro nodo contenedor (subcarpeta) o un nodo variable. La imagen muestra un ejemplo donde aún no existen nodos creados por lo tanto deberías dar clic sobre la raíz que corresponde al nombre del árbol.

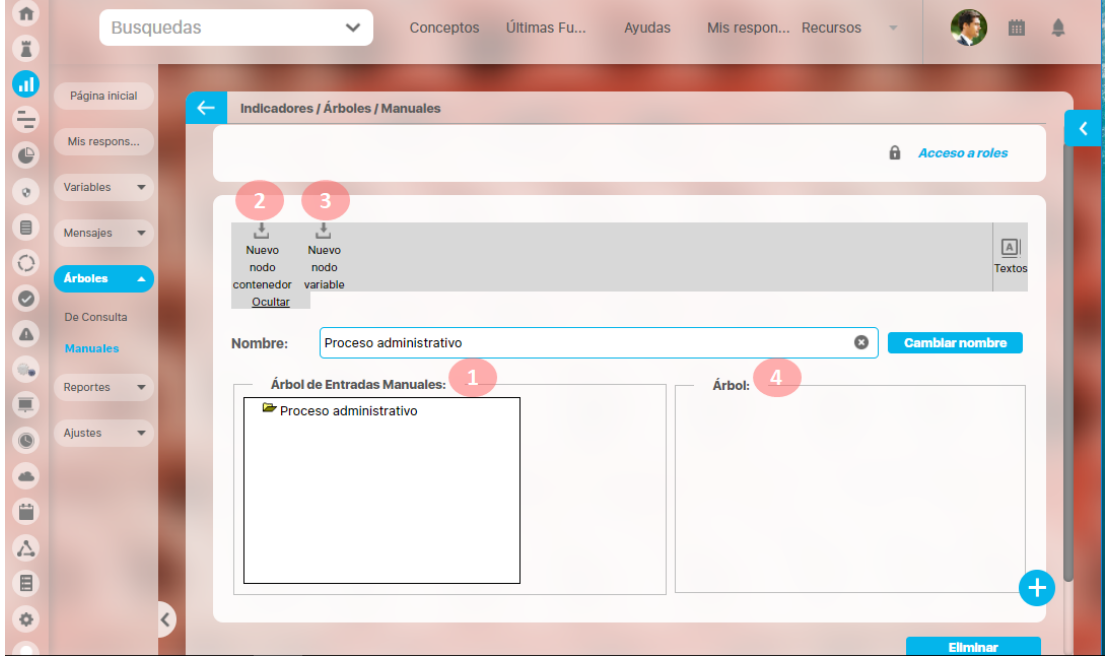

Luego has clic sobre Nuevo Nodo contenedor para agregar una carpeta llamada por ejemplo Gestión Humana. Al hacer clic sobre nuevo contenedor aparece en la sección Árbol, los campos:

- Nodo contenedor: nombre del nodo que contendrá el nodo que estás creando. No puedes modificar este texto, si deseas cambiar el nodo has clic sobre el nodo que necesitas en la sección Árbol de entradas manuales, al cambiarte de nodo perderás la información que no hayas guardado.
- Nombre: digita el nombre del contenedor que estas creando. Obligatorio. Puedes usar hasta 100 caracteres más recomendamos que éste sea corto y diciente, que resuma lo que contiene.
- Orden: digita un número entero que asigna el orden que toma este nodo dentro de todos los otros nodos que existan en el mismo contenedor. Obligatorio. Si asignas el mismo número a más de un nodo se ordenará alfabéticamente.

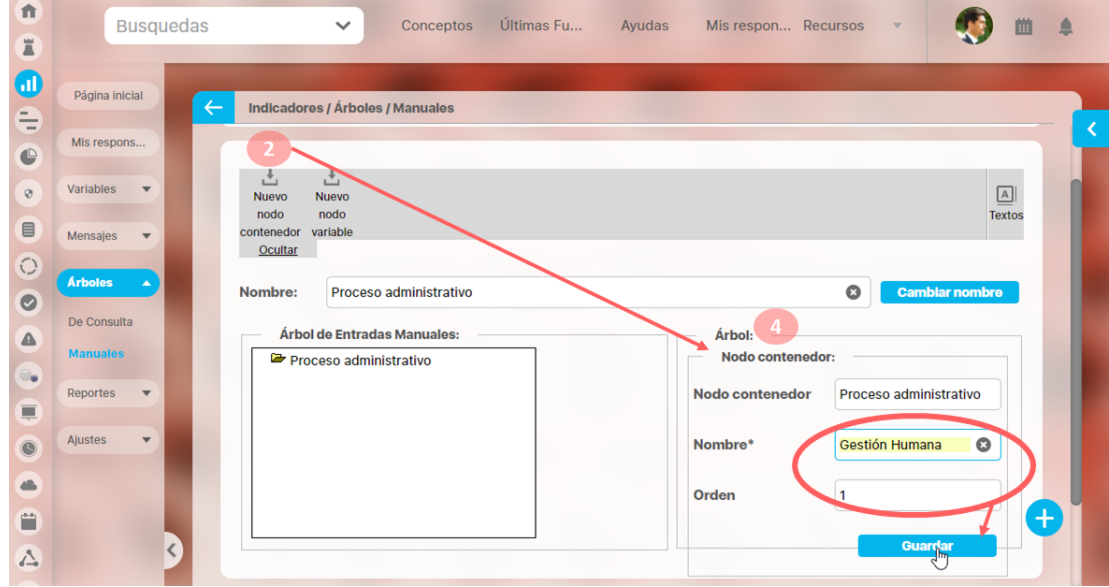

Has clic en el botón guardar para crear el nodo contenedor Gestión Humana que se verá en la sección Árbol de entradas manuales.

Una vez creado uno nodo, al hacer clic sobre este nodo puedes:

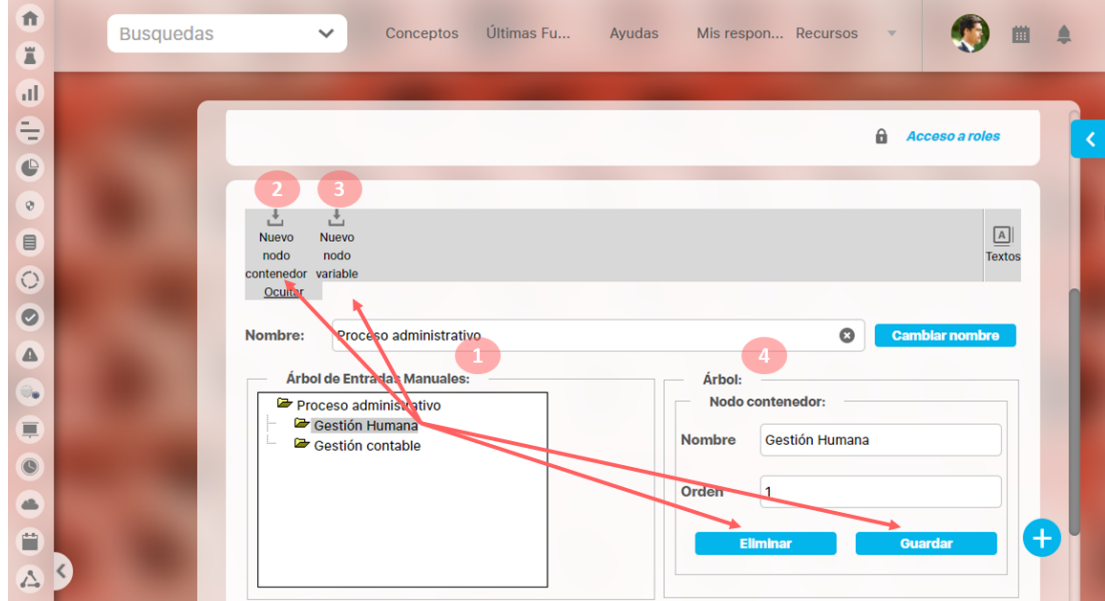

- Editar su nombre y orden en la sección Árbol, utilizando el botón Guardar para confirmar los cambios
- Eliminar el nodo utilizando el botón Eliminar y aceptando del mensaje de confirmación se elimina el nodo.
- Crear un nodo contenedor hijo haciendo clic en Nuevo Nodo contenedor, digitando el nombre, orden y clic en el botón guardar.
- Crear un nodo variable dentro de este. A continuación veremos como crear nodo variable.

Crear un nodo variable se hace de forma similar al nodo contenedor, la diferencia es que debes registrar en el campo Asignar Variable la variable que

se mostrará el nodo variable . Para ello tienes un buscador de variables donde al buscar se hallan todas las variables de tipo manual activas en el sistema que cumplan con el filtro tengas o no permisos sobre ellas. Al hallar la variable la marcas y la eliges con clic en el botón Agregar y **Cerrar** 

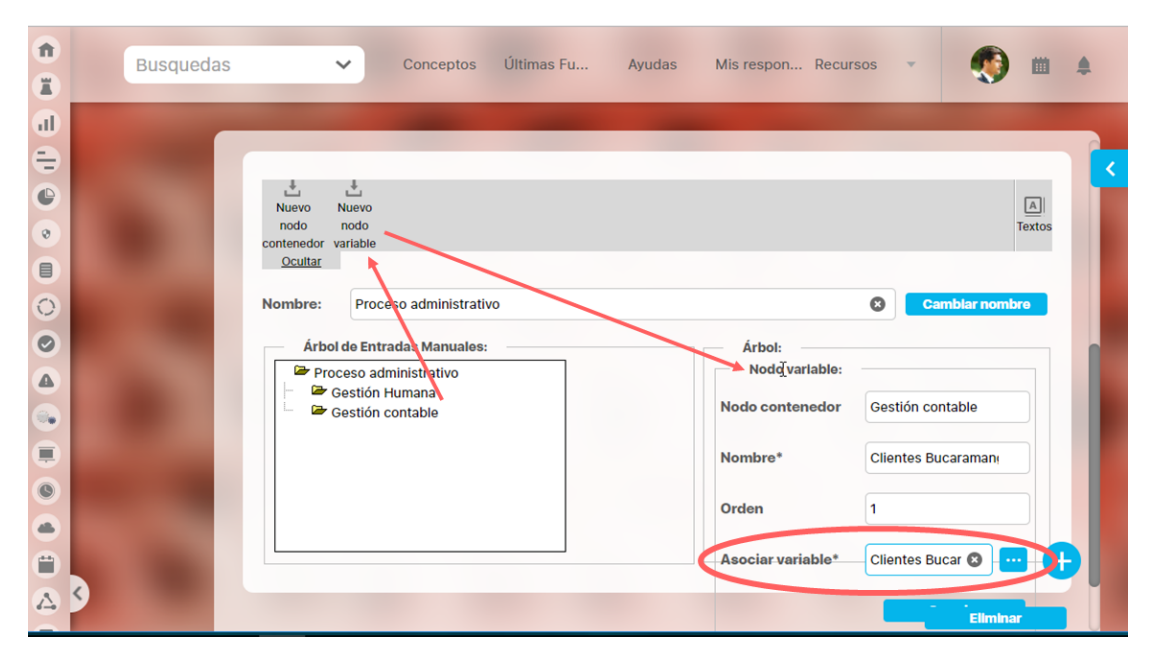

Has clic en guardar y quedará el nodo en el árbol de entrada manuales. Puedes crear tantas carpetas contenedoras y agregarles todas las variables manuales a la cuales se les digitará el valor desde este árbol de entradas manuales. El árbol que acabas de crear no puede ser visto por nadie hasta que le des permisos a un rol de usuarios. A este rol deben pertenecer todos los usuarios que quieres tengan acceso al árbol de entradas manuales. Visita [Acceso a Roles](#page-46-0) para más información sobre la seguridad.

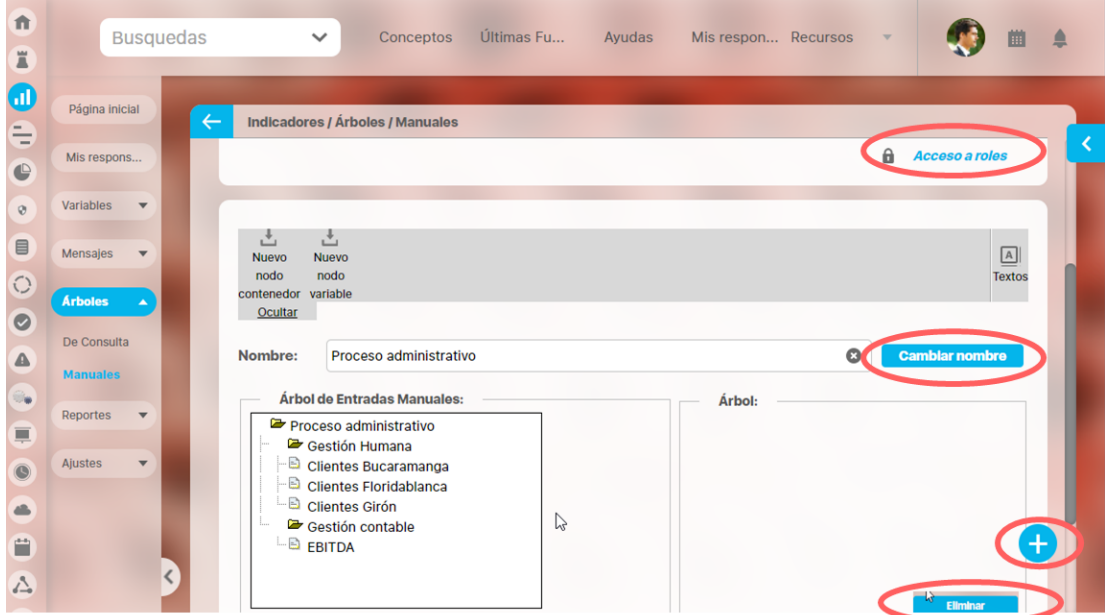

Si requieres cambiar el nombre del árbol borra el nombre que se encuentra actualmente, digita el nuevo nombre y has clic sobre el botón

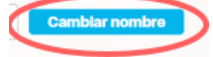

Desde aquí también puedes crear un nuevo árbol de entradas manuales usando el botón

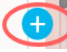

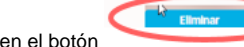

Has clic en el botón [Eliminar](#page-49-0), para borrar todo el árbol, una vez confirmes la eliminación no se podrá recuperar.

# **Notas**

Ningún nodo del árbol puede tener el mismo nombre de otro nodo, si intentas crearlo obtendrás un mensaje como este:

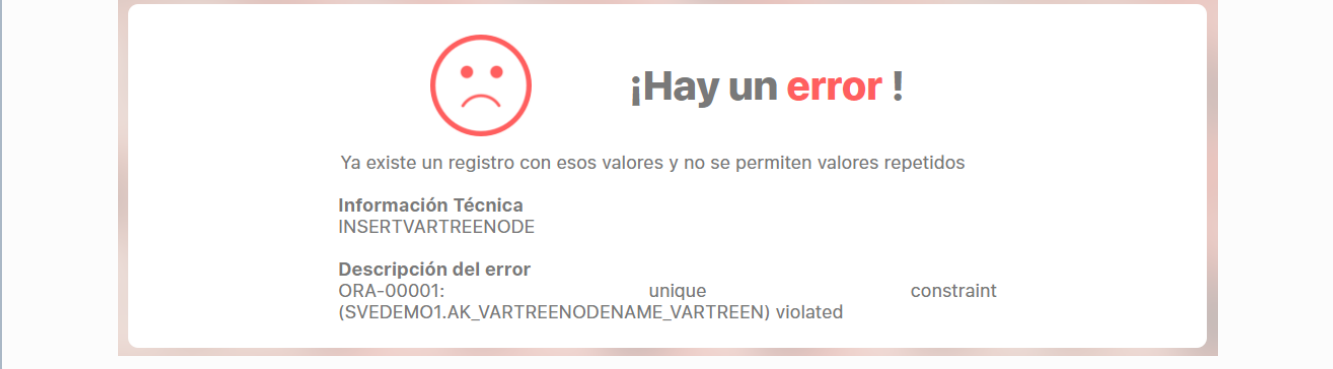

### <span id="page-46-0"></span>**Acceso a árboles EM**

Si el rol al que perteneces tiene el permiso de configurar arboles, podrás realizar la asignación de permisos para acceder a un árbol de entradas manuales, esta acción la puedes realizar desde:

Pantalla de edición del árbol : Acceso a roles

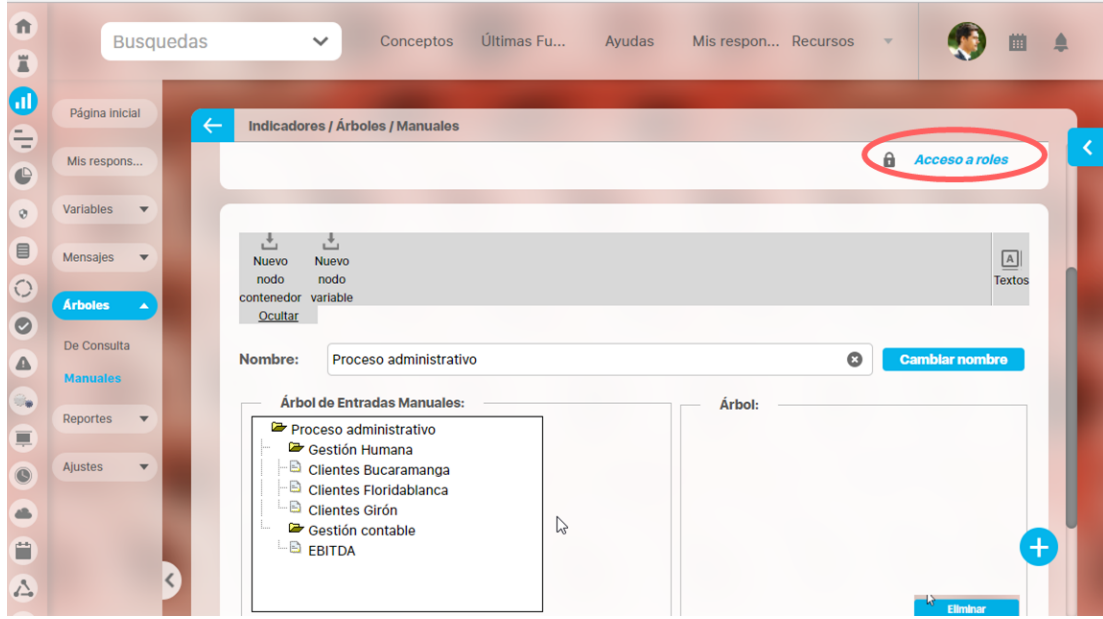

Pantalla de búsqueda del árbol: Roles

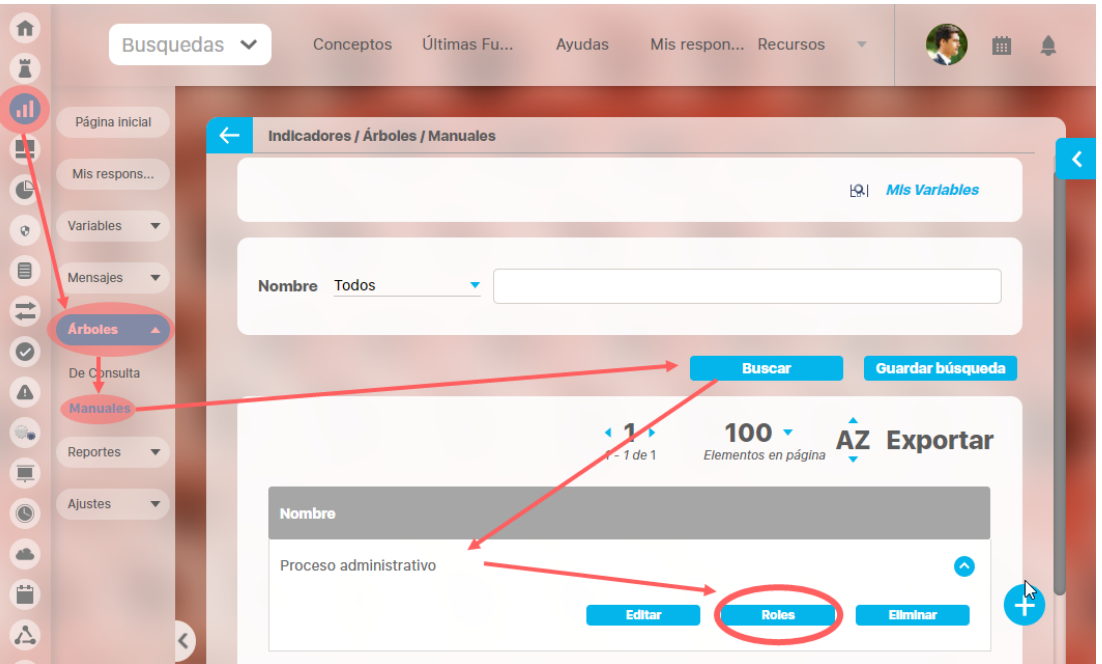

Si ingresas a esta opción podrás ver los roles disponibles, elígelos dando clic sobre el rol, si quieres elegir más de un rol oprime la tecla Ctrl y has clic sobre todos los roles que quieres elegir.

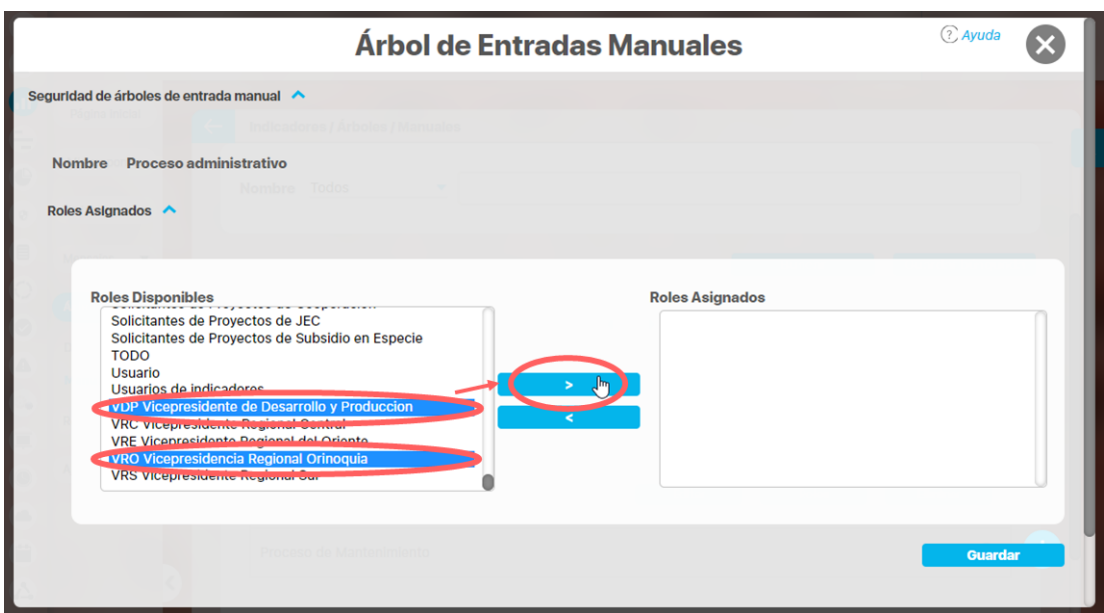

Una vez los marques has clic en la flecha que apunta a la derecha para que los roles elegidos pasen a la sección Roles asignados.

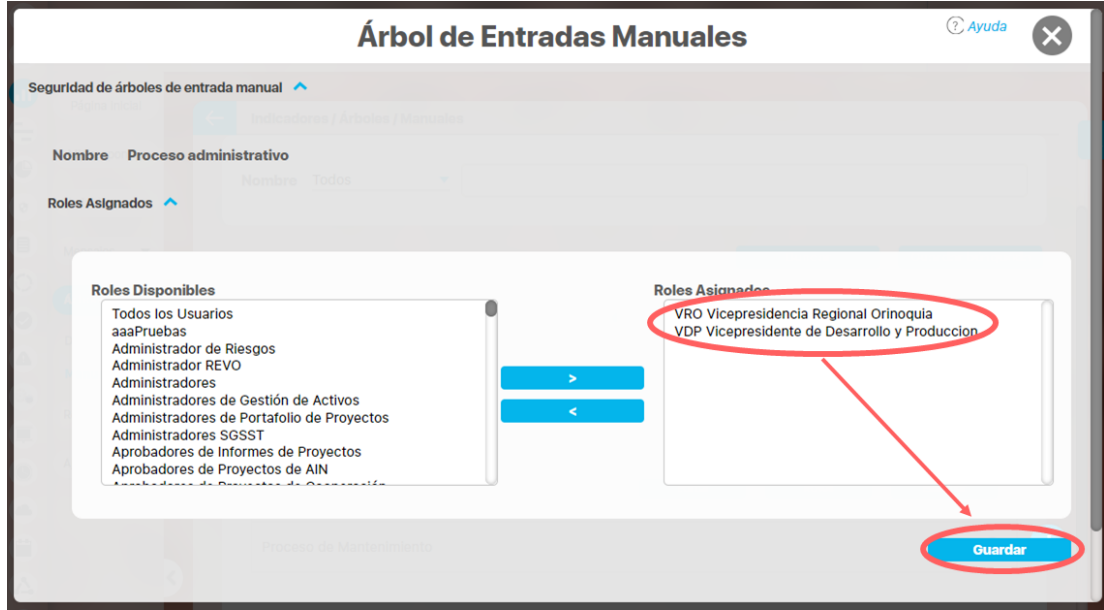

Has clic en guardar para confirmar la asignación de permisos. Obtendrás un mensaje exitoso si la asignación se hizo correctamente.

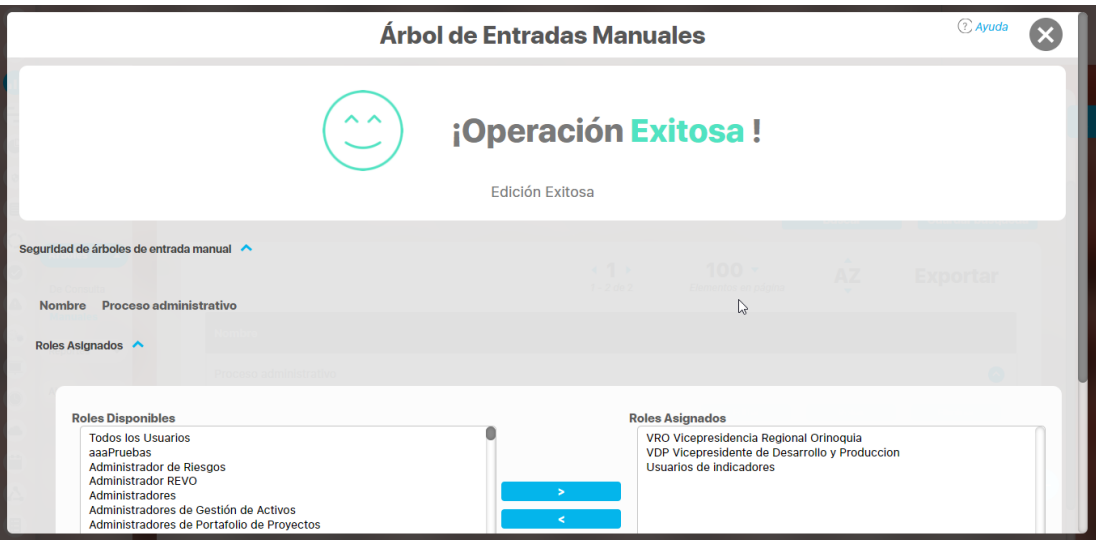

Puedes modificar nuevamente la seguridad agregando o quitando roles de la lista de Roles Asignados. Para salir has clic en

# <span id="page-49-0"></span>**Eliminar árbol EM**

Si el rol al que perteneces tiene el permiso de configurar árboles, podrás eliminar un árbol de entradas manuales, esta acción la puedes realizar desde:

#### Pantalla de edición del árbol : Botón Eliminar

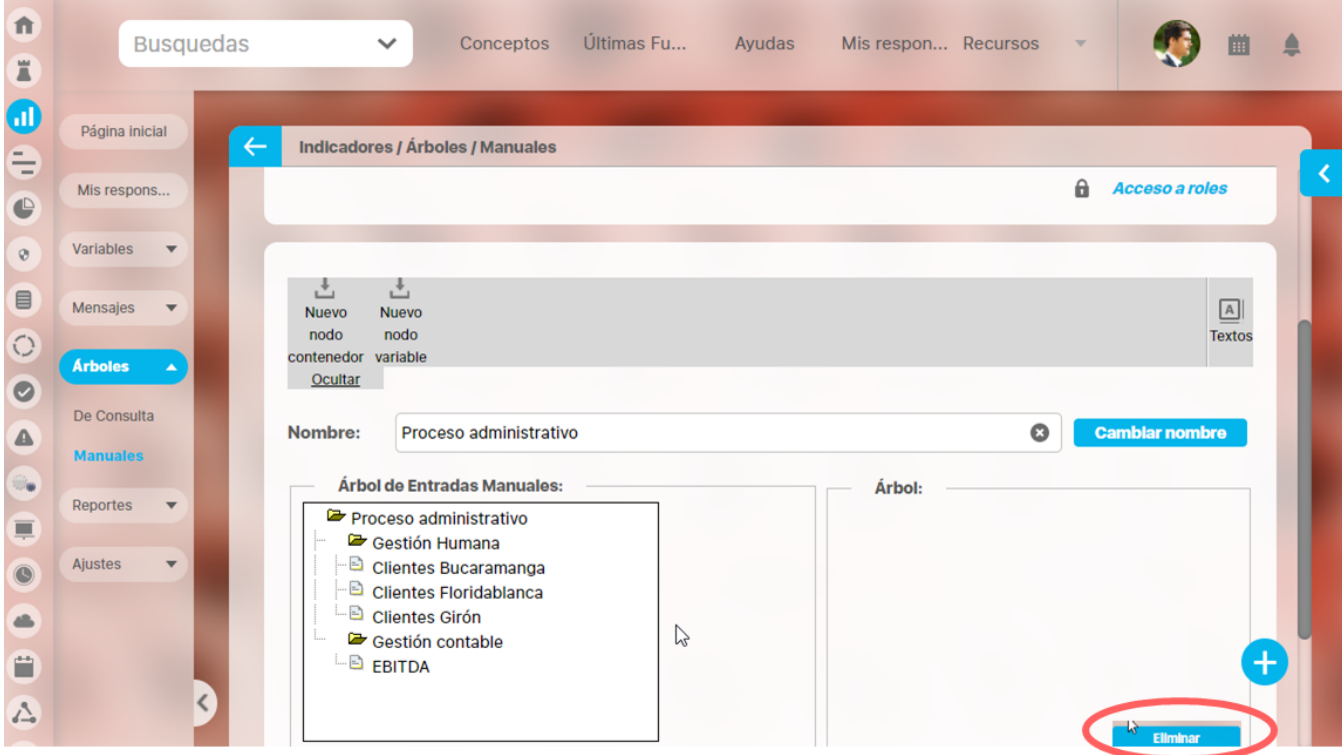

Pantalla de búsqueda del árbol: Botón Eliminar

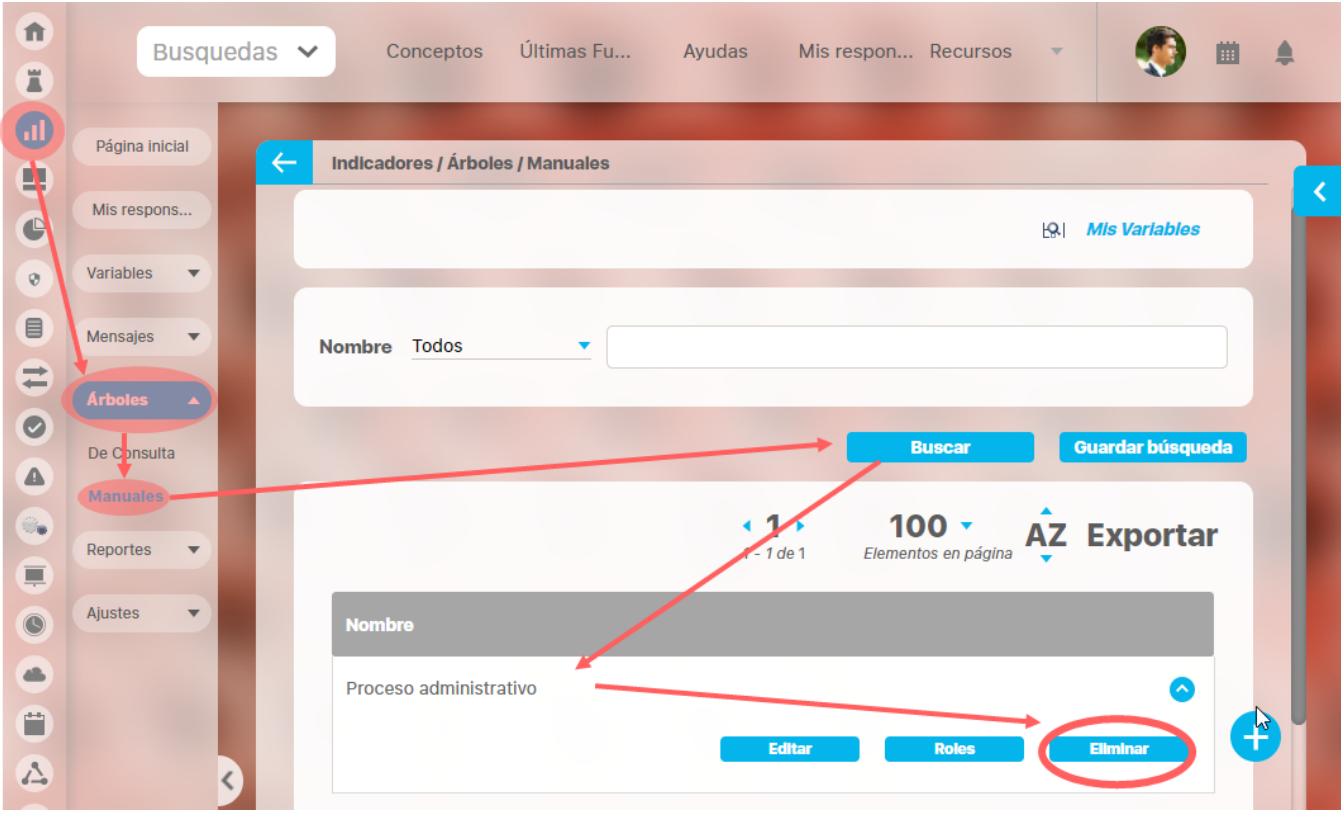

Si ingresas a esta opción aparece un mensaje de confirmación de la eliminación. Si haces clic en Aceptar se elimina el árbol. Si haces clic en

cancelar o en **volverás a la pantalla anterior sin eliminar el árbol.** 

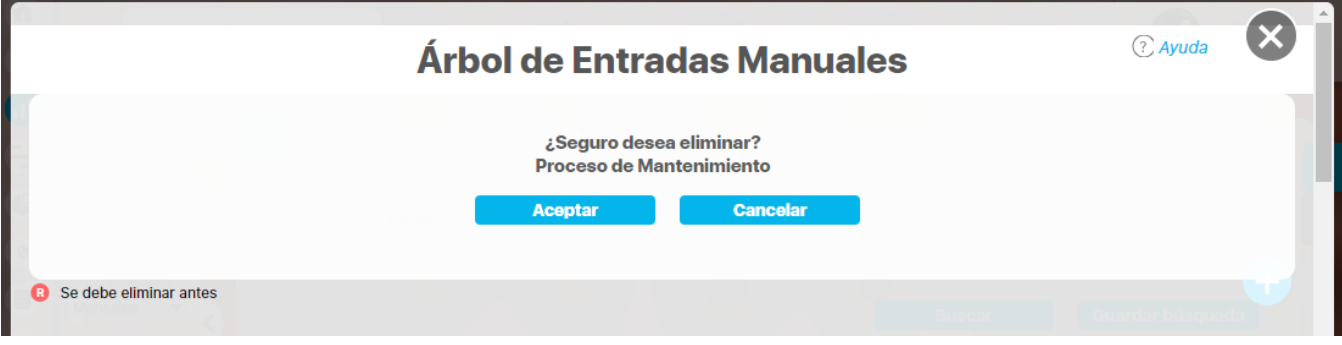

Los árboles de entradas manuales NO tienen restricciones para ser eliminados.

## **Notas**

Una vez se ha eliminado de la suite un árbol de entradas manuales **No** podrá ser recuperado.

# **Reportes personalizados**

Puedes crear reportes de indicadores usando la información de las variables configuradas, controlar quien los consulta y exportarlos para compartirlos. Personaliza reportes a tu gusto! Consúltalos en cualquier momento con información siempre actual.

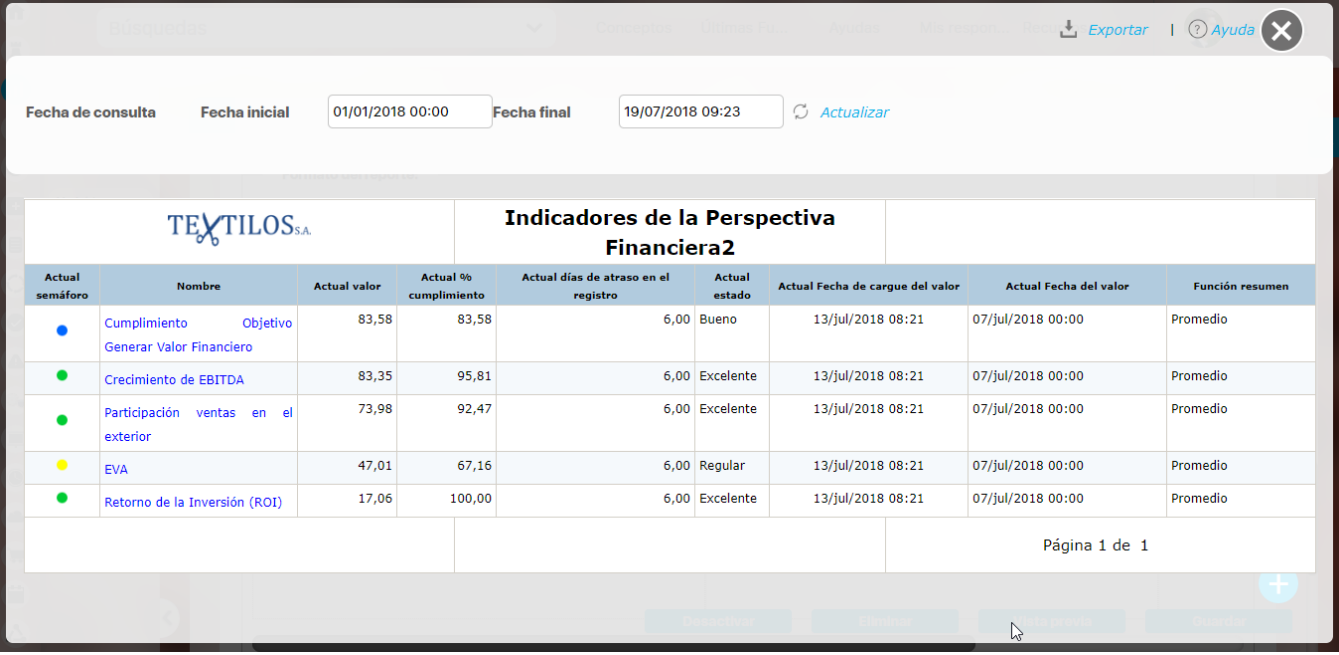

Desde la sección de "Reportes" y dentro de esta sección la opción "Personalizados" te lleva a la pantalla de gestión de los reportes personalizados:

Desde esta pantalla podrás realizar todas las acciones de creación, edición y gestión de los reportes personalizados. Por ser una herramienta genérica la puedes consultar desde el manual de generalidades:

- [Crear reporte](#page-52-0)
- [Editar reporte](#page-74-0)
- [Explorar reporte](#page-82-0)
- [Eliminar](#page-79-0)
- [Asignar seguridad](#page-81-0)
- [Desactivar reporte](#page-88-0)

# <span id="page-52-0"></span>**Crear Reporte**

En la sección Reportes/ Personalizados de casi todos los módulos, encontrarás el icono de crear reportes siempre y cuando tu usuario

Ŧ pertenezca a un rol con este permiso. Has clic sobre el icono de Crear

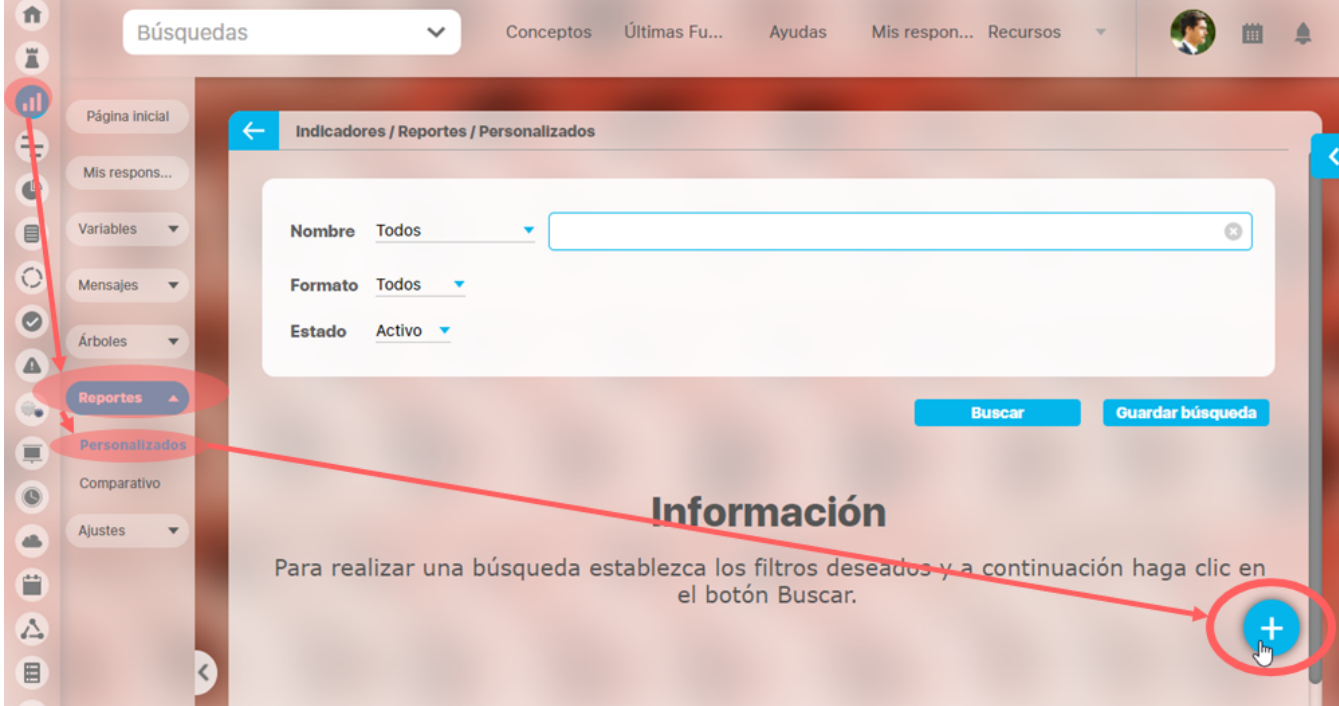

Crea un un reporte mínimo con estos datos básicos .

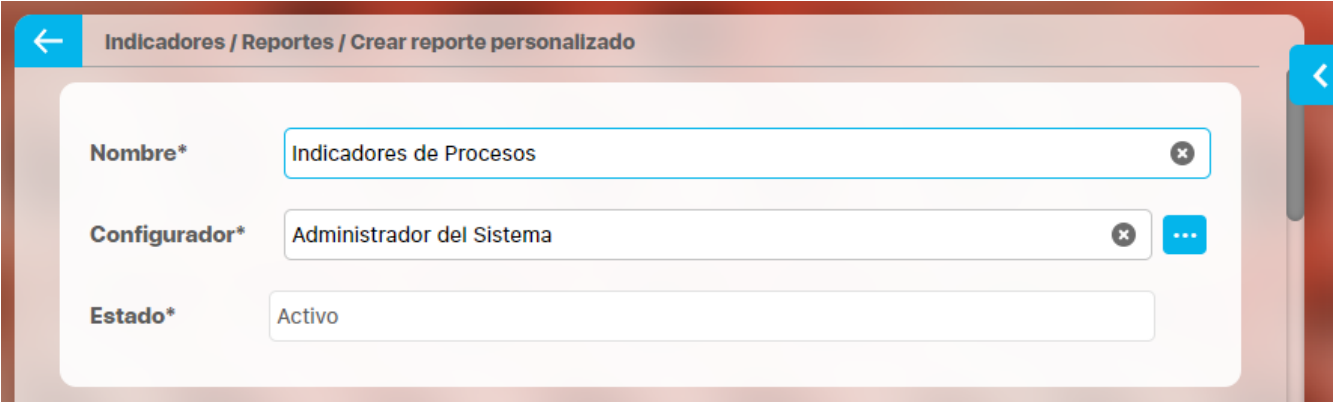

**Nombre:** Asigna un nombre corto pero descriptivo y claro de hasta 100 caracteres. Es obligatorio.

**Configurador:** por defecto se visualiza el usuario que está creando el reporte pero puedes asignar otro responsable con el buscador de usuarios, el configurador es quien puede modificar el reporte y asignar permisos sobre este.

**Estado:** No puedes modificar este campo, muestra la opción Activo de manera predeterminada, una vez creado el reporte se puede inactivar para que no pueda ser consultado.

#### **Información incluida**

Esta sección se llamará de acuerdo al módulo donde estés creando el reporte personalizados, por ejemplo: Variables incluidas en Indicadores, o Planes incluidos en Planes, o Sesiones de reunión incluidas en Reuniones, etc.

En esta sección elegirás la información que se muestran en el reporte. Al tener la opción de crear reportes podrás elegir de entre todas la variables activas que existen en el sistema, inclusive aquellas sobre las cuales no tienes ningún tipo de permiso. (a Excepción del módulo de planes donde según tus permisos podrás crear un reporte de todas las tareas o todos los planes existentes, o de solo las tareas y planes a los cuales tienes acceso).

Puedes definir si en el reporte se mostrará información dinámica basada en unos filtros o información fija determinada aquí en la configuración del reporte:

Al seleccionar la opción "Las que cumplan estos criterios de búsqueda", puedes introducir diferentes criterios para seleccionar la información que deseas que se encuentren en el reporte. La lista de resultados de esta búsqueda solo se mostrará en la visualización del reporte. En el momento de consultar el reporte, éste mostrará todas la información existente en la Suite que cumplan con estos criterios de búsqueda, incluso aquellas que fueron creadas después que el reporte.

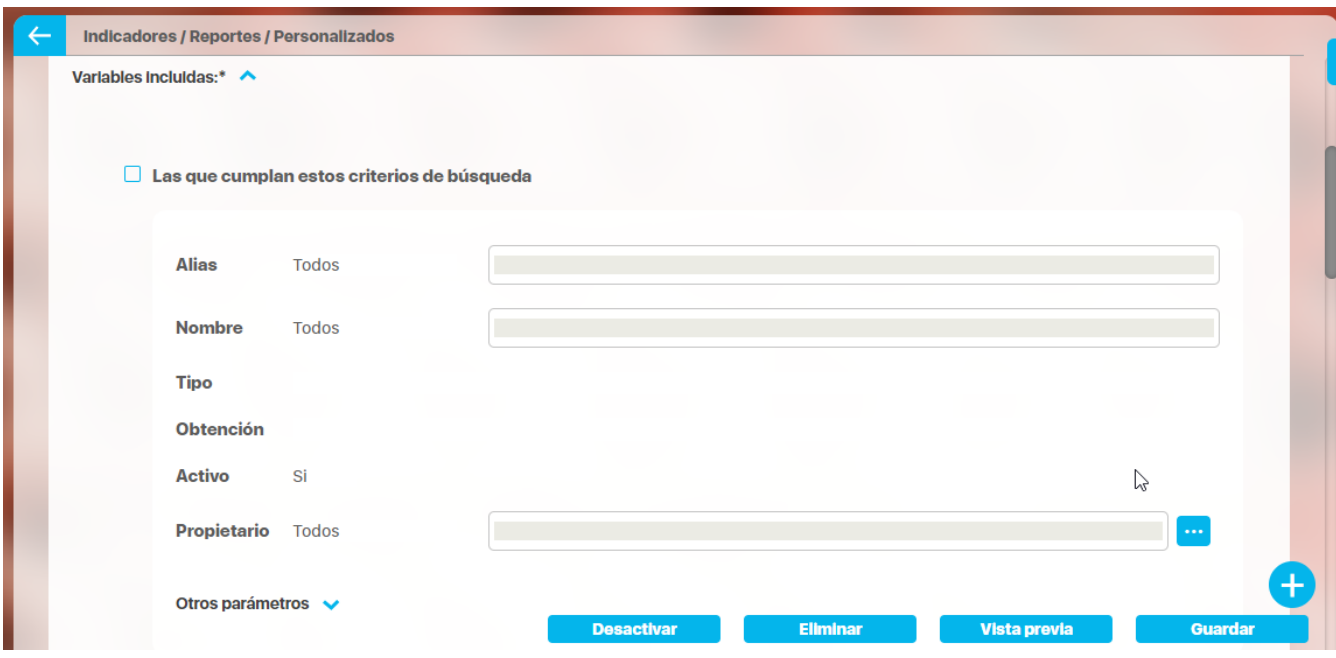

Los campos para definir el criterios de búsqueda son los mismos campos del buscador de cada concepto (variables, planes, tareas, mejoras, riesgos).

Si el reporte se genera con criterios de búsqueda solo mostrará variables activas pues este criterios está configurada así y no se puede modificar. Desde la sección "Más estas preseleccionadas" si se podrán agregar variables inactivas en el reporte.

Además puedes incluir información fija desde la opción Agregar de la sección "Más estas preseleccionadas". La información agregada a través de esta sección, se mostrará siempre en el reporte.

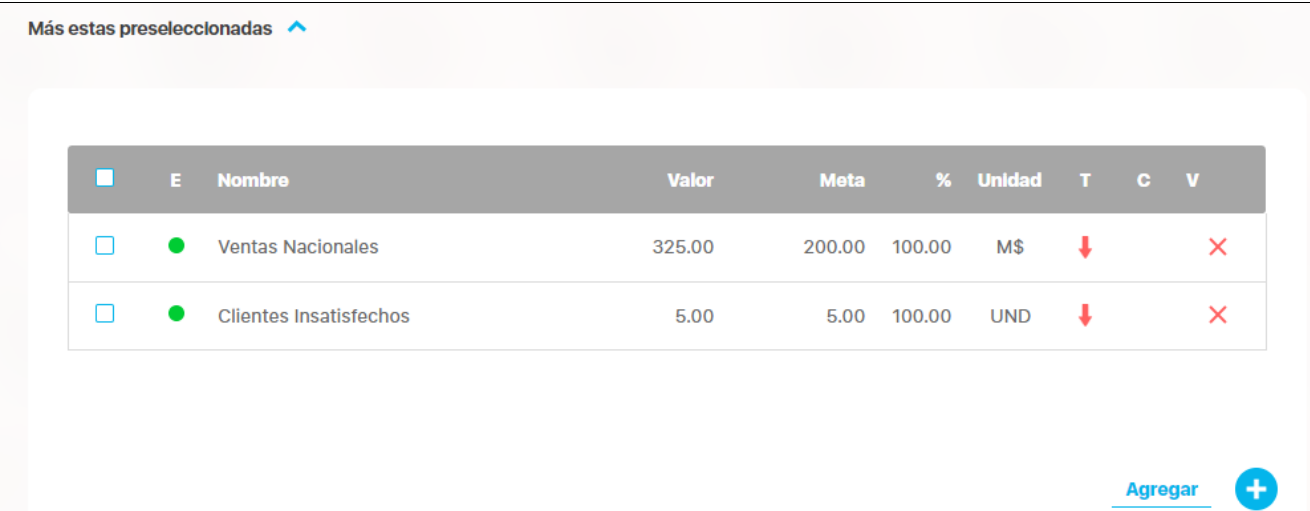

Has clic en Agregar para ir al buscador del concepto y seleccionar la información que quieres agregar al reporte. Búscalas, márcalas y has clic en Agregar y cerrar

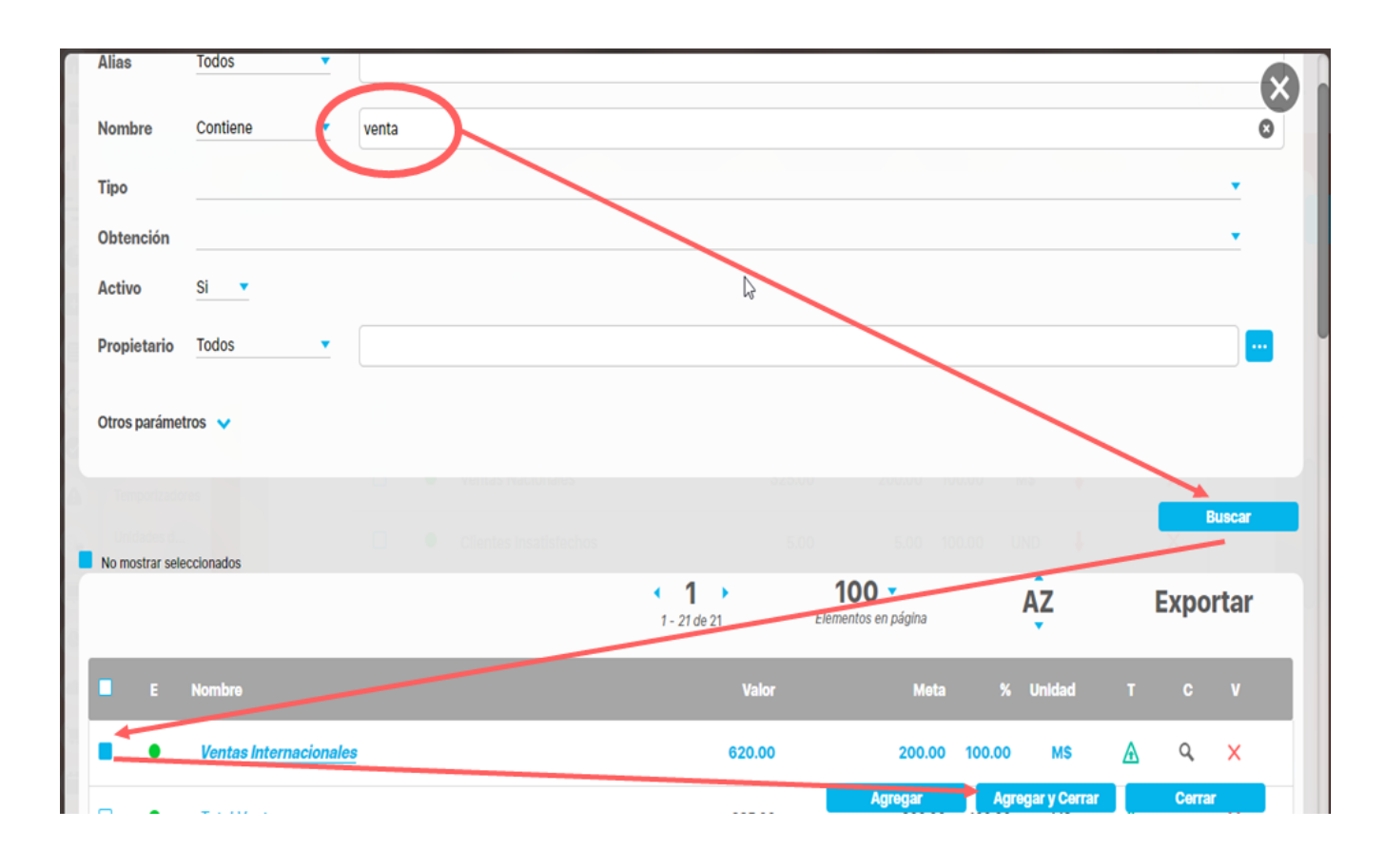

Sección para Realizar el Formato del Reporte

#### **Encabezado y Pie de página**

Estas secciones están divididas en 3 columnas cada una. Has clic sobre cada una de ellas y se muestra la lista de opciones que puedes agregar al encabezado y pie de página del reporte.

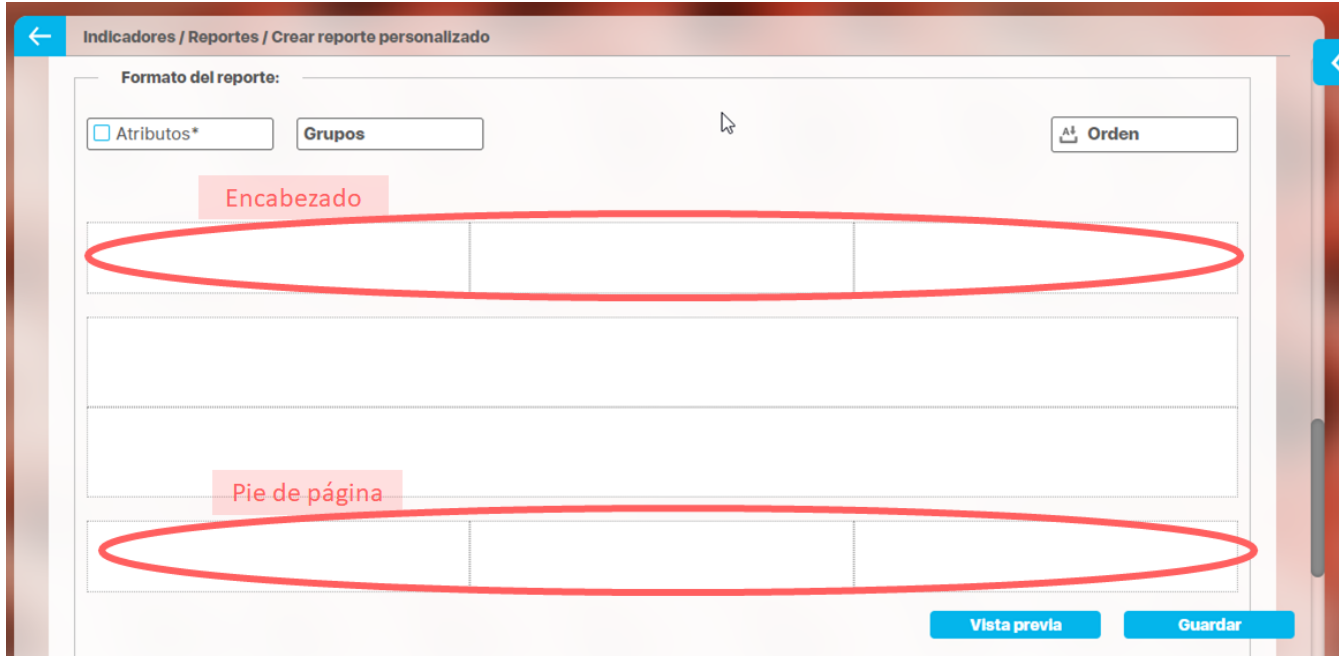

Las opciones para el encabezado y pie de página son:

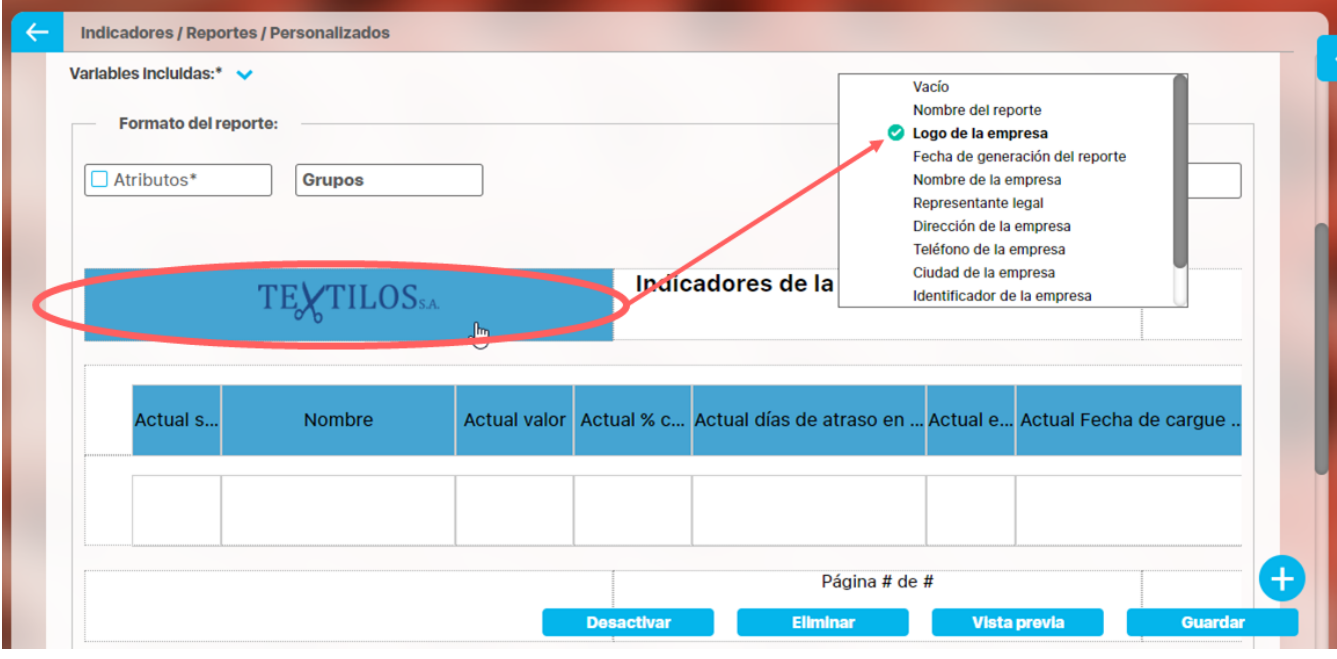

- Vacío: no aparece nada, es el valor por defecto.
- Nombre del reporte: corresponde al nombre con que se guardó el reporte, si modificas el nombre del reporte y guardas, la próxima vez que se genere se verá el cambio
- Fecha de generación del reporte: Corresponde a la fecha del servidor en el momento en que se genera el reporte.
- Página #: Muestra el número de página del reporte
- Página # de #: Muestra el número de página y el total de páginas del reporte

Los siguientes campos se han configurado en la opción Datos básicos/Empresa del módulo administrador.

- Logo de la empresa
- Nombre de la empresa:
- Representante legal
- Dirección de la empresa
- Teléfono de la empresa
- Ciudad de la empresa
- Identificador de la empresa

### **Atributos**

Has clic sobre Atributos para ver la lista de campos disponibles para incluir en el reporte.

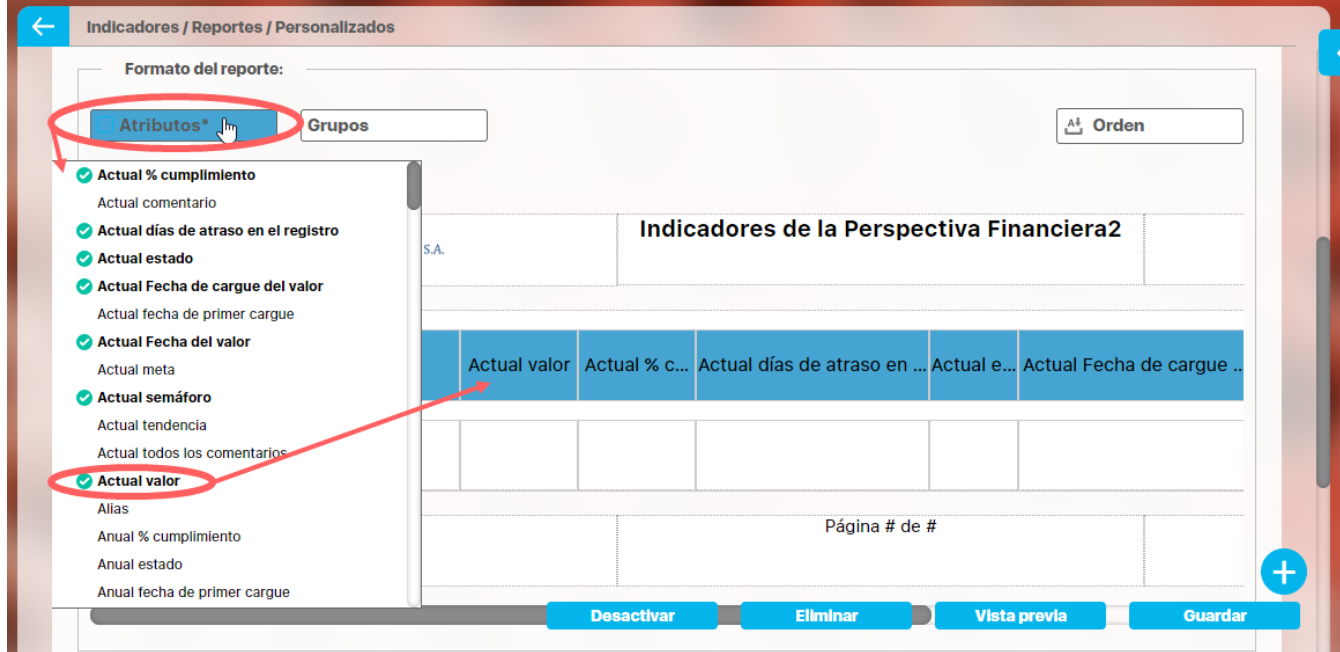

Has clic sobre el atributo que quieres se muestre en el reporte, al hacer clice aparece en la tabla, para quitarlo del reporte solo debes volver a hacer clic en el nombre del atributo. Mantén el clic sobre el nombre del atributo de la tabla que quieres mover y lo arrastras a la posición deseada.

De acuerdo al módulo en que estés creando reporte personalizado verás los atributos de cada concepto de ese módulo, a continuación verás para cada módulo que atributos están disponibles:

- [Atributos de Mejoras](https://training.pensemos.com/display/MG8610/Atributos+de+Mejoras)
- [Atributos de Planes](https://training.pensemos.com/display/MG8610/Atributos+de+Planes)
- [Atributos de Registros](https://training.pensemos.com/display/MG8610/Atributos+de+Registros)
- [Atributos de Reuniones](https://training.pensemos.com/display/MG8610/Atributos+de+Reuniones)
- [Atributos de Riesgos](https://training.pensemos.com/display/MG8610/Atributos+de+Riesgos)
- [Atributos de Riesgos Pro](https://training.pensemos.com/display/MG8610/Atributos+de+Riesgos+Pro)
- [Atributos de Tareas](https://training.pensemos.com/display/MG8610/Atributos+de+Tareas)
- [Atributos de variables](https://training.pensemos.com/display/MG8610/Atributos+de+variables)
- [Atributos de conceptos personalizados](https://training.pensemos.com/display/MG8610/Atributos+de+conceptos+personalizados)

### **Grupos**

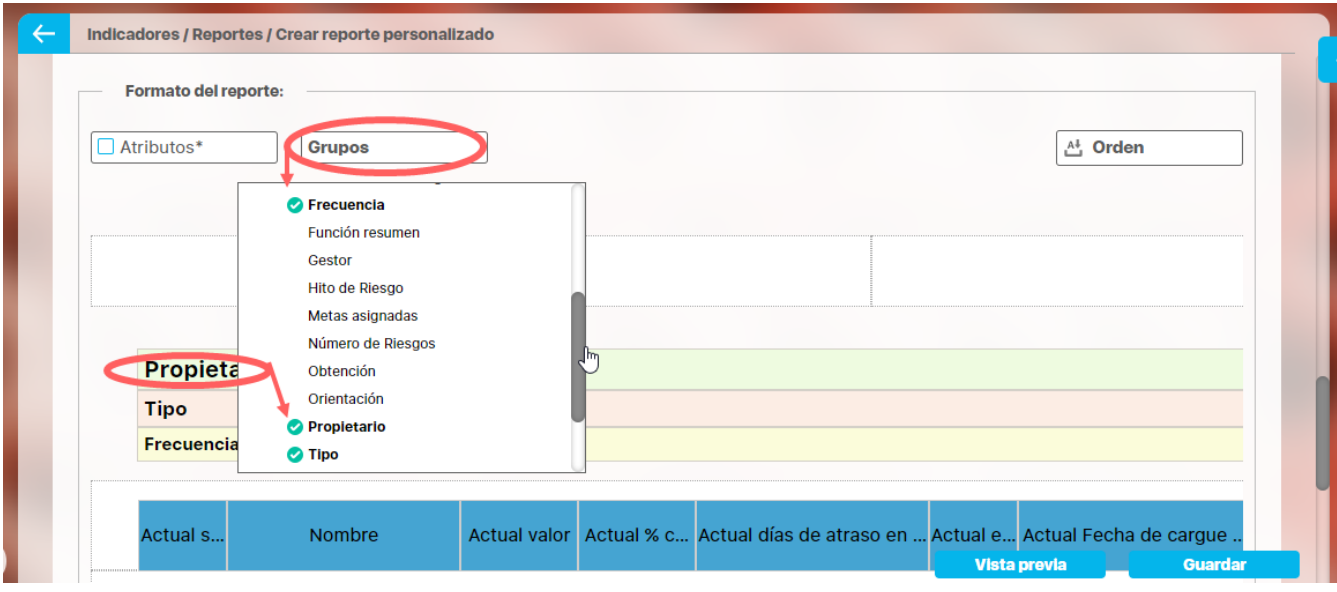

Los grupos permiten agrupar el concepto del cual esté creando el reporte por ejemplo en indicadores las variables se pueden agrupar hasta en tres categorías para su visualización en el reporte. La primera categoría elegida se considerará como el grupo primario y los otros como subgrupos uno del otro, según el orden elegido. Por ejemplo es posible que quieras ver todas las variables creadas agrupadas por el Propietario y dentro de ese grupo agrupadas por el Tipo de variable y dentro de ese grupo por su Frecuencia

Has clic en grupos y luego has clic el campo por el cual quieres hacer el primer agrupamiento, puedes agrupar por uno, dos o por tres niveles. Solo se puede agrupar por lo campos que se muestran en el listado. Cada vez que elijas un agrupamiento verás sobre la tabla de valores el nombre de campo por el que agrupaste. Puedes cambiar el orden de los campos por los que quieres agrupar, manteniendo clic sobre el agrupador y arrastrándolo a la posición deseada.

La ventaja que da la agrupación es que crea una tabla por grupo y para cada tabla puedes definir por columna un campo totalizador que cuente el número de resultados, los sume, busque el máximo, mínimo o los promedie.

#### **Campos totalizadores**

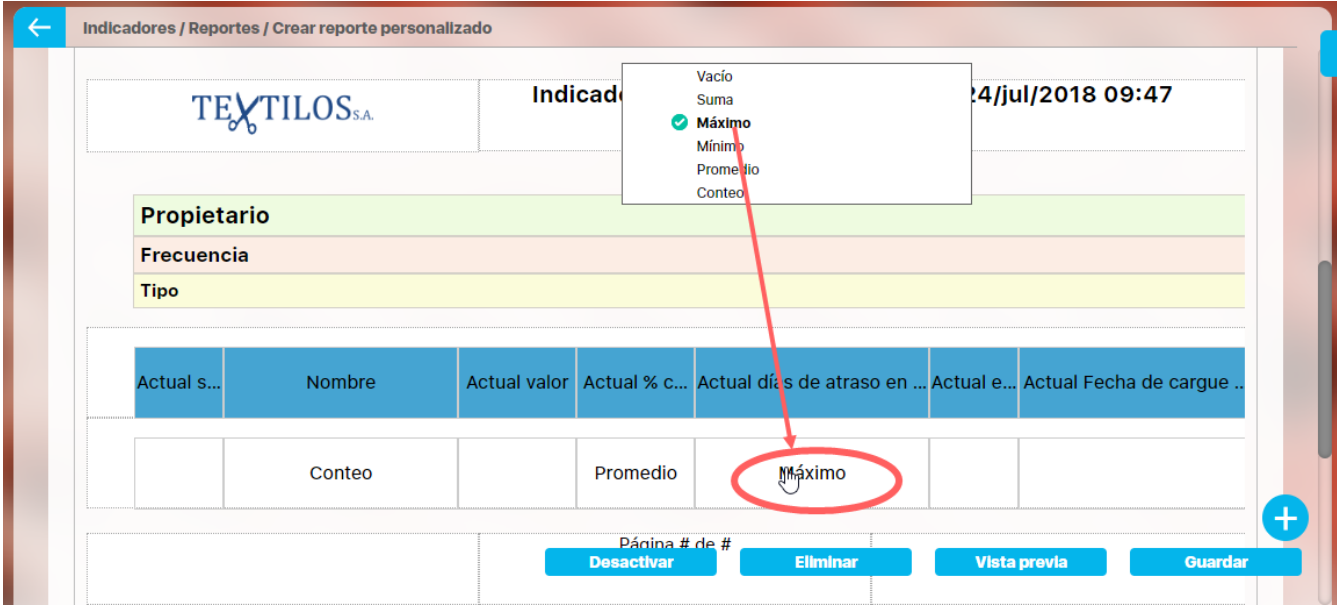

Para el reporte o para cada grupo cuando los has definido podrás configurar que al final de la tabla del grupo se muestren unos campos que totalizan por columna, las opciones que dispones para atributos numéricos son:

- Vacio: No totaliza
- Suma: suma todos los valores de es columna para cada grupo.
- Máximo: muestra el máximo valor de la columna para cada grupo
- Mínimo: muestra el mínimo valor de la columna para cada grupo
- Promedio: muestra el valor promedio de la columna para cada grupo
- Cuenta: cuenta el número de items retornados que tienen algún valor de la columna para cada grupo

Para atributos texto son:

- Vacio: No totaliza
- Cuenta: cuenta el número de items retornados que tienen algún valor de la columna para cada grupo

Has clic sobre el reglón vacío de la columna que quieres totalizar, elíge la forma de totalizar de la lista que aparece, si quieres eliminar un totalizador has clic sobre él y elige Vacío

### **Orden**

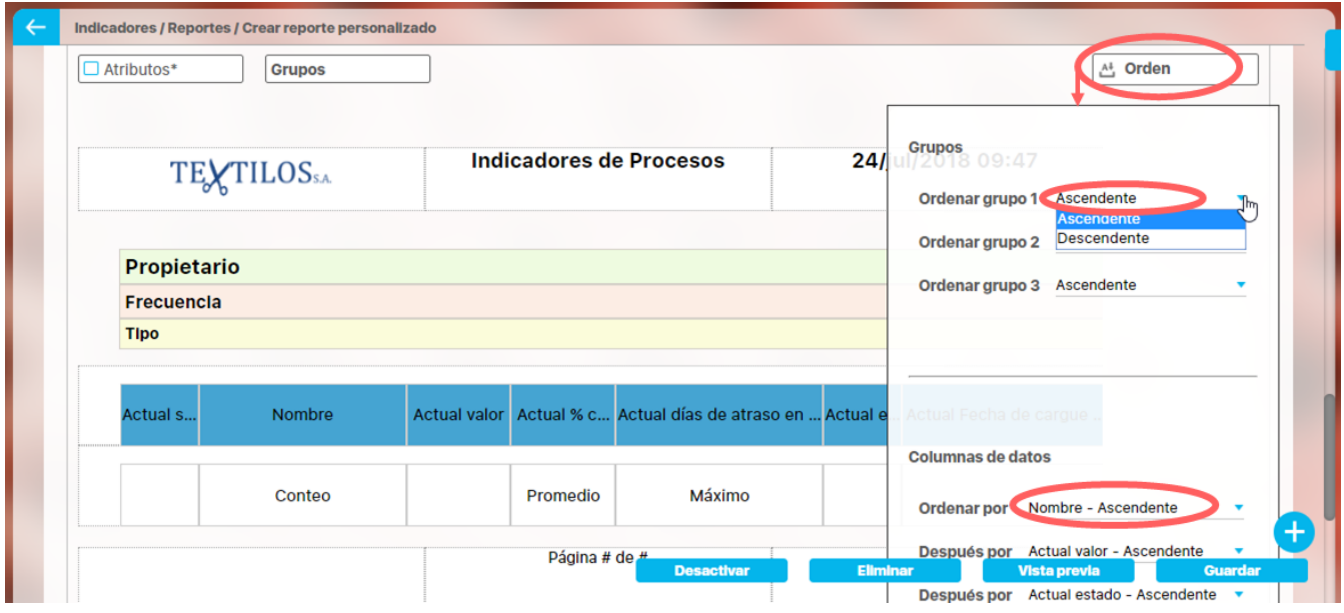

Esta opción está diseñada para configurar el orden de los items del reporte o de cada agrupación. Puede ser ascendente o descendente. Has clic en Orden y para cada grupo elige si quieres ordenar ascendente o descendentemente, Si además quieres ordenar la información que se muestra dentro de cada grupo lo puedes hacer por algunos atributos, elígelo con valor descendente o ascendente como lo requieras.

Si seleccionas ambos medios de orden, el sistema dará prioridad al orden de los grupos y dentro de los grupos, al orden de las columnas de datos o atributos.

Cuando se han seleccionado el encabezado, los atributos, grupos, totalizadores, orden y píe de página, se visualiza de la siguiente manera la pantalla de creación:

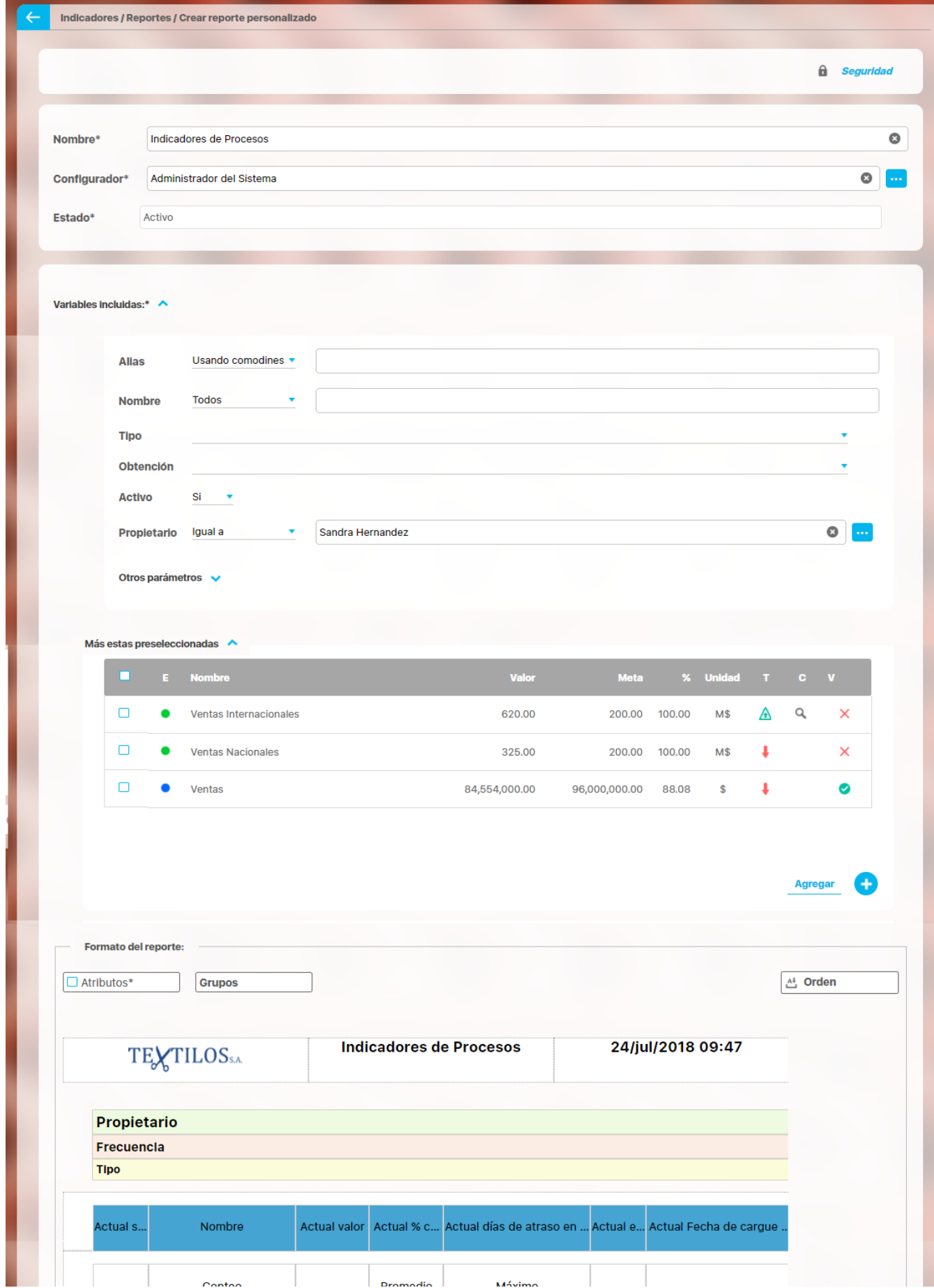

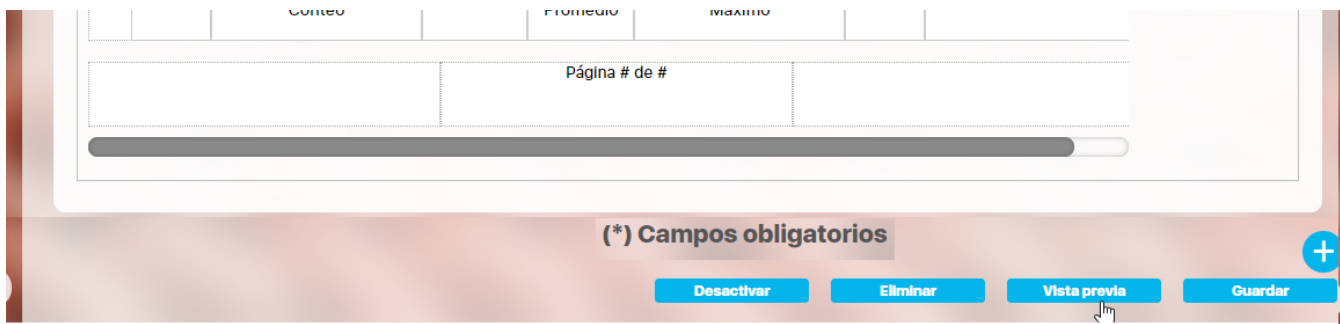

En la parte inferior de la sección de formato del reporte, se encuentran los botones

- [Asignar Seguridad](https://training.pensemos.com/display/MG8610/Asignar+seguridad+reporte+personalizado) (esquina superior derecha)
- [Desactivar](https://training.pensemos.com/pages/viewpage.action?pageId=41229825)
- [Eliminar](https://training.pensemos.com/display/MG8610/Eliminar+reporte+personalizado)
- [Vista previa](https://training.pensemos.com/display/MG8610/Vista+Previa+de+un+reporte+personalizado)
- Guardar.

#### **Guardar**

Has clic en guardar para crear el reporte personalizado. Debes obtener un mensaje así:

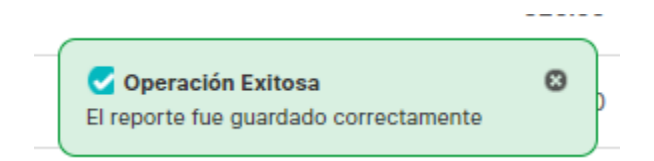

Si no ingresas los campos obligatorios marcados con un \*, entonces al guardar conseguirás un mensaje así:

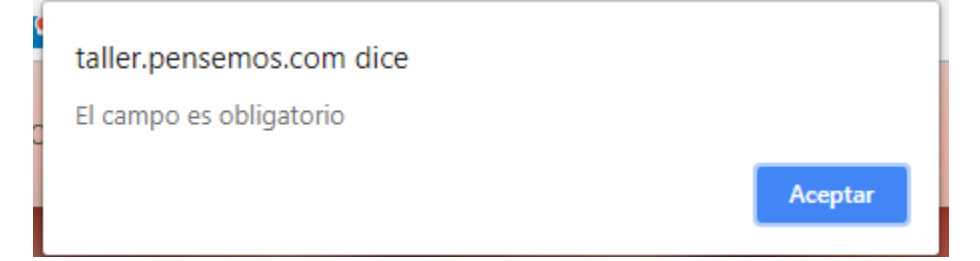

Si no fijas una consulta predeterminada o preseleccionas variables entonces al guardar conseguirás un mensaje asi:

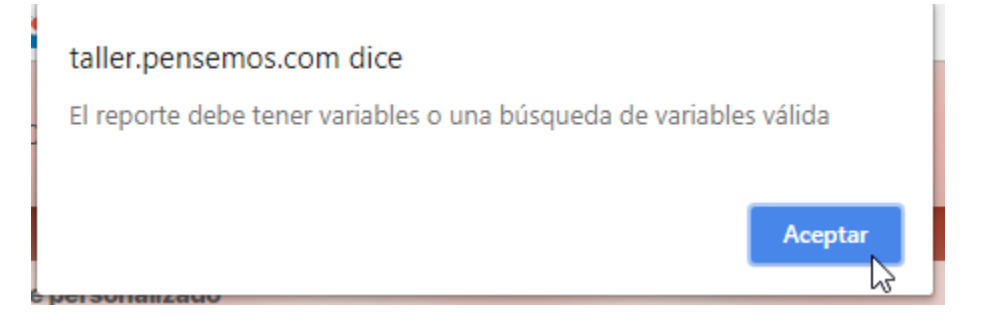

Si no eliges atributos para mostrar en el reporte entonces al guardar conseguirás un mensaje así:

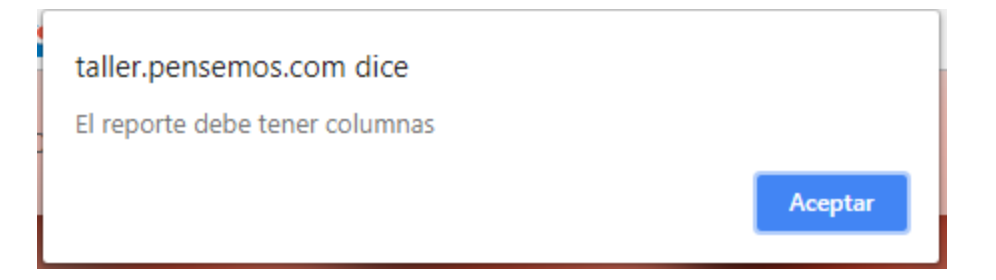

#### **NOTAS**

- En este reporte no se tiene en cuenta el formato de los datos de las variables. Si una variable no tiene decimales, se mostrará con ,00. En general, los datos se mostrarán con dos decimales.
- · Si el reporte incluye atributos personalizados tipo Selector de Concepto, éstos se mostrarán en color azul para indicar que son enlaces para acceder a la pantalla de exploración de cada uno de ellos.
- En los reportes personalizados NO se pueden agregar atributos personalizados de tipo subtítulo, imagen. tabla de atributos
- En los reportes personalizados de conceptos personalizados si se pueden agregar atributos de tipo Tabla de atributos

### **Atributos de variables**

stos son los campos disponibles para agregar a un reporte personalizado de variables.

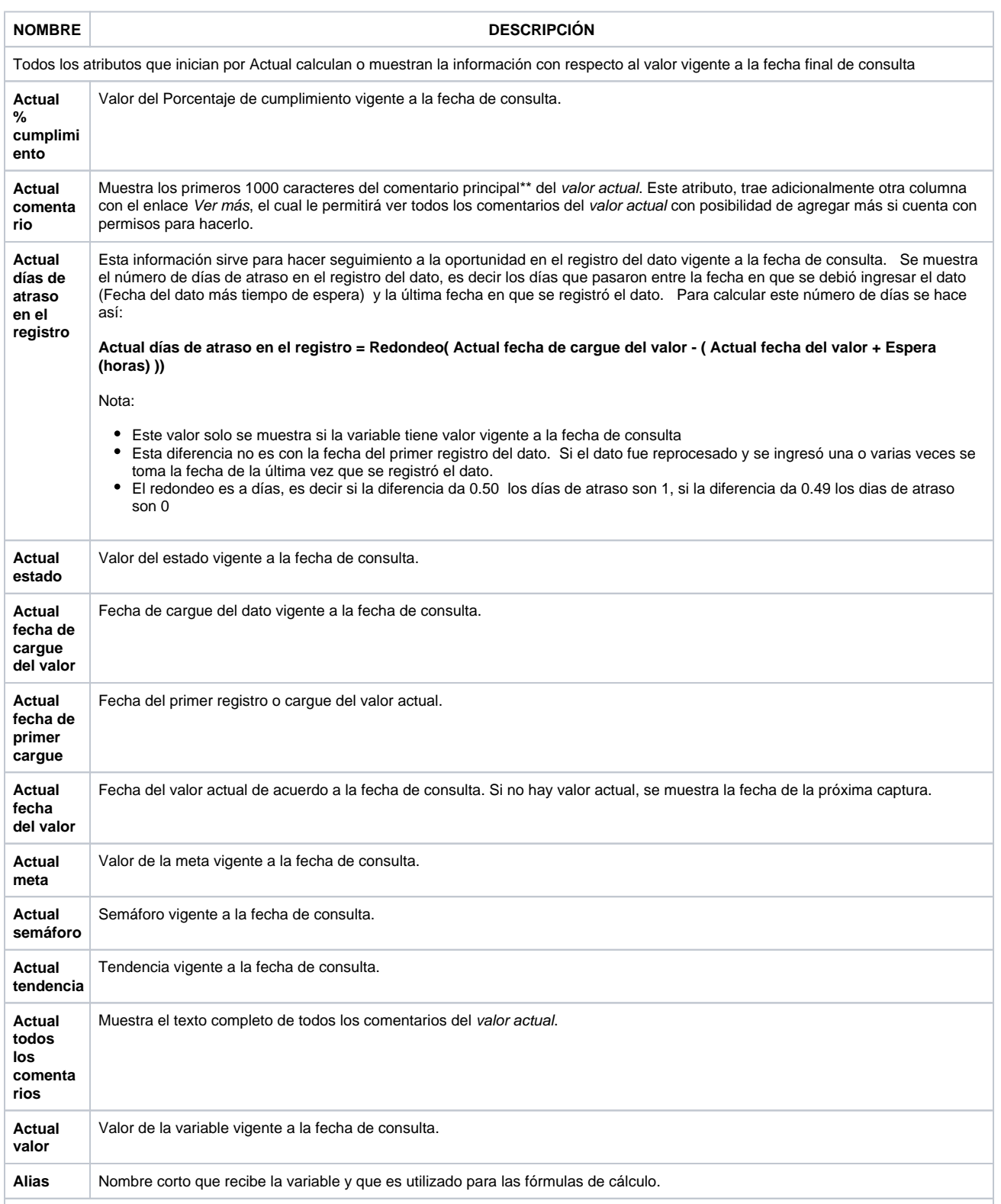

Todos los atributos que empiezan por Anual calculan o muestran la información del valor agrupado para el año de la fecha final de consulta

aplicando la función resumen de la variable a todos los datos que se hayan registrado desde que inicie ese año hasta la fecha final de consulta.

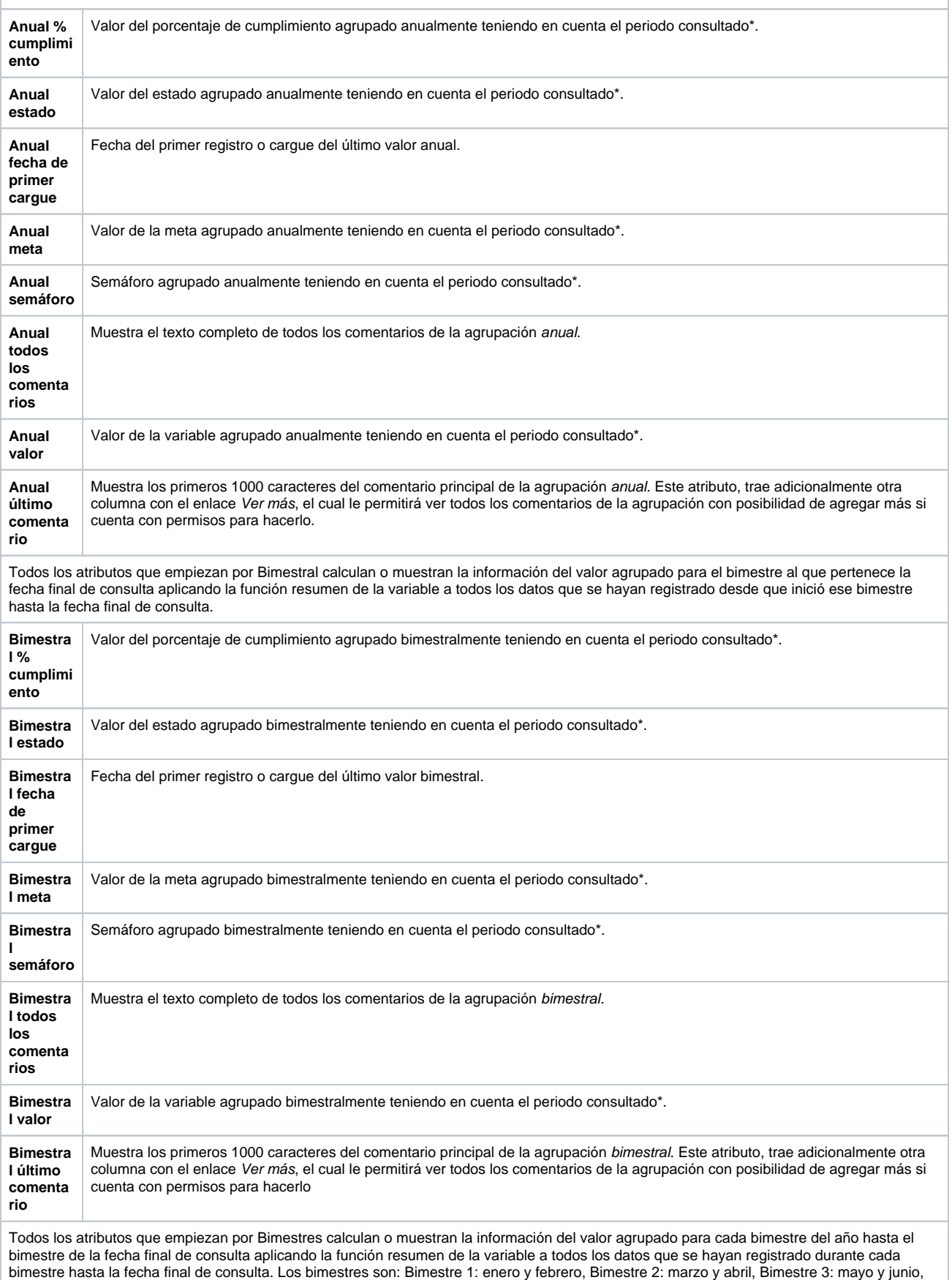

Bimestre 4: julio y agosto, Bimestre 5: septiembre y octubre, Bimestre 6: noviembre y diciembre.

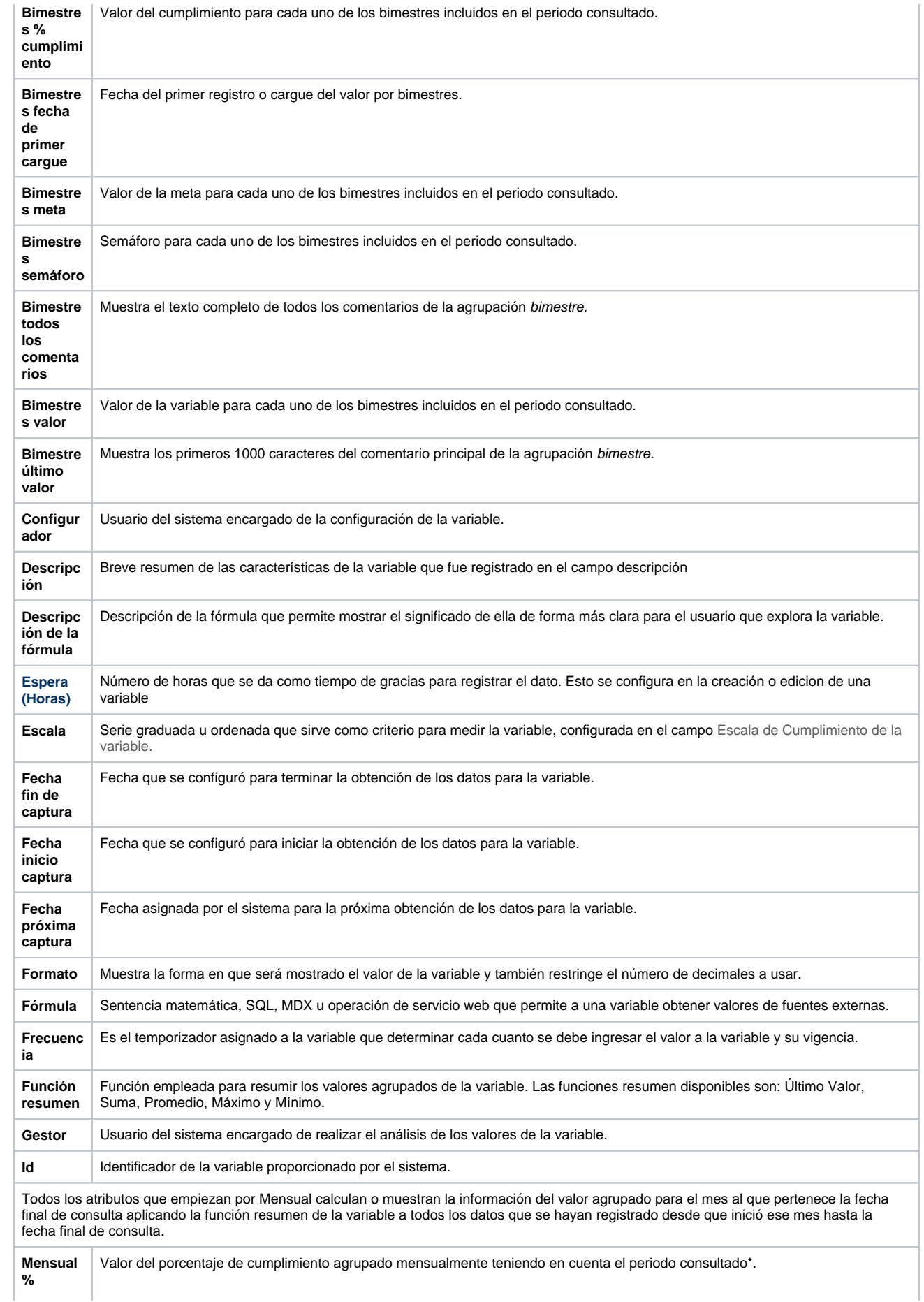

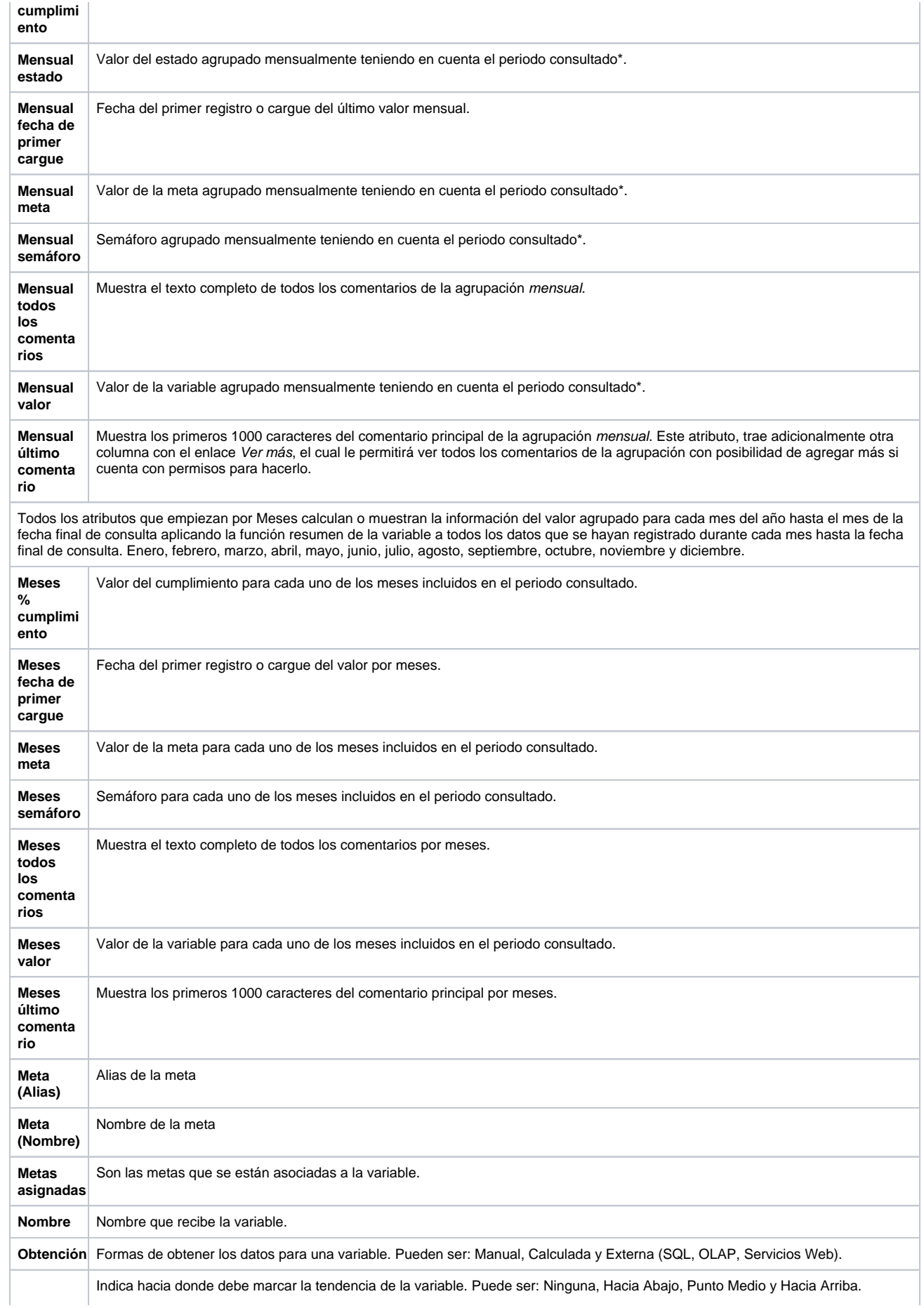

#### **Orientaci ón**

Todos los atributos que empiezan por Periodo calculan o muestran la información del valor agrupado para el periodo desde la fecha inicial hasta la fecha final de consulta aplicando la función resumen de la variable a todos los datos que se hayan registrado para ese periodo de tiempo.

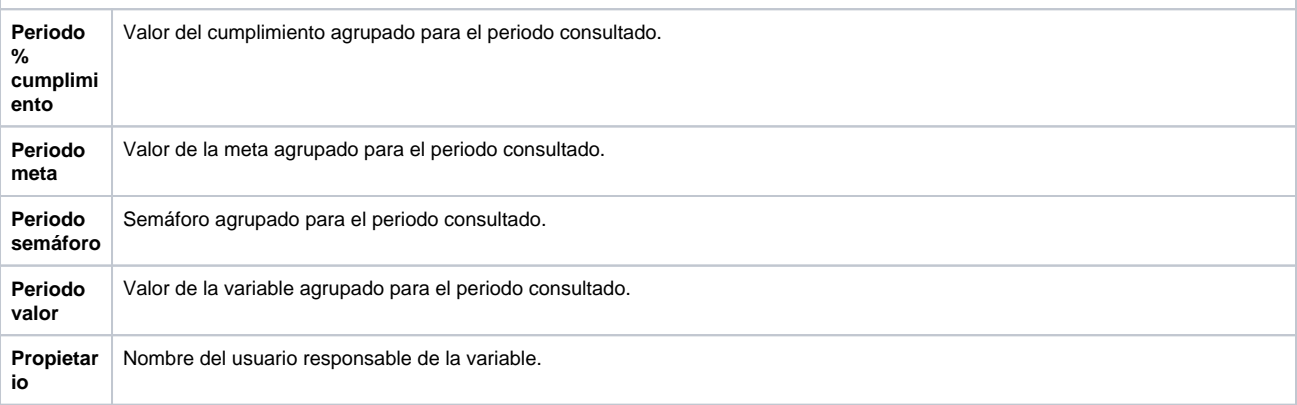

Todos los atributos que empiezan por Semanal calculan o muestran la información del valor agrupado para la semana a la que pertenece la fecha final de consulta aplicando la función resumen de la variable a todos los datos que se hayan registrado desde que inició esa semana hasta la fecha final de consulta. (La primera semana del año se define según el parámetro Primer día de la semana configurado en el módulo administrador.)

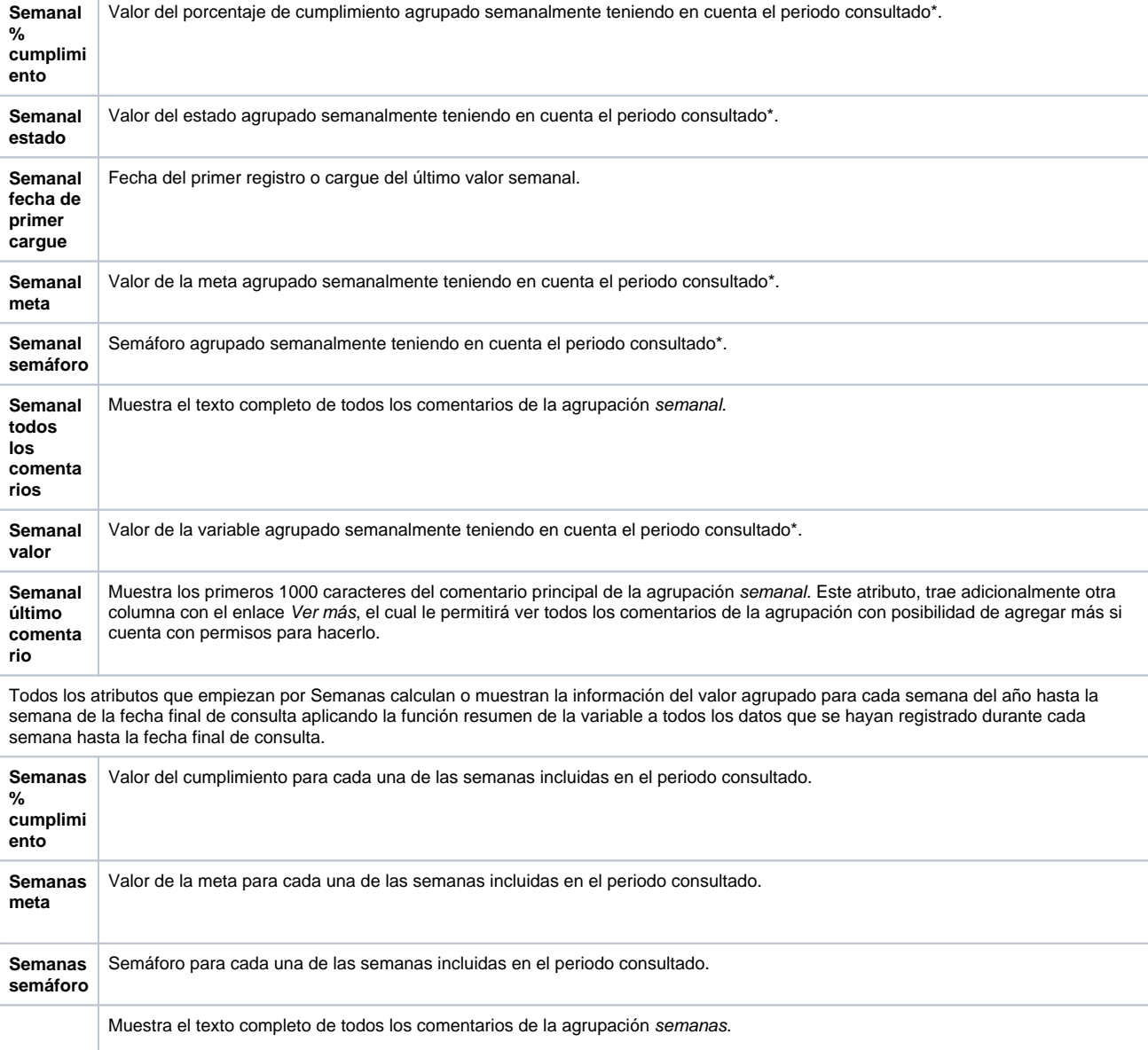

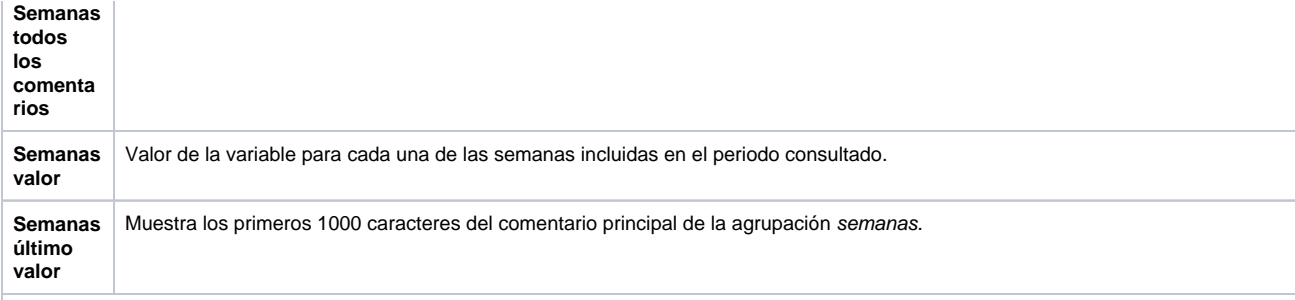

Todos los atributos que empiezan por Semestral calculan o muestran la información del valor agrupado para el semestre al que pertenece la fecha final de consulta aplicando la función resumen de la variable a todos los datos que se hayan registrado desde que inició ese semestre hasta la fecha final de consulta.

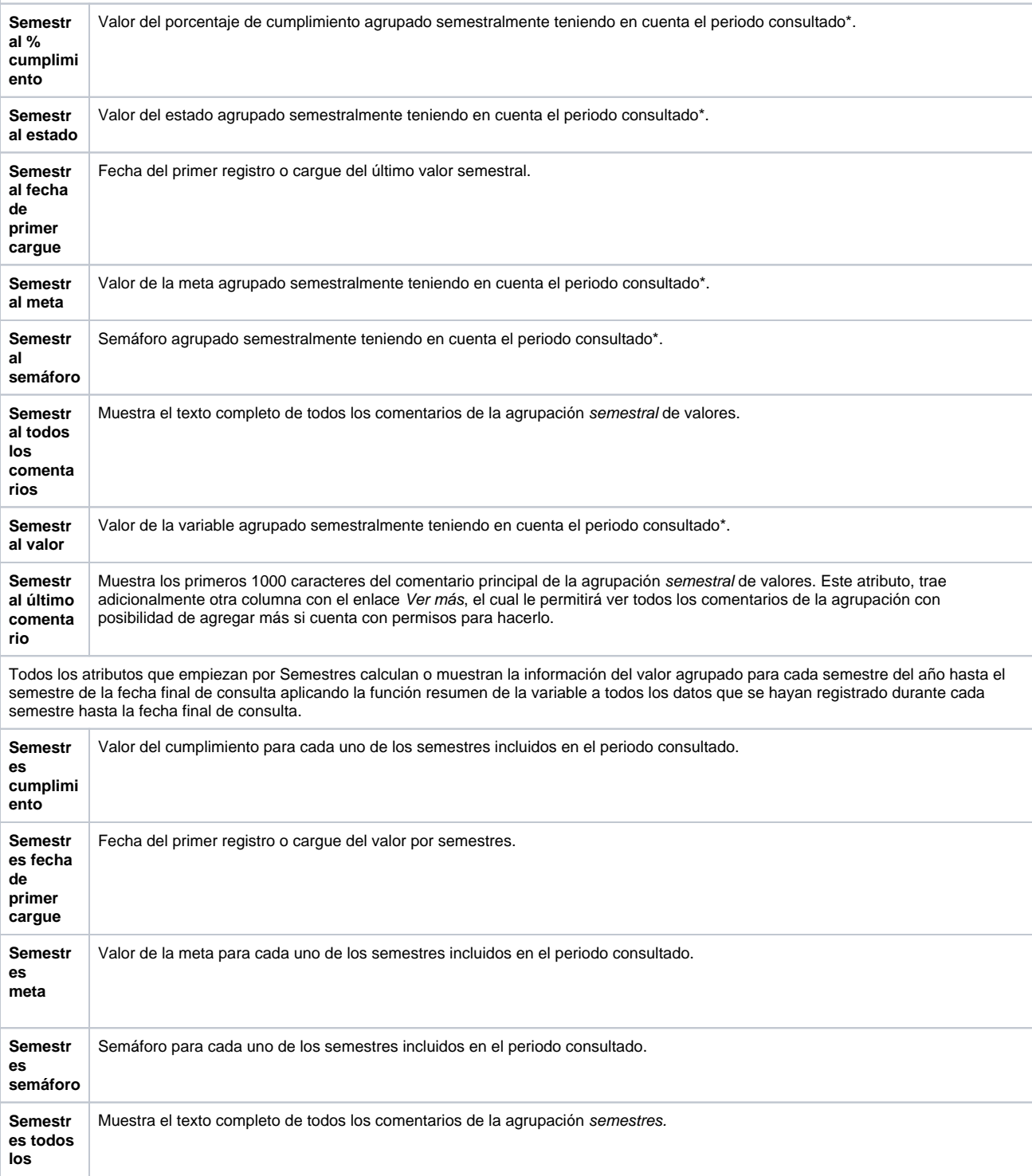

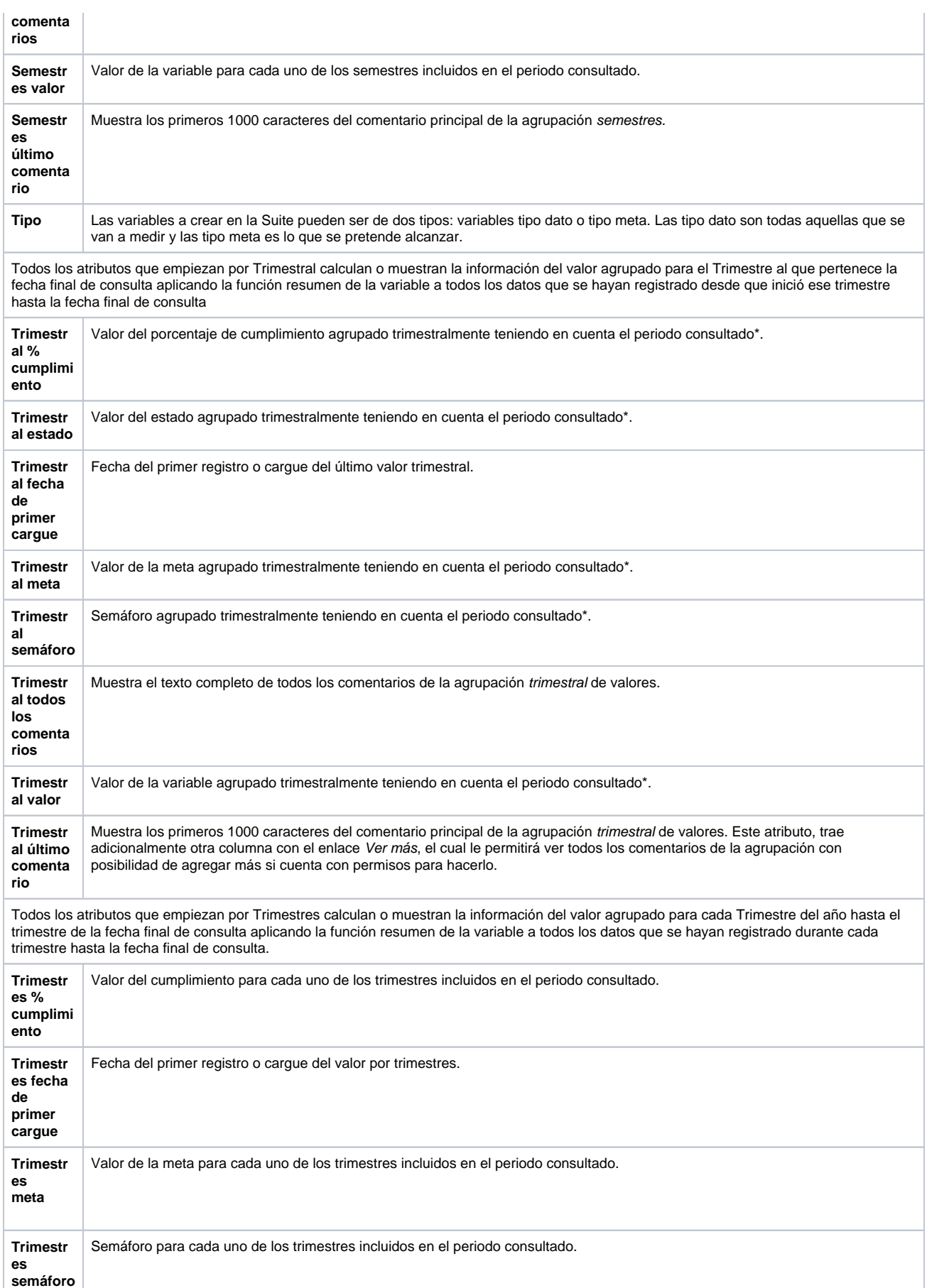

Muestra el texto completo de todos los comentarios de la agrupación trimestres.
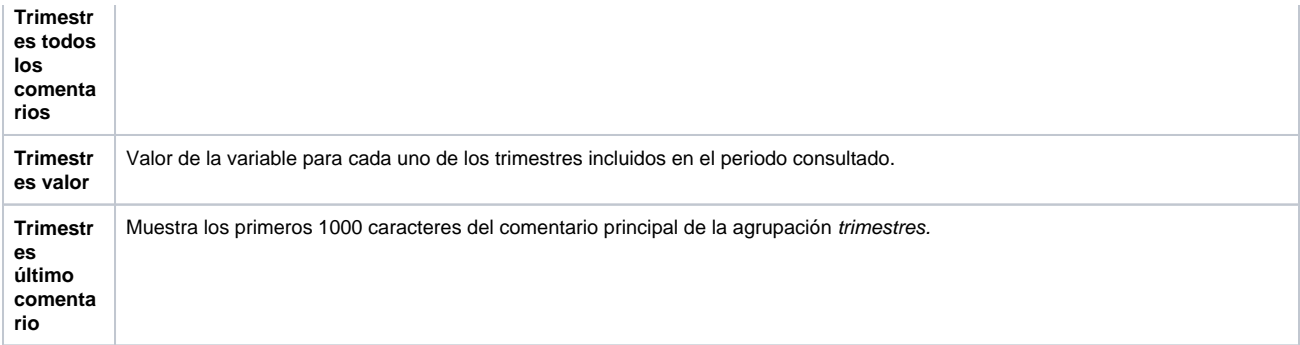

Todos los atributos que empiezan por Ultimo calculan o muestran la información del último valor registrado antes de la fecha final de consulta. El último puede no ser el vigente a la fecha, sino puede estar n periodos antes de la fecha de consulta. Estos valores pueden ser iguales a los actuales si el valor es vigente.

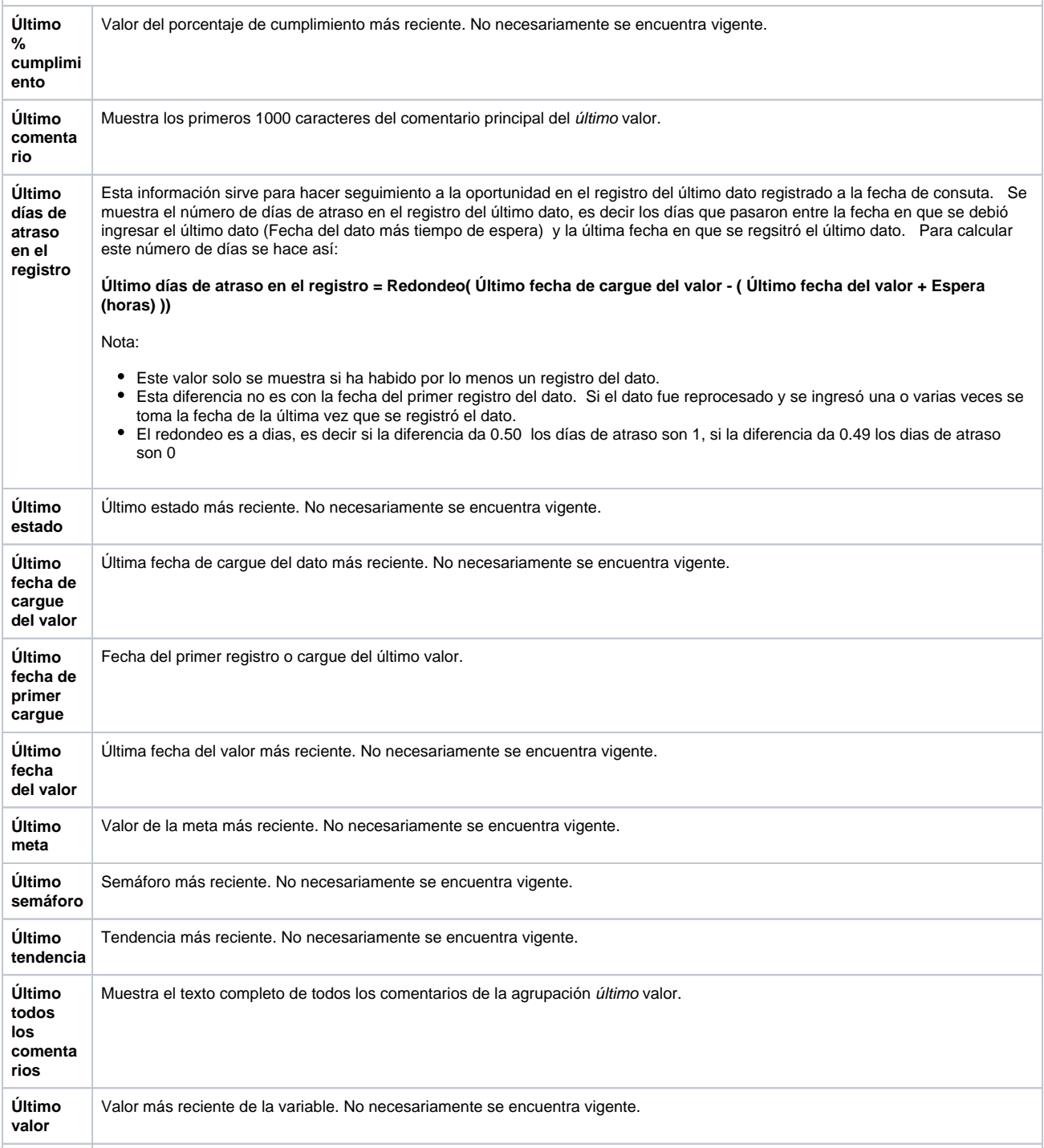

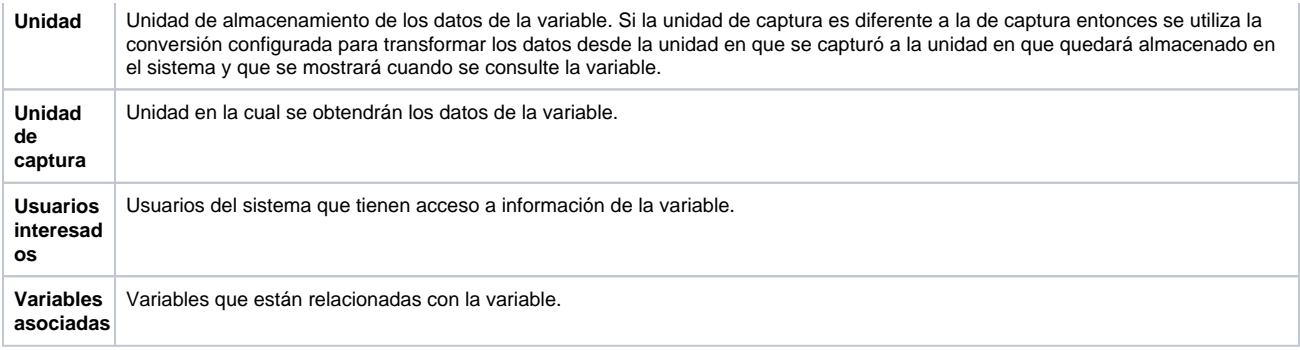

(\*) Según función resumen de cada variable.

(\*\*) Comentario principal: Es el comentario que encabeza la serie de comentarios que se han realizado para un valor.

Además de los atributos presentados en la anterior tabla, también puedes agregar los atributos personalizados que se hayan creado para las variables. No se pueden incluir en reportes personalizados los atributos de tipo subtítulo, imagen. Tabla de atributos

## **Editar Reporte**

Haz clic sobre Personalizados de la sección Reportes de cada módulo. El nombre, el formato y el estado del reporte son los filtros disponibles para buscarlos. En el manual de generalidades encuentras más información de cómo usar los filtros/opciones y cómo crear Búsquedas Almacenadas en el manual de generalidades. Después de definir los filtros haz clic en el botón Buscar. Aparece entonces la tabla de resultados con todos los reportes cuyo nombre coincide con el filtro y sobre los cuales tienes permisos de ver. Despliega las opciones del riesgo que quieres editar y has clic en el botón Editar.

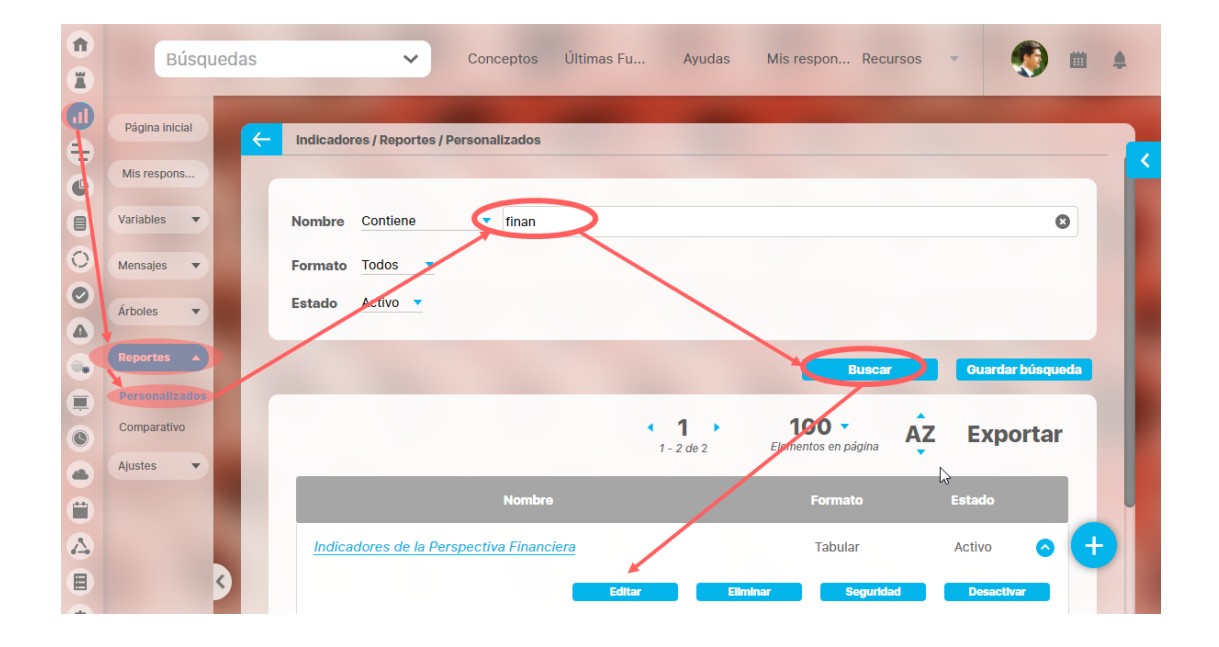

Ingresarás a la misma pantalla de crear el reporte personalizado y desde ahí podrás modificar todos los campos, excepto Activo, que solo se modifica con la opción [Activar o desactivar .](https://training.pensemos.com/pages/viewpage.action?pageId=41229825)

Este es un ejemplo de la pantalla para el caso del módulo Indicadores.

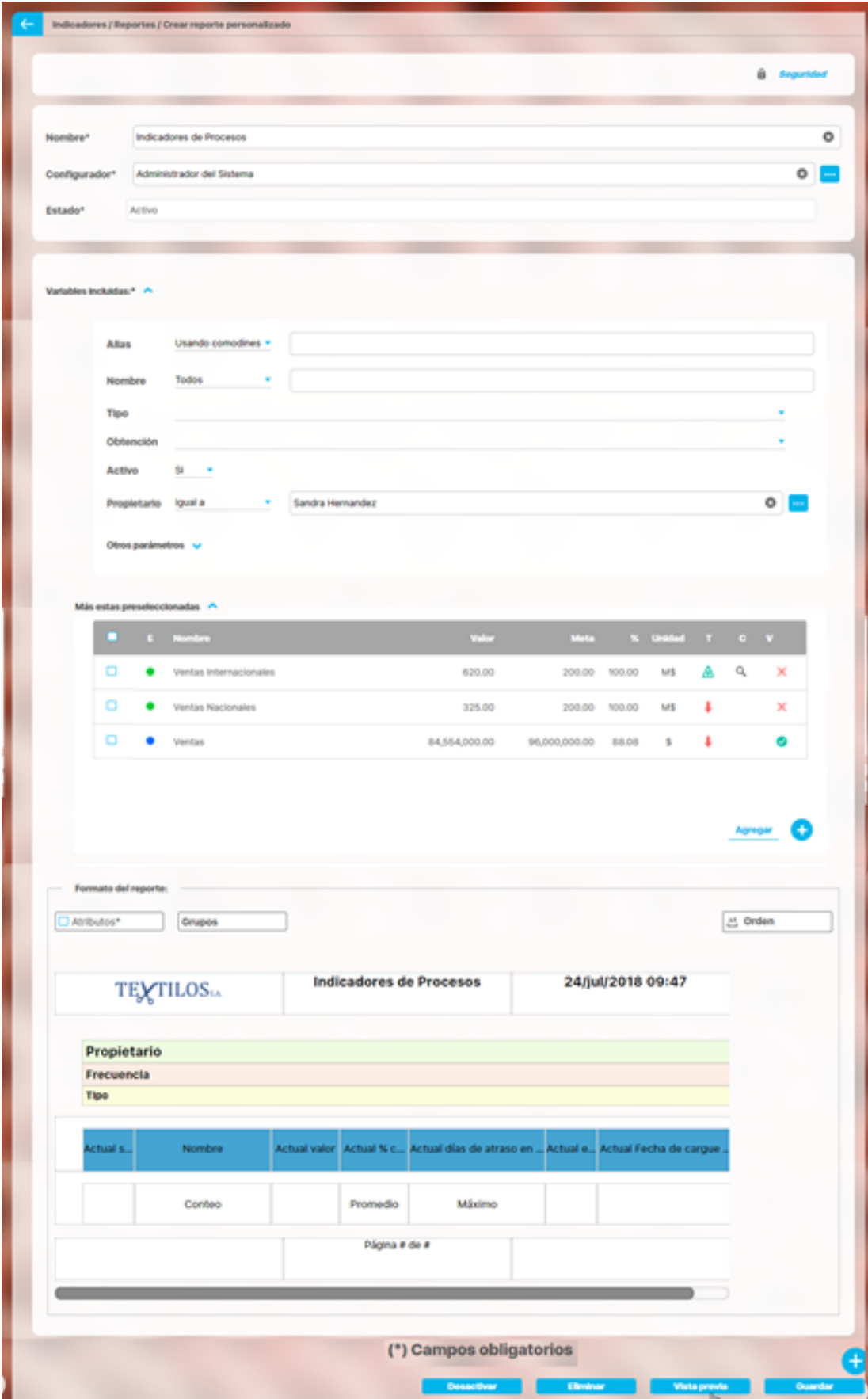

Para más información sobre la configuración de cada sección del reporte personalizado visita [Crear reporte](https://training.pensemos.com/display/MG8610/Crear+Reporte+Personalizado). La mayoría de los campos se pueden modificar teniendo el cuidado de no dejar vacíos los campos obligatorios (los marcados con asterisco \* ). Haz clic en guardar para confirmar los cambios que has realizado.

Desde esta pantalla puedes:

- [Asignar seguridad.](https://training.pensemos.com/display/MG8610/Asignar+seguridad+reporte+personalizado)
- [Desactivar.](https://training.pensemos.com/pages/viewpage.action?pageId=41229825)
- [Eliminar.](https://training.pensemos.com/display/MG8610/Eliminar+reporte+personalizado)
- [Vista previa.](http://training.pensemos.com/display/MIM8/Crear+Reporte+Personalizado#CrearReportePersonalizado-vista)
- [Guardar](http://training.pensemos.com/display/MIM8/Crear+Reporte+Personalizado#CrearReportePersonalizado-guardar).
- Crear un nuevo reporte

# **Vista previa del reporte**

Si quieres ver como va quedando un reporte personalizado puedes utilizar el botón de Vista Previa.

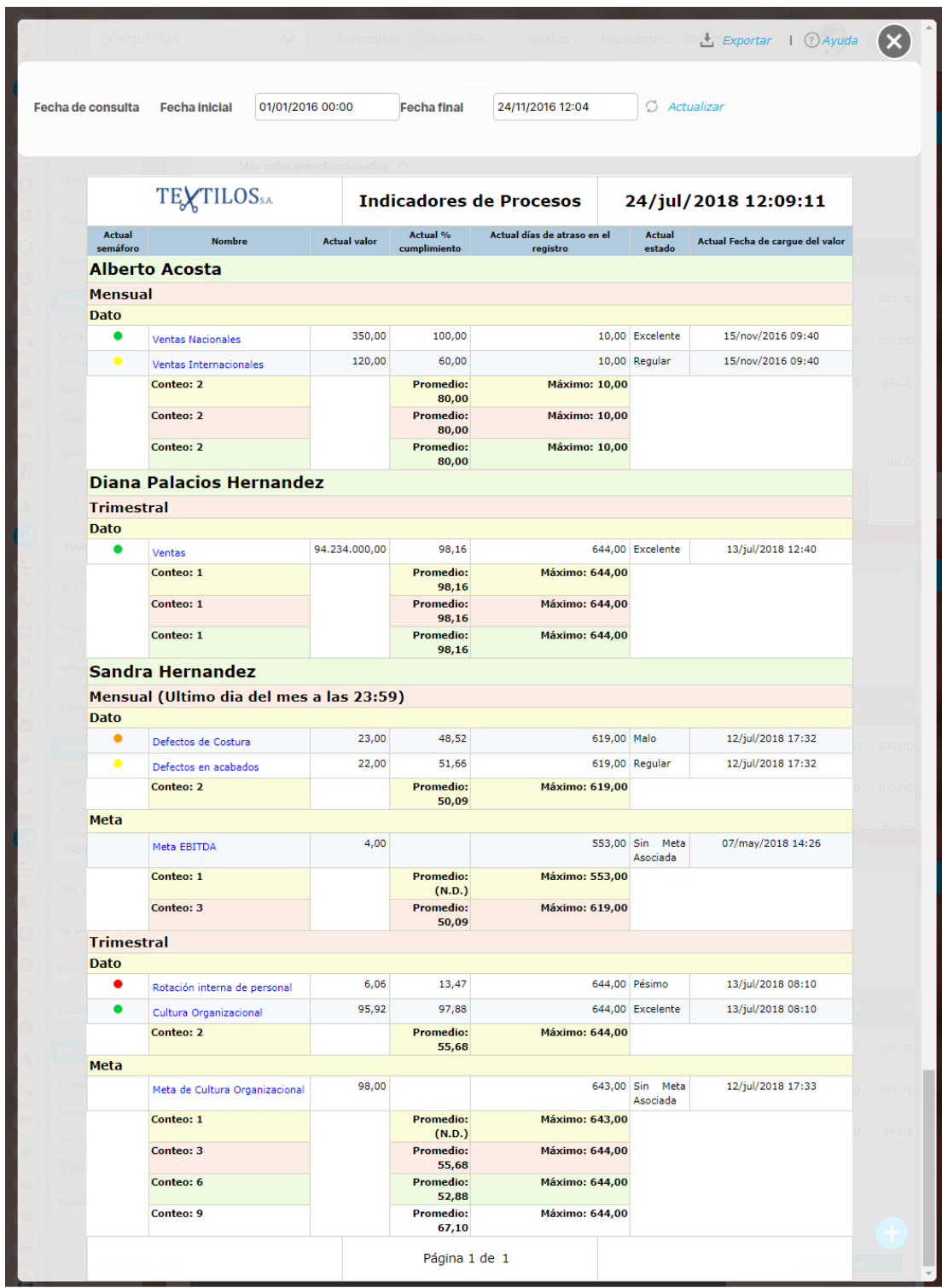

Puedes visualizar como se verá el reporte incluso antes de guardar, sin embargo te recomendamos guardar los cambios cada vez que estés seguro de estos. Para saber más sobre el reporte y como se visualiza la información ve a [Consultar Reporte](https://training.pensemos.com/display/MG8610/Explorar+reporte+personalizado)

# **Eliminar Reporte**

Haz clic sobre Personalizados de la sección Reportes de cada módulo. Podrás eliminar un reporte si eres el configurador o tienes permisos de configurar ese reporte. Una vez halles el reporte a eliminar has clic sobre el botón Eliminar.

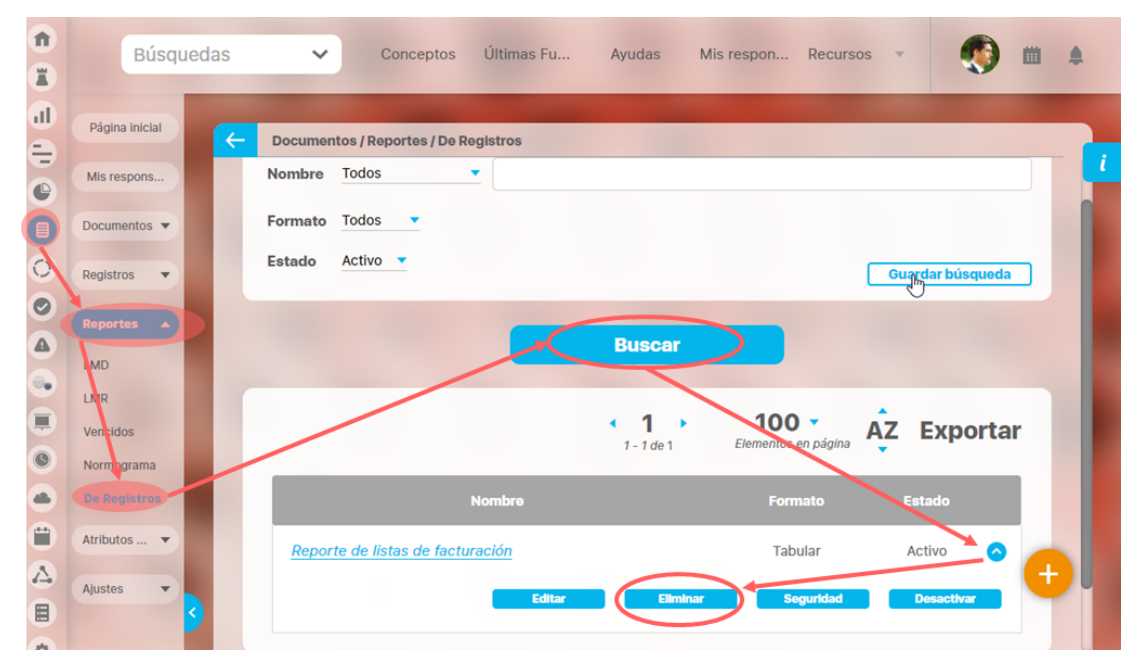

También puedes eliminarlo desde la pantalla de edición del reporte en la parte inferior. Para hacer haz clic en el botón eliminar.

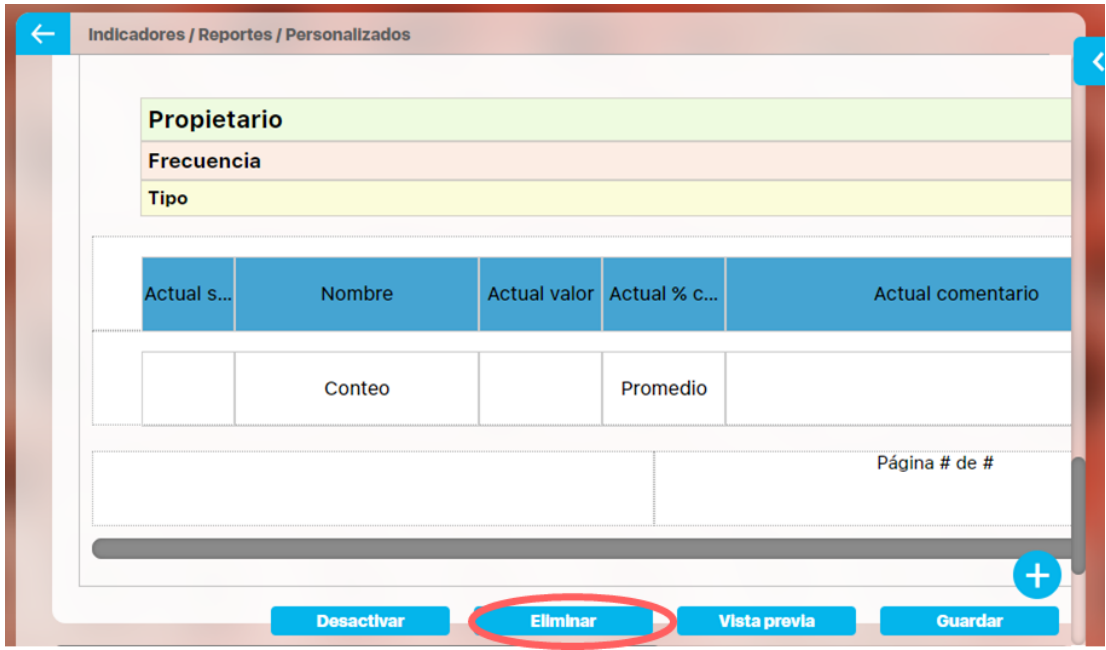

 Aparece un mensaje de confirmación que debes aceptar para eliminar el reporte. Una vez elimines el reporte no será posible recuperarlo. Haz clic en cancelar si deseas abortar la eliminación.

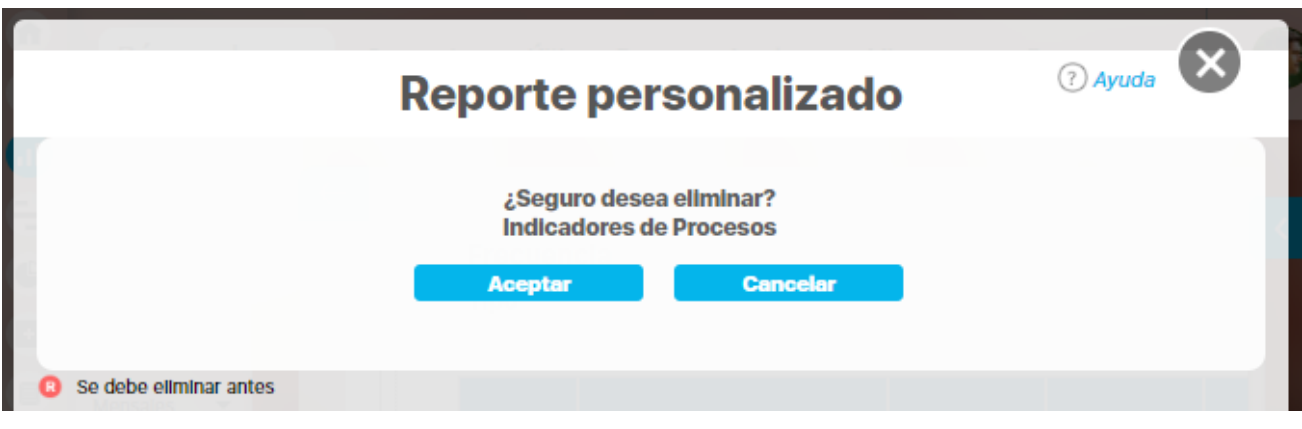

Si das clic en Aceptar eliminas el reporte y obtienes un mensaje como este:

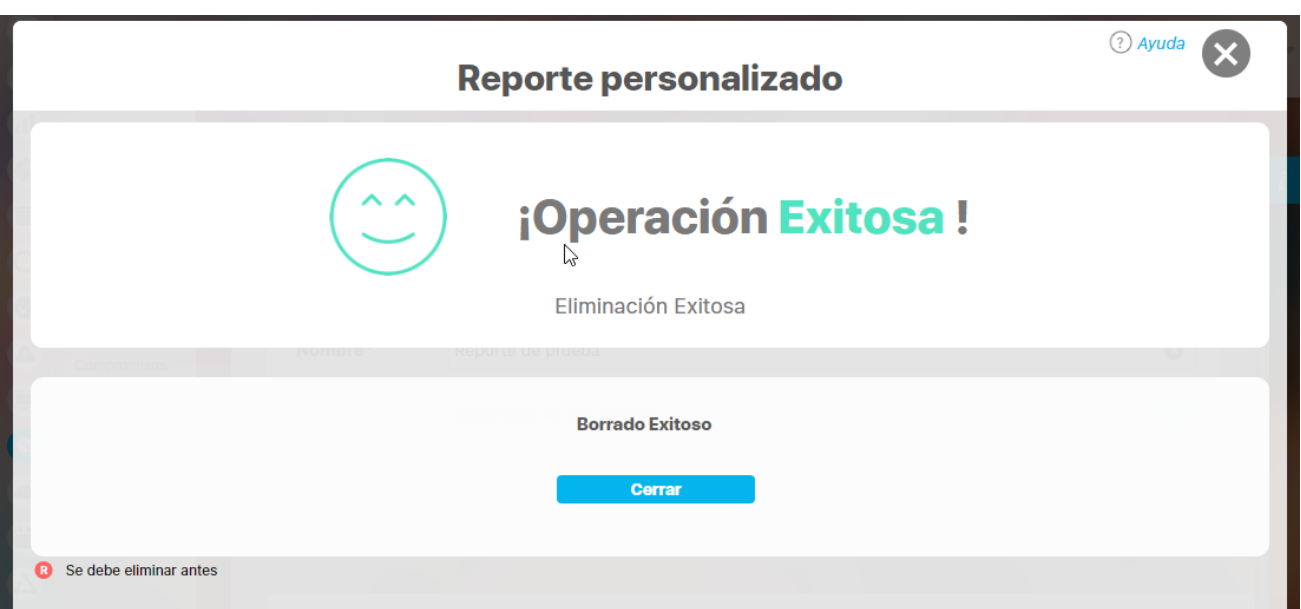

# **Asignar Seguridad Reportes**

Desde la pantalla de crear o editar un reporte personalizado puedes asignar permisos sobre el reporte, utilizando la opción seguridad ubicada en la parte superior derecha.

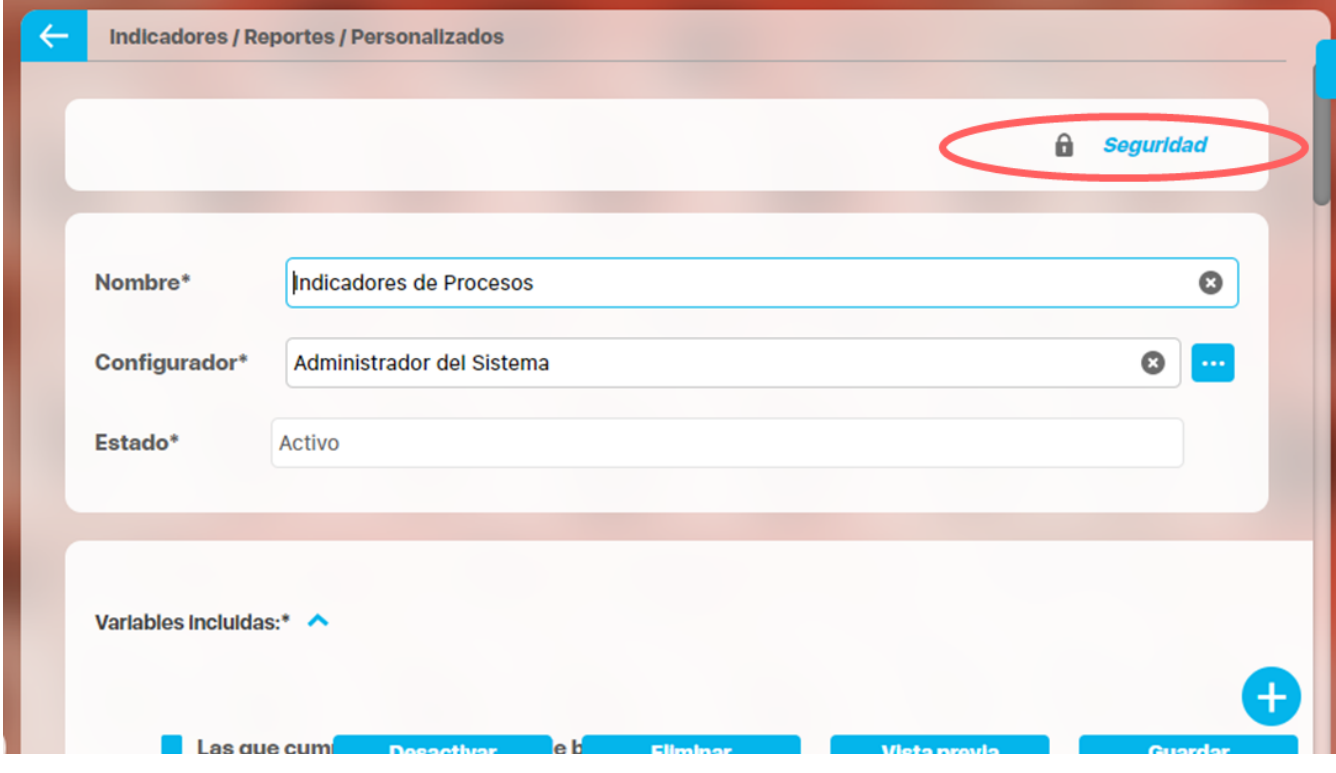

Para ver el detalle de cómo asignar la seguridad, consulta: [Asignación de Seguridad sobre un Concepto.](http://training.pensemos.com/pages/viewpage.action?pageId=41229737) 

## **Explorar Reporte**

Explorar reporte es muy similar a la [vista previa del reporte.](https://training.pensemos.com/display/MG8610/Vista+Previa+de+un+reporte+personalizado) Si quieres puedes verlo en est[e link](https://training.pensemos.com/display/MG8610/Vista+Previa+de+un+reporte+personalizado).

Haz clic sobre Personalizados de la sección Reportes de cada módulo. Esta opción estará disponible si tienes permisos de crear, configurar, consultar o administrar. El nombre del reporte está en azul por ser un link para explorar el reporte. Para explorarlo necesitas por lo menos permisos de Ver el reporte.

Los filtros disponibles para buscar un reporte son:

**Nombre:** este filtro contiene las siguientes opciones: Todos, Contiene, Comienza con, Termina con, Igual a, No definido, Usando comodines. Si quieres conocer más en detalle como funcionan da cli[c aquí.](https://training.pensemos.com/pages/viewpage.action?pageId=41229697)

**Formato:** este filtro contiene las siguientes opciones: Todos, Tabular, Agrupado y Estático.

**Estado:** este filtro contiene las siguientes opciones: Todos, Activo e Inactivo.

En el Manual de Generalidades puedes encontrar más información sobre cómo usar los filtros/opciones y cómo crear Búsquedas Almacenadas.

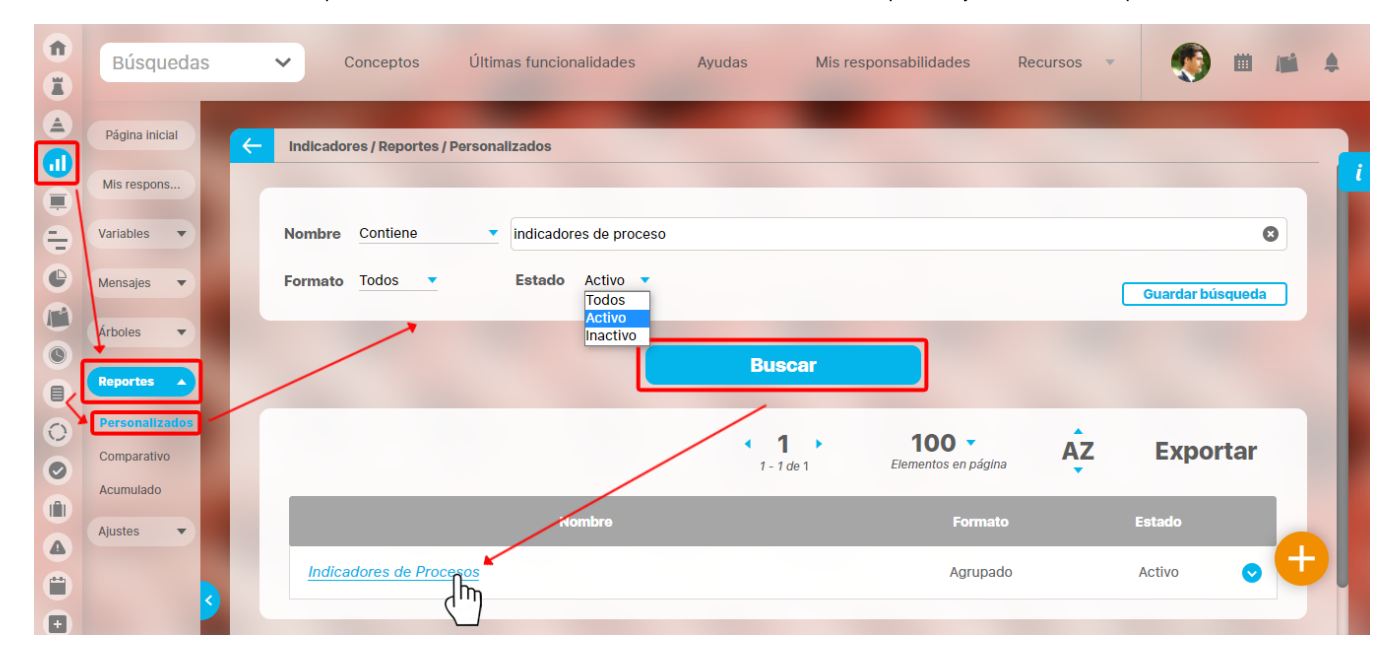

Después de definir los filtros haz clic en el botón Buscar. Aparece entonces la tabla de resultados con todos los reportes cuyo nombre coincide con el filtro y sobre los cuales tienes permisos de ver. Haz clic sobre el nombre del reporte que quieres explorar (aparece en azul si tienes permisos de verlo), o clic sobre el botón Editar para [Editar](https://training.pensemos.com/display/MG8610/Editar+reporte+personalizado) el reporte.

La lista de resultados muestra el nombre, formato y estado de cada reporte.

Aparece el reporte con todas las características y atributos configurados.

En algunos reportes personalizados como por ejemplo en el reporte del Módulo Indicadores, al llamar el reporte, este se genera por defecto desde la fecha inicial: primer día del año actual, hasta la fecha Final: fecha del día en que se consulta. Puedes cambiar el periodo de consulta

utilizando los campos Fecha inicial y Fecha final y luego haz clic en <sup>para a</sup> para ver los datos que corresponden a esas fechas como se explicó en [crear reporte.](https://training.pensemos.com/display/MG8610/Crear+Reporte+Personalizado)

Al consultar el reporte, en la esquina superior derecha encuentras las opciones para [Exportar,](https://training.pensemos.com/display/MG8610/Exportar+un+Reporte) Ayuda y Cerrar el reporte.

Si tienes permisos puedes explorar el objeto principal del módulo desde el reporte haciendo clic en su nombre. Si tienes permiso aparece en azul como un hipervínculo.

En caso de los reportes personalizados de los Módulos con conceptos personalizados, se podrán incluir dentro del reporte los atributos de tipo Tabla de atributo. Estos atributos se verán al final del reporte, mostrando la tabla de atributos de cada atributo, por ejemplo:

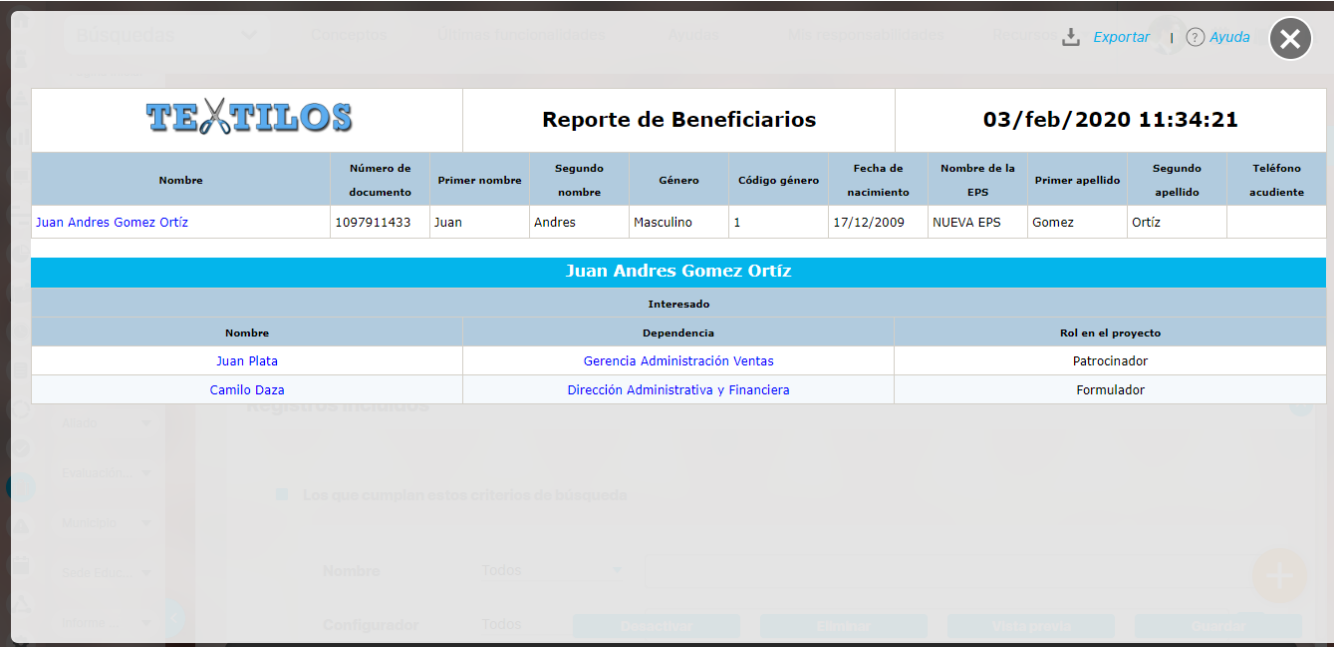

#### **Enlace Agregar/Ver Comentario en el reporte de Indicadores**

Los atributos **Actual comentario** y **Último comentario** muestran los primeros 500 caracteres del texto del comentario principal del valor actual o último valor, según corresponda. Ambos cuentan con una columna adicional en la cual se encuentra el enlace Agregar/Ver comentario.

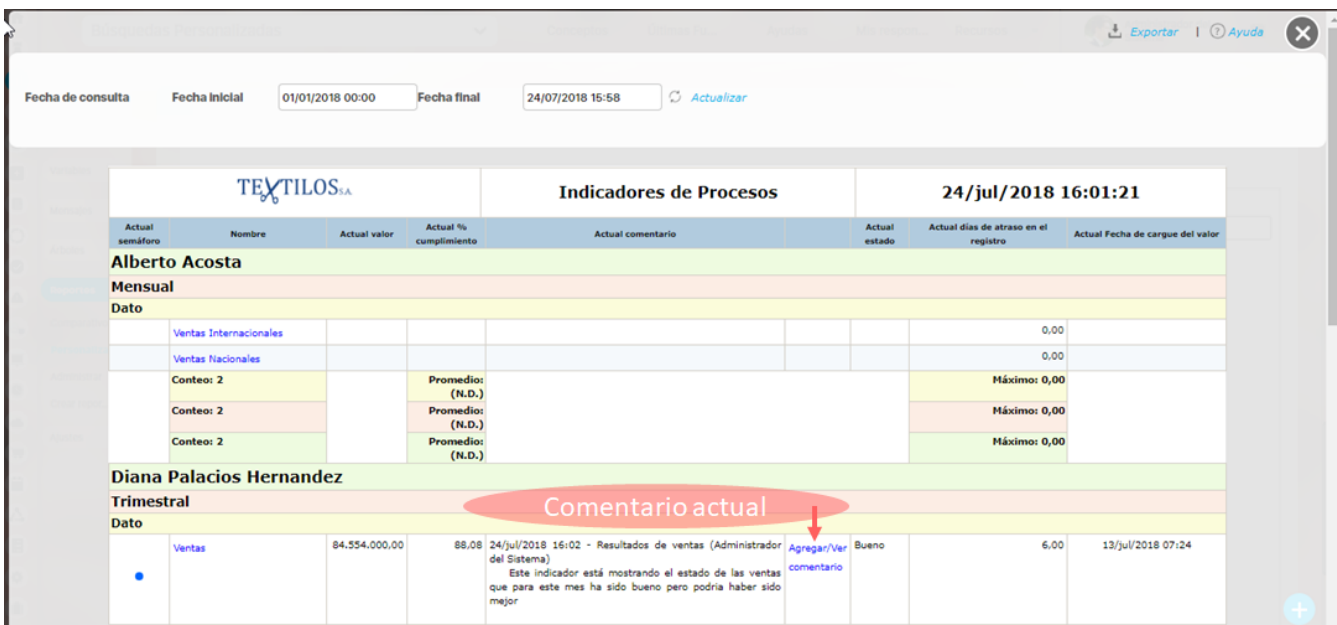

El enlace Agregar/Ver comentario te permite visualizar el texto completo del comentario que se mostraba en el reporte, así como todos los demás comentarios que hayan sido agregados al valor. Puedes expandir cada comentario para ver sus archivos adjuntos y conceptos asociados.

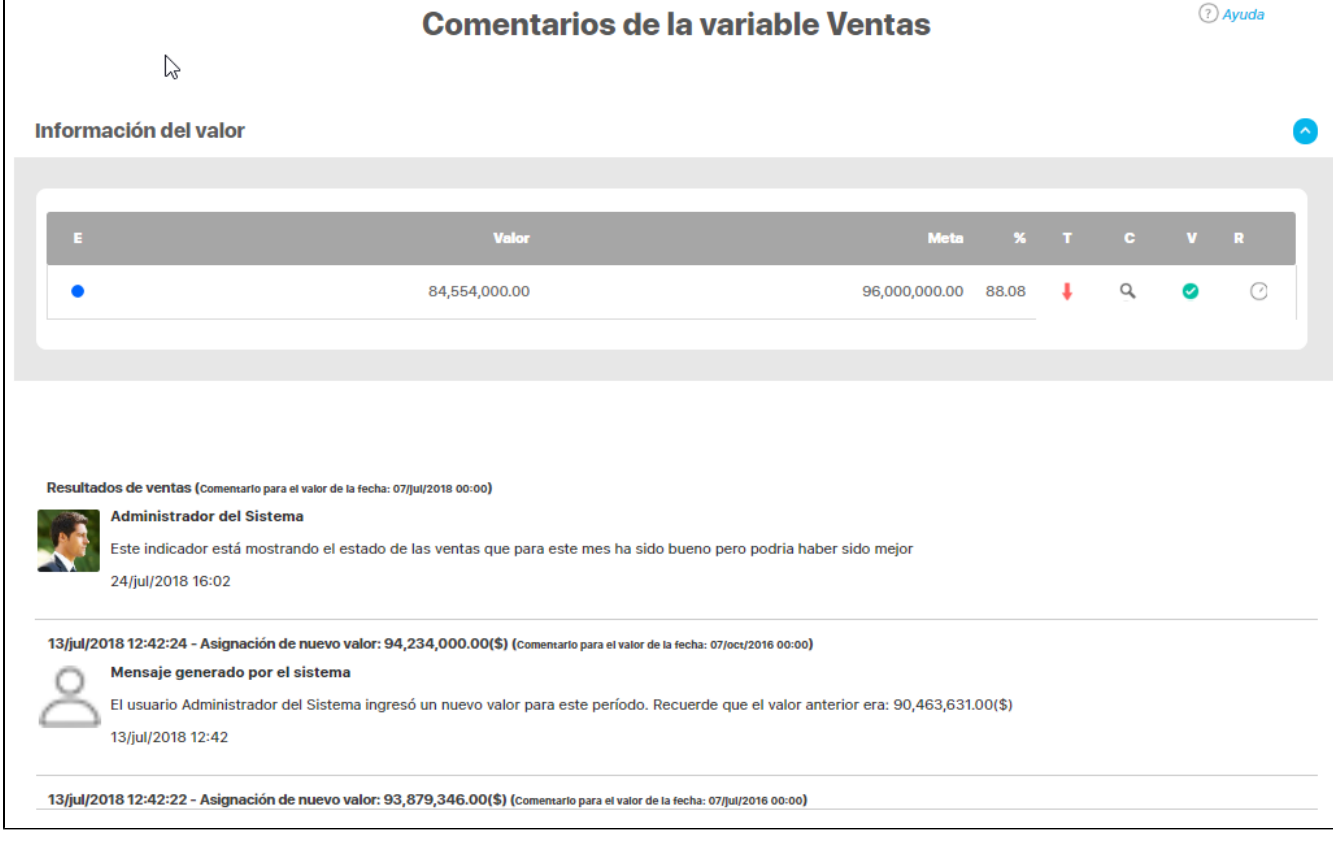

Si tu usuario es el gestor de la variable, también podrás agregar los comentarios de análisis del valor.

Conceptos asociados (0)  $\sqrt{ }$ 

**Tema\*** 

Adicionalmente podrás agregar más comentarios para el valor si tienes permisos para comentar la variable.

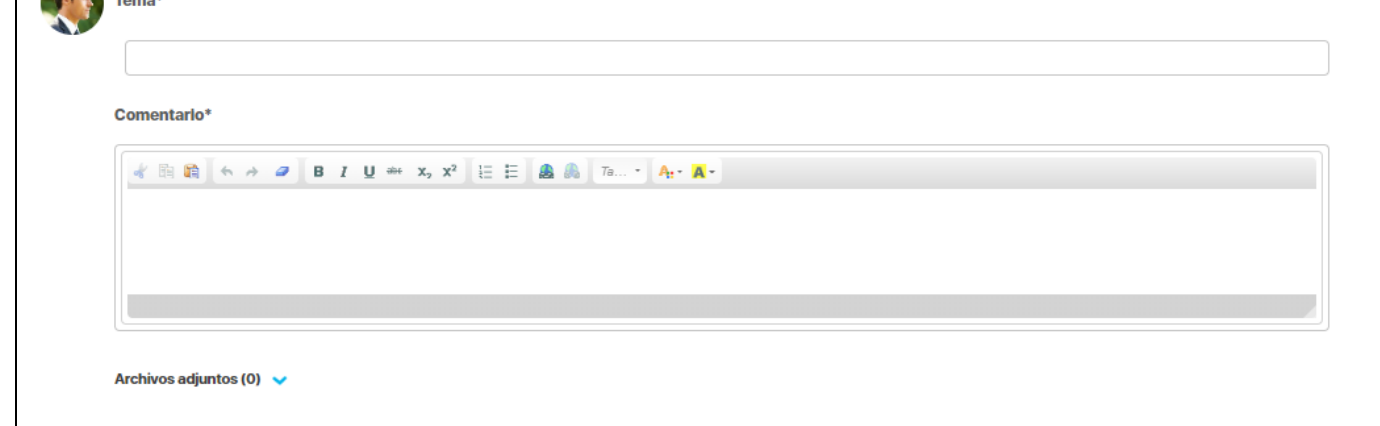

El atributo **último comentario** para las agrupaciones semanal, mensual, bimestral, trimestral, semestral y anual, muestra el texto completo del último comentario de la agrupación si su función resumen es suma, promedio o último valor.

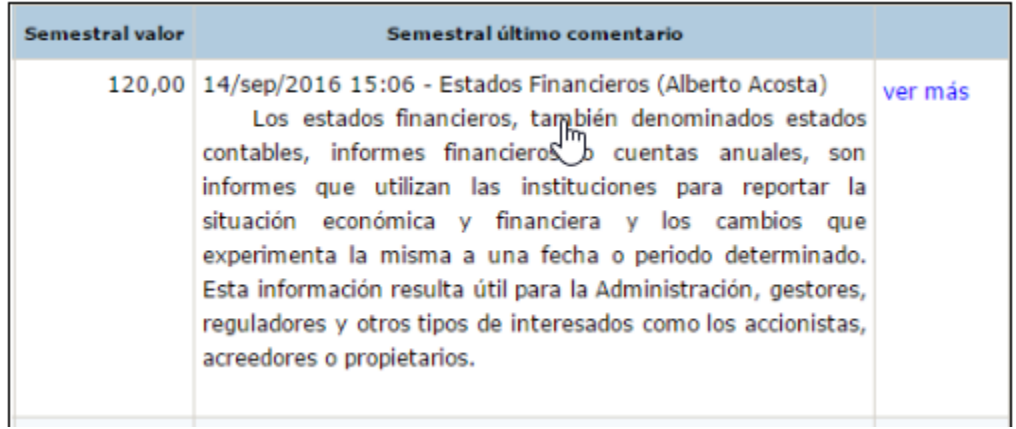

Si la función resumen de la variable es el máximo valor, se mostrará el máximo valor

del periodo de agrupación con su correspondiente comentario (si tiene).

De igual manera, si la función resumen de la variable es el mínimo valor, se mostrará el mínimo valor del periodo de agrupación con su correspondiente comentario (si tiene).

Cada agrupación de último comentario tiene una columna adicional en la cual se encuentra el enlace Ver más. El enlace Ver más te permite visualizar el detalle de la agrupación.

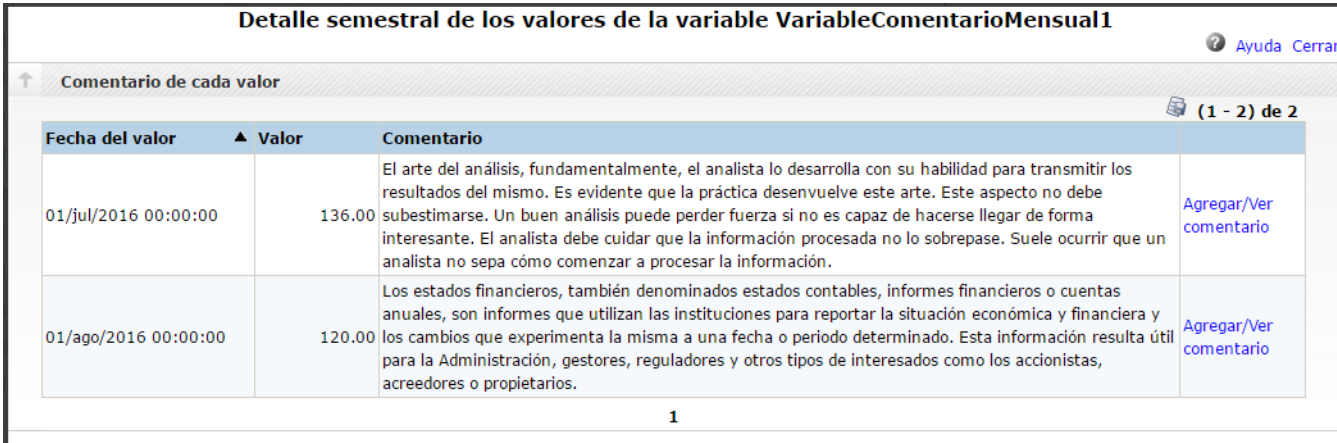

La tabla consta de las siguientes columnas:

- Fecha del valor.
- Valor.
- Comentario principal para ese valor.
- Enlace Agregar/Ver comentario.

El enlace Agregar/ver comentario te permite la visualización de todos los comentarios del valor. Adicionalmente, si tu usuario cuenta con los permisos para comentar ese indicador, también podrás agregar comentarios. Si eres el gestor, adicionalmente podrás realizar el análisis del valor.

El nombre de las variables en este reporte se realzan con azul cuando son hipervínculos que llevan a explorar la variable. Si haces clic sobre una variable y encuentras un mensaje similar a este debes contactar a tu administrador. Es muy posible que el parámetro: URL de la aplicación que configura el administrador en el módulo Administrador / Datos básicos / Parámetros, no se encuentre correctamente configurado.

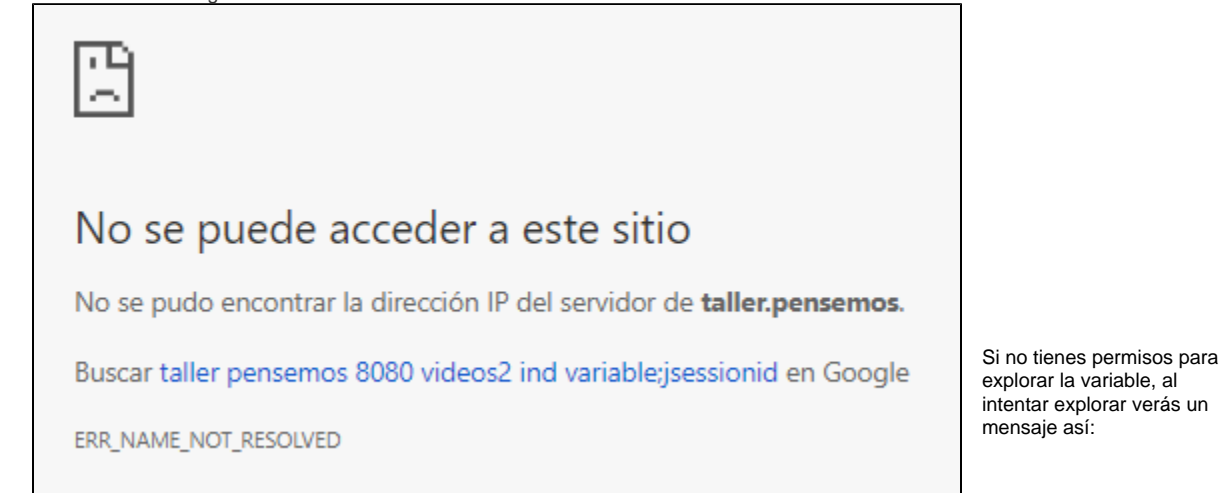

### **Acceso no Autorizado**

(?) Ayuda

Usuario no Autorizado a realizar esta acción ar bloguen o no Activación P iltar con el Administrador Seguir esta variable

Para solicitar permisos de ver la variable haz clic sobre Seguir esta variable.

- Si, a pesar de haber elegido la visualización de comentarios, alguno de ellos no se muestra, puede ser porque ese valor no tiene comentario o ni siquiera hay valor.
- Ten en cuenta que si no hay valor para el periodo de consulta elegido, no habrá comentario ni enlace Agregar/ver comentario.
- Si durante la visualización del reporte, se realizan cambios a los comentarios, necesitarás refrescar la pantalla del reporte para ver los comentarios modificados.

# **Desactivar / Activar Reporte**

Esta opción le permite al configurador desactivar el reporte y ya no podrá ser visto por los usuarios que tenían permisos de ver. Solo el configurador o quien tenga permisos de configuración del mismo, podrá verlo en los resultados de búsqueda y acceder nuevamente a su configuración, desde donde podrá volver a activarlo, si así lo desea.

Haz clic en Activar para Desactivar ó clic en Desactivar para Activar. Está acción la puedes realizar desde el buscador de Reportes.

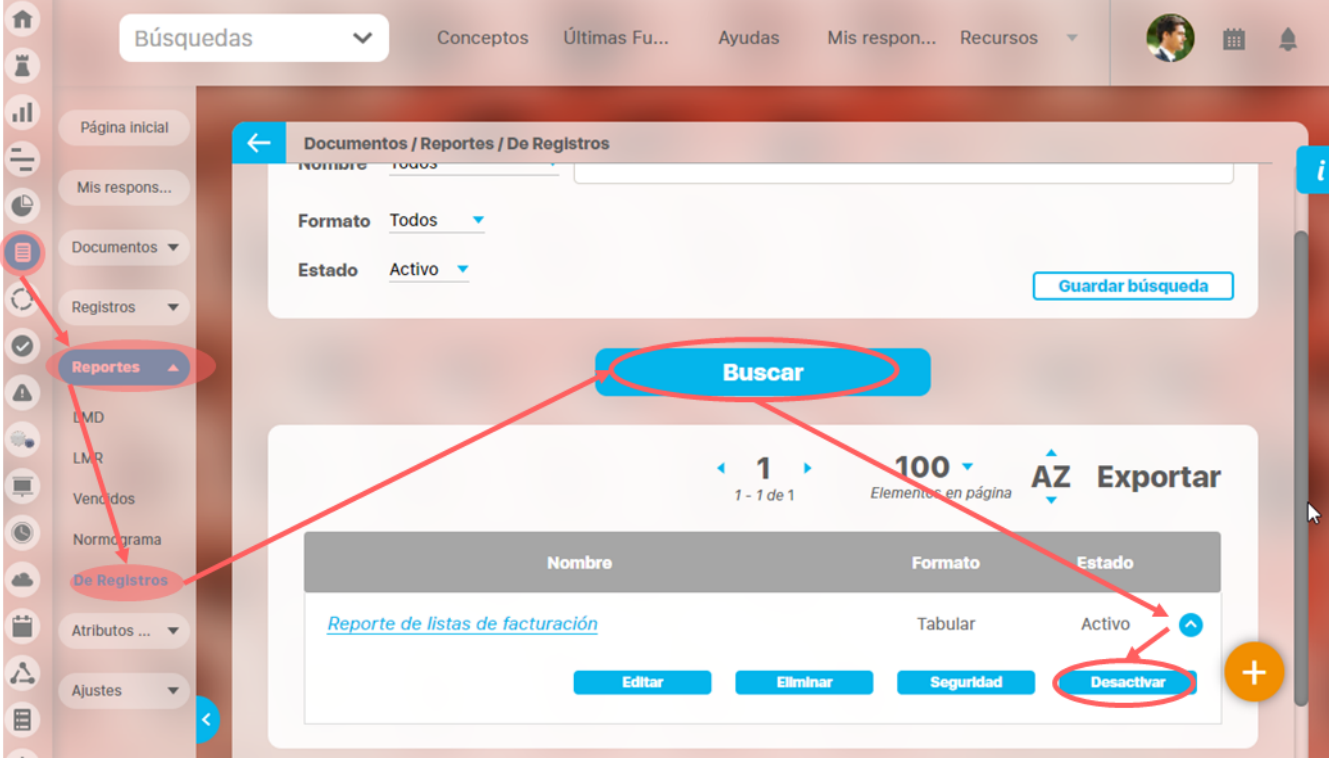

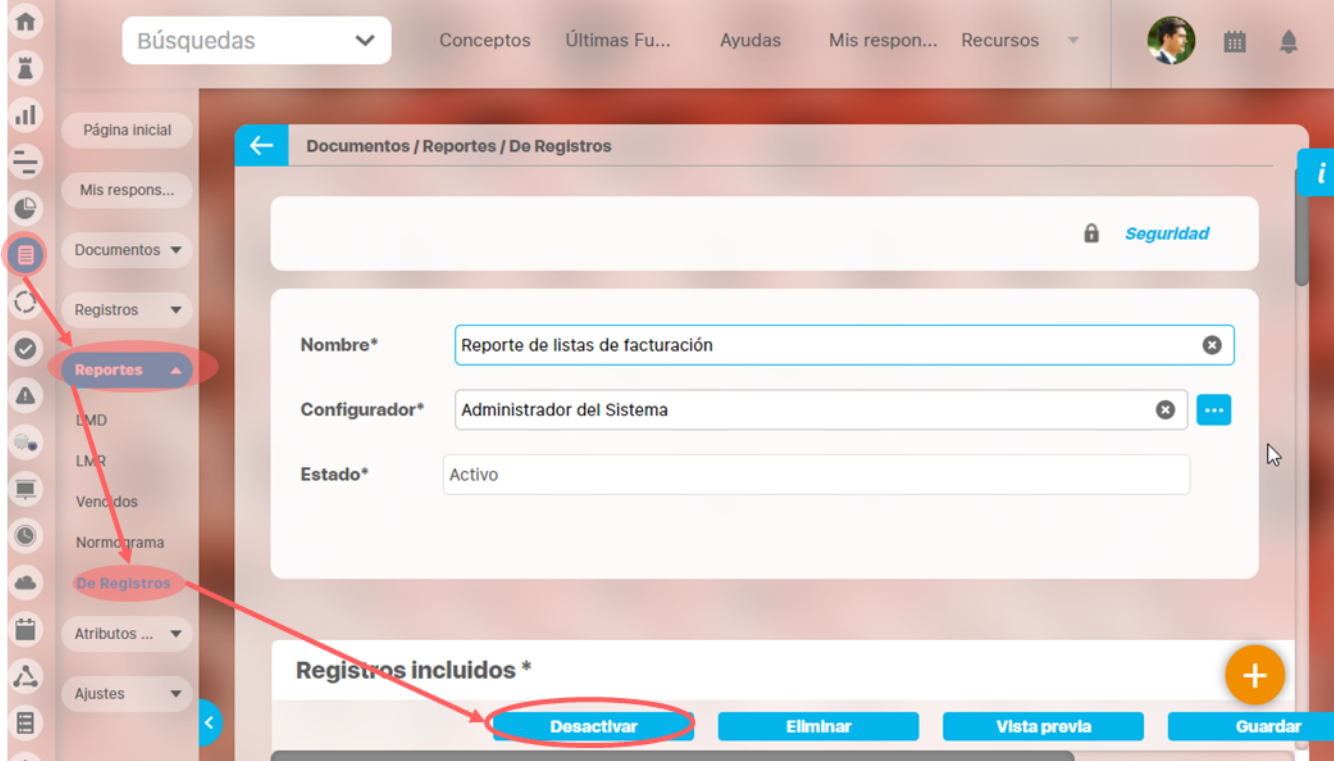

#### También lo puedes realizar desde la pantalla de edición del reporte.

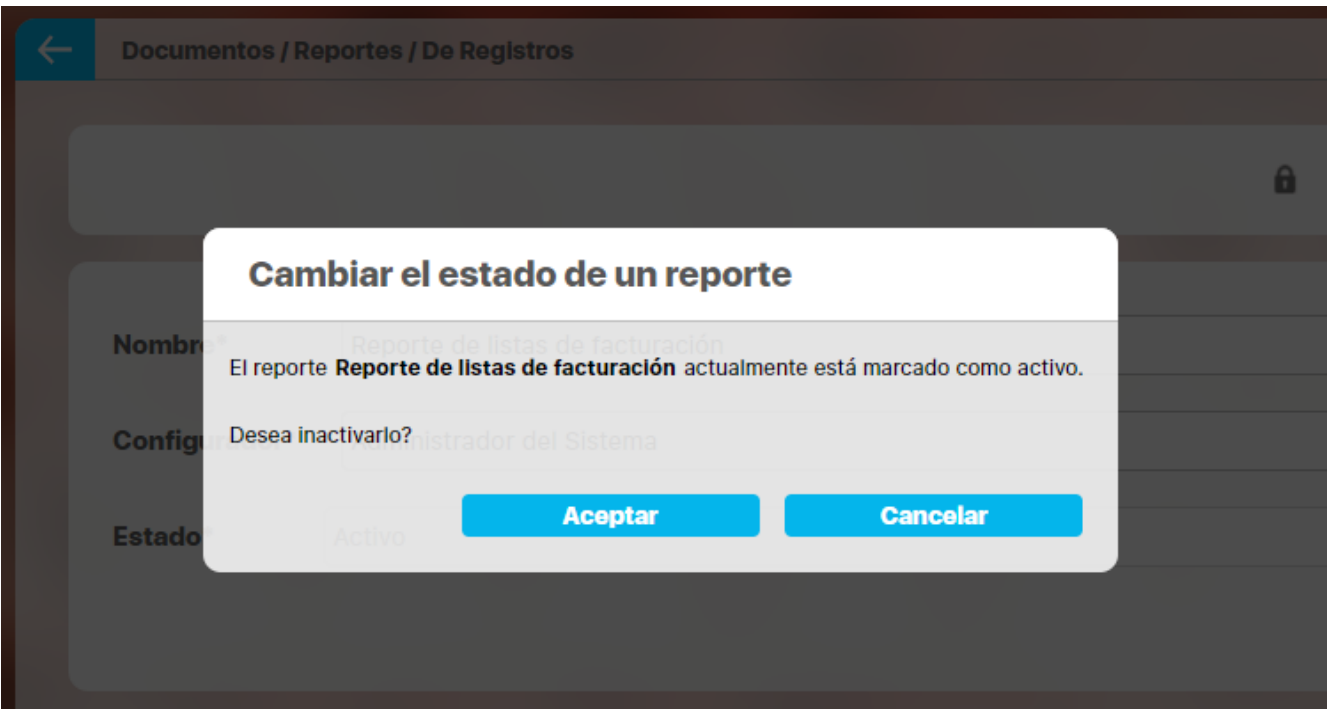

Desde cualquier parte saldrá un mensaje de confirmación. Si das clic en Aceptar se inactivará/Activará el reporte, si das clic en cancelar se aborta esta acción y vuelves a la pantalla desde donde iniciaste la acción.

Un reporte inactivo solo puede ser encontrado por el configurador, quien puede volverlo a Activar, siguiendo estos mismo pasos.

## **Exportar Reporte**

Puedes exportar un reporte (personalizado o no personalizado) seleccionando la opción Exportar, disponible en la parte superior del reporte.

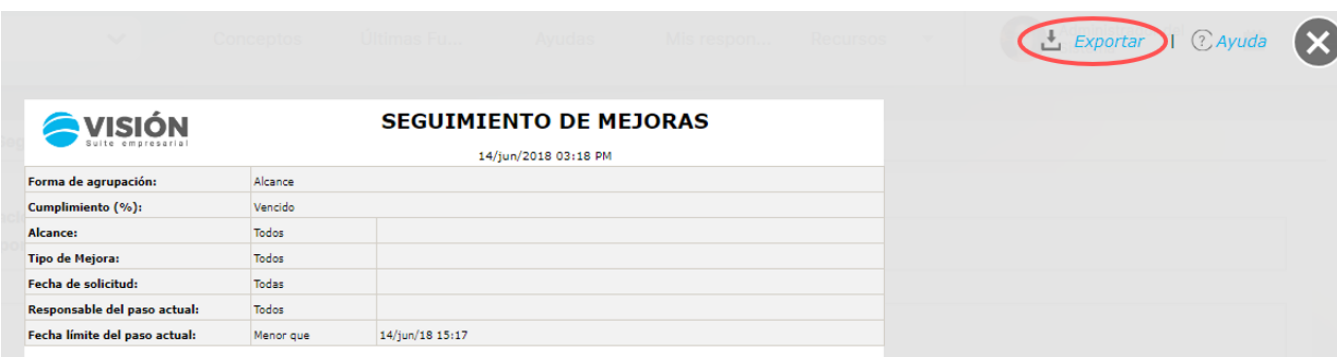

Al hacer clic en exportar se abre una nueva ventana que te permite seleccionar el formato de preferencia para exportar el reporte. Además puedes asignarle un nuevo nombre al reporte, diferente al sugerido por el sistema.

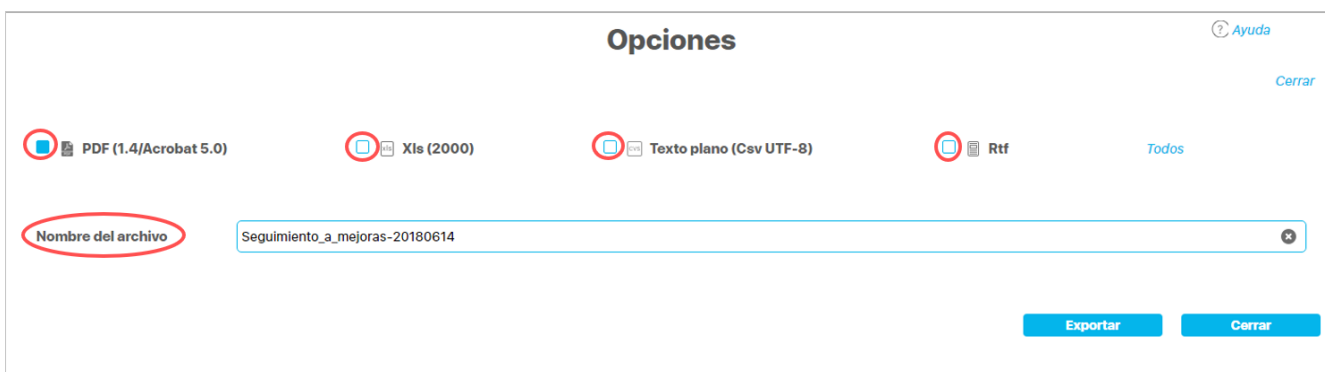

Formatos disponibles:

- PDF, formato de documento portátil.
- XLS, formato de Microsoft Excel.
- CSV, formato con valores separados por comas.
- RTF, formato de texto enriquecido.

Cuando se da clic en más de un formato o en Todos, el sistema genera un mensaje informativo que indica que se generará un .zip.

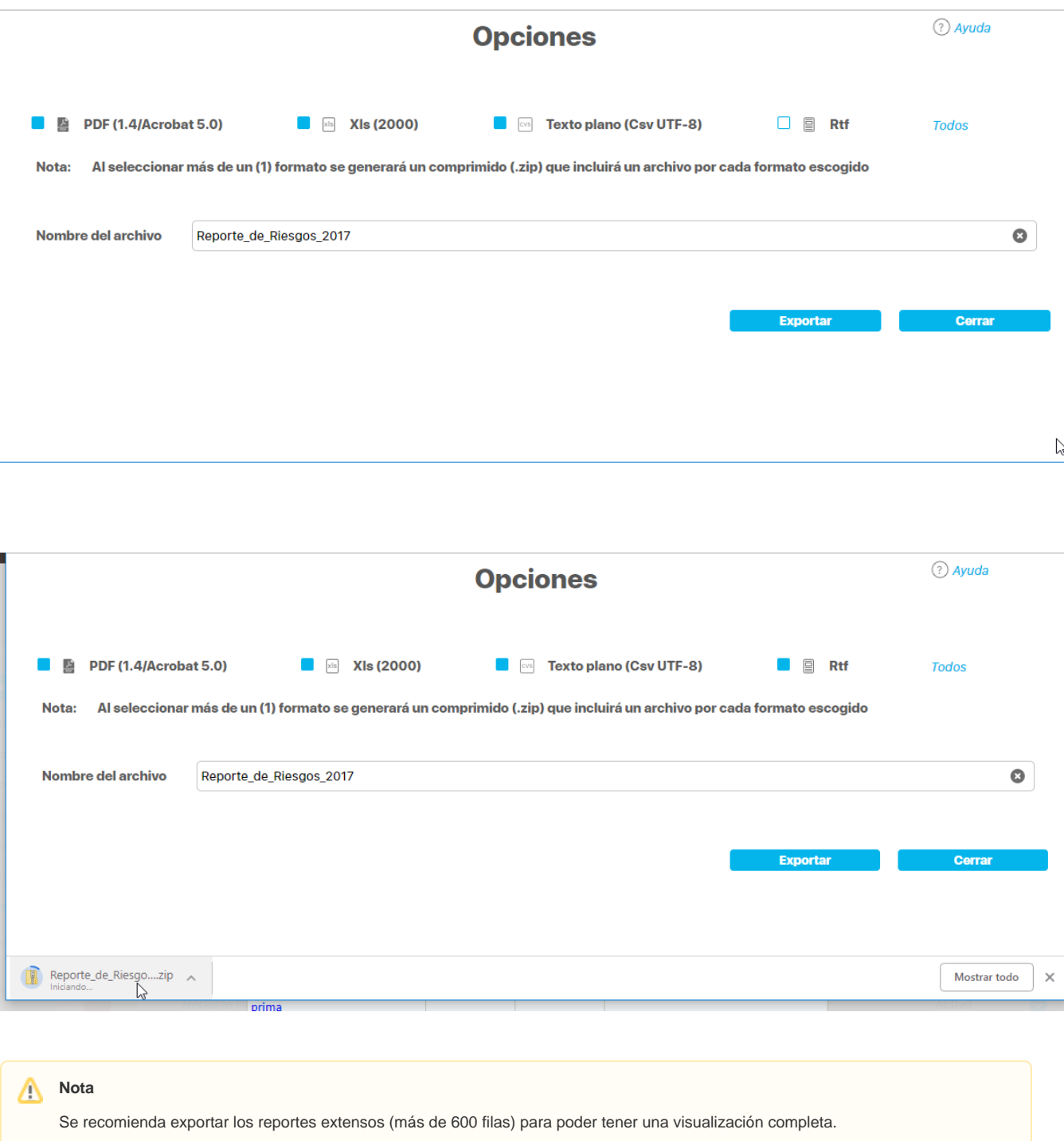

## **Parámetros**

Como administrador de la suite te corresponde evaluar como se debe configurar el sistema para que satisfaga las necesidades de tu organización. Los parámetros son herramientas que permiten hacer flexibles o rígidos ciertos comportamientos, esto es importante pues permite ajustarse a la cultura organizacional. Existen parámetros generales para toda la Suite y otros dentro de cada módulo. Aquí podrás consultar los parámetros del Indicadores:

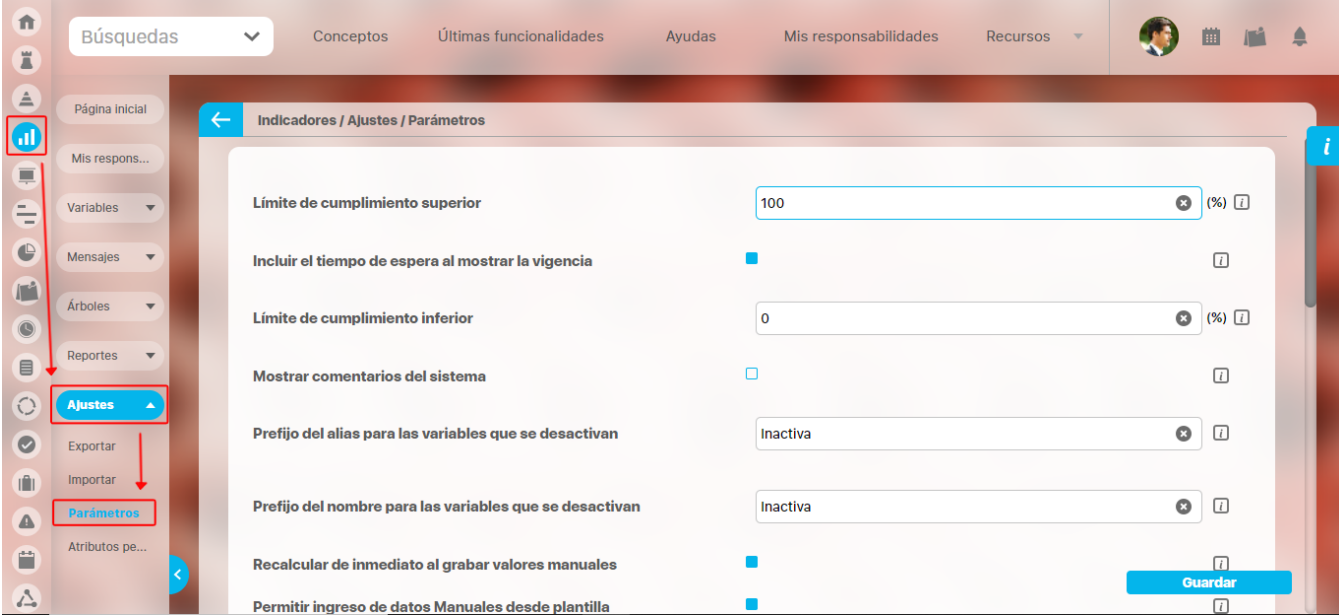

Cada parámetro tiene un icono  $\Box$ , al pasar el mouse sobe este te mostrará información sobre la utilidad del parámetro.

Estos son los parámetros para este módulo:

#### **Límite de cumplimiento superior**

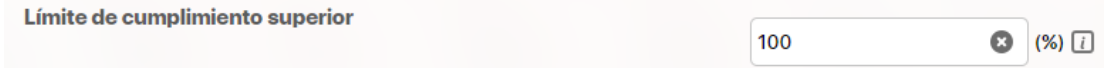

Este parámetro te permite configurar el porcentaje máximo de cumplimiento que presentarán todos los indicadores. Por ejemplo una variable presenta un valor que supera la meta y logra un cumplimiento del 135%, si este parámetro está configurado como muestra la imagen, con un límite del 100%, entonces el sistema no mostrará 135% sino 100%. Si dejas vació este parámetro entonces no se aplica ningún limite al cumplimiento por lo tanto el sistema mostraría 135% para este ejemplo.

Este parámetro sirve solo para visualizar el cumplimiento de una variable. Si se usa el cumplimiento de la variable como parte de una fórmula ya no aplica este parámetro y en la fórmula se usará el valor real que da el cumplimiento

#### **Incluir el tiempo de espera al mostrar vigencia**

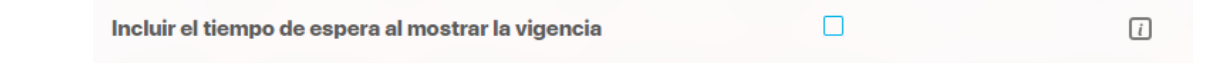

Si marcas esta casilla la vigencia del valor del indicador incluirá su tiempo de espera. Por ejemplo, si la fecha del valor caduca a las 8:00 am pero tiene un tiempo de vigencia de 8 horas, entonces el valor seguirá mostrando que es vigente hasta las 4:00 pm. Si exploras la variable a las 3:00 pm verás en la tabla de información de la variable que aún es vigente

#### **Límite de cumplimiento inferior**

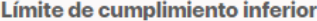

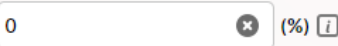

Este parámetro te permite configurar el porcentaje mínimo de cumplimiento que presentarán todos los indicadores. Por ejemplo una variable valores negativos para una meta positiva -35%, si este parámetro está configurado como muestra la imagen, con un límite del 0%, entonces el sistema no mostrará -35% sino 0%. Si dejas vacío este parámetro entonces no se aplica ningún limite al cumplimiento por lo tanto el sistema mostraría el valor para este ejemplo.

Este parámetro sirve solo para visualizar el cumplimiento de una variable. Si se usa el cumplimiento de la variable como parte de una fórmula ya no aplica este parámetro y en la fórmula se usará el valor real que da el cumplimiento

**Mostrar comentarios del sistema**

#### Mostrar comentarios del sistema

Si marcas este parámetro entonces en la pantalla de explorar variable en la sección de comentarios se mostrarán no solo los comentarios realizados por los usuarios sino también los comentarios que genera el sistema automáticamente. Si desmarcas el parámetro entonces No se mostrarán en Comentarios de Explorar Variable los comentarios generados automáticamente por el sistema.

#### **Mostrar fechas con horas en explorar variable**

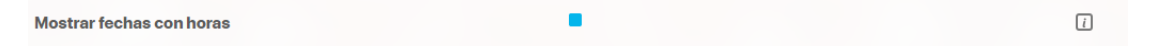

Este parámetro acepta dos valores: Chequeado y No chequeado. Chequeado es el valor predeterminado. Si está chequeado entonces las fechas que se muestren en la pantalla de Explorar variable mostrarán la fecha con horas y minutos, sino esta chequeado entonces las fechas que se muestran en esa pantalla solo tienen el día, el mes y el año. La única sección donde siempre se muestra la fecha completa sin interesar el parámetro es en la sección de Histórico de Cambios

- **Agregar Plan de acción desde análisis de la variable**
- Este parámetro es marcado por defecto, al estar seleccionado mostrará la opción para Agregar Plan de acción cuando el gestor realiza el análisis de la variable desde cualquier parte donde pueda realizar el análisis, por ejemplo: comentar, explorar variable, estadísticas,. sino está seleccionado no se mostrará esta opción.
- **Agregar mejora desde análisis de la variable**
- Este parámetro es marcado por defecto, al estar seleccionado mostrará la opción para Agregar Mejora cuando el gestor realiza el análisis de la variable desde cualquier parte donde pueda realizar el análisis, por ejemplo: comentar, explorar variable, estadísticas,. sino está seleccionado no se mostrará esta opción.

#### **Prefijo del alias para la variables que se desactivan**

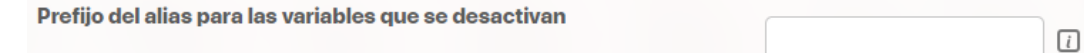

En este parámetro te permite definir las letras o palabra que se debe anteponer automáticamente al alias de la variable cuando se desactiva. Para este prefijo aplican las mismas restricciones del alias de las variables.

El prefijo del alias de la variable inactiva se elimina en el momento de volver a ser activada. No obstante, si el alias fue editado mientras la variable estaba inactiva y contenía el prefijo, entonces el sistema guardará el prefijo como parte del nuevo alias y no será eliminado al activarse la variable.

Por ejemplo si configura este parámetro con la palabra inactiva entonces, al inactivar la variable de alias Ebit pasa a tener el alias inactivaEbit.

#### **Prefijo del nombre para la variables que se desactivan**

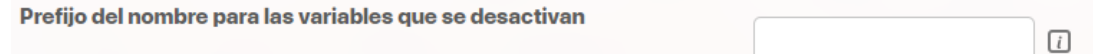

En este parámetro te permite definir las letras o palabra que se debe anteponer automáticamente al nombre de la variable cuando se desactiva.

El prefijo del nombre de la variable inactiva se elimina en el momento de volver a ser activada. No obstante, si el nombre fue editado mientras la variable estaba inactiva y contenía el prefijo, entonces el sistema guardará el prefijo como parte del nuevo nombre y no será eliminado al activarse la variable.

Por ejemplo si configura este parámetro con la palabra inactiva entonces, al inactivar la variable de Nombre Ebitda pasa a tener el nombre inactivaEbitda.

#### **Recalcular de inmediato al grabar valores manuales**

Recalcular de inmediato al grabar valores manuales

Si este este parámetro esta marcado permite que al ingresar el valor de una entrada manual desde la sección mis responsabilidades Gestionar al graba el valor y volver a la pantalla de Gestionar se actualice se actualizcen todos los indicadores que se vean afectados (se debe reprocesar todas las variables de las cuales ella compone, todos los niveles,). Sino se marca este parámetro la actualización de las variables que se vean afectadas se hará cuando correa el agente matemático.

#### **Permitir ingreso de datos Manuales desde plantilla**

Permitir ingreso de datos Manuales desde plantilla  $\Box$ 

Al activar la casilla de este parámetro, el sistema te permitirá el ingreso de valores para variables Manuales desde la plantilla de cargue masivo.

#### **Permitir ingreso de datos Sql desde plantilla**

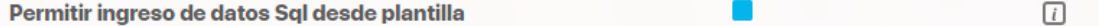

Al activar la casilla de este parámetro, el sistema te permitirá el ingreso de valores para variables Sql desde la plantilla de cargue masivo.

#### **Permitir ingreso de datos OLAP desde plantilla**

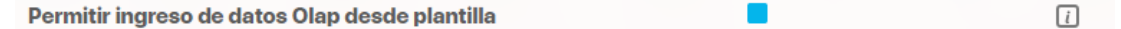

Al activar la casilla de este parámetro, el sistema te permitirá el ingreso de valores para variables Olap desde la plantilla de cargue masivo.

#### **Permitir ingreso de datos Servicio Web desde plantilla**

Permitir el ingreso de datos Servicio WEB desde la plantilla  $\lceil$ 

Al activar la casilla de este parámetro, el sistema te permitirá el ingreso de valores para variables Servicio WEB desde la plantilla de cargue masivo.

### **Seguridad recursiva sobre variables** Seguridad recursiva sobre variables  $\Box$

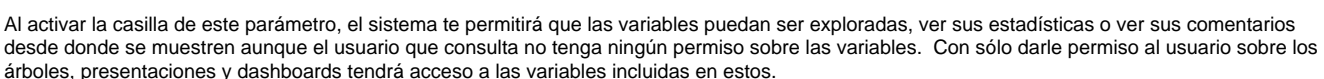

#### **Procesar la fórmulas a pesar que lo componentes no tengan valor**

 $\lceil$ Procesar las fórmulas a pesar que los componentes no tengan valor

Al activar la casilla de este parámetro, permitirá que las fórmulas de las variables calculadas puedan ser procesadas incluso cuando uno de sus componentes no tenga un valor vigente con respecto a la fecha del cálculo de la fórmula.

No obstante, si uno de los factores en los cuales se descompone la fórmula para su procesamiento es "nulo", el sistema no podrá dar un resultado.

Por ejemplo:

Teniendo la siguiente fórmula:

### If  $(A == 1, B, valor variable nperiodosantes (C, 1) + B)$

Y cuyos componentes son: A, B, C

Al **no** tener habilitado el parámetro "Procesar las fórmulas a pesar que los componentes no tengan valor", entonces:

Antes de proceder al cálculo, el sistema revisa que todos los componentes tengan valor vigente para la fecha del cálculo de la fórmula.

#### **Antes de calcular la fórmula, el sistema verifica primero que A, B y C tengan valor vigente.**

- Si lo tienen, entonces realiza el cálculo de la fórmula.
- Si hay un componente que no tenga valor, entonces el sistema se detiene y no inicia el proceso de la fórmula.

Si se tiene habilitado el parámetro "Procesar las fórmulas a pesar que los componentes no tengan valor", entonces:

El sistema realiza el procedimiento de la fórmula **sin revisar** que todos los componentes tengan valor vigente para la fecha del cálculo de la fórmula.

#### **El sistema NO verifica si A, B y C tienen valor vigente sino que procede a calcular la fórmula.**

- Si todos los componentes tienen valor, el sistema arroja el valor calculado para la fecha del mensaje.
- No obstante, si durante el cálculo de la fórmula, algún componente de la fórmula no tiene valor, el sistema no podrá arrojar un resultado. Pero puede modificarse la formula para que aún sin valor se realice el cálculo, para esto deberá asignar un valor a utilizar si no hay valor vigente: Por ejemplo, C no tiene valor vigente, entonces puede agregarse otra condición a la fórmula tal como se sugiere a continuación:

### If  $(A == 1, B, If (is null(valor variable nperiodosantes(C, 1)),$ 0, valorvariablen periodosantes  $(C, 1) + B$

#### **Tipo de variable (Informe de plan de acción institucional)**

Tipo de Variable (Informe de plan de acción institucional)  $\bullet$   $i$ 

En este parámetro, se puede elegir el atributo personalizado que asigna el valor a la columna Tipo de indicador del reporte Plan de Acción Institucional.

#### **Impacto (Informe de plan de acción institucional)**

Impacto (Informe de plan de acción institucional)

En este parámetro, se puede elegir el atributo personalizado que asigna el valor a la columna Impacto del reporte Plan de Acción Institucional.

#### **Habilitar la corrección de redondeo de valores decimales**

Habilitar la corrección de redondeo de valores decimales  $\sqrt{1}$ 

Este parámetro permite activar en el sistema, solo cuando se hace un cálculo de una fórmula matemática, el redondeo de las parte decimal del valor resultado, a seis cifras significativas.

Ejemplos:

- valor: 877.8499999999999 redondeado: 877.85
- valor: 1.1920928955078125E-7 redondeado: 0.0

 $\bullet$   $\boxed{i}$ 

**Usar jerarquía de inactivación de variables**

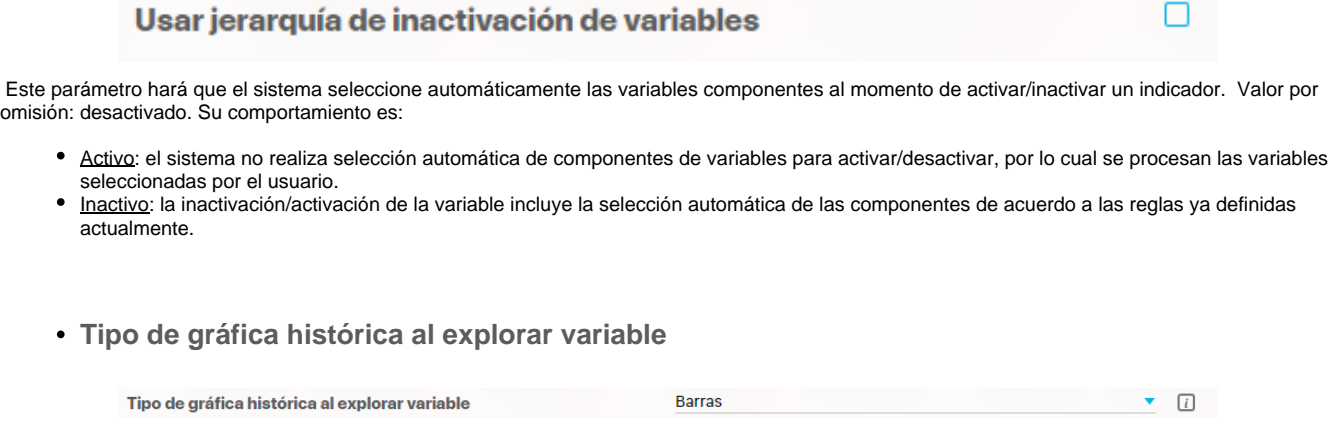

Por defecto el valor de este parámetro es la gráfica de barras y será utlizado para mostrar la información de la variable en este tipo de gráfica cuando se ingresa a explorar variable. Se puede cambiar por: líneas o áreas.

## **Agentes**

Son procesos encargados de ejecutar tareas de actualización y mensajería automática en **Suite VISIÓN EMPRESARIAL®**. Generalmente se ejecutan en el servidor con una frecuencia establecida por el usuario administrador de acuerdo a la periodicidad de cambios en los datos. Por ejemplo, nuevos valores para los indicadores, asignación de planes, tareas, recursos, etc.

Su funcionamiento se basa en el procesamiento de Mensajes o peticiones de entrada de datos (Ejemplo: Agentes Manual, Procesador Matemático-Math Processor, Capturador de Datos-SQL, Olap) y alertas de correo (agente Correo-Mail) que contienen información requerida por el proceso, como: Nombre del elemento al que pertenece el mensaje (variable), Fecha del dato o alerta de correo, agente encargado de procesarlo, fórmula o consulta que permitirá la captura del dato o destinatario de la alerta de correo.

Si eres administrador podrás encontrar en el manual de administrador toda la información para configurarlos y administrarlos.

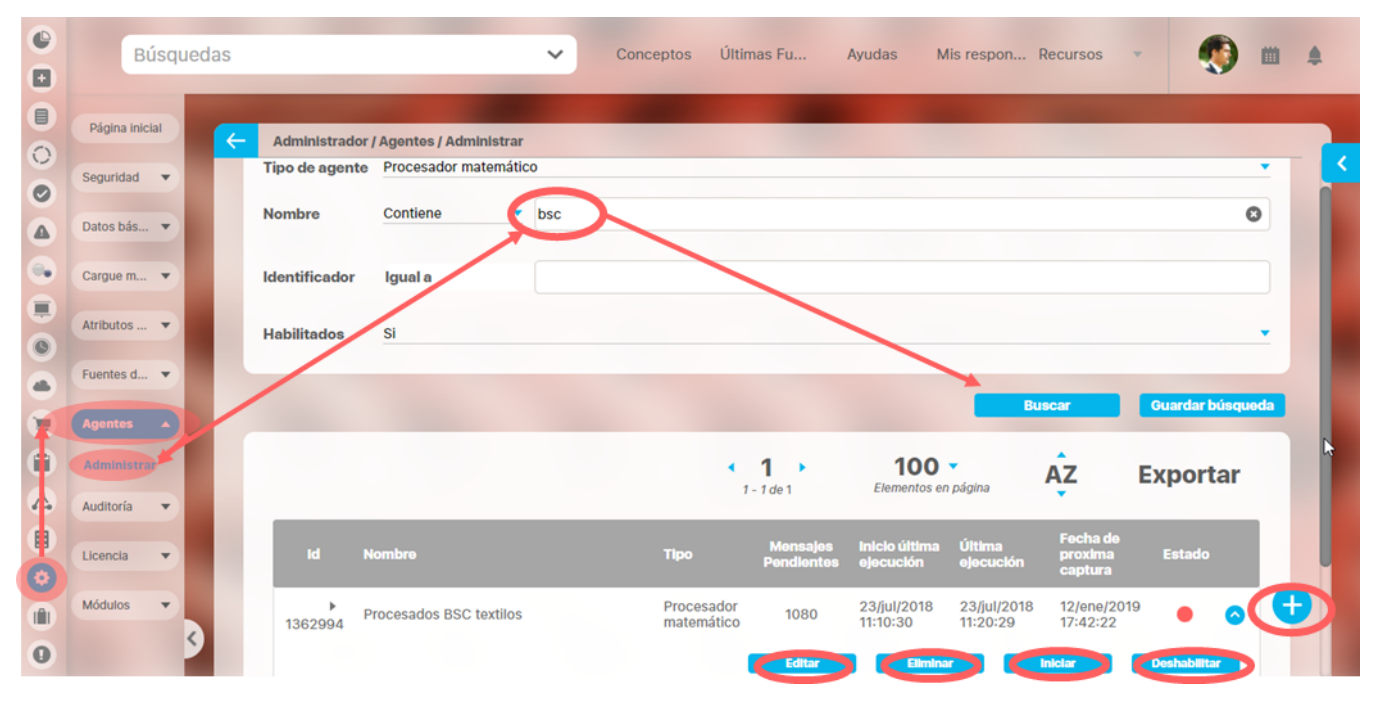

Los agentes que se usan normalmente en el módulo de indicadores son:

- **Programador de Indicadores:** Agente encargado de generar los mensajes de captura de datos manuales y su alerta de correo, calculados y sql. Su funcionamiento consiste en comparar la fecha actual (del servidor de base de datos) con la de próxima captura de las variables y generar la petición(es) al agente encargado (Manual, Mp, Sql, Mail, etc) cuando esta última sea menor o igual a la primera.
- **Procesador Matemático (Math Processor):** Agente encargado de ejecutar las fórmulas de las variables calculadas y obtener su valor. Los mensajes de este agente podrán ser procesados si la fórmula es válida (no existen errores en el alias, operadores o funciones) y sus variables componente tienen valor vigente para la fecha del dato (Fecha Dato del mensaje).
- **Capturador de datos (Sql):** Agente encargado de conectarse a fuentes externas (bases de datos de otros aplicativos, archivos, etc) y recuperar datos a través de consultas asociadas a variables Sql. Los mensajes de este agente serán procesados cuando se logre establecer conexión con la fuente externa, la consulta no presente errores de sintaxis y retorne un valor; si el resultado de la ejecución es null los mensajes continuarán pendientes (sin procesar).
- **Olap:** Agente encargado de conectarse a cubos OLAP y recuperar datos a través de sentencias MDX asociadas a variables Olap. Los mensajes de este agente serán procesados cuando se logre establecer conexión con el cubo, la sentencia MDX no presente errores y retorne un valor.
- **Correo (Mail):** Agente encargado de enviar alertas de correo electrónico generadas a partir de entradas de datos manuales pendientes, almacenamiento o actualización de valores en variables calculadas, sql, olap y otras opciones de mensajería automática de los Módulos de la **Suite VISIÓN EMPRESARIAL®**.
- **Service web:** Agente encargado de conectarse a los sistemas de conexión externos (bases de datos de otros aplicativos, archivos, etc) y recuperar datos a través de servicios web y de las variables service web.

La administración de los agentes la realiza el usuario administrador de la Suite, si las variables se configuraron con envio de notificación y no te llegan los correos debes gestionar la solución con el administrador del sistema

Igualmente si necesitas reprocesar un dato, por ejemplo volver a habilitar una entrada manual que ya se registro pero que debe corregirse, debes contactar a tu administrador para que genere los mensajes utilizando el agente programador. De la misma forma cuando no se ha calculado una variable de obtención calculada el administrador puede revisar el mensaje que debió ser procesado por el agente procesador matemático, buscarla la solución y forzar el recalculo de la variable.

### **Atributos personalizados para variables**

Los atributos personalizados son campos que se pueden crear de acuerdo a las necesidades de tu organización, esta es un labor del administrador y requiere algunas conocimientos técnicos de la herramienta. Para más información sobre como crear, editar, eliminar los diferentes tipos de atributos consulte el manual de administrador Atributos personalizados

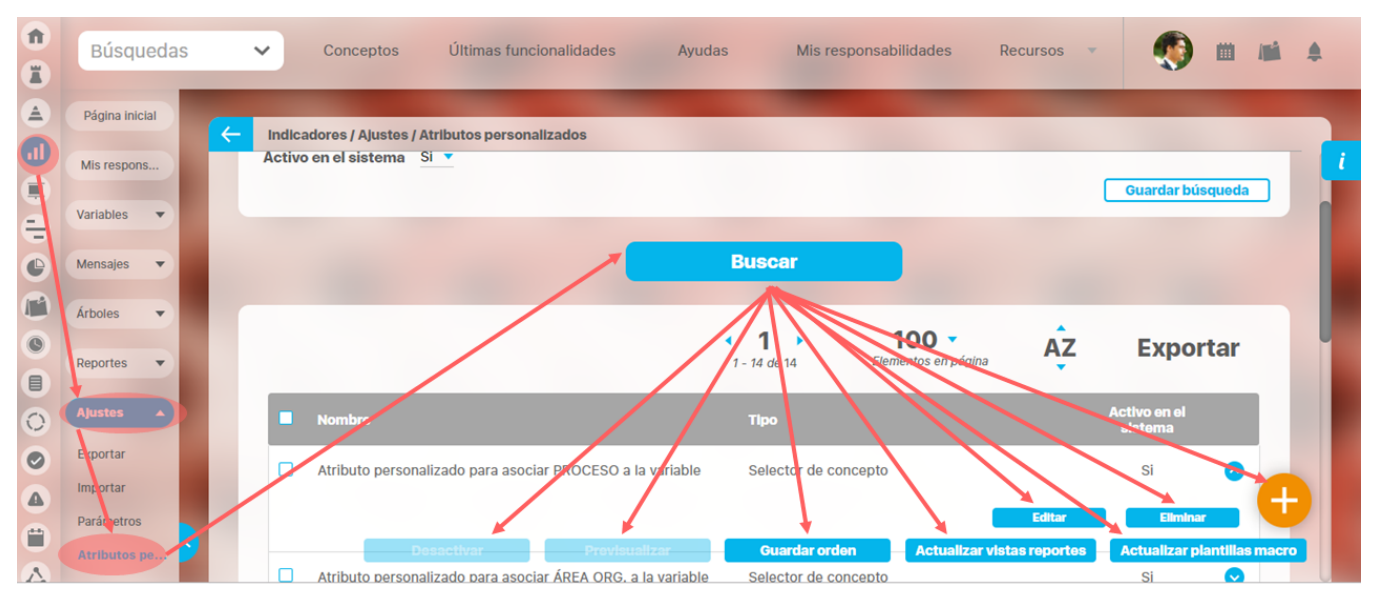

Desde este buscador de atributos personalizados puedes gestionarlos. Para encontrar el Atributo a modificar tienes disponibles los filtros Nombre, tipo y activo en el sistema...

Das clic en buscar y encontrarás los atributos que coincidan con el filtro, podrás:

- [Activar / Desactivar](https://training.pensemos.com/pages/viewpage.action?pageId=38046386)
- $\bullet$ [Previsualizar](https://training.pensemos.com/pages/viewpage.action?pageId=38046395)
- [Guardar orden](https://training.pensemos.com/display/MA860/Cambiar+el+Orden+de+los+Atributos+Personalizados)
- [Crear](https://training.pensemos.com/pages/viewpage.action?pageId=38046412)
- Editar
- [Eliminar](https://training.pensemos.com/pages/viewpage.action?pageId=38046428)

# **Crear un Atributo personalizados**

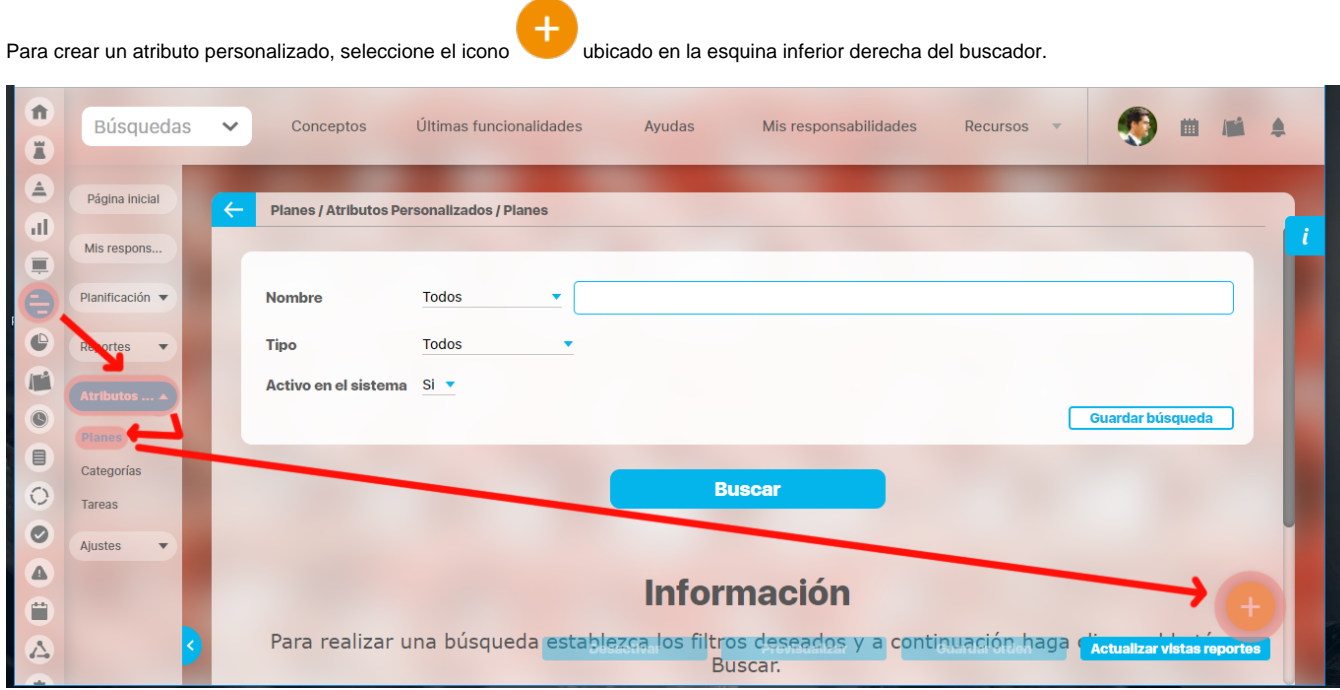

El sistema mostrará la siguiente pantalla para elegir el tipo de atributo y diligenciar sus correspondientes campos.

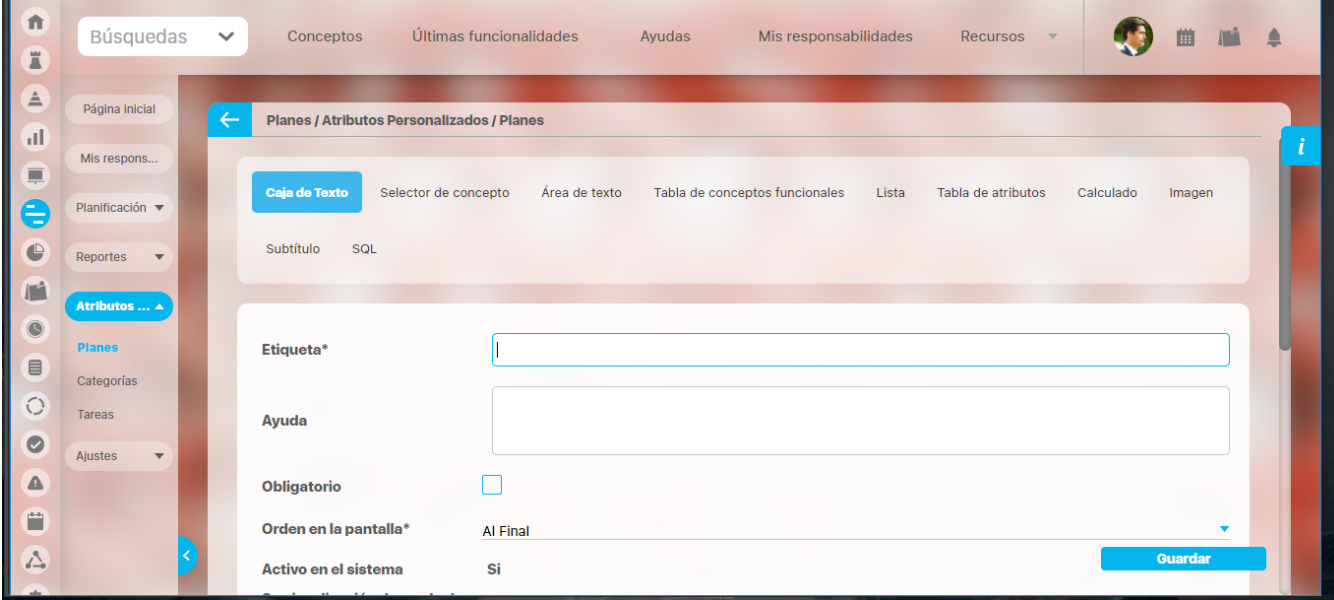

Existen varios [Tipos de atributos](https://training.pensemos.com/display/MA86010/Tipos+de+Atributos+Personalizados)( detalle de su creación) disponibles para cada concepto de **Suite Visión Empresarial**.

# **Tipos de Atributos Personalizados**

Existen los siguientes tipos de atributos personalizados:

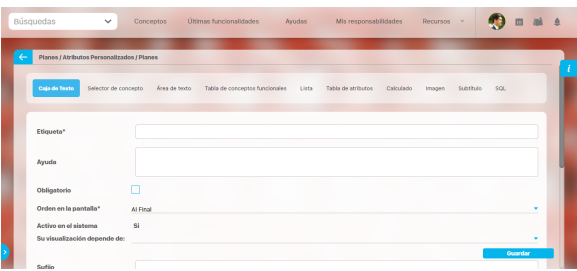

- [Caja de Texto](https://training.pensemos.com/display/MA86010/Atributo+Personalizado+Tipo+Caja+de+Texto)
- [Selector de Concepto](https://training.pensemos.com/display/MA86010/Atributo+Personalizado+Tipo+Selector+de+Concepto)
- [Área de Texto](https://training.pensemos.com/pages/viewpage.action?pageId=41228233)
- [Tabla de Conceptos](https://training.pensemos.com/display/MA86010/Atributo+Personalizado+Tipo+Tabla+de+Conceptos+Funcionales)  [Funcionales](https://training.pensemos.com/display/MA86010/Atributo+Personalizado+Tipo+Tabla+de+Conceptos+Funcionales)
- [Lista](https://training.pensemos.com/display/MA86010/Atributo+Personalizado+Tipo+Lista_Pdte)
- [Plan Asociado](https://training.pensemos.com/display/MA86010/Atributo+Personalizado+Plan+Asociado)
- [Tabla de Atributos](https://training.pensemos.com/display/MA86010/Tabla+de+Atributos) [Calculado](https://training.pensemos.com/display/MA86010/Atributo+Personalizado+Tipo+Calculado)
- $\cdot$  [Imagen](https://training.pensemos.com/display/MA86010/Atributo+Personalizado+Tipo+Imagen)
- [Subtítulo](https://training.pensemos.com/pages/viewpage.action?pageId=41228275)
- $\bullet$  [Sql](https://training.pensemos.com/display/MA86010/Atributo+personalizado+Tipo+sql)

Al elegir el tipo de atributo que se desea crear, el sistema mostrará unos campos que permiten la configuración del atributo para su posterior visualización al crear, editar, o explorar el concepto para el cual el atributo aplica.

La siguiente tabla muestra los tipos de atributos disponibles para cada concepto de el sistema.

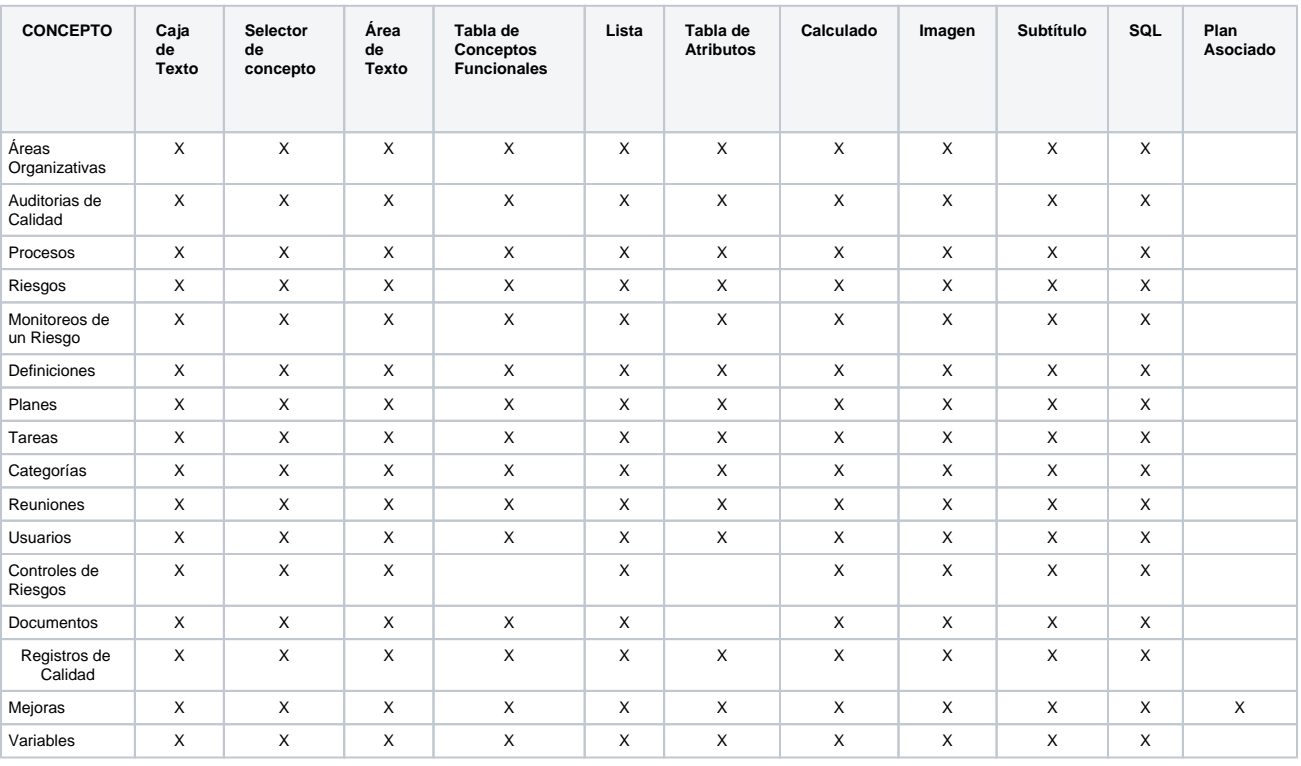

### **Atributo Personalizado Plan Asociado**

El tipo de atributo Plan Asociado le permite disponer de un campo tipo tabla que le permitirá agregar y diligenciar tareas de un plan de mejoramiento desde una mejora.

Realice la configuración para este atributo completando los siguientes campos:

- **Etiqueta:** Define el nombre que tendrá este campo. Este será el nombre que se visualizará al editar/explorar el concepto para el cual se está creando este atributo.
- **Ayuda:** Permite el ingreso de un texto de ayuda que podrá visualizar el usuario al hacer clic sobre el ícono Salvavidas al lado de este campo en el momento de ingresar información al crear/editar/explorar el concepto para el cual aplica.
- **Obligatorio:** Marque esta casilla si el atributo será obligatorio. Cuando un atributo personalizado es obligatorio, el sistema validará si éste tiene un valor antes de poder permitir que se guarden los cambios para el concepto para el cual aplica.
- **Orden en la pantalla:** Indica la posición de este atributo en las pantallas de edición y exploración del concepto al que aplica. Si aún no existe ningún atributo creado en el sistema para el concepto, la única opción disponible será Al final. Si por el contrario, ya existen otros atributos, el sistema mostrará las opciones de ubicación para antes o después de los atributos ya existentes.

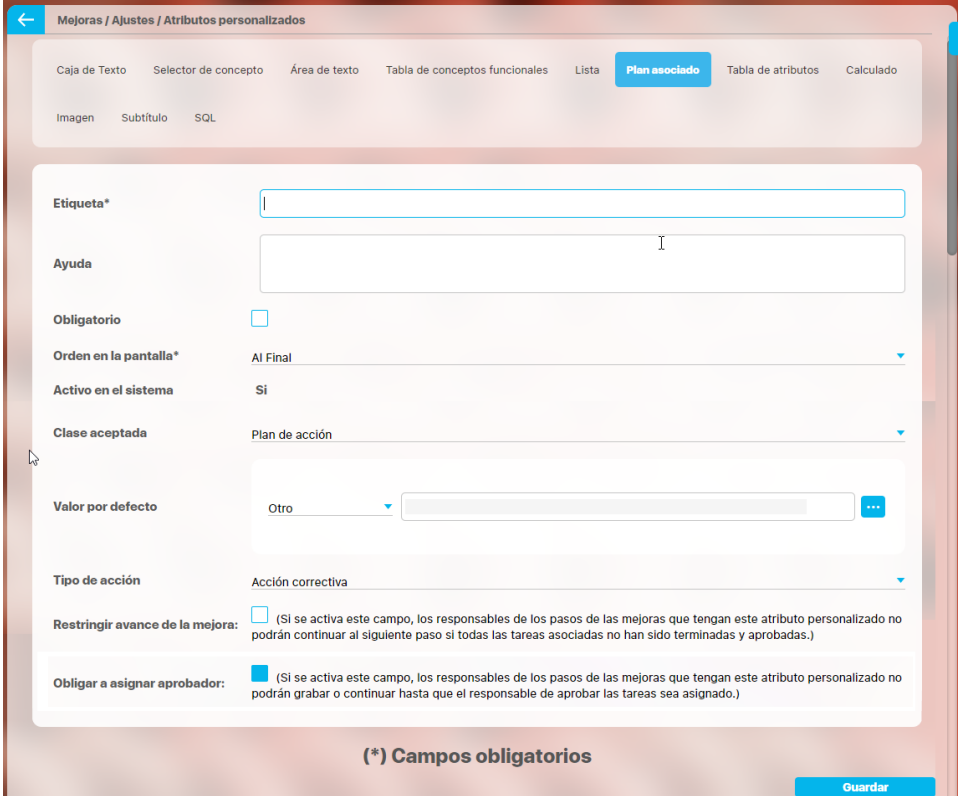

**Activo en el sistema:** Este campo es sólo informativo. Indica si el atributo personalizado puede ser usado en las pantallas de edición y exploración del concepto. Al crear un atributo, su valor predeterminado es Sí.

- **Clase aceptada:** Muestra las opciones definidas por el usuario para el atributo. Por ahora sólo se muestra la opción Plan de acción.
- **Valor por defecto:** este campo permite definir cual plan de mejoramientos se utilizará en la mejora, existen tres posibilidades para  $\bullet$ esto:
	- **Por proceso:** Le permite asociar un plan de mejoramiento asociado a el proceso. De acuerdo al proceso que asocie a alcance de la mejora se tomará su plan de mejoramiento
	- **Tipo de mejora:** le permite asociar un plan de mejoramiento a un tipo de mejora. De acuerdo al tipo de mejora se tomará el plan de mejoramiento que le corresponda a ese tipo de mejora
	- **Otro:** Le permite asociar un plan de mejoramiento a través del buscador de planes. También puede crear un plan.
- **Tipo de acción:** El texto aquí definido sirve como título para la sección de las tareas del plan. Inicialmente se brindan las opciones Acción correctiva y Correcciones. No obstante, también puede elegir Ninguno y escribir un título personalizado en el campo que se activa denominado Título de la tabla.

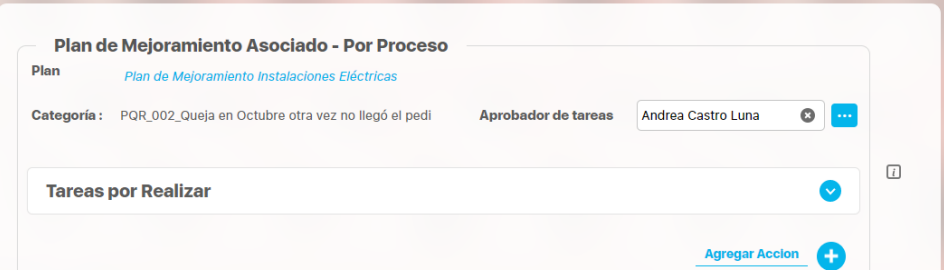

**Título de la tabla:** Este campo se activa al elegir la opción Ninguno en el campo Tipo de Acción. Puede escribir aquí el título que desea ver reflejado en la tabla de las tareas.

En el siguiente ejemplo, el valor del campo Título de la tabla es "Tareas por Realizar"

Las tareas que se agreguen en esa tabla pertenecerán a ese plan dentro de una categoría creada por el sistema y cuyo nombre estará conformado por la unión del código de la mejora y el nombre de la mejora unidos por un guión bajo "\_".

El Aprobador de tareas, podrá ser elegido al solicitar la mejora. Si se deja vacío este campo, el sistema asignará al usuario responsable del plan también como responsable de aprobar las tareas de esa categoría. Si requieres que sea obligatorio asignar el aprobador de tareas entonces debes marcar

La tabla permite la creación de tareas y su correspondiente diligenciamiento.

 $\bullet$ **Restringir avance de la mejora:** Marque esta casilla si requiere que los responsables de los pasos de las mejoras que tengan este atributo personalizado no puedan continuar al siguiente paso si todas las tareas asociadas no han sido terminadas y aprobadas

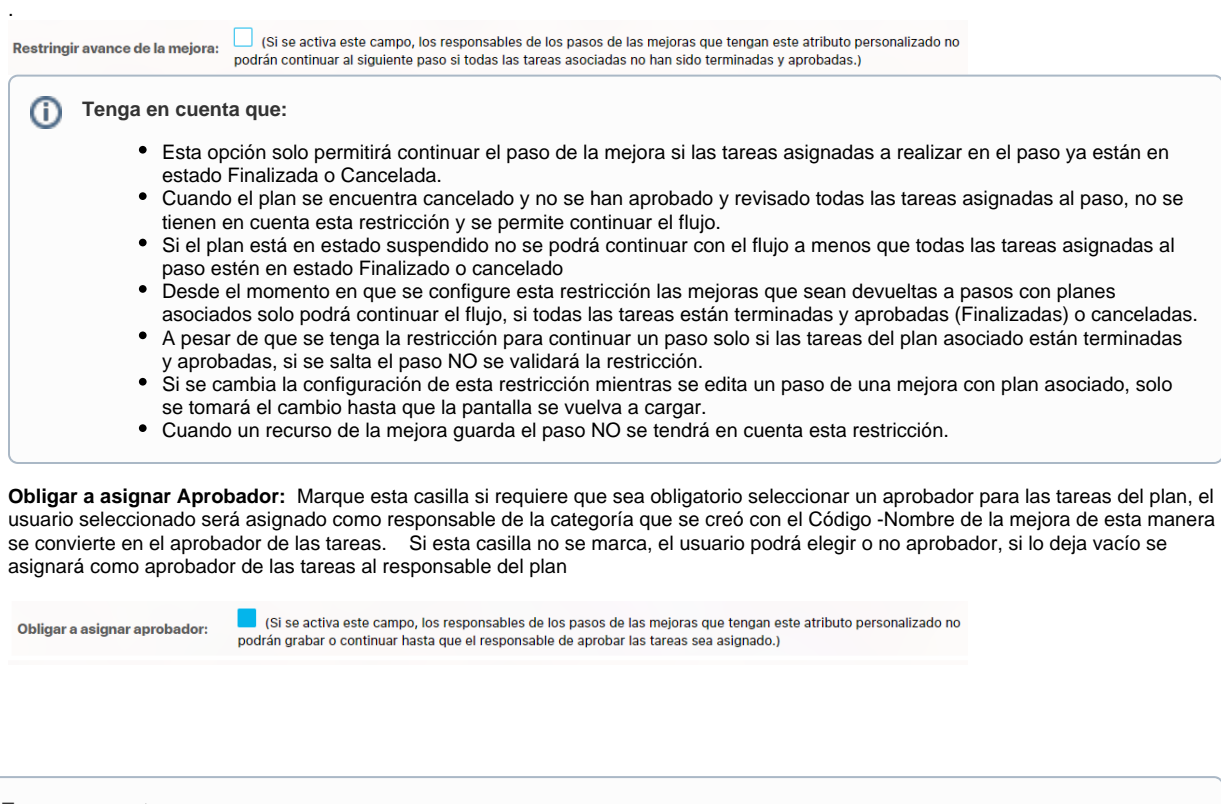

**Tenga en cuenta que:** (i)

- Si eres responsable de un paso de mejora con un plan asociado editable y se activa ese paso porque fue devuelto entonces se hacen las mismas validaciones de cuando es obligatorio el aprobador, que la primera vez que pasó por ahí la mejora.
- Cuando el atributo de plan asociado no es obligatorio pero el aprobador de tareas si (este campo Obligar a asignar Aprobador marcado) , cuando no se asigne plan a dicho atributo, entonces el sistema no obliga que el aprobador sea obligatorio.
- Al marcar o desmarcar esta opción y guardar, se verá reflejado el cambio inmediatamente en todos los pasos de mejora que usen el Atributo que se está modificando.

Este atributo es usado en el módulo de mejoras, para saber como utilizarlo consulta Pasos Asociados a un Plan de Mejoramiento

#### **Nota**

Este tipo de atributo personalizados NO esta disponible para todos los conceptos, por ahora se usa solamente en el módulo de MEJORAS.

## **Atributo Personalizado Tipo Área de Texto**

Permite el ingreso de textos más extensos que los permitidos en el atributo tipo caja de texto.

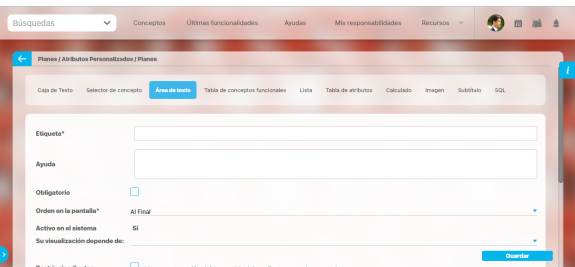

### **Configuración de un Atributo Tipo Área de Texto**

Realice la configuración para este atributo completando los siguientes campos:

**Etiqueta:** Define el nombre que se visualizará al editar o explorar el concepto para el cual se está creando este atributo.

**Ayuda:** Puedo ingresar un texto guía que podrán visualizar los usuarios cuando ingresan información al crear, editar o explorar el concepto para el cual aplica.

**Obligatorio:** Se marca esta opción si el atributo es obligatorio. El sistema valida si se pueden guardar los cambios para este concepto según aplique.

**Orden en la pantalla:** Indica la posición de este atributo en la opción explorar y editar de acuerdo al concepto para el cual aplique.

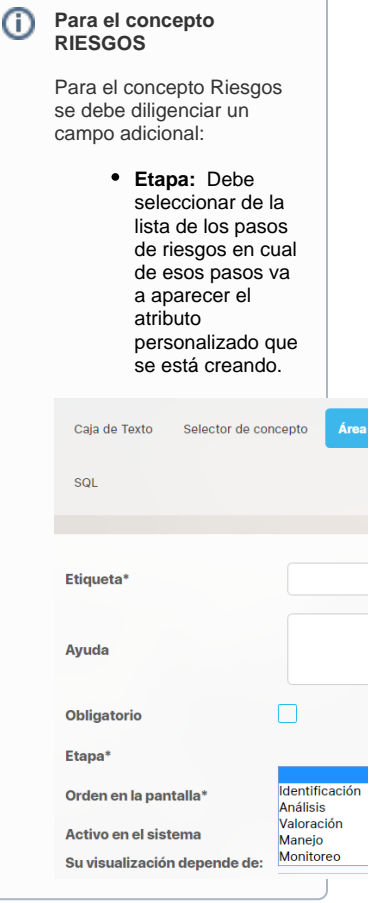

Si aún no existe ningún atributo creado en el sistema para el concepto, la única opción disponible será Al final. Si por el contrario, ya existen otros atributos, el sistema mostrará las opciones de ubicación para antes o después de los atributos ya existentes.

**Activo en el sistema:** Es un campo informativo. Indica si el atributo personalizado puede ser usado en las pantallas de edición y exploración del concepto. Al crear un atributo, su valor predeterminado es Sí.

**Depende de:** Es un campo opcional que se debe usar sólo si se desea que el atributo editado dependa de otro. De ser así, debe elegir el atributo que será superior entre los atributos tipo lista (única) que se muestran como opciones en este campo.

- **Restringir adjuntos:** Marque esta opción si desea restringir los adjuntos para el comentario.
- **Restringir caracteres:** Si desea restringir la cantidad de caracteres en los comentarios, indíquelo con una cantidad mayor a cero(0). El número de caracteres permitido es 4GB.

La siguiente imagen muestra un ejemplo de un atributo área de texto configurado que no permite archivos adjuntos ni conceptos asociados y con un límite de 500 caracteres.

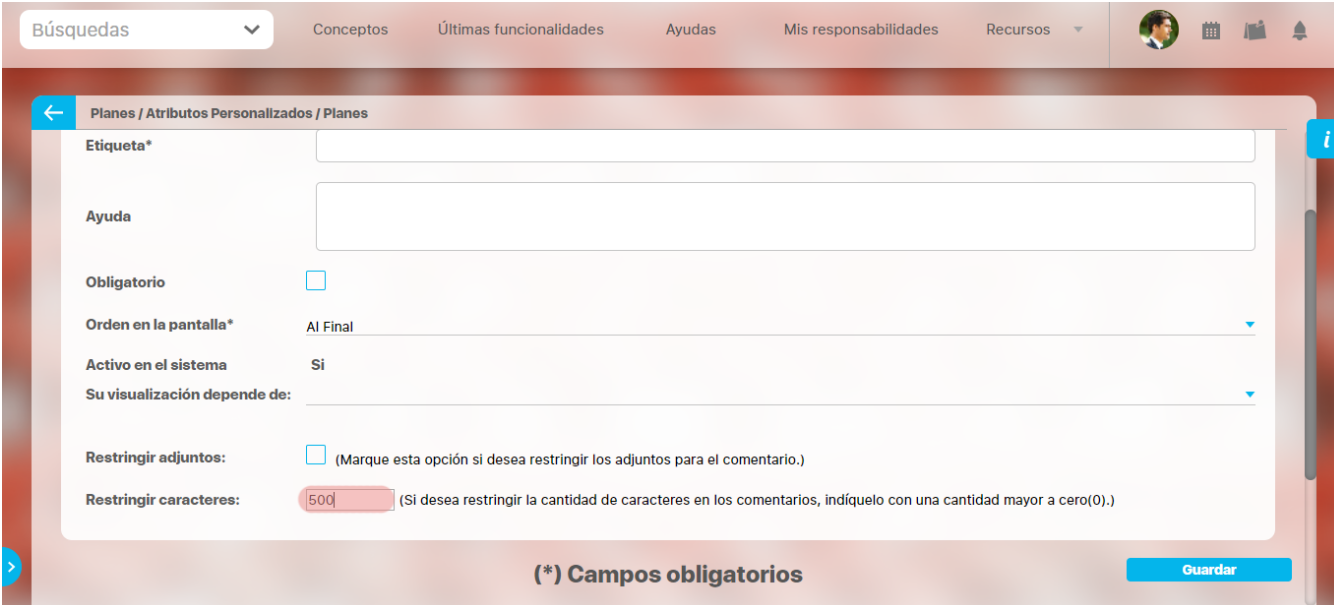

### **Nota**

Al explorar o previsualizar un atributo personalizado de tipo área de texto, notará que este atributo cuenta con:

- opciones de formato para el texto.
- secciones para adjuntar archivos y asociar conceptos. En el caso de los atributos creados para controles de riesgos, estas secciones no aplican.

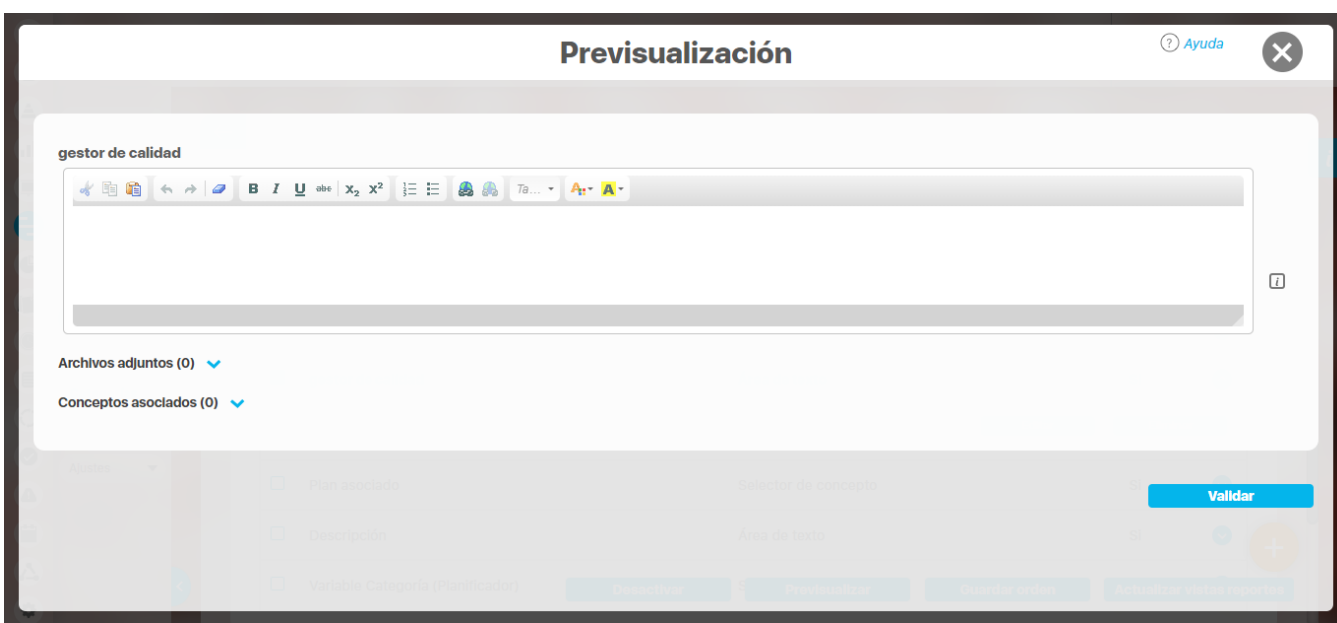
# **Crear variables**

Las variables tipo dato se pueden crear rápidamente diligenciando dos datos básicos y dejando el resto de atributos con los valores que por defecto el sistema te sugiere. Los dos campos que tendrás que diligenciar son: Nombre de la variable y la unidad de medida. Al crear una meta solo necesitarás Nombre del indicador asociado y Nombre de la meta.

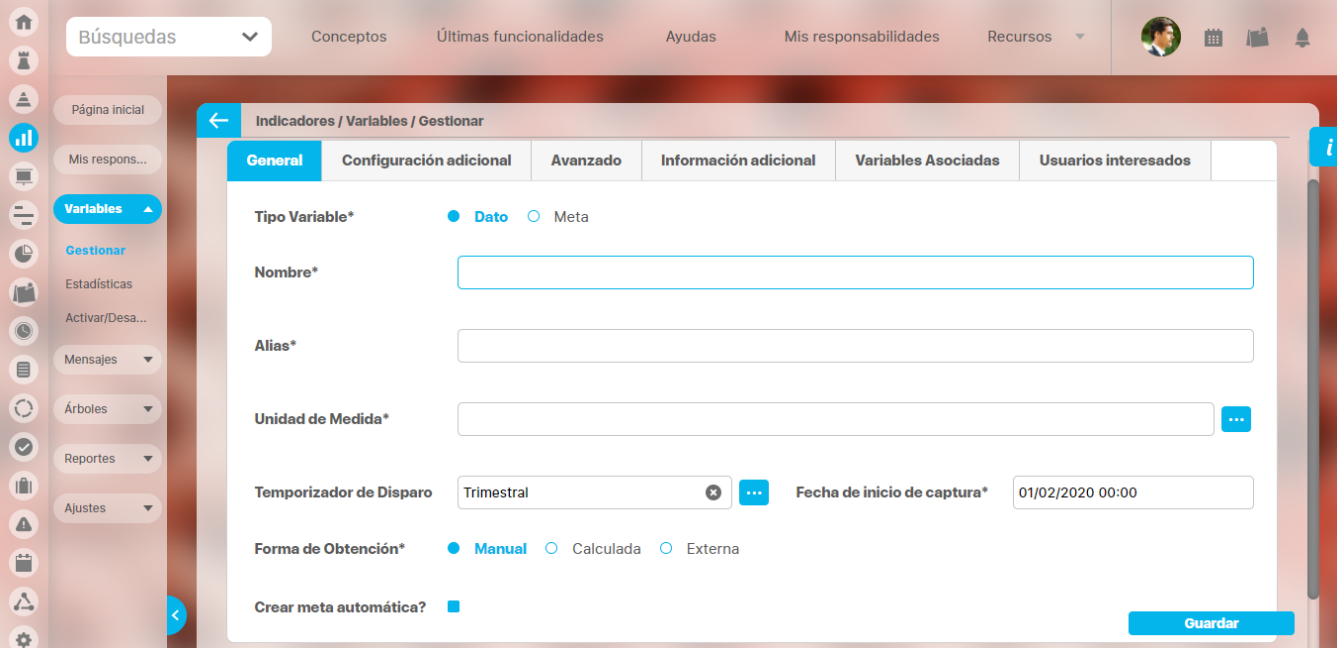

Dentro de los valores por defecto se marca la opción para crear la meta automáticamente, sino deseas que se cree una meta debes desmarcar esa opción.

Por ejemplo para crear la variable que mide las metas en Lationamérica, solo se requiere el nombre, la unidad, el resto es asignado por el sistema con valores por defecto:

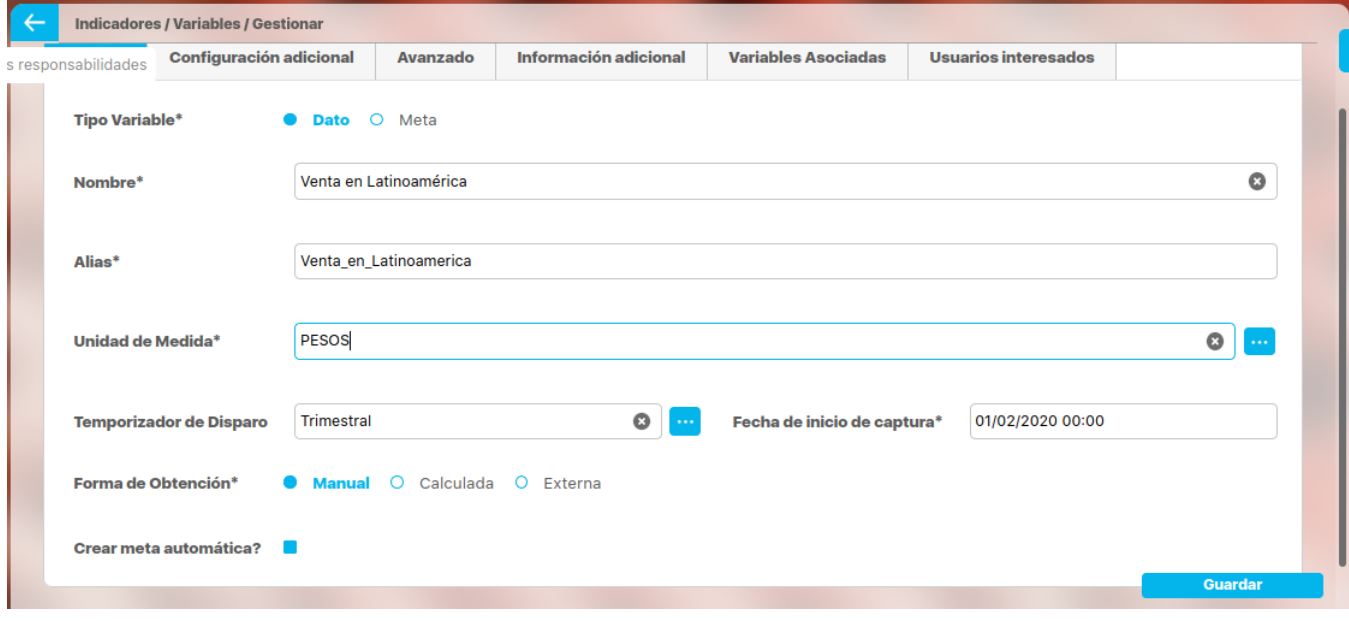

Das clic en guardar y tienes ya creada la variable!

Para conocer el significado de cada campo que caracteriza una variable tipo dato o tipo meta y los valores que por defecto asigna el sistema consulta:

- [Crear una variable para almacenar Datos](#page-120-0)
- [Crear una variable para almacenar metas y asignarlas al dato](#page-130-0)
	- [Tipos de variables según su obtención](#page-134-0)
		- [Variable Obtención Manual](#page-135-0)
		- [Variable Obtención Calculada](#page-138-0)
			- [Edición de una variable calculada](#page-146-0)
			- [Variable Obtención Externa](#page-152-0)
				- [Variable Externa Tipo SQL](#page-153-0)
					- [Variable Externa Tipo WEB SERVICE](#page-162-0)
				- [Variable Externa Tipo OLAP](#page-164-0)

## **Crear una variable para almacenar Datos**

Para crear una variable es necesario tener a mano la hoja de vida del indicador, creada por el grupo de planeación de tu empresa, la cual debió crearse como parte del proceso de planeación de la estrategia. En ella encontrarás todos los datos que requieres para crear una variable.

Antes de iniciar la creación recordemos para qué sirven los indicadores:

Los indicadores de desempeño proporcionan una base analítica para la toma de decisiones y para centrar la atención en lo importante. Los indicadores de desempeño responden a la pregunta: ¿en qué medida estamos logrando los objetivos estratégicos propuestos? Podemos clasificarlos en: indicadores de resultado o históricos, que nos muestran cuán exitosa fue la organización en relación con los resultados deseados y las acciones que ya hizo en el pasado. Vistos de otra forma los indicadores de resultado miden la obtención de los objetivos en sí mismos. Por otra parte, los indicadores inductores o de proceso, son los que permiten predecir el éxito futuro, midiendo el desarrollo de las acciones necesarias para lograr los objetivos.

Te invitamos a consultar la página web de [Pensemos](https://pensemos.com/6-mejores-practicas-para-el-uso-de-sus-indicadores/) donde puedes aprender más sobre la teoría de los indicadores.

Ahora, para plasmar el indicador en la suite debemos crear dos variables; una de tipo Dato y la otra de tipo Meta. En el dato se registran los valores reales de lo que se está midiendo y en la variable Meta se registran los valores que se desean o esperan obtener en lo que se está midiendo.

#### Indicador (Variable Dato + Variable Meta)

Solo los usuarios que pertenezcan a un rol que tenga el permiso de crear variables, tendrán acceso al ícono que permite crear variable.

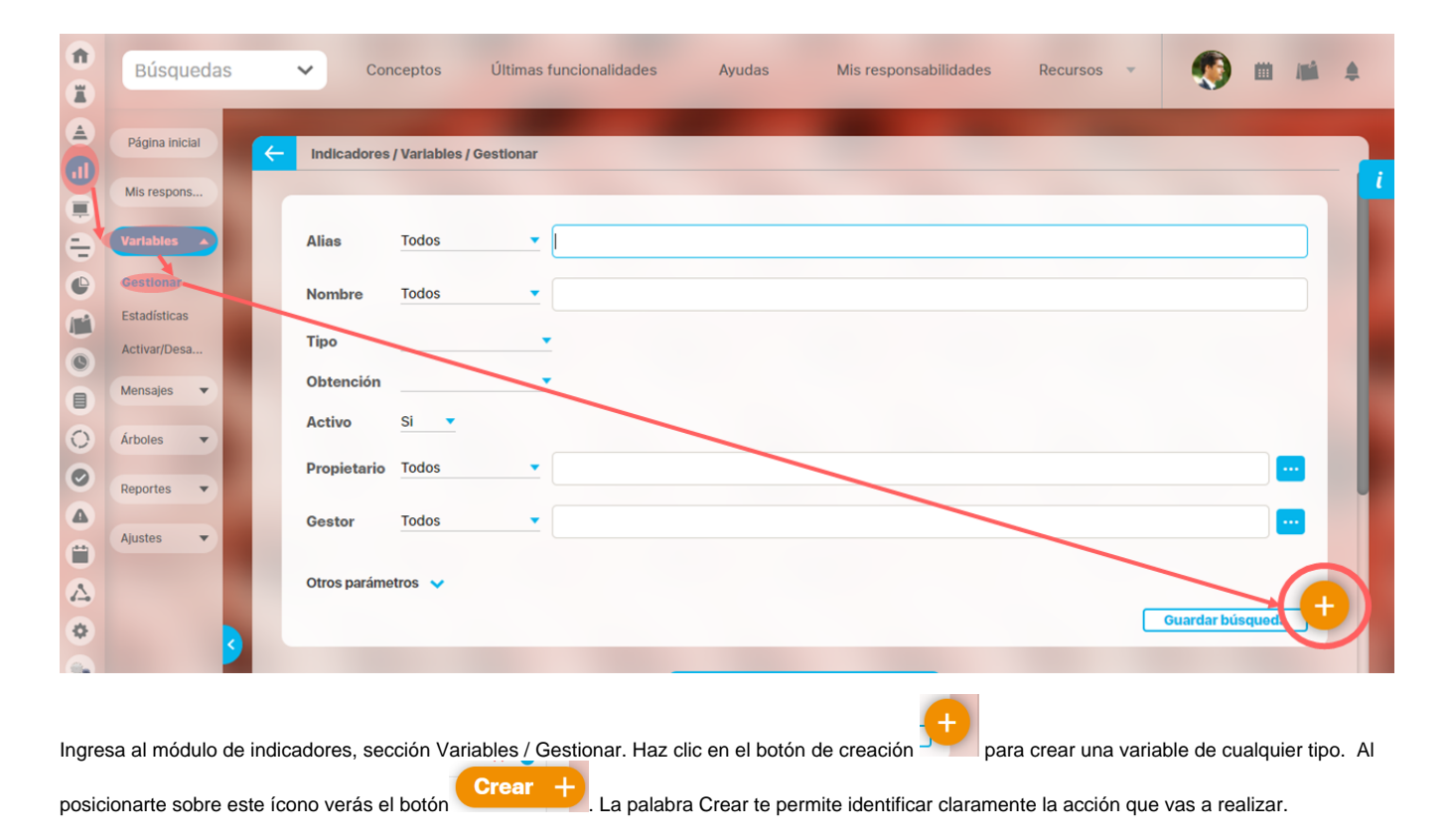

La pantalla de creación contiene todos los campos obligatorios y opcionales para configurar la variable. Los primeros campos que debes registrar se

encuentran en la pestaña General y son:

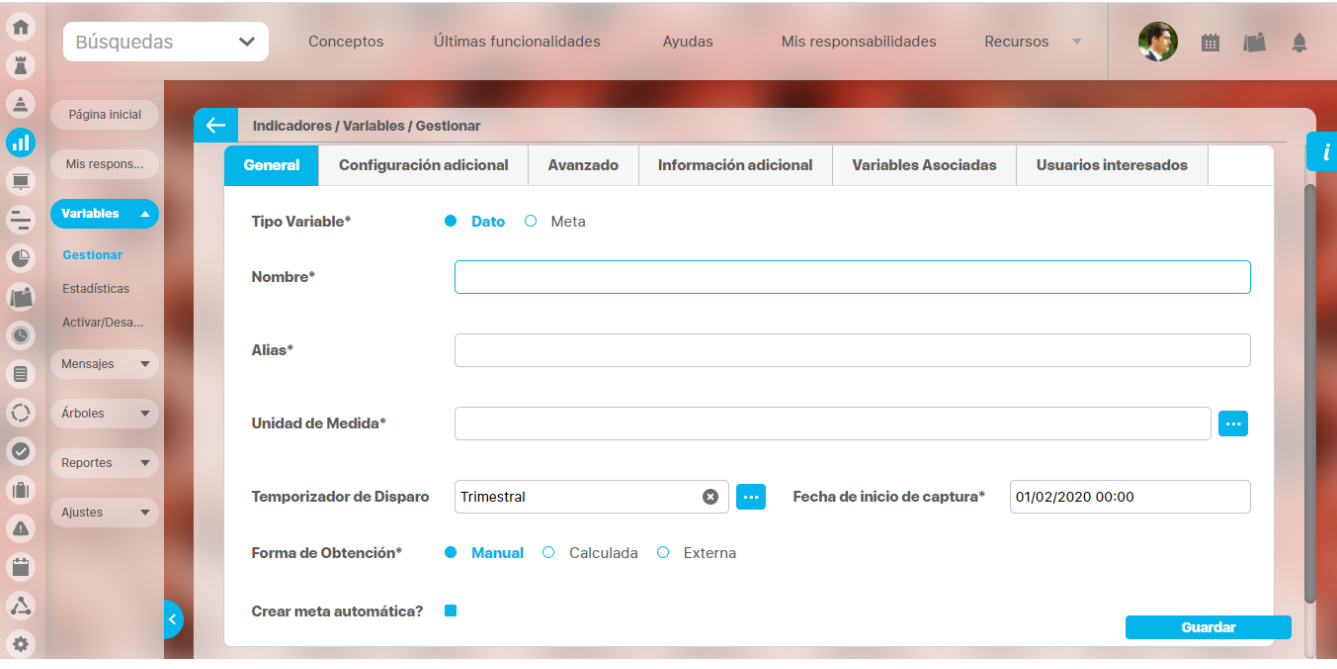

- **Tipo de variable:** Aquí defines el tipo de variable a crear, sea tipo dato o tipo meta. La variable solo puede ser de un tipo. Esta selección es obligatoria. Por defecto el valor es de tipo Dato.
- .**Nombre:** Nombre que asignarás a la variable. Recomendamos que sea claro y preciso, de tal forma que el usuario que consulte las variables no tenga pérdida alguna. Es Obligatorio. Acepta hasta 999 caracteres o hasta el valor que se haya configurado en la base de datos. No puede estar repetido con el nombre de otra variable.
- **Alias:** Nombre corto que recibe la variable, el cual utilizarás en las fórmulas de cálculo. El alias de una variable sólo puede contener caracteres entre A-Z, 0-9 y ; No puede empezar por un número ni por el carácter "\_". Es Obligatorio. Acepta hasta 50 caracteres o hasta el valor que se haya configurado en la base de datos. No puede estar repetido con el alias de otra variable. El valor por defecto que se asigna a este campo es el mismo nombre cambiando los espacios por "\_" y las vocales con tilde por sus respectivas sin tilde, la ñ por n. Los demás caracteres no válidos para un alias los quita.
- **Unidad de medida:** Unidad en la cual se almacenarán los datos de la variable. Es obligatorio y ya debe existir en el sistema. Las unidades de captura y de almacenamiento deben ser compatibles. Es decir, que si son diferentes, debe existir un factor de conversión para que el sistema procese la información de manera adecuada. Para crear un factor de conversión, consulta el [Manual de administrador.](https://training.pensemos.com/display/MA860/Conversiones)
- Temporizador de disparo: Aquí defines cada cuánto se ingresará el valor de la variable. Según este temporizador el sistema creará automáticamente los mensajes que solicitan el ingreso del valor para a ese periodo de la variable manual, o creará los mensajes que ejecutan el cálculo o extracción del valor de otros sistemas para conseguir el valor para ese periodo de la variable calculada, sql, webservice u olap. Si dejas vacío el temporizador el sistema no creará automáticamente las solicitudes para ingresar el dato manual o cálculos automáticos (mensajes de captura). En este caso tendrás que crearlos manualmente. Para más información consulta [Mensajes de captura](#page-209-0). El periodo de vigencia de los datos de una variable está delimitado por el temporizador asociado, es decir un dato es vigente hasta que se deba capturar el siguiente dato según el temporizador. El valor por defecto que se coloca en este campo es el temporizador que más ha aplicado el usuario logueado, en los indicadores activos donde él es configurador. Si es la primera variable que crea No coloca un valor por defecto sino que quedará vacío. El usuario puede elegir el temporizador que requiera o crearla como una variable sin temporizador.
- **Fecha de inicio de captura:** Es la fecha que toma el sistema para iniciar la obtención de los datos para la variable. Por defecto se pone como valor predeterminado la mínima fecha, mayor a la fecha inicial de la vigencia de gestión actual (según el parámetro "Vigencia de gestión") que cumpla con el temporizador de disparo. Si el parámetro no tiene valor entonces se toma el primero de enero a la hora cero del año actual. Para cambiar la fecha, haga clic sobre el valor actual para usar el calendario o haga los cambios digitando sobre el formato de la fecha actual. Esta fecha de captura debe ser coherente con el temporizador elegido. La fecha de inicio de captura NO puede ser mayor a la fecha de próxima captura.
- **Forma de obtención:** Existen tres formas de obtener los datos o valores para cada periodo de una variable, es obligatorio elegir una de ellas:
	- **Manual:** El propietario de la variable debe ingresar los datos a través de la suite manualmente. Más, sobre este tipo de variable, [aq](#page-135-0) [uí.](#page-135-0)
	- **Calculada:** El sistema hace los cálculos teniendo en cuenta la fórmula que se le asigne en el momento de su creación para obtener los valores de la misma. Más, sobre este tipo de variable, [aquí](#page-138-0).
	- **Externa:** El sistema busca automáticamente los valores para la variable en el lugar que se le indique como la fuente de datos externa. Más, sobre este tipo de variable, [aquí.](#page-152-0)
- **Crear meta automáticamente** : Está marcado de forma predeterminada y al marcar esta opción y guardar la variable dato que se está creando, se crea simultáneamente una variable meta con las siguientes características:

La meta automática es creada basada en la información del indicador, para el nombre y al alias se antepone la palabra Meta Otros campos que no tiene la variable pero si la meta, toman los siguientes valores por defecto que después de ser creada puedes entrar a modificar.

° Configurador, coloca como valor predeterminado mi usuario° Propietario, si la variable es manual coloca como valor predeterminado mi usuario sino lo deja vacío

- ° Unidad de captura, de forma predeterminada asigna el valor del Indicador asociado
- ° Unidad de almacenamiento, de forma predeterminada asigna el valor del Indicador asociado
- ° Función resumen, coloca de valor predeterminado el valor del indicador asociado
- ° Espera, no coloca valor predeterminado
- ° Frecuencia de disparo, de forma predeterminada asigna el valor del Indicador asociado
- ° Periodos de adelanto, coloca de forma predeterminada el valor 0
- ° Periodos a planear, coloca de forma predeterminada el valor vacío
- ° Descripción de la fórmula, sin valor predeterminado

#### **Nota**

El calendario disponible para asignar fechas con precisión de horas y minutos dispone al principio y al final de la hora 23:59, lo cual es útil para definir los campos: Fecha de inicio de captura y Fecha de próxima captura, al crear una variable con temporizador último día del mes .

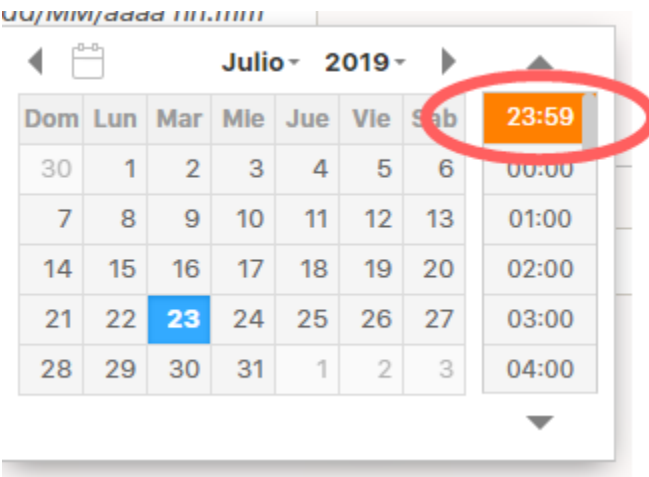

La pestaña Configuración adicional contiene los siguientes campos:

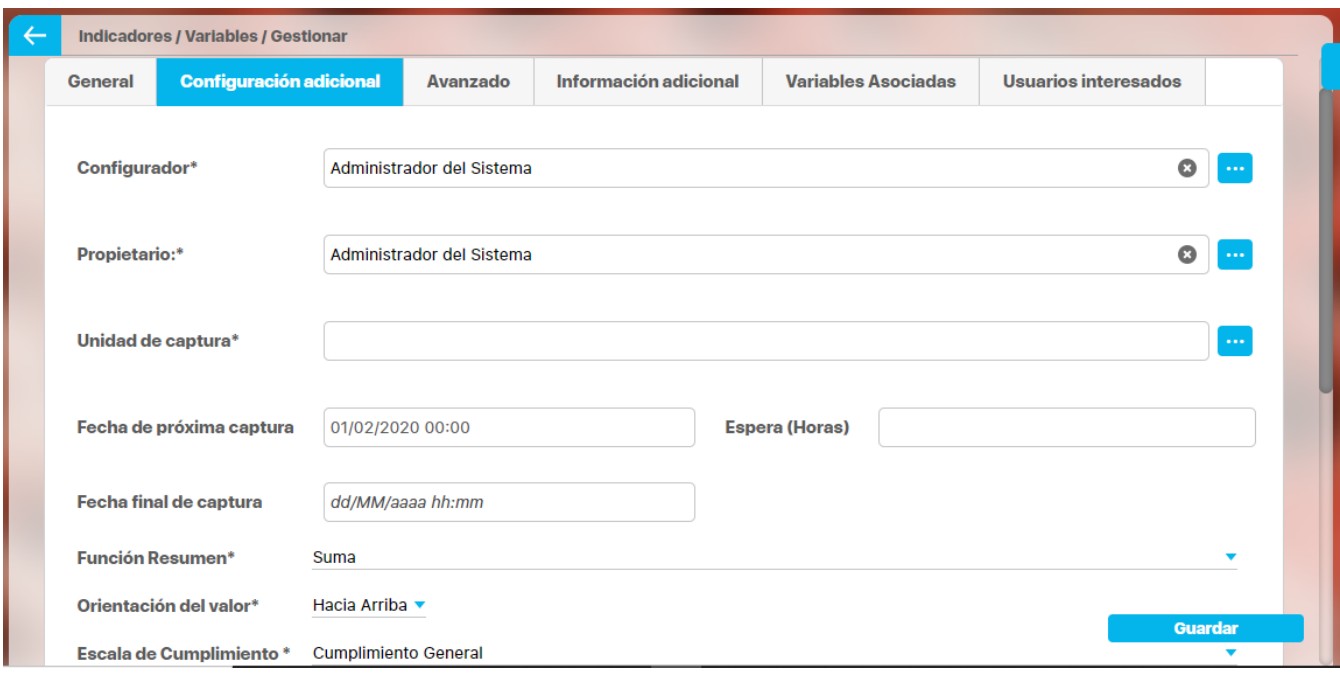

**Configurador:** Usuario encargado de la configuración de la variable, solo él y los usuarios con permisos de configurar la variable podrán realizar cambios en la configuración de las variables. Es Obligatorio. Por defecto aparece el usuario que está creando la variable. Puedes cambiar el configurador utilizando el buscador de usuarios o digitándolo.

- **Propietario:** Es el dueño de la variable, la persona interesada y responsable de que la variable tenga los valores correctos. Cuando la variable sea de obtención manual será el encargado de ingresar el valor de la variable. También podrá realizar comentarios sobre los valores de la variable. Si la obtención es manual, por defecto aparece el usuario que está creando la variable. Puedes cambiarlo utilizando el buscador de usuarios o digitándolo. Este campo es obligatorio sólo para las variables de obtención manual, para los otros tipos de obtención puede ser vacío.
- **Unidad de Captura:** Unidad en la cual se obtendrán los datos de la variable. Corresponde a una unidad registrada en el sistema y debe ser compatible con el valor asignado en el atributo unidad de medida. El sistema toma por defecto el valor del atributo Unidad de medida, pero puede ser cambiado utilizando el autocompletar o el buscador. Es obligatorio
- **Fecha de próxima captura:** Al crear la variable el sistema la asigna copiando la fecha de inicio de captura definida y no se puede modificar. Una vez es creada la variable, se puede modificar. Si esta fecha es menor a la fecha actual, la próxima vez que se ejecute el agente programador se generarán los mensajes que hagan falta según su temporizador. Una vez se crean los mensajes de captura el sistema actualiza automáticamente esta fecha con la siguiente fecha de captura de acuerdo al temporizador.
- **Espera (Horas):** Número de horas que se desea postergar la generación del mensaje de captura. Este tiempo es valioso cuando la información para ingresar el dato no se tiene desde el momento que se requiere, por ejemplo, un valor que venga de la contabilidad puede ser el dato a 31 del mes, pero solo se obtiene el valor una vez se termine el cierre contable, el cual puede tardarse hasta el 5 de cada mes. Este tiempo de espera puede también afectar la vigencia del dato si el administrador configura el parámetro Incluir el tiempo de espera al mostrar la vigencia. Es opcional y por defecto está vacío.
- **Fecha fin de captura:** Al crear la variable esta fecha la asigna el sistema como vacía, se puede modificar para asignar la fecha en que se dejarán de capturar datos automáticamente, es decir, hasta esa fecha se generan mensajes de captura de la variable. El sistema validará que esta fecha sea: una fecha válida, mayor a la fecha de inicio de captura, que sea mayor o igual a la fecha de próxima captura, también debe coincidir con el temporizador seleccionado.

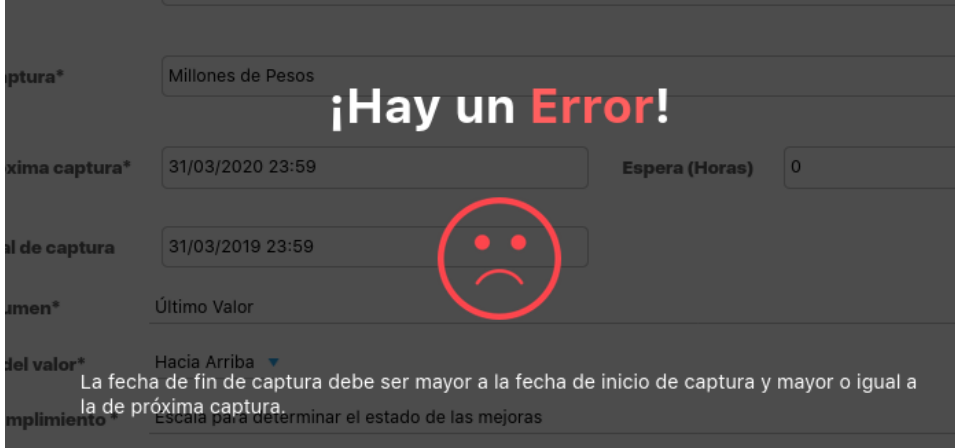

Si se deja vacío este campo, los mensajes de captura de la variable se generarán siempre que llegue la fecha adecuada a su temporizador, hasta que la variable sea inactivada. Una variable inactiva no genera mensajes de captura, tenga o no tenga fecha de fin de captura.

## **Nota**

La siguiente tabla muestra las acciones inmediatas y cómo se comporta el generador de mensajes cuando se asigna por primera vez o cuando se cambia la fecha fin de captura de una variable dato :

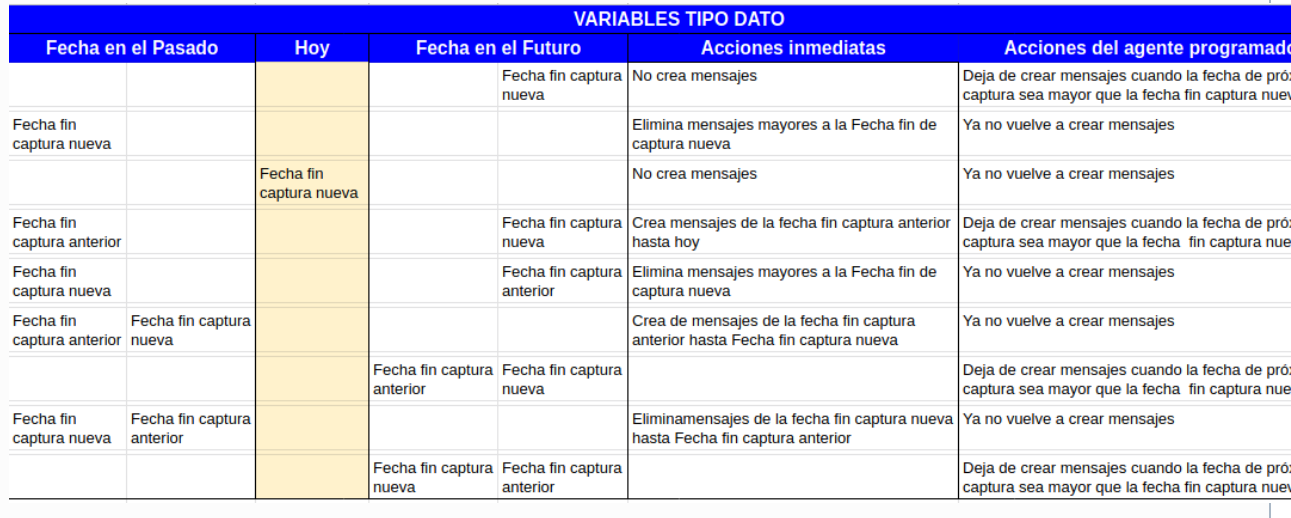

También de una variable meta

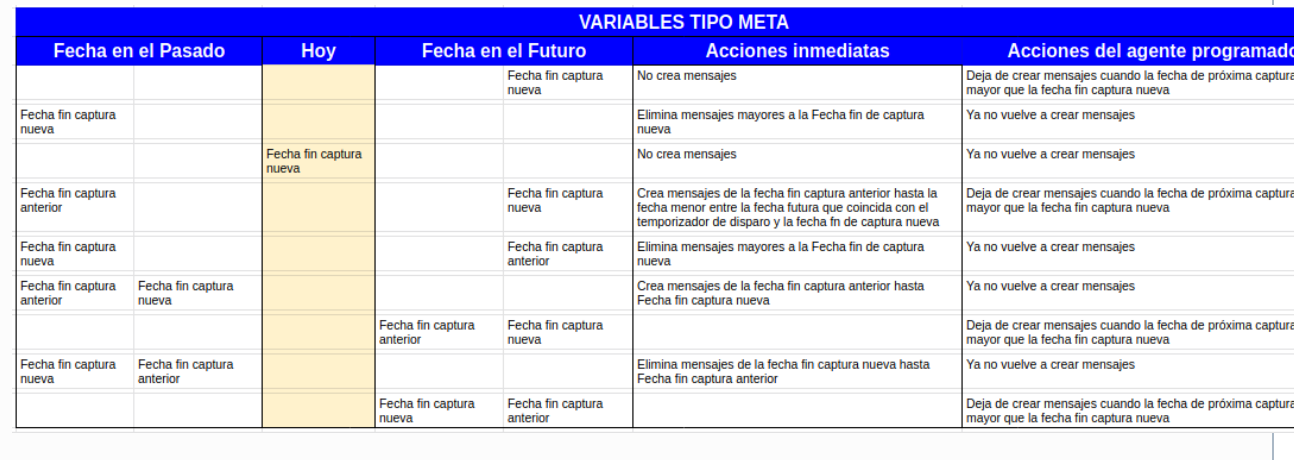

- **Función resumen:** Es usada para agrupar los datos de una variable y visualizarlos en un temporizador diferente al que se han ingresado los datos. Esta función resumen se usa al consultar la variable agrupada, por ejempl,o en las estadísticas, reportes, presentación, dashboard, etc . Por defecto se asigna el valor Suma. Es obligatorio. Las funciones resumen disponibles son:
	- Último Valor: si eliges esta función mostrará el ultimo valor de la variable para el periodo de agrupamiento.
	- Suma: si eliges esta función mostrará la suma de todos los valores de la variable para el periodo de agrupamiento.
	- $\bullet$ Promedio: si eliges esta función mostrará el promedio de todos los valores de la variable para el periodo de agrupamiento.
	- Máximo: si eliges esta función mostrará el valor más grande de la variable para el periodo de agrupamiento.
	- Mínimo : si eliges esta función mostrará el valor más pequeño de la variable para el periodo de agrupamiento.
- **Orientación del valor:** Elige la orientación que deberían tener los valores deseados de la variable. Coloca de forma predeterminada el valor "Hacia arriba". Debes elegir obligatoriamente entre:
	- Ninguno: si no eliges orientación no podrás ver el semáforo de cumplimiento y por lo tanto no necesitas elegir la escala de cumplimiento, por lo cual ese campo no aparece.
		- Hacia Abajo: Cuando se desea que el valor de la variable tienda a disminuir, por ejemplo para la variable de Quejas lo que se desea es que su valor siempre tienda a bajar, que cada vez se registren menos quejas.
		- Punto Medio: Cuando se desea que el valor de la variable se mantenga constante alrededor de su meta, por ejemplo para la variable de temperatura de la caldera de tinturado se requiere que la temperatura siempre este alrededor de 28 grados, ese es el valor ideal, no se desea ni que baje la temperatura ni que se suba.
		- Hacia Arriba. Cuando se desea que el valor de la variable tienda a aumentar, por ejemplo para la variable de Utilidades, lo deseable es que la empresa consiga crecer en sus utilidades cada periodo.
- **Escala de cumplimiento:** Si se selecciona alguna opción distinta a Ninguno en la orientación del valor, se activará el campo de Escala de cumplimiento. Elige la escala con la cual se va a medir la variable. Esta debió haber sido creada previamente a la creación de la variable. El valor por defecto que toma es el valor del parámetro "Escala de Cumplimiento General". Más información en el [manual de](https://training.pensemos.com/display/MA860/Escalas+de+cumplimiento)  [Administrador.](https://training.pensemos.com/display/MA860/Escalas+de+cumplimiento)
- **Descripción de la fórmula:** este campo es útil para la variables de obtención calculada, pues podrás describir la fórmula y el significado de sus componentes. Cuenta con un editor gráfico que te permitirá modificar el texto, agregar tablas, etc. Para escribir las fórmulas del campo Descripción de la fórmula, utiliza las normas del lenguaje LaTeX. Es opcional y su valor por defecto es vacío.

En la pestaña **Avanzado** debes ingresar los siguientes campos:

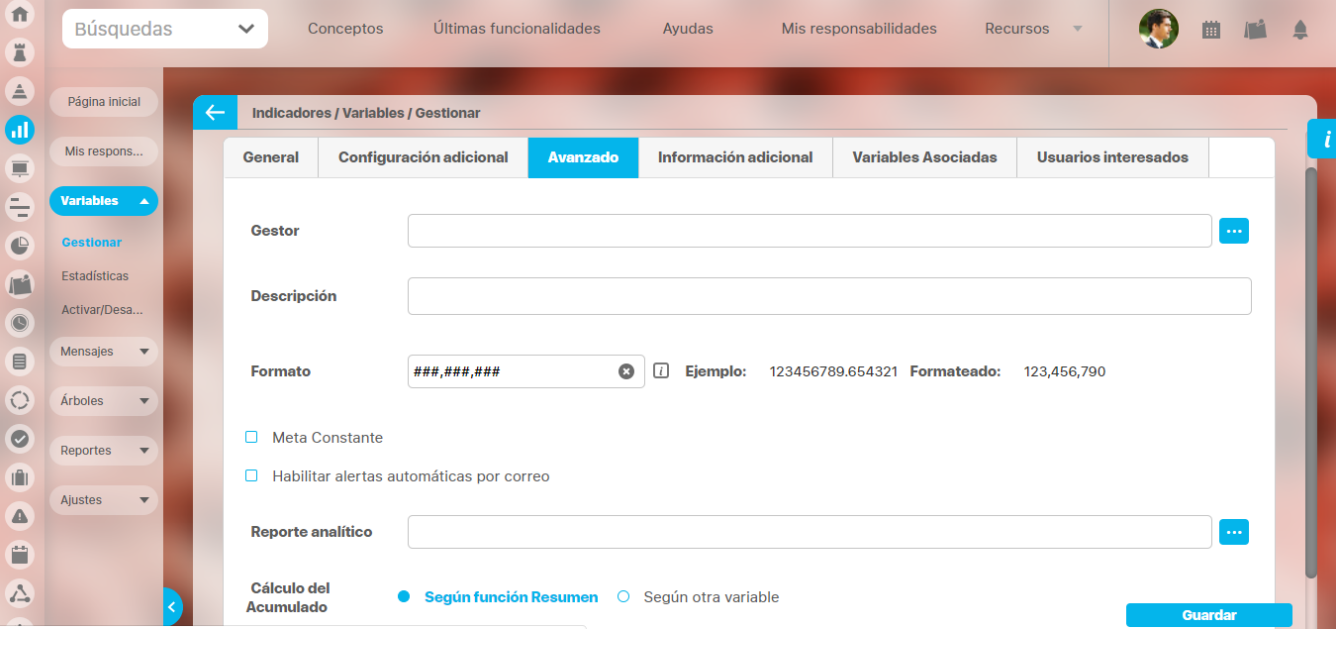

- **Gestor:** Es el usuario encargado de realizar el análisis de los valores de la variable. Es usuario tendrá permisos de ingresar la información de los campos Causas, Efectos, Soluciones y Soportes del análisis. Por defecto aparece vacío. Puedes asignarlo utilizando el buscador de usuarios o digitándolo.
- **Descripción:** Aquí puedes registrar la descripción definida en la hoja de vida del indicador. Se valida que no tenga un texto mayor a 4000 caracteres.
- **Formato:** aquí puedes definir la forma y cantidad de decimales a mostrar. Si das clic en el icono , podrás ver ejemplos del formato. Para que el formato de la variable sea válido solo debe contener #, 0, el separador de decimales es el punto y el separador de miles la coma. El formato debe empezar en 0 o en # y terminar en 0 o en #. Después de usar un 0 en la parte entera usted no puede usar un #. Después de usar un # en la parte decimal usted no puede usar un 0. Sin importar el formato definido en los reportes se mostrará el valor de la variable con 2 dígitos decimales.
- **Meta constante:** Si marcas esta opción, estás configurando la variable con una meta que Nunca cambia, manteniendo siempre el mismo valor. Se mostrarán dos campos, el primero para registrar el valor constante y el segundo la descripción de la meta constante. Un ejemplo de una meta constante podría se el cumplimiento dado que Siempre se espera que sea del 100%

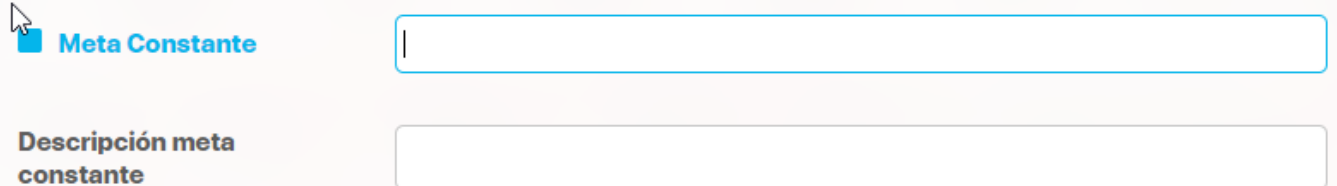

- **Habilitar alertas automáticas por correo:** Si marcas esta opción se enviarán las notificaciones de correo a los diferentes usuarios en diferentes situaciones. Consulta [Notificaciones por Correo](#page-243-0) para más información . Si no marcas esta opción no se enviarán notificaciones de esta variable.
- **Reporte analítico:** Permite asociar un dashboard analítico que podrá ser consultado desde la variable. Si sabes el nombre puedes escribirlo y la función autocompletar te ayudará a encontrarlo. También podrás utilizar el buscador de [dashboards analíticos](#page-344-0) disponible al seleccionar

el botón .

**Cálculo del Acumulado:** Permite elegir entre dos opciones, según función resumen o según otra variable, para definir cómo se determina el acumulado de una variable.

Según función resumen: Este es el valor por defecto y si lo dejas así marcado seguirá funcionando como hasta ahora, aplicando la función resumen a los valores calculados de cada periodo de la variable que estás configurando.

Según otra Variable:

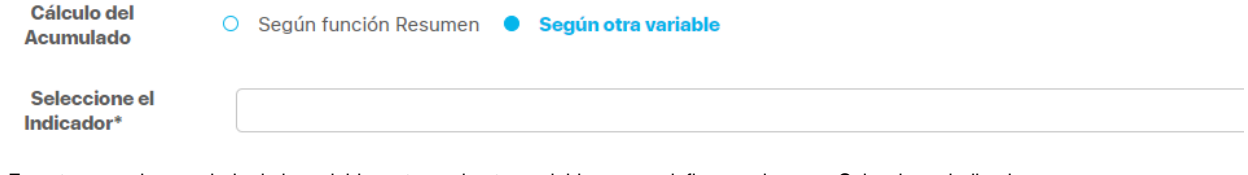

En este caso el acumulado de la variable se toma de otra variable que se defina en el campo Seleccionar indicador que aparece en cuanto marca esta opción. Para más información y entender la utilidad de la configuración de este campo consulte [Reporte de](#page-352-0)  [valores Acumulados](#page-352-0)

En la pestaña de Información Adicional podrás ver los atributos personalizados activos de variables y tendrás que diligenciar la información que se requiera. Recuerda que todos aquellos que muestren un asterisco son obligatorios. Esta sección no se mostrará si el sistema no tiene atributos personalizados o todos están inactivos.

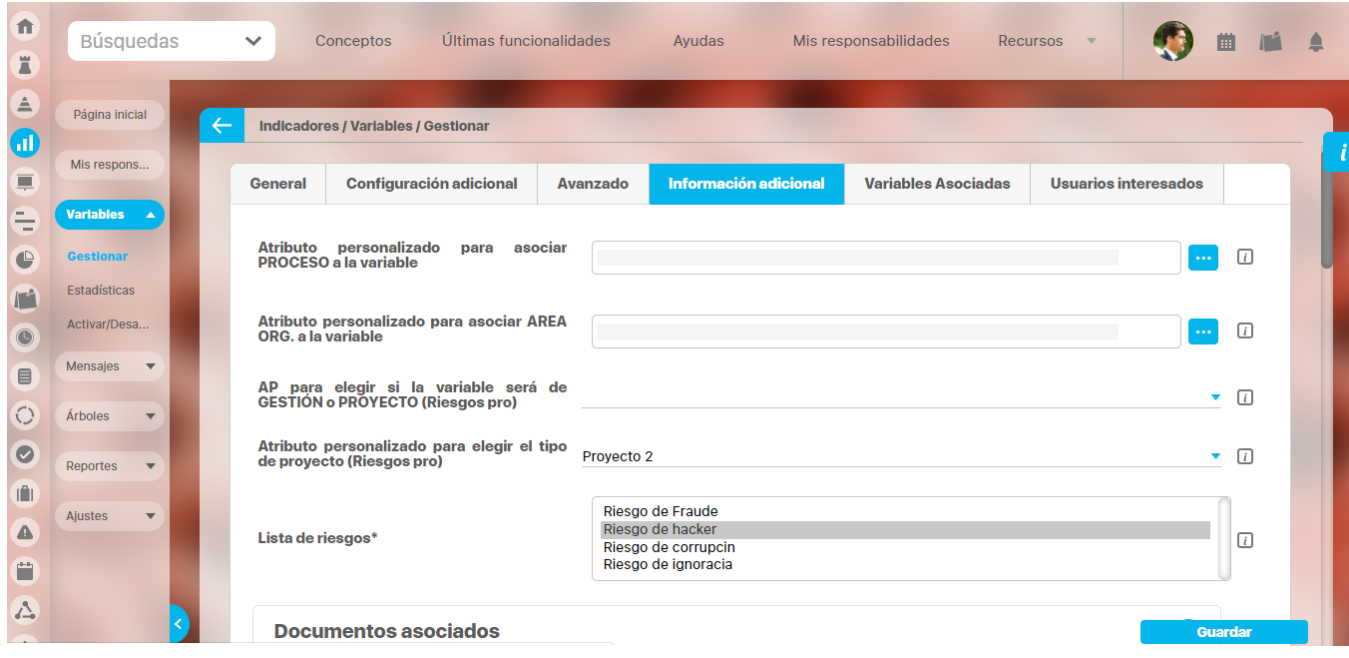

#### En la pestaña de **Variables asociadas**:

En cuanto crees las relaciones por medio de la plantilla, verás la opción para agregar las variables asociadas a la que estás creando:

| 介<br>E                                     | Búsquedas                                                                   | $\checkmark$ |                | Últimas funcionalidades<br>Conceptos |                 | Ayudas                | Mis responsabilidades      | Recursos $\blacktriangledown$ | m              |   | ≘ |
|--------------------------------------------|-----------------------------------------------------------------------------|--------------|----------------|--------------------------------------|-----------------|-----------------------|----------------------------|-------------------------------|----------------|---|---|
| $\triangleq$<br>$\bigcirc$                 | Página inicial<br>Mis respons                                               | $\leftarrow$ |                | Indicadores / Variables / Gestionar  |                 |                       |                            |                               |                |   | ï |
| $\equiv$<br>€                              | Variables A<br><b>Gestionar</b>                                             |              | <b>General</b> | Configuración adicional              | <b>Avanzado</b> | Información adicional | <b>Variables Asociadas</b> | <b>Usuarios interesados</b>   |                |   |   |
| $\bigoplus$<br>$\mathbb{L}^2$<br>$\bullet$ | Estadísticas<br>Activar/Desa                                                |              | <b>Nombre</b>  |                                      |                 |                       |                            | <b>Asociación</b>             |                |   |   |
| $\blacksquare$                             | Mensajes<br>$\quad$ $\quad$                                                 |              |                |                                      |                 |                       |                            |                               | <b>Agregar</b> | ÷ |   |
| $\bigcirc$<br>$\bullet$                    | Árboles<br>$\boldsymbol{\mathrm{v}}$<br>Reportes<br>$\overline{\mathbf{v}}$ |              |                |                                      |                 |                       |                            |                               |                |   |   |
| $\blacksquare$<br>◬                        | Ajustes<br>$\boldsymbol{\mathrm{v}}$                                        |              |                |                                      |                 |                       |                            |                               |                |   |   |
| Ë<br>$\sqrt{2}$                            |                                                                             |              |                |                                      |                 |                       |                            |                               | <b>Guardar</b> |   |   |

 Opcionalmente puedes agregar variables que estén relacionadas con la variable que se está creando. Estas podrán ser consultadas al explorar la variable.

#### En la pestaña de **Usuarios interesados**:

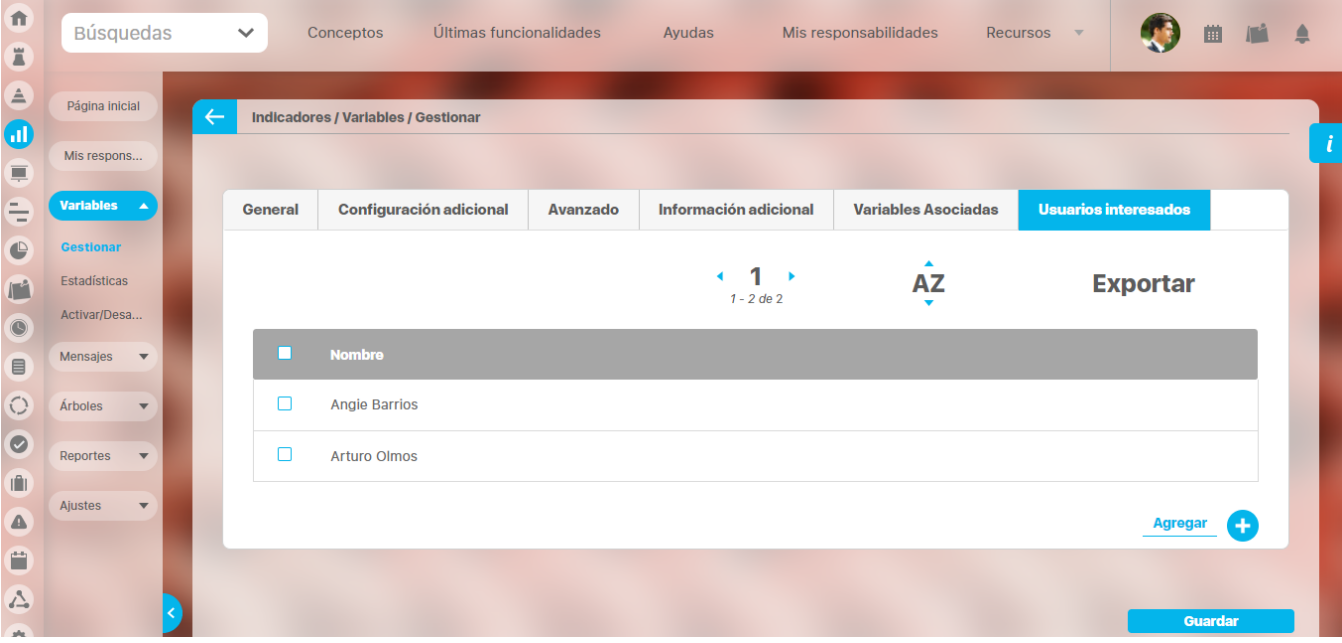

Puedes agregar opcionalmente usuarios con el fin de que estos puedan acceder a explorar la variable y ver sus estadísticas. También recibirán [notificaciones de correo](#page-243-0)

Para finalizar la creación de la variable has clic en **Guardar.** Debe aparecer el mensaje de operación exitosa si ésta fue así, de lo contrario aparece un mensaje de error con su respectivo detalle que debes resolver para poder guardar la variable.

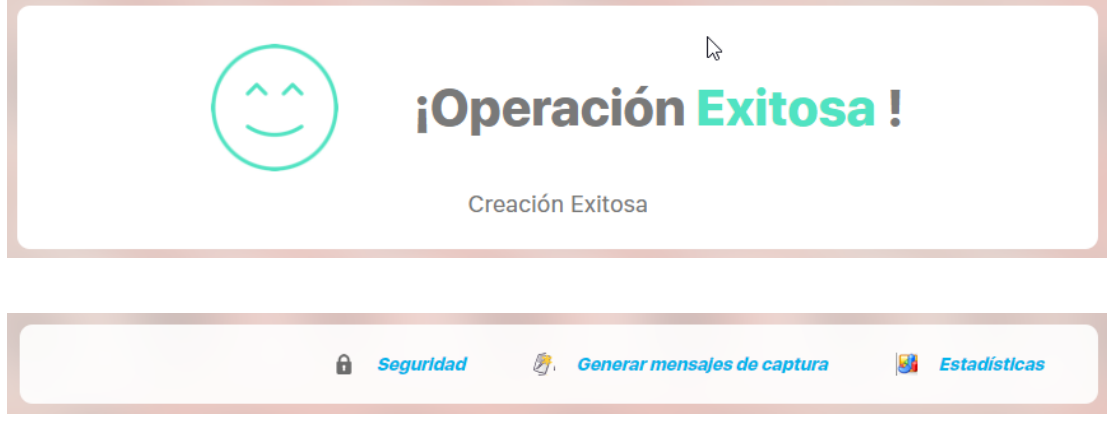

Una vez creada la variable tendrás en la parte superior de la pantalla las opciones para [asignar permisos,](#page-206-0) Generar [mensajes de captura](#page-209-0) de la variable y para ver la [Estadística d](#page-301-0)e la variable.

Si la variable que estás creando es parte de un indicador es porque le asignaste una meta constante o necesitarás crear su variable meta, veamos como [crear la variable meta](#page-130-0).

# **Notas**

Se recomienda no usar temporizadores de tipo intervalo con fechas de captura que incluyan el último día de algún mes pues el comportamiento correcto de ese temporizador dependerá del motor de base de datos Oracle o MS SQL. Por ejemplo, se pueden tener resultados como los siguientes, usando un temporizador con intervalo de un mes: **Fecha inicial de captura 31/ene/2013**

#### **Mensaje Oracle MS SQL**

- 1 31/ene/2013 31/ene/2013
- 2 28/feb/2013 28/feb/2013
- 3 31/mar/2013 28/mar/2013
- 4 30/abr/2013 28/abr/2013

#### **Fecha inicial de captura 28/ene/2013**

#### **Mensaje Oracle MS SQL**

- 1 28/ene/2013 28/ene/2013
- 2 28/feb/2013 28/feb/2013
- 3 31/mar/2013 28/mar/2013
- 4 30/abr/2013 28/abr/2013
- En ese caso, se aconseja usar un temporizador de tipo día específico con último día del mes y la precisión de horas que se necesite.
- Si la fecha inicial de captura y fecha de próxima captura no coinciden exactamente con el temporizador, al guardar obtendrás los siguientes mensajes. Por ejemplo si el temporizador definido es Anual 1 enero y defines la fecha inicial de captura y próxima fecha de captura: el 01 /05/2017 08:40, entonces NO coinciden y obtendrás un mensaje de error.

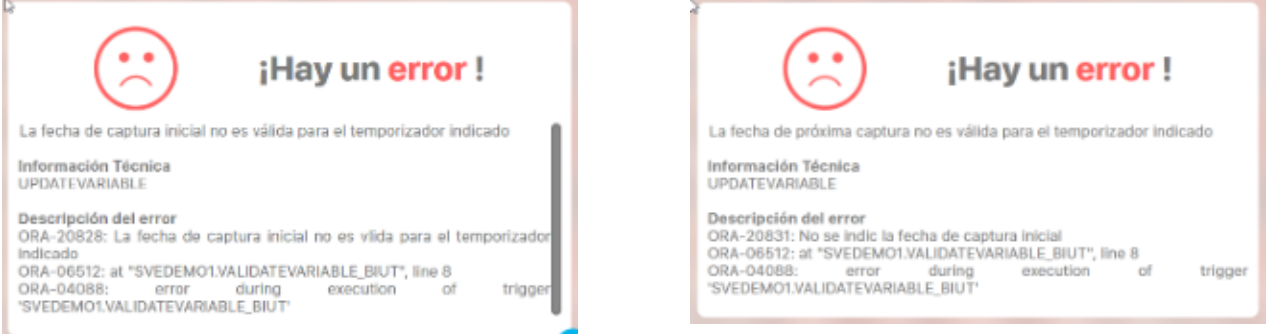

Al consultar una variable que tiene una meta variable asignada, si a alguna de las dos les hace falta el temporizador, cuando se consulte la estadística gráfica de la variable con su meta no se graficarán las metas futuras. Esto sucede porque la forma en que el sistema hace la gráfica depende del temporizador actual de las variables dato y meta.

- Siempre desees ver cumplimiento y el semáforo de cumplimiento de una variable, deben estar correctamente configurados: La orientación del valor, la escala de cumplimiento y la meta con valor.
- Si el valor de una meta cambia, así sea cada mucho tiempo, por ejemplo cada 30 años, no deberías usar una meta constante, pues llegados los 20 años tendrás que cambiar el valor de la meta. Al hacerlo los valores antiguos se empezarán a comparar con el nuevo valor de la meta y por lo tanto la historia y los comentarios ya no serán acordes.
- Si al tratar de elegir un dashboard de analítico ves un mensaje asi, debes contactar a tu administrador del sistema para que revise la configuración del módulo de análitico

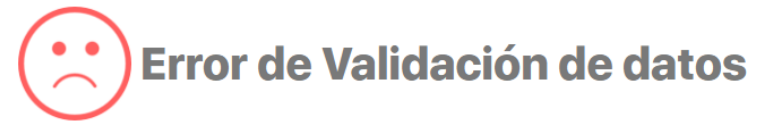

Error al conectarse al servicio de BI, revise la configuración de la url en la opción Parámetros

## <span id="page-120-0"></span>**.Crear una variable para almacenar Datos v9.2.2**

Para crear una variable es necesario tener a mano la hoja de vida del indicador, creada por el grupo de planeación de tu empresa, la cual debió crearse como parte del proceso de planeación de la estrategia. En ella encontrarás todos los datos que requieres para crear una variable.

Antes de iniciar la creación recordemos para qué sirven los indicadores:

Los indicadores de desempeño proporcionan una base analítica para la toma de decisiones y para centrar la atención en lo importante. Los indicadores de desempeño responden a la pregunta: ¿en qué medida estamos logrando los objetivos estratégicos propuestos? Podemos clasificarlos en: indicadores de resultado o históricos, que nos muestran cuán exitosa fue la organización en relación con los resultados deseados y las acciones que ya hizo en el pasado. Vistos de otra forma los indicadores de resultado miden la obtención de los objetivos en sí mismos. Por otra parte, los indicadores inductores o de proceso, son los que permiten predecir el éxito futuro, midiendo el desarrollo de las acciones necesarias para lograr los objetivos.

Te invitamos a consultar la página web de [Pensemos](https://pensemos.com/6-mejores-practicas-para-el-uso-de-sus-indicadores/) donde puedes aprender más sobre la teoría de los indicadores.

Ahora, para plasmar el indicador en la suite debemos crear dos variables; una de tipo Dato y la otra de tipo Meta. En el dato se registran los valores reales de lo que se está midiendo y en la variable Meta se registran los valores que se desean o esperan obtener en lo que se está midiendo.

Indicador (Variable Dato + Variable Meta)

Solo los usuarios que pertenezcan a un rol que tenga el permiso de crear variables, tendrán acceso al ícono que permite crear variable.

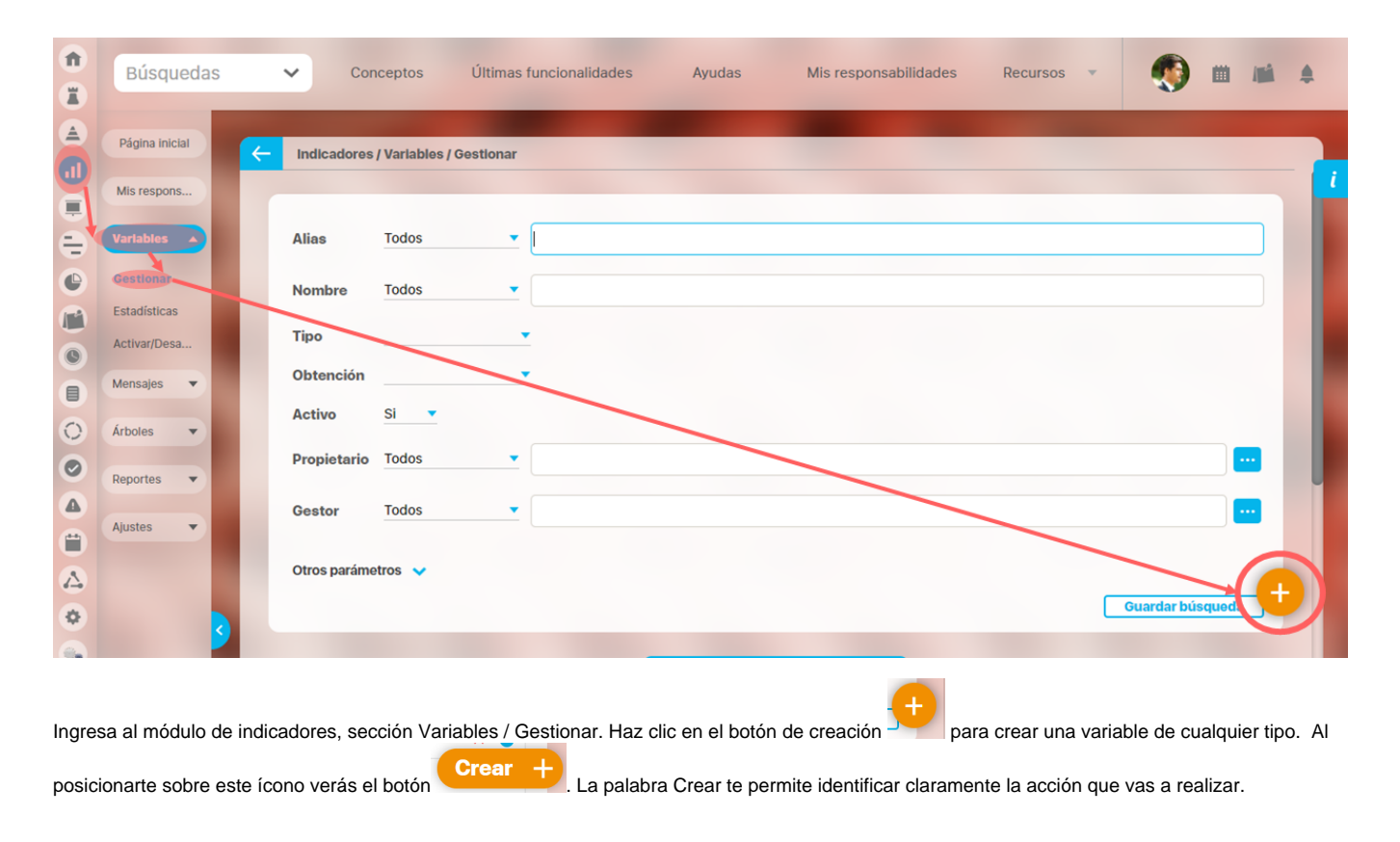

La pantalla de creación contiene todos los campos obligatorios y opcionales para configurar la variable. Los primeros campos que debes registrar se encuentran en la pestaña General y son:

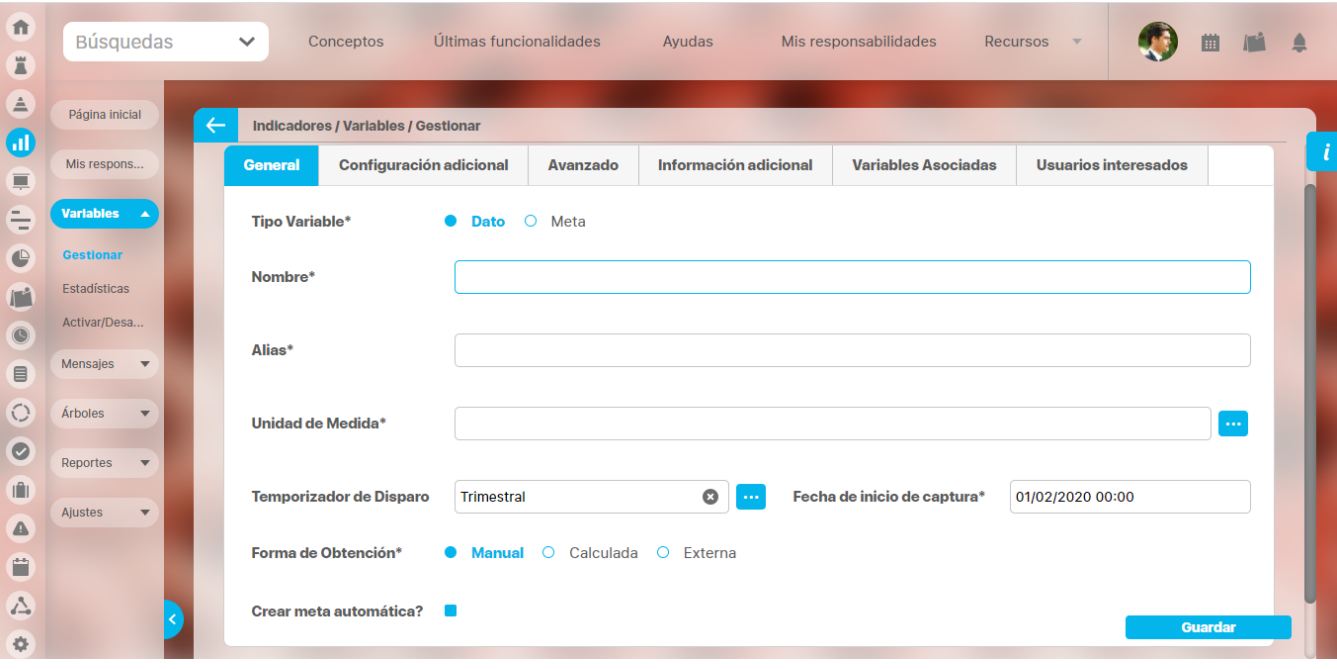

- **Tipo de variable:** Aquí defines el tipo de variable a crear, sea tipo dato o tipo meta. La variable solo puede ser de un tipo. Esta selección es obligatoria. Por defecto el valor es de tipo Dato.
- .**Nombre:** Nombre que asignarás a la variable. Recomendamos que sea claro y preciso, de tal forma que el usuario que consulte las variables no tenga pérdida alguna. Es Obligatorio. Acepta hasta 999 caracteres o hasta el valor que se haya configurado en la base de datos. No puede estar repetido con el nombre de otra variable.
- **Alias:** Nombre corto que recibe la variable, el cual utilizarás en las fórmulas de cálculo. El alias de una variable sólo puede contener caracteres entre A-Z, 0-9 y ; No puede empezar por un número ni por el carácter "\_". Es Obligatorio. Acepta hasta 50 caracteres o hasta el valor que se haya configurado en la base de datos. No puede estar repetido con el alias de otra variable. El valor por defecto que se asigna a este campo es el mismo nombre cambiando los espacios por "\_" y las vocales con tilde por sus respectivas sin tilde, la ñ por n. Los demás caracteres no válidos para un alias los quita.
- **Unidad de medida:** Unidad en la cual se almacenarán los datos de la variable. Es obligatorio y ya debe existir en el sistema. Las unidades de captura y de almacenamiento deben ser compatibles. Es decir, que si son diferentes, debe existir un factor de conversión para que el sistema procese la información de manera adecuada. Para crear un factor de conversión, consulta el [Manual de administrador.](https://training.pensemos.com/display/MA860/Conversiones)
- Temporizador de disparo: Aquí defines cada cuánto se ingresará el valor de la variable. Según este temporizador el sistema creará automáticamente los mensajes que solicitan el ingreso del valor para a ese periodo de la variable manual, o creará los mensajes que ejecutan el cálculo o extracción del valor de otros sistemas para conseguir el valor para ese periodo de la variable calculada, sql, webservice u olap. Si dejas vacío el temporizador el sistema no creará automáticamente las solicitudes para ingresar el dato manual o cálculos automáticos (mensajes de captura). En este caso tendrás que crearlos manualmente. Para más información consulta [Mensajes de captura](#page-209-0). El periodo de vigencia de los datos de una variable está delimitado por el temporizador asociado, es decir un dato es vigente hasta que se deba capturar el siguiente dato según el temporizador. El valor por defecto que se coloca en este campo es el temporizador que más ha aplicado el usuario logueado, en los indicadores activos donde él es configurador. Si es la primera variable que crea No coloca un valor por defecto sino que quedará vacío. El usuario puede elegir el temporizador que requiera o crearla como una variable sin temporizador.
- **Fecha de inicio de captura:** Es la fecha que toma el sistema para iniciar la obtención de los datos para la variable. Por defecto se pone como valor predeterminado la mínima fecha, mayor a la fecha inicial de la vigencia de gestión actual (según el parámetro "Vigencia de gestión") que cumpla con el temporizador de disparo. Si el parámetro no tiene valor entonces se toma el primero de enero a la hora cero del año actual. Para cambiar la fecha, haga clic sobre el valor actual para usar el calendario o haga los cambios digitando sobre el formato de la fecha actual. Esta fecha de captura debe ser coherente con el temporizador elegido. La fecha de inicio de captura NO puede ser mayor a la fecha de próxima captura.
- **Forma de obtención:** Existen tres formas de obtener los datos o valores para cada periodo de una variable, es obligatorio elegir una de ellas:
	- **Manual:** El propietario de la variable debe ingresar los datos a través de la suite manualmente. Más, sobre este tipo de variable, [aq](#page-135-0) [uí.](#page-135-0)
	- **Calculada:** El sistema hace los cálculos teniendo en cuenta la fórmula que se le asigne en el momento de su creación para obtener los valores de la misma. Más, sobre este tipo de variable, [aquí](#page-138-0).
	- **Externa:** El sistema busca automáticamente los valores para la variable en el lugar que se le indique como la fuente de datos externa. Más, sobre este tipo de variable, [aquí.](#page-152-0)
- **Crear meta automáticamente** : Está marcado de forma predeterminada y al marcar esta opción y guardar la variable dato que se está creando, se crea simultáneamente una variable meta con las siguientes características:

La meta automática es creada basada en la información del indicador, para el nombre y al alias se antepone la palabra Meta Otros campos que no tiene la variable pero si la meta, toman los siguientes valores por defecto que después de ser creada puedes entrar a modificar.

- $\bullet$ Configurador, coloca como valor predeterminado el usuario que está creando la variable
- $\bullet$ Propietario, si la variable es manual coloca como valor predeterminado el usuario que está creando la variable si no lo deja vacío
- $\bullet$ Unidad de captura, de forma predeterminada asigna el valor del Indicador asociado
- $\bullet$ Unidad de almacenamiento, de forma predeterminada asigna el valor del Indicador asociado
- $\bullet$ Función resumen, coloca de valor predeterminado el valor del indicador asociado
- Espera, no coloca valor predeterminado
- $\bullet$ Frecuencia de disparo, de forma predeterminada asigna el valor del Indicador asociado
- $\bullet$ Periodos de adelanto, coloca de forma predeterminada el valor 0
- Periodos a planear, coloca de forma predeterminada el valor vacío
- $\bullet$ Descripción de la fórmula, sin valor predeterminado

#### **Nota**

El calendario disponible para asignar fechas con precisión de horas y minutos dispone al principio y al final de la hora 23:59, lo cual es útil para definir los campos: Fecha de inicio de captura y Fecha de próxima captura, al crear una variable con temporizador último día del mes .

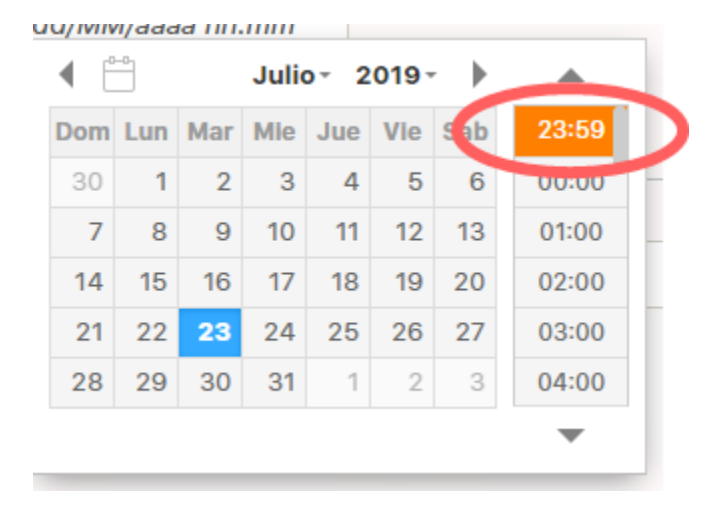

La pestaña Configuración adicional contiene los siguientes campos:

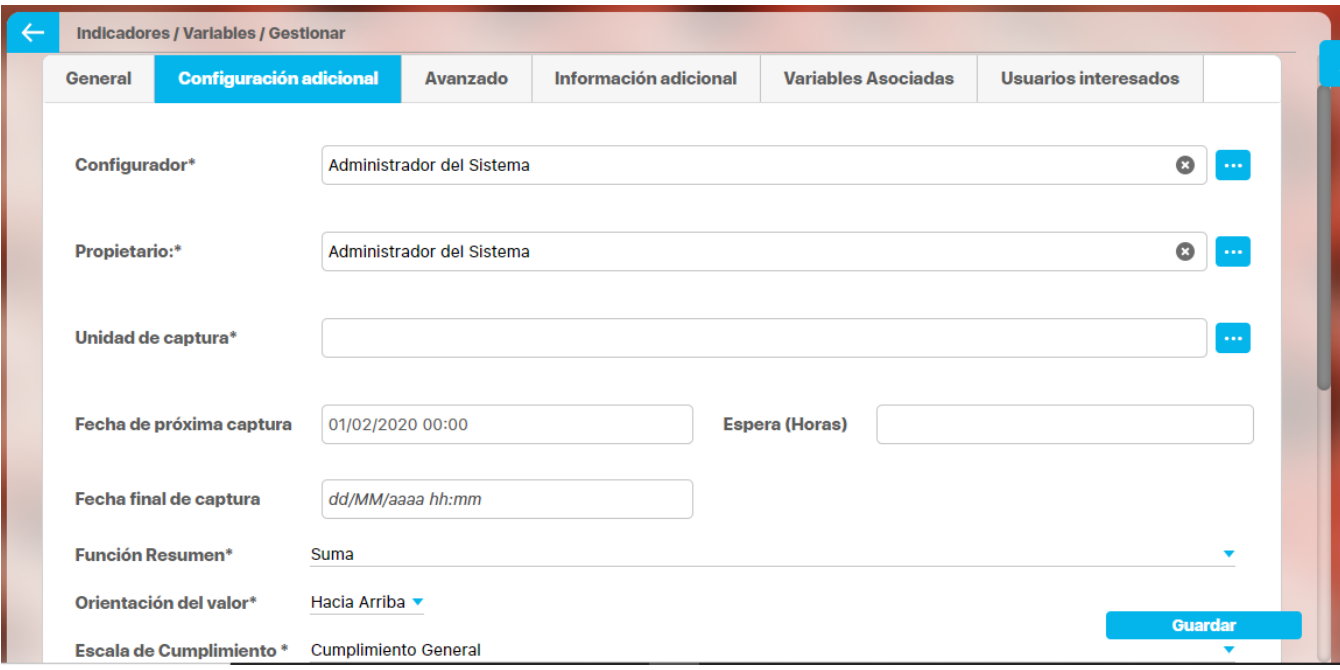

**Configurador:** Usuario encargado de la configuración de la variable, solo él y los usuarios con permisos de configurar la variable podrán realizar cambios en la configuración de las variables. Es Obligatorio. Por defecto aparece el usuario que está creando la variable. Puedes cambiar el configurador utilizando el buscador de usuarios o digitándolo.

- **Propietario:** Es el dueño de la variable, la persona interesada y responsable de que la variable tenga los valores correctos. Cuando la variable sea de obtención manual será el encargado de ingresar el valor de la variable. También podrá realizar comentarios sobre los valores de la variable. Si la obtención es manual, por defecto aparece el usuario que está creando la variable. Puedes cambiarlo utilizando el buscador de usuarios o digitándolo. Este campo es obligatorio sólo para las variables de obtención manual, para los otros tipos de obtención puede ser vacío.
- **Unidad de Captura:** Unidad en la cual se obtendrán los datos de la variable. Corresponde a una unidad registrada en el sistema y debe ser compatible con el valor asignado en el atributo unidad de medida. El sistema toma por defecto el valor del atributo Unidad de medida, pero puede ser cambiado utilizando el autocompletar o el buscador. Es obligatorio
- **Fecha de próxima captura:** Al crear la variable el sistema la asigna copiando la fecha de inicio de captura definida y no se puede modificar. Una vez es creada la variable, se puede modificar. Si esta fecha es menor a la fecha actual, la próxima vez que se ejecute el agente programador se generarán los mensajes que hagan falta según su temporizador. Una vez se crean los mensajes de captura el sistema actualiza automáticamente esta fecha con la siguiente fecha de captura de acuerdo al temporizador.
- **Espera (Horas):** Número de horas que se desea postergar la generación del mensaje de captura. Este tiempo es valioso cuando la información para ingresar el dato no se tiene desde el momento que se requiere, por ejemplo, un valor que venga de la contabilidad puede ser el dato a 31 del mes, pero solo se obtiene el valor una vez se termine el cierre contable, el cual puede tardarse hasta el 5 de cada mes. Este tiempo de espera puede también afectar la vigencia del dato si el administrador configura el parámetro Incluir el tiempo de espera al mostrar la vigencia. Es opcional y por defecto está vacío.
- **Fecha fin de captura:** Al crear la variable esta fecha la asigna el sistema como vacía, se puede modificar para asignar la fecha en que se dejarán de capturar datos automáticamente, es decir, hasta esa fecha se generan mensajes de captura de la variable. El sistema validará que esta fecha sea: una fecha válida, mayor a la fecha de inicio de captura, que sea mayor o igual a la fecha de próxima captura, también debe coincidir con el temporizador seleccionado.

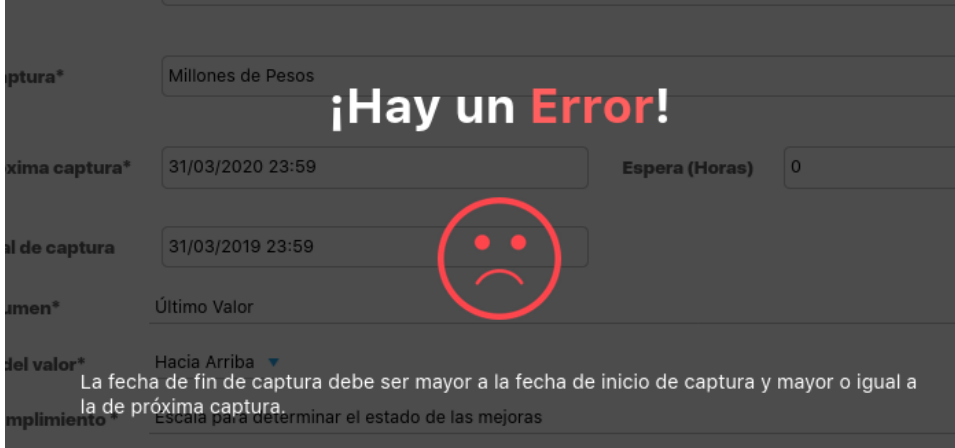

Si se deja vacío este campo, los mensajes de captura de la variable se generarán siempre que llegue la fecha adecuada a su temporizador, hasta que la variable sea inactivada. Una variable inactiva no genera mensajes de captura, tenga o no tenga fecha de fin de captura.

## **Nota**

La siguiente tabla muestra las acciones inmediatas y cómo se comporta el generador de mensajes cuando se asigna por primera vez o cuando se cambia la fecha fin de captura de una variable dato :

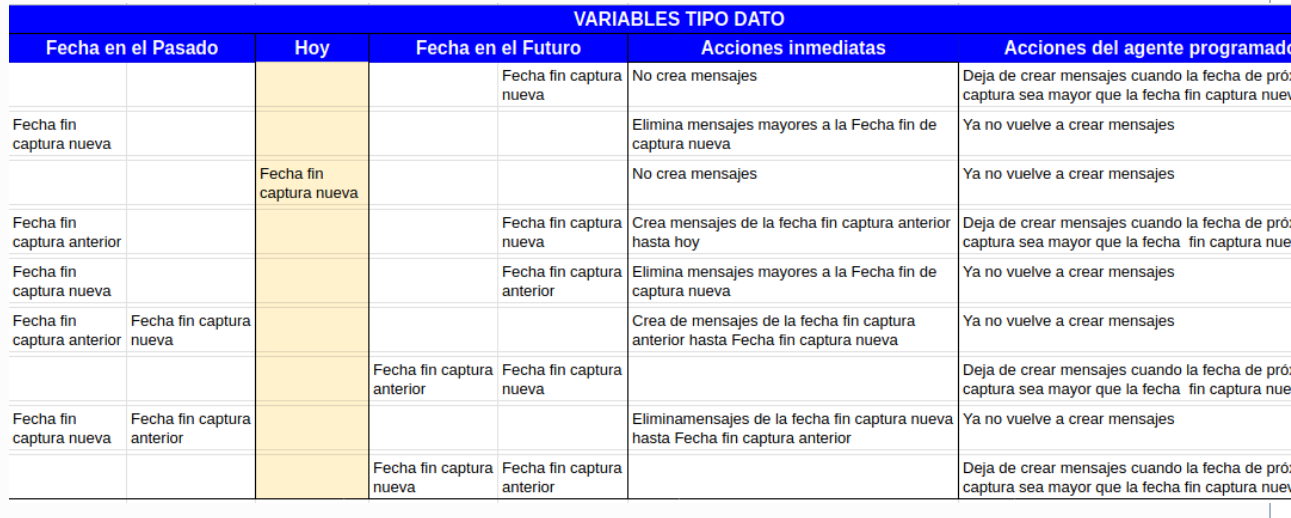

También de una variable meta

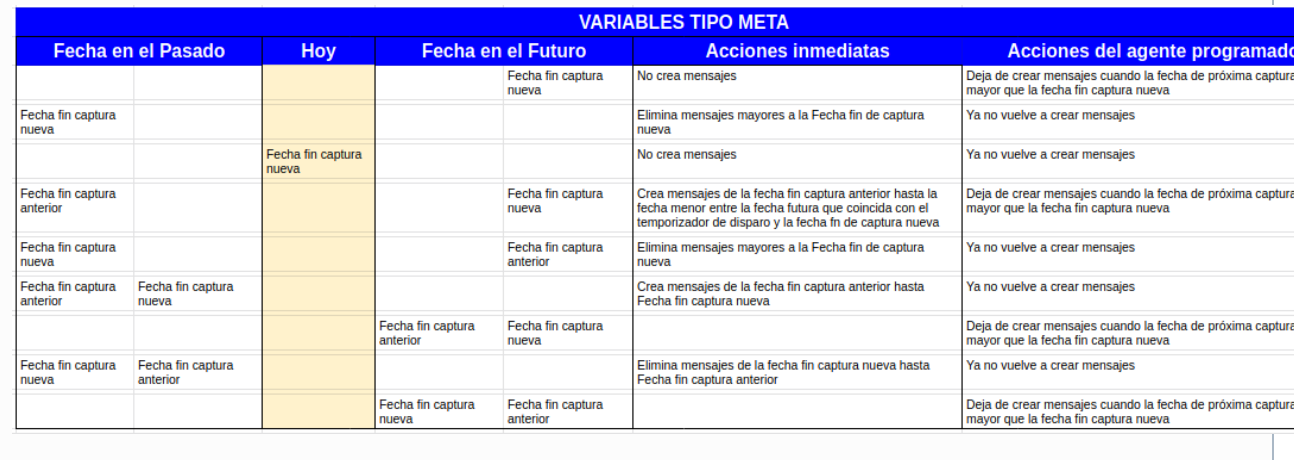

- **Función resumen:** Es usada para agrupar los datos de una variable y visualizarlos en un temporizador diferente al que se han ingresado los datos. Esta función resumen se usa al consultar la variable agrupada, por ejempl,o en las estadísticas, reportes, presentación, dashboard, etc . Por defecto se asigna el valor Suma. Es obligatorio. Las funciones resumen disponibles son:
	- Último Valor: si eliges esta función mostrará el ultimo valor de la variable para el periodo de agrupamiento.
	- Suma: si eliges esta función mostrará la suma de todos los valores de la variable para el periodo de agrupamiento.
	- $\bullet$ Promedio: si eliges esta función mostrará el promedio de todos los valores de la variable para el periodo de agrupamiento.
	- Máximo: si eliges esta función mostrará el valor más grande de la variable para el periodo de agrupamiento.
	- $\bullet$ Mínimo : si eliges esta función mostrará el valor más pequeño de la variable para el periodo de agrupamiento.
- **Orientación del valor:** Elige la orientación que deberían tener los valores deseados de la variable. Coloca de forma predeterminada el valor "Hacia arriba". Debes elegir obligatoriamente entre:
	- Ninguno: si no eliges orientación no podrás ver el semáforo de cumplimiento y por lo tanto no necesitas elegir la escala de cumplimiento, por lo cual ese campo no aparece.
		- Hacia Abajo: Cuando se desea que el valor de la variable tienda a disminuir, por ejemplo para la variable de Quejas lo que se desea es que su valor siempre tienda a bajar, que cada vez se registren menos quejas.
		- Punto Medio: Cuando se desea que el valor de la variable se mantenga constante alrededor de su meta, por ejemplo para la variable de temperatura de la caldera de tinturado se requiere que la temperatura siempre este alrededor de 28 grados, ese es el valor ideal, no se desea ni que baje la temperatura ni que se suba.
		- Hacia Arriba. Cuando se desea que el valor de la variable tienda a aumentar, por ejemplo para la variable de Utilidades, lo deseable es que la empresa consiga crecer en sus utilidades cada periodo.
- **Escala de cumplimiento:** Si se selecciona alguna opción distinta a Ninguno en la orientación del valor, se activará el campo de Escala de cumplimiento. Elige la escala con la cual se va a medir la variable. Esta debió haber sido creada previamente a la creación de la variable. El valor por defecto que toma es el valor del parámetro "Escala de Cumplimiento General". Más información en el [manual de](https://training.pensemos.com/display/MA860/Escalas+de+cumplimiento)  [Administrador.](https://training.pensemos.com/display/MA860/Escalas+de+cumplimiento)
- **Descripción de la fórmula:** este campo es útil para la variables de obtención calculada, pues podrás describir la fórmula y el significado de sus componentes. Cuenta con un editor gráfico que te permitirá modificar el texto, agregar tablas, etc. Para escribir las fórmulas del campo Descripción de la fórmula, utiliza las normas del lenguaje LaTeX. Es opcional y su valor por defecto es vacío.

En la pestaña **Avanzado** debes ingresar los siguientes campos:

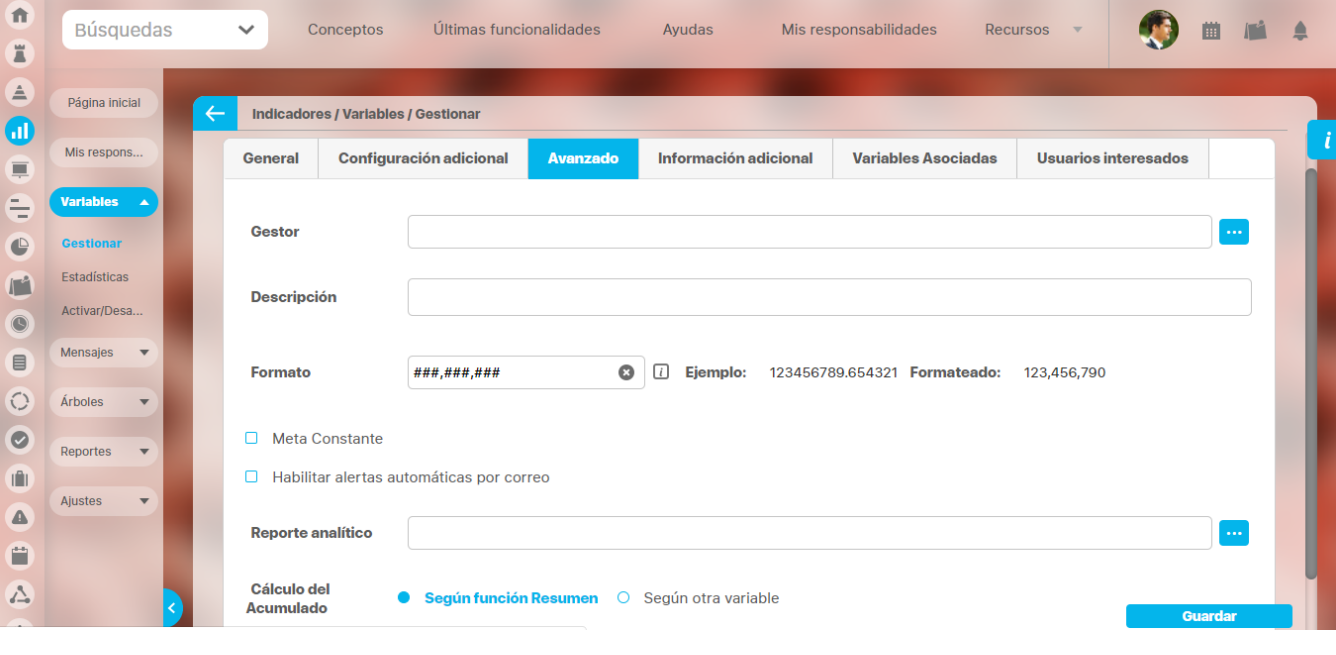

- **Gestor:** Es el usuario encargado de realizar el análisis de los valores de la variable. Es usuario tendrá permisos de ingresar la información de los campos Causas, Efectos, Soluciones y Soportes del análisis. Por defecto aparece vacío. Puedes asignarlo utilizando el buscador de usuarios o digitándolo.
- **Descripción:** Aquí puedes registrar la descripción definida en la hoja de vida del indicador. Se valida que no tenga un texto mayor a 4000 caracteres.
- **Formato:** aquí puedes definir la forma y cantidad de decimales a mostrar. Si das clic en el icono , podrás ver ejemplos del formato. Para que el formato de la variable sea válido solo debe contener #, 0, el separador de decimales es el punto y el separador de miles la coma. El formato debe empezar en 0 o en # y terminar en 0 o en #. Después de usar un 0 en la parte entera usted no puede usar un #. Después de usar un # en la parte decimal usted no puede usar un 0. Sin importar el formato definido en los reportes se mostrará el valor de la variable con 2 dígitos decimales.
- **Meta constante:** Si marcas esta opción, estás configurando la variable con una meta que Nunca cambia, manteniendo siempre el mismo valor. Se mostrarán dos campos, el primero para registrar el valor constante y el segundo la descripción de la meta constante. Un ejemplo de una meta constante podría se el cumplimiento dado que Siempre se espera que sea del 100%

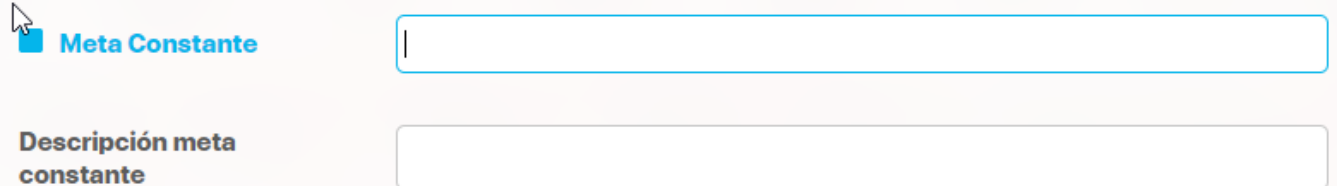

- **Habilitar alertas automáticas por correo:** Si marcas esta opción se enviarán las notificaciones de correo a los diferentes usuarios en diferentes situaciones. Consulta [Notificaciones por Correo](#page-243-0) para más información . Si no marcas esta opción no se enviarán notificaciones de esta variable.
- **Reporte analítico:** Permite asociar un dashboard analítico que podrá ser consultado desde la variable. Si sabes el nombre puedes escribirlo y la función autocompletar te ayudará a encontrarlo. También podrás utilizar el buscador de [dashboards analíticos](#page-344-0) disponible al seleccionar

el botón .

**Cálculo del Acumulado:** Permite elegir entre dos opciones, según función resumen o según otra variable, para definir cómo se determina el acumulado de una variable.

Según función resumen: Este es el valor por defecto y si lo dejas así marcado seguirá funcionando como hasta ahora, aplicando la función resumen a los valores calculados de cada periodo de la variable que estás configurando.

Según otra Variable:

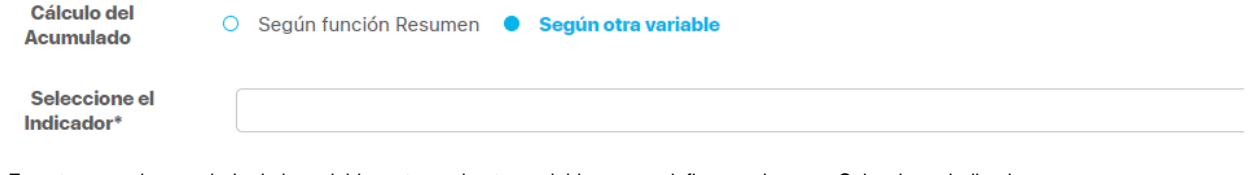

En este caso el acumulado de la variable se toma de otra variable que se defina en el campo Seleccionar indicador que aparece en cuanto marca esta opción. Para más información y entender la utilidad de la configuración de este campo consulte [Reporte de](#page-352-0)  [valores Acumulados](#page-352-0)

En la pestaña de Información Adicional podrás ver los atributos personalizados activos de variables y tendrás que diligenciar la información que se requiera. Recuerda que todos aquellos que muestren un asterisco son obligatorios. Esta sección no se mostrará si el sistema no tiene atributos personalizados o todos están inactivos.

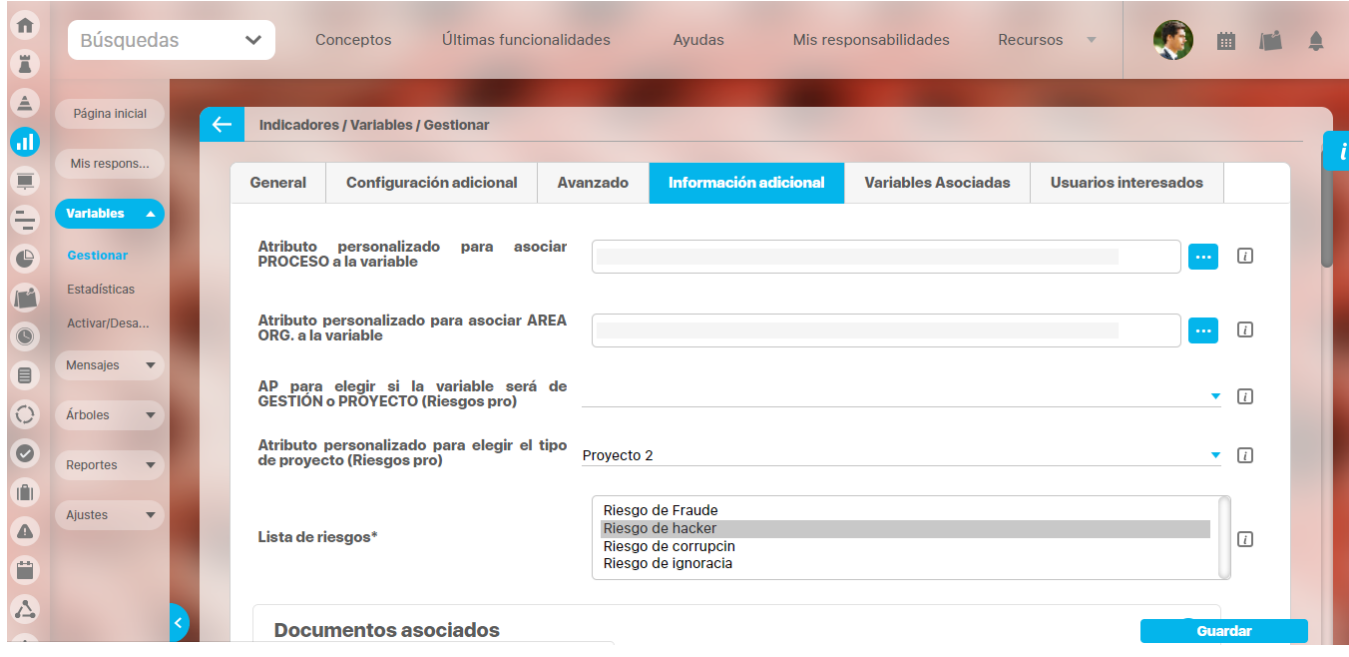

#### En la pestaña de **Variables asociadas**:

En cuanto crees las relaciones por medio de la plantilla, verás la opción para agregar las variables asociadas a la que estás creando:

| 介<br>E                                    | Búsquedas                                   | $\checkmark$ |                | Conceptos                           | Últimas funcionalidades | Ayudas                | Mis responsabilidades      | Recursos $\blacktriangledown$ | 圃              |   | ≘ |
|-------------------------------------------|---------------------------------------------|--------------|----------------|-------------------------------------|-------------------------|-----------------------|----------------------------|-------------------------------|----------------|---|---|
| ê<br>$\omega$<br>$\equiv$                 | Página inicial<br>Mis respons               | $\leftarrow$ |                | Indicadores / Variables / Gestionar |                         |                       |                            |                               |                |   | i |
| €                                         | Variables A                                 |              | <b>General</b> | Configuración adicional             | Avanzado                | Información adicional | <b>Variables Asociadas</b> | <b>Usuarios interesados</b>   |                |   |   |
| $\bigoplus$<br>$\Gamma$                   | <b>Gestionar</b><br>Estadísticas            |              | <b>Nombre</b>  |                                     |                         |                       |                            | <b>Asociación</b>             |                |   |   |
| $\bullet$<br>$\qquad \qquad \blacksquare$ | Activar/Desa<br>Mensajes<br>$\quad$ $\quad$ |              |                |                                     |                         |                       |                            |                               | <b>Agregar</b> | ÷ |   |
| $\bigcirc$                                | Árboles<br>$\overline{\mathbf{v}}$          |              |                |                                     |                         |                       |                            |                               |                |   |   |
| $\bullet$<br>II                           | Reportes<br>$\overline{\mathbf{v}}$         |              |                |                                     |                         |                       |                            |                               |                |   |   |
| ◬                                         | Ajustes<br>$\boldsymbol{\mathrm{v}}$        |              |                |                                     |                         |                       |                            |                               |                |   |   |
| Ë<br>$\sqrt{2}$                           |                                             |              |                |                                     |                         |                       |                            |                               | <b>Guardar</b> |   |   |

 Opcionalmente puedes agregar variables que estén relacionadas con la variable que se está creando. Estas podrán ser consultadas al explorar la variable.

#### En la pestaña de **Usuarios interesados**:

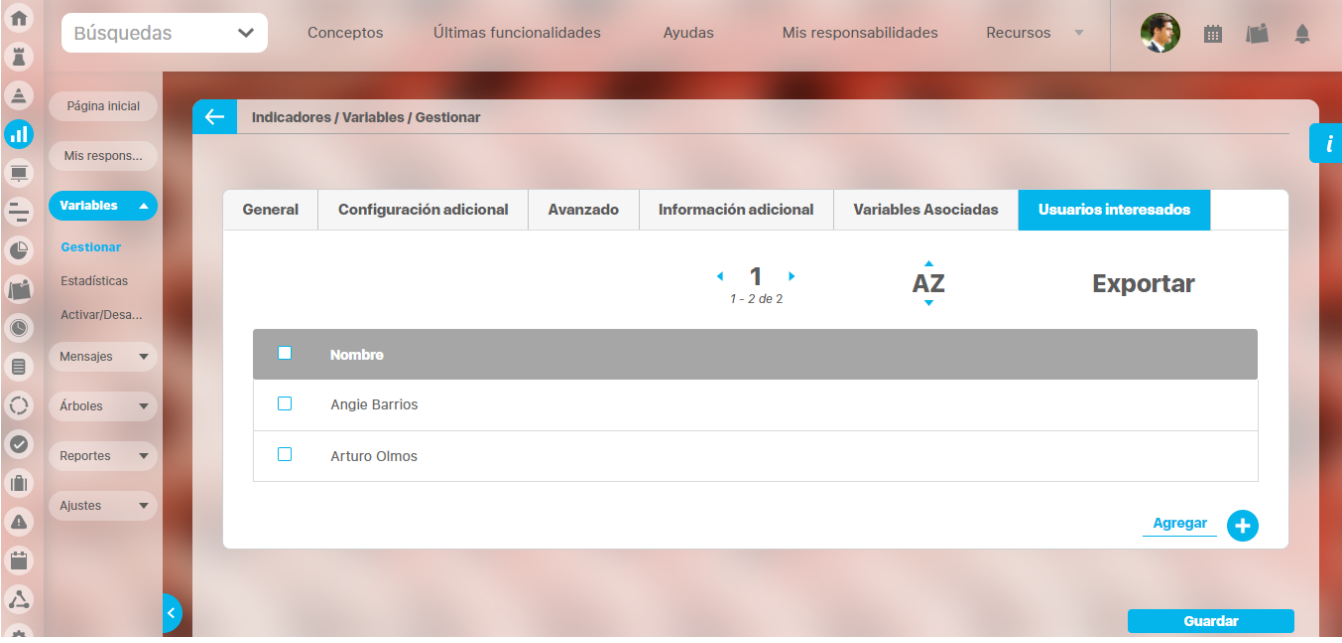

Puedes agregar opcionalmente usuarios con el fin de que estos puedan acceder a explorar la variable y ver sus estadísticas. También recibirán [notificaciones de correo](#page-243-0)

Para finalizar la creación de la variable has clic en **Guardar.** Debe aparecer el mensaje de operación exitosa si ésta fue así, de lo contrario aparece un mensaje de error con su respectivo detalle que debes resolver para poder guardar la variable.

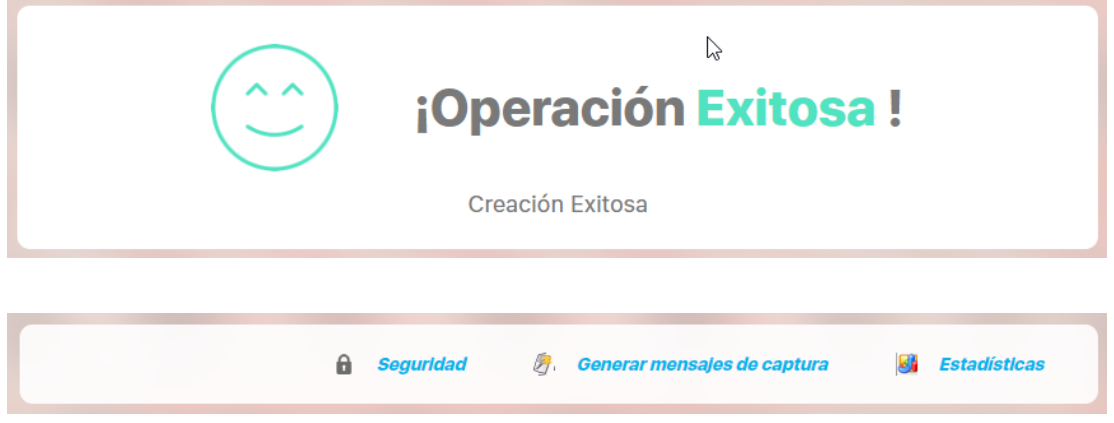

Una vez creada la variable tendrás en la parte superior de la pantalla las opciones para [asignar permisos,](#page-206-0) Generar [mensajes de captura](#page-209-0) de la variable y para ver la [Estadística d](#page-301-0)e la variable.

Si la variable que estás creando es parte de un indicador es porque le asignaste una meta constante o necesitarás crear su variable meta, veamos como [crear la variable meta](#page-130-0).

# **Notas**

Se recomienda no usar temporizadores de tipo intervalo con fechas de captura que incluyan el último día de algún mes pues el comportamiento correcto de ese temporizador dependerá del motor de base de datos Oracle o MS SQL. Por ejemplo, se pueden tener resultados como los siguientes, usando un temporizador con intervalo de un mes: **Fecha inicial de captura 31/ene/2013**

#### **Mensaje Oracle MS SQL**

- 1 31/ene/2013 31/ene/2013
- 2 28/feb/2013 28/feb/2013
- 3 31/mar/2013 28/mar/2013
- 4 30/abr/2013 28/abr/2013

#### **Fecha inicial de captura 28/ene/2013**

#### **Mensaje Oracle MS SQL**

- 1 28/ene/2013 28/ene/2013
- 2 28/feb/2013 28/feb/2013
- 3 31/mar/2013 28/mar/2013
- 4 30/abr/2013 28/abr/2013
- En ese caso, se aconseja usar un temporizador de tipo día específico con último día del mes y la precisión de horas que se necesite.
- Si la fecha inicial de captura y fecha de próxima captura no coinciden exactamente con el temporizador, al guardar obtendrás los siguientes mensajes. Por ejemplo si el temporizador definido es Anual 1 enero y defines la fecha inicial de captura y próxima fecha de captura: el 01 /05/2017 08:40, entonces NO coinciden y obtendrás un mensaje de error.

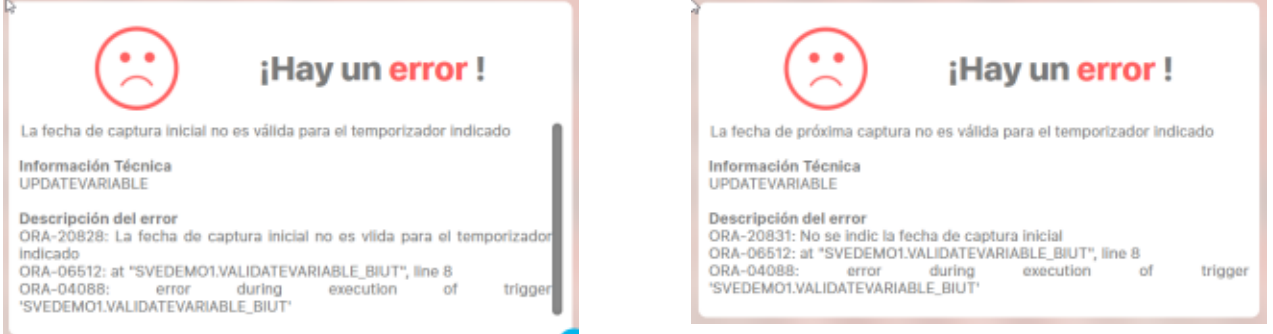

Al consultar una variable que tiene una meta variable asignada, si a alguna de las dos les hace falta el temporizador, cuando se consulte la estadística gráfica de la variable con su meta no se graficarán las metas futuras. Esto sucede porque la forma en que el sistema hace la gráfica depende del temporizador actual de las variables dato y meta.

- Siempre desees ver cumplimiento y el semáforo de cumplimiento de una variable, deben estar correctamente configurados: La orientación del valor, la escala de cumplimiento y la meta con valor.
- Si el valor de una meta cambia, así sea cada mucho tiempo, por ejemplo cada 30 años, no deberías usar una meta constante, pues llegados los 20 años tendrás que cambiar el valor de la meta. Al hacerlo los valores antiguos se empezarán a comparar con el nuevo valor de la meta y por lo tanto la historia y los comentarios ya no serán acordes.
- Si al tratar de elegir un dashboard de analítico ves un mensaje asi, debes contactar a tu administrador del sistema para que revise la configuración del módulo de análitico

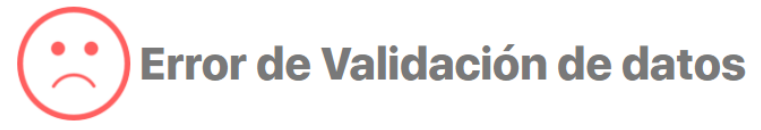

Error al conectarse al servicio de BI, revise la configuración de la url en la opción Parámetros

# <span id="page-130-0"></span>**Crear una variable para almacenar metas y asignarlas al dato**

#### **TODO INDICADOR EXPRESA UNA RELACIÓN ENTRE DOS O MÁS VARIABLES!**

Ya hemos visto como [crear una variable](http://training.pensemos.com/display/MIM8/Crear+una+variable+para+almacenar+Datos) y los campos básicos para cualquier tipo. Para crear una variable meta, que será la que contiene los valores objetivo o meta de la medición, entonces se deben diligenciar algunos campos adicionales. Explicaremos la creación de la meta para la Variable Renovación de pedidos que tenia una meta constante (de valor 15), vamos ahora a asignarle una meta variable.

De la misma forma que explicamos en [crear una variable](http://training.pensemos.com/display/MIM8/Crear+una+variable+para+almacenar+Datos) entras y das clic en el botón :

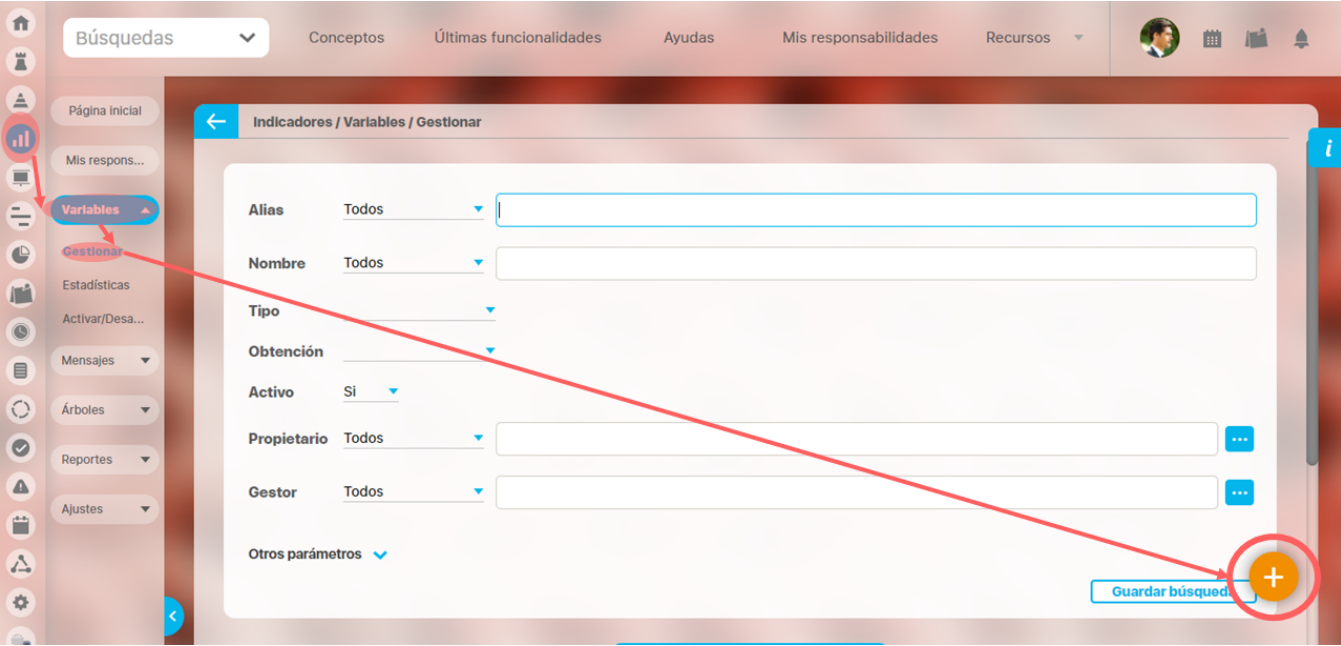

Elige Tipo de variable meta y diligencia los campos básicos como ya se ha explicado. Los campos nuevos que verás son:

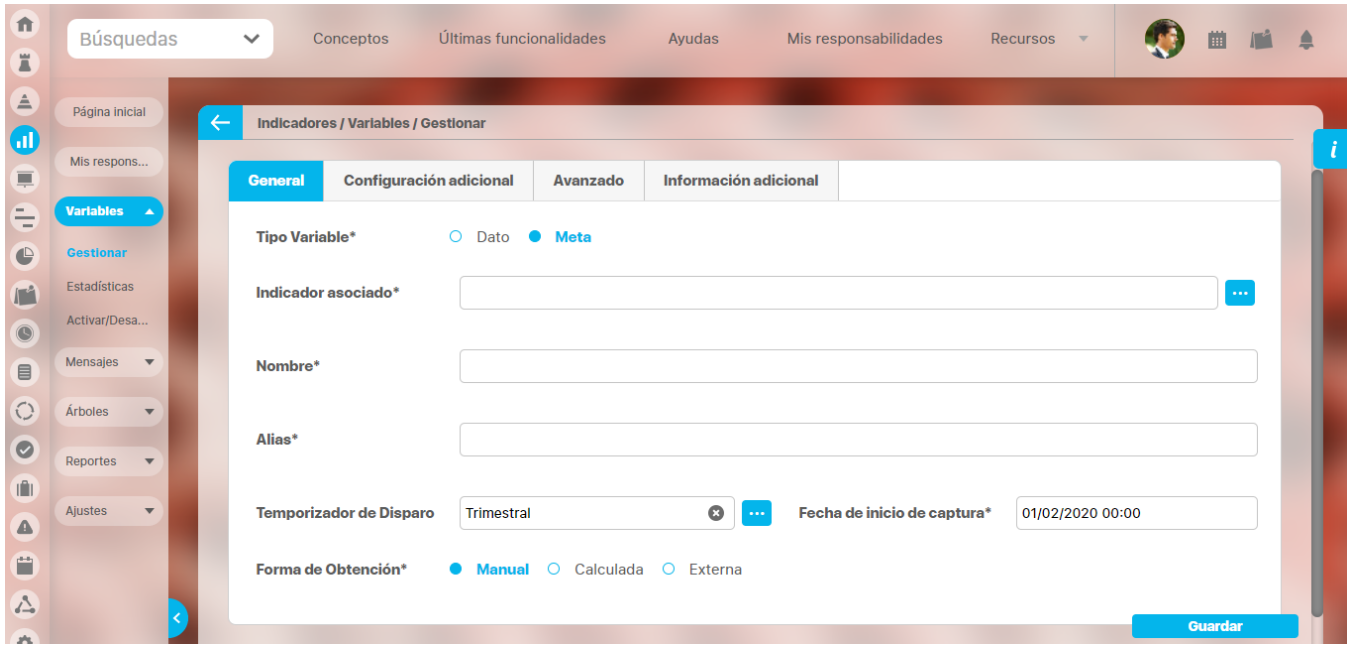

Indicador asociado: utiliza el buscador de variables para encontrar la variable tipo dato a la cual le vas a asociar esta meta. El buscador te mostrará todas las variables tipo dato que existan en el sistema. El sistema no asigna ningún valor predeterminado para el Indicador asociado. Se valida que el Indicador asociado sea una variable activa tipo Dato. Es obligatorio.

#### En la pestaña Configuración adicional:

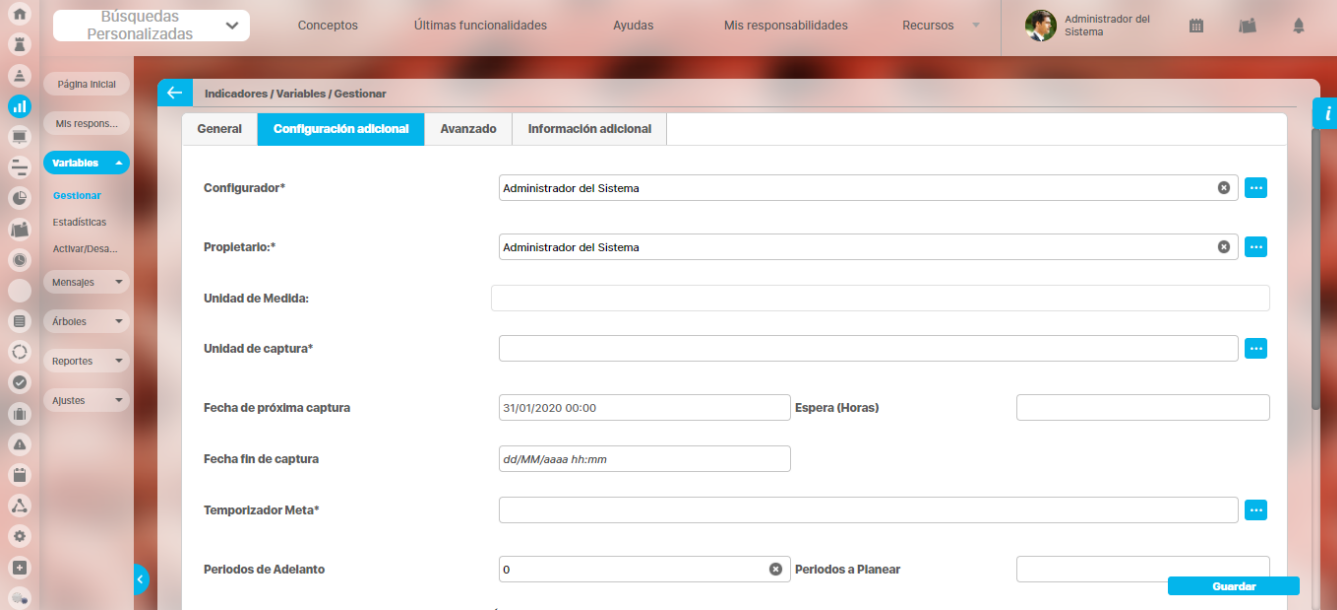

- **Para la meta la unidad de medida y de captura van en esta pestaña:** Y toman por defecto las asignadas al indicador asociado.
- **Temporizador de la meta:** Este temporizador define el periodo de validez de los valores de la meta que han sido programados. Este determina el periodo base para configurar los Periodos de Adelanto y los Periodos a Planear. El periodo base es el mismo periodo durante el cual el valor de la meta es vigente. Por defecto se asigna el valor del temporizador del indicaodr asociado.
- **Periodos de adelanto:** este campo determina cuantos periodos base se desean o es necesario avanzar, después de la fecha/hora determinada por el Temporizador de Disparo para la captura de valores de la meta, y a partir de ahí iniciar el registro de los valores. Los periodos de adelanto corresponden a la anticipación con la que se pide el primer dato para la meta, es decir, la distancia en tiempo que existe entre la fecha en que se pide el dato (según temporizador de disparo de la Meta) y la fecha del primer mensaje (dada por el temporizador meta) generado por el agente programador de indicadores. Por defecto el valor es cero.
- **Los periodos a programar:** este campo especifica el número de periodos base a programar, lo cual a su vez determina el número de valores de la meta a ingresar, cada vez que el Temporizador de Disparo genere la petición de captura de valores de la meta. Los periodos a programar corresponden a la cantidad de datos que se pedirán (mensajes generados por el agente programador de indicadores) cada vez que se cumpla la frecuencia señalada por el temporizador de disparo de la Meta. Por defecto el valor es cero.

#### **Por ejemplo:**

Estos campos de la meta son útiles para configurar la realidad de las organizaciones, donde normalmente las metas para el año siguiente se determinan en noviembre o diciembre, de tal forma que las metas se determinan y conocen y pueden ser ingresadas al sistema mucho antes que los valores reales que va tomando la variable dato que se mide. Vamos a suponer el siguiente escenario, la organización define las metas del siguiente año de la Renovación de pedidos a final de diciembre, de tal forma que el 1ro de enero ya se podrían ingresar a la suite, Las metas de la renovación van a ser mensuales coherentes con la frecuencia en que se mide la renovación de pedidos que es mensual ultimo dia del mes. Entonces el 1o de enero tenemos los doce valores de la meta, una para cada mes del año que va a iniciar. Vamos a esperar 8 horas

La configuración de la variable sería así:

- Temporizador de Disparo: Anual 1ro. de Enero a las 00:00
- Espera: 8 horas
- Temporizador Meta Variable: Mensual último día del mes
- Periodos de Adelanto: 1 Periodos
- Periodos a Planear: 12

Esta configuración nos indica que: Todos los primero de enero (Temporizador de Disparo) se solicita el ingreso de 12 (Periodos a Planear) valores de la meta, correspondientes a los valores mensuales del último día del mes (Temporizador Meta Variable) a partir del 31 de enero (Periodo de Adelanto).

Debes diligenciar todos los campos y das clic en el botón Guardar. Pero antes debe editar la Variable Renovación y quitarle la meta constante o sino obtendrás un mensaje como este

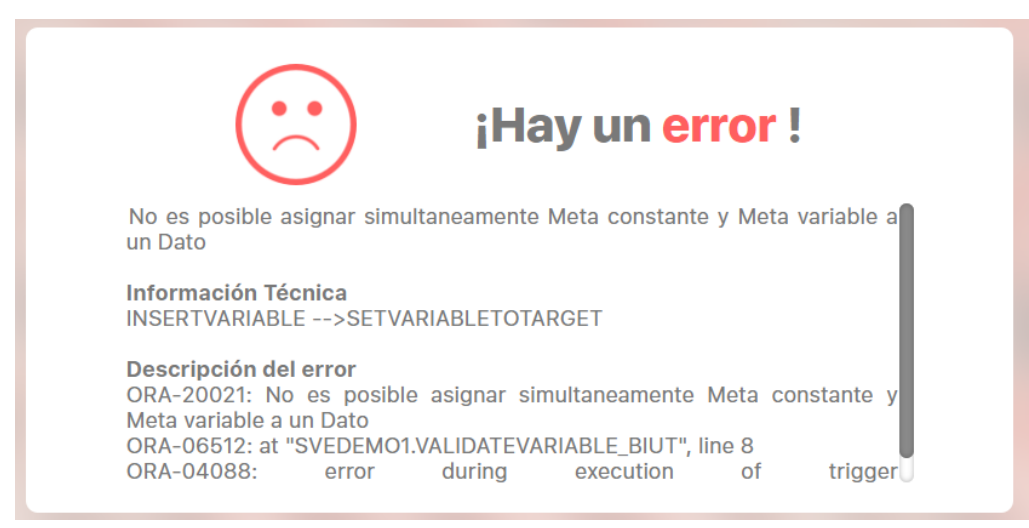

Pues no puedes tener una variable dato con meta constante y al mismo tiempo asignarle una variable meta. Una vez edites la variable dato y le quites la meta constante, guarda la variable y meta y obtendrás un mensaje de éxito:

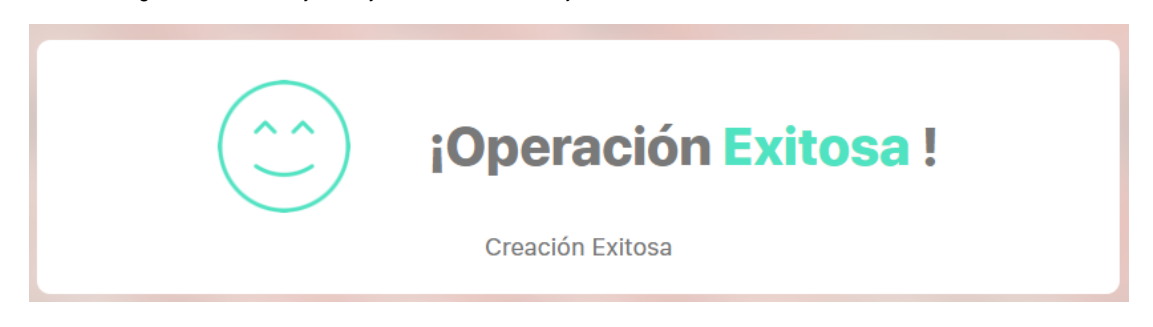

Ahora puedes esperar que el agente programador se ejecute y cree los mensajes de captura de la variable meta que acabas de crear o puedes crearlos manualmente, con la opción [Generar mensajes de captura](#page-209-0) que esta en la parte superior de la pantalla de creación o edición de una variable.

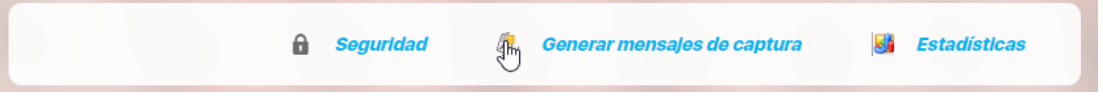

Una vez los mensajes sean creados, como la meta la creamos manual, el propietario tendrá que ingresar los datos ya sea en [Mis responsabilidades](#page-246-0), [Calendario de responsabilidades,](#page-270-0) [Arbol de entradas manuales](#page-33-0) o dese [Explorar variable.](#page-318-0)

Cada año el 1ro de enero a las 8:00am se crearan 12 solicitudes de ingreso de datos (12 mensaje de captura) asi:

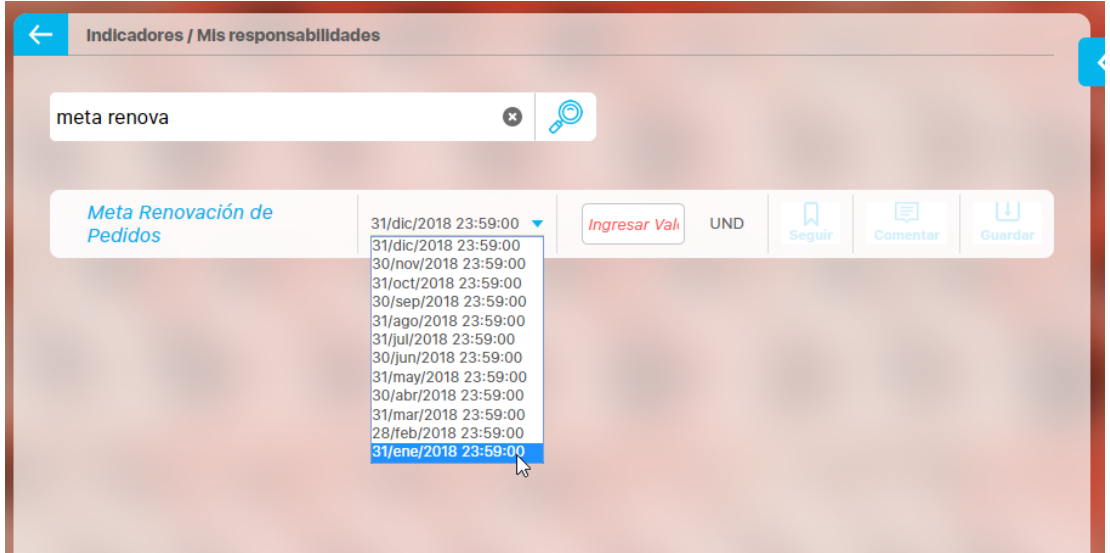

Ya hemos visto como asociar una variable meta a una variable dato para crear nuestro indicador... el sistema te permitirá crear mas de una variable meta para la misma variable dato. Es decir, es posible que quieras poder comparar la realidad con dos o más metas, podría ser una meta optimista y otra meta pesimista o afectada por algún factor externo... Para crear más de una meta sigue los mismo pasos.

Después de crear variables para metas si consultas la variable dato Renovación de pedidos verás una sección con las metas, allí podrás elegir cual será la meta que se muestre por defecto seleccionado el botón Predeterminada, como lo muestra la imagen:

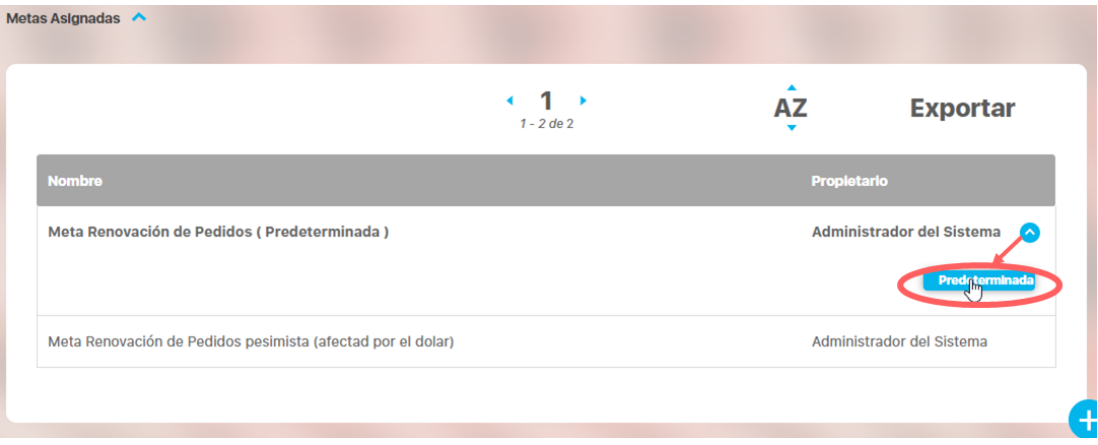

# <span id="page-134-0"></span>**Tipos de variables según su obtención**

- [Variable Obtención Manual](#page-135-0)
- [Variable Obtención Calculada](#page-138-0)
- [Variable Obtención Externa](#page-152-0)

# <span id="page-135-0"></span>**Variable Obtención Manual**

Ya hemos visto como [crear una variable](#page-120-0) y los campos básicos para cualquier tipo. Para crear una variable manual debes elegir en el campo Forma de obtención, la opción Manual.

Forma de Obtención\*

<sup>●</sup> Manual © Calculada © Externa

No olvides que si es de obtención manual es obligatorio llenar el campo propietario pues este usuario será quien quede responsable de ingresar los valores cada mes

Después de que llenes los otros campos requeridos y des clic en guardar tendrás tu variable Manual, Los pasos que siguen a continuación los veremos con un ejemplo. Variable Renovación de pedidos, hemos registrado los campos mínimos y así quedo su configuración:

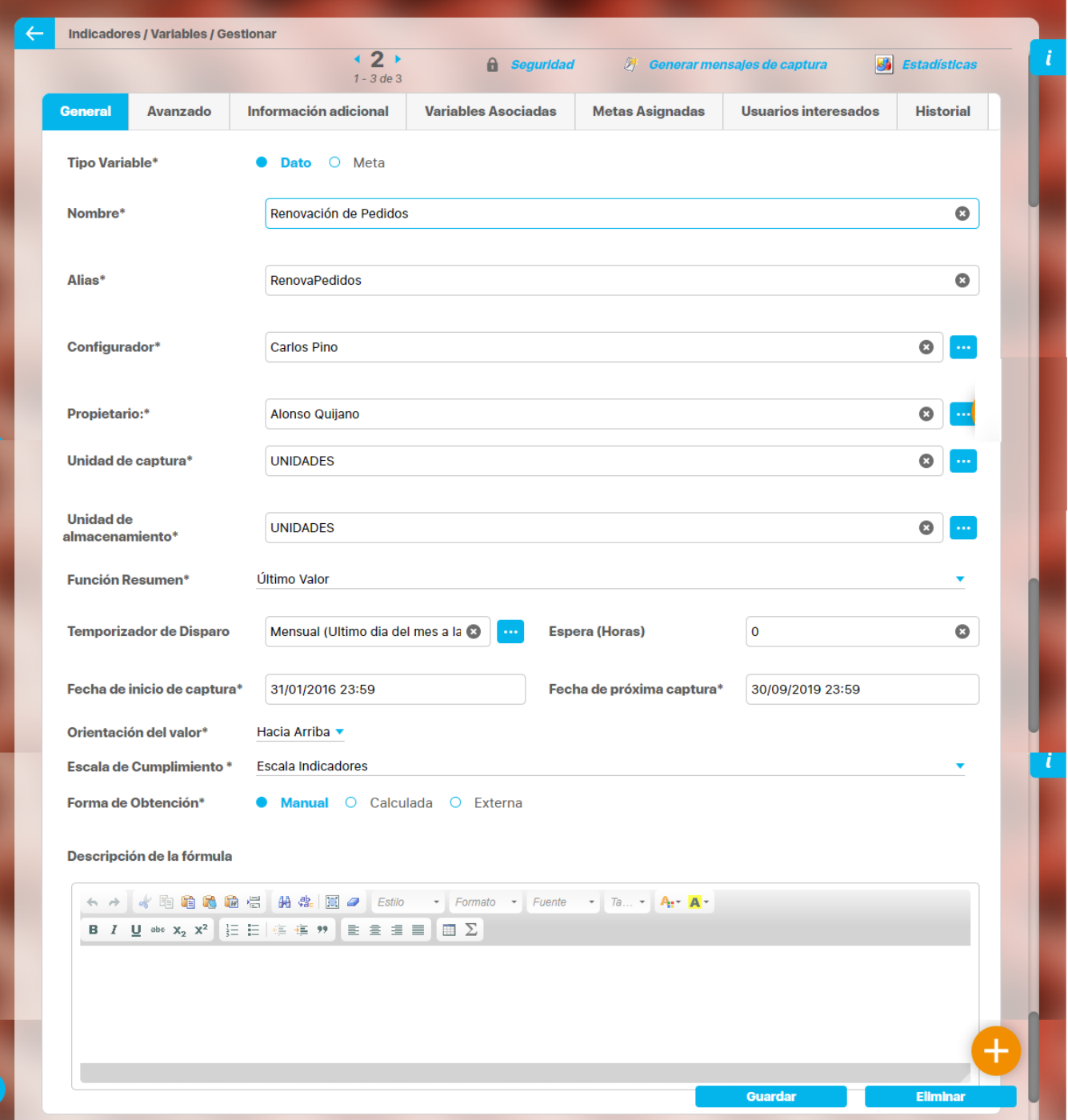

Como puedes ver en la imagen, Renovación de pedidos es una variable Dato de obtención manual, y que obtendrá sus datos mensualmente el ultimo día del mes a última hora.

La fecha que se ha elegido para empezar a capturar datos es el 31 de Enero del 2017 a las 23:59 de la noche, por lo tanto la próxima captura, la inicial del dato empezará en esa misma fecha.

Cuando y quien registra el dato? Como puedes ver el propietario de la variable es Alberto Acosta y es él el encargado de digitar cada mes el valor de la variable, para que Alberto pueda registrar el dato primero debe existir un [mensaje de captura](#page-209-0), el cual es generado automáticamente por el Agent e programador en la fecha indicada o pueden generarse manualmente mensaje de captura.

Si ya existen los mensajes, el usuario Alberto Acosta, para nuestro ejemplo, podrá ingresar el o los datos atrasados desde diferentes partes del sistema:

- [Notificaciones de correo](#page-243-0)
- [Mis responsabilidades](#page-246-0)
- [Calendario de responsabilidades](#page-270-0)
- [Arbol de entradas manuales](https://training.pensemos.com/display/MI8612/Arbol+de+Entradas+Manuales#ArboldeEntradasManuales-arbol1)
- [Explorar variable](#page-318-0)

# <span id="page-138-0"></span>**Variable Obtención Calculada**

Ya hemos visto como [crear una variable](http://training.pensemos.com/display/MIM8/Crear+una+variable+para+almacenar+Datos) y los campos básicos para cualquier tipo. Para crear una variable calculada, es decir que su obtención es ejecutando una operaciones matemáticas sobre otras variables u otros datos entonces debes elegir en el campo Forma de obtención, la opción Calcul ada.

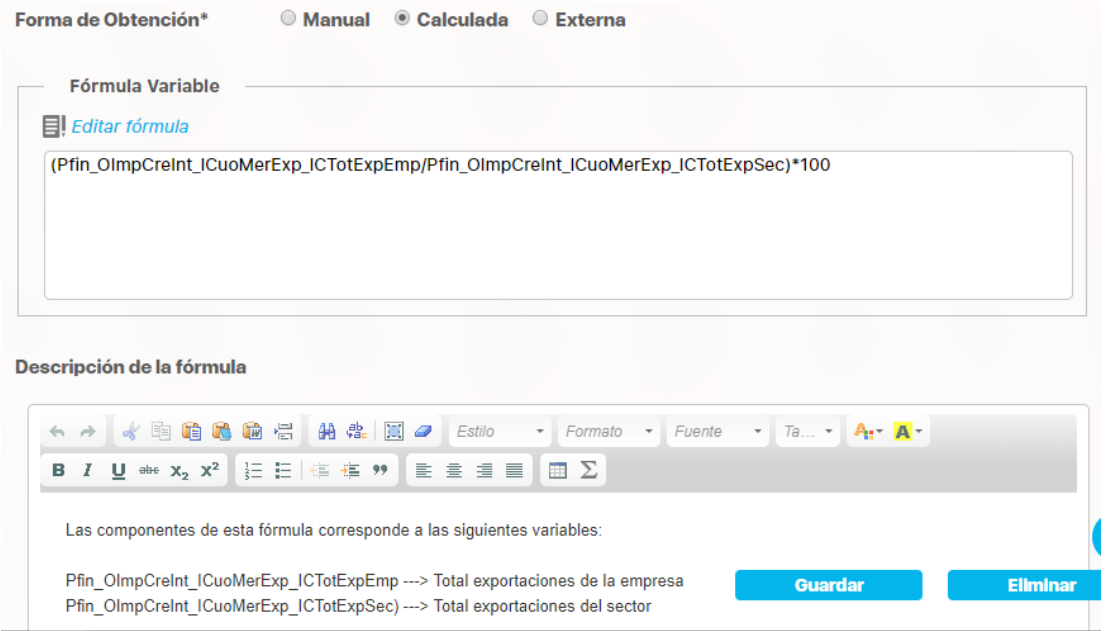

Para continuar con la creación de una variable calculada has clic en el botón **Editar Fórmula.** Se abrirá otra ventana donde crearás la fórmula.

La fórmula no puede estar vacía, debe tener por lo menos un operador y las funciones deben tener todos sus operadores para que la probarla no te aparezca la siguiente imagen:

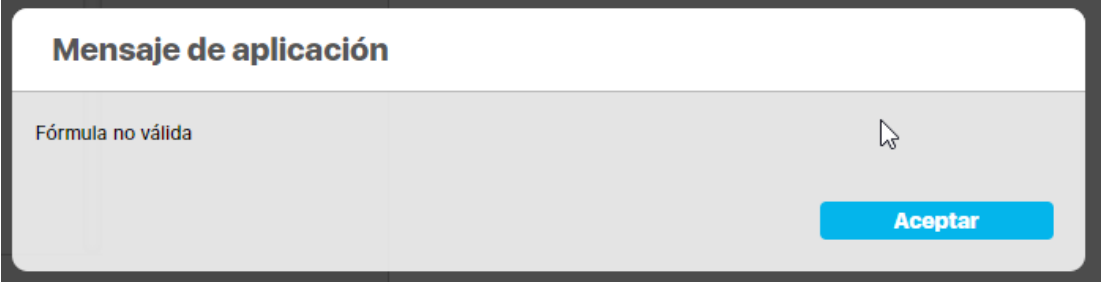

Para iniciar debes seleccionar las variables que formarán la fórmula, has clic en agregar. Aparece un buscador de variables, donde aparecerán todas las variables existentes en el sistema inclusive sobre las no tienes permisos implícitos ni explícitos. Vamos a crear como ejemplo una variable sencilla que suma la cantidad de clientes en diferentes ciudades para obtener el valor total de clientes de Santander. Entonces desde el buscador seleccionamos las variables y el alias de la variable quedará en la lista de variables selecionadas

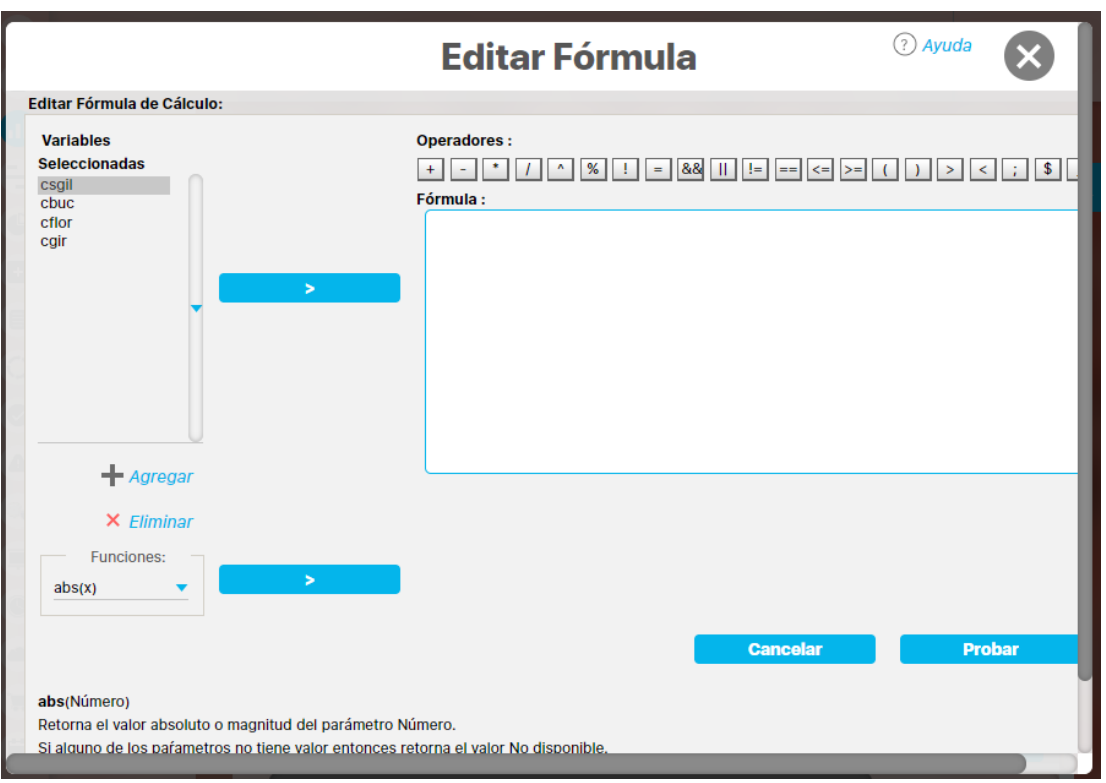

Para agregar la variable a la sección de la fórmula debes posicionarte sobre ella, y luego dar clic en el botón del centro, una vez des clic en el botón la variable se traslada a la sección de la fórmula.

En este caso vamos a sumar las tres variables usando una función suma y el operador +, para dar un ejemplo de como usar las funciones y operadores.

Ve a la sección de funciones y busca en la lista la función sum(X1,Y1) y selecciónala, verás que la ayuda de como usar esta función aparece en la parte inferior. Luego has clic en el botón azul del centro para que la función pase a la sección de fórmula. Ahora vamos a reemplazar X1, con la primera variable "Clientes de San Gil", entonces ve a la fórmula borra X1 y deja el cursor donde estaba X1. ahora posicionate sobre "csgil" el alias de la variables que quiero adicionar y luego clic en el botón del centro. verás como queda este alias en el lugar donde estaba X1. Sino estabas posicionado en el lugar correcto, simplemente copia y pega el alias donde debería ir.

Repite el proceso con el alias "cbuc" de la variable "Clientes Bucaramanga", luego vamos a agregar el operador de la suma + para sumar la ultima variable "Clientes Floridablanca", igual agrega el alias de "cflor" después del operador más. Este es un ejemplo usando la función y el operador:

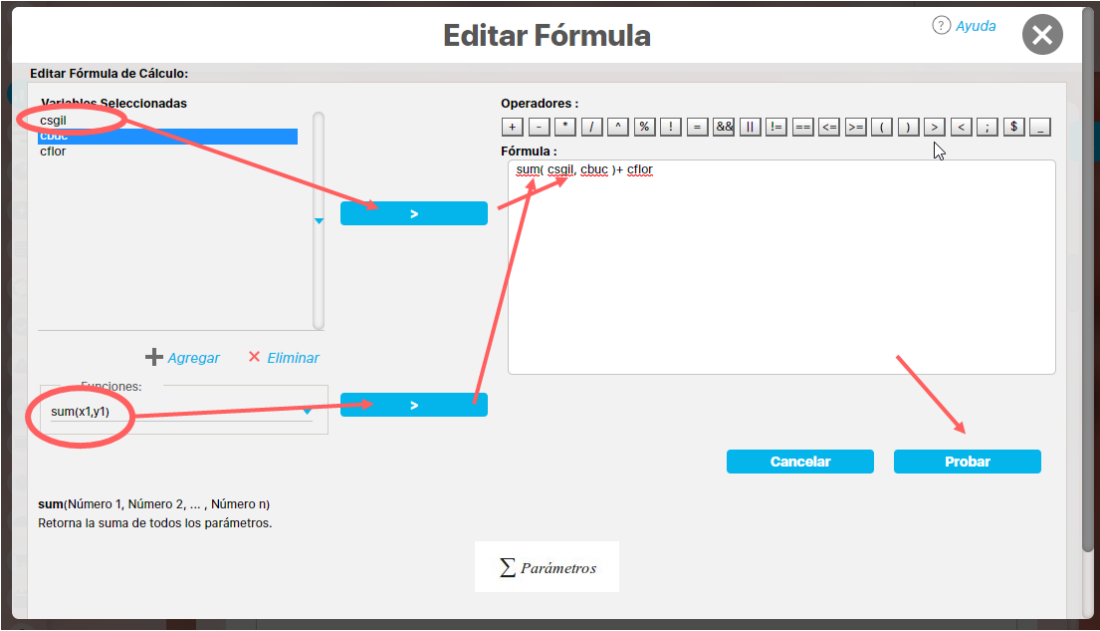

También podrías formar la fórmula asi:

### **Fórmula:**

sum(csgil, cbuc, cflor)

o así:

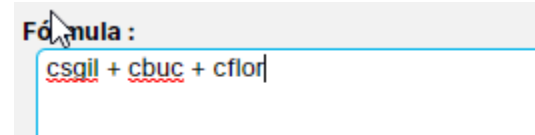

Al finalizar de crear la fórmula has clic en el botón Probar, para verificar que está bien creada la fórmula, debe aparecer un mensaje asi:

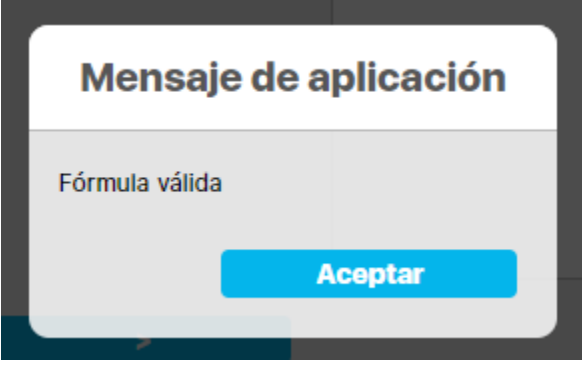

Si la fórmula es válida se habilita el botón **Aceptar,** si haces clic en él entonces volverás a la pantalla de creación de la variable con la fórmula creada insertada en el campo Fórmula Variable:

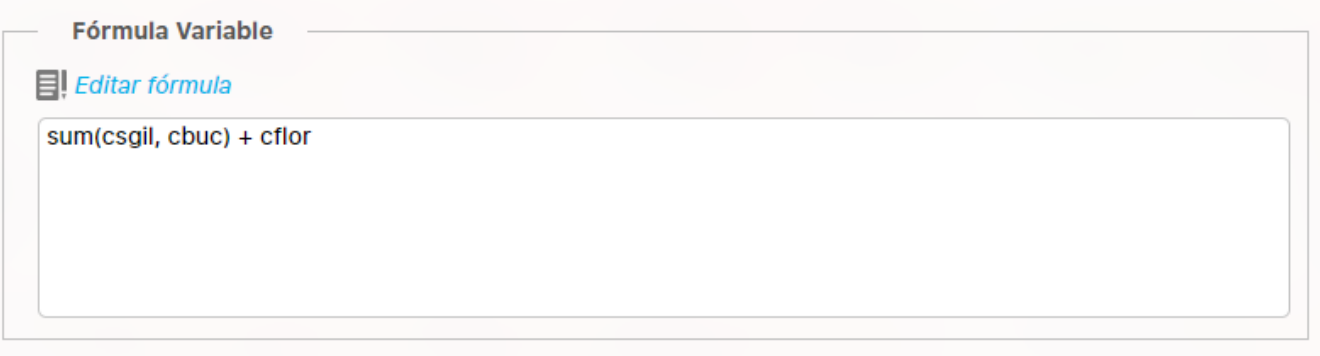

Otro de los campos propios de una variable calculada es la descripción de la fórmula, este campo te permite crear una ayuda donde expliques cuales son las componentes de la fórmula. Siguiendo con el ejemplo puedes:

#### Descripción de la fórmula 电电话的卡 的生国 2  $Ta... \neq A$ Estilo Formato Fuente  $\blacklozenge$  $\overline{\phantom{a}}$  $\overline{\phantom{a}}$ ÷ ⊞ ∑ в U  $\theta$  abe  $X_2$   $X^2$ 辷 這 在推 -99 亖 重重  $\equiv$ - 1 Total clientes =  $sum(csgil, cbuc) + cflor$ Se calcula sumando el número de clientes que tenemos en la sucursal de San Gil= csgil, en la sucursal de Bucaramanaga= cbuc y la surcursal de floridablanca= cflor

Al finalizar de diligenciar los campos de la variable has clic en Guardar para finalizar la creación. Consulta [Edición de una variable calculada](#page-146-0) para más información sobre este tipo de variables

## **OPERADORES**

Los operadores que están disponibles para crear la fórmula son:

## **Operadores:**

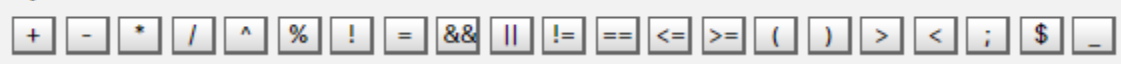

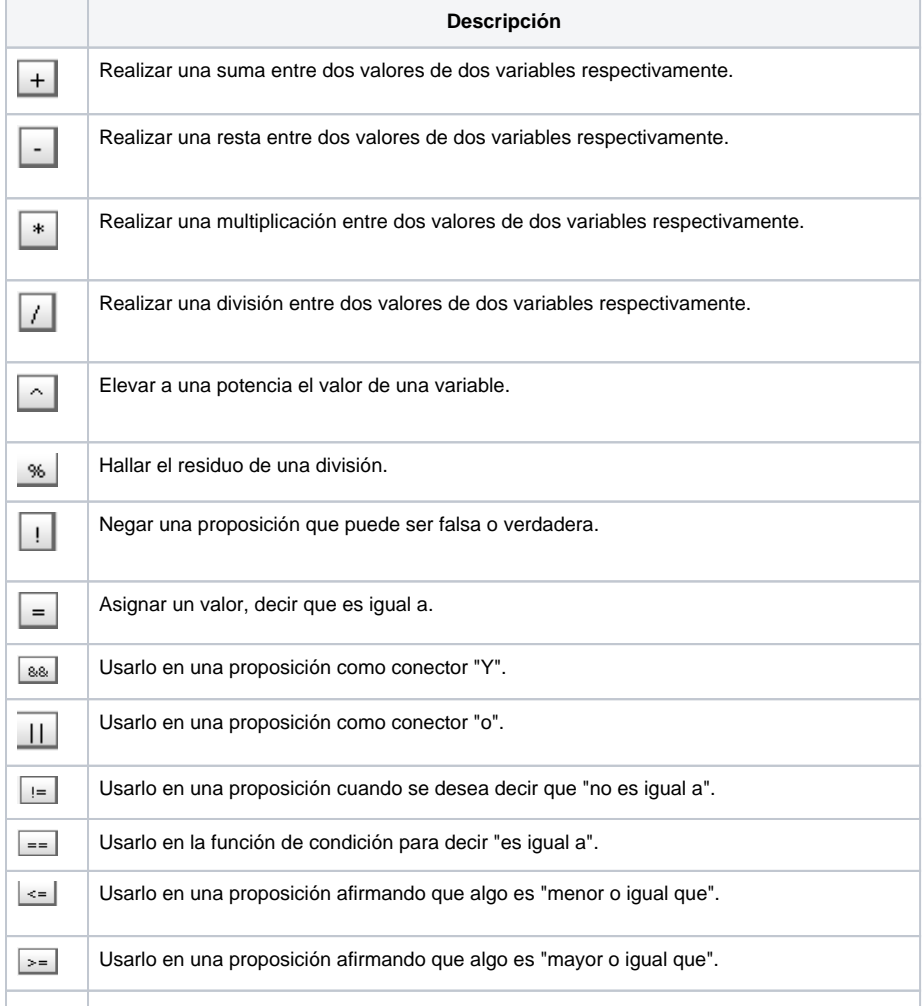

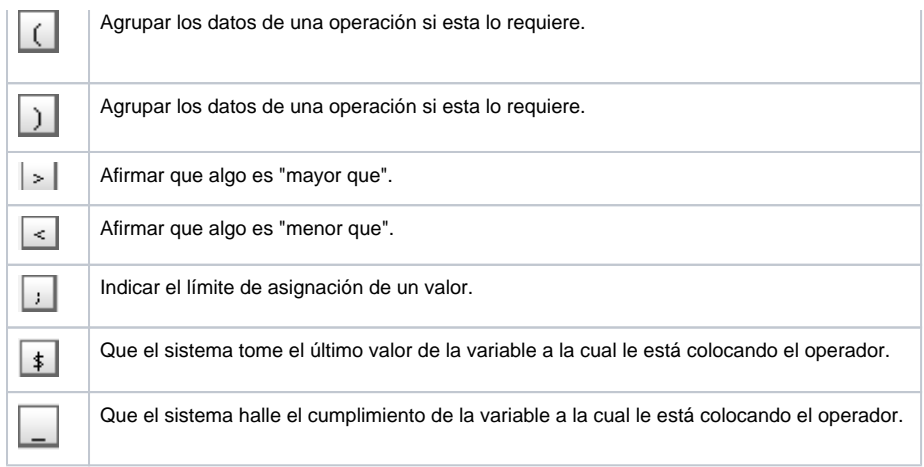

Para agregar un operador a la fórmula has clic sobre el ícono del operador deseado.

## FUNCIONES

La funciones disponibles se encuentran en esta lista

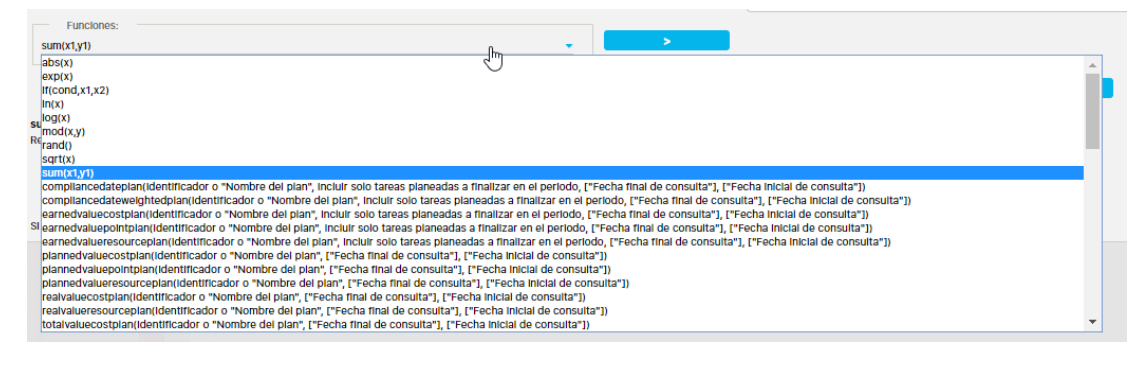

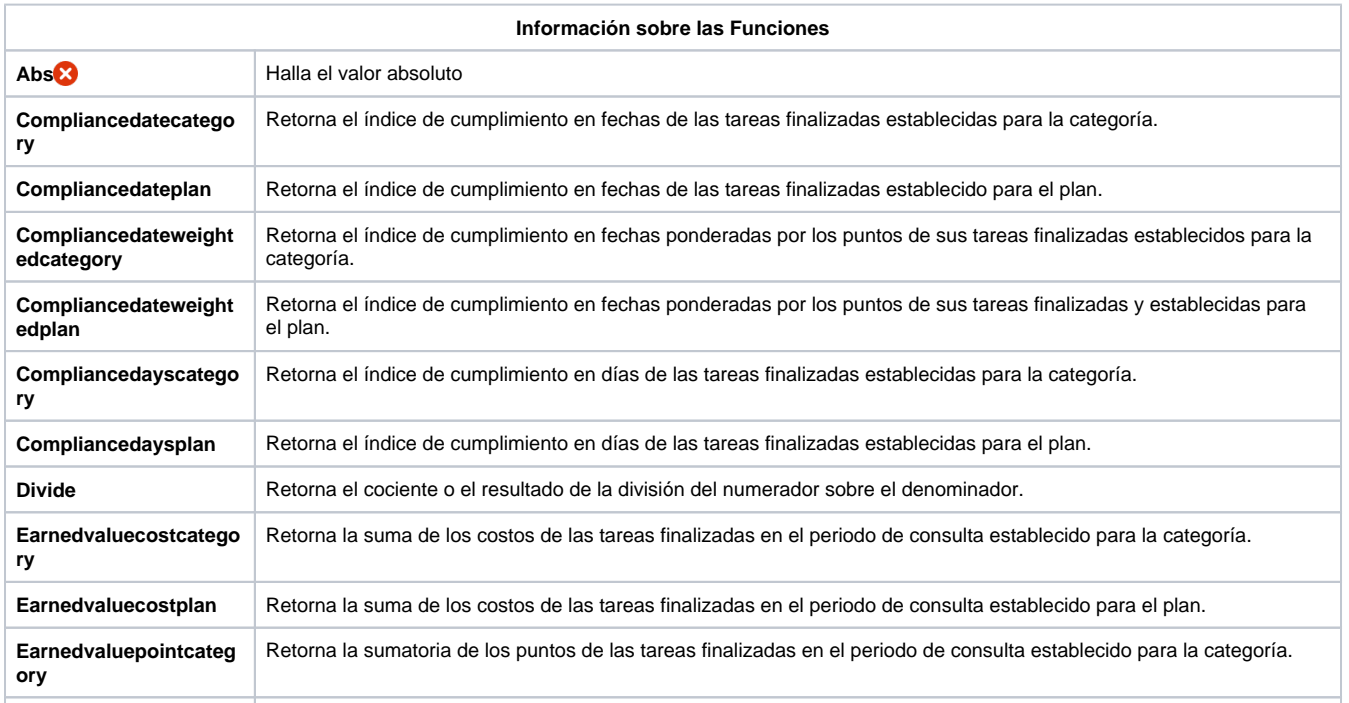

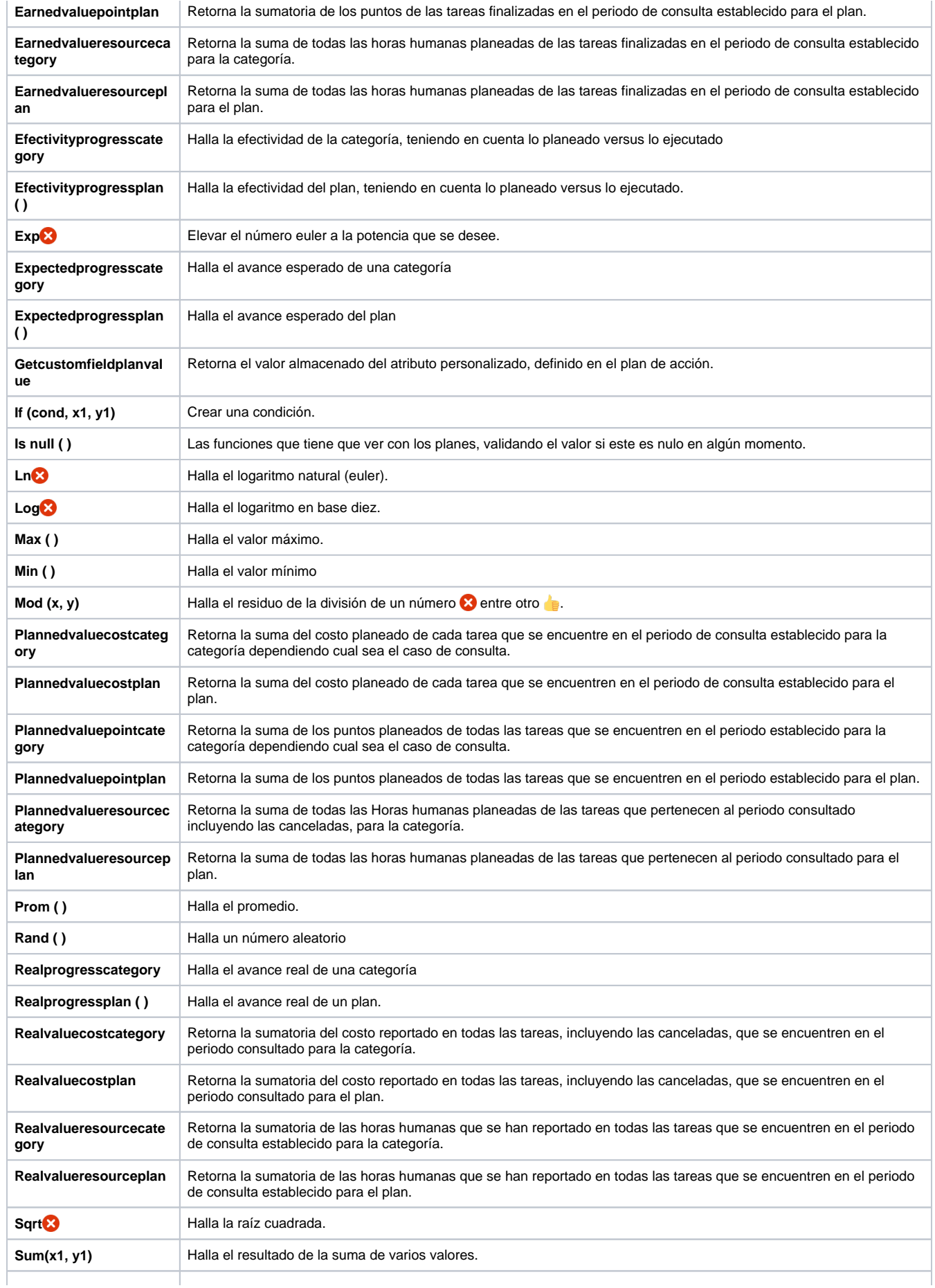
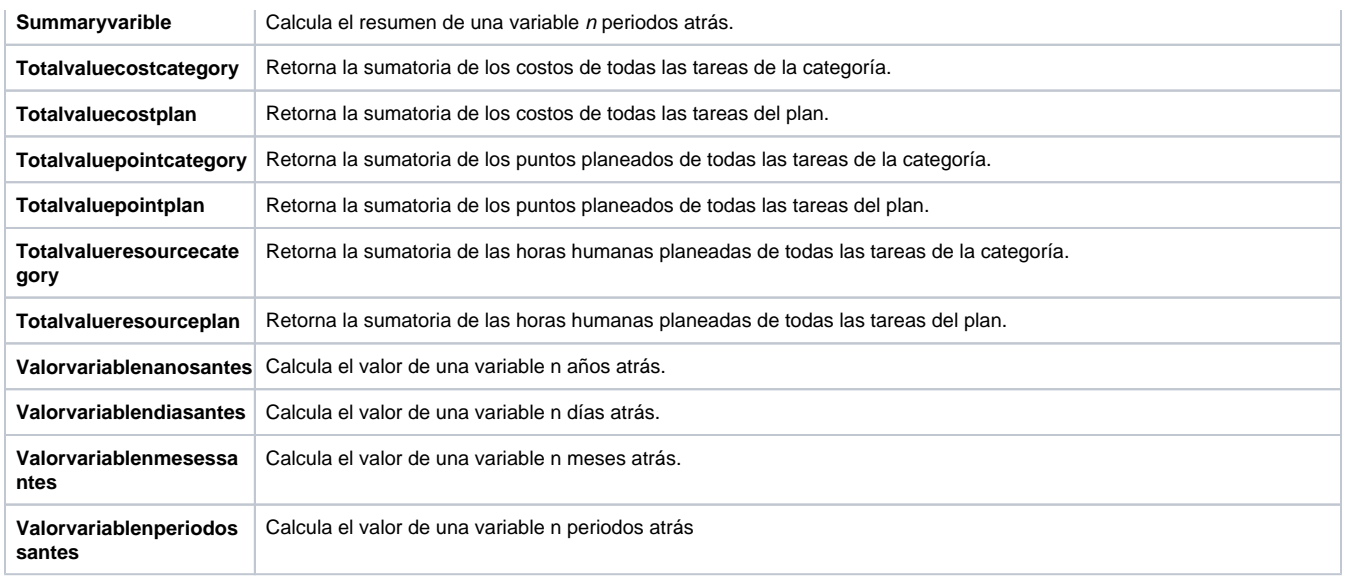

**Nota:** Las funciones que comienzan con el signo @, son funciones personalizadas. Éstas son funciones que el configurador ha creado al modificar funciones básicas o fórmulas matemáticas para ajustarlas a los cálculos requeridos por la empresa. El sistema le asigna el signo @ al nombre de las funciones creadas por el configurador para diferenciarlas de las funciones básicas de la SVE.

Para agregar una función a la fórmula selecciona la función que deseas y has clic sobre el botón **, ubicado al final del campo que recibe el** nombre de "Funciones".

Al seleccionar la Función que deseas emplear, el sistema te mostrará la ayuda donde se explican los parámetros que usa.

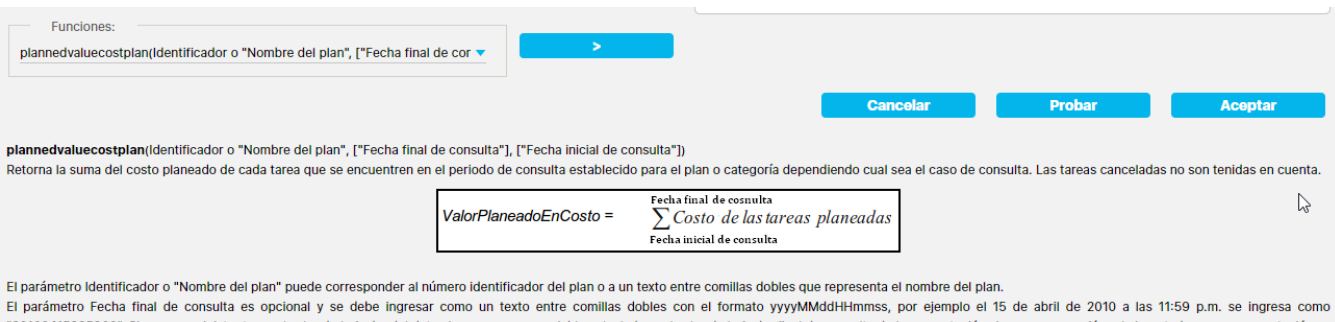

"20100415235900". Si no se suministra toma el valor de la fecha del dato si se usa en una variable calculada, o el valor de la fecha final de consulta de la presentación si se usa en una fórmula insertada en una presentaci El parámetro Fecha inicial de consulta es opcional y se debe ingresar como un texto entre comillas dobles con el formato yyyyMMddHHmmss, por ejemplo el 15 de abril de 2010 a las 11:59 a.m. se ingresa como "20100415115900". Si no se suministra toma el valor de la fecha de inicio real del plan.

## **Notas**

- Cuando una fórmula de una variable calculada o de una función incluya componentes que todos tengan valor, devolverá el valor esperado. Pero cuando uno de los valores es null o indeterminado, el sistema no podrá devolver un valor sino que mostrará N.D. porque no puede calcular la operación. Se puede resolver con una de las siguientes opciones:
	- Usar la función Isnull para funciones que no incluyan división en su operación.
	- Para funciones personalizadas (aquellas con @) y con división, puede ajustar la fórmula agregando una validación para que cuando el denominador sea igual a cero, el resultado de la operación se muestre en cero o el valor deseado.
- Cuando la fórmula de una variable calculada contiene el cumplimiento de otra variable que tenga una meta variable asignada, entonces al ver las componentes de la variable calculada, sólo se verá la variable que hace parte de la fórmula pero no su meta.
- La fórmula puede ser válida aunque incluya componentes que hacen parte de la misma jerarquía de la variable pero en un nivel superior. No obstante, esto evitará que pueda ser desactivada junto con sus componentes. Entonces se deberá desactivar cada uno de forma individual.
- Cuando el número de componentes de la fórmula es muy grande se puede llegar a exceder la capacidad de memoria del servidor de aplicaciones. En este casos verás un mensaje de error como este:

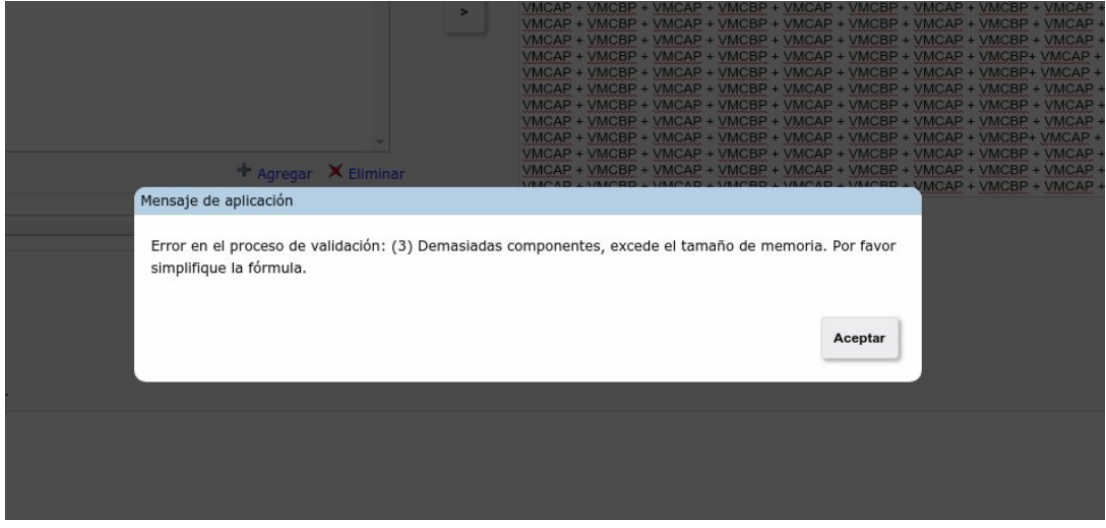

La recomendación es crear subvariables que agrupen parte de las componentes, disminuyendo de esta manera el tamaño de la fórmula de la variable calculada.

## **Edición de una variable calculada**

Cuando requieras editar la fórmula de una variable calculada debes buscar la variable, editarla e ingresar al enlace de Editar Fórmula:

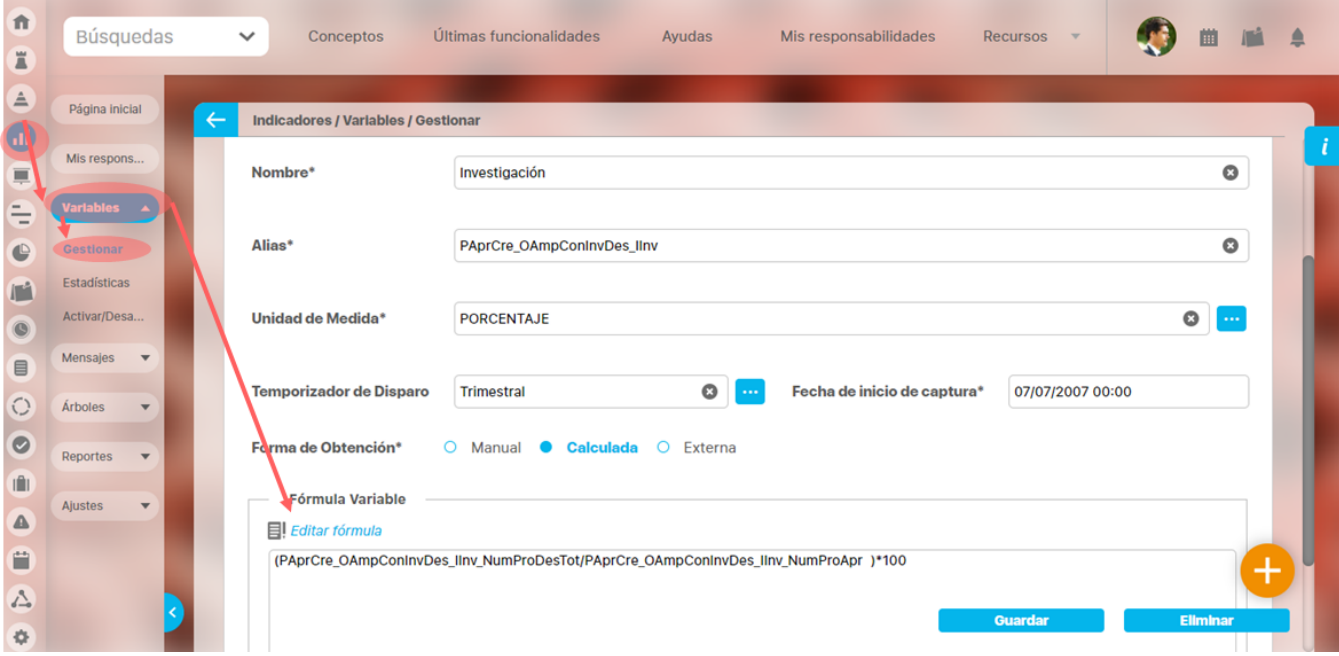

Entonces podrás modificar los operadores, o agregar nuevas variables o funciones como se explicó en la [creación :](#page-138-0)

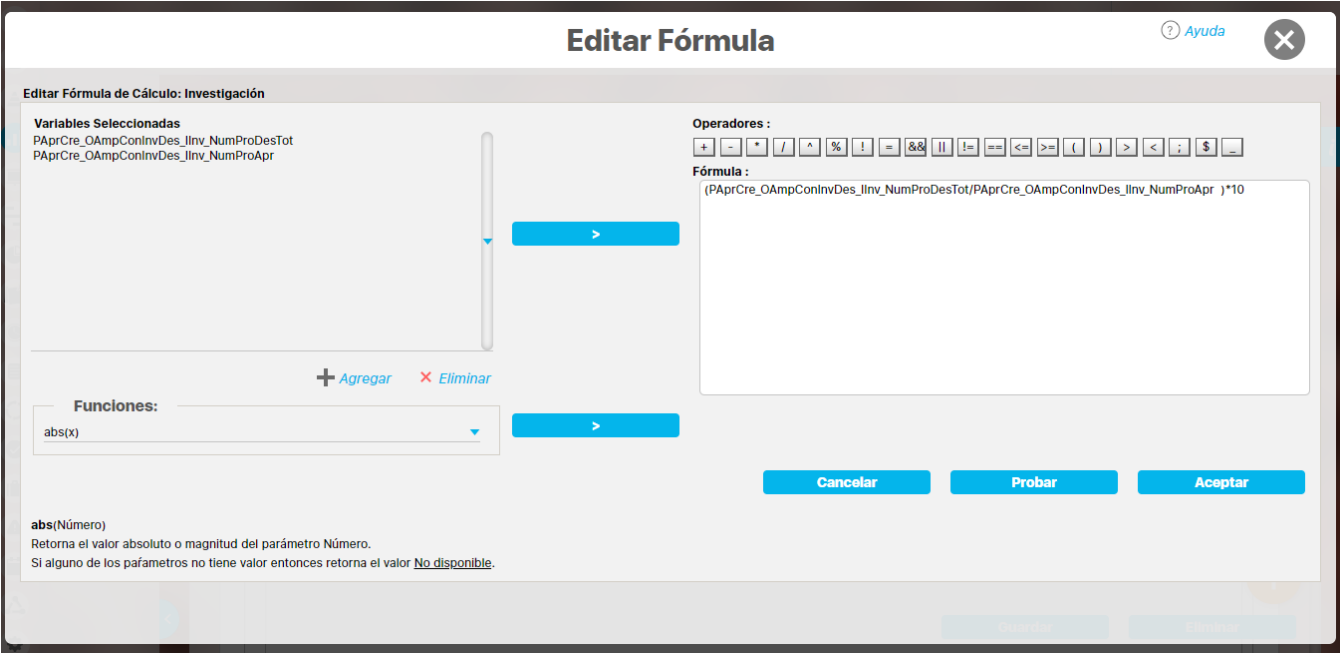

En esta fórmula, vamos a hacer un pequeño cambio en la fórmula pues se multiplicó por 10 y debía ser multiplicado por 100.

Primero digitar 100 donde dice 10 luego de hacer el cambio de componentes o de operadores. Das clic en el botón probar, a lo cual el sistema te respondrá Fórmula válida si quedo correctamente configurada o un mensaje de error para que lo soluciones

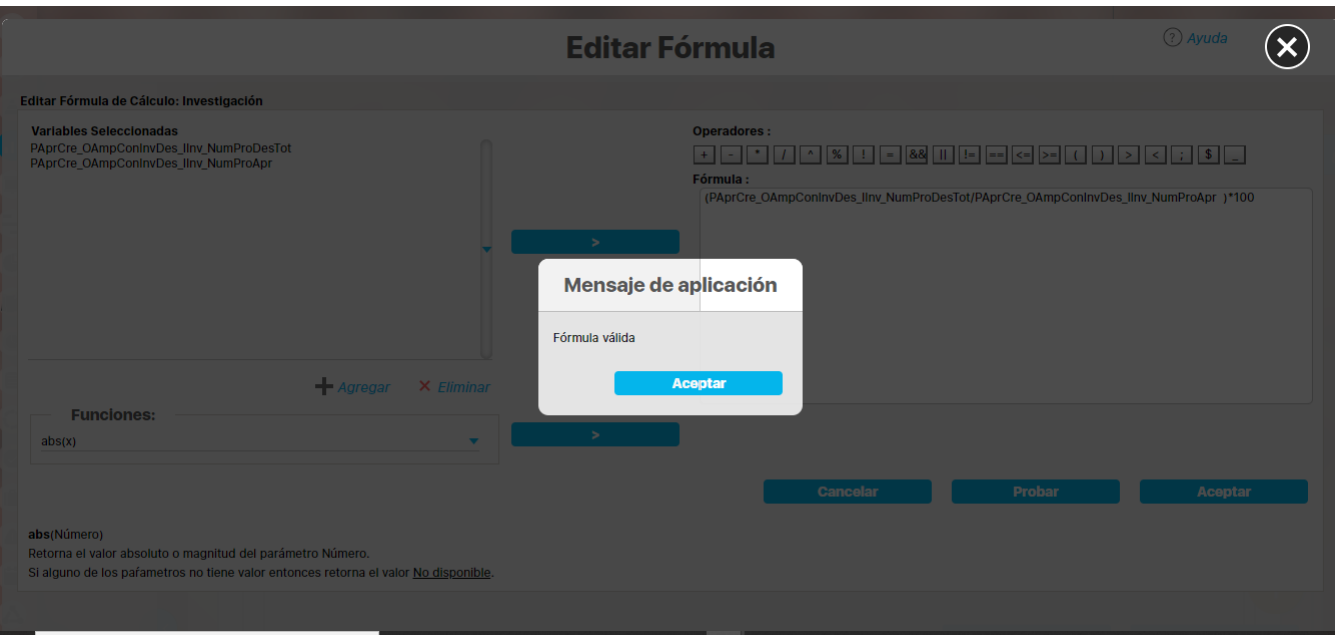

Das clic en Aceptar, vuelve a la pantalla de edición de la fórmula, donde puede seguir editando o dar clic Aceptar para salir a la pantalla general de la edición de la variable.

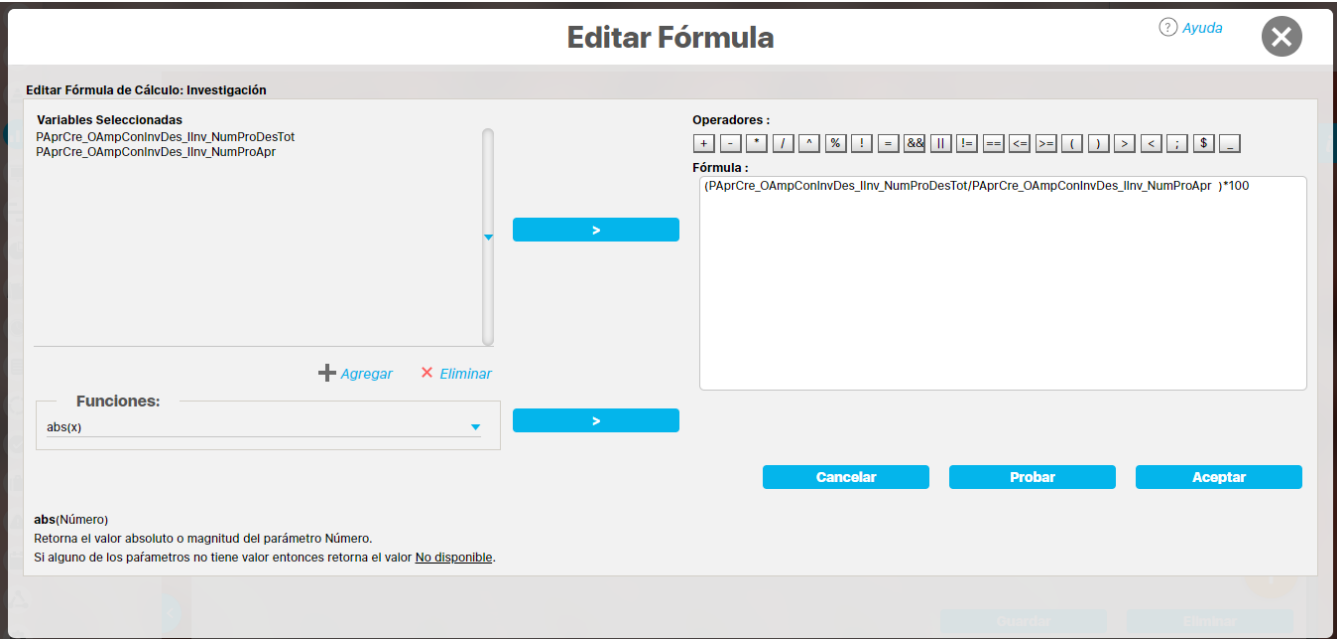

Debes recordar dar clic en el botón Guardar, para queden listos los cambios

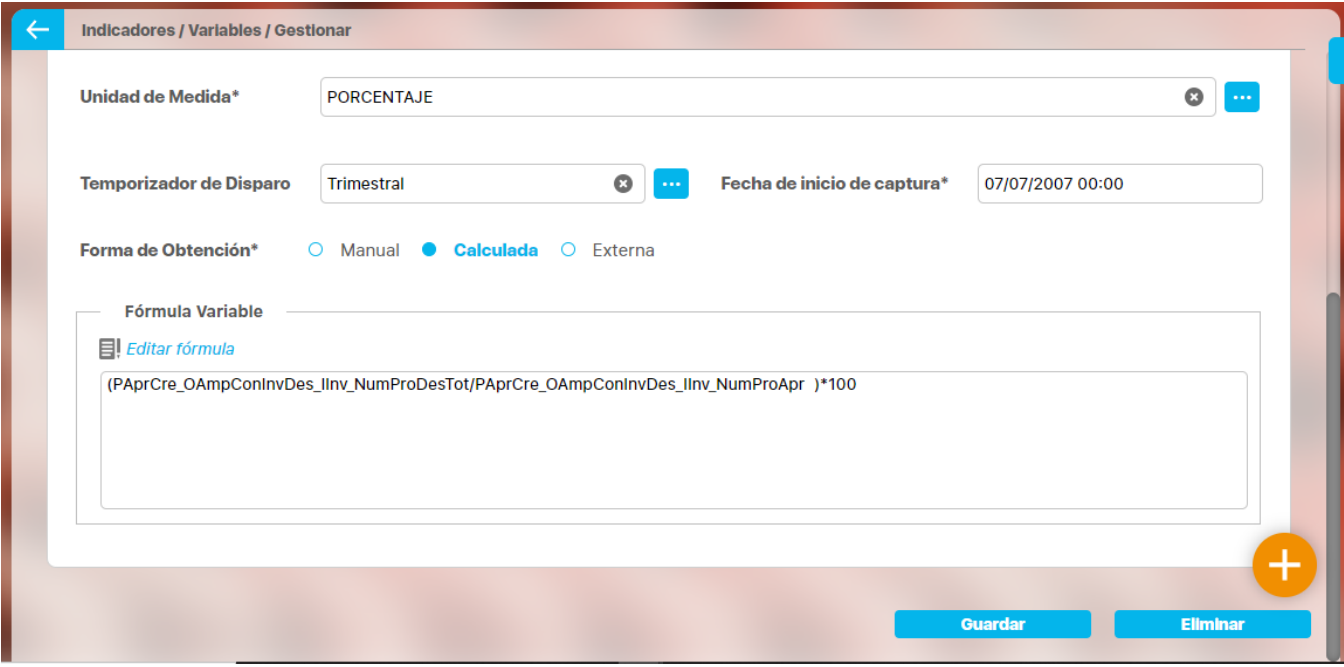

Además al dar guardar el sistema te preguntará si quieres aplicar este cambio de fórmula a periodos anteriores:

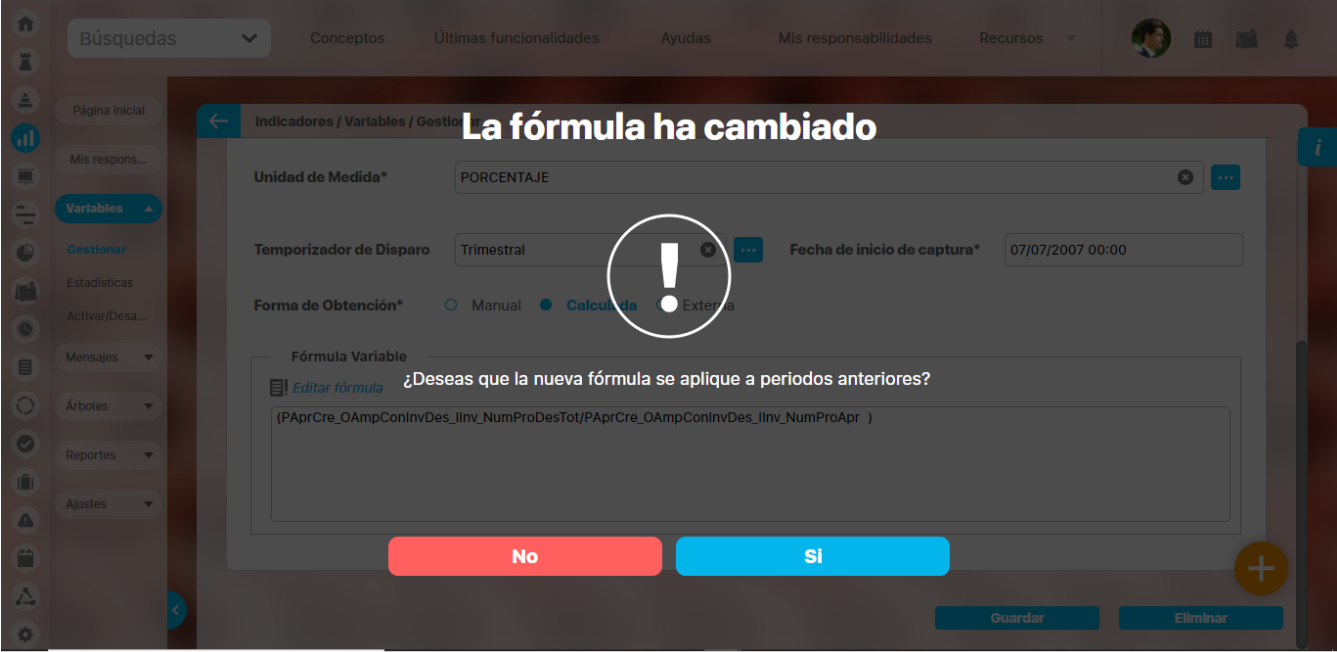

Si no lo necesitas respondes NO y ya queda guardada la variable, pero si si necesitas que periodos que ya se procesaron se vuelvan a procesar con la nueva fórmula debes dar clic en SI y Asignar la fecha desde la cual quieres aplicar la nueva fórrmula (esta no puede sear menor a la fecha inicial de captura ni mayor o igual a la fecha de próxima captura ni mayor a la fecha de fin de captura)

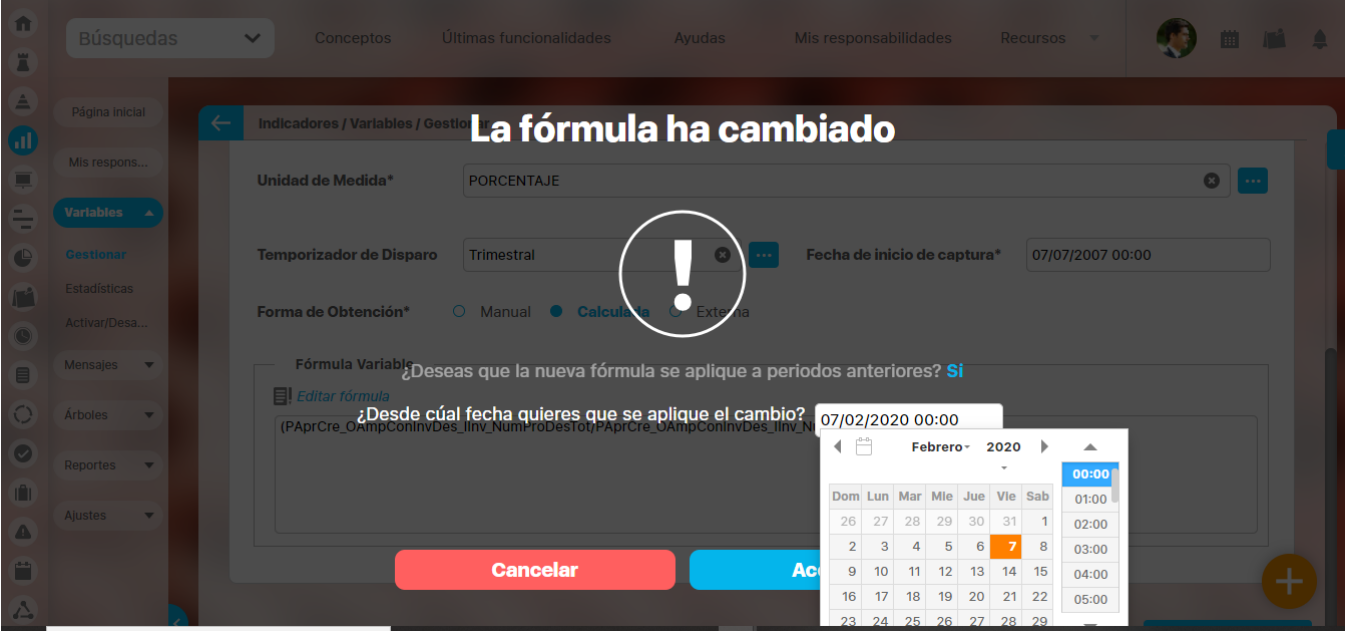

Das clic en el botón aceptar, el sistema te mostrará un mensaje confirmando cuantos mensajes (periodos) va a modificar (el sistema busca los mensajes cuya fecha del dato es mayor que la fecha ingresada y menor que la fecha de próxima captura (con esto se tienen en cuenta las metas) y menor o igual que la fecha de fin de captura. Si no hay mensajes entonces muestra un mensaje indicando que no encontró mensajes para los cuales cambiar la fórmula)

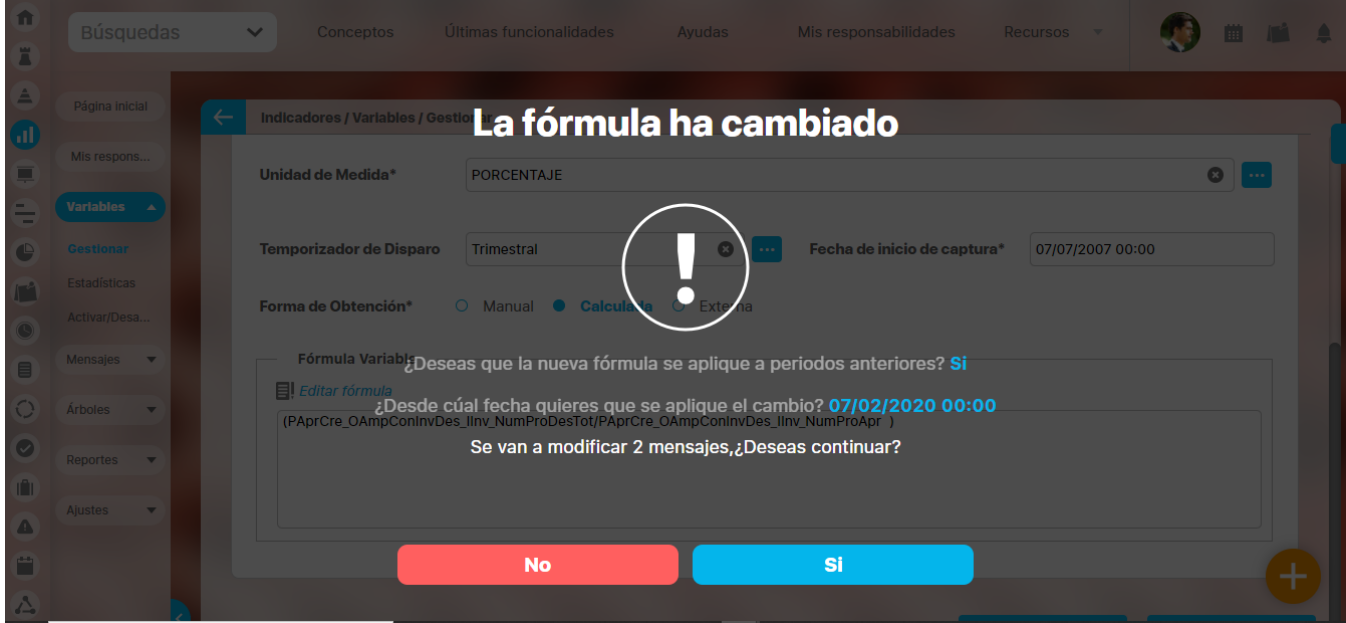

si estas de acuerdo debes dar clic en Si: El sistema empieza a realizar los cambios(el sistema consulta los mensajes que va a afectar, los edita y les cambia la fórmula, los marca para ser reprocesados y los procesa. ) , verás una barras de avance que te muestra si ya va a terminar. Si no hay mensajes entonces muestra un mensaje indicando que no encontró mensajes para los cuales cambiar la fórmula

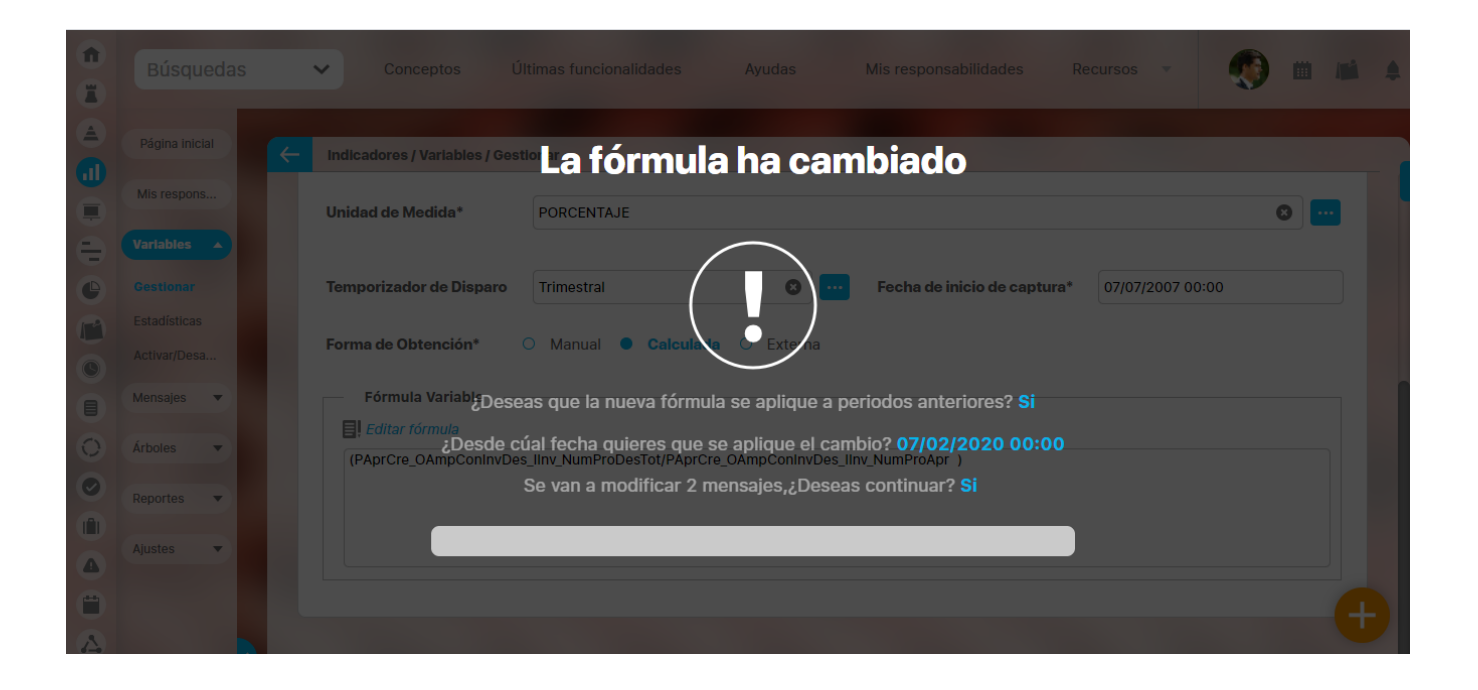

Finalmente el sistema te muetsra de los mensajes que se cambiaron cuantos se pudieron procesar y cuantos quedaron pendiente pues nos se pudieron procesar.

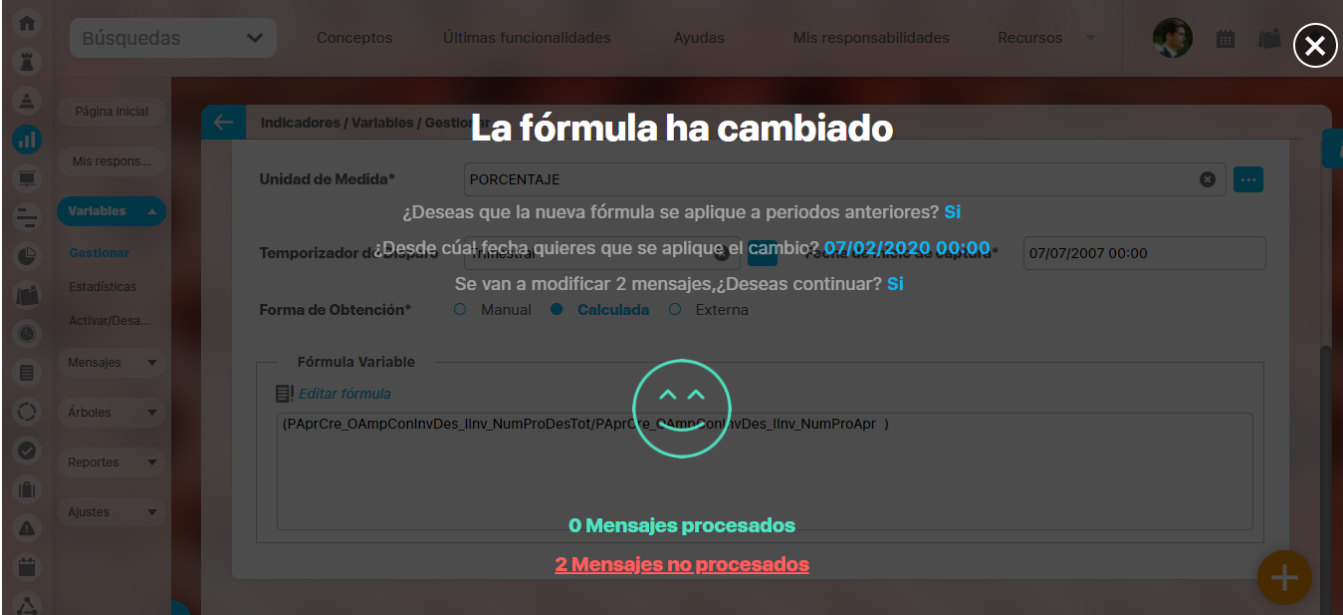

Si tu usuarios tiene privilegios para administrar los mensajes de captura y algunos mensajes no se puedieron procesar, entonce el número de mensajes NO procesados tiene un link a la ventana de administración de mensajes para que puedas gestionar la solución:

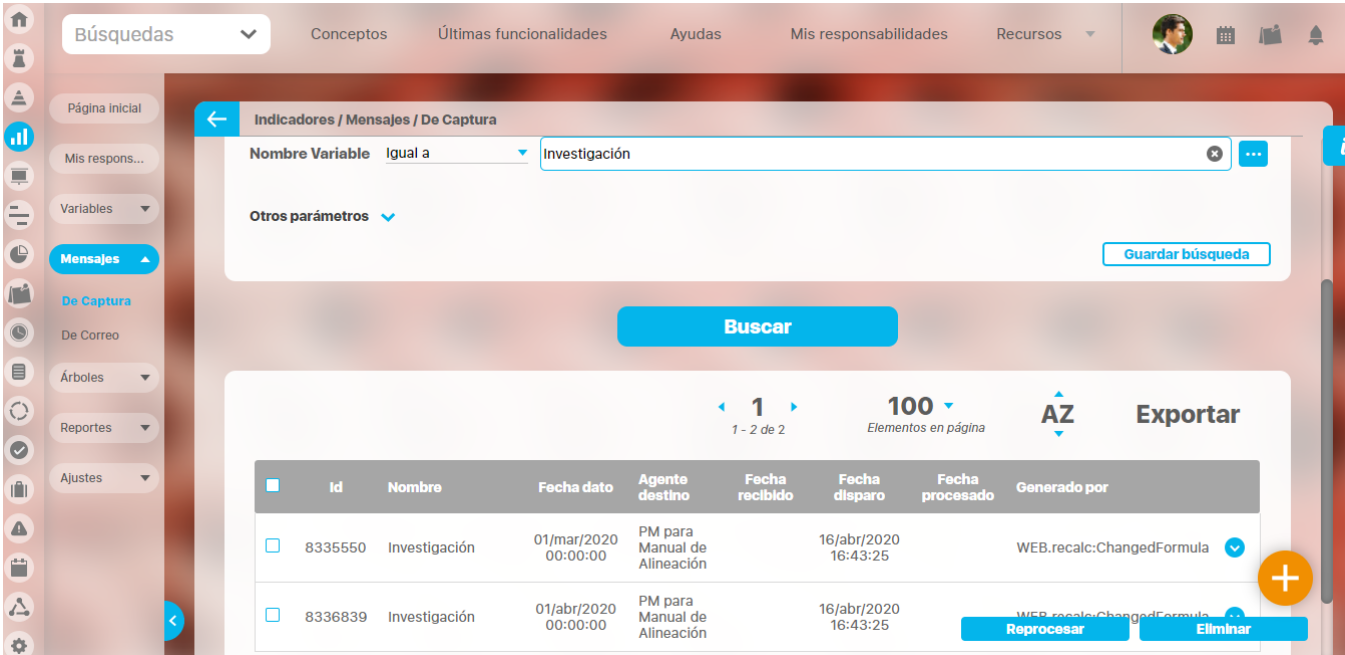

### **NOTA**

- SI editas una variable calculada y modificas su fórmula y la fecha inicial de captura es igual a la fecha de próxima captura cuando guardas el sistema guarda y no hace operaciones adicionales.
- Si eliges aplicar la nueva fórmula a periodos anteriores solo se aplicará a los periodos que tengan mensajes de captura creados.
- Si elige aplicar la nueva fórmula a muchos periodo esta acción se puede demorar un poco, si se le llegase a cerrar la pantalla o te vas a otra pantalla el proceso continuará hasta terminar de modificar todos los periodos que se hayan elegido.

# **Variable Obtención Externa**

Ya hemos visto como [crear una variable](http://training.pensemos.com/display/MI860/Crear+una+variable+para+almacenar+Datos) y los campos básicos para cualquier tipo. Para crear una variable externa, es decir que su obtención se hace extrayendo información automáticamente de otros sistemas de información entonces debes elegir en el campo Forma de obtención, la opción Ex terna. Al elegir esta opción podrás elegir entre 3 tipos de variables externas:

- [Variable Externa Tipo SQL](#page-153-0)
- [Variable Externa Tipo WEB SERVICE](#page-162-0)
- [Variable Externa Tipo OLAP](#page-164-0)

## <span id="page-153-0"></span>**Variable Externa Tipo SQL**

Si eliges crear una variable SQL, quiere decir que a través de una consulta SQL (por sus siglas en inglés Structured Query Language; en español lenguaje de consulta estructurada), vas a traer automáticamente datos de una Base de datos de otro Sistema de información o de la misma Base de Datos de la suite. Para crear una variable SQL debes contar con la ayuda de tu administrador de la Suite y con ingenieros que conozcan la Base de datos que quieres consultar para que creen la [consulta SQL](https://training.pensemos.com/display/MA860/Crear+consulta) y provean los datos para configurar la [Fuente de datos JDBC.](https://training.pensemos.com/display/MA860/Crear+fuente)

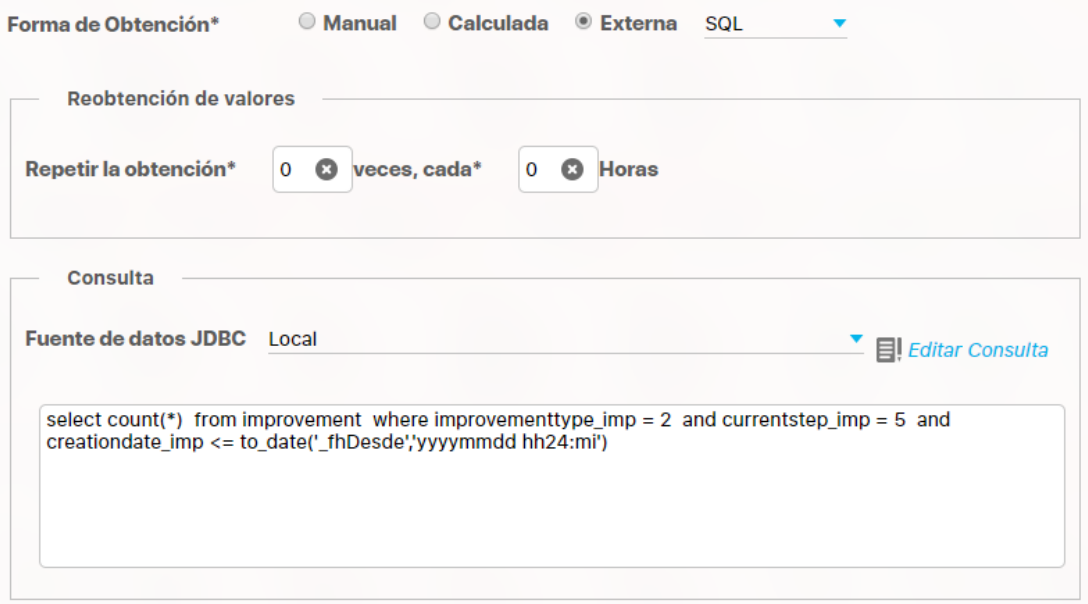

Al elegir forma de obtención Externa aparece una lista donde eliges SQL para crear una variable de este tipo.

### Reobtención de valores

Algunas veces es necesario que la variable SQL reobtenga el valor desde la fuente de datos varias veces, esto debido a que los datos en la fuente cambien y se quiera tener el valor de la variable actualizada y coherente con el valor en la base de datos externa, para lograr esto el sistema dispone de unos parámetros que permite que la variable pueda obtener el valor de la base de datos las veces que el usuario lo requiera, solo basta con configurar correctamente estos parámetros continuación se explica brevemente esta funcionalidad:

Cuando se selecciona la forma de obtención externa – SQL además del campo de la consulta SQL aparece una sección: Reobtención de valores. Para este caso aparecerán dos nuevos campos que permiten hacer re-obtención sobre la variable, y aunque la re-obtención es opcional, si se configura un campo el otro se hace obligatorio.

En el primer campo le especifica al sistema el número de re-obtenciones deseadas, es decir cuántas veces el sistema debe obtener el valor de la variable SQL en la fuente de datos y corresponde a un número entero menor que 100, el segundo parámetro especifica la frecuencia con que debe efectuarse estas re-obtenciones, está dado en horas de modo que si se quiere configuras que haga la re-obtención cada 2 días en este campo se deberá especificar (2\*24=48) que corresponde al número de horas que tiene 2 días.

Por ejemplo: Se desea hacer re-obtención 5 veces y que cada re-obtención se haga cada día para una variable con temporizador mensual y los datos se obtienen a los 20 días de cada mes a las 00:00 horas, esta configuración se verá así:

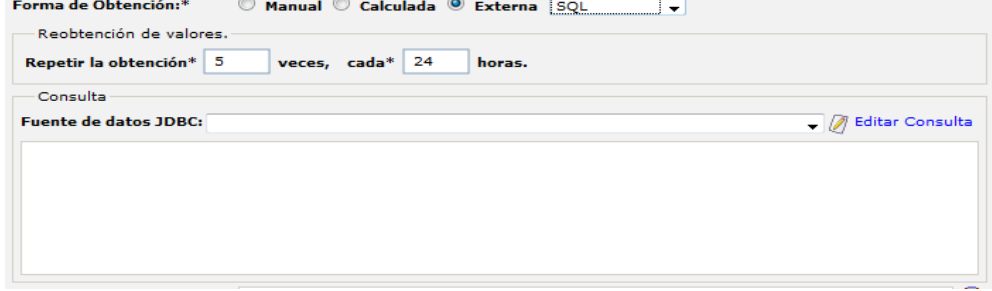

Cuando se configuran estos parámetros de re-obtención el sistema determina un periodo para hacer re-obtenciones del valor de la variable, que corresponde a la fecha del dato y la fecha del dato más el tiempo que dure las re-obtenciones, para el caso del ejemplo como los parámetros de reobtención son 5 veces cada día (24 horas) entonces el tiempo total de re-obtenciones será de 5 días por lo cual el periodo en que se hará reobtenciones para una fecha 20/10/2011 00:00 serás: desde 20/10/2011 00:00 hasta 25/10/2011 00:00 lo cual quiere decir que una vez pase el día 25 de octubre del 2011 a las 00:00 horas no se harán más re-obtenciones.

Luego elige la fuente de datos que tu administrador ya configuró, para nuestro ejemplo vamos a elegir la fuente de datos "Local" que apunta a la misma Suite. Das clic en Editar consulta y aparecerá esta pantalla:

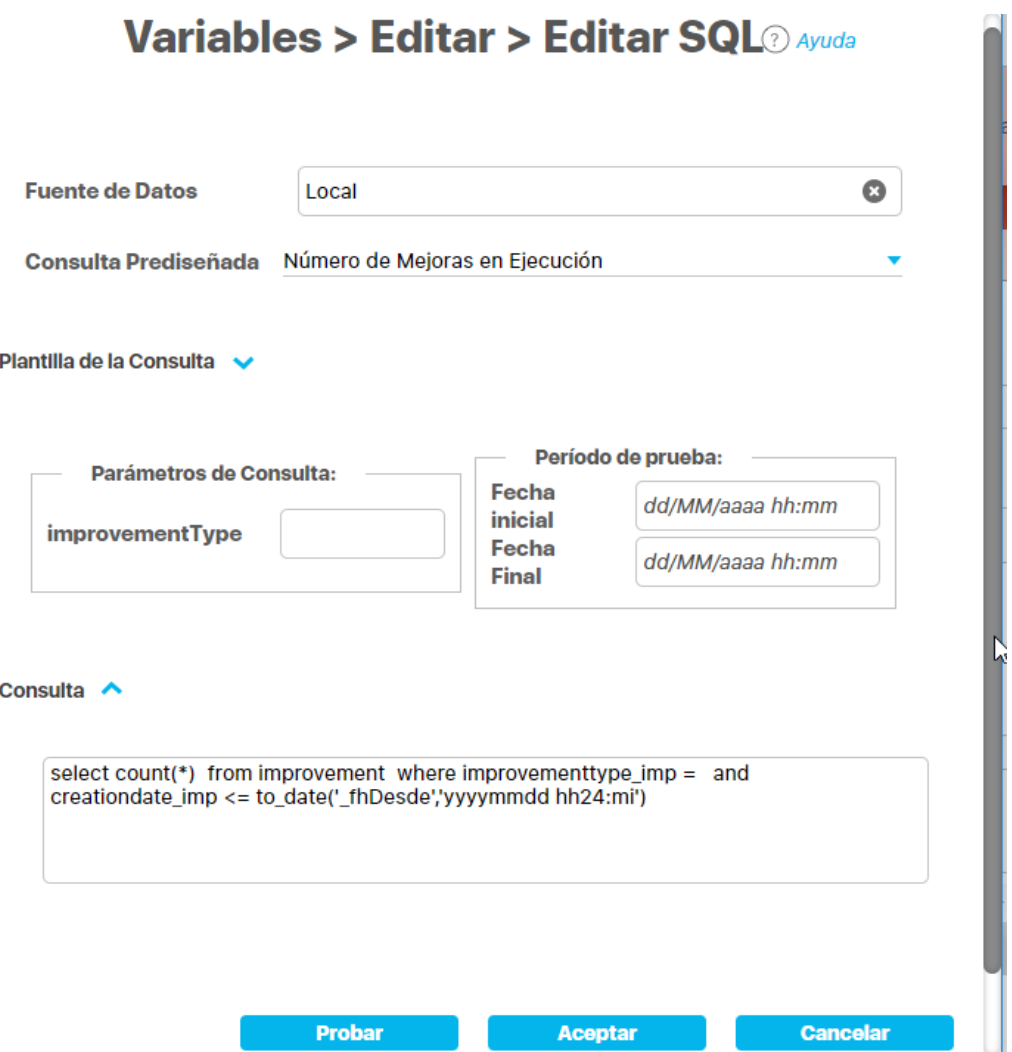

En consulta prediseñada debes elegir la consulta SQL que fue creada por tu administrador y el experto en la Base de datos que quieres consultar, en nuestro ejemplo elegimos una consulta que trae el número de mejoras creadas en el módulo de mejoras a una fecha determinada, Esta consulta tiene un parámetro que es el tipo de mejora, en este caso nos interesan las NO Conformidades por lo que el parámetro tendrá el valor 2.

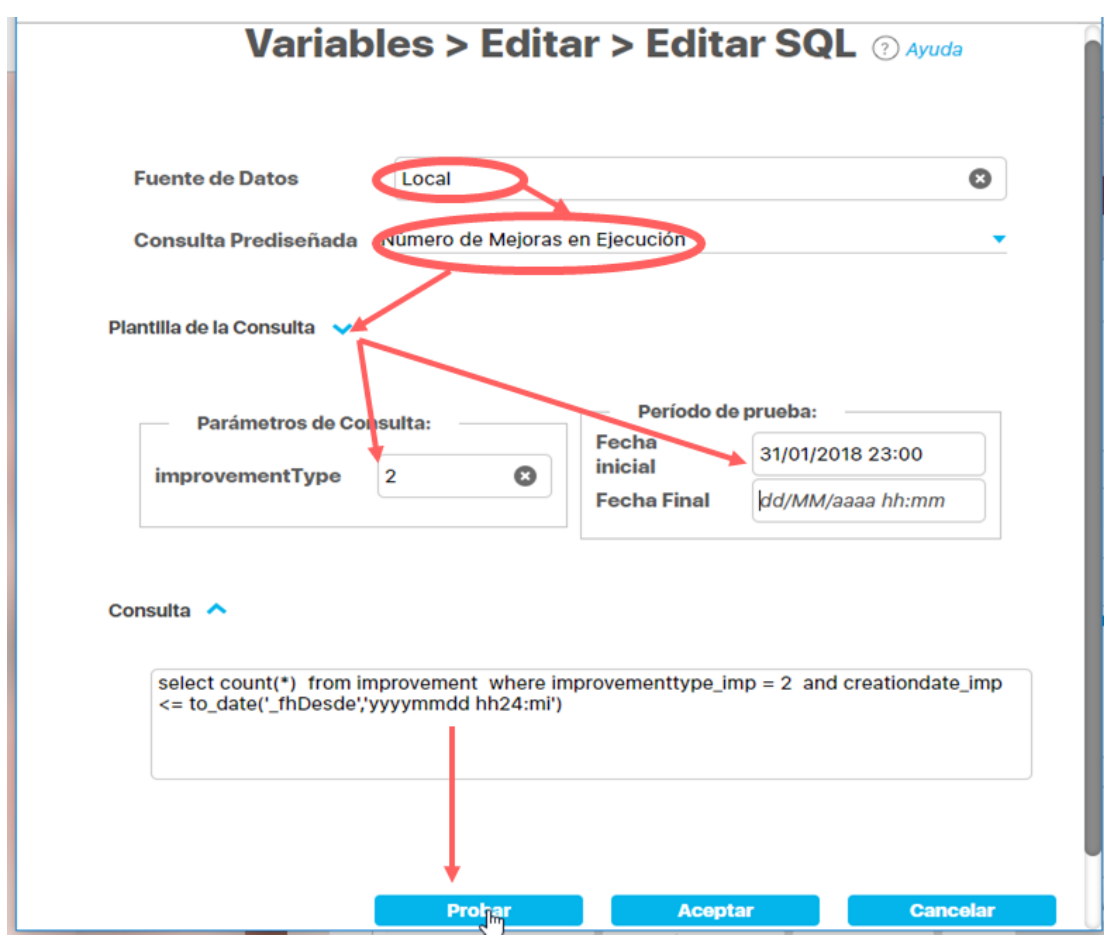

En la parte inferior en consulta ves la sentencia SQL creada.

Para probar su funcionamiento ingresa el valor de los parámetros incluido el valor de la fecha inicial y has clic en el botón Probar. Si la consulta está bien creada te mostrará los pasos exitosos y retornará el valor consultado para fecha que pusiste en los parámetros, esta fecha es solo de prueba, pues cuando se use la SQL para traer los datos de la variable los traerá para el periodo que se está consultando.

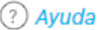

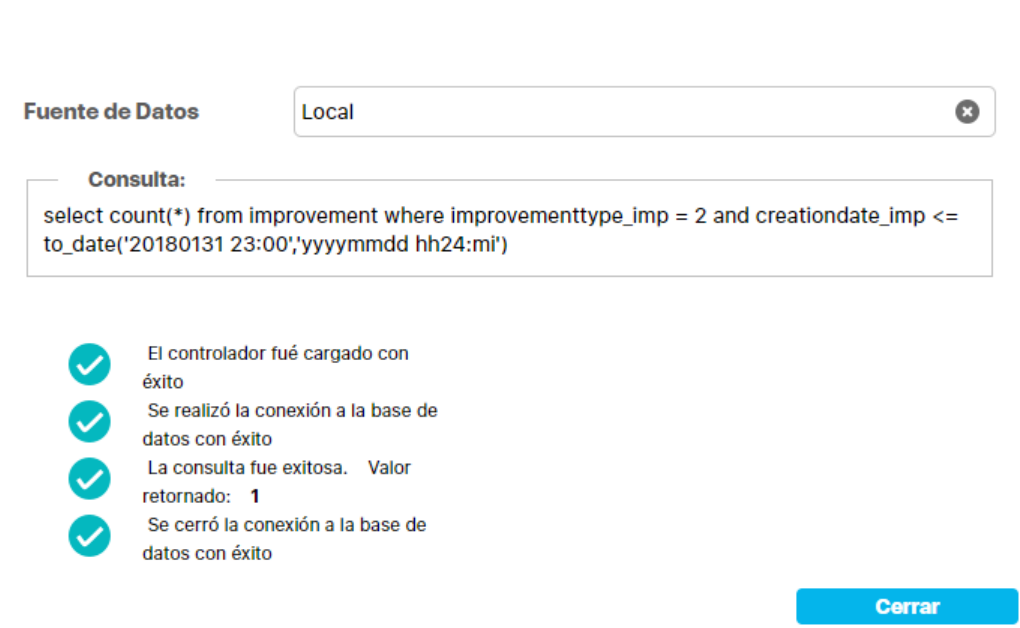

Das clic en cerrar para cerrar la prueba y volver a la pantalla de edición de la consulta. Si todo está correcto das clic en Aceptar y volverás a la pantalla de edición de la variable con la sentencia sql configurada, si quiere obviar los cambios das clic en Cancelar.

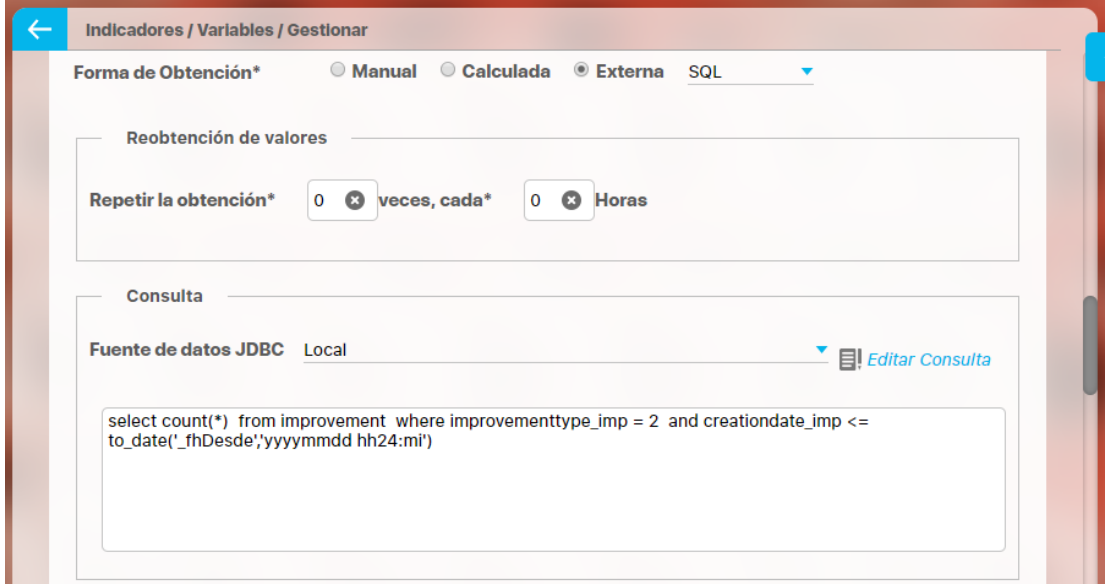

Otro de los campos útiles para una variable externa es la descripción de la fórmula, este campo te permite crear una ayuda donde expliques cuales son las componentes de la fórmula. Siguiendo con el ejemplo puedes:

Resultado ^

### Descripción de la fórmula

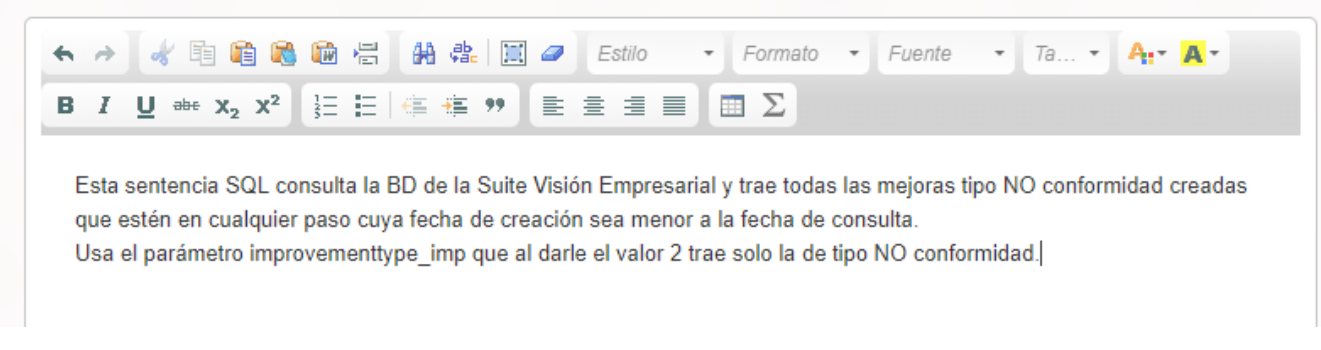

Al finalizar de diligenciar los campos de la variable has clic en Guardar para finalizar la creación.

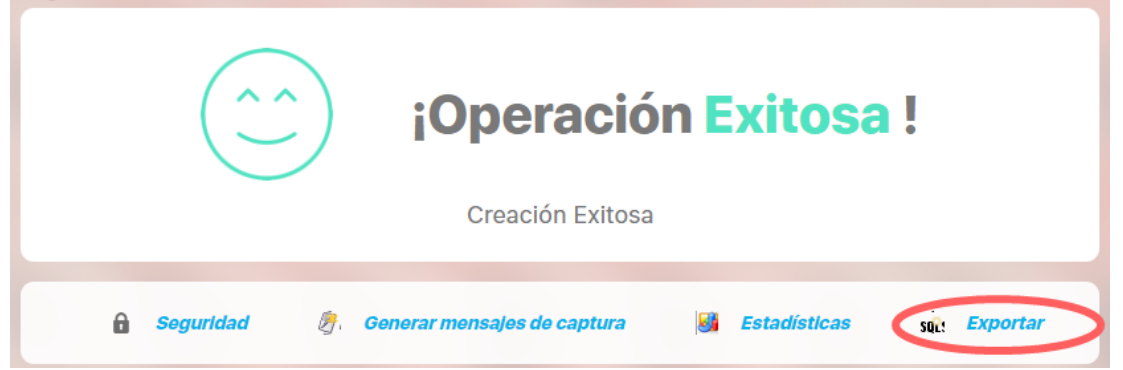

Al obtener la creación exitosa de la variable SQL aparece una opción adicional en la parte superior derecha SQL Exportar la cual será utilizada como herramienta en la creación de una variable externa de tipo Web Service que consulte la Suite.

Como puedes ver en la imagen, "Número de No Conformidades Abiertas" es una variable Dato de obtención sql, que obtendrá sus datos mensualmente el ultimo día del mes a última hora.

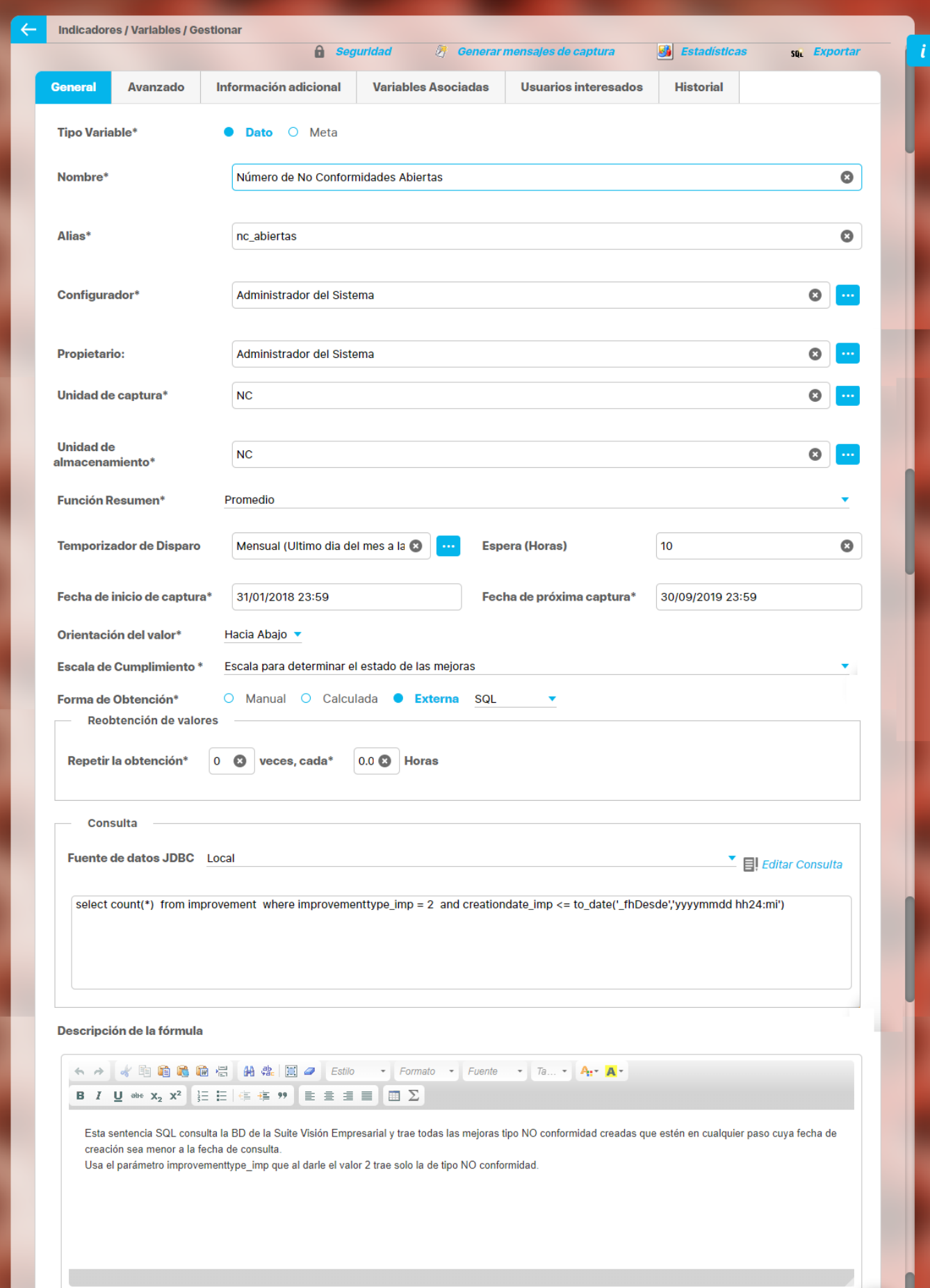

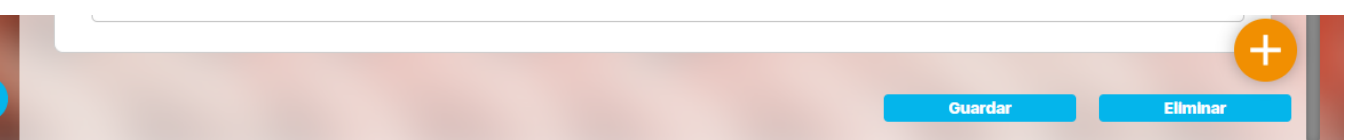

La fecha que se ha elegido para empezar a capturar datos es el 31 de Enero del 2018 a las 23:59 de la noche, por lo tanto la próxima captura, la inicial del dato empezará en esa misma fecha.

Cuando y quien registra el dato? En este caso la captura del dato será automática y la realizará el Agente Sql. El propietario de la variable es Administrador del sistema y él recibirá una notificación vía mail informando sobre el valor capturado. Para que el agente Sql sepa que debe capturar el dato primero debe existir un [mensaje de captura](http://training.pensemos.com/display/MI860/Mensajes+de+captura), el cual es generado automáticamente por el Agente programador en la fecha indicada o pueden generarse manualmente mensaje de captura.

Si ya existen los mensajes y llega la fecha en que se debe capturar la información el agente Slq ejecuta su tarea y trae el valor del sistema externo. El usuario propietario recibirá un mensaje de correo como el siguiente

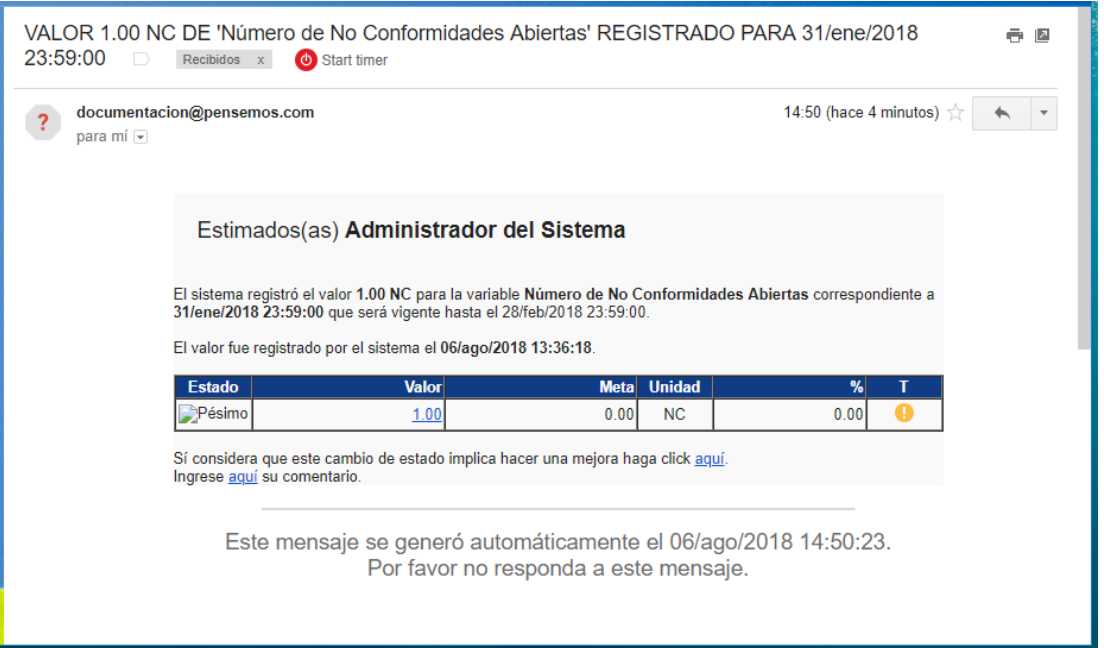

Cuando se captura un valor que muestra el peor de los estados, como en el ejemplo, en el correo llega un enlace a la opción de solicitar mejora (siempre y cuando se disponga del módulo de mejoras). Si el usuario no tiene asignada la opción de solicitud de mejoras, aparecerá un mensaje de acceso no autorizado.

Al tener acceso al módulo de mejoras, el enlace le llevará a la pantalla para solicitar una mejora:

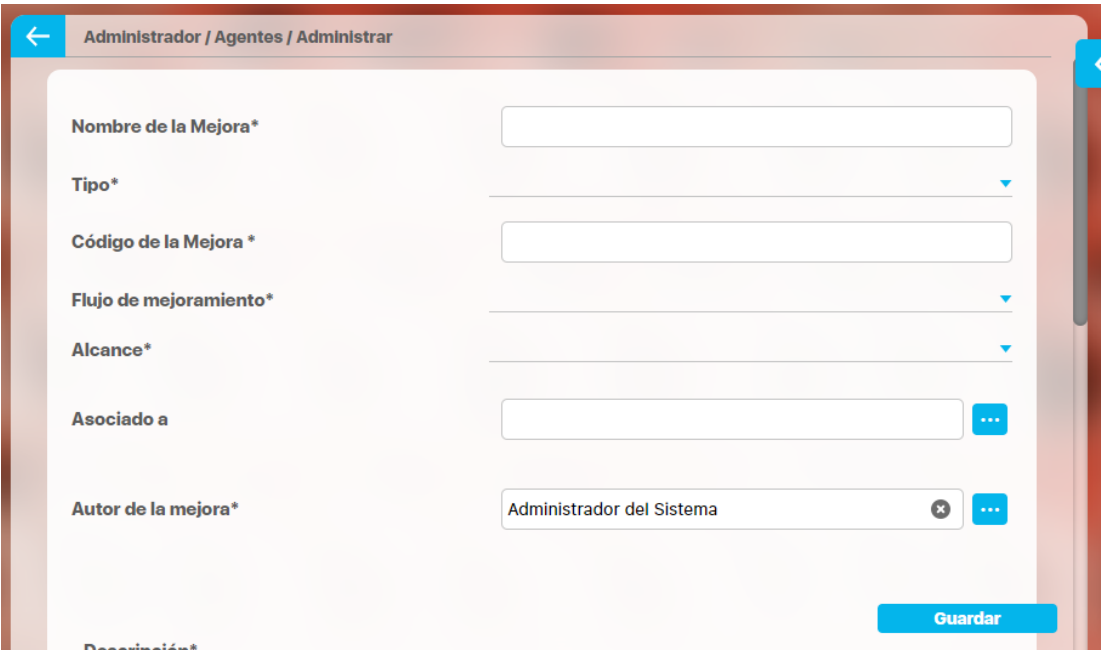

Adicionalmente, al gestor de la variable e interesados que les llegue este correo podrán dirigirse a [realizar un comentario](#page-272-0) de la variable desde el link "Ingrese aqui su comentario"

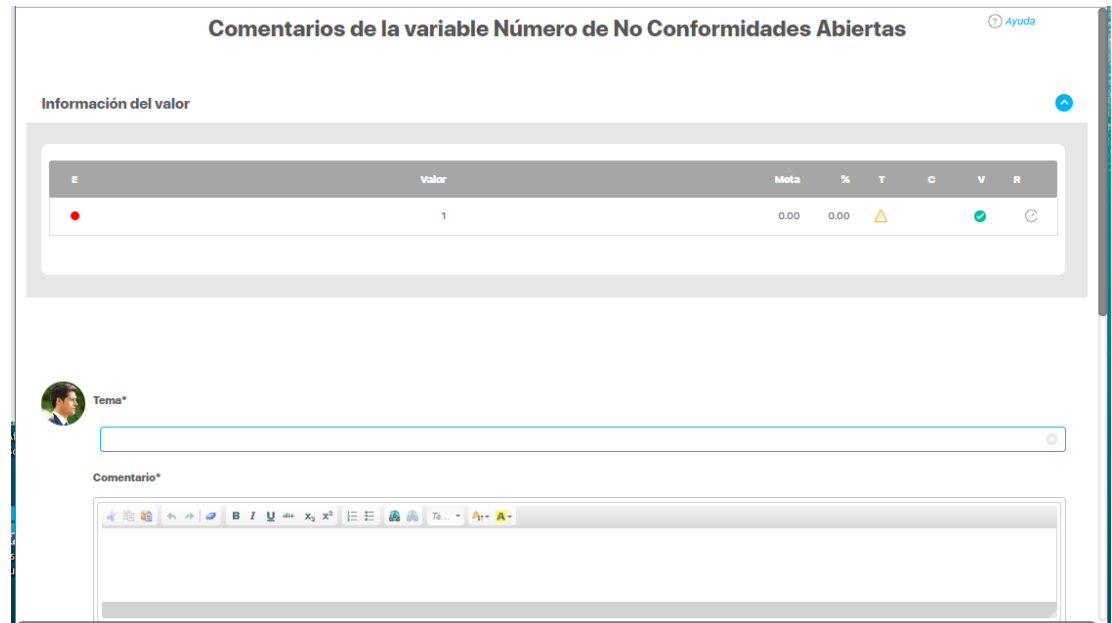

## **Notas**

Para aprovechar al máximo la funcionalidad de Reobtención de variables SQL, se **recomienda** crear un agente SQL el cual se encargara de procesar los mensajes de las variables que tengan configurada los parámetros de re-obtención del valor y que se ejecute con la misma frecuencia que tenga la variable cuya frecuencia de re-obtención sea menor que todas, es decir si se tiene configurado 3 variable SQL con parámetros de re-obtención:

VariableSQL1: 3 veces cada 72 horas. VariableSQL2: 5 veces cada 30 horas. VariableSQL3: 10 veces cada 24 horas.

El agente se encargara de procesar los mensajes de estas 3 variables y se ejecutara con una frecuencia de 24 horas que corresponde a la frecuencia de re-obtención mínima de las tres variables, esto con el fin de que se ejecute las re-obtenciones correctamente y garantizar que siempre se procesen los mensajes.

## <span id="page-162-0"></span>**Variable Externa Tipo WEB SERVICE**

Si eliges crear una variable Web Service, quiere decir que a través de un WEB Service (en español Servicio Web: "es una tecnología que utiliza un conjunto de protocolos y estándares que sirven para intercambiar datos entre aplicaciones"), vas a traer automáticamente datos de una Base de datos de otro Sistema de información o de la misma Base de Datos de la suite. Para crear una variable Web Service debes contar con el Servicio Web y con el WSDL que permite conocer las funciones y protocoles disponibles. Con la ayuda de tu administrador de la Suite y con ingenieros que conozcan el manejo del Webservice podrás configurar el [Web Service](https://training.pensemos.com/display/MA860/Crear+servicio+web) y la operación para capturar los datos.

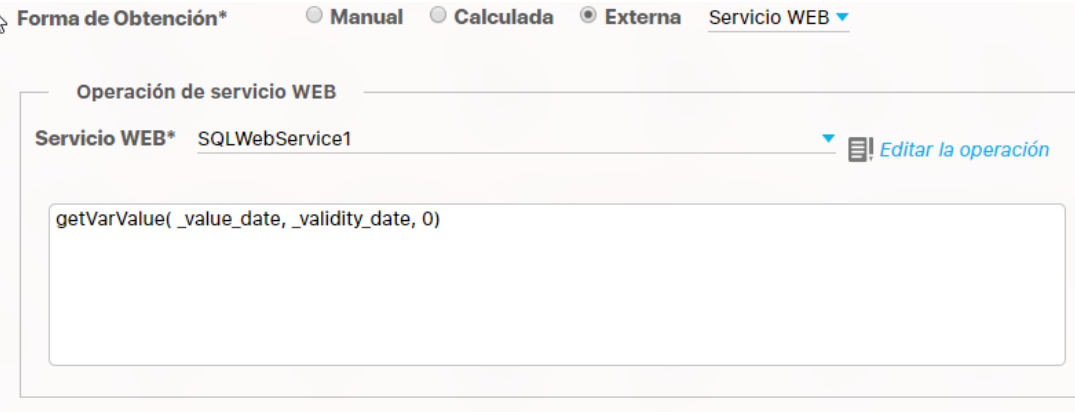

Para explicar este tipo de variable utilizaremos un Web Service propio que hemos creado con operación que consultan la Base de Datos de la Suite.

Primero debes crear una variable de obtención SQL., utiliza la SQL Exportar ubicada en la esquina superior derecha, el sistema exportará un archivo . xml, identificado con el id de la variable, este archivo debes pedirle a tu administrador de la suite o de la red que lo copie en el directorio xml-path ubicado en la máquina en donde se encuentra el servidor de aplicaciones.

Ahora convierte esta variable a tipo web service, en donde debemos seleccionar el servicio Web que ya se configuró SQLWEBService1. Elige la opción de editar operación, en donde se mostrará una pantalla como la siguiente, debes seleccionar la operación que desee realizar y diligenciar los parámetros requeridos por el sistema según operación y el servicio seleccionado:

#### Variables > Editar > Editar operación web

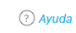

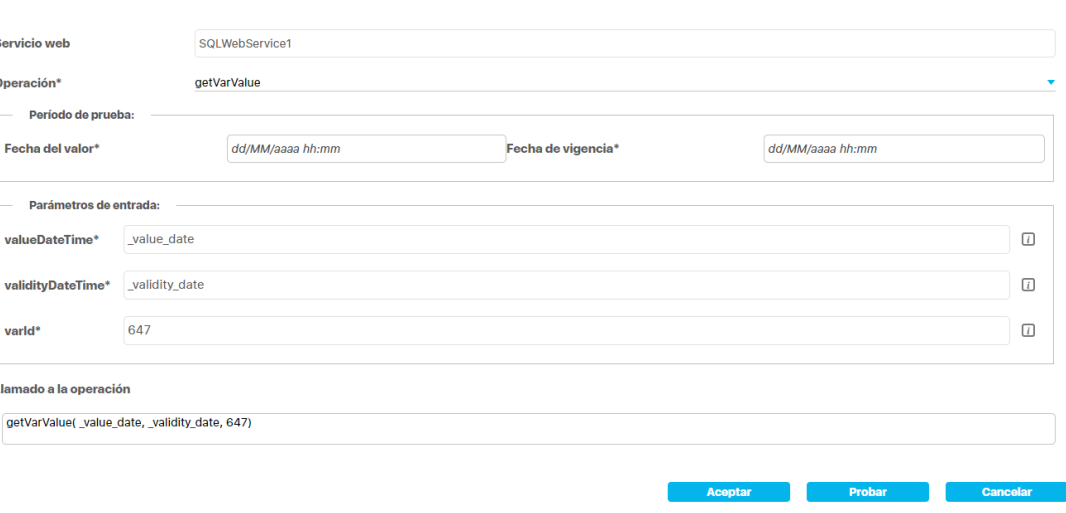

Para probar su funcionamiento ingresa el valor de los parámetros y has clic en el botón Probar. Si está bien creada te mostrará los pasos exitosos y retornará el valor consultado para fecha que pusiste en los parámetros, esta fecha es solo de prueba, pues cuando se use la operación para traer los datos de la variable los traerá para el periodo que se está consultando.

Si todo está correcto das clic en Aceptar y volverás a la pantalla de edición de la variable con la operación configurada, si quiere obviar los cambios das clic en Cancelar.

Otro de los campos útiles para una variable externa es la descripción de la fórmula, este campo te permite crear una ayuda donde expliques cuales son los parámetros de la operación y cual es el datos que el servicio web extrae y de cual sistema de información lo trae.

 $\epsilon$ 

Al finalizar de diligenciar los campos de la variable has clic en Guardar para finalizar la creación.

Cuando y como se capturan estos datos? En este caso la captura del dato será automática y la realizará el Agente WebService. El propietario de la variable recibirá una notificación vía mail informando sobre el valor capturado. Para que el agente Webservice sepa que debe capturar el dato primero debe existir un [mensaje de captura,](http://training.pensemos.com/display/MI860/Mensajes+de+captura) el cual es generado automáticamente por el Agente programador en la fecha indicada o pueden generarse manualmente mensajes de captura.

Si ya existen los mensajes y llega la fecha en que se debe capturar la información el agente Webservcie ejecuta su tarea y trae el valor del sistema externo. El usuario propietario recibirá un mensaje de correo

## <span id="page-164-0"></span>**Variable Externa Tipo OLAP**

Si eliges crear una variable OLAP, quiere decir que a través de una consulta MDX (por sus siglas en inglés Expresiones multidimensionales; en español Expresiones Multidimensionales), vas a traer automáticamente datos de un Cubo Olap para análisis multidimensional. Para crear una variable OLAP debes contar con la ayuda de tu administrador de la Suite y con ingenieros que conozcan la Base de datos donde se alberga el cubo Olap que quieres consultar para que creen la [consulta MDX](https://training.pensemos.com/display/MA860/Crear+consulta+MDX) y provean los datos para configurar el Cubo Olap.

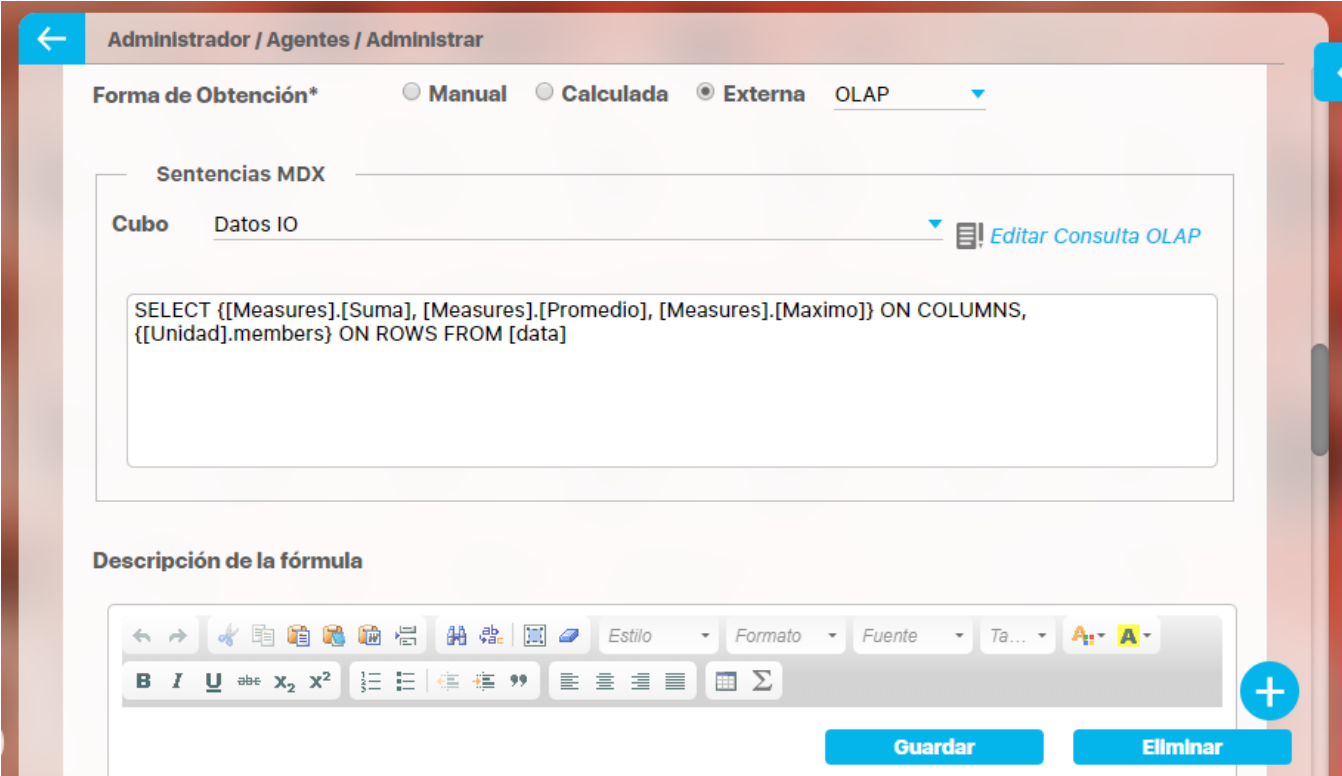

Al elegir forma de obtención Externa aparece una lista donde eliges OLAP para crear una variable de este tipo.

Luego elige el Cubo que en el módulo Olap creó tu administrador y configuró, para nuestro ejemplo vamos a elegir el cubo "Datos IO" que apunta a la misma Suite. Das clic en Editar consulta OLAP y aparecerá esta pantalla:

# **Variables > Editar > Editar Consulta OLAP**

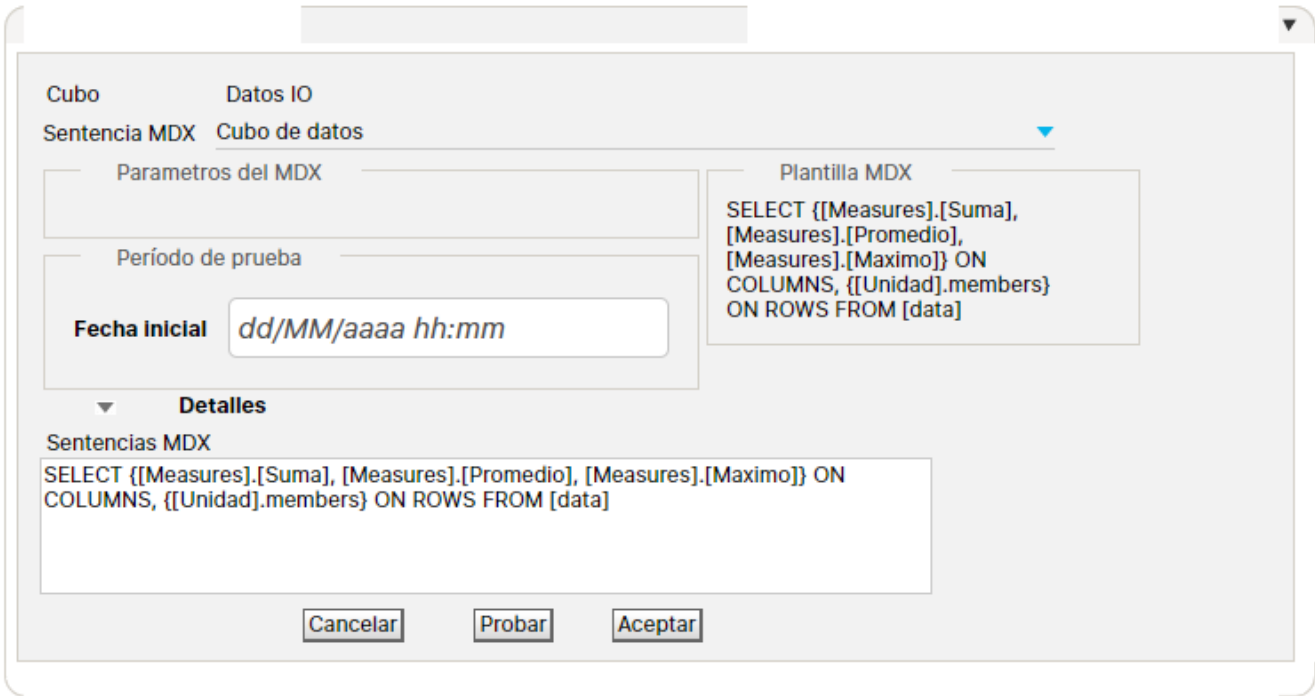

En consulta prediseñada debes elegir la sentencia MDX que fue creada por tu administrador y el experto en el cubo y la Base de datos que quieres consultar. Si la sentencia MDX tiene parámetros se deben digitar junto con la fecha para que la puedas probar, con el botón Probar.

Si la sentencia está bien creada te mostrará los pasos exitosos y retornará el valor consultado para fecha que pusiste en los parámetros, esta fecha es solo de prueba, pues cuando se use la sentencia mdx para traer los datos de la variable los traerá para el periodo que se está consultando.

グ

# **Administración funcional de las variables**

- **[Buscar Variable](#page-167-0)**
- [Editar variable.](#page-181-0)
- [Duplicar variable](#page-192-0)
- [Eliminar Variable](#page-197-0)
- [Activar / Desactivar Variables](#page-199-0)
- [Reasignar configurador](#page-205-0)
- [Asignar seguridad](#page-206-0)
- [Mensajes de captura](#page-209-0)
- [Exportar valores de variables](#page-227-0)

## <span id="page-167-0"></span>**Buscar Variable**

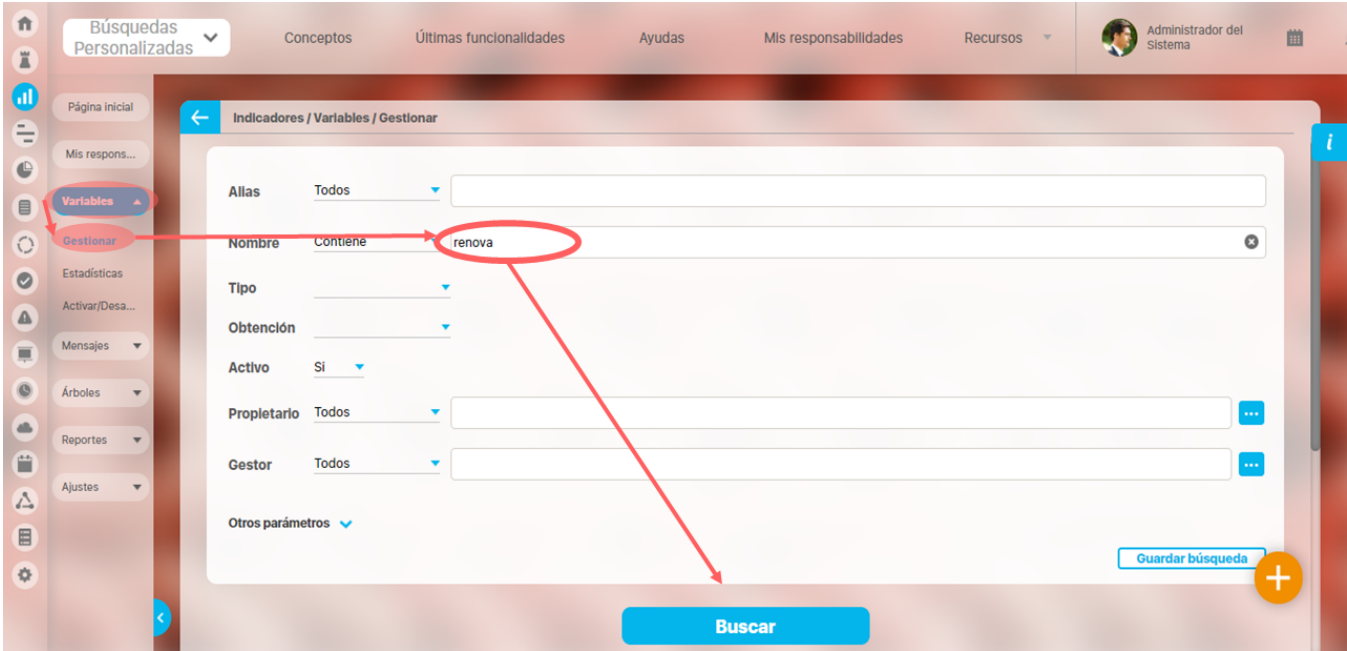

La opción Gestionar te permite buscar las variables sobre las cuales seas el propietario de la variable, el configurador, gestor, o que al menos tengas la opción de ver sobre la variable. También desde aquí se pueden gestionar las variables para los usuarios cuyo rol tiene el permiso de ver, comentar o configurar. Para tener acceso a esta opción el rol al que pertenezca tu usuario debe tener las opciones Consultar, configurar o Administrar variables.

Elige esta opción en la sección de Variables del menú lateral y podrás ver los filtros disponibles para buscar las variables. Más información de como usar los filtros/opciones y como crear Búsquedas Almacenadas en el manual de generalidades.

Los filtros son los principales campos que se llenaron al crear las variables:

- **Alias:** Filtra las variables por el alias que se le ha configurado
- **Nombre:** Filtra las variables por el nombre o parte del nombre de la variable
- **Tipo:** Para filtrar si es tipo Dato o tipo Meta
- **Obtención:** Para Filtrar si es Manual, Calculada, SQL, OLAP o Servicio WEB
- **Activo:** Filtra las variables de acuerdo a si son activas, inactivas o todas. De manera predeterminada, se muestra elegida la opción sí.
- **Propietario:** Para filtrar por el nombre del usuario que se configuró como propietario de la variable
- **Gestor:** Para filtrar por el nombre del usuario que se configuró como gestor de la variable

En otros parámetros se encuentran los atributos personalizados que existan en su sistema y los siguientes filtros:

- **Temporizador:** Filtra las variables que estén asociadas con el temporizador seleccionado. También se encuentra la opción sin temporizador para buscar aquellas variables que no tienen un temporizador configurado.
- **Unidad de almacenamiento**
- **Estado actual**
- **Fecha fin de captura:** Filtra las variables que tengan definida la fecha para finalizar su captura. Podrás encontrar variables cuya fecha de fin de captura sea mayor que, menor que, igual o entre dos fecha o que no se haya definido.
- Y los atributos personalizados creados para este módulo

Una vez has fijado los filtros da clic en buscar y se mostrarán las coincidencias en la tabla de resultados.

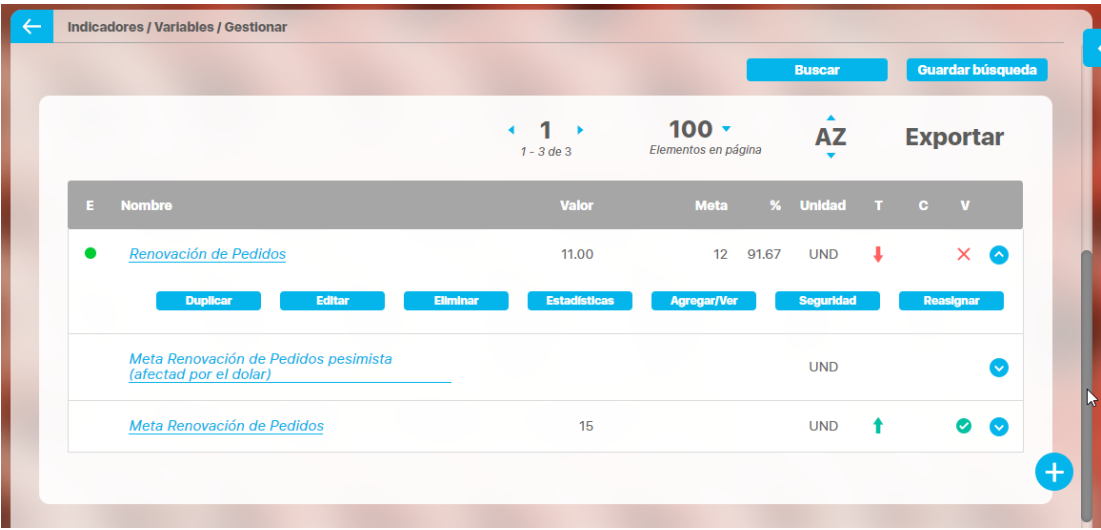

En esta caso tres variables contiene la palabra "renova" usada en el filtro nombre. La primera variable es "Renovación de pedidos" si el nombre está en azul como hipervínculo quiere decir que tienes derecho de verla [Explorando l](#page-318-0)a variable, adicional si das clic sobre su renglón (no sobre el nombre) aparecen las acciones que tienes disponibles.

- Si eres configurador o tienes permisos de configurar puedes (tu rol debe tener asignada la opción de Configurar)
	- Explorar la variable
	- Estadísticas
	- Ver los dashboard o reportes analíticos que estén configurados.
	- Editar
	- Eliminar
	- Agregar/ ver comentarios (si existe por lo menos un valor para la variable)
	- Asignar Seguridad
	- Duplicar la variable
- Si eres propietario puedes (tu rol debe tener asignada la opción de consultar)
	- Explorar la variable
	- Estadísticas
	- Agregar/ ver comentarios (si existe por lo menos un valor para la variable)
	- Ver los dashboards o reportes analíticos que estén configurados.
- Si eres gestor puedes (tu rol debe tener asignada la opción de consultar)
	- Explorar la variable
	- Estadísticas
	- Agregar/ ver comentarios (si existe por lo menos un valor para la variable)
	- Agregar el análisis del valor de la variable (Causas, Efectos, Soluciones)
	- Ver los dashboards o reportes analíticos que estén configurados.
- Si tienes permisos de ver y comentar (tu rol debe tener asignada la opción de consultar)
	- Explorar la variable
	- Estadísticas
	- Agregar/ ver comentarios (si existe por lo menos un valor para la variable)
	- Ver los dashboards o reportes analíticos que estén configurados.
- Si tienes permisos de ver (tu rol debe tener asignada la opción de consultar)
	- Explorar la variable
	- Estadísticas
	- Ver los dashboards o reportes analíticos que estén configurados.
	- Ver comentarios
- Si están en la tabla de usuarios interesados de la variable
	- Explorar la variable
	- Estadísticas
	- Agregar/ ver comentarios (si existe por lo menos un valor para la variable)
	- Ver los dashboards o reportes analíticos que estén configurados.
- Si tu usuario pertenece a un rol con la opción de Administrar variables
	- Asignar Seguridad
	- Reasignar configurador.

Veamos cada una de estas acciones::

- [Editar](https://training.pensemos.com/pages/createpage.action?spaceKey=MI8612&title=2023-02-27_19-01-40_Editar+variable&linkCreation=true&fromPageId=41233658)
- [Eliminar](https://training.pensemos.com/pages/createpage.action?spaceKey=MI8612&title=2023-02-27_19-17-39_Eliminar+Variable&linkCreation=true&fromPageId=41233658)
- [Asignar Seguridad](#page-206-0)
- [Duplicar la variable](#page-192-0)
- [Reasignar configurador.](#page-205-0)
- [Explorar](#page-318-0)
- [Estadísticas](#page-301-0)
- Ver los [dashboard de BSC](#page-344-0) o [reportes analíticos](#page-346-0) que estén configurados.
- [Agregar/ ver comentarios](#page-272-0)

Otra acción de administración funcional que existe y es propia del administrador e[s Activar/Desactivar variables](#page-199-0), esta acción se realiza por otro buscador. También existe la funcionalidad de [exportar e](#page-227-0) [importar](#page-230-0) datos de una variable.

## **Notas**

El botón de Comentarios, saldrá solo si existen por lo menos un valor para comentar

## **Copia de Editar variable**

 $\mathbb{H}$ Al encontrar la variable, haz clic sobre y selecciona la opción "Editar". Ingresaras a una pantalla similar a la de [creación de la variable](#page-120-0) y podrás cambiar todos los campos allí diligenciados. No puedes dejar campos obligatorios vacíos.

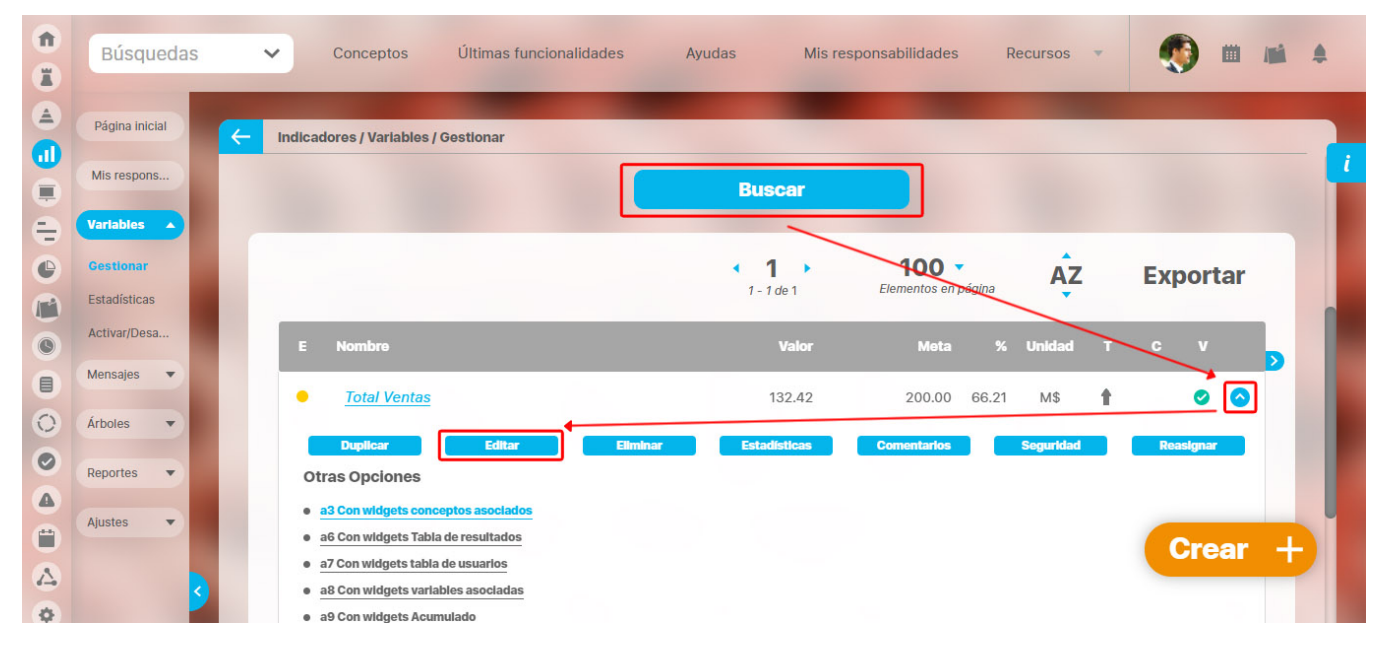

Al editar una variable podrás ver algunas pestañas que no existían en la creación:

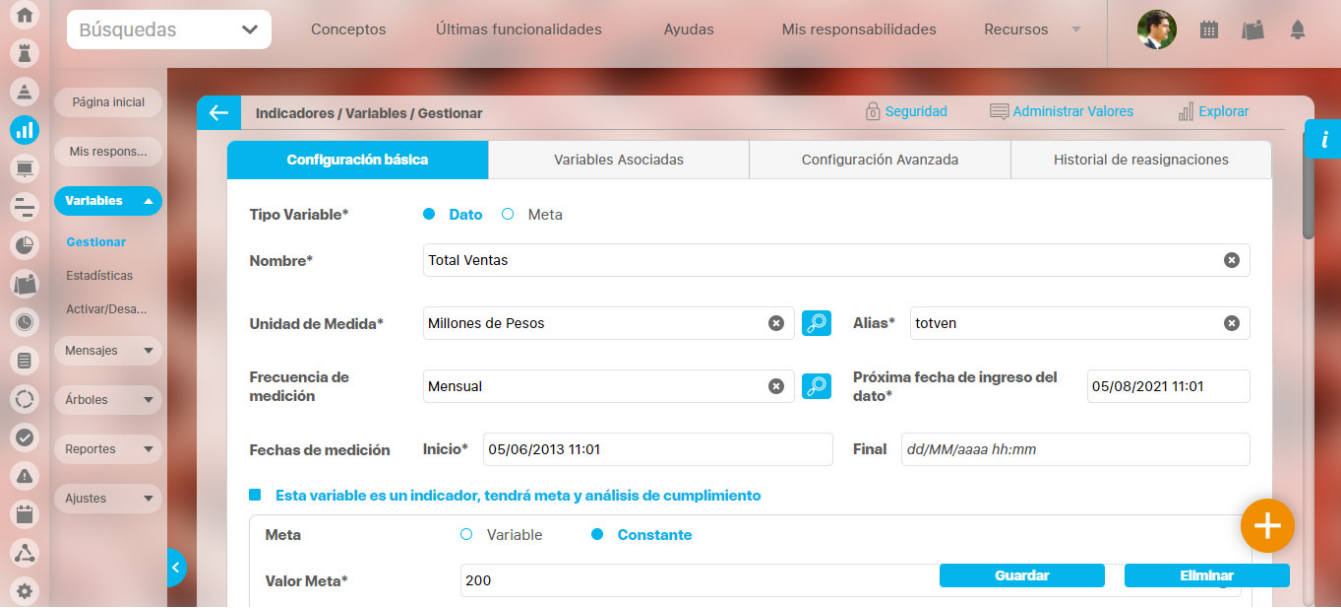

Los cambios que realices en los campos de los usuarios responsables de digitar, analizar o configurar una variable se guardarán en el historial de reasignaciones.

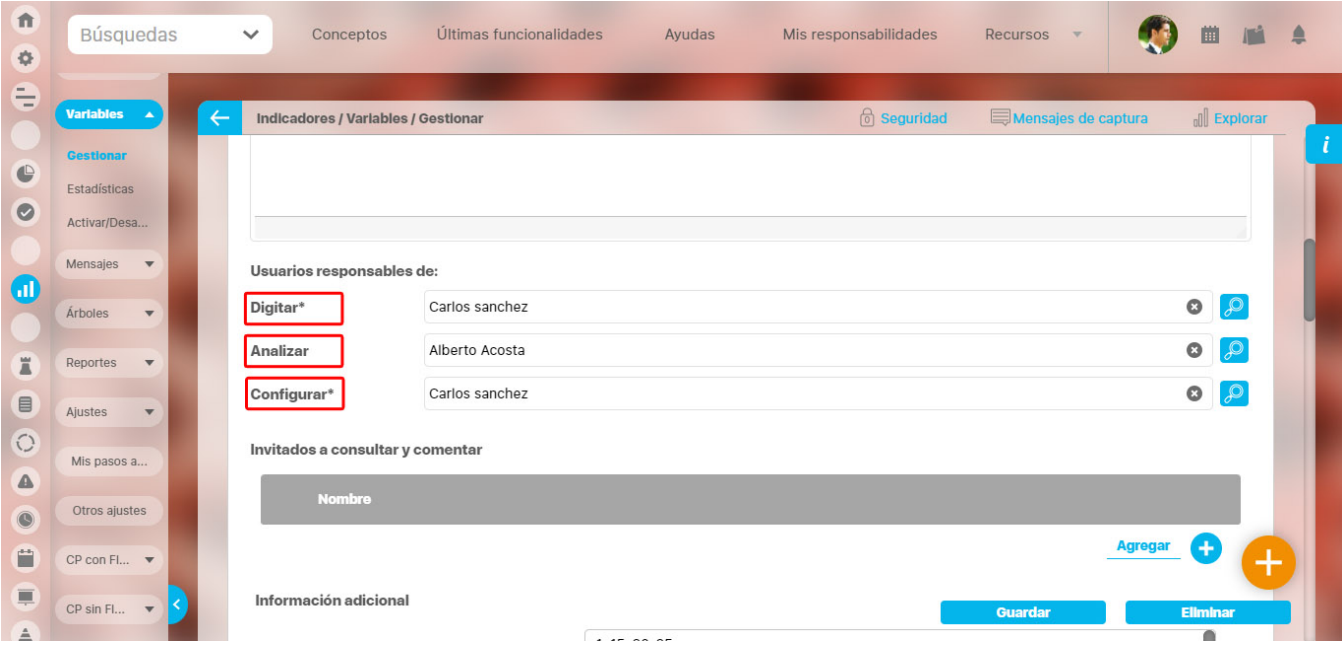

Al consultar la pestaña **Historial de reasignaciones** puedes ver si el cambio se hizo para el usuario responsable de digitar, el responsable de analizar o el responsable de configurar, en las siguiente imagen podemos ver que se realizó el cambio del **responsable de analizar**, y quien realizó el cambio fue Carlos Sanchez, vemos que usuario que estaba anteriormente era Angie Barrios y fue cambiado por Alberto Acosta.

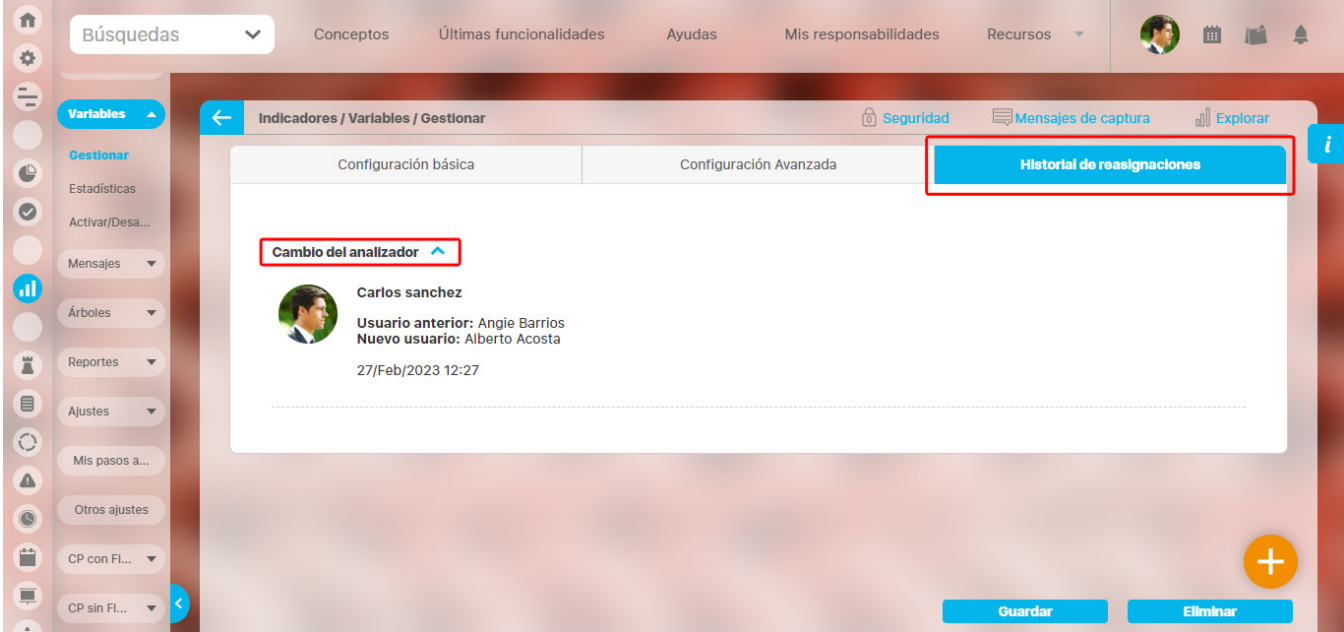

## **Cambio de fecha de inicio de medición.**

Si cambias una fecha de inicio de medición a una fecha futura y ya hay valores ingresados que no componen a otras variables el sistema te mostrará un mensaje indicando la cantidad de valores ingresados que se eliminaran, en el siguiente ejemplo cambiamos la fecha inicial de medición de la variable manual del 31 de Enero del 2022 al 31 de Marzo del 2022 y seleccionamos Guardar, el sistema nos muestra un mensaje indicando que 1 valor será eliminado, si tu respuesta es **Sí** se mostrará el mensaje de operación exitosa, se actualizará la fecha de medición inicial con la nueva fecha, si la variable tiene meta constante se mantendrá sincronizada con la nueva fecha inicial de medición y se eliminaran los valores

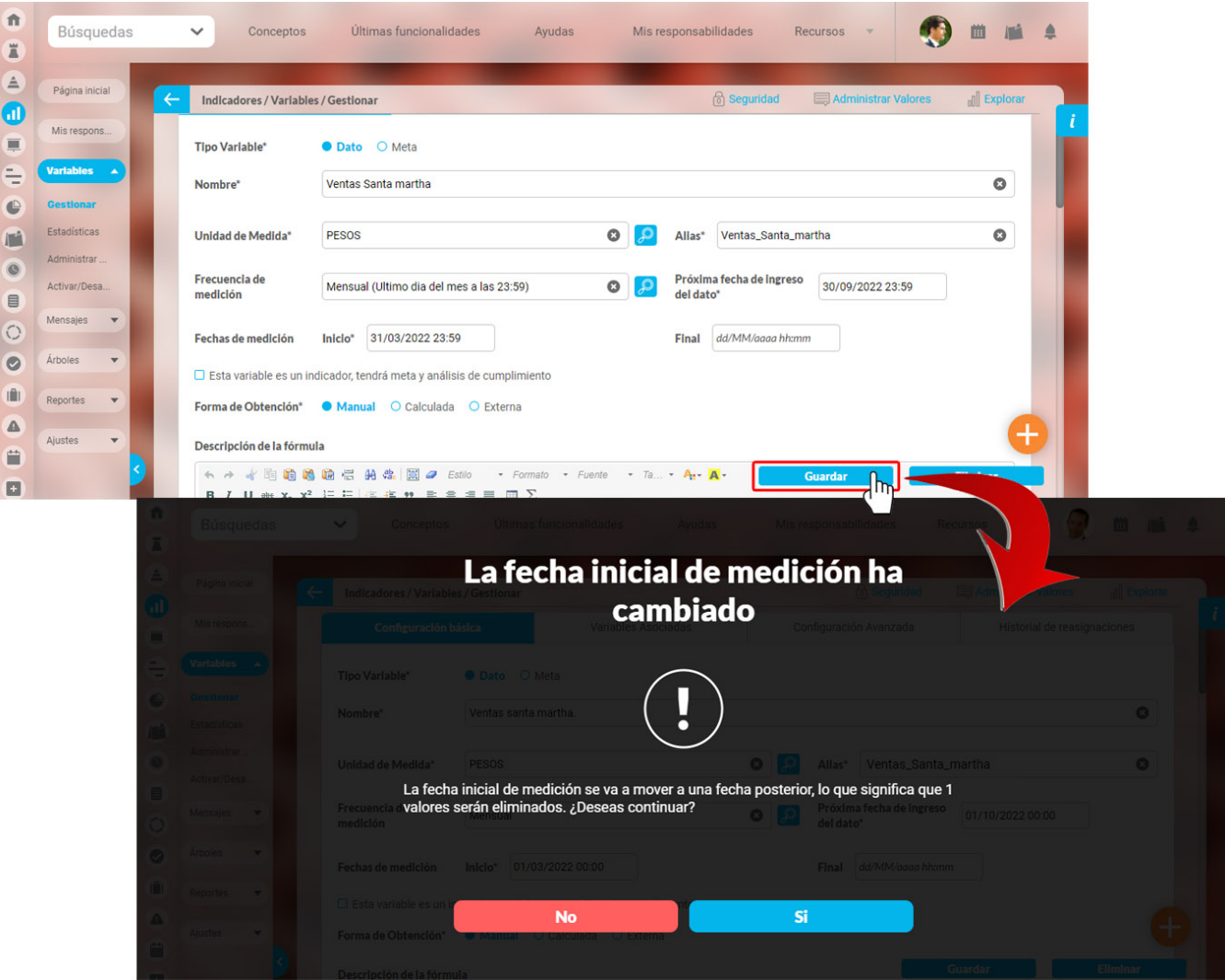

Si seleccionas **NO** el sistema te puede sugerir una fecha inicial de medición para que no se elimine ningún valor y te muestra nuevamente las dos opciones: **NO** para no aplicar la fecha de medición inicial sugerida y volver a la ventana de edición y la opción **SÍ** para aplicar esta fecha inical de medición y eliminar los periodos que no tienen ningún valor y que están antes de la fecha sugerida. puedes ver que la fecha sugerida del sistema es el 1 de Febrero del 2022, esto se debe a que desde ese periodo hay valores registrados en la variable y en enero no se registró ningún valor.

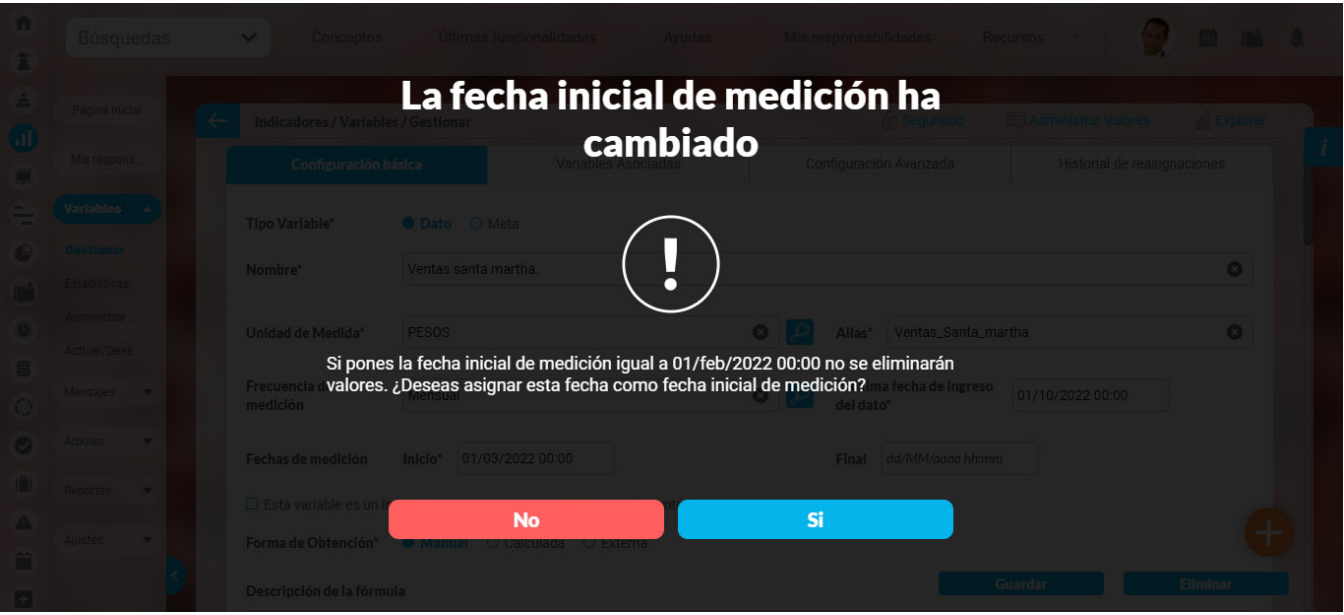

Si esta variable tiene valores ingresados y compone a otras variables se mostrará un mensaje indicando que si eliminas esos valores se actualizarán los cálculos de las variables que estén compuestas por está, por ejemplo en la siguiente imagen puedes ver la variable Ventas cañaveral que compone una variable calculada, al cambiar su fecha de inicio de medición del 1 de Enero del 2022 al 1 de Mayo del 2022 y luego seleccionar Guardar, el sistema mostrará el mensaje indicando la cantidad de períodos que tienen un valor ingresado y van a ser eliminados, además los valores de los periodos que serán eliminados se actualizarán en la variable que está compuesta por está.

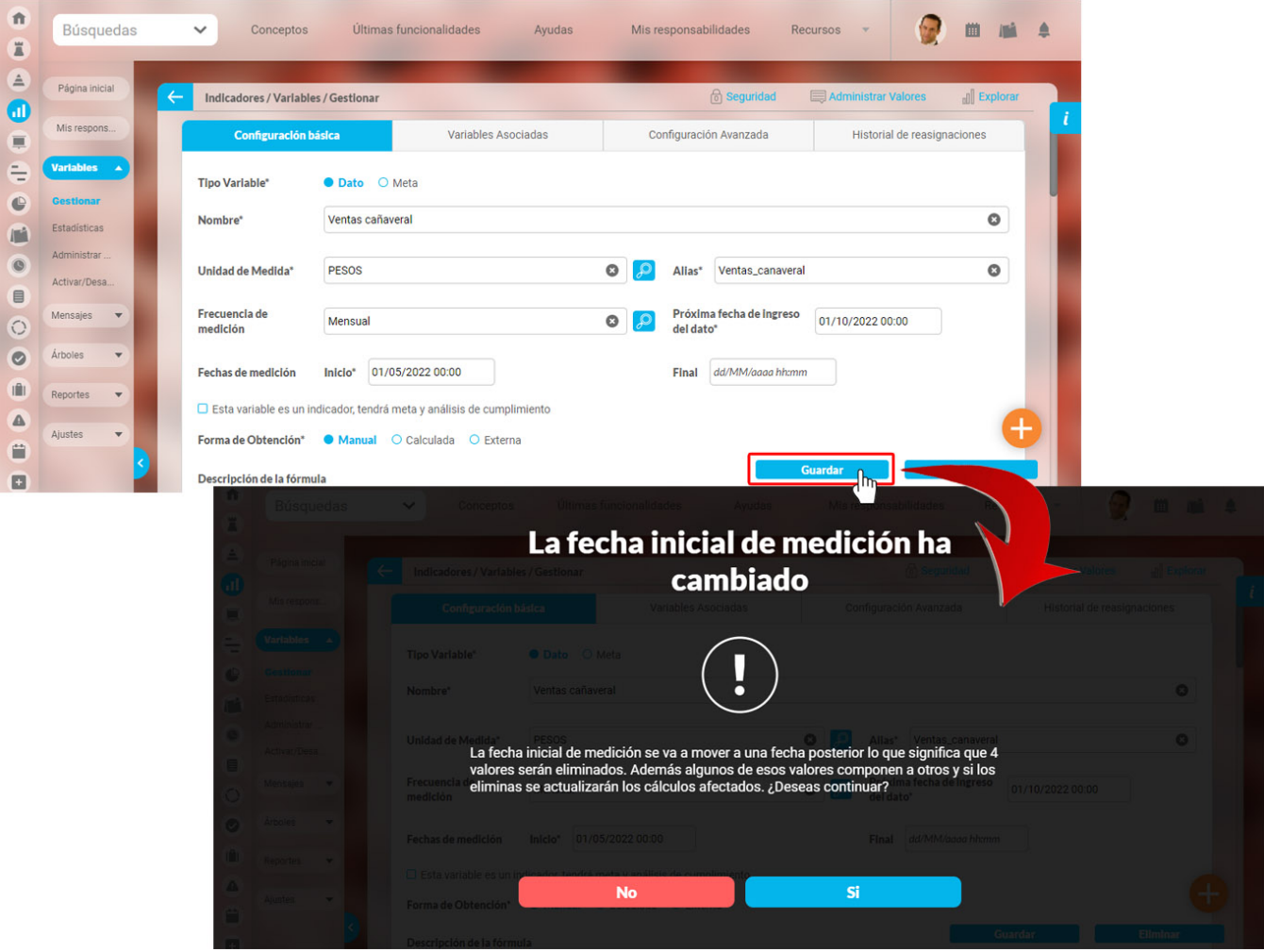

Si seleccionas **NO** el sistema te puede sugerir una fecha inicial de medición para que no se elimine ningún valor y te muestra nuevamente las dos opciones: **NO** para no aplicar la fecha de medición inicial sugerida y volver a la ventana de edición y la opción **SÍ** para aplicar esta fecha inical de medición y eliminar los periodos que no tienen ningún valor y que están antes de la fecha sugerida.

si tu respuesta es **Sí** se mostrará el mensaje de operación exitosa, se actualiza la fecha de medición con la nueva fecha, si la variable tiene meta constante se mantendrá sincronizada con la nueva fecha inicial de medición, se eliminaran los valores y se harán los cálculos en las variables que estén compuestas por esta,

### **NOTAS:**

- Si en una variable que es calculada, SQL o Web service también realizaste un cambio en la fórmula, te aparecerá un mensaje preguntándote si quieres que la nueva fórmula aplique a periodos pasados.
- Al cambiar la fecha de inicio de medición si **NO** hay valores ingresados en ninguno de los periodos el sistema mostrará solo el mensaje de operación exitosa y asignará la nueva fecha de inicio de medición.

En el siguiente ejemplo te mostraremos una variable calculada llamada Ventas Brasil que está compuesta por las variables Ventas Río de Janeiro y Ventas Manaos, todas tienen asignada la fecha de medición inicial para el 31 de Enero del 20223, una fecha futura, al ingresar a editar la variable calculada Ventas Brasil, y cambiar la fecha de medición inicial al 31 Enero del 2022, fecha pasada como se muestra en la siguiente imagen, el sistema mostrará un mensaje indicando que se crearon nuevos periodos para esta variable pero no se pudieron calcular debido a que sus componentes tienen una fecha de medición inicial mayor a la de estos valores, para que se obtengan los valores debes ingresar a editar las variables componentes y actualizar la fecha inicial de medición, en este caso debemos ingresar a las variables Ventas Río de Janeiro y Ventas Manaos y cambiar su fecha de medición inicial al 31 Enero del 2022, osea a la misma fecha que le asignamos a la variable calculada Ventas Brasil.

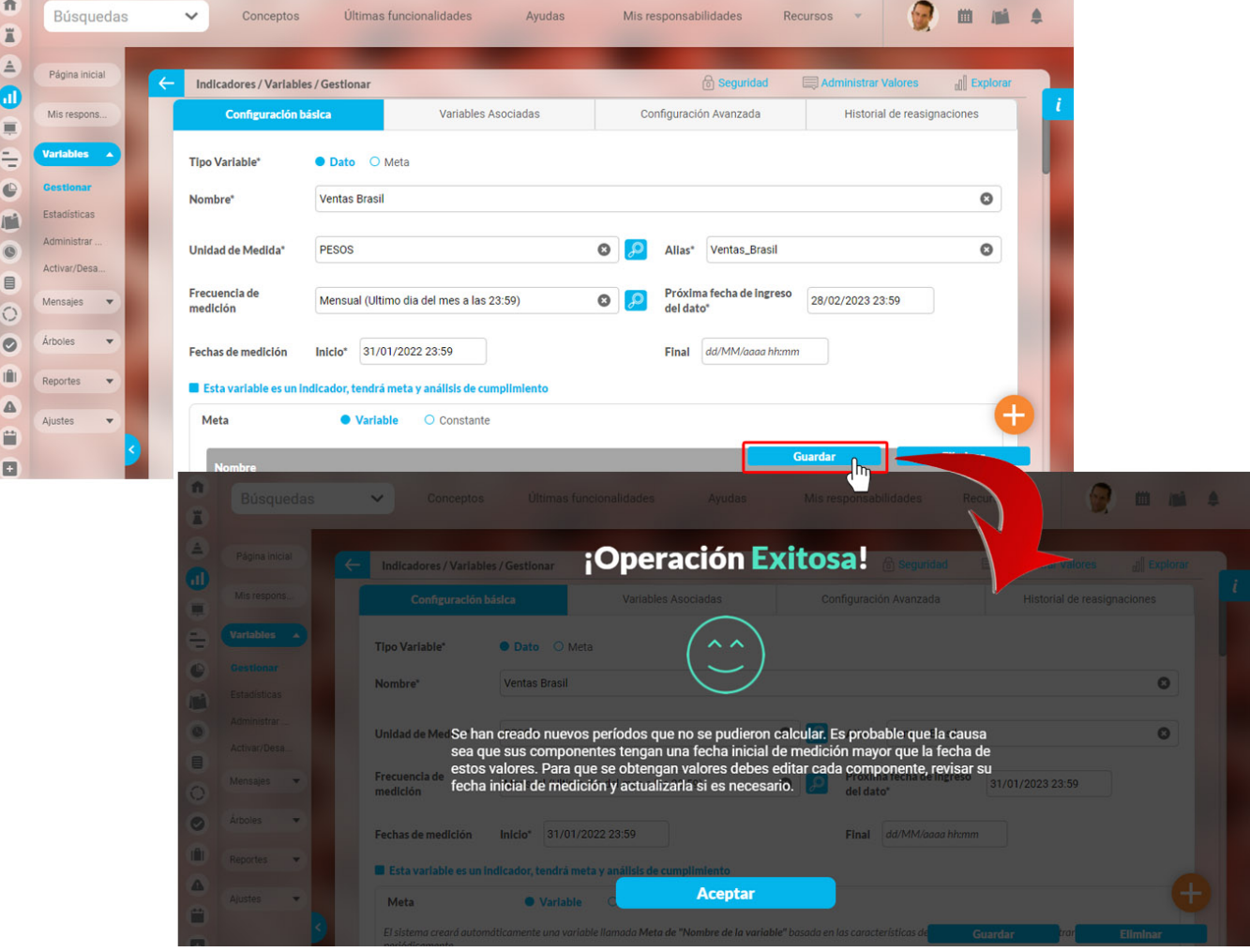

Si cambias la fecha inicial de medición, en donde la fecha que cambiaste y la nueva son futuras, pero la fecha que cambiaste es menor que la nueva y pertenece a una variable calculada con variables componentes, el sistema te mostrará el siguiente mensaje indicando que los nuevos periodos no se podrán calcular ya que sus componentes siguen con la fecha inicial de medición que tenían antes de este cambio. para prevenir esto debes editar cada variable componente y cambiar la fecha inicial de medición por la misma fecha que le asignaste a esta variable calculada.

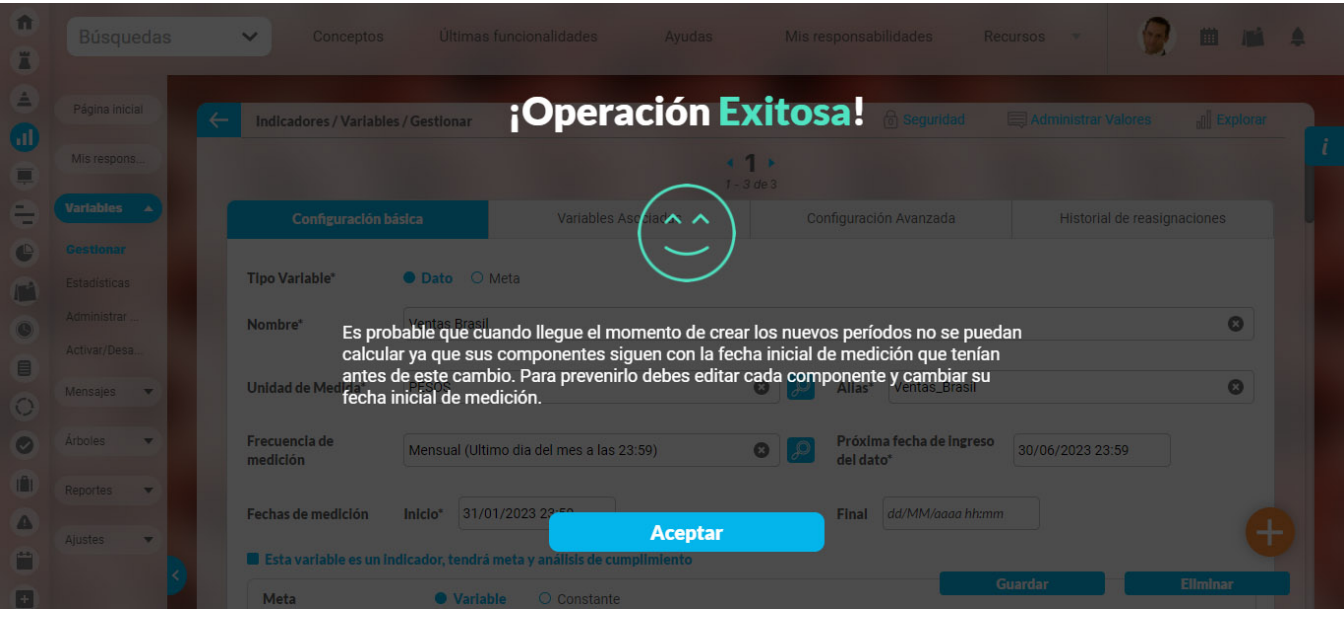

**NOTA:** Estos mensajes que se muestran en las variables tipo dato también se mostrarán en las variables tipo meta

Al editar una Meta y cambiar su fecha inicial de medición por una fecha posterior, el sistema mostrará un mensaje indicando la cantidad de períodos que van a ser eliminados, si seleccionas la opción SI, el sistema eliminará los periodos y te mostrará el siguiente mensaje indicando que: si con los periodos eliminados de esta meta se calculaban cumplimientos de su indicador, estos cálculos se afectaron por este cambio.

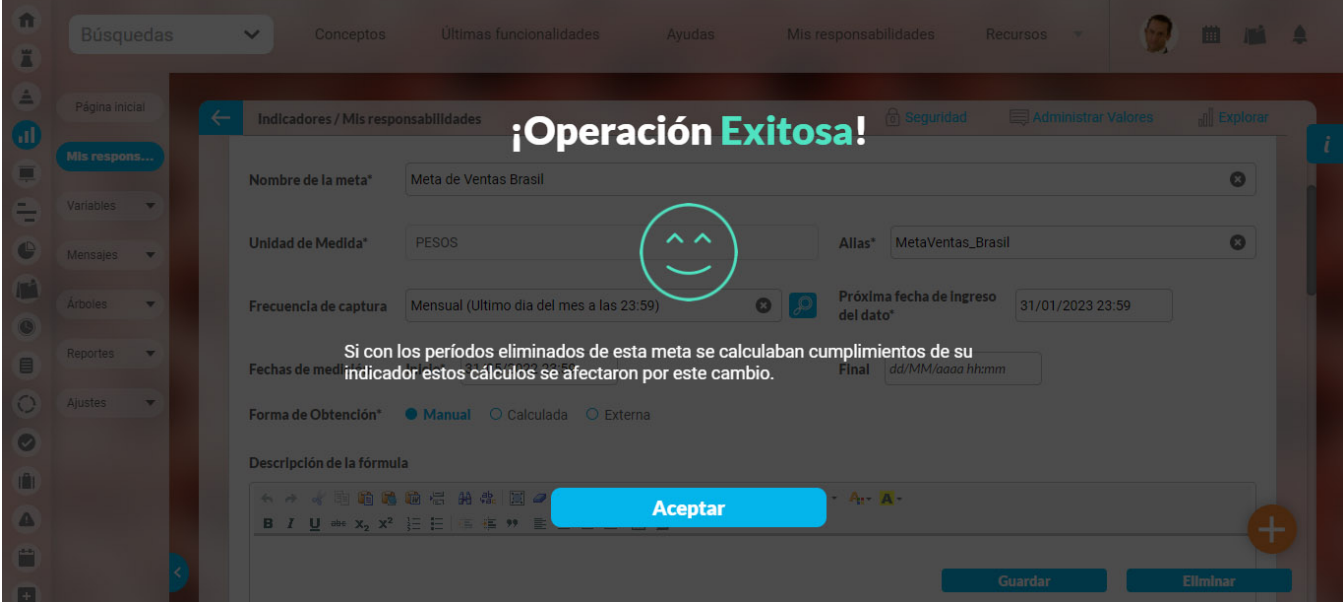

**NOTA:** Si una variable calculada. SQL o Web service tiene una fecha de inicio de medición es futura y la cambias por una fecha pasada el sistema creará los periodos y te mostrará el siguiente mensaje indicando que sus periodos no se pudieron calcular debido a que sus componentes tienen una fecha de medición inicial mayor a la de estos valores, para que se obtengan los valores debes ingresar a editar las variables componentes y actualizar la fecha inicial de medición.

## **Metas asociadas**

En este campo se muestran las metas asociadas a esta variable. La variable puede tener más de una meta asociada. Para marcar la meta que quieres ver como predeterminada haz clic en el botón de la flecha y selecciona la opción Predeterminada que verás debajo de cada una de las metas.

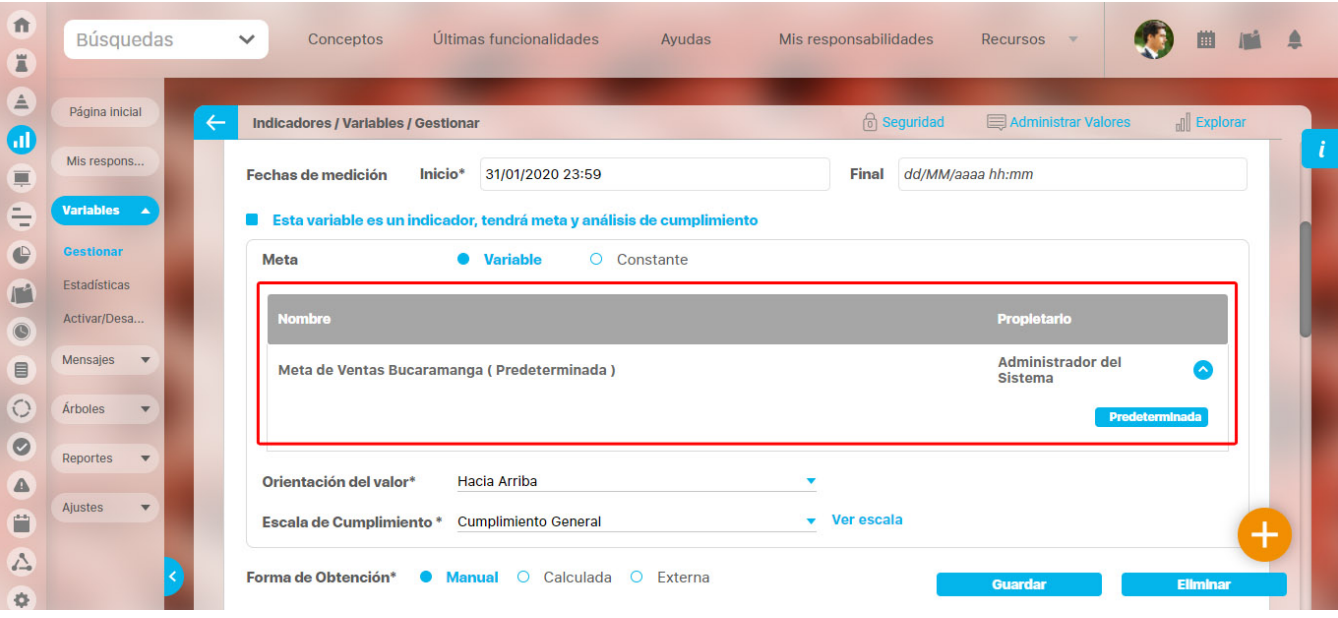

**Historial de reasignaciones:** En esta sección se muestran los comentarios del cambio de configurador que hace el administrador y de la activación/Desactivación de la variable por parte del usuario configurador. La lista está en orden cronológico y mostrará los cambios con sus respectivos comentarios, archivos adjuntos y conceptos.

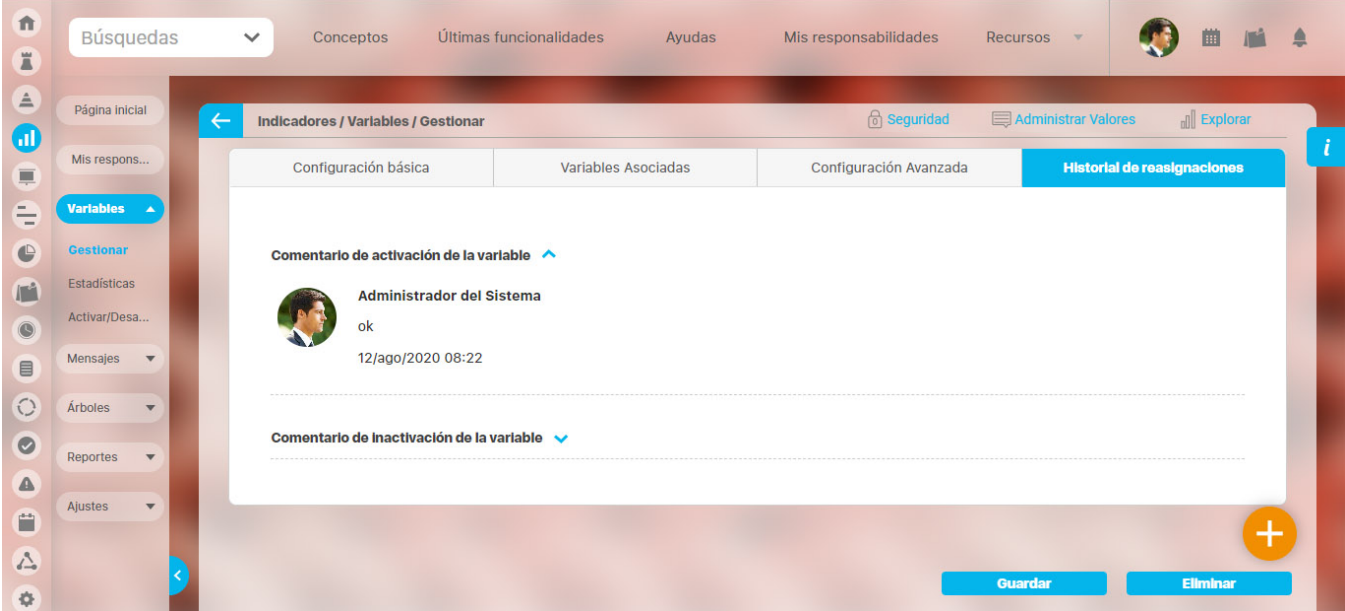

Una vez que realices los cambios necesarios, haz clic en **Guardar.** Aparece el mensaje de operación exitosa si esta fue así, de lo contrario aparece un mensaje de error con su respectivo detalle para que sea resuelto.

Si al ingresar a editar una variable aparece un mensaje como se muestra en la siguiente imagen, es porque a la variable le hace falta parte de la información para que sea un indicador. En el mensaje puedes ver la información que tiene configurada la variable como en el siguiente ejemplo que nos muestra la orientación y escala. Luego te recomienda que des clic en la casilla **Esta variable es un indicador, tendrá meta y análisis de cumplimiento** para terminarlo de configurar, si así lo quieres.

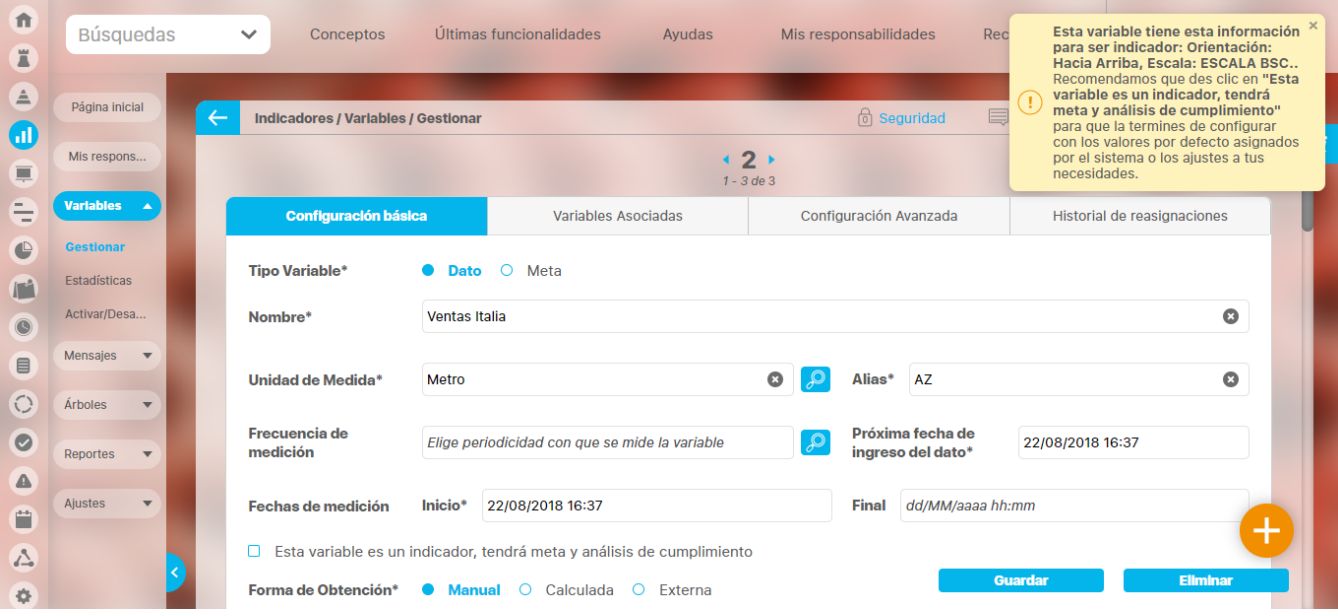

### **NOTAS:**

- La variable puede tener más de una meta asociada, Para marcar la meta que quieres ver como predeterminada haz clic en el botón Predeterminada que verás debajo de cada una de las metas.
- Si el usuario modifica una variable y los cambios afectan su unidad de medida, el sistema dará la opción de convertir los valores de la variable y sus metas asociadas. Dos cuadros de chequeo se activarán automáticamente para que seleccione si desea actualizar los valores de la variable, o de la meta, o de ambos. Esto le permite al usuario tener presente que al modificar la variable estaría afectando los valores del indicador y de la meta. Para hacer uso de la conversión de valores de variables y metas, se requiere como condición la existencia de un Factor de Conversión entre la unidad de medida inicial y la final.
- No puedes cambiar una variable tipo dato a tipo meta si tiene variables metas asociadas. Si lo haces el sistema te alertará así:

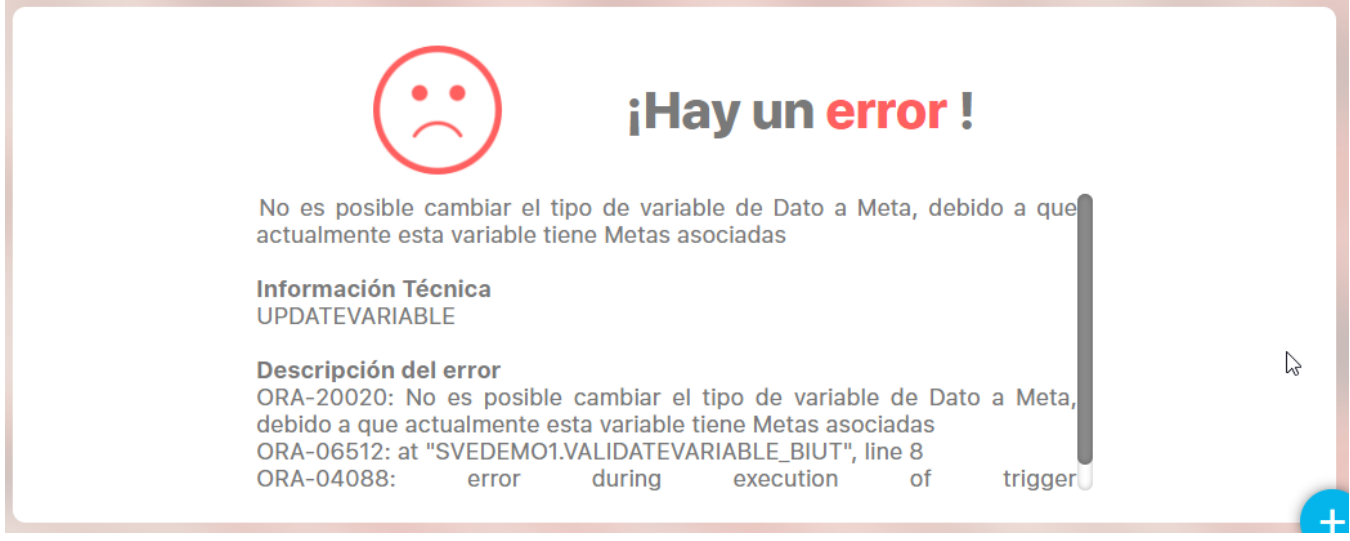

Si cambias la fecha de medición de inicio por una fecha más antigua entonces el sistema te mostrara un mensaje de operación exitosa y creará los periodos nuevos, si eliges una fecha que no coincide con la frecuencia de medición el sistema te mostrará un mensaje recomendando una fecha y preguntándote si deseas hacerlo, si aceptas se asignará la fecha y se crearan los periodos nuevos y si no aceptas te devolverá a la pantalla de edición y no tomará ningún cambio.

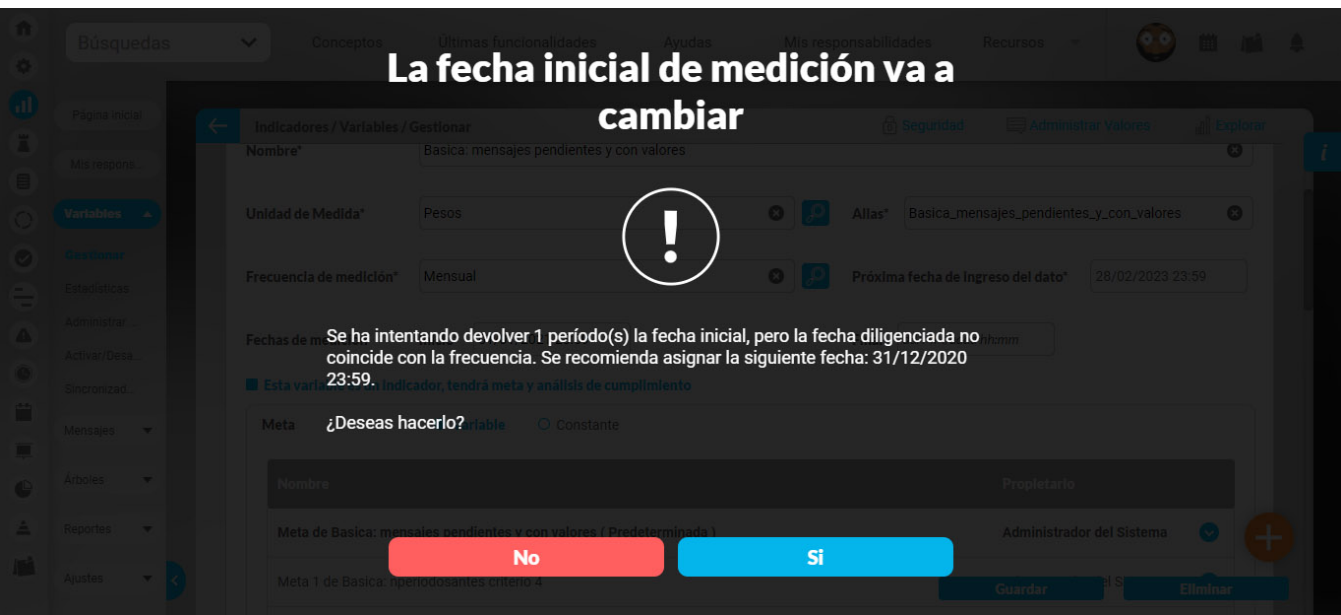

Si estás editando un indicador que tiene meta constante y al cambias su meta a variable, el sistema te mostrará un mensaje indicándote que no es posible asignar simultáneamente meta constante y meta variable a un indicador, ¿quieres que se elimine permanentemente la información de la meta constante (valor y descripción) para que puedas crear una meta variable automáticamente? Puedes seleccionar **No, cancelar** para abortar la acción o seleccionar la opción **Sí, eliminar y cambiar** para eliminar la variable tipo meta con su valor y descripción, y te posicionará en la pantalla de edición de la variable. Una vez des clic en guardar se creará la meta variable. El sistema también se comportará de esta forma si cambias un indicador que tiene meta variable y le cambias su meta a constante.

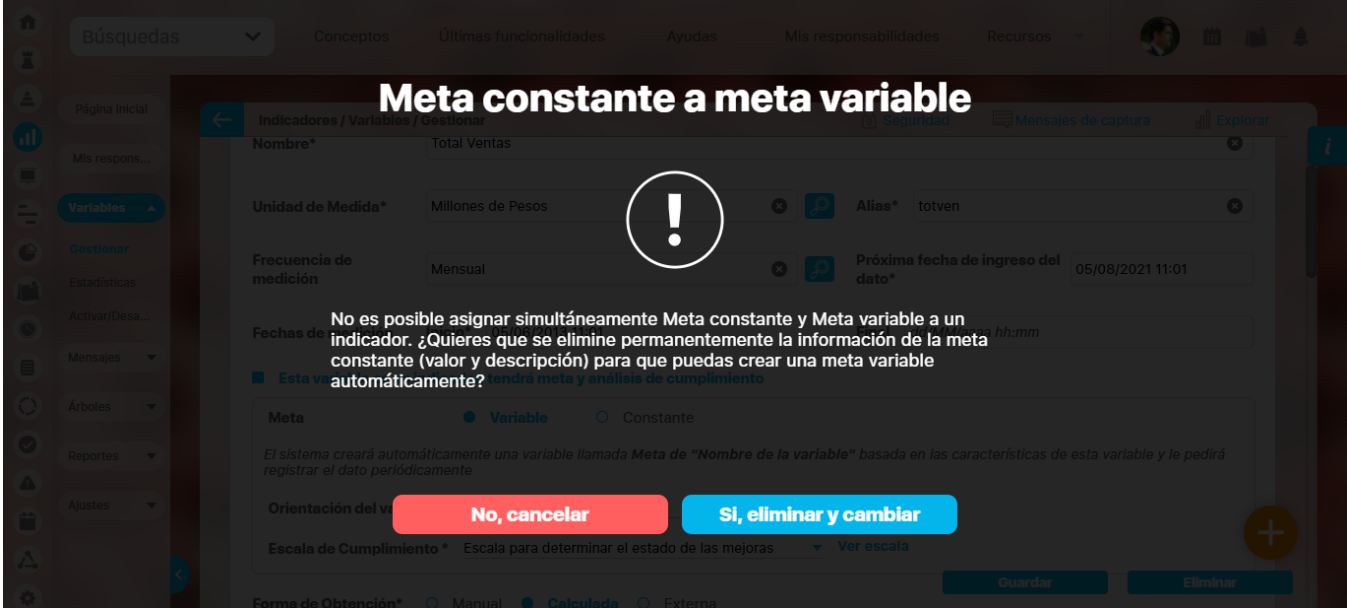

Si editas una variable solamente se verán los atributos personalizados Activos, tengan o no valor. Los atributos personalizados INACTIVOS no se verán en la edición de la variable ( tengan o no valor).

### **Asignación de un número consecutivo al nombre y alias de una variable meta.**

Si una meta variable de un indicador como por ejemplo: Meta de ventas Santander es asociado a otro indicador como se muestra en la siguiente imagen.

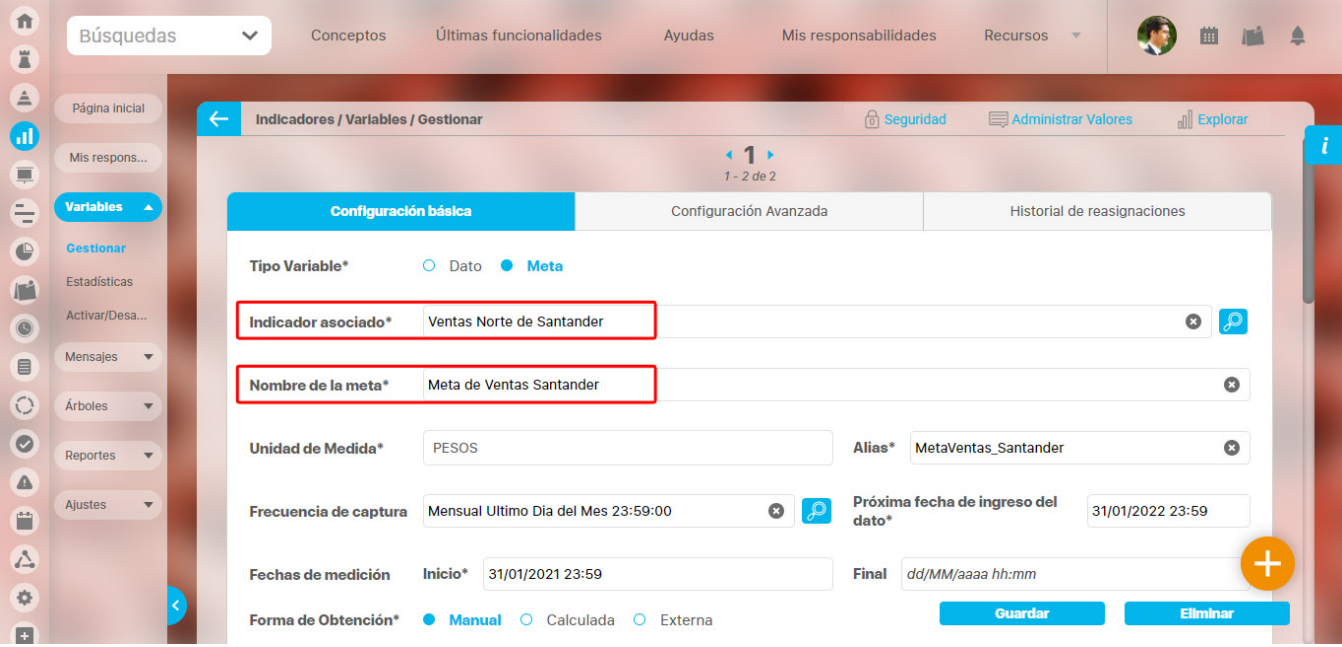

Al ingresar a editar la variable que antes era el indicador Ventas Santander aparecerá un mensaje de advertencia mostrando la información que tiene para ser indicador y recomendando que des clic en **Esta variable es un indicador tendrá meta y análisis de cumplimiento** para que la termines de configurar.

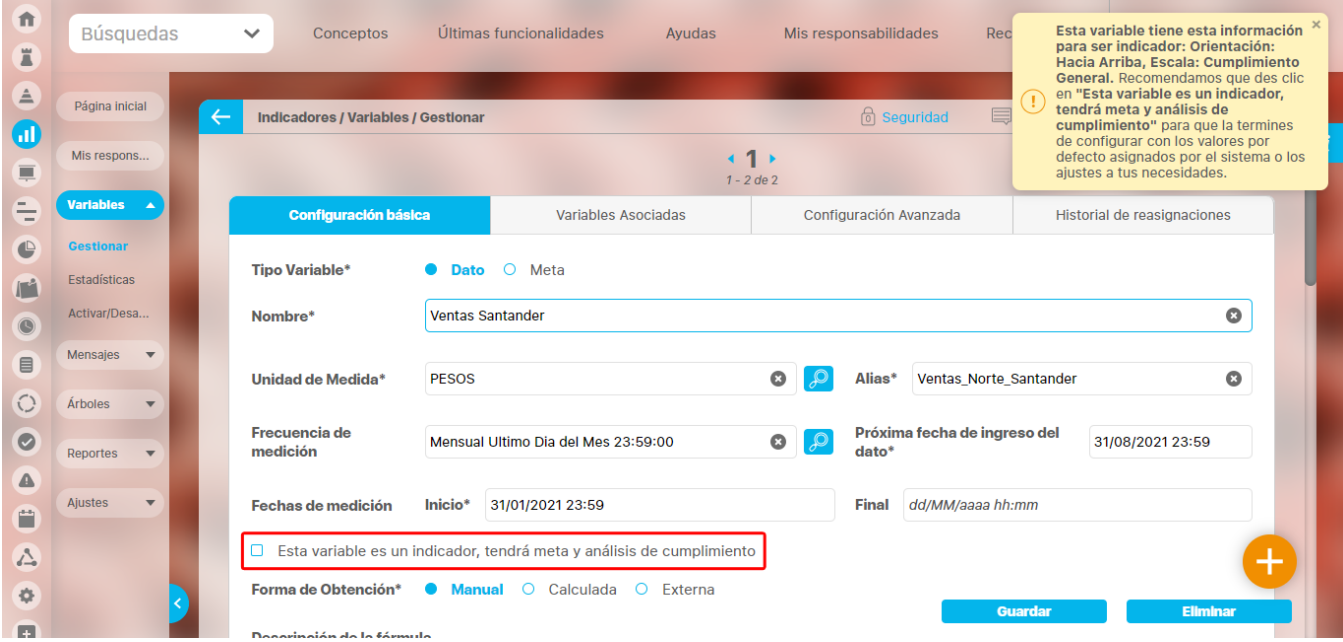

Esto se debe a que el indicador Ventas Santander quedó sin una meta debido a que fue asociada al indicador Ventas Norte de Santander como se muestra en la siguiente imagen.
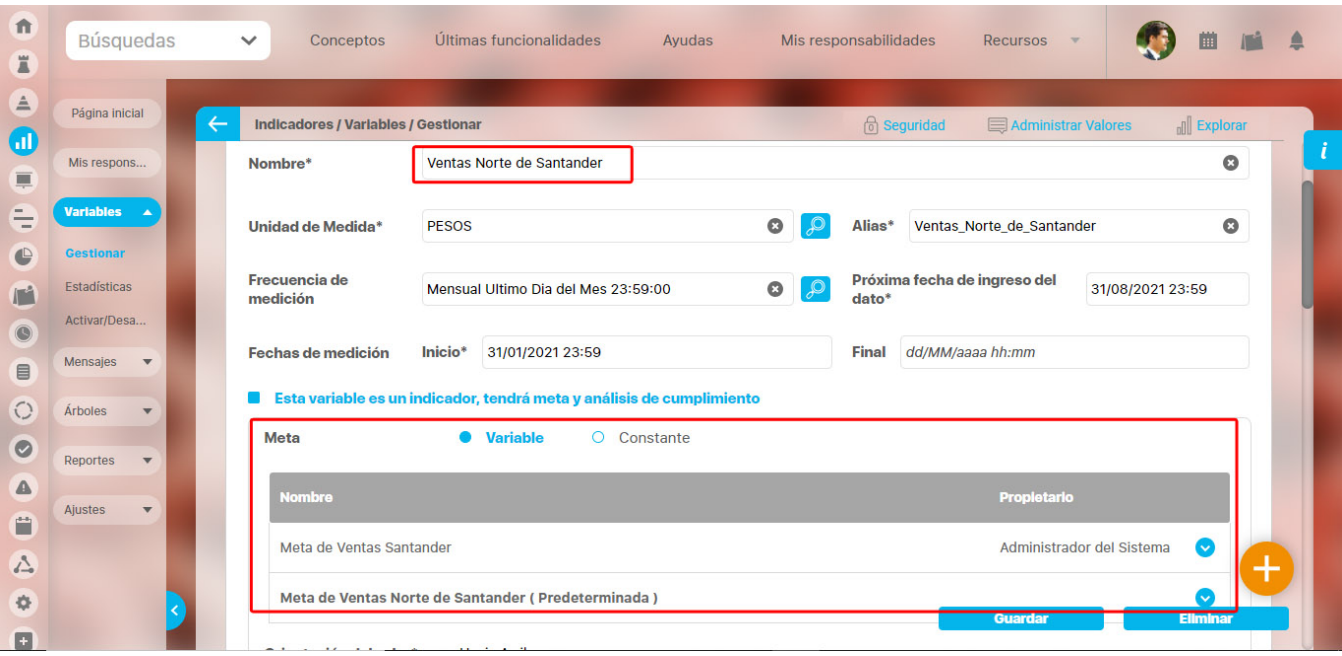

Al seleccionar la casilla **Esta variable es un indicador tendrá meta y análisis de cumplimiento** se marcará automáticamente la meta variable y al guardar el sistema creará automáticamente la variable meta con un número consecutivo, debido a que ya existe el nombre y el alias de la Meta de Ventas Santander. El nombre de la nueva meta para el indicador Ventas Santander será Meta de Ventas Santander1. Si te diriges a la sección de la meta del indicador podrás ver las metas del indicador como se muestra en la siguiente imagen.

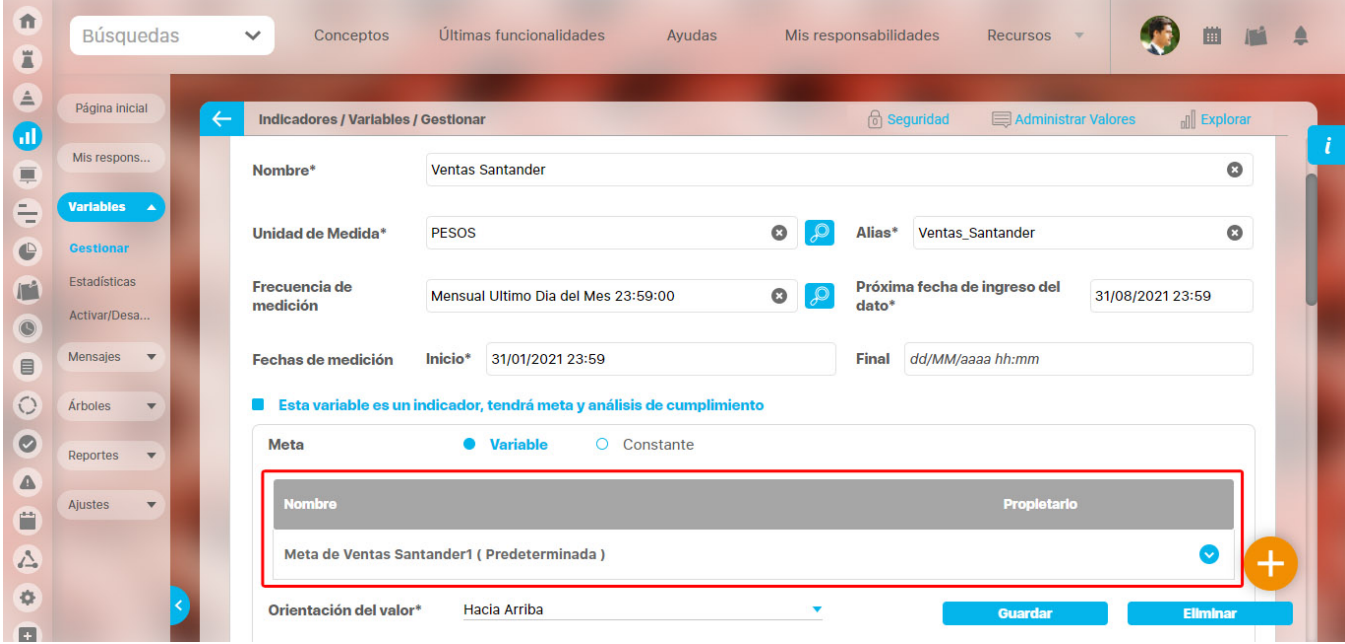

**NOTA:** Se aplicará el mismo número consecutivo al nombre y alias, sin importar que solo uno de ellos esté repetido en el sistema.

# **.Editar variable. v9.2.2**

Al encontrar la variable, haz clic sobre y selecciona la opción "Editar". Ingresaras a una pantalla similar a la de [creación de la variable](#page-120-0) y podrás<br>cambiar todos los campos allí diligenciados. No puedes deiar campos oblig cambiar todos los campos allí diligenciados. No puedes dejar campos obligatorios vacíos.

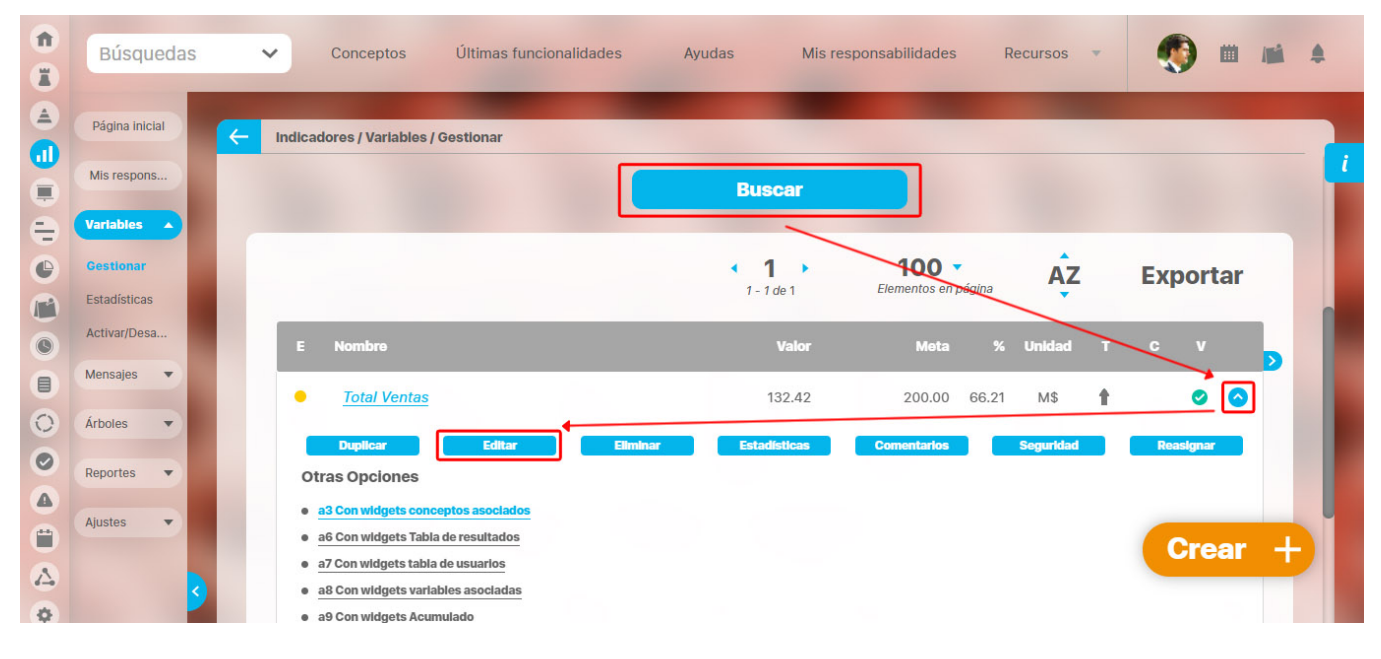

Al editar una variable podrás ver algunas pestañas que no existían en la creación:

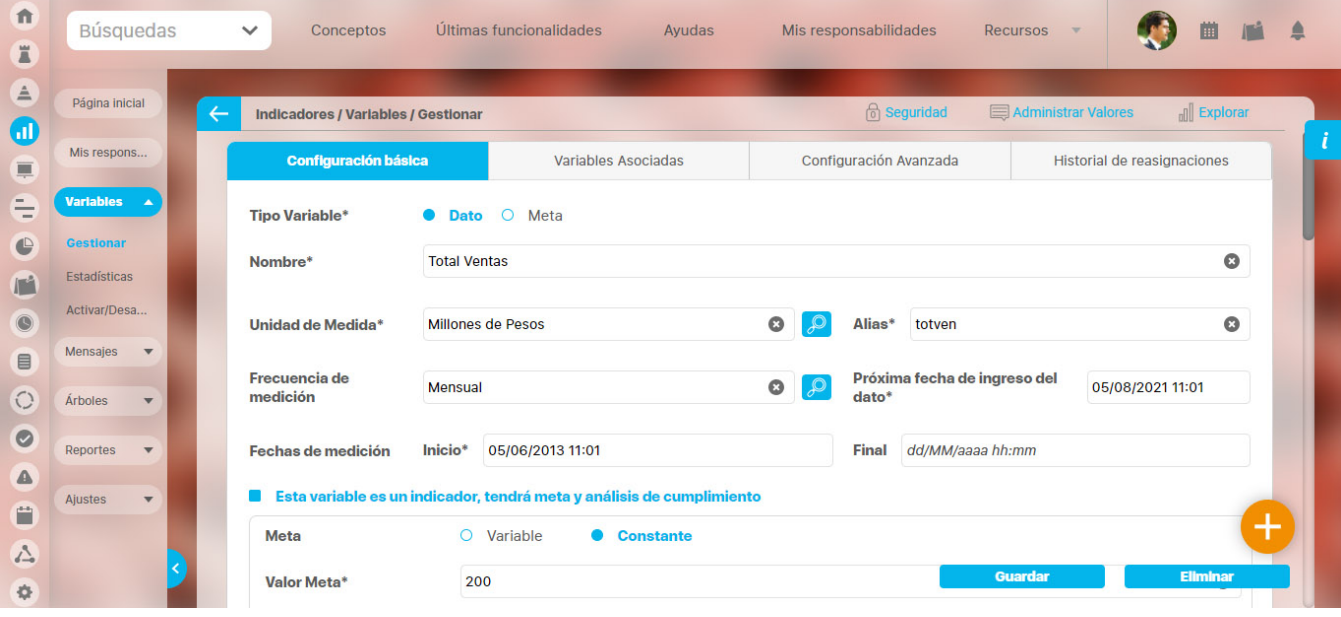

Los cambios que realices en los campos de los usuarios responsables de digitar, analizar o configurar una variable se guardarán en el historial de reasignaciones.

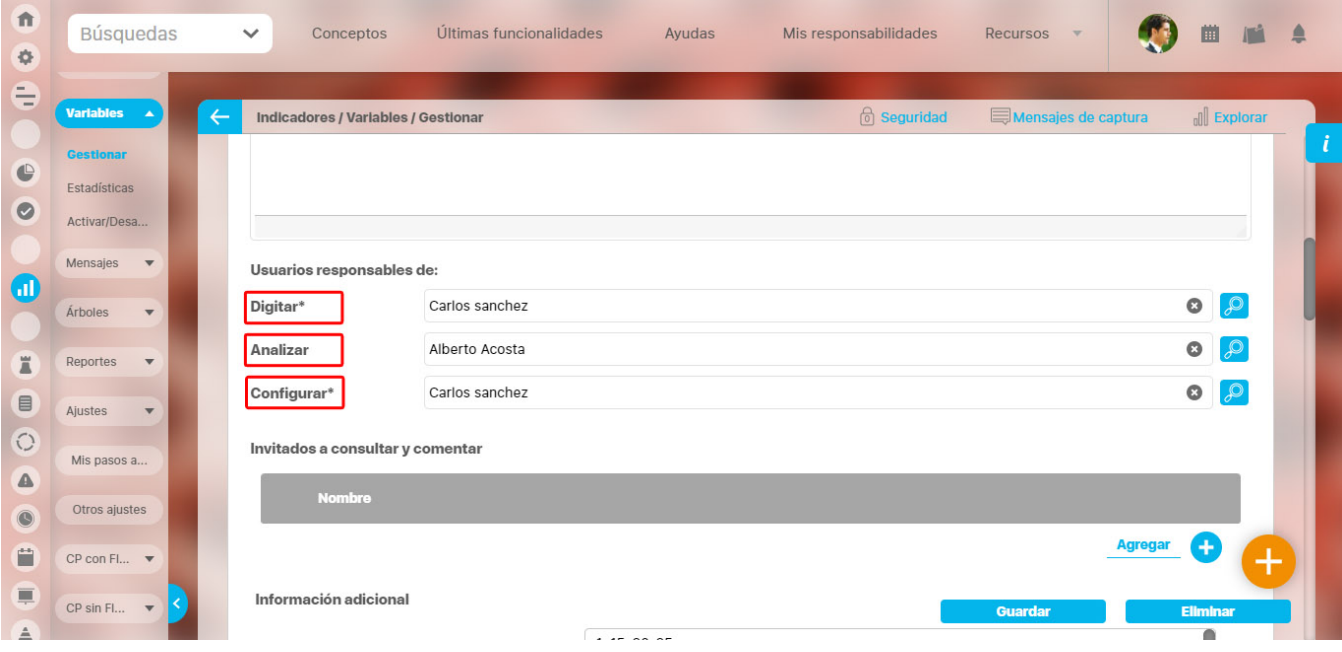

Al consultar la pestaña **Historial de reasignaciones** puedes ver si el cambio se hizo para el usuario responsable de digitar, el responsable de analizar o el responsable de configurar, en las siguiente imagen podemos ver que se realizó el cambio del **responsable de analizar**, y quien realizó el cambio fue Carlos Sanchez, vemos que usuario que estaba anteriormente era Angie Barrios y fue cambiado por Alberto Acosta.

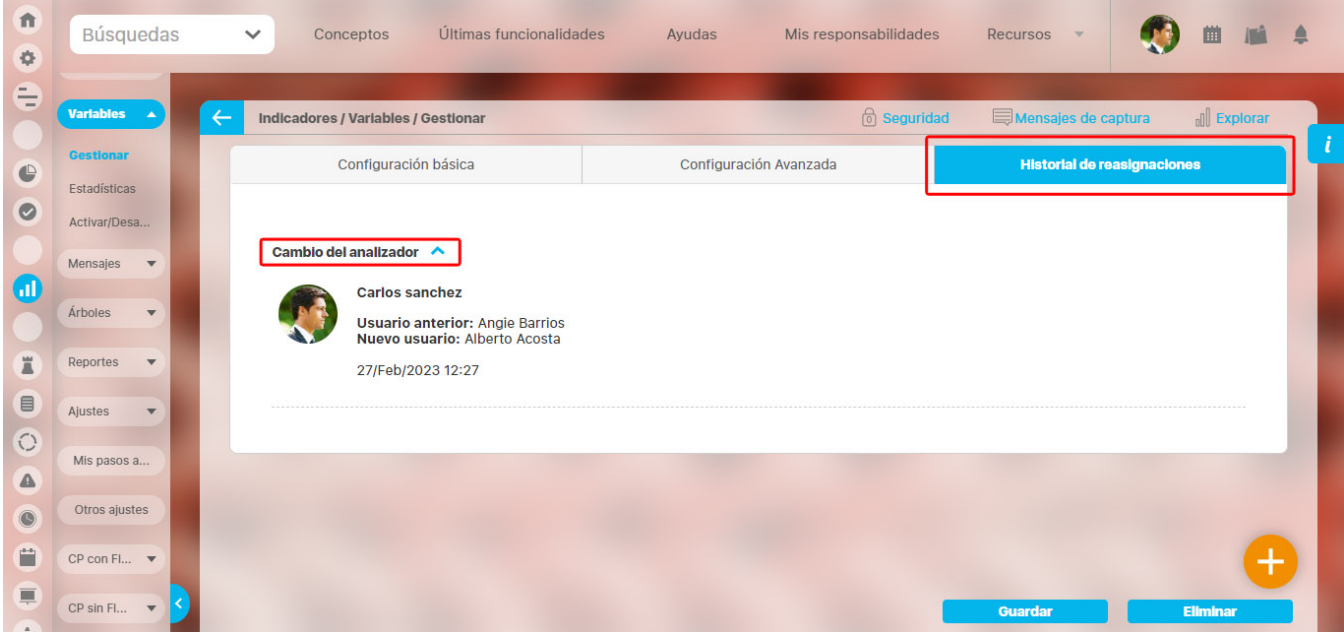

# **Cambio de fecha de inicio de medición.**

Si cambias una fecha de inicio de medición a una fecha futura y ya hay valores ingresados que no componen a otras variables el sistema te mostrará un mensaje indicando la cantidad de valores ingresados que se eliminaran, en el siguiente ejemplo cambiamos la fecha inicial de medición de la variable manual del 31 de Enero del 2022 al 31 de Marzo del 2022 y seleccionamos Guardar, el sistema nos muestra un mensaje indicando que 1 valor será eliminado, si tu respuesta es **Sí** se mostrará el mensaje de operación exitosa, se actualizará la fecha de medición inicial con la nueva fecha, si la variable tiene meta constante se mantendrá sincronizada con la nueva fecha inicial de medición y se eliminaran los valores

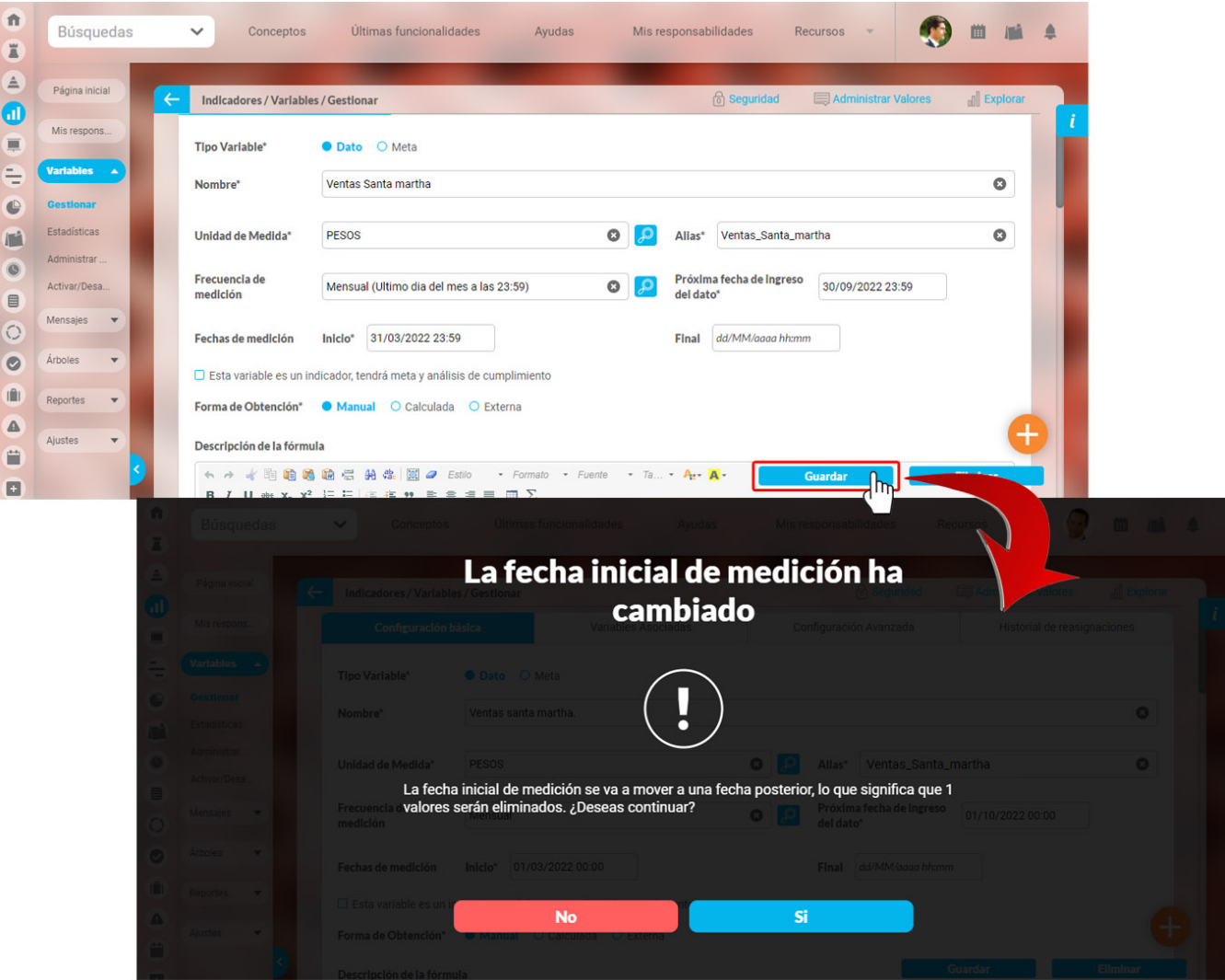

Si seleccionas **NO** el sistema te puede sugerir una fecha inicial de medición para que no se elimine ningún valor y te muestra nuevamente las dos opciones: **NO** para no aplicar la fecha de medición inicial sugerida y volver a la ventana de edición y la opción **SÍ** para aplicar esta fecha inical de medición y eliminar los periodos que no tienen ningún valor y que están antes de la fecha sugerida. puedes ver que la fecha sugerida del sistema es el 1 de Febrero del 2022, esto se debe a que desde ese periodo hay valores registrados en la variable y en enero no se registró ningún valor.

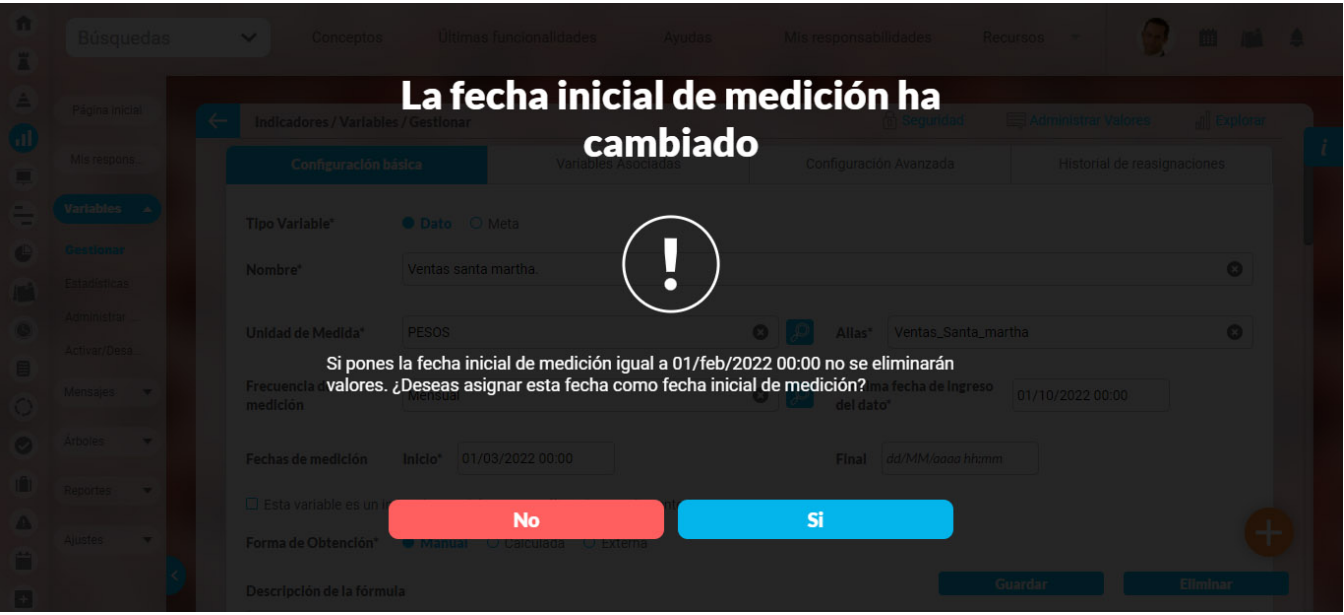

Si esta variable tiene valores ingresados y compone a otras variables se mostrará un mensaje indicando que si eliminas esos valores se actualizarán los cálculos de las variables que estén compuestas por está, por ejemplo en la siguiente imagen puedes ver la variable Ventas cañaveral que compone una variable calculada, al cambiar su fecha de inicio de medición del 1 de Enero del 2022 al 1 de Mayo del 2022 y luego seleccionar Guardar, el sistema mostrará el mensaje indicando la cantidad de períodos que tienen un valor ingresado y van a ser eliminados, además los valores de los periodos que serán eliminados se actualizarán en la variable que está compuesta por está.

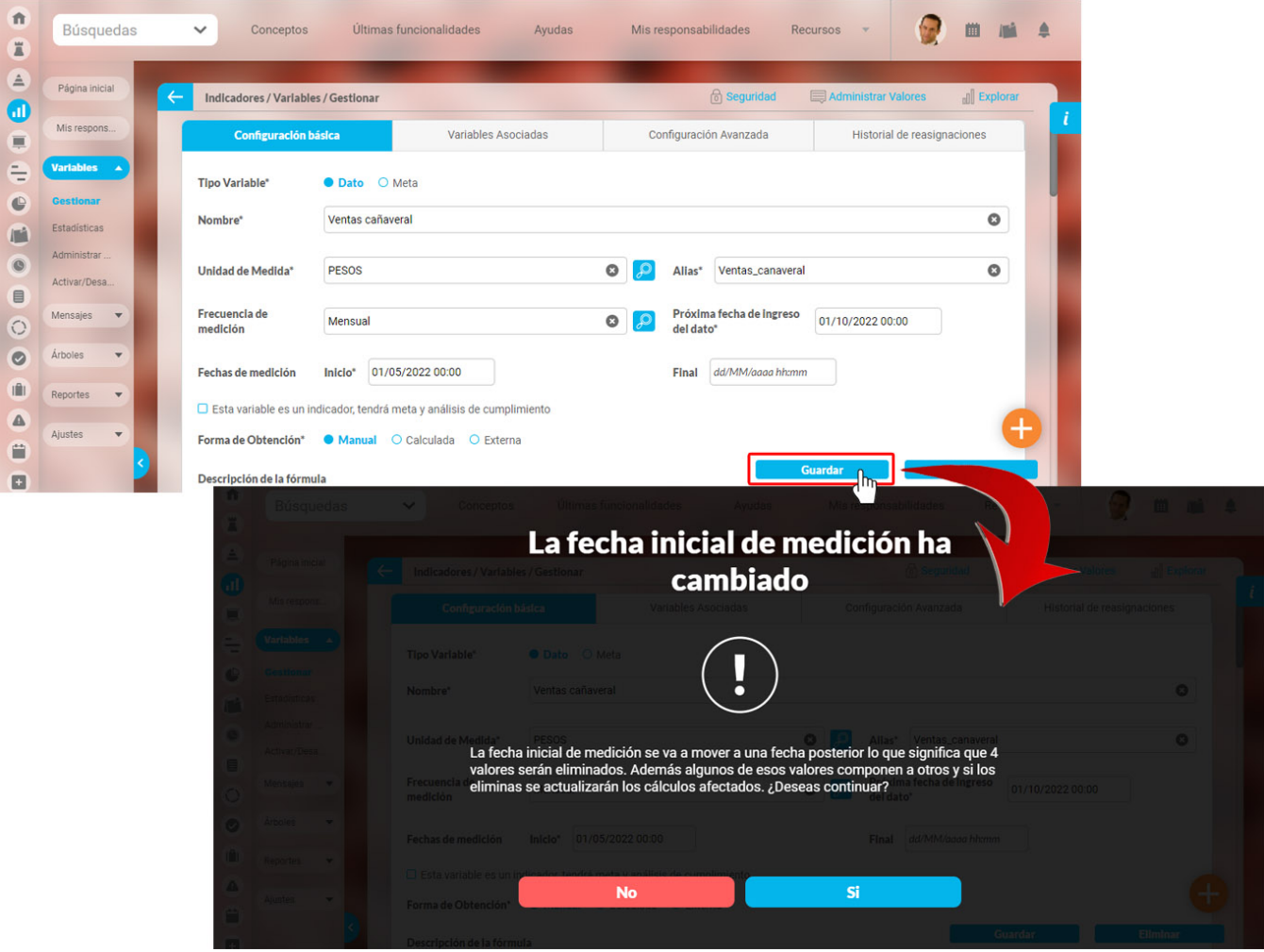

Si seleccionas **NO** el sistema te puede sugerir una fecha inicial de medición para que no se elimine ningún valor y te muestra nuevamente las dos opciones: **NO** para no aplicar la fecha de medición inicial sugerida y volver a la ventana de edición y la opción **SÍ** para aplicar esta fecha inical de medición y eliminar los periodos que no tienen ningún valor y que están antes de la fecha sugerida.

si tu respuesta es **Sí** se mostrará el mensaje de operación exitosa, se actualiza la fecha de medición con la nueva fecha, si la variable tiene meta constante se mantendrá sincronizada con la nueva fecha inicial de medición, se eliminaran los valores y se harán los cálculos en las variables que estén compuestas por esta,

#### **NOTAS:**

- Si en una variable que es calculada, SQL o Web service también realizaste un cambio en la fórmula, te aparecerá un mensaje preguntándote si quieres que la nueva fórmula aplique a periodos pasados.
- Al cambiar la fecha de inicio de medición si **NO** hay valores ingresados en ninguno de los periodos el sistema mostrará solo el mensaje de operación exitosa y asignará la nueva fecha de inicio de medición.

En el siguiente ejemplo te mostraremos una variable calculada llamada Ventas Brasil que está compuesta por las variables Ventas Río de Janeiro y Ventas Manaos, todas tienen asignada la fecha de medición inicial para el 31 de Enero del 20223, una fecha futura, al ingresar a editar la variable calculada Ventas Brasil, y cambiar la fecha de medición inicial al 31 Enero del 2022, fecha pasada como se muestra en la siguiente imagen, el sistema mostrará un mensaje indicando que se crearon nuevos periodos para esta variable pero no se pudieron calcular debido a que sus componentes tienen una fecha de medición inicial mayor a la de estos valores, para que se obtengan los valores debes ingresar a editar las variables componentes y actualizar la fecha inicial de medición, en este caso debemos ingresar a las variables Ventas Río de Janeiro y Ventas Manaos y cambiar su fecha de medición inicial al 31 Enero del 2022, osea a la misma fecha que le asignamos a la variable calculada Ventas Brasil.

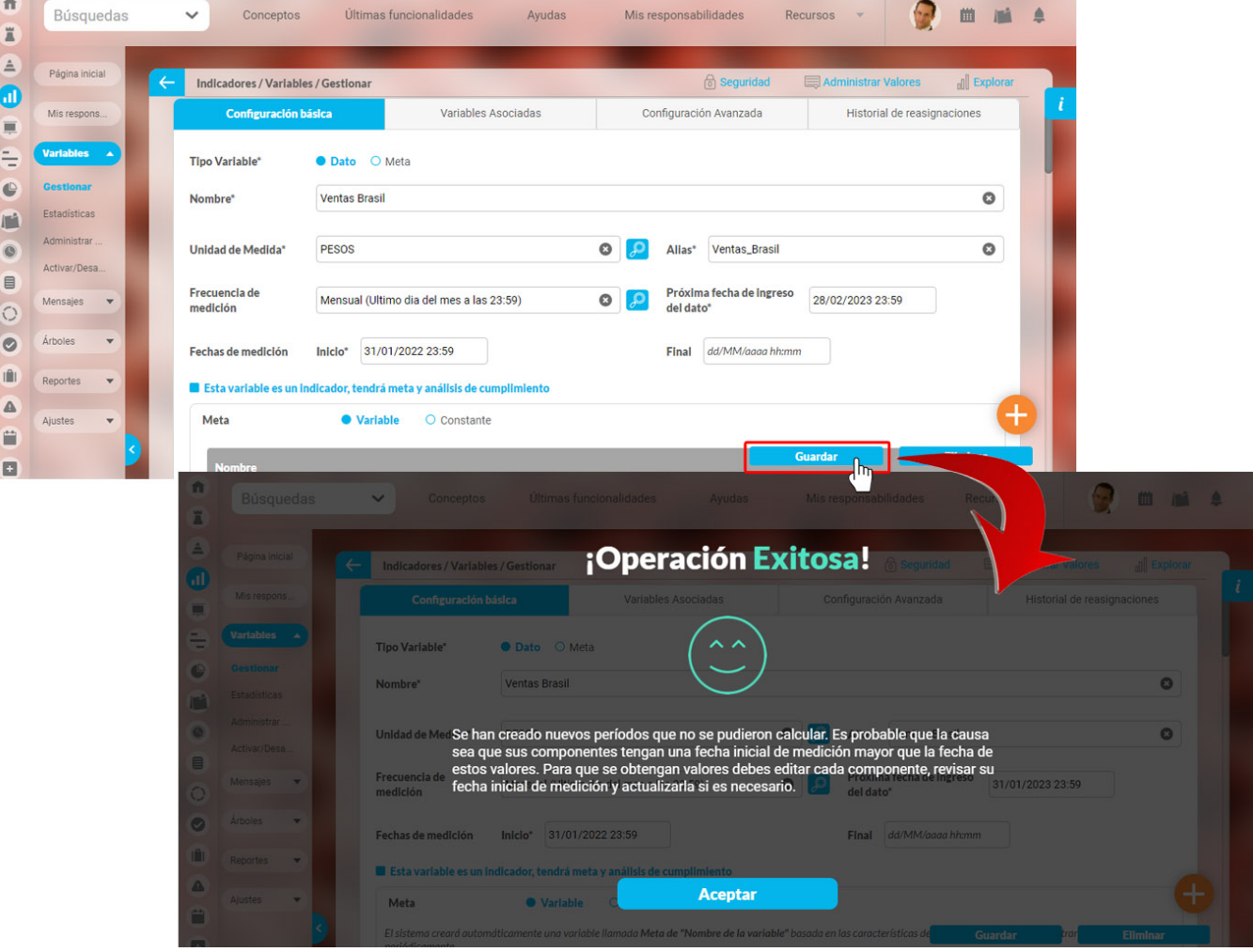

Si cambias la fecha inicial de medición, en donde la fecha que cambiaste y la nueva son futuras, pero la fecha que cambiaste es menor que la nueva y pertenece a una variable calculada con variables componentes, el sistema te mostrará el siguiente mensaje indicando que los nuevos periodos no se podrán calcular ya que sus componentes siguen con la fecha inicial de medición que tenían antes de este cambio. para prevenir esto debes editar cada variable componente y cambiar la fecha inicial de medición por la misma fecha que le asignaste a esta variable calculada.

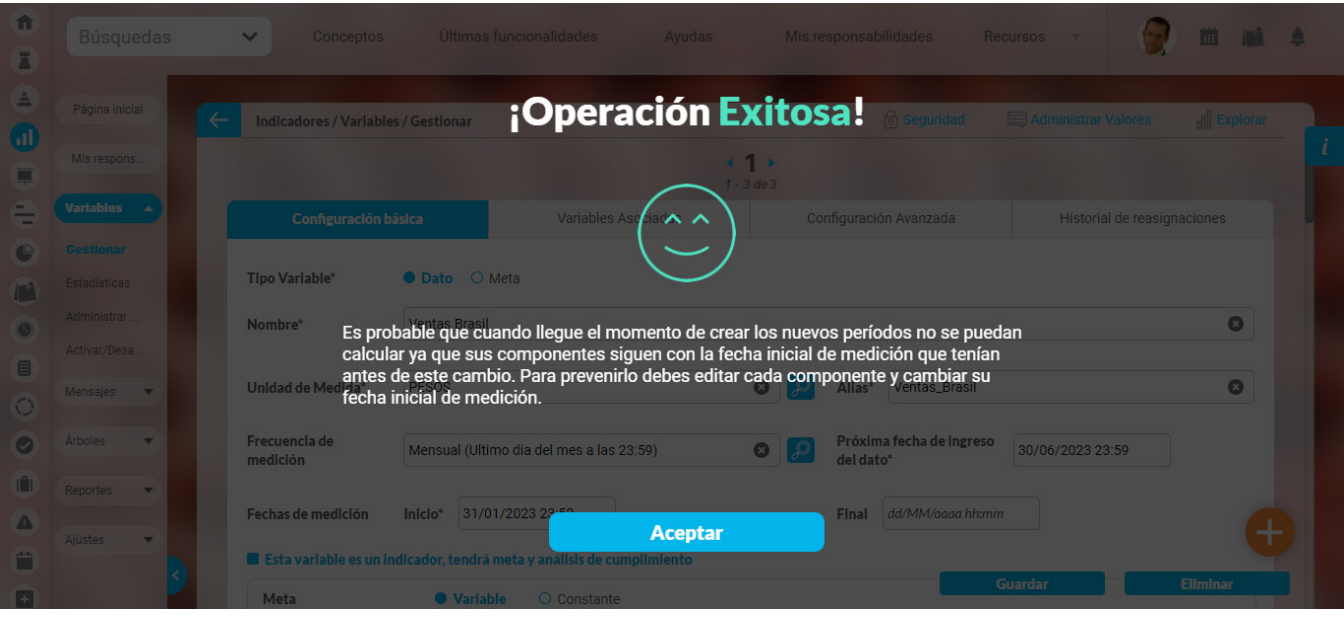

**NOTA:** Estos mensajes que se muestran en las variables tipo dato también se mostrarán en las variables tipo meta

Al editar una Meta y cambiar su fecha inicial de medición por una fecha posterior, el sistema mostrará un mensaje indicando la cantidad de períodos que van a ser eliminados, si seleccionas la opción SI, el sistema eliminará los periodos y te mostrará el siguiente mensaje indicando que: si con los periodos eliminados de esta meta se calculaban cumplimientos de su indicador, estos cálculos se afectaron por este cambio.

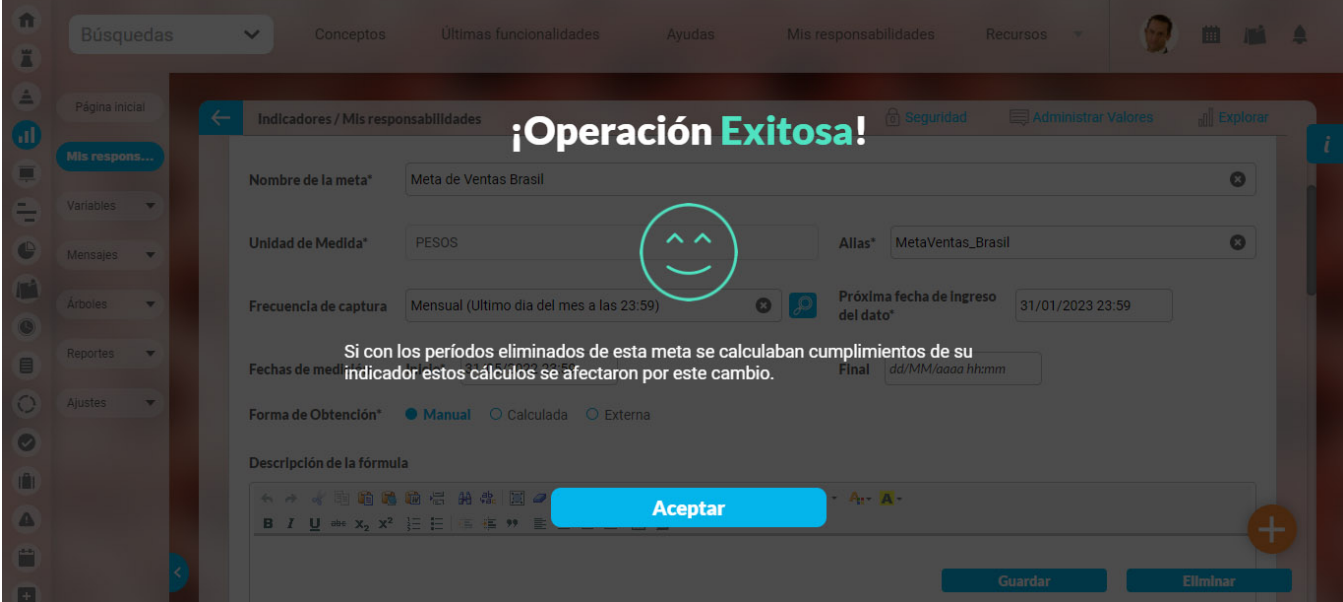

**NOTA:** Si una variable calculada. SQL o Web service tiene una fecha de inicio de medición es futura y la cambias por una fecha pasada el sistema creará los periodos y te mostrará el siguiente mensaje indicando que sus periodos no se pudieron calcular debido a que sus componentes tienen una fecha de medición inicial mayor a la de estos valores, para que se obtengan los valores debes ingresar a editar las variables componentes y actualizar la fecha inicial de medición.

### **Metas asociadas**

En este campo se muestran las metas asociadas a esta variable. La variable puede tener más de una meta asociada. Para marcar la meta que quieres ver como predeterminada haz clic en el botón de la flecha y selecciona la opción Predeterminada que verás debajo de cada una de las metas.

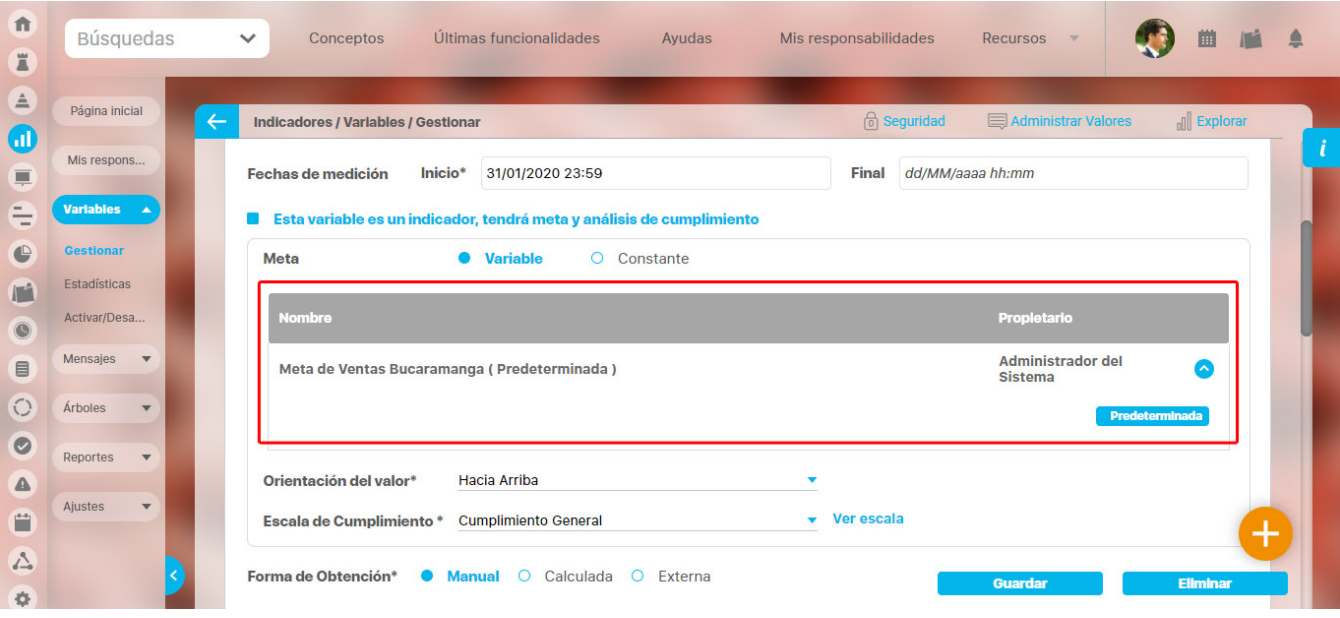

**Historial de reasignaciones:** En esta sección se muestran los comentarios del cambio de configurador que hace el administrador y de la activación/Desactivación de la variable por parte del usuario configurador. La lista está en orden cronológico y mostrará los cambios con sus respectivos comentarios, archivos adjuntos y conceptos.

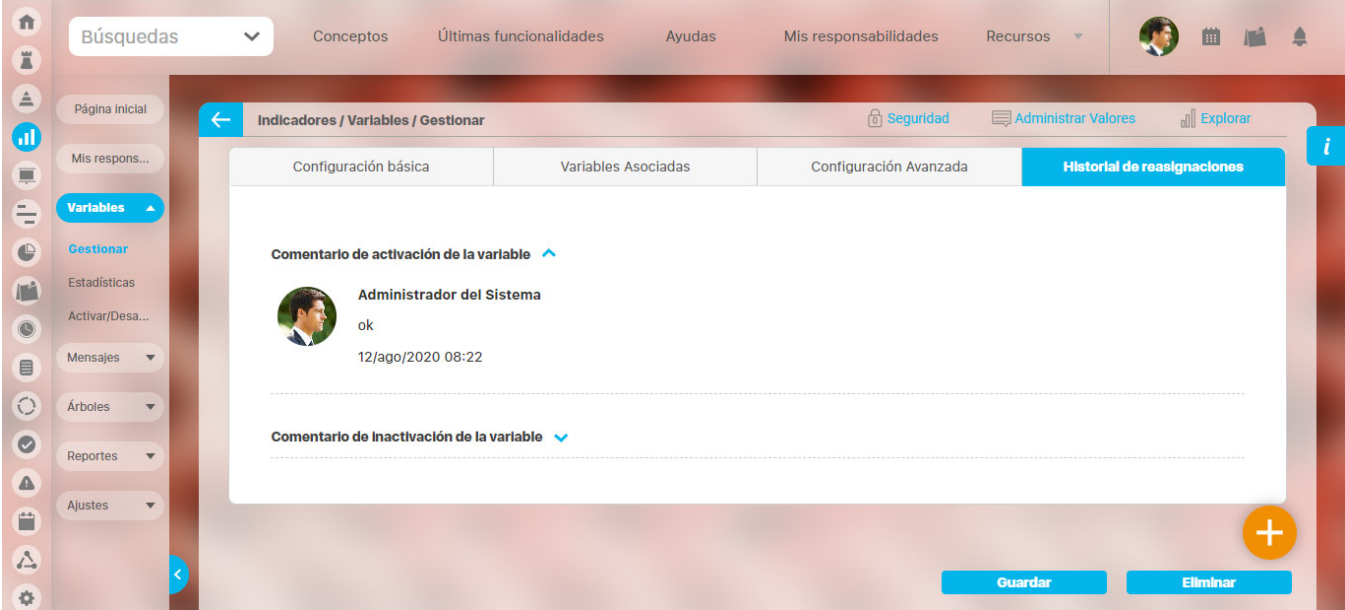

Una vez que realices los cambios necesarios, haz clic en **Guardar.** Aparece el mensaje de operación exitosa si esta fue así, de lo contrario aparece un mensaje de error con su respectivo detalle para que sea resuelto.

Si al ingresar a editar una variable aparece un mensaje como se muestra en la siguiente imagen, es porque a la variable le hace falta parte de la información para que sea un indicador. En el mensaje puedes ver la información que tiene configurada la variable como en el siguiente ejemplo que nos muestra la orientación y escala. Luego te recomienda que des clic en la casilla **Esta variable es un indicador, tendrá meta y análisis de cumplimiento** para terminarlo de configurar, si así lo quieres.

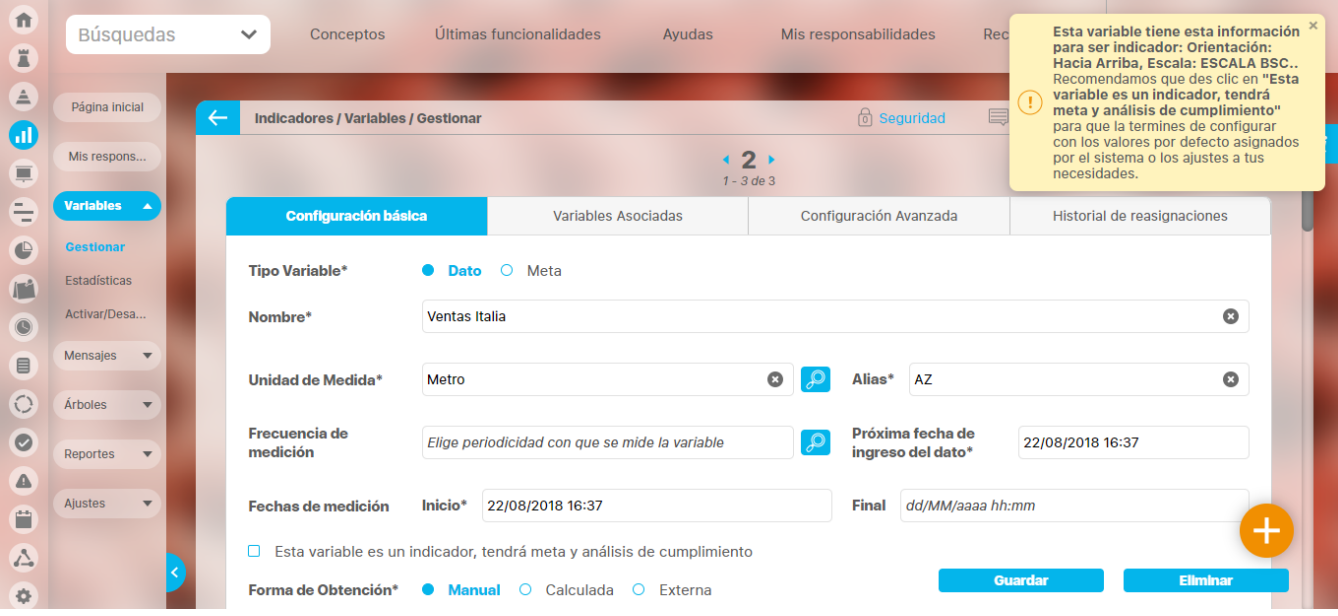

### **NOTAS:**

- La variable puede tener más de una meta asociada, Para marcar la meta que quieres ver como predeterminada haz clic en el botón Predeterminada que verás debajo de cada una de las metas.
- Si el usuario modifica una variable y los cambios afectan su unidad de medida, el sistema dará la opción de convertir los valores de la variable y sus metas asociadas. Dos cuadros de chequeo se activarán automáticamente para que seleccione si desea actualizar los valores de la variable, o de la meta, o de ambos. Esto le permite al usuario tener presente que al modificar la variable estaría afectando los valores del indicador y de la meta. Para hacer uso de la conversión de valores de variables y metas, se requiere como condición la existencia de un Factor de Conversión entre la unidad de medida inicial y la final.
- No puedes cambiar una variable tipo dato a tipo meta si tiene variables metas asociadas. Si lo haces el sistema te alertará así:

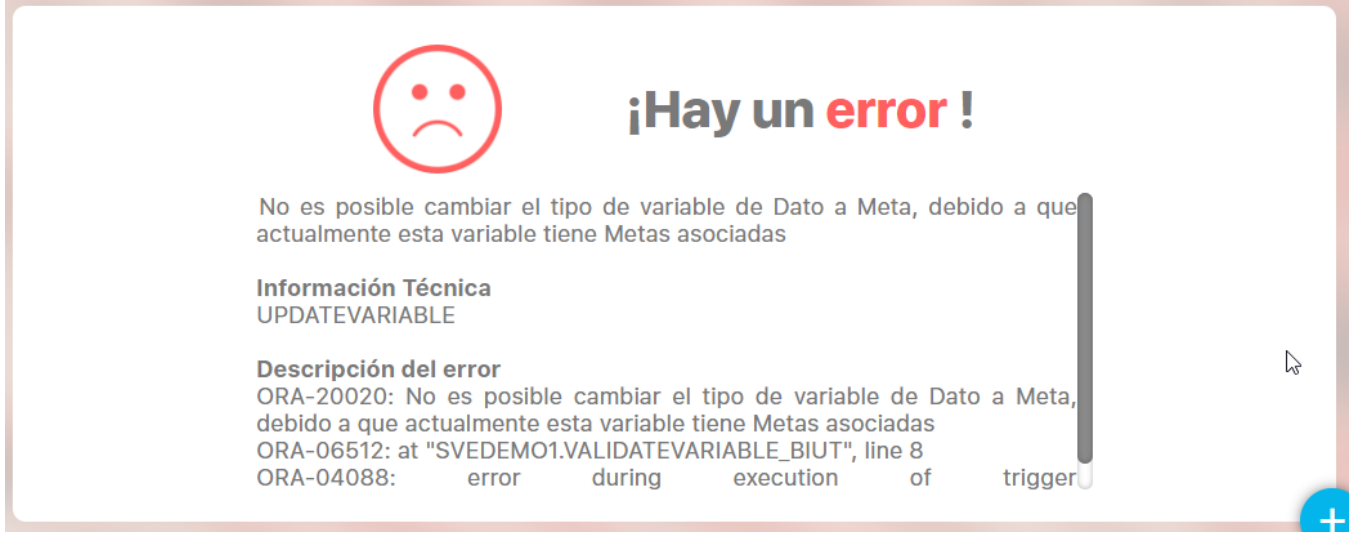

Si cambias la fecha de medición de inicio por una fecha más antigua entonces el sistema te mostrara un mensaje de operación exitosa y creará los periodos nuevos, si eliges una fecha que no coincide con la frecuencia de medición el sistema te mostrará un mensaje recomendando una fecha y preguntándote si deseas hacerlo, si aceptas se asignará la fecha y se crearan los periodos nuevos y si no aceptas te devolverá a la pantalla de edición y no tomará ningún cambio.

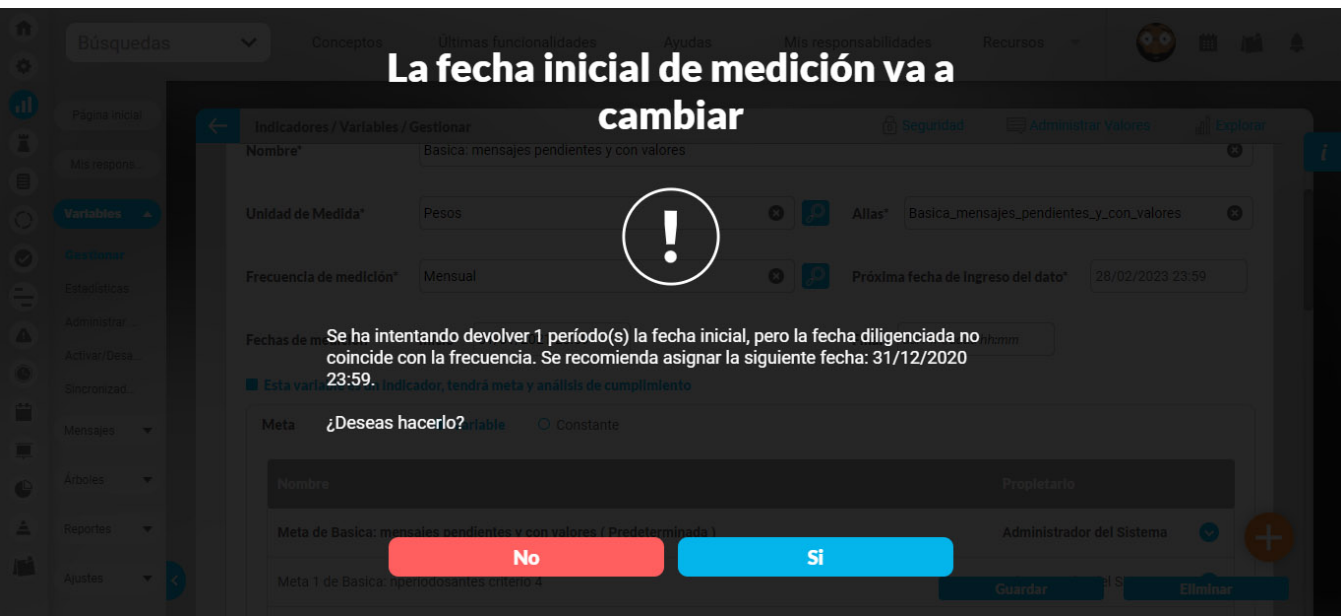

Si estás editando un indicador que tiene meta constante y al cambias su meta a variable, el sistema te mostrará un mensaje indicándote que no es posible asignar simultáneamente meta constante y meta variable a un indicador, ¿quieres que se elimine permanentemente la información de la meta constante (valor y descripción) para que puedas crear una meta variable automáticamente? Puedes seleccionar **No, cancelar** para abortar la acción o seleccionar la opción **Sí, eliminar y cambiar** para eliminar la variable tipo meta con su valor y descripción, y te posicionará en la pantalla de edición de la variable. Una vez des clic en guardar se creará la meta variable. El sistema también se comportará de esta forma si cambias un indicador que tiene meta variable y le cambias su meta a constante.

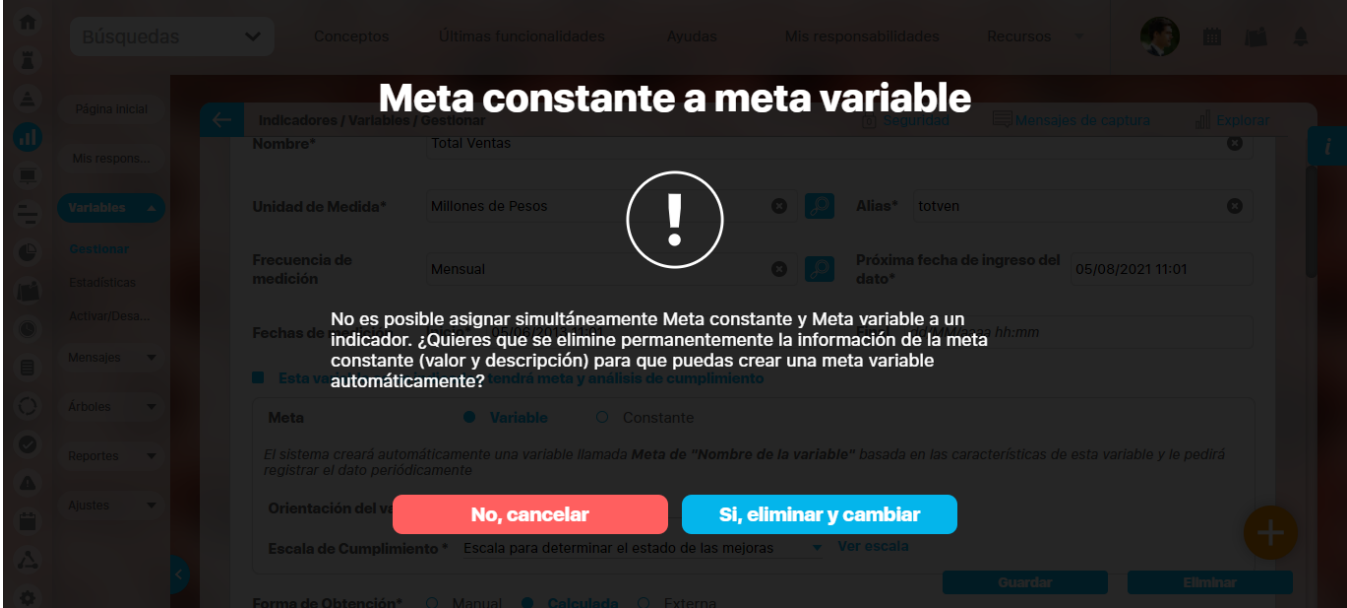

Si editas una variable solamente se verán los atributos personalizados Activos, tengan o no valor. Los atributos personalizados INACTIVOS no se verán en la edición de la variable ( tengan o no valor).

### **Asignación de un número consecutivo al nombre y alias de una variable meta.**

Si una meta variable de un indicador como por ejemplo: Meta de ventas Santander es asociado a otro indicador como se muestra en la siguiente imagen.

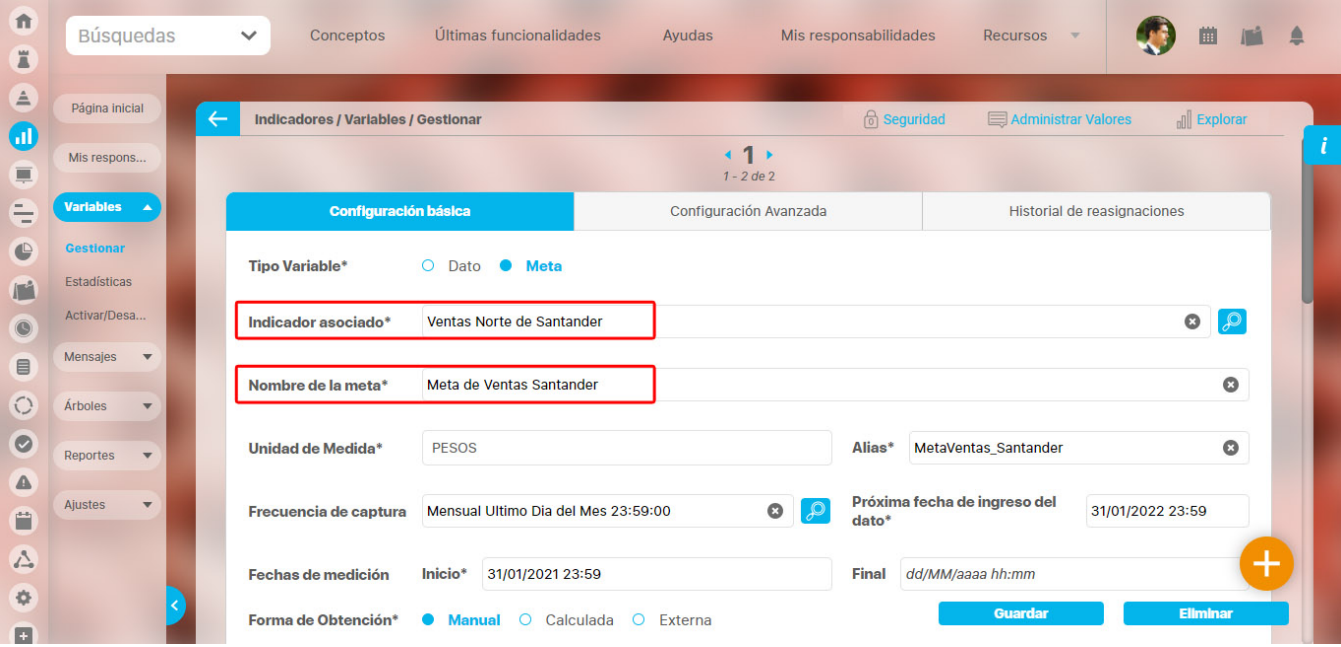

Al ingresar a editar la variable que antes era el indicador Ventas Santander aparecerá un mensaje de advertencia mostrando la información que tiene para ser indicador y recomendando que des clic en **Esta variable es un indicador tendrá meta y análisis de cumplimiento** para que la termines de configurar.

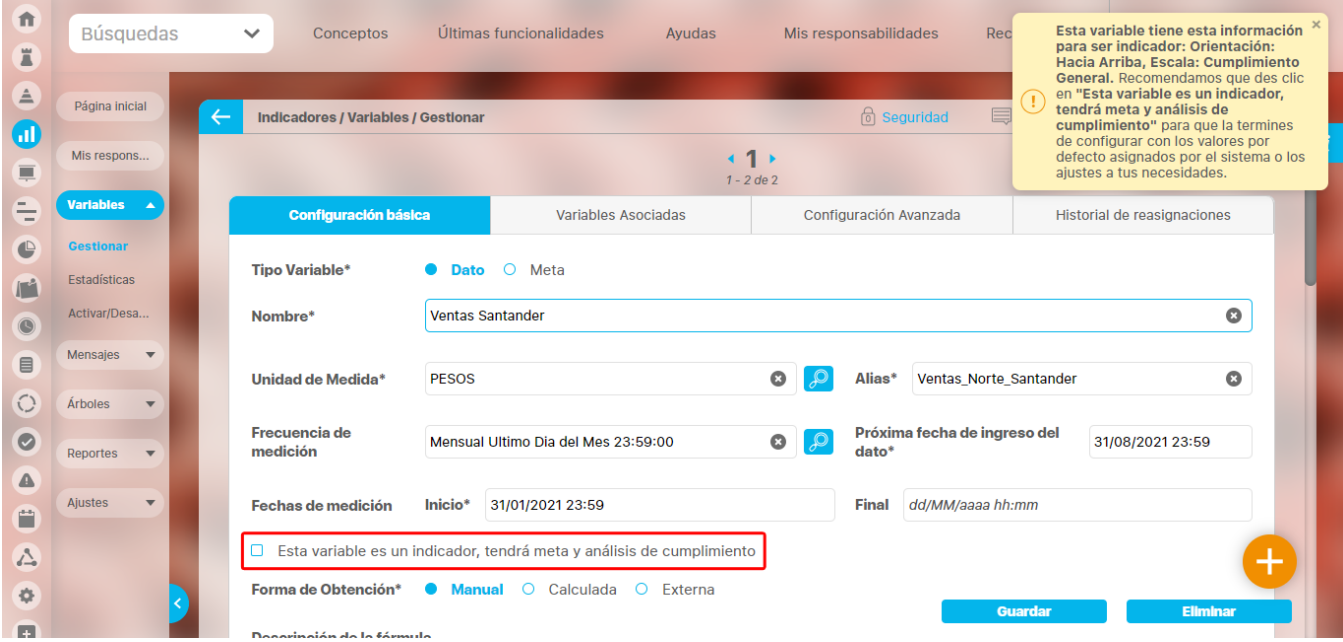

Esto se debe a que el indicador Ventas Santander quedó sin una meta debido a que fue asociada al indicador Ventas Norte de Santander como se muestra en la siguiente imagen.

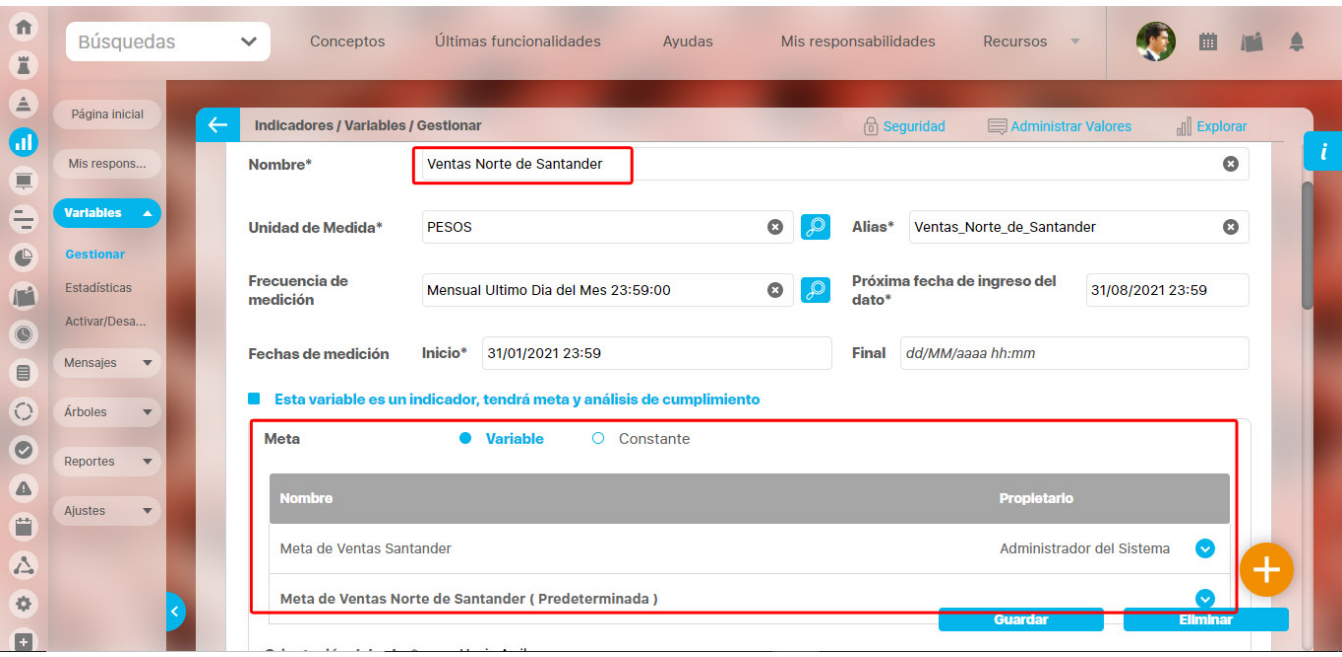

Al seleccionar la casilla **Esta variable es un indicador tendrá meta y análisis de cumplimiento** se marcará automáticamente la meta variable y al guardar el sistema creará automáticamente la variable meta con un número consecutivo, debido a que ya existe el nombre y el alias de la Meta de Ventas Santander. El nombre de la nueva meta para el indicador Ventas Santander será Meta de Ventas Santander1. Si te diriges a la sección de la meta del indicador podrás ver las metas del indicador como se muestra en la siguiente imagen.

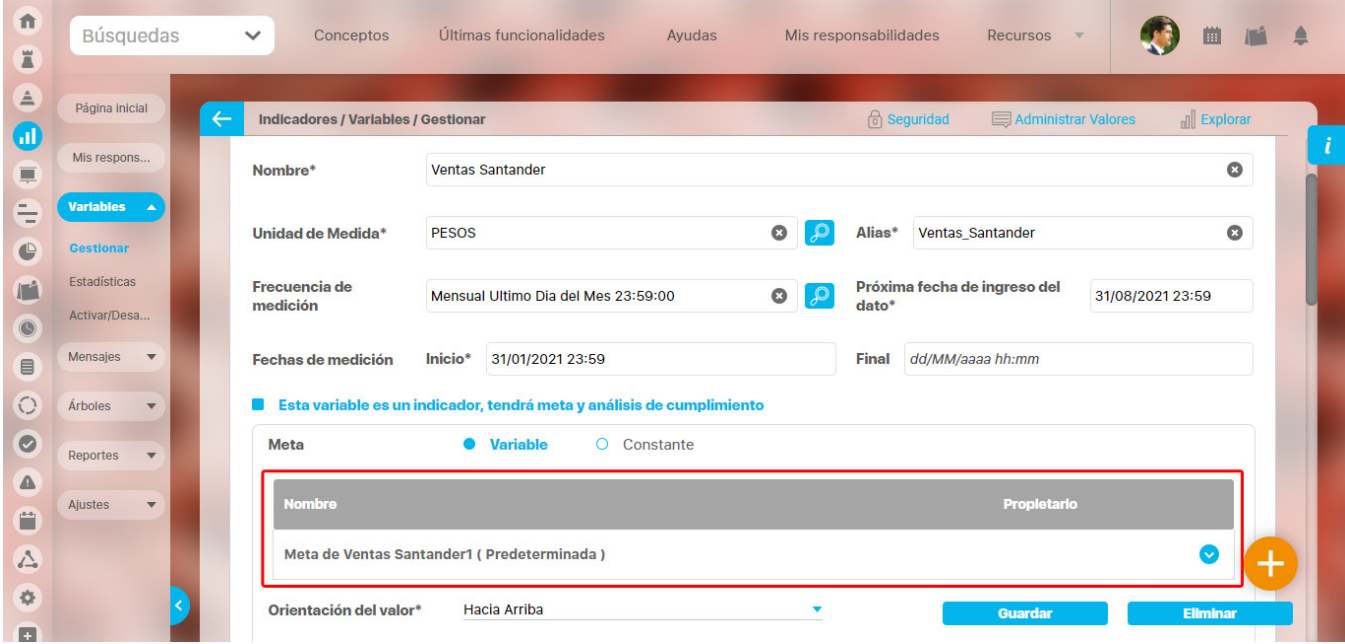

**NOTA:** Se aplicará el mismo número consecutivo al nombre y alias, sin importar que solo uno de ellos esté repetido en el sistema.

# **Duplicar variable**

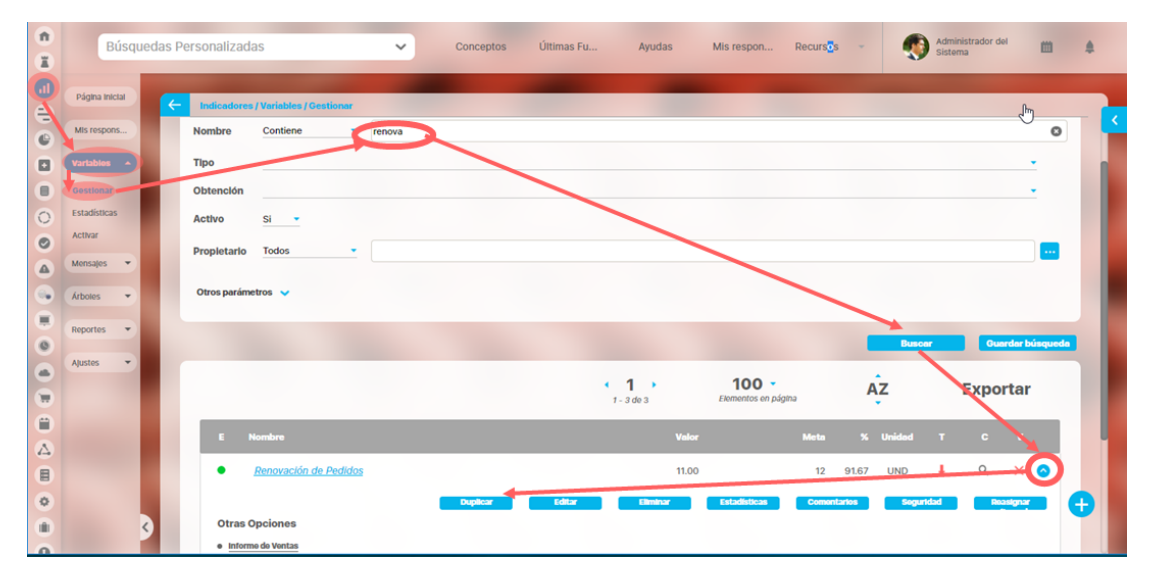

Puedes duplicar una variable activa o inactiva (crear una copia de una variable) si eres el configurador, solo lo puedes hacer desde el buscador de variables. Una vez has encontrado la variable, has clic sobre ésta y seleccione la opción "Duplicar".

Aparece una pantalla de confirmación que mostrará la información que debes diligenciar para la nueva variable:

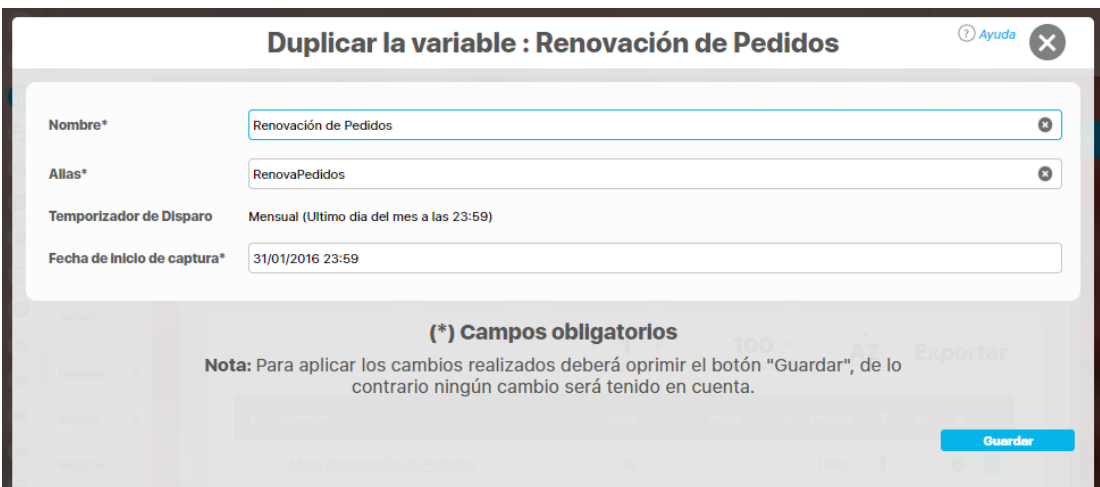

**Nombre**: aparece el nombre de la variable que estás copiando pero debes cambiarlo pues el sistema valida que no existan nombres repetidos y que cumpla los criterios generales de los nombres de los conceptos. (Obligatorio). Si no lo cambias el sistema te alertará con un mensaje así que desaparece al cabo de unos segundos:

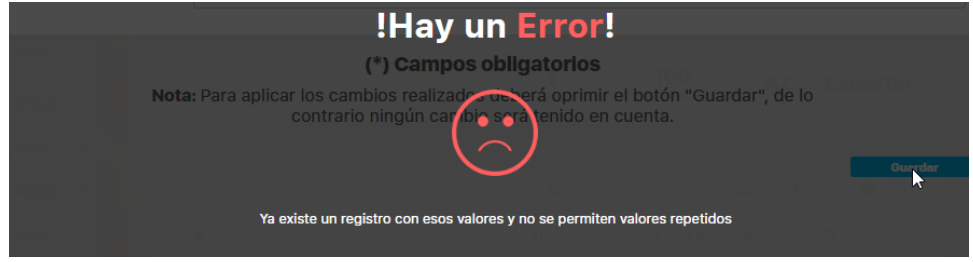

- $\bullet$ **Alias**: igual que el nombre aparece el alias de la variable a copiar pero debes cambiarlo pues el sistema verifica que no sea repetido.
- $\bullet$ **Temporizador de disparo**: es de solo lectura y asigna el mismo temporizador de la variable copiada.

**Fecha de inicio de captura**: puedes cambiarla digitando la fecha o usando el calendario o dejar la misma fecha de la variable copiada.

Has clic en guardar para duplicar la variable y recibirás un mensaje de operación exitosa. El sistema vuelve a la pantalla de buscar variable refrescado la consulta y mostrando la nueva variable si cumple con el filtro que estaba definido.

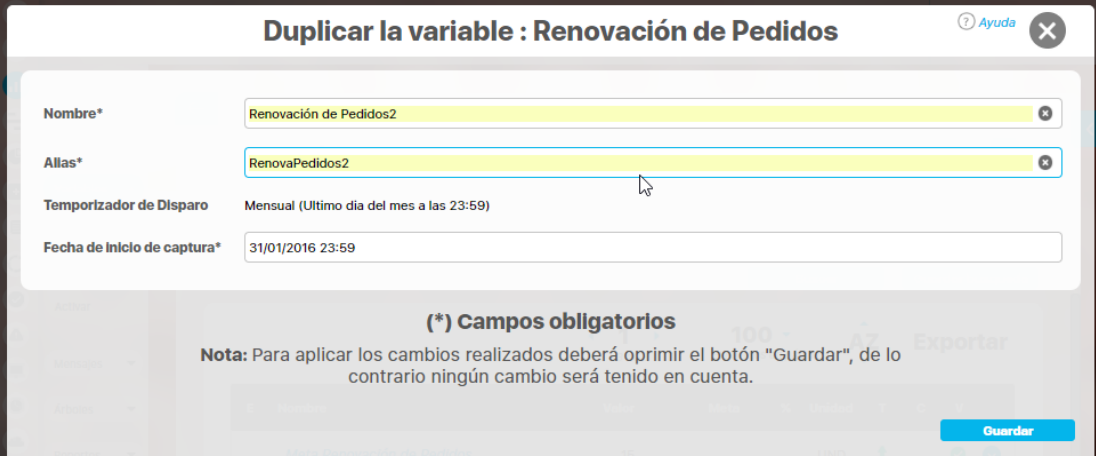

Si cierras esta ventana con la **contra de dar clic en guardar regresarás** al buscador de variables sin duplicar la variable.

La nueva variable tendrás estas características:

- Tipo de variable igual al tipo de la variable original
- Nombre igual al nombre digitado en la ventana emergente
- Alias igual al alias digitado en la ventana emergente
- Configurador igual usuario loqueado que duplico la variable
- Propietario igual al propietario original
- Gestor igual al gestor original
- Descripción igual a la descripción original
- Formato igual al formato original
- Unidad de captura igual a la unidad de captura original
- Unidad de almacenamiento a la unidad de almacenamiento original
- Función resumen igual a la función resumen original
- Temporizador de disparo igual al temporizador de disparo original
- Fecha de inicio de captura igual a la Fecha inicial de captura ingresada en la pantalla emergente.
- Fecha de próxima captura igual a la fecha de inicio de captura
- Fecha fin de captura: no se copia, esta fecha se deja vacia.
- Orientación del valor igual a la orientación original
- Valor de la meta constante igual al valor original
- Descripción de la meta constante igual a la descripción de la meta original
- Habilitar alertas automáticas por correo igual a lo que tenía la original
- Reporte analítico igual al reporte analítico original
- Forma de obtención igual a la forma de obtención original. Si es Manual, calculada o externa se copia igual toda la configuración.
- Descripción de la fórmula igual a la descripción de la fórmula original
- Información adicional igual a todos los valores de los atributos personalizados activos del original
- Variables asociadas igual a las variables asociadas originales.
- Usuarios interesados igual a los usuarios interesados de la original

Cuando duplicas una variable tipo meta también se copian todos los campos originales excepto los que debes ingresar a la hora de duplicar.

## **Notas**

- Al duplicar una variable no se duplican los valores que se hayan registrado en sus periodos. Solo se duplica los campos básicos de la variable.
- El configurador de la nueva variable será el usuario logueado con que se duplicó la variable.
- Cuando duplico una variable se copian los permisos implícitos pero no se copian los permisos explícitos.
- La nueva variable que se creo duplicando otra variable tendrá siempre estado activo sea que se haya duplicado de una variable activo o inactiva.
- Si duplicas una variable que es tipo dato y que tiene metas variables, la nueva variable tendrá las características de la variable copiada excepto las metas. Las metas variables no se duplican.

# **Copia de Eliminar Variable**

Puedes eliminar una variable si eres el usuario responsable de configurar, y lo puedes hacer desde el buscador o desde la pantalla de edición de la variable. Una vez encuentres la variable, haz clic sobre esta y selecciona la opción **"Eliminar"**.

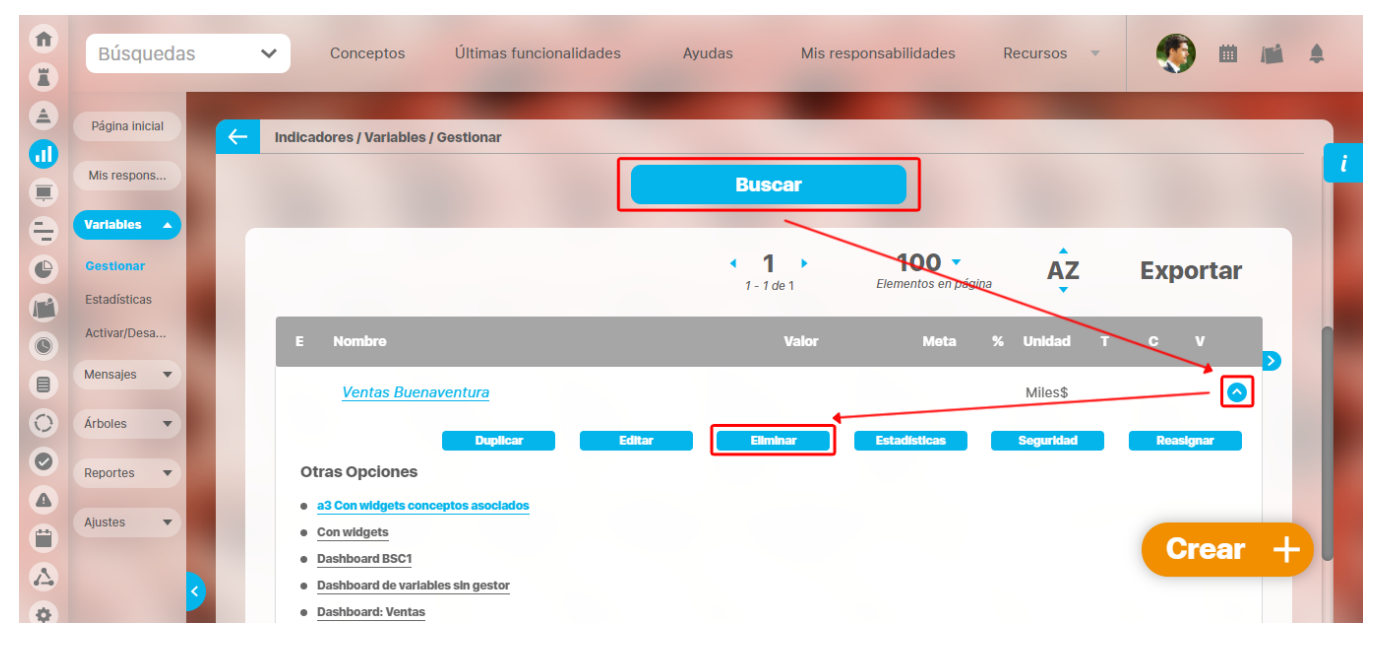

Aparece una pantalla de confirmación que muestra las restricciones para eliminarla o la opción para hacerlo cuando no las hay.

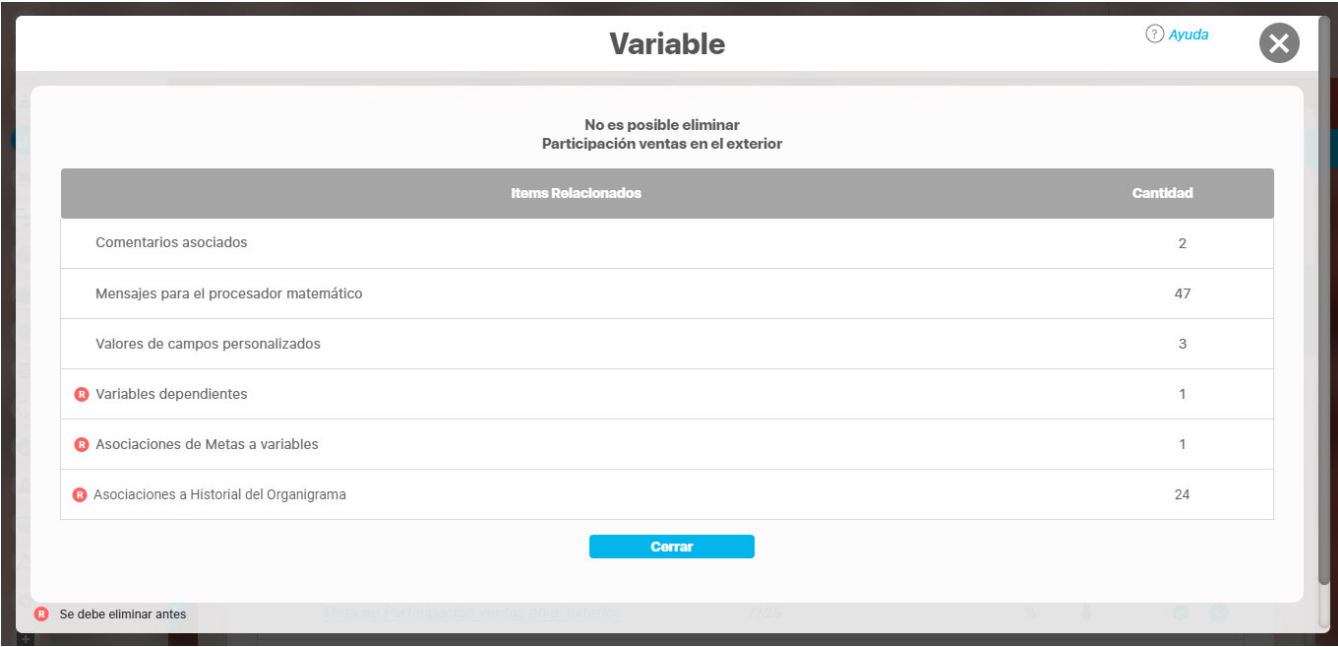

Las restricciones son relaciones de la variable con otros conceptos u objetos que no permiten que se elimine, y las puedes identificar con el símbolo

B . Para eliminar la variable con restricciones debes eliminar la relación. Por ejemplo, en la imagen la restricción es porque tiene metas variables asociadas, por lo cual primero tendrás que ir y des-asociarlas, bien sea asignando las metas a otro indicador o eliminando primero las metas. Das clic en Cerrar para volver a la pantalla desde donde llamaste la opción de eliminar.

**NOTA:** Si vas a eliminar una variable que esté asociada al historial del organigrama el sistema te mostrará la restricción con la palabra **"Asociacione s al historial del organigrama",** lo puedes ver en la imagen anterior.

Cuando no hay restricciones ves la pantalla de confirmación así:

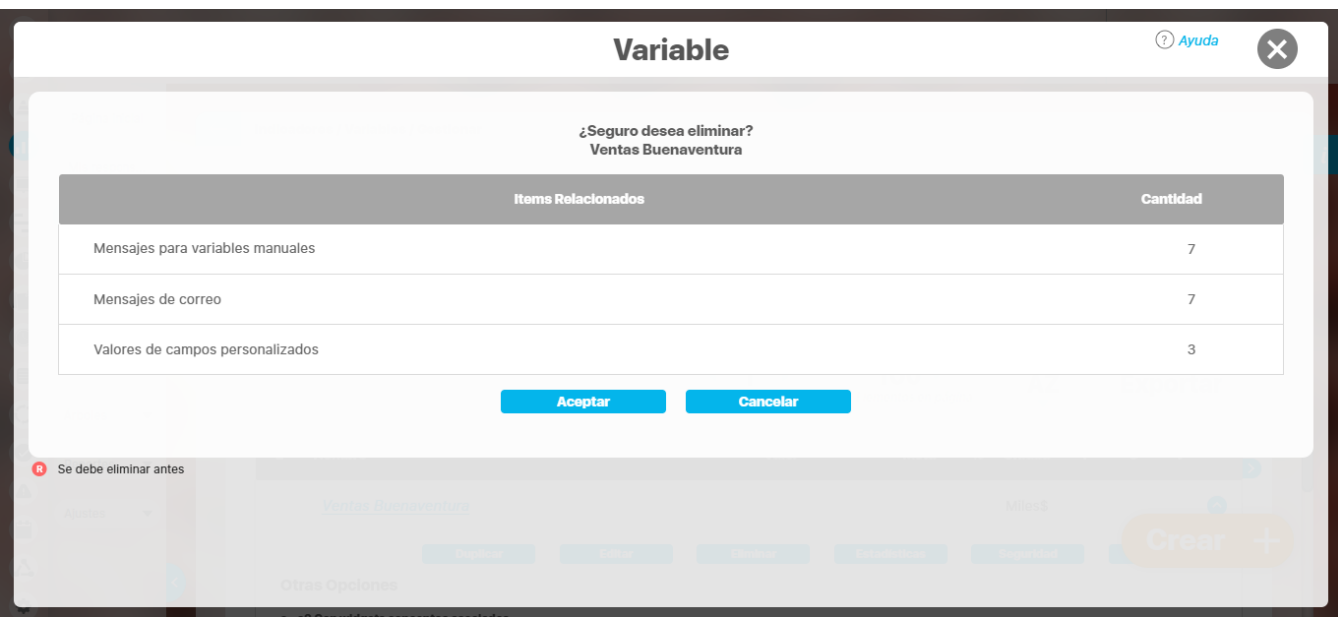

Si das Clic en Aceptar se eliminará la variable y todos sus valores. Si no estás seguro de la eliminación haz clic en Cancelar para salir de la opción sin eliminar nada. Al finalizar la eliminación, el sistema te muestra un mensaje de confirmación así:

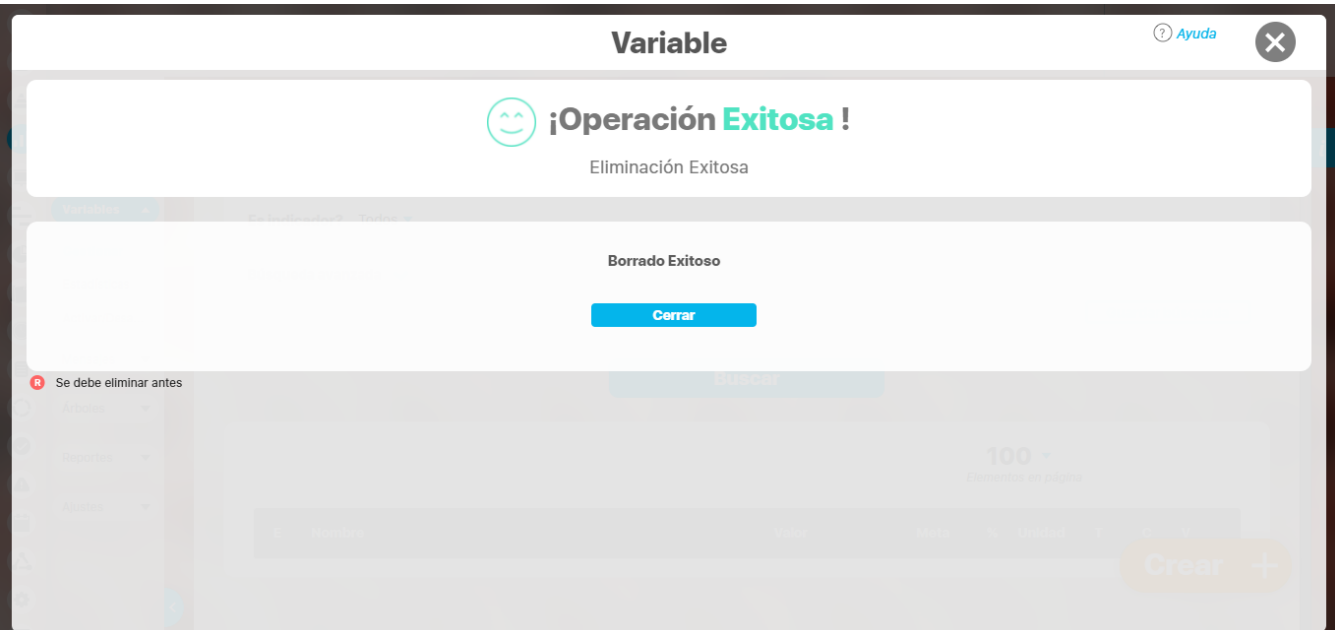

# **Notas**

- Al eliminar una variable no solo se borra la configuración de la variable sino todos los valores que se hayan registrado, así como los comentarios, notificaciones de correo pendientes, valores de atributos personalizados, etc. Como precaución antes de eliminar una variable puedes bajar su configuración y sus datos, ya sea por la opción exportar o la plantilla de cargue masivo.
- Que la variable tenga fecha de fin de captura definida NO restringe la eliminación de la variable.

# **.Eliminar Variable v9.2.2**

Puedes eliminar una variable si eres el usuario responsable de configurar, y lo puedes hacer desde el buscador o desde la pantalla de edición de la variable. Una vez encuentres la variable, haz clic sobre esta y selecciona la opción **"Eliminar"**.

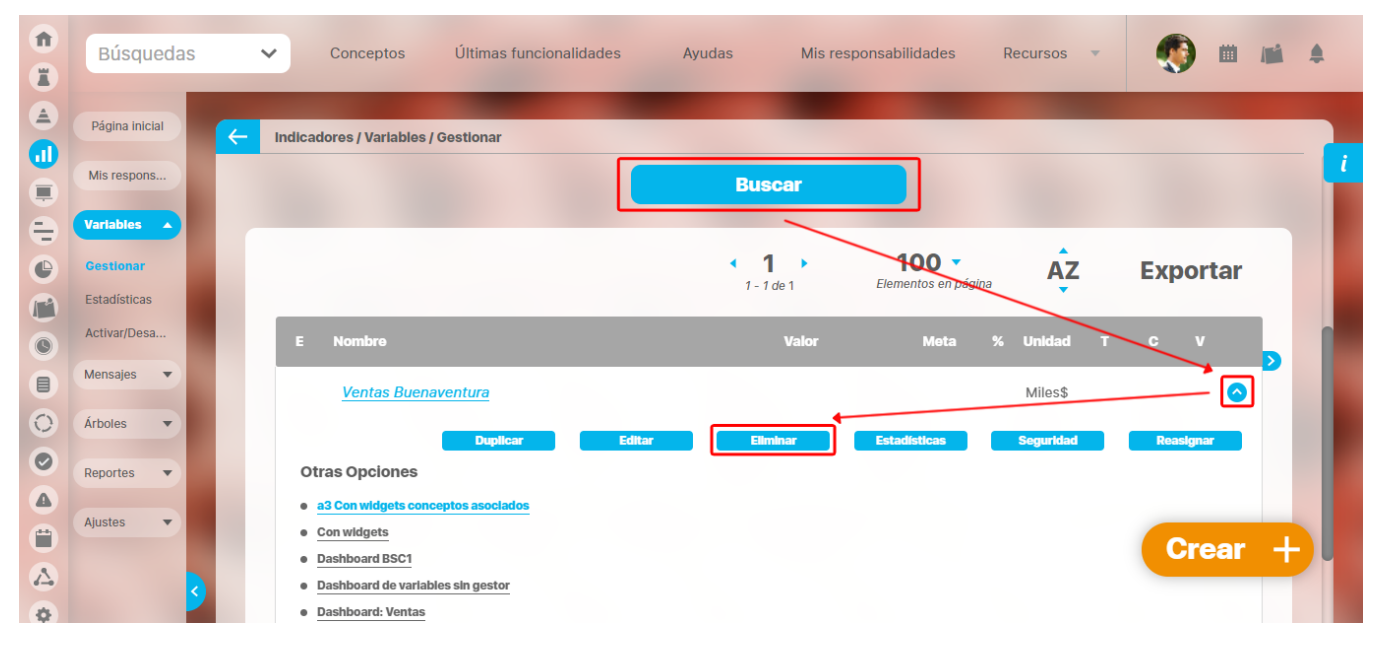

Aparece una pantalla de confirmación que muestra las restricciones para eliminarla o la opción para hacerlo cuando no las hay.

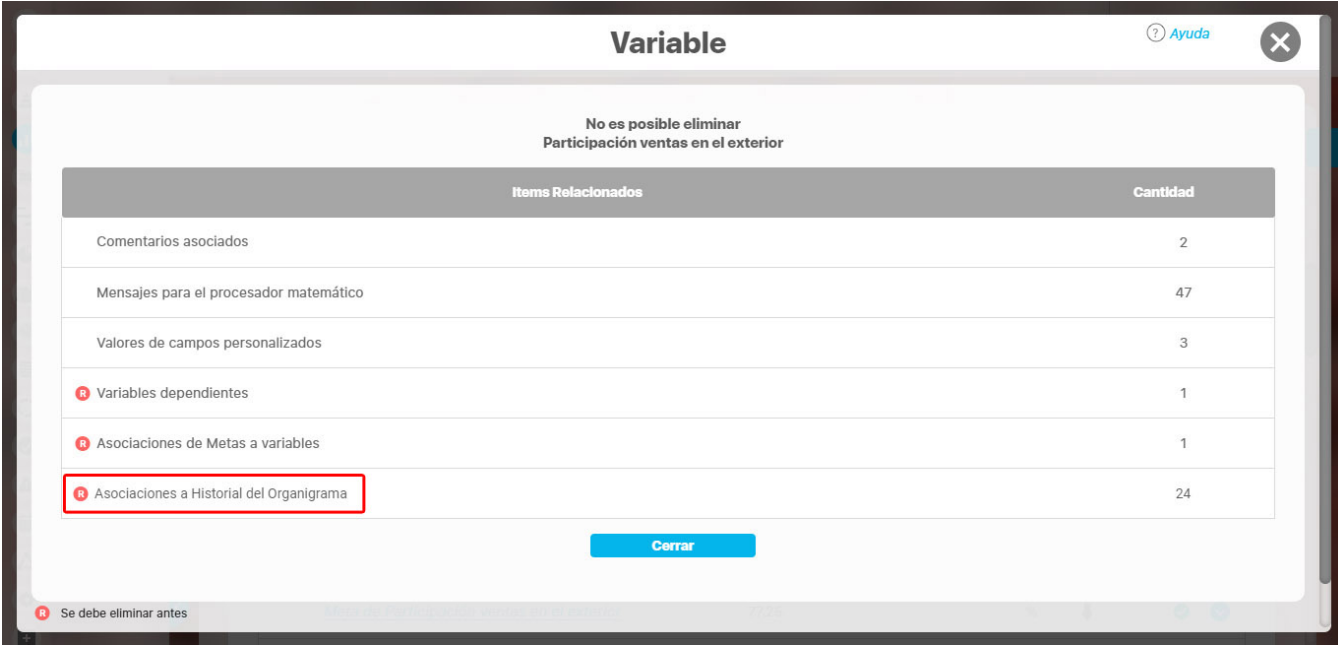

Las restricciones son relaciones de la variable con otros conceptos u objetos que no permiten que se elimine, y las puedes identificar con el símbolo

O . Para eliminar la variable con restricciones debes eliminar la relación. Por ejemplo, en la imagen la restricción es porque tiene metas variables asociadas, por lo cual primero tendrás que ir y des-asociarlas, bien sea asignando las metas a otro indicador o eliminando primero las metas. Das clic en Cerrar para volver a la pantalla desde donde llamaste la opción de eliminar.

**NOTA:** Si vas a eliminar una variable que esté asociada al historial del organigrama el sistema te mostrará la restricción con la palabra **"Asociacione s al historial del organigrama",** lo puedes ver en la imagen anterior.

Cuando no hay restricciones ves la pantalla de confirmación así:

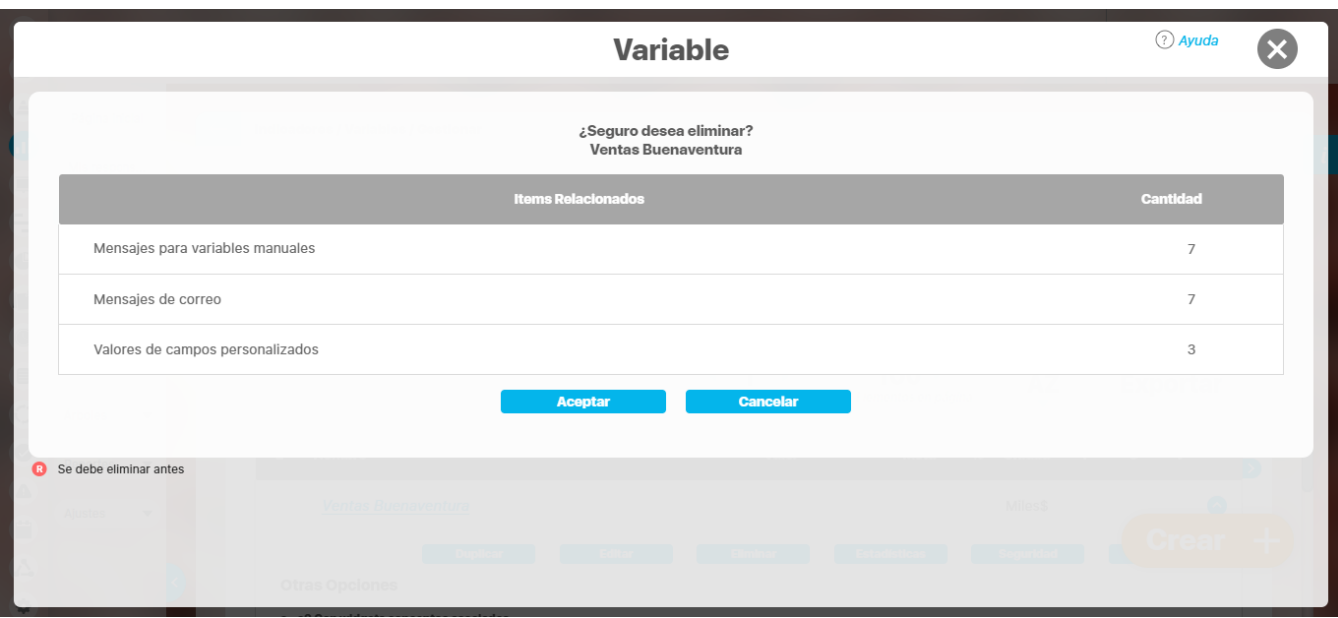

Si das Clic en Aceptar se eliminará la variable y todos sus valores. Si no estás seguro de la eliminación haz clic en Cancelar para salir de la opción sin eliminar nada. Al finalizar la eliminación, el sistema te muestra un mensaje de confirmación así:

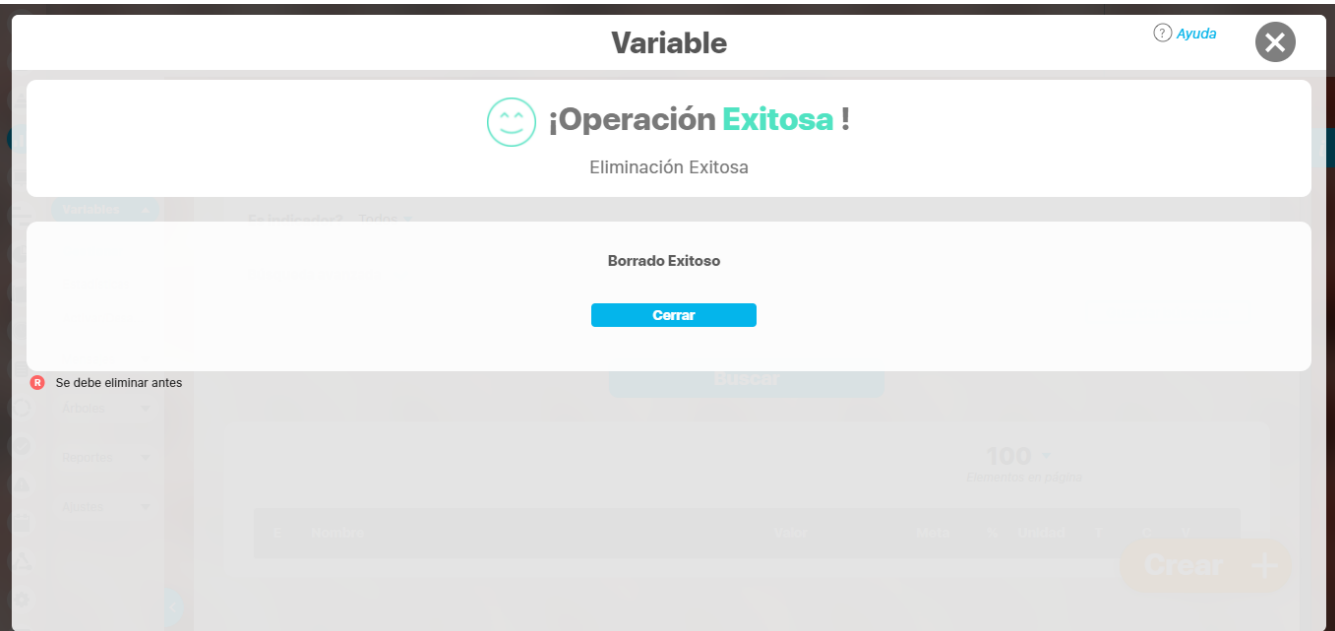

# **Notas**

- Al eliminar una variable no solo se borra la configuración de la variable sino todos los valores que se hayan registrado, así como los comentarios, notificaciones de correo pendientes, valores de atributos personalizados, etc. Como precaución antes de eliminar una variable puedes bajar su configuración y sus datos, ya sea por la opción exportar o la plantilla de cargue masivo.
- Que la variable tenga fecha de fin de captura definida NO restringe la eliminación de la variable.

## **Activar / Desactivar Variables**

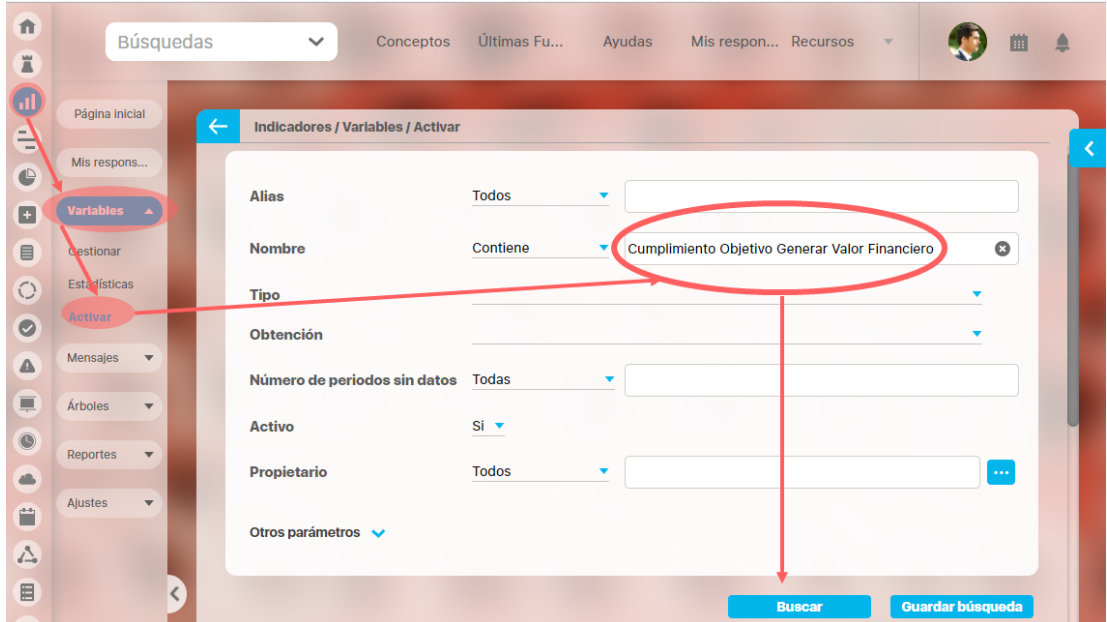

Puedes Activar o desactivar una variable si el rol al que perteneces tiene asignada la opción "Activar/Desactivar". Esta pantalla es un buscador de variables similar al que encuentras en la sección de Gestionar pero desde este buscador puedes encontrar todas las variables creadas en el sistema incluso sino tienes ningún tipo de permisos sobre ellas y cuenta con un filtro adicional:

**Número de periodos sin datos:** Filtra las variables de acuerdo a periodos no consecutivos de datos. Las opciones son mayor que, menor que e igual a, es un filtro que solo acepta números y permitirá al administrador identificar las variables que tienen muchos periodos sin dato, ya que esto puede ser un indicio de que la variable ya no se usa y lo mejor es inactivarla.

Adicionalmente en la sección de otros parámetros pueden encontrar otros filtros dentro de esos está la Fecha fin de captura que puede ser muy útil para inactivar variables que ya no están generando mensajes de captura pues así se definió en su configuración del campo Fecha fin de captura.

### DESACTIVAR

Si quieres desactivar debes usar en el filtro Activo el valor Si, de esta forma buscas todas las variables activas. Una vez has encontrado la variable, la tabla de resultados de la búsqueda te muestra estos campos:

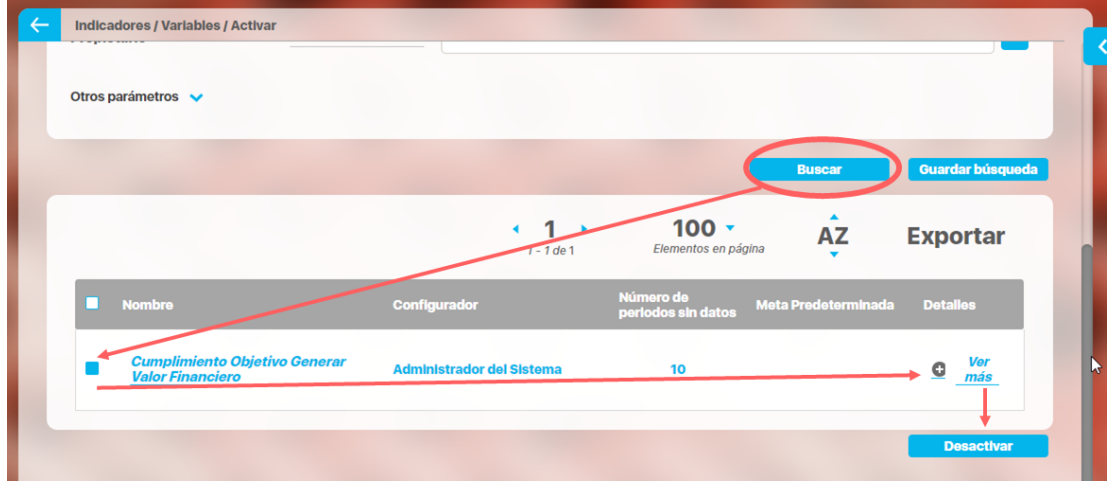

**Nombre** de la variable**.** El nombre de la variable sirve también como enlace para permitir el fácil y rápido acceso a la pantalla de edición de esa variable. Si quieres editar desde aqui debes ser configurador de la variable. De lo contrario aparece:

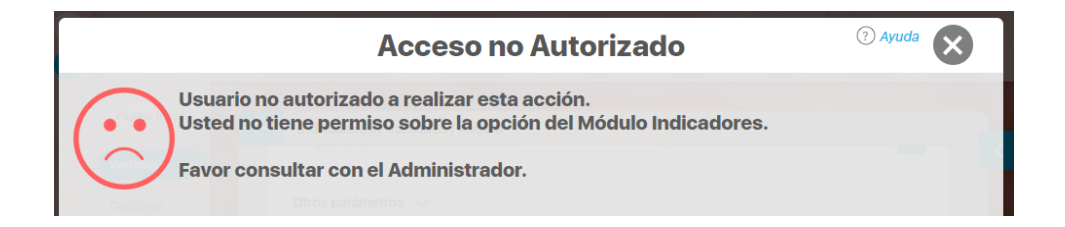

- Nombre del **configurador** de la variable**.**
- **Número de periodos sin datos**. Muestra el número de periodos de la variable que no han recibido datos. Este valor se calcula con base en el temporizador actual. Si el temporizador ha sido cambiado, es posible que los valores no coincidan. Y si no tiene temporizador, se puede mostrar un N.D. (No disponible)

Por ello, al pasar el cursor del ratón sobre el título de la casilla "Número de períodos sin datos", se mostrará un mensaje informativo similar al siguiente:

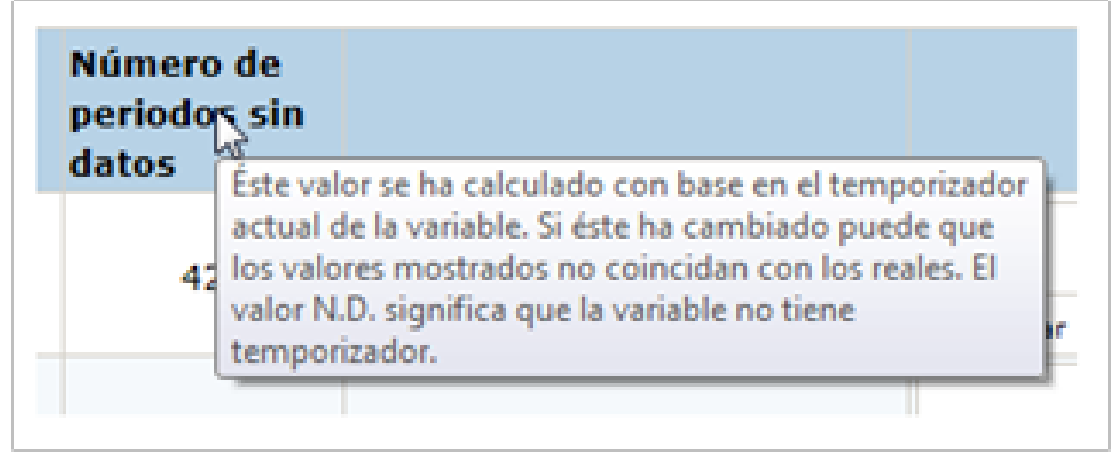

- **Nombre de la meta predeterminada.** En caso de tener una meta predeterminada, se mostrará su nombre.
- **Detalles.** En esta columna se encuentra en el enlace Ver más, el cual le permite ver importante información sobre la variable elegida, se recomienda marcar la variable antes de ver el detalle para que el sistema muestre las casillas de verificación de las variables componentes y puede elegir cuales se deben desactivar a la par con la variable que va inactivar,

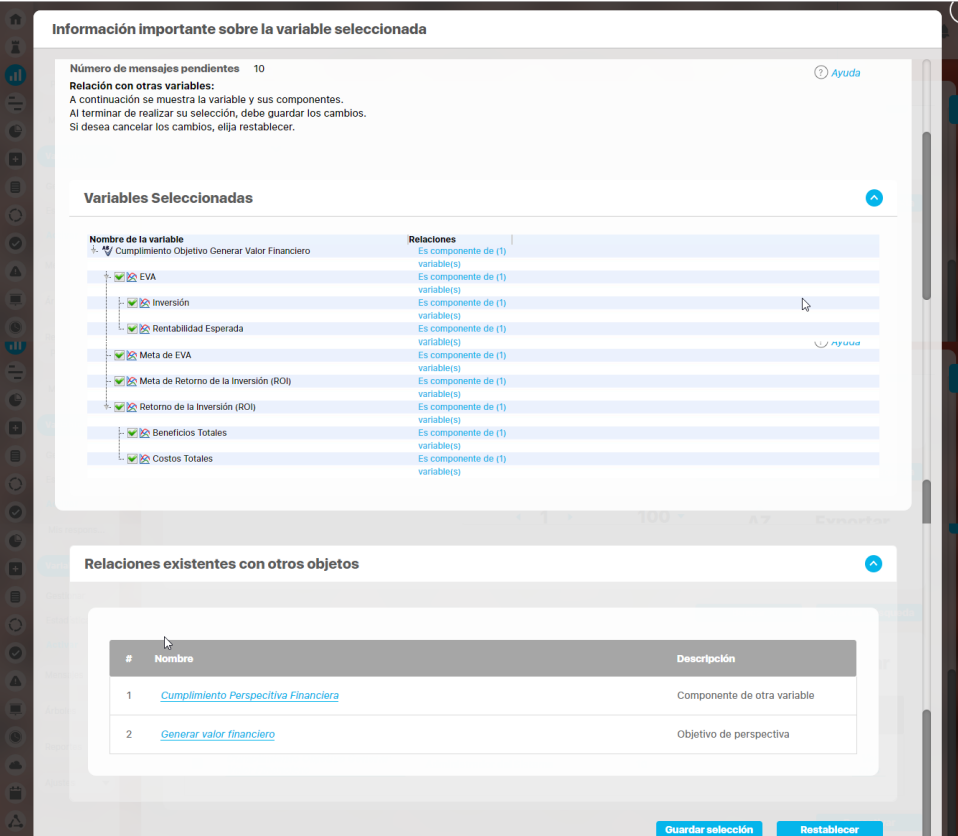

En ver detalles se muestra

- **Número de mensajes pendientes.** Muestra el número de mensajes de captura que tiene pendiente la variable.
- **Relaciones con otras variables.** Se muestra la variable y sus variables componentes en la estructura de un árbol. Antes del nombre de cada variable, se encuentra una casilla de verificación para elegir cuáles variables componentes desea que sean desactivadas/activadas junto con la variable elegida. El sistema muestra seleccionada la casilla de aquellas variables que no son componentes en otras variables pero el usuario puede cambiar tal selección. (Para que el sistema muestre las casillas de verificación, se debe haber seleccionado la variable antes de hacer clic sobre el enlace Ver más.)

Al final del árbol de variables componentes, existen los siguientes dos botones:

Guardar selección **Restablecer** 

**Guardar selección:** Guarda los cambios para que al elegir desactivar/activar la variable, las variables componentes elegidas también cambien de estado.

**Restablecer:** Borra todos los cambios realizados y deja la pantalla con las selecciones que traía el sistema al abrir la ventana.

**Relaciones existentes con otros objetos.** Se muestran las relaciones que tiene la variable con otros objetos de Suite Visión Empresarial y que muestran restricción en el momento de eliminar la variable. Si bien, esa relación no impide la activación/desactivación de la variable, se muestra con el fin de informar al usuario. Además, cada una de ellas se muestra como un enlace que facilita el acceso al objeto para editarlo y modificar dicha relación, si así se requiere. En esta sección también aparecen las metas de la variable que vas a inactivar, estas serán desactivadas por defecto y vueltas a activas con la variables si la activas.

Si estas seguro de Desactivar la variable y sus componentes has clic sobre el recuadro, en la parte izquierda del nombre, para marcarla, una vez se marque por lo menos una variable se habilita el botón "Desactivar". El sistema te pedirá que ingreses un comentario para justificar la acción, además te permite marcar una opción para eliminar los mensajes pendientes de todas las variables y sus componentes. El comentario podrá ser visto en la sección Historial de cambios de configuración al editar cualquiera de las variables.

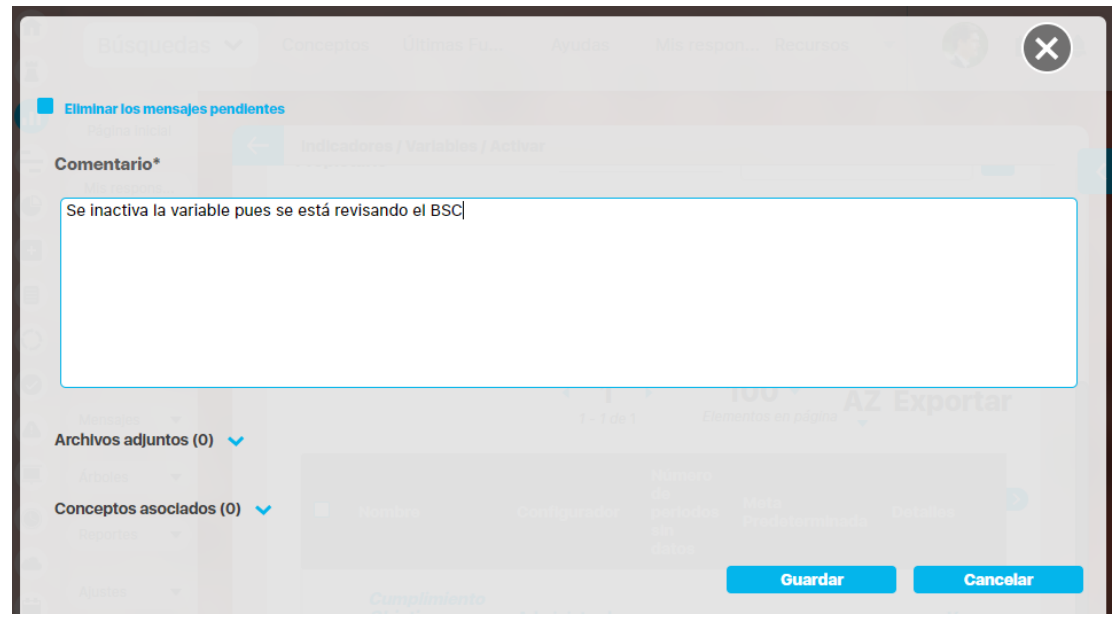

#### **Recomendación**

El módulo de indicadores permite configurar dos parámetros que sirven para definir un prefijo que se adicionará al nombre y al alias de la variables inactivas, esto será úitl para identificar fácilmente en una búsquedad de todas las variables sin filtrar por estado, cuales están activas y cuales inactivas..

Estos parámetros pueden ser configurador por tu administrador desde la opción Parámetros de la sección Ajustes de este módulo

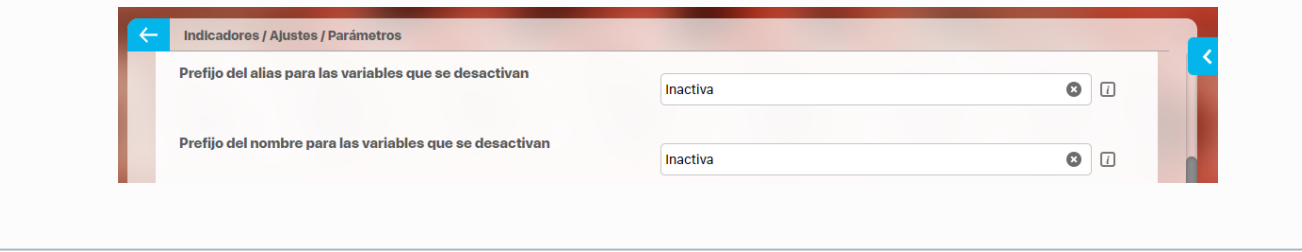

Una vez se des clic en botón Guardar verás el mensaje de operación exitosa:

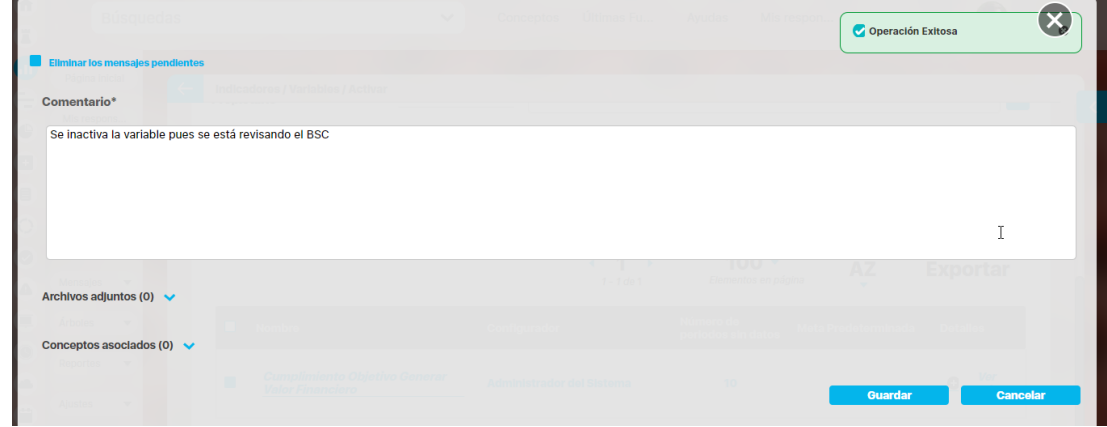

### ACTIVAR

Si vuelves a hacer la búsqueda ahora usando el filtro Activo con el valor NO, encontrarás todas las variables que se desactivaron y verás que tiene el prefijo Inactiva en su nombre:

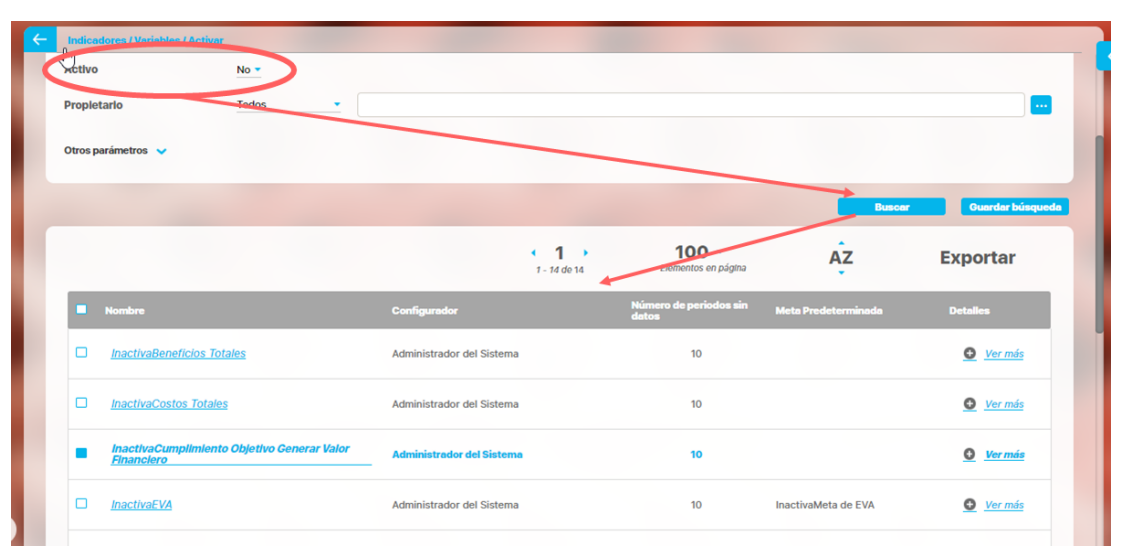

Si quieres puedes activar toda las variables marcándolas y dando clic en el botón activar. También puedes activar solo la variable de la cual son componentes todas las otras y estás serán activadas . Al activarse las variables se les quita el prefijo, siempre y cuando su nombre o alias no hayan sido modificados manualmente durante el tiempo de inactivación.

Igualmente debes dejar un comentario de activación, al dar Guardar tendrás nuevamente las variables activas.

Si eres el configurador de la variable o tienes permisos de configurar podrás entrar a editar la variable si haces clic sobre su nombre. Si solo posees permisos de ver podrás explorarla desde aqui. Si tu usuario no tiene ningún permisos sobre la variable verás el siguiente mensaje:

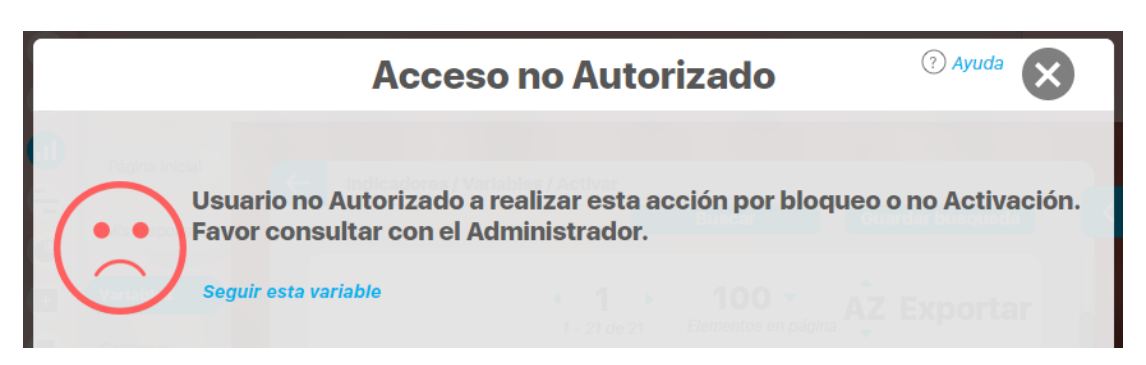

Has clic sobre Seguir esta variable para realizar una solicitud al configurador para que te den permisos sobre la variable

## **Notas**

- Tenga en cuenta que a una variable inactiva:
	- No se le generará más mensajes de correo.
	- No se le reprocesarán ni crearán nuevos mensajes de captura.
	- No se le podrá encontrar a través de los buscadores emergentes para buscar variables a fin de relacionarlas con otros conceptos de la Suite.
	- Se podrá visualizar en las presentaciones, dashboards, páginas iniciales y cualquier otro lugar desde donde haya estado configurada para su visualización antes de ser inactivada.
	- Al inactivar una variable, no se borrarán los mensajes de correo que ya habían sido generados. Si desea borrarlos, debe hacerlo antes de inactivar la variable pues luego éstos ya no serán visibles.
- El filtro Número de períodos sin datos funciona mejor para aquellas variables que no han sufrido cambios en su temporizador. En el caso de una variable que ha sufrido cambios, es muy posible que se muestre un número negativo para el número de periodos sin datos.

De igual manera, en el caso de una variable que no tenga temporizador, el sistema no podrá calcular el "Número de periodos sin datos" y mostrará N.D. en esa casilla.

# **Reasignar configurador**

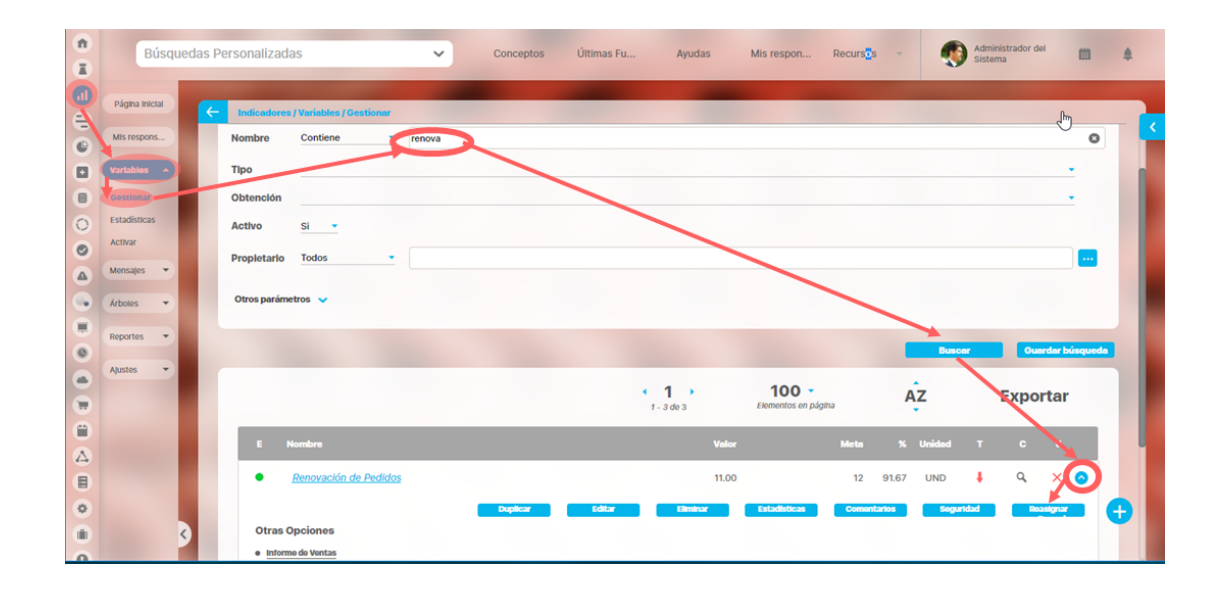

Puedes reasignar el configurador de una variable solamente si el rol al que perteneces tiene asignada la opción de Administrar variables.. Una vez has encontrado la variable, has clic sobre ésta y selecciona la opción "*Reasignar".* 

Verás una pantalla donde debe elegir el nuevo configurador para que se habilite el botón guardar y puedas hacer el cambio, también debe agregar un comentario que justifique el cambio de configurador, este comentario se verá al editar o explorar la variable.

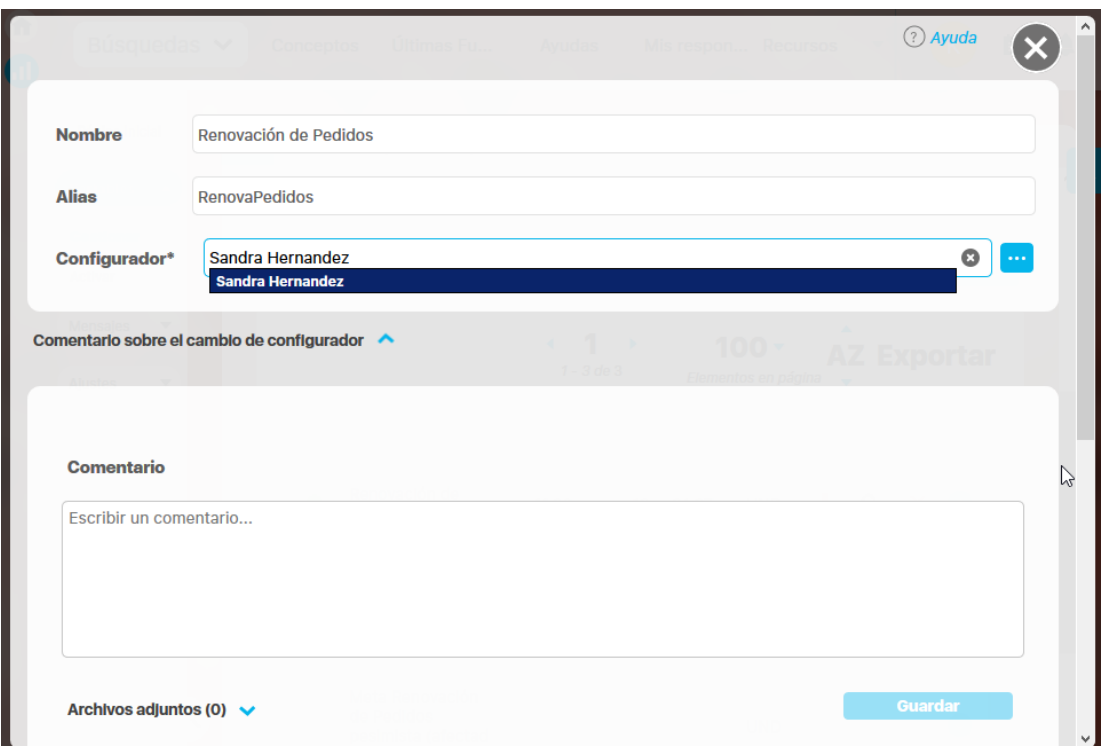

Cambia el configurador, registra el comentario y da clic en guardar para hacer efectivo el cambio de configurador.

# **Asignar seguridad**

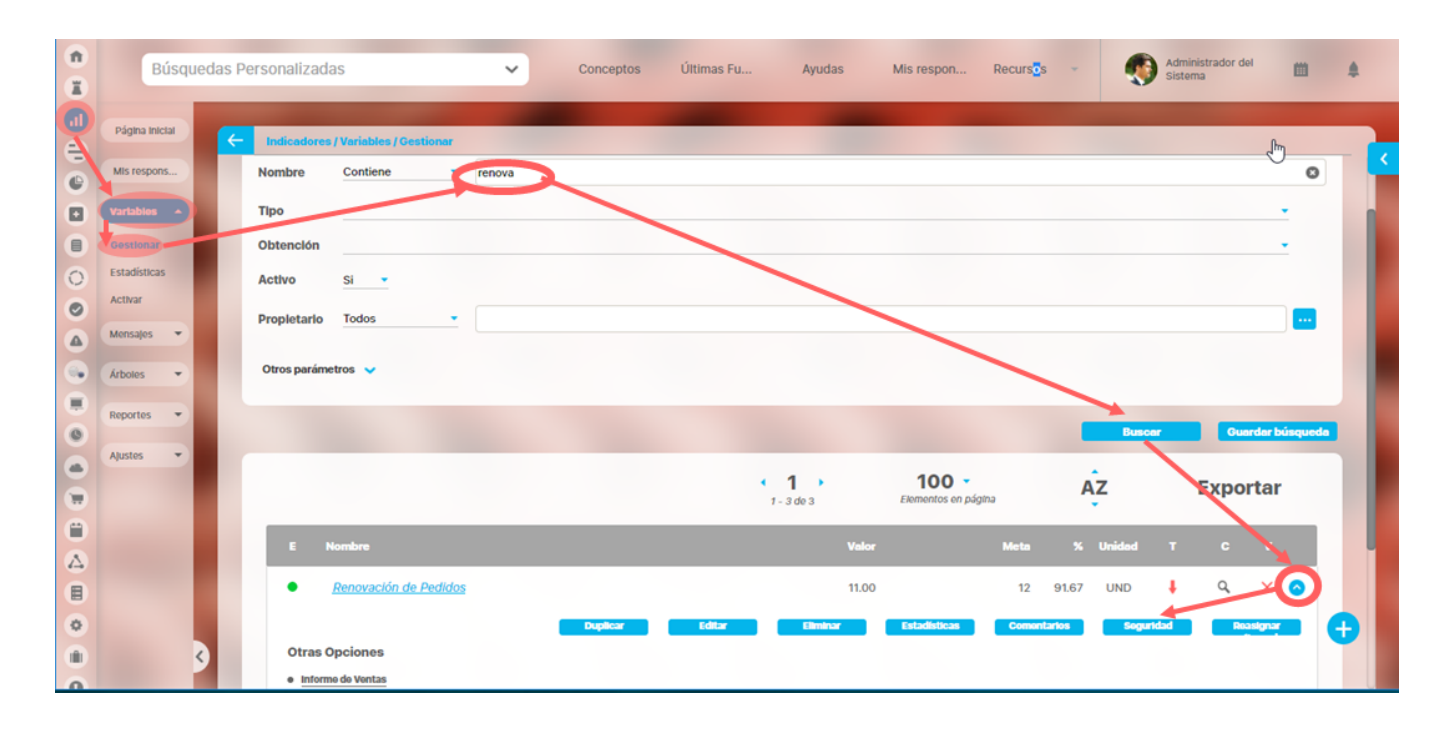

Puedes asignar seguridad a una variable si eres el configurador o tu rol tiene la opción de administrar variables. Puedes asignar permisos desde el buscador o desde la pantalla de edición de la variable con la opción Seguridad en la parte superior de la pantalla

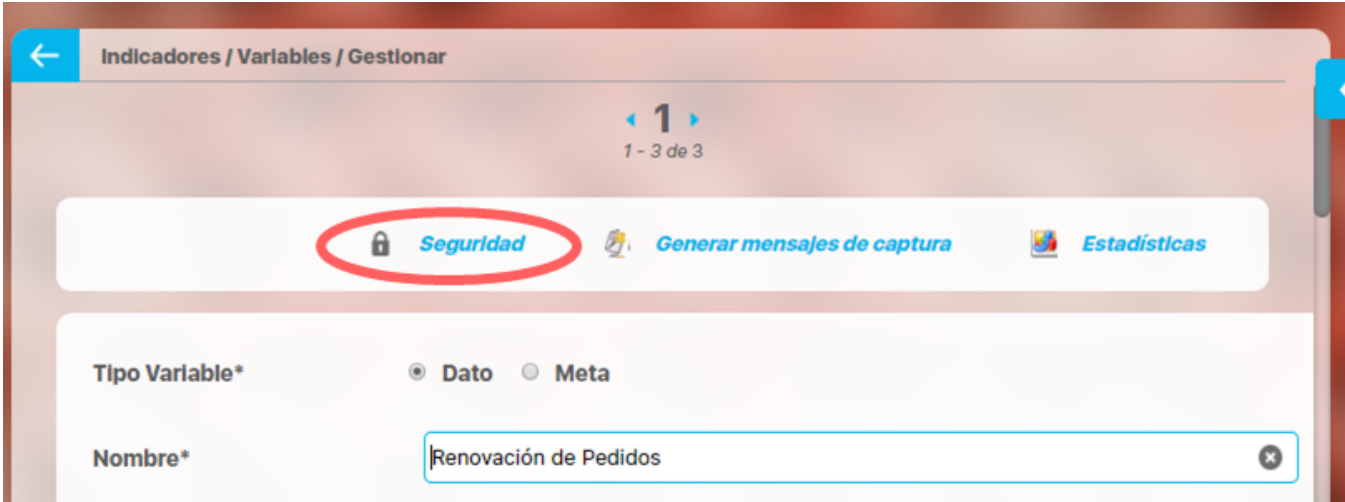

Una vez has encontrado la variable, has clic sobre ésta y seleccione la opción "Seguridad". Verás la pantalla con los roles que existen en la suite y los permisos que pueden asignar sobre una variable:

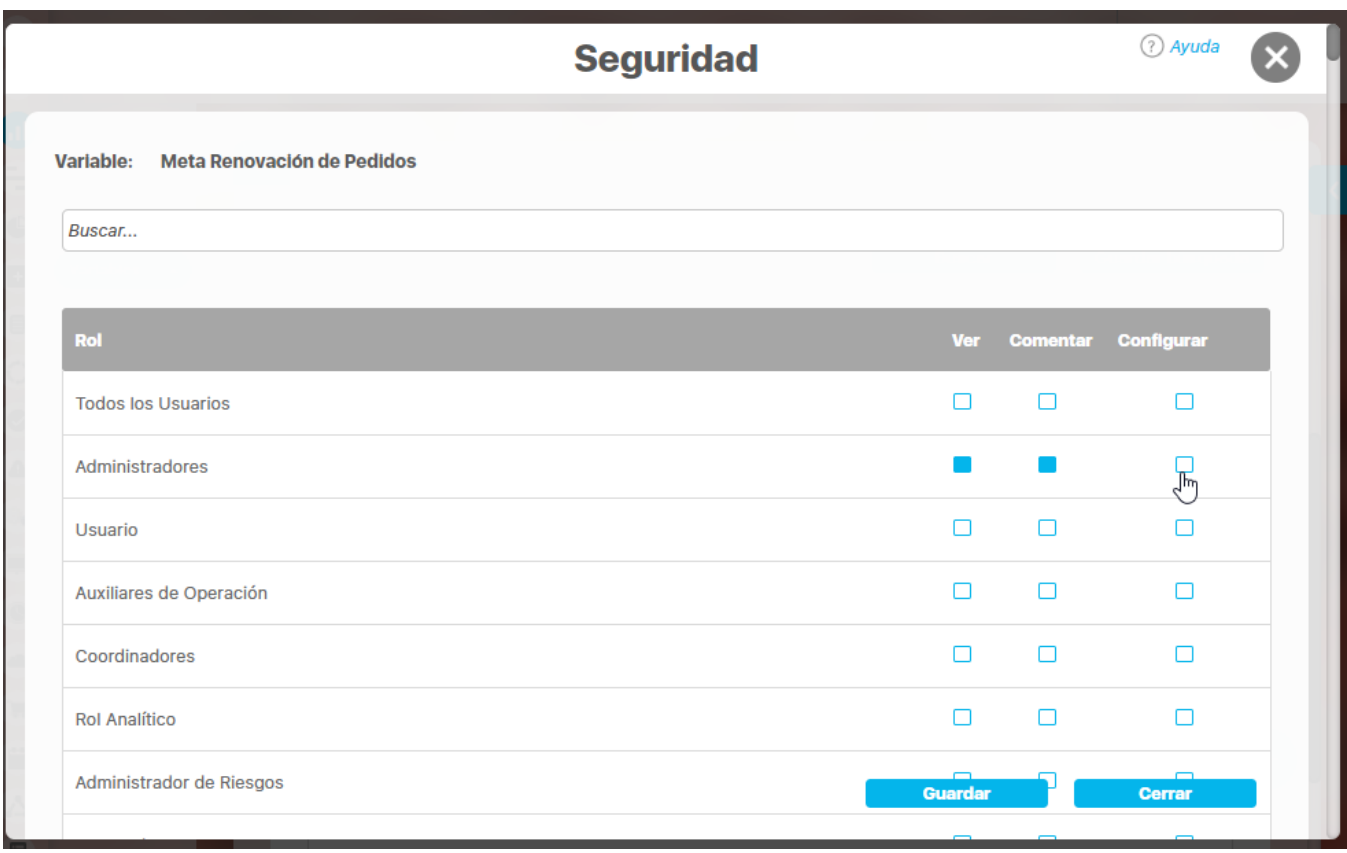

Una vez te asegures que él o los usuarios a los que quieres darles permisos sobre una variable pertenezcan a un rol, marca los permisos que quieres asignar y das clic en el botón guardar para que se apliquen los permisos.

- Ver : si marcas Ver, los usuario en ese rol podrán explorar la variable, ver su estadísticas y ver todos los comentarios realizados por otros usuarios sobre la variable.
- Comentar: si otorgas este permiso los usuarios en este rol podrán registrar comentarios a cada valor de la variable, ya sea desde explorar, estadísticas o desde el buscador de variables.
- Configurar: si otorgas este permiso los usuarios en este rol adquieren los mismos permisos que el configurador de la variable.

Si la asignación de permisos es exitosa aparece un mensaje:

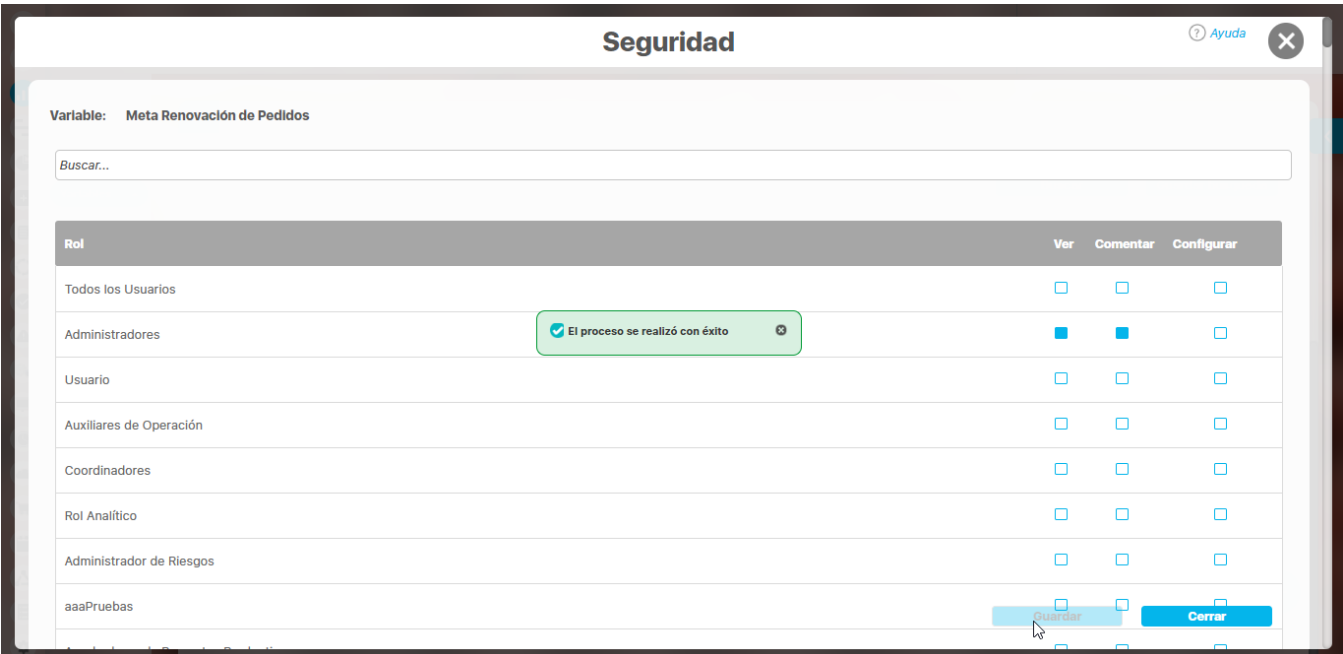

## **Notas**

Existe un SeudoRol llamado Todos los usuarios. este realmente no es un rol que puedas editar desde el administrador, pero agrupa a todos los usuarios existentes en la suite. Este será útil para dar permisos sobre un concepto al cual quiero que tengas acceso los usuarios actuales y los que se creen sin importar en que rol se encuentren. Debes tener especial cuidado si marcas como configurador este rol pues cualquier usuario que exista o llegue a existir será automáticamente configurador de la variable.

## <span id="page-209-0"></span>**Mensajes de captura**

Los mensajes de captura son las ordenes para que las personas o los agentes que deben registrar el dato lo puedan hacer. Los mensajes corresponden a cada fecha configurada según el temporizador para capturar los datos.

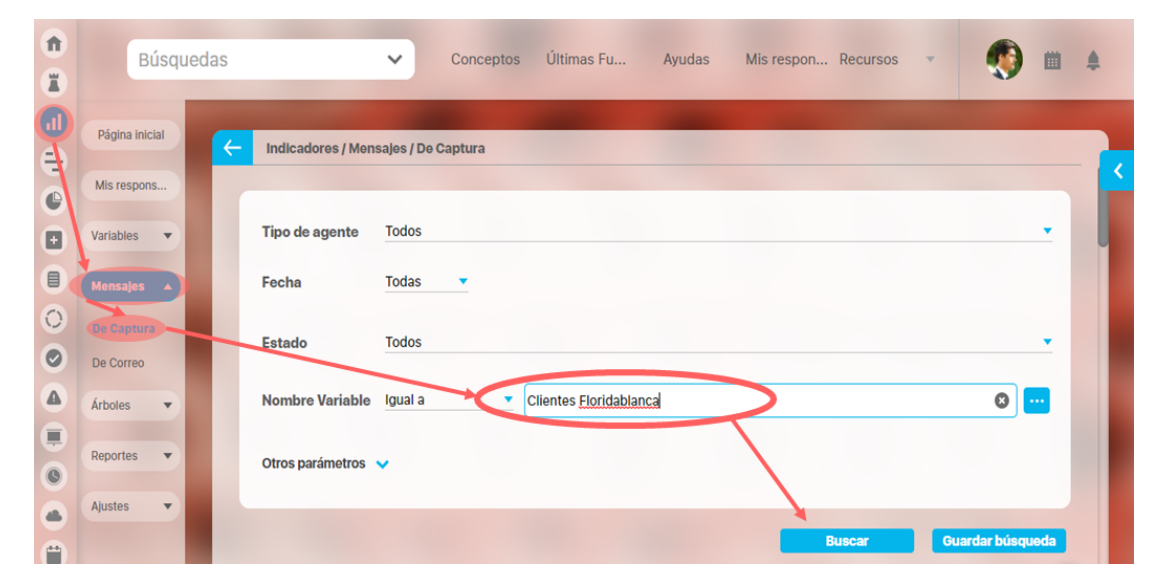

Podrás gestionar los mensajes de captura si tu usuario pertenece a un rol con la opción de Mensajes de captura. Ingresa por la sección Mensajes y elige De captura. Más información de como usar los filtros/opciones y como crear Búsquedas Almacenadas en el manual de generalidades. Puedes filtrar por:

- **Tipo de Agente:** Filtra los mensajes que tiene a cargo el tipo de agente que se seleccione. De manera predeterminada, se mostrará Todos. Al seleccionar cualquier tipo, se mostrará el campo Agente.
- **Agente:** Filtra los mensajes que tiene a cargo el agente que se seleccione. Las opciones que se presentan en este campo dependerán del tipo de agente elegido en el filtro anterior.
- **Fecha:** Filtra los mensajes que fueron generados en la fecha que se selecciona.
- **Estado:** Filtra los mensajes de acuerdo al estado en que estos se encuentren, ya sea que hayan sido procesados o no procesado (este estado de los mensajes de captura se debe a diferentes causas por las que el agente encargado no ha podido procesarlos). Si seleccionas Procesado aparece la opción para que elijas Todos, Con errores, Sin errores.
- **Nombre Variable:** Filtra los mensajes de la variable seleccionada
- **Otros Parámetros:**
	- **Identificador del mensaje**: Filtra el mensaje de acuerdo al número de identificación que se digite en este campo.
	- **Alias de la variable:** Filtra los mensajes que tengan la variable con el alias que se digita o una parte de él, dependiendo de la opción que se escoja para este campo.
	- **Tipo de variable:** Filtra los mensajes que estén asociados con el tipo de variable seleccionada.
	- **Estado de la variable:** Filtra los mensajes de acuerdo al estado de las variables.
	- $\bullet$ **Obtención de la variable**: Filtra los mensajes que están asociados con la forma de obtención de la variable asociada.
	- **Propietario de la variable**: Filtra los mensajes que están asociados con el propietario de la variable asociada a éstos.
	- **Temporizador de la variable**: Filtra los mensajes que están asociados con el temporizador de la variable asociada a éstos.

Has clic en **Buscar**. para encontrar los mensajes de los filtros definidos, podrás ver la tabla de resultados con estos campos:

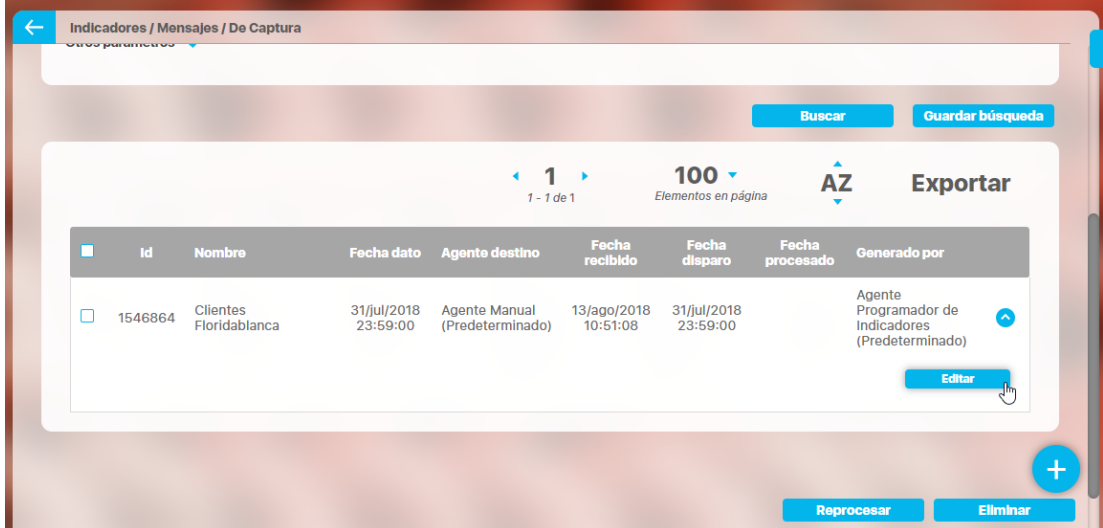

- **ID:** número identificador único del mensaje asignado por el sistema.
- **Nombre:** Nombre de la variable para la cual fue generado el mensaje.
- **Fecha/Hora Dato:** Fecha y Hora correspondiente al dato que se capturará al procesar el mensaje. (corresponde a la fecha según el temporizador)
- **Agente Destino:** nombre del agente encargado de procesar el mensaje.
- **Fecha/Hora Recibido:** Fecha y hora en la cual el mensaje es recibido por primera vez por el agente encargado de procesarlo. **Fecha/Hora Disparo:** Fecha y Hora a partir de la cual el mensaje debe ser procesado. Aquí se tiene en cuenta el tiempo de espera configurado. Por ejemplo para una variable manual solo hasta esta fecha se mostrará en Mis responsabilidades o en el árbol de entradas manuales la solicitud para que ingrese el dato. Para el caso de las variables calculadas solo hasta que se llegue esta fecha el agente que hace el cálculo se ejecutará. Cuando un mensaje es reprocesado esta fecha se reemplaza por la fecha hora en que fue reprocesado.
- **Fecha/Hora Procesado:** Fecha y hora en la cual el mensaje fue procesado por el agente o se introdujo el dato si es de tipo manual.
- **Generado por:** Usuario o agente que generó el mensaje. Usualmente aparecerá el agente programador,, a menos que se generen manualmente los mensajes entonces aparece el usuario que los generó.

Si la variable se acaba de crear y el agente Programador todavía no ha corrido entonces tienes varias opciones:

- 1. Esperar que el agente programador corra en la hora y fecha que este programado para correr
- 2. Iniciar manualmente el agente programador para que cree los mensaje
- 3. [Generar manualmente](#page-211-0) los mensajes

Las acciones que puedes realizar desde aqui con los mensajes son:

- [Generar](#page-211-0)
- [Editar](#page-215-0)
- Reprocesar
- [Eliminar](#page-225-0)

#### **Nota**

Si se ha configurado en la variable una Fecha fin de captura, hasta ese día se crearán mensajes de captura. Después de esa fecha el sistema no creará automáticamente mensajes, ni te permitirá crear mensajes manualmente

### <span id="page-211-0"></span>**Generar mensajes de captura**

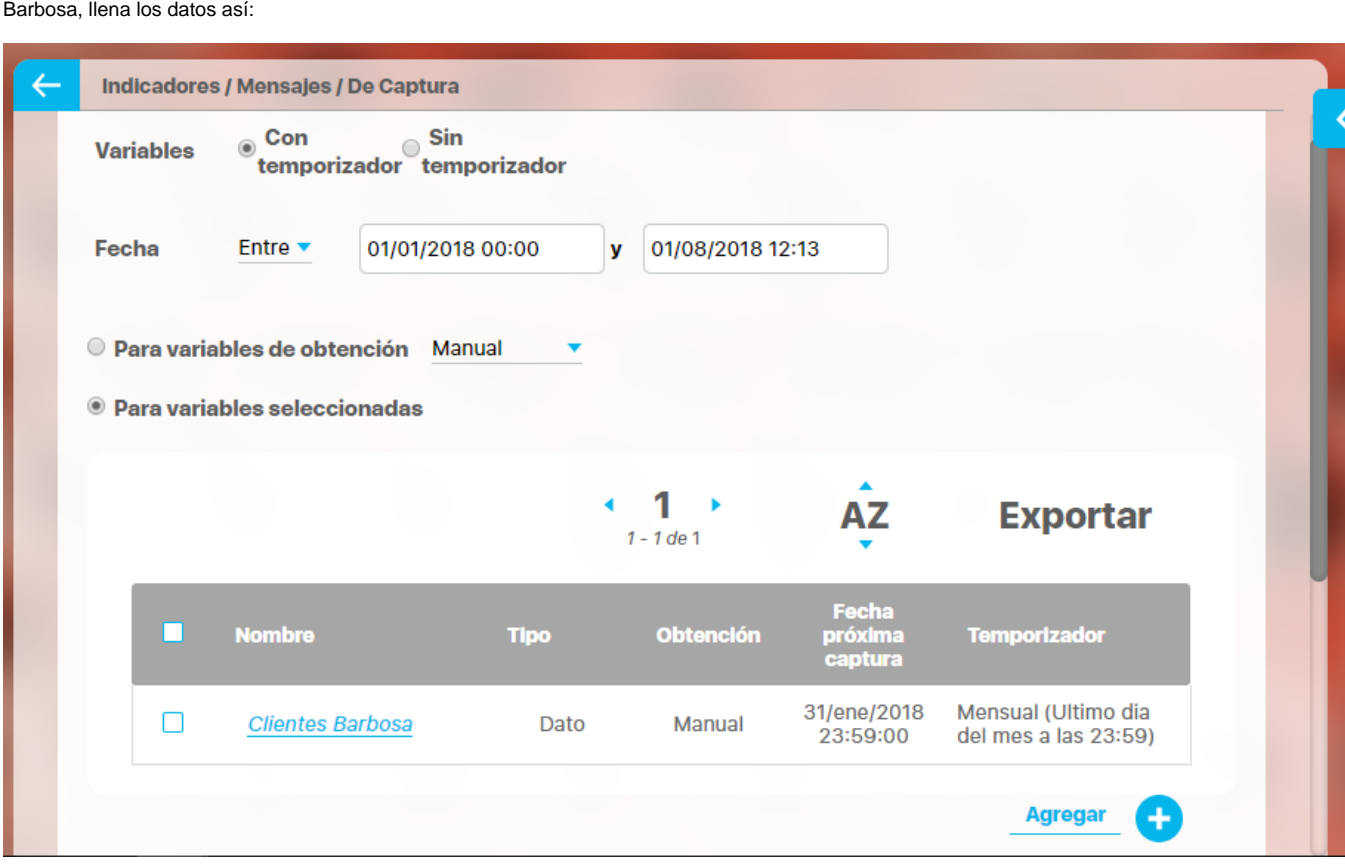

Desde la pantalla de [buscar mensajes d](#page-209-0)e captura has clic en **para generar mensajes. Para el caso una variable nueva por ejemplo: Clientes** 

- **Variables:** Elige variable con temporizador pues Clientes Barbosa tiene un temporizador configurado, si fueras a crear mensajes para una variable que no tiene temporizador eliges Sin termporizador y aparecen unos campos nuevos para que definas cada cuanto tiempo y cuantos mensajes quieres crear,
- **Fecha:** Esta opción es para seleccionar el espacio de tiempo en el cual se desea se obtengan los datos de las o la variable. Has clic en sobre el campo de fecha y podrás usar el calendario o digitar las fechas. Si el rango de fechas que se digita en este campo es mas pequeño que el temporizador de la variable, no se generará datos para la misma. Por ejemplo nuestra variable es mensual ultimo día del mes, por lo tanto si el rango que digitó aquí es de 5 del mes hasta el 23 del mismo mes, no se generarán mensajes pues el rango no contiene ninguna de las fechas donde se debe capturar el dato 30, 31 del mes (o 28 o 29 para enero), Para el ejemplo tenemos el rango desde la fecha de inicio de captura hasta la fecha del mes actual.
- **Para variables de obtención:** Selecciona esta opción en caso de que quieras generar un mensaje para todas las variables de la opción seleccionada entre variables de obtención manual, calculada, SQL, OLAP y **Servicio web**. Esta opción no es recomendada, pues puede durar mucho tiempo y congestionar el servidor.
- **Para variables seleccionadas:** Selecciona esta opción para generar mensaje de captura a una o un grupo selecto de variables. Has clic en Agregar y verás el buscador donde aparecerán todas las variables existentes con temporizador o sin temporizador según hayas elegido, búscala/las y agrégala/las.
- **Mostrar los datos de los mensajes a generar antes de grabarlos:** Esta opción te permite ver los datos de los mensajes una vez se ha dado clic en **Guardar**. Y tendrás la posibilidad de aceptarlo o de rechazarlo.

Has clic en **Guardar** .

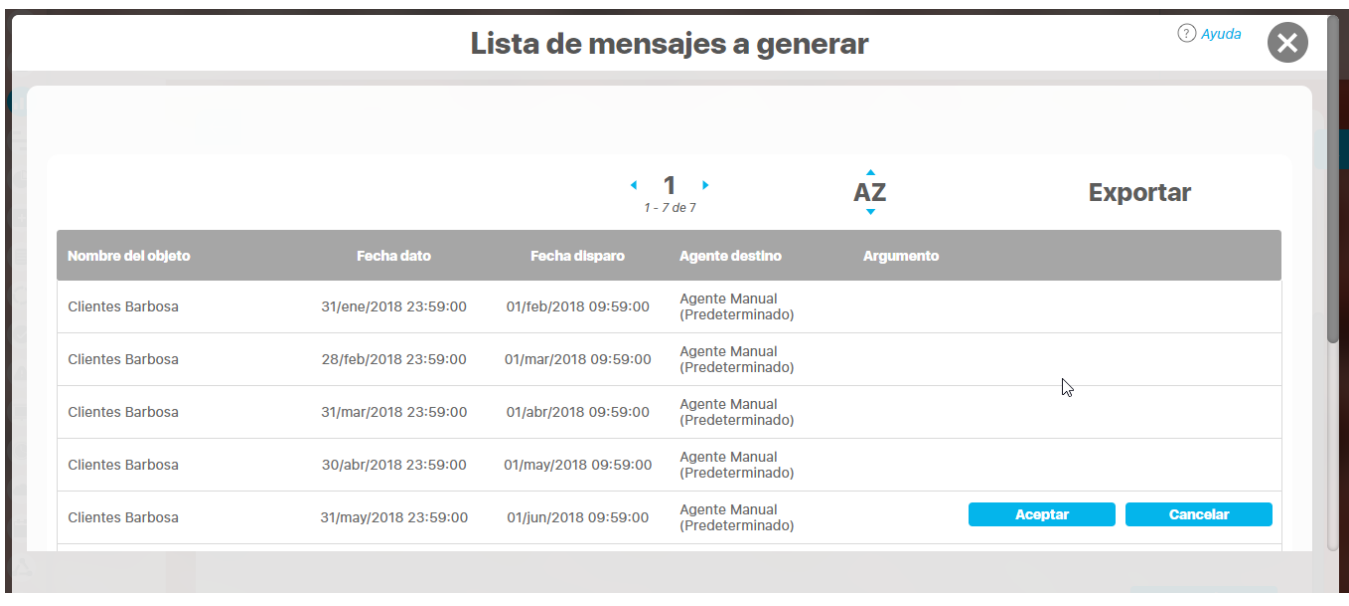

Una vez estés seguro de que el o los mensajes a generar son los correctos has clic en el botón Aceptar. Obtendrás un mensaje en el que te confirma cuantos mensajes se generaron:

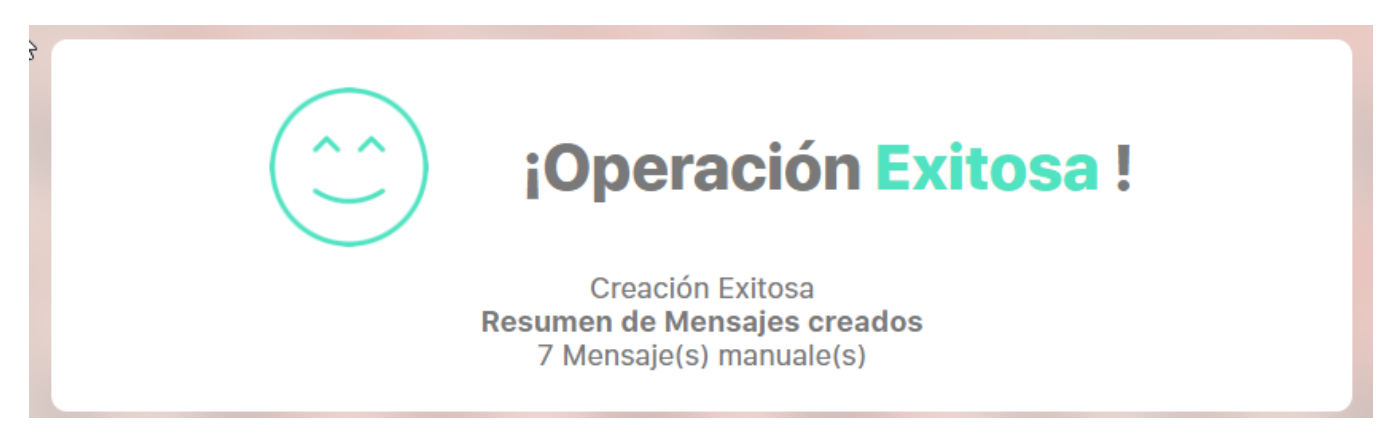

Quedarás en la pantalla de crear mensajes, para verificar los mensajes que se crearon vuelve al buscador de mensajes de captura.

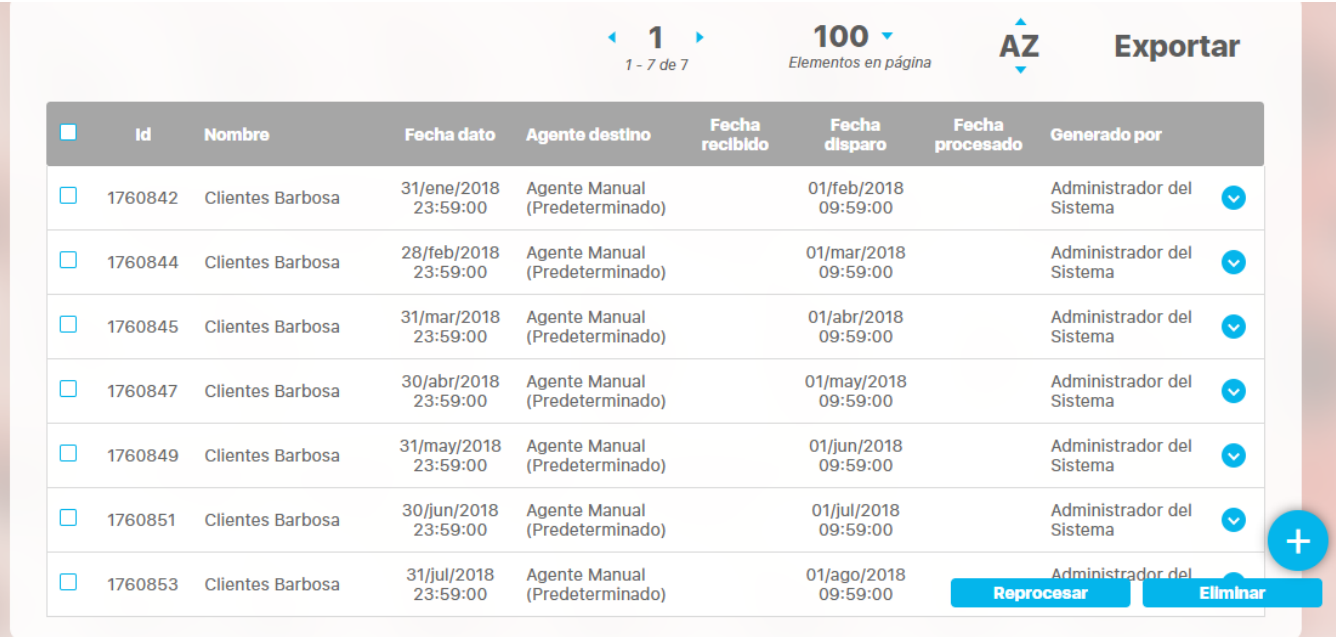

Como puedes ver en la imagen, se crearon los mensajes para cada ultimo día del mes (23:59), desde la fecha de inicio hasta agosto. Se muestra que es del Agente manual, y la fecha de disparo es decir el momento en que se mostrará en Mis responsabilidades la solicitud de ingreso del valor es la fecha del dato más 10 horas de espera que se configuraron en la variable. Cuando se ingresen los valores para cada fecha dato, la fecha Procesado se mostrará con la fecha en que la persona responsable ingresó el valor. Adicional podemos ver en "Generado por" que no lo hizo el Agente programador sino que los mensajes fueron generados por el usuario Administrador del sistema.

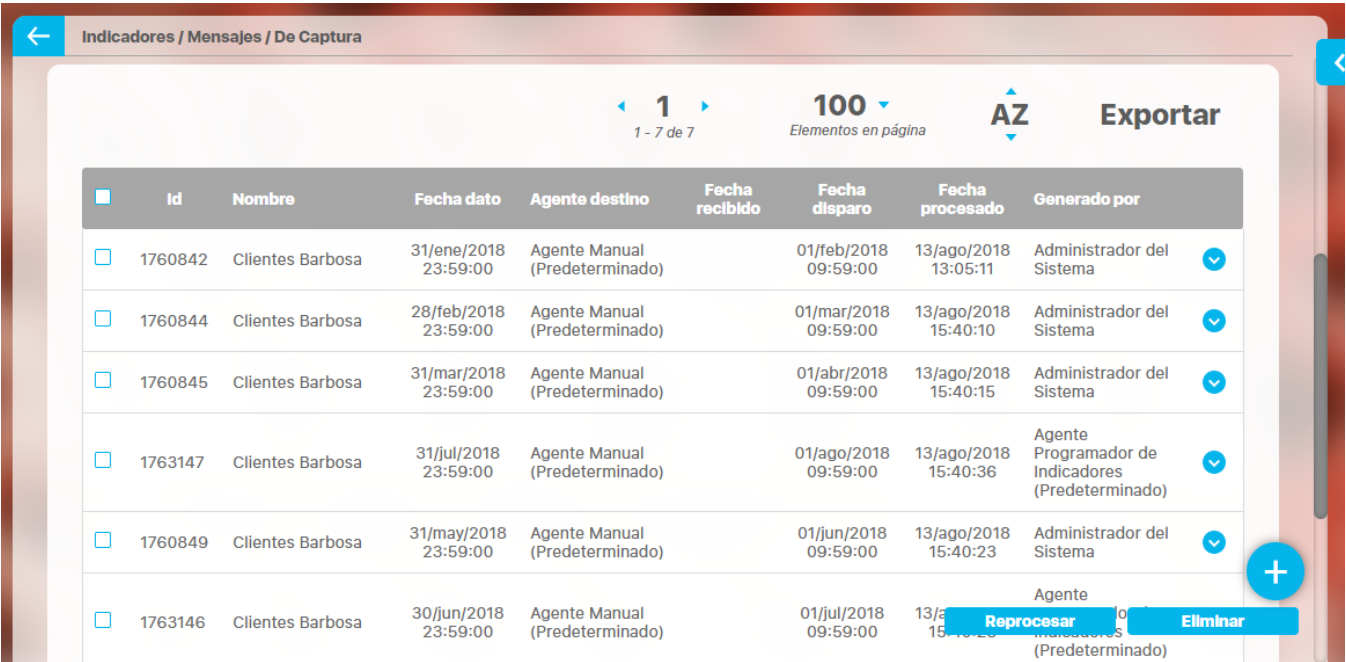

Una vez creado el mensaje de captura puedes realizar desde aqui:

- [Editar mensaje de captura](http://training.pensemos.com/display/MI8612/Editar+mensaje+de+captura?src=contextnavpagetreemode)
- [Reprocesar Mensaje de captura](#page-221-0)
- [Eliminar mensaje de captura](#page-225-0)

**Nota**

Si una variable está inactiva no se pueden generar mensajes de captura

- Si una variable tiene configurada la fecha fin de captura no se podrán generar mensajes si esa fecha es menor a la fecha actual, es decir se generan mensajes hasta la fecha fin de captura. Algunos casos son:
	- En una variable Dato si la fecha de fin de captura es mayor a la fecha actual cuando corre el programador genera mensajes de captura
	- En una variable Dato si la fecha de fin de captura es menor o igual a la fecha actual cuando corre el programador No genera mensajes de captura
	- En una variable Dato sin fecha de fin de captura definida cuando corre el programador se comporta como hasta el momento
	- En una variable Dato si fecha de fin de captura menor o igual a la fecha actual cuando se cambia la fecha de fin de captura por una mayor a la fecha actual entonces se generan mensajes de captura
	- En una variable Dato si Fecha de fin de captura es menor o igual a la fecha actual cuando el Administrador de Indicadores crea mensajes manualmente con fecha anterior o igual a la fecha de fin de captura entonces el sistema genera mensajes de captura
	- En una variable Dato si fecha de fin de captura es menor o igual a la fecha actual cuando el Administrador de Indicadores crea mensajes manualmente con fecha posterior a la fecha de fin de captura entonces el sistema no genera mensajes de captura
	- En una variable Dato si fecha de fin de captura es mayor a la fecha actual cuando el Administrador de Indicadores crea mensajes manualmente con fecha anterior o igual a la fecha actual entonces el sistema genera mensajes de captura
	- En una variable Dato si fecha de fin de captura es mayor a la fecha actual cuando el Administrador de Indicadores crea mensajes manualmente con fecha posterior a la fecha actual entonces el sistema no genera mensajes de captura
	- En una variable tipo Meta si fecha de fin de captura es mayor a la fecha actual cuando el Administrador de Indicadores crea mensajes manualmente con fecha anterior o igual a la fecha de fin de captura entonces el sistema genera mensajes de captura
	- En una variable tipo Meta si fecha de fin de captura es mayor a la fecha actual cuando el Administrador de Indicadores crea mensajes manualmente con fecha posterior a la fecha de fin de captura entonces el sistema no genera mensajes de captura

Para más información sobre la fecha fin de captura y cuando se generan o eliminan mensajes consulte [Crear una variable](#page-120-0)

# <span id="page-215-0"></span>**Editar mensaje de captura**

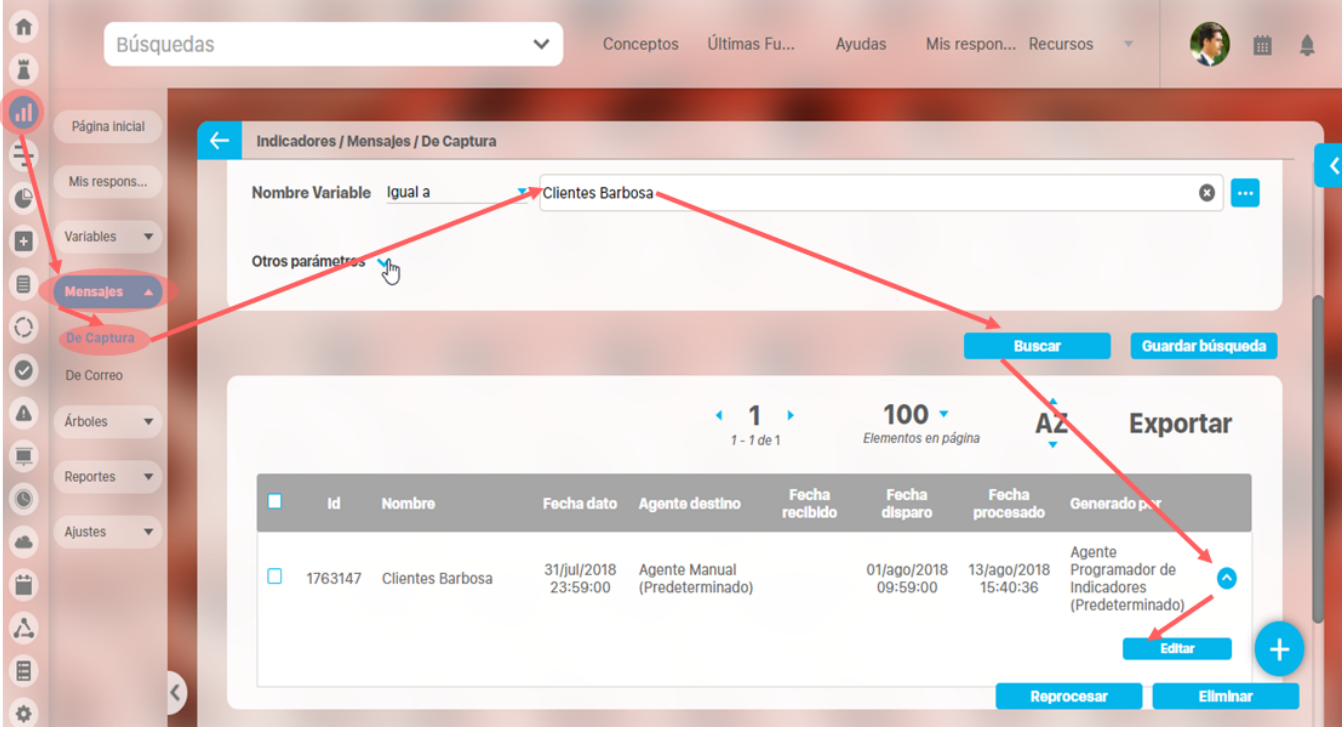

Si tienes acceso a la opción Mensajes de captura puedes editar un mensaje. Búscalo, has clic sobre el mensaje para desplegar las opciones y has clic sobre Editar. Si el mensaje ya está procesado al entrar a editar puedes ver la información pero no modificarla.

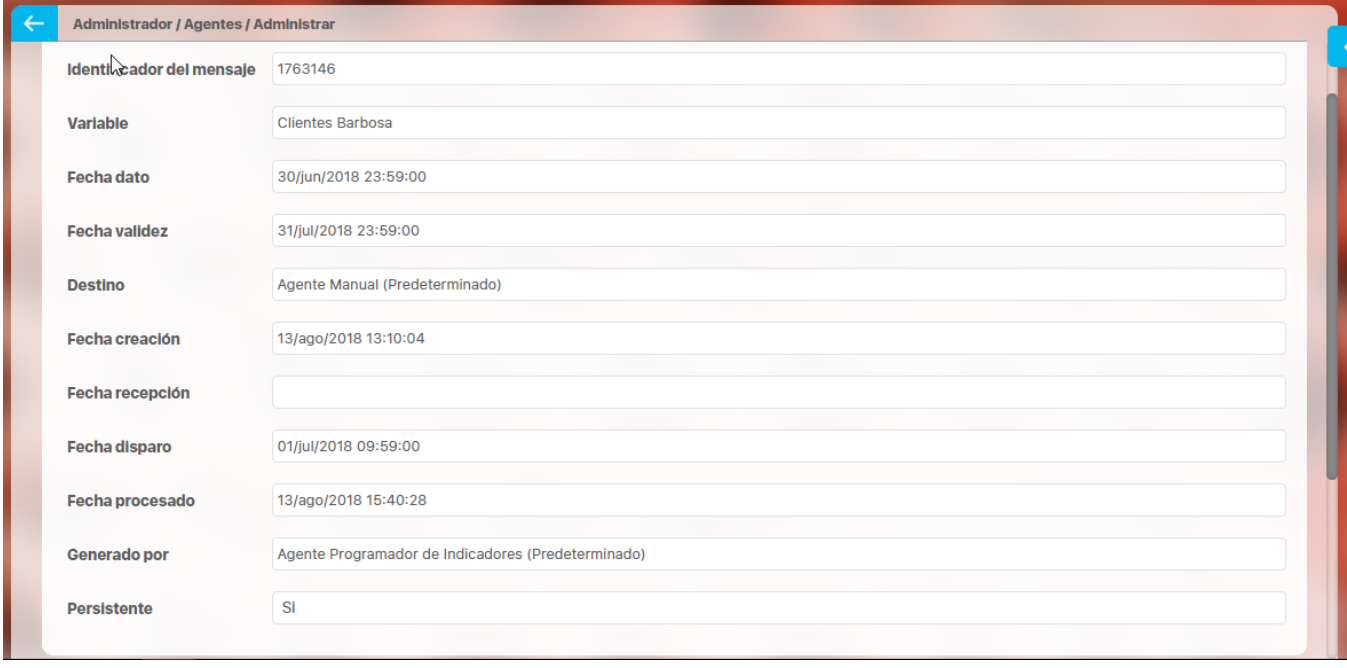

si requieres modificar la información que es editable debes primero dar clic en Reprocesar el mensaje.
En General los campos que verás al editar un mensaje son:

- **Identificador del Mensaje** Código que identifica al mensaje. No se puede editar
- **Nombre:** Nombre de la variable a la cual pertenece el mensaje. No se puede editar
- **Fecha Dato** Fecha y Hora correspondiente al dato que se capturará al procesar el mensaje. No se puede editar
- **Fecha Validez** Fecha y Hora hasta la cual será vigente el dato capturado por el mensaje. No se puede editar
- **Destino** Nombre del Agente que será el encargado de procesar el mensaje. No se puede editar **Fecha Creación** Fecha y hora en la cual el mensaje es recibido por primera vez por el agente encargado de procesarlo. Esta fecha se cambia cada vez que se reprocese el mensaje. No se puede editar
- **Fecha Recepción:**
- **Fecha Disparo** Fecha y Hora a partir de la cual el mensaje debe ser procesado. Si es mensaje es reprocesado y la fecha de disparo es pasada a la fecha actual, se escribe allí la fecha en que se creó nuevamente el mensaje.
- **Fecha Procesado** Fecha y hora en la cual el mensaje fue procesado por el agente o registrado por el usuario. No se puede editar
- **Generado po**r Usuario o agente que generó el mensaje.
- **Persistente** Indica si después de procesado el mensaje este debe eliminarse o no; si este campo está Activado indica que el mensaje no debe ser borrado.

Dependiendo de de la forma de obtención de la variable, aparecerán diferentes campos que podrás editar asi:

**Manual:** Solo podrás modificar la fecha de disparo y la persistencia, luego has clic en Guardar.

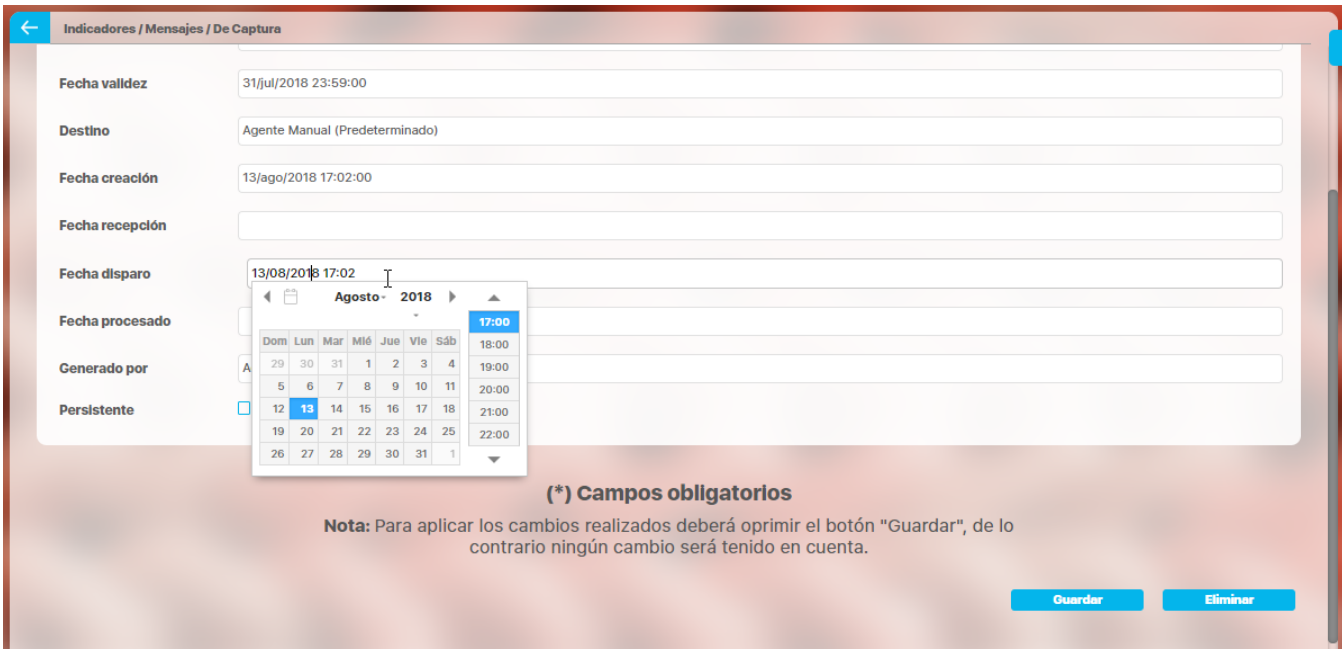

**Calculada**: al editar el mensaje podrás comprobar que no existan errores en la fórmula, como alias inexistentes o uso indebido de operadores y funciones, a través del botón Probar fórmula, hasta obtener el mensaje Fórmula Válida. La causa más común para que los mensajes de este agente (variables calculadas) no se procesen, es la falta de valor para alguna de sus componentes. Mediante el botón **Vari ables componentes** verificas la columna Valor de cada variable y su meta, esta última en caso de utilizar el operador de cumplimiento "\_ ". Si alguna de estas variables son calculadas podrás navegar a través de sus componentes hasta conocer la(s) variable(s) que no tiene valor.

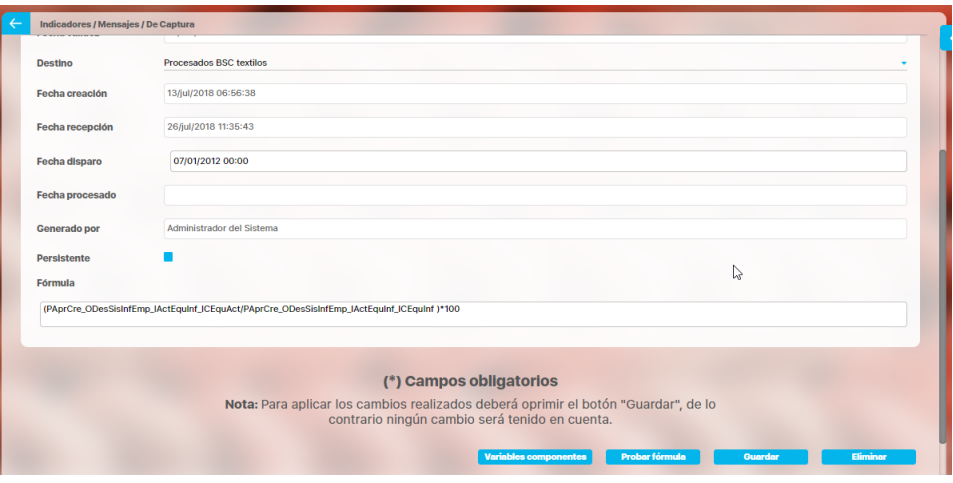

- Modificar la fórmula predeterminada para el cálculo del valor del elemento (variable) para el cual fue generado el mensaje. Los cambios hechos en la fórmula que calcula el valor de la variable, sólo tendrán efecto para el procesamiento de este mensaje, y NO se verán reflejados en la configuración de la Variable.
- Al presionar el botón Variables Componentes, verificar el valor de las variables que componen la fórmula que calcula el valor de la variable para la cual fue generado el mensaje, antes de que éste sea procesado por el agente. Además puede ver en cascadas las componentes de las componentes hasta llegar a identificar el valor que no ha sido capturado y que impide el procesamiento del mensaje editado, has clic en el icono de la lupa para ver las componentes de las variables calculadas.

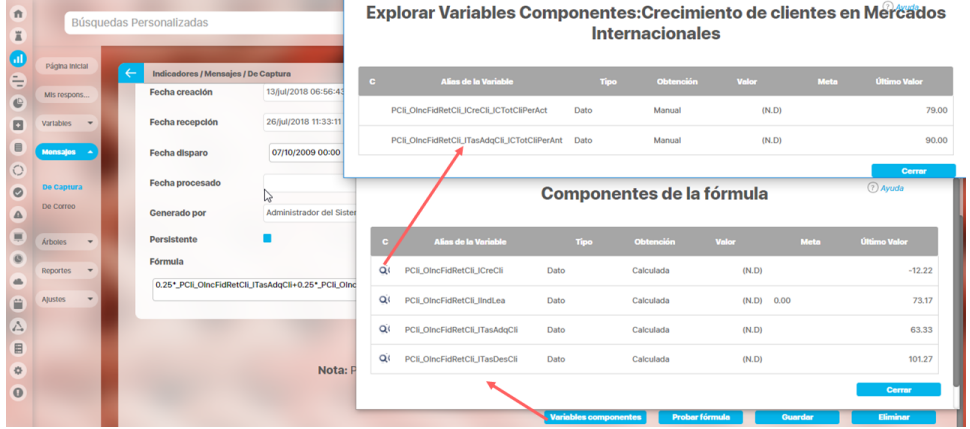

Probar si es correcta la estructura de la fórmula, presionando el botón Probar Fórmula

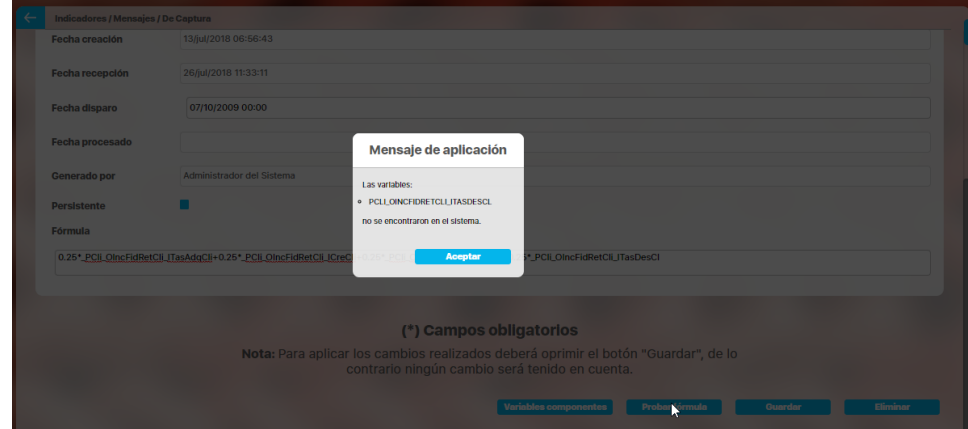

Si no está bien creada o alguna variable no es encontrada mostrará el mensaje de alerta.

Para guardar los cambios realizados en el mensaje debe hacer clic en el botón Guardar y estos serán guardados exitosamente siempre y cuando cumplan con los parámetros establecidos por la herramienta.

- **SQL:** Al editar se puede **Probar la consulta** así es posible conocer el resultado de la ejecución de la consulta o los errores presentados (sintaxis, conexión, etc.). El mensaje solo será procesado cuando retorne un valor, en caso de obtener null recomendamos utilizar funciones para el manejo de nulos en la consulta y de esta manera evitar el reprocesamiento de mensajes que no retornarán valor en ciertos periodos.
	- Es posible editar fecha de disparo,
	- Cambiar la fuente de datos externa que el agente utiliza para capturar el valor de la variable al procesar el mensaje asociado.
	- Modificar la sentencia SQL encargada de obtener el valor de la variable en la fuente de datos externa correspondiente. El cambio de fuente de datos externa y/o las modificaciones en la sentencia SQL encargada de la obtención del valor de la variable, sólo tendrán efecto para el procesamiento de este mensaje, y NO se verán reflejados en la configuración de la Variable.
	- Probar la configuración de conexión a la fuente de datos externa y verificar la correcta ejecución de la consulta (sentencia SQL), presionando el botón Probar Consulta

Al editar un mensaje también tiene la posibilidad de observar información técnica sobre contenido del mensaje (parameters, datasource, command, head, entre otros), lo cual es útil en el momento de hacer un rastreo de las posibles causas del no procesamiento de un mensaje específico. Has clic en Guardar para registrar los cambios hechos al mensaje en el sistema.

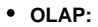

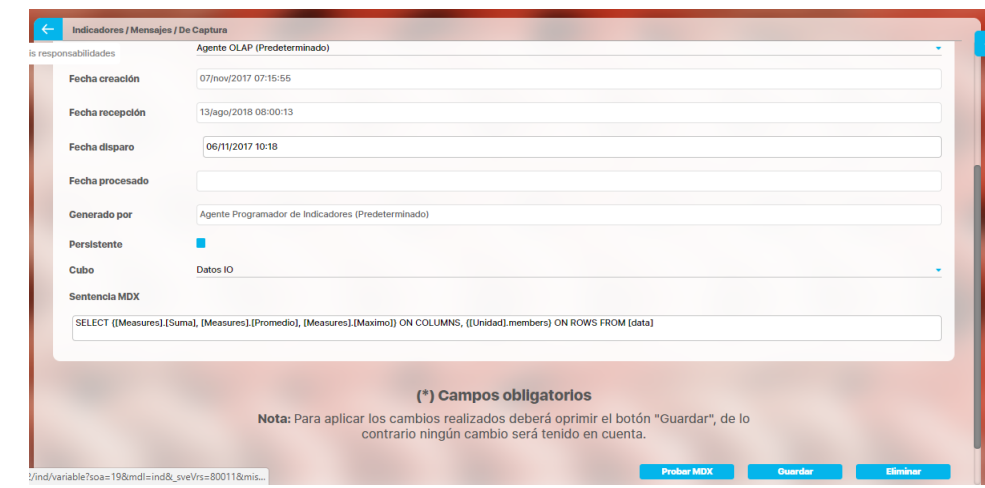

- Es posible editar fecha de disparo,
- Cambiar el cubo que el agente utiliza para capturar el valor de la variable al procesar el mensaje asociado.
- $\bullet$ Modificar la sentencia MDX encargada de obtener el valor de la variable en el cubo correspondiente. Estos cambios sólo tendrán efecto para el procesamiento de este mensaje, y NO se verán reflejados en la configuración de la Variable.
- Probar la configuración de conexión con el cubo y verificar la correcta ejecución de la sentencia MDX, presionando el botón Probar MDX

Al editar un mensaje también tiene la posibilidad de observar información técnica, lo cual es útil en el momento de hacer un rastreo de las posibles causas del no procesamiento de un mensaje específico. Has clic en Guardar para registrar los cambios hechos al mensaje en el sistema.

**Servicio Web:** Es posible editar fecha de disparo

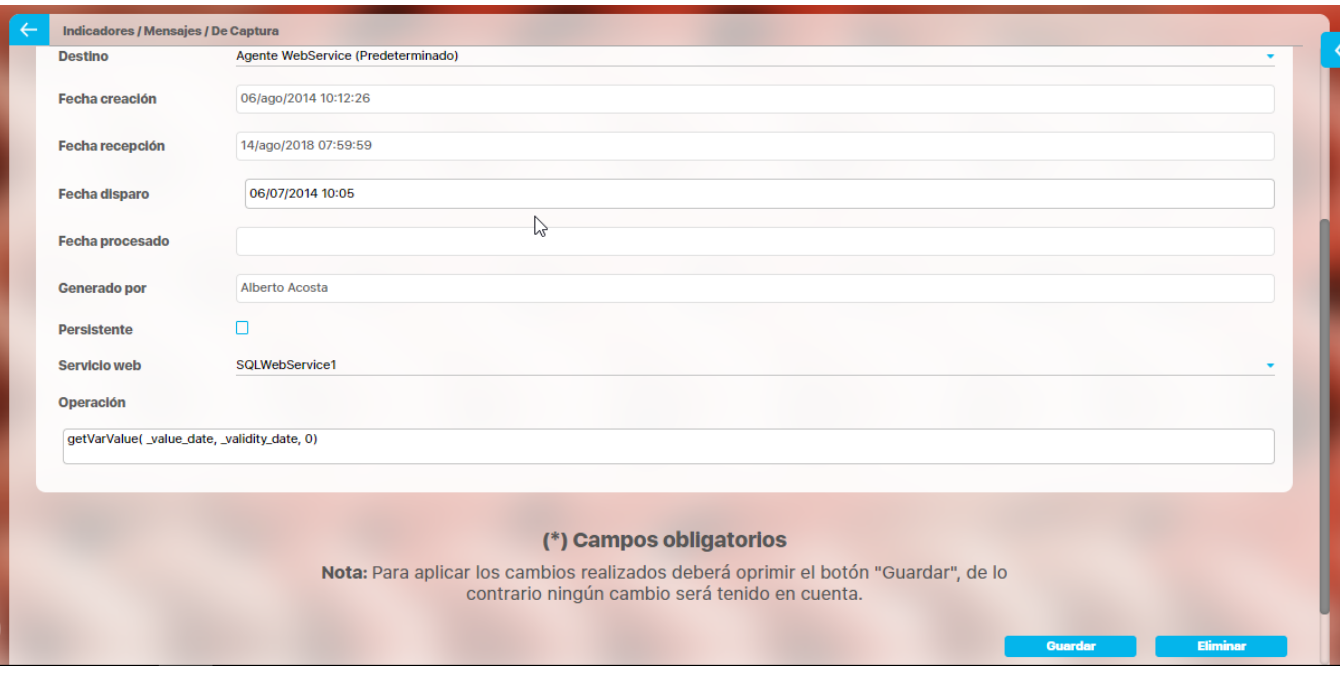

- Es posible editar fecha de disparo,
- Cambiar el servicio web que el agente utiliza para capturar el valor de la variable al procesar el mensaje asociado.
- Modificar la operación encargada de obtener el valor de la variable a través del servicio web. Estos cambios sólo tendrán efecto para el procesamiento de este mensaje, y NO se verán reflejados en la configuración de la Variable.

Al editar un mensaje también tiene la posibilidad de observar información técnica, lo cual es útil en el momento de hacer un rastreo de las posibles causas del no procesamiento de un mensaje específico. Has clic en Guardar para registrar los cambios hechos al mensaje en el sistema.

También al editar la información del mensaje tiene la posibilidad de eliminar el mensaje presionando el botón Eliminar. Para volver a la pantalla de mensajes de captura clic en la opción del menú "De captura"

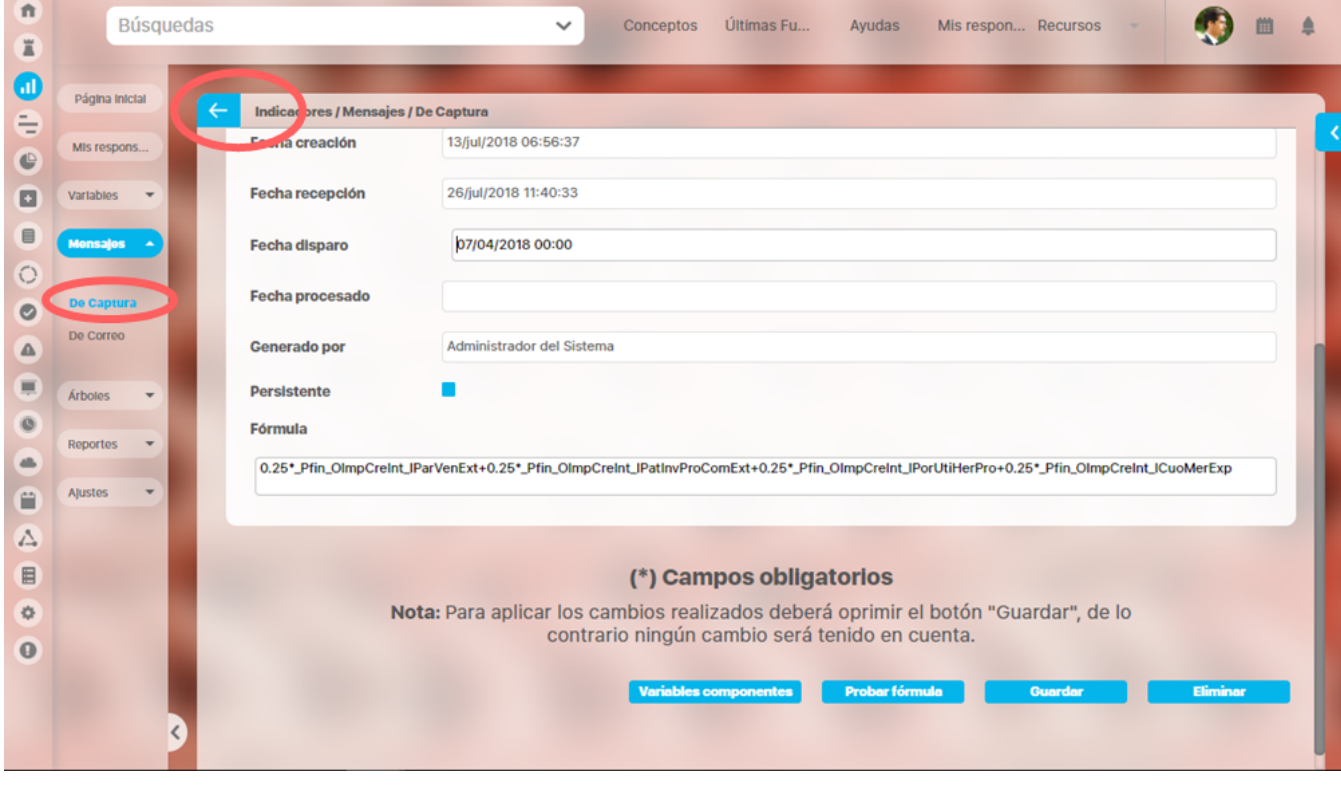

[Reprocesar Mensaje de captura](http://training.pensemos.com/display/MI8612/Reprocesar+mensaje+de+captura)

[Eliminar mensaje de captura](http://training.pensemos.com/display/MI8612/Eliminar+mensaje+de+captura)

# <span id="page-221-0"></span>**Reprocesar mensaje de captura**

Esta opción te permite volver a ejecutar el mensaje de captura que ya fue procesado, para que nuevamente capture el dato, reemplazando al antiguo valor.

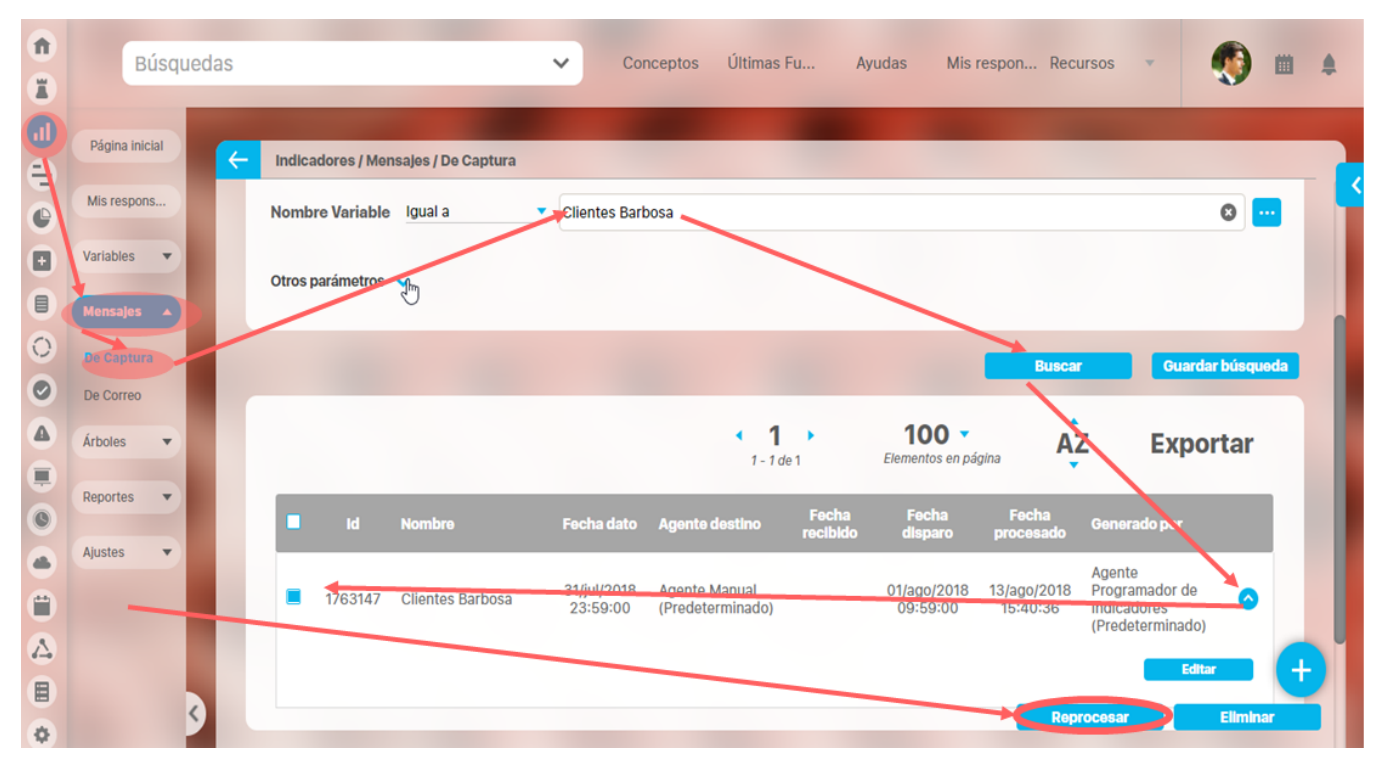

Encuentre el o los mensajes que deseas reprocesar, marca el check en la primera columna y has clic en el botón reprocesar.

Si marcas un mensaje que no ha sido procesado el sistema te alertará con un mensaje que esta acción solo aplica a los mensajes procesados. Si marcar un mensaje no procesado el sistema no realizará nada sobre ese mensaje.

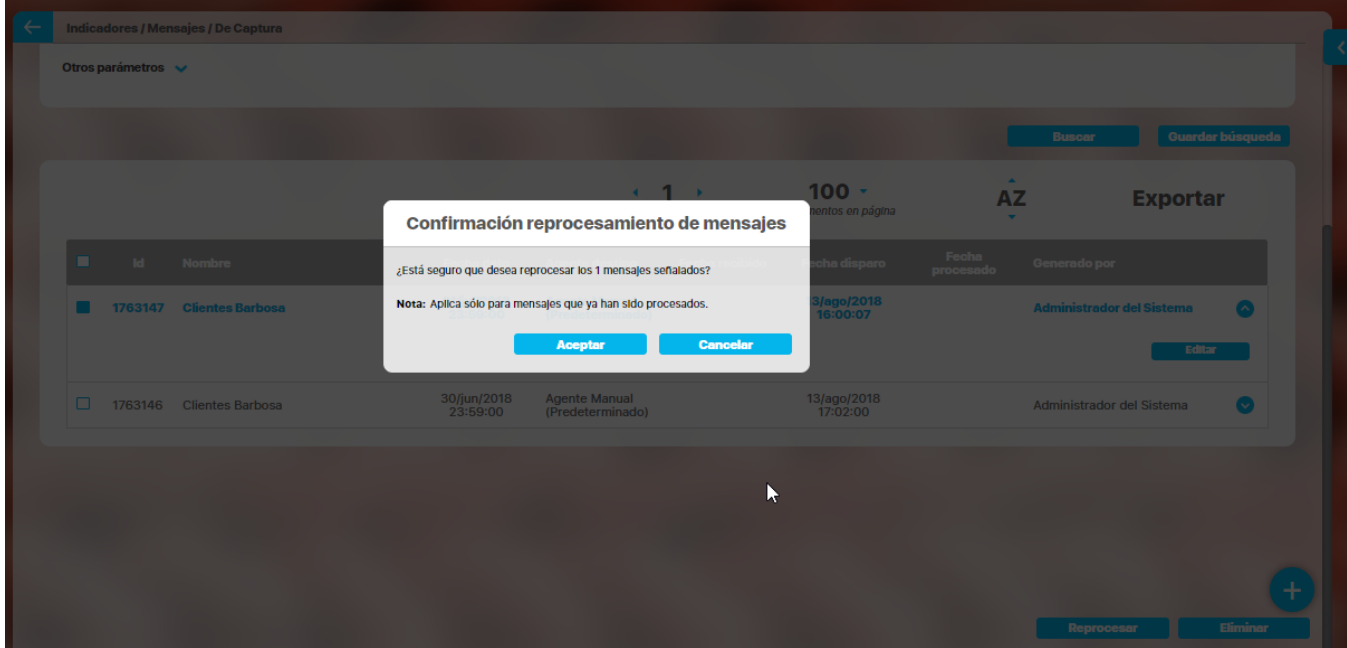

Si das clic en Aceptar se reprocesarán los mensajes y al recargar la pantalla verás que los mensajes reprocesados ya NO tienen fecha de procesado,

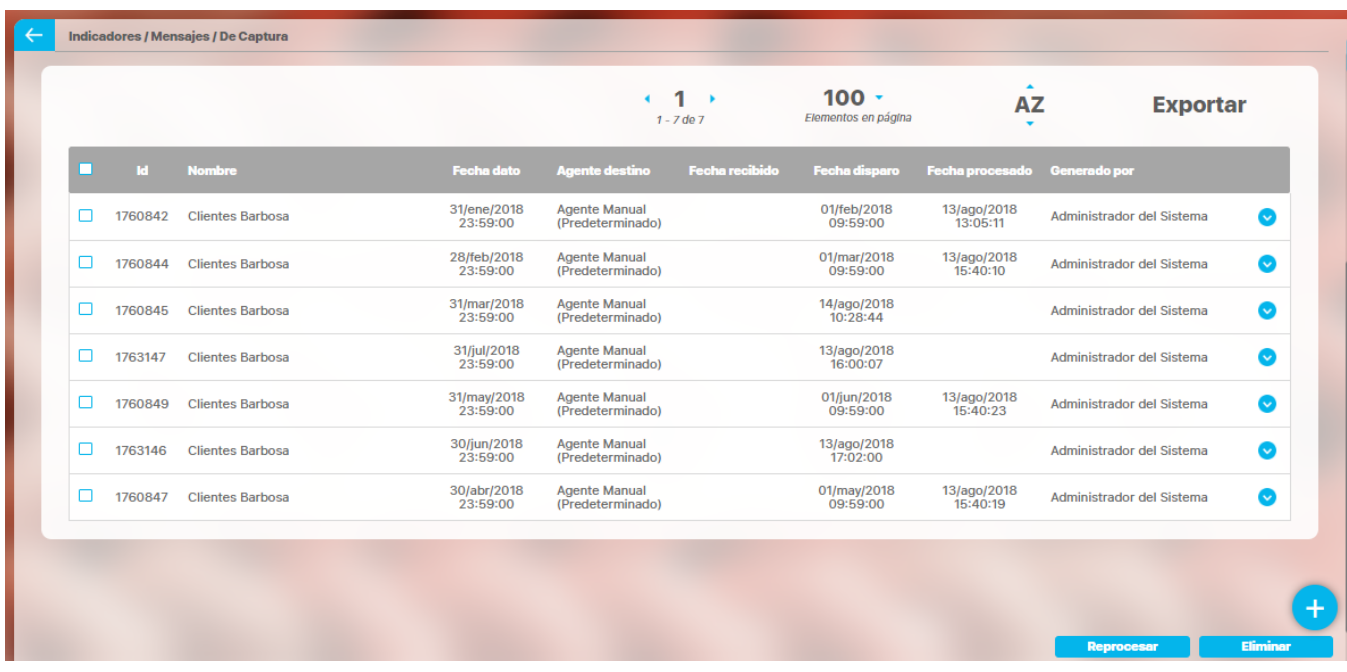

y la fecha de disparo toma el valor del momento en que fue reprocesado el mensaje.

Si se ingresa nuevamente el valor de marzo entonces:

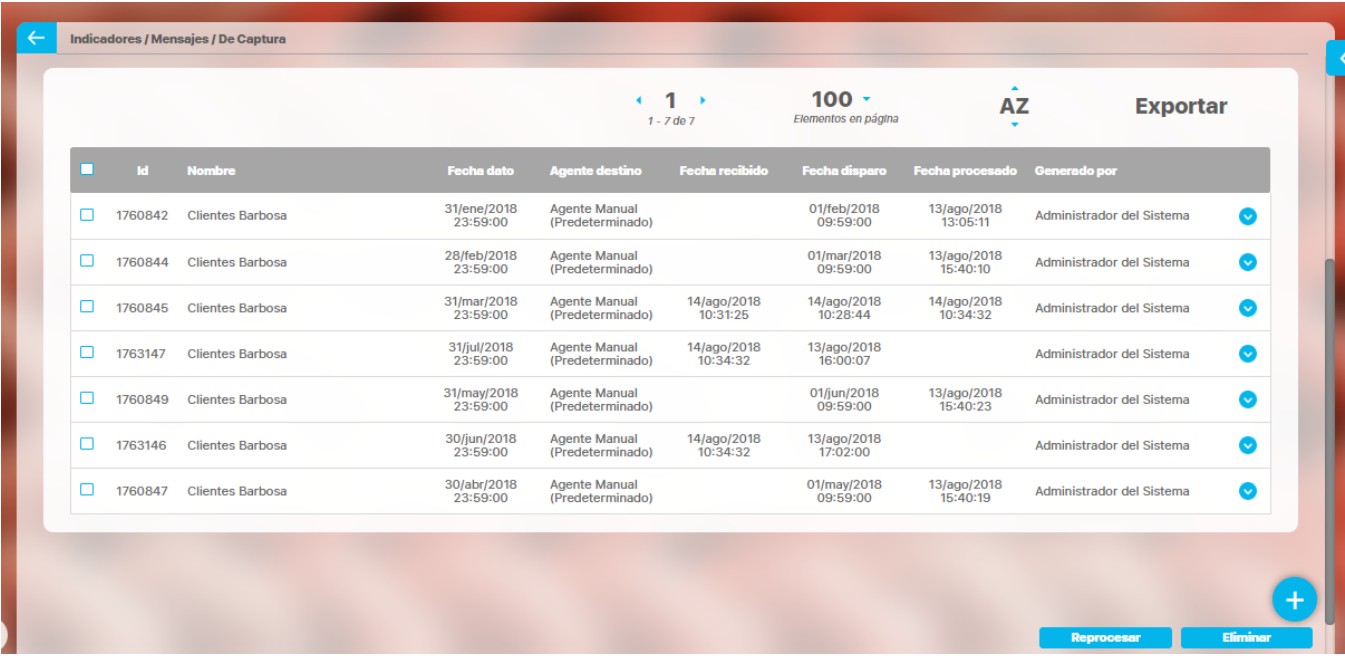

Reproceso de una variable Calculada

Marco el mensaje, para este ejemplo será el primer mensaje, el del dato para el 7 de enero 2007, clic en reprocesar

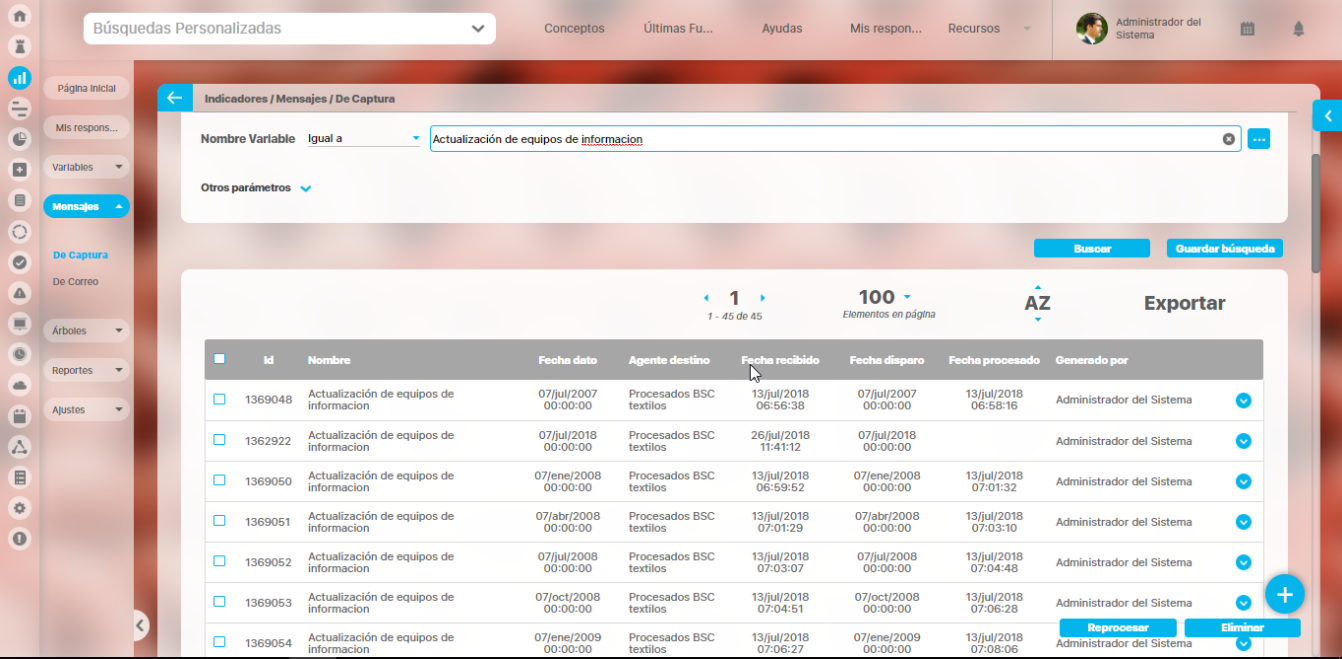

#### Luego se van las fechas de recibido y procesado, quedando la fecha de disparo la fecha en que fue reprocesado.

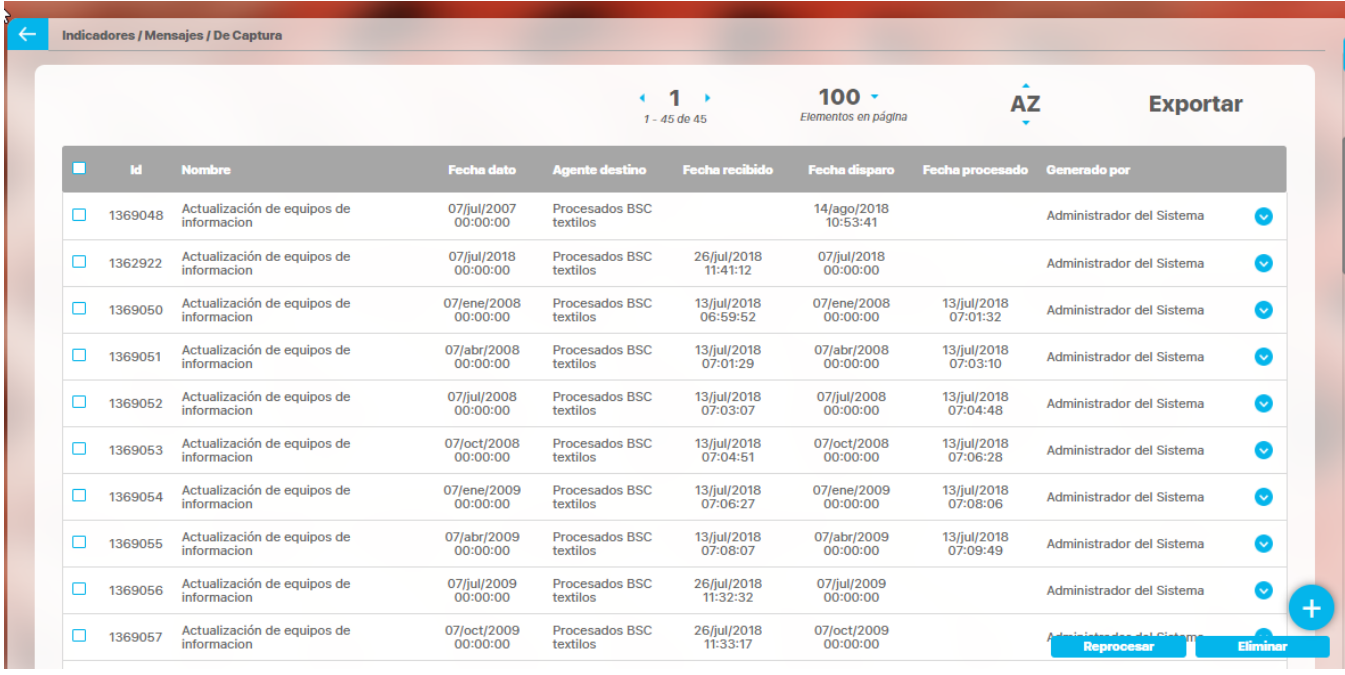

Después se ejecuta el agente que procesa este mensaje y aparecen las nuevas fechas de recibido y procesado

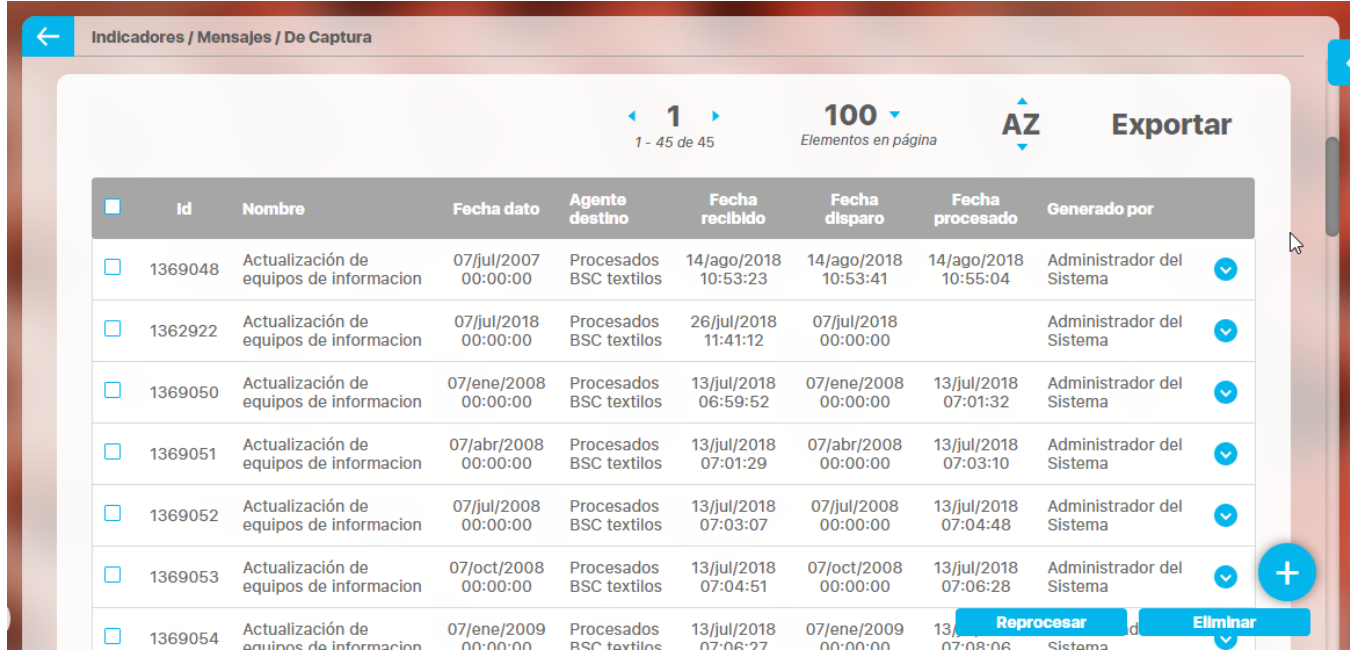

#### **Reproceso automático de mensajes de captura**

El sistema reprocesa los mensajes de captura en las siguientes condiciones:

- 1. Cuando una variable componente de una variable calculada tiene valores que han cambiado por uno o varios periodos de tiempo, se reprocesan automáticamente los mensajes de captura de la variable calculada.
- 2. Cuando una variable calculada usa el cumplimiento de una variable con meta y se modifican los valores de la meta, se reprocesan automáticamente los mensajes de captura para el o los periodos cuyos valores cambiaron de la variable calculada.
- Una vez el mensaje ha sido reprocesado este pasará a estado no procesado.
- Al reprocesar un mensaje se debe esperar que se ejecute automáticamente el agente destino o podrías pedirle a tu administrador que ejecute el agente para que inmediatamente se capture otra vez el valor del dato.
- Cada vez que un agente destino inicia su ejecución e intenta capturar el dato de un mensaje se registra la fecha de recibido, si el procesamiento es exitoso la fecha de procesado se registra y el mensaje queda en estado procesado, si por alguna razón no se puede capturar el dato el mensaje queda no procesado sin fecha de procesado.

## <span id="page-225-0"></span>**Eliminar mensaje de captura**

Si el rol al cual pertenece tu usuario tiene la opción Mensajes de Captura puedes eliminar un mensaje ya sea desde el buscador de mensajes o desde la pantalla de edición del mensaje

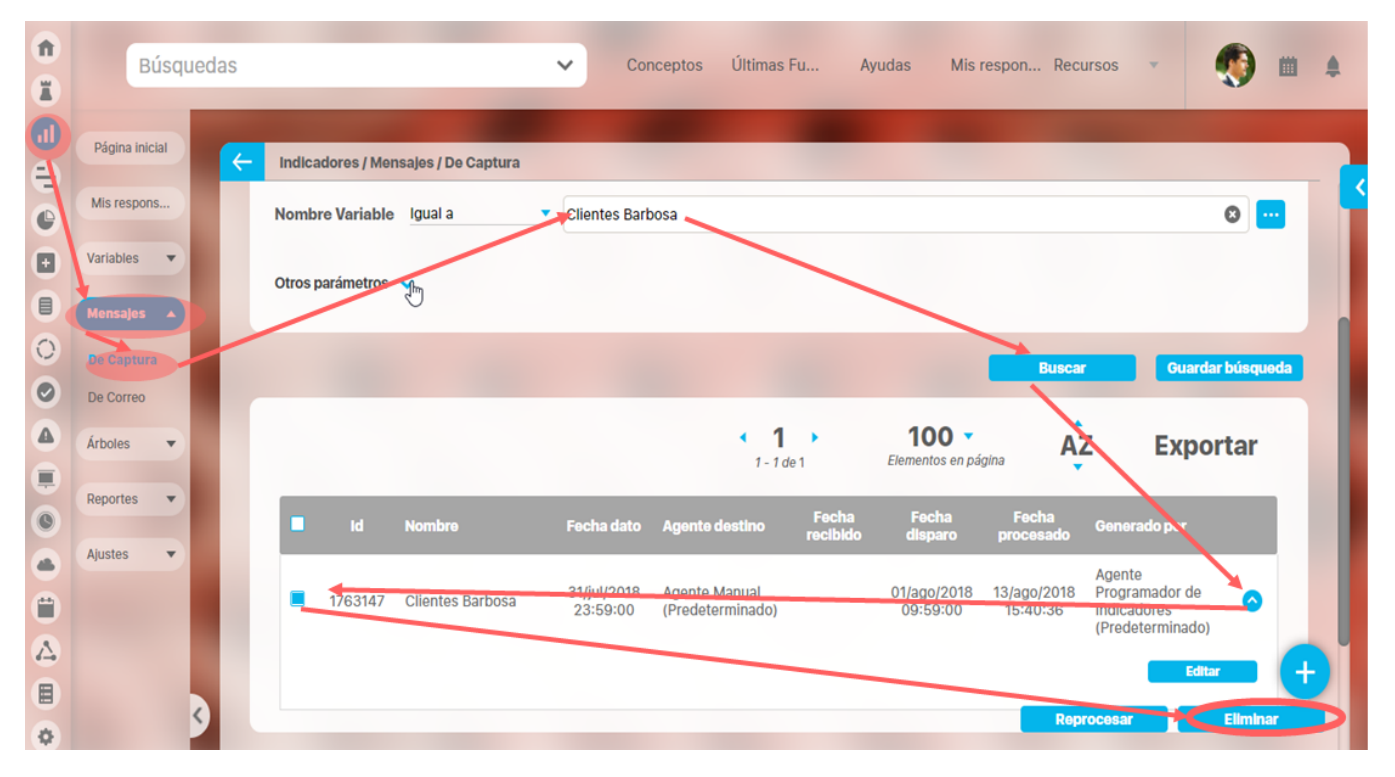

Encuentra el mensaje sobre el cual desea realizar esta acción. Has clic en la casilla que aparece al lado izquierdo de la identificación del mensaje y luego has clic en el botón Eliminar. Aparece una pantalla de confirmación, responde Aceptar y quedará eliminado el mensaje.

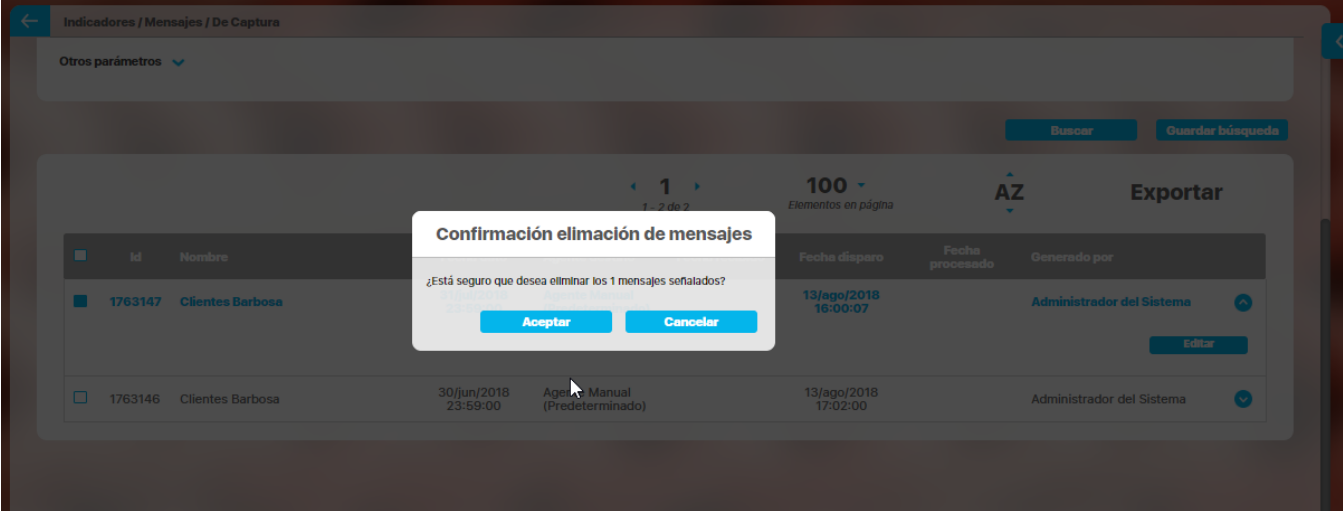

### **Notas**

- Una vez se ha eliminado un mensaje de captura de la suite, éste no podrá ser consultado posteriormente.
- $\bullet$ Eliminar un mensaje de captura procesado no significa que se elimine el valor del dato que fue capturado con ese mensaje, Si además deseas eliminar el valor del dato consulta [exportar](#page-227-0)
- Eliminar un mensaje de captura NO procesado significa que el valor del dato que debería capturarse para esa fecha ya no se capturará.
- Si además de eliminar los mensajes deseas que ya no se vuelvan a generar mensajes para una variable consulta [Activar/Desactivar](#page-199-0) una variable

### <span id="page-227-0"></span>**Exportar valores de variables**

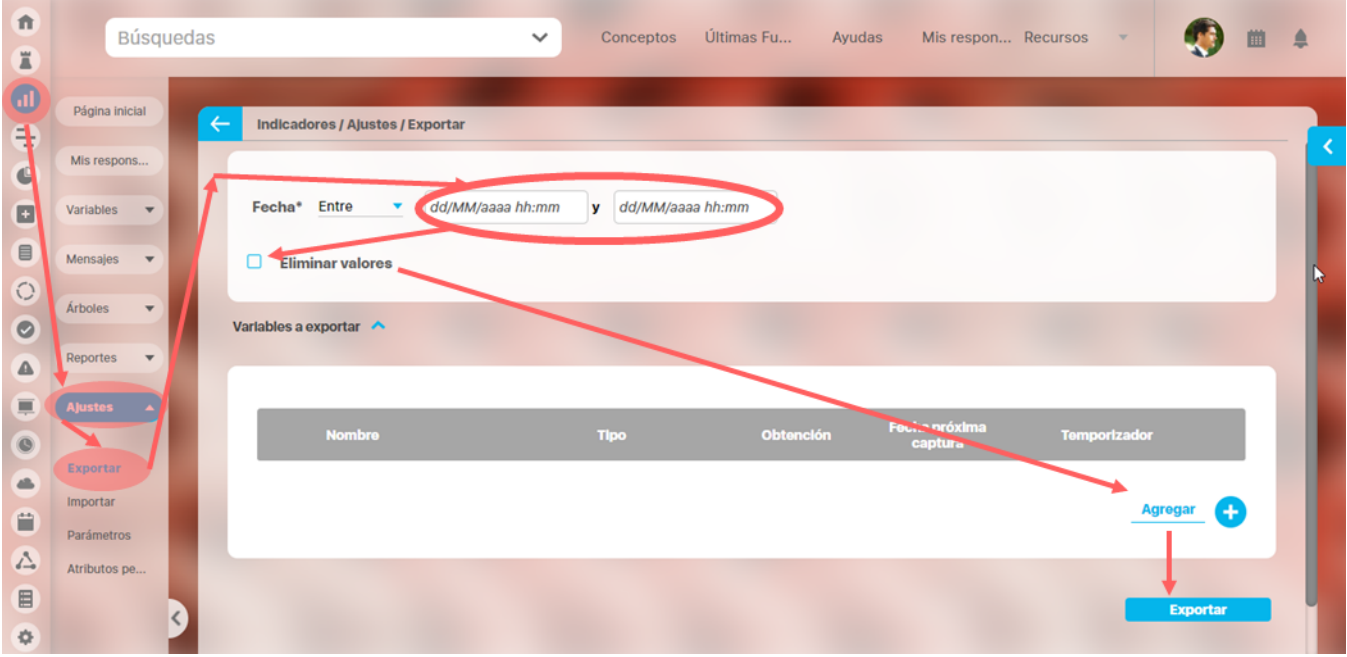

Puedes exportar los valores que han sido registrados para una o más variables si el rol al que pertenece tu usuario tiene las opciones de importar y exportar variables. Busca estas opciones en la sección ajustes.

 Esta opción de exportar sirve para hacer una copia de los valores que se han registrado a una variable antes de cambiarlos o de eliminar la variable. Estos valores podrán ser importados de nuevo, siempre y cuando se conserve el formato en que fueron exportados.

- **Fecha:** debes escoger una fecha o rango de fechas dentro del cual se buscaran los valores que deseas exportar.
- **Eliminar valores:** marca esta casilla si quieres además de exportar, eliminar los valores de la variable.
- **Variables a exportar:** selecciona la o las variables a las cuales deseas exportar los valores. Para ello utiliza el botón **Agregar** y con el buscador donde tendrás disponibles todas las variables existentes busca las variables a las que exportarás datos.

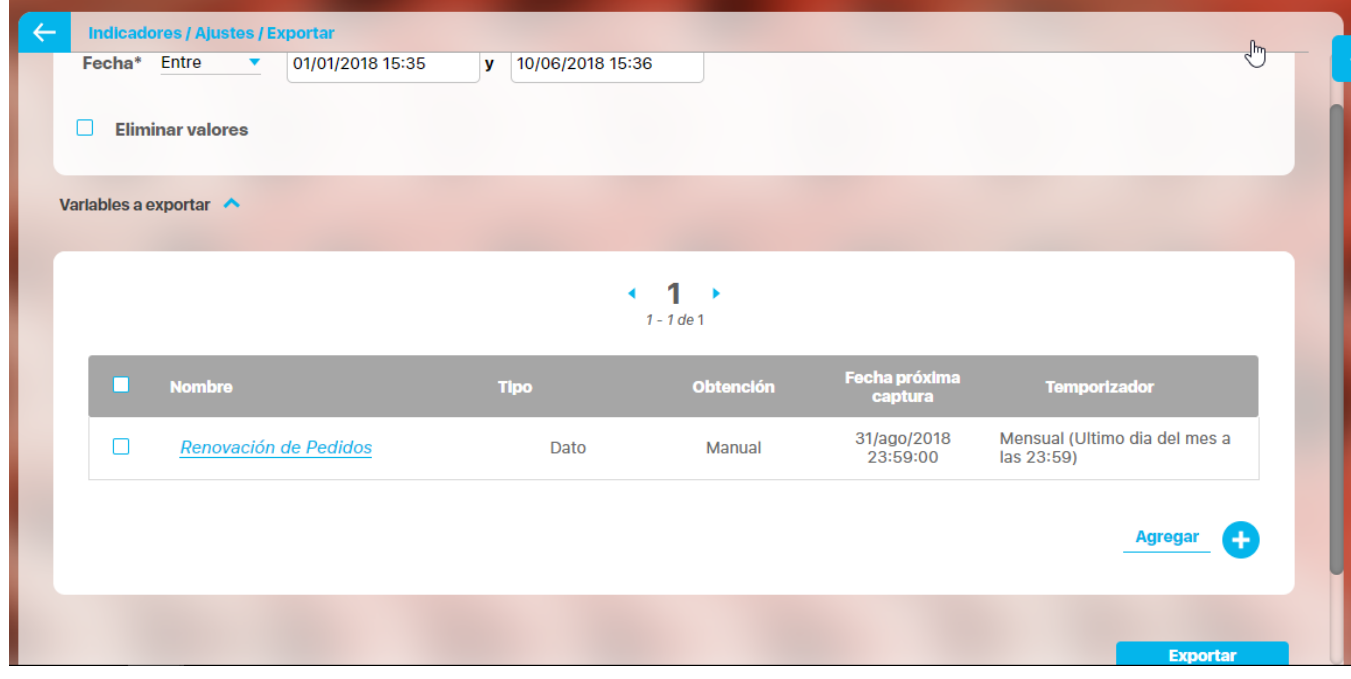

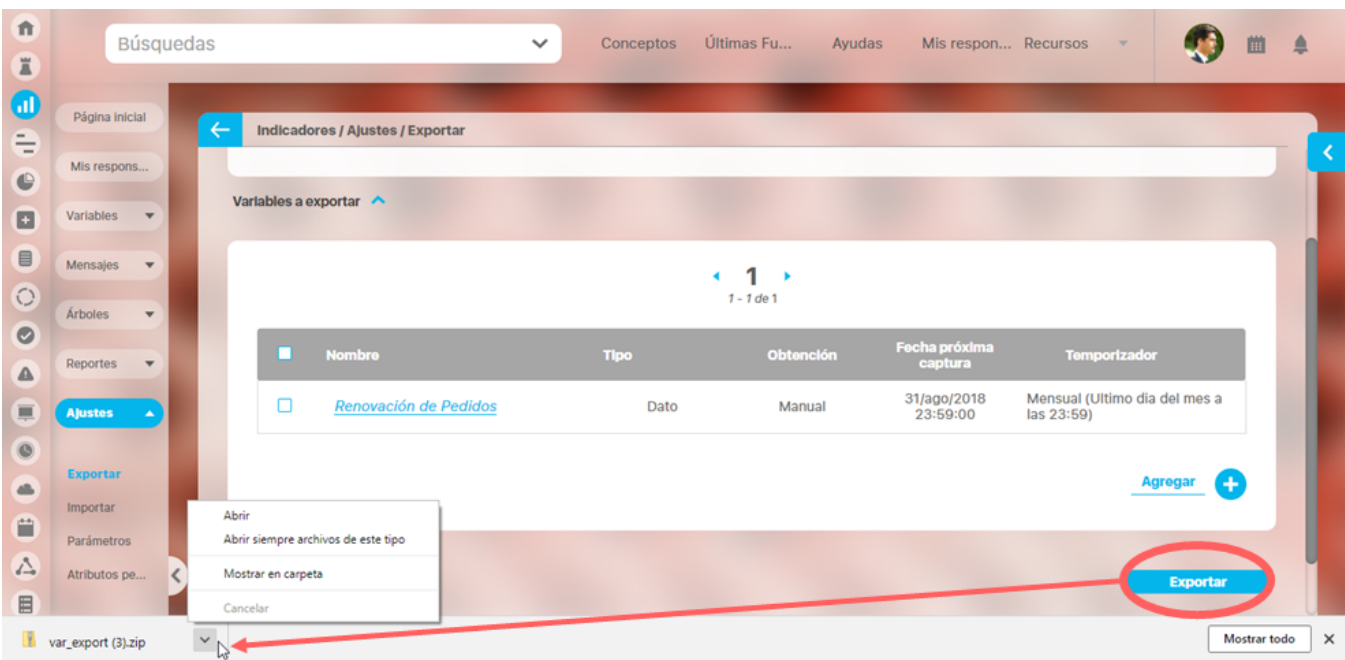

Una vez completes los datos, has clic en el botón **Exportar**, Los datos serán exportados al lugar predeterminado de las descargas de tu navegador

El archivo var\_export.zip contiene la información de los datos que se exportaron.

.

Si marcaste que se eliminen los datos , se creará el .zip y se bajará y luego aparece un mensaje de confirmación de los datos de tal forma que antes de eliminarlos te asegures que se exportaron correctamente.

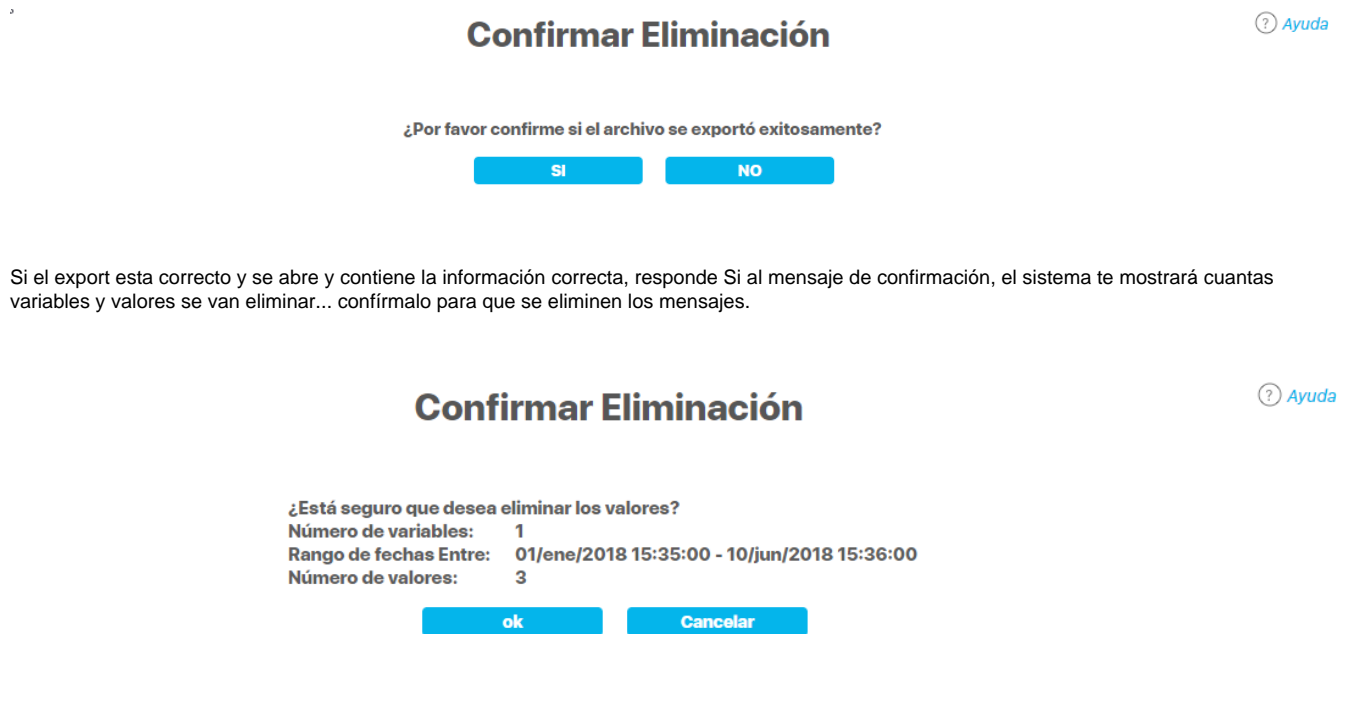

Finalmente el sistema confirma la eliminación

### **Confirmar Eliminación**

Eliminación exitosa

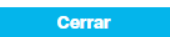

para recuperar los datos puedes usar el proceso inverso desde la opción [Importar](#page-230-0) 

### <span id="page-230-0"></span>**Importar Valores de Variables**

Para importar valores estos debes conservar el formato en el cual fueron exportados, de lo contrario la suite no podrá llevar a cabo con éxito esta operación.

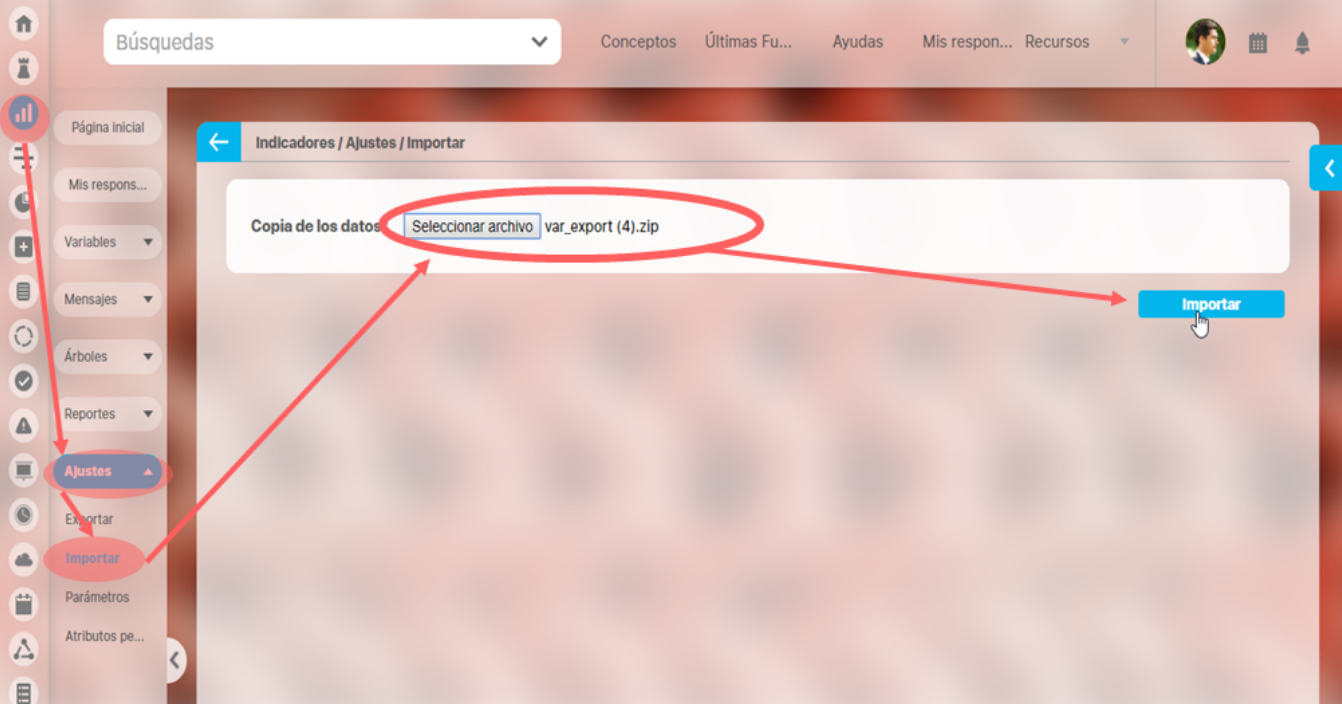

Puedes importar los valores que anteriormente fueron exportados si el rol al que pertenece tu usuario tiene las opciones de importar y exportar variables. Busca estas opciones en la sección ajustes.

Esta opción de importar sirve para recuperar los datos de una variable que con anterioridad fueron exportados Estos valores podrán ser importados de nuevo, siempre y cuando se conserve el formato en que fueron exportados.

Has clic en Seleccionar archivo para que puedas buscar el archivo que se exportó y marcarlo. Luego has clic en el botón importar. Verás la siguiente pantalla donde podrás definir el alias de la variable si es que vas a subir los datos a otra variable de nombre diferente desde la cual se exportaron los datos.

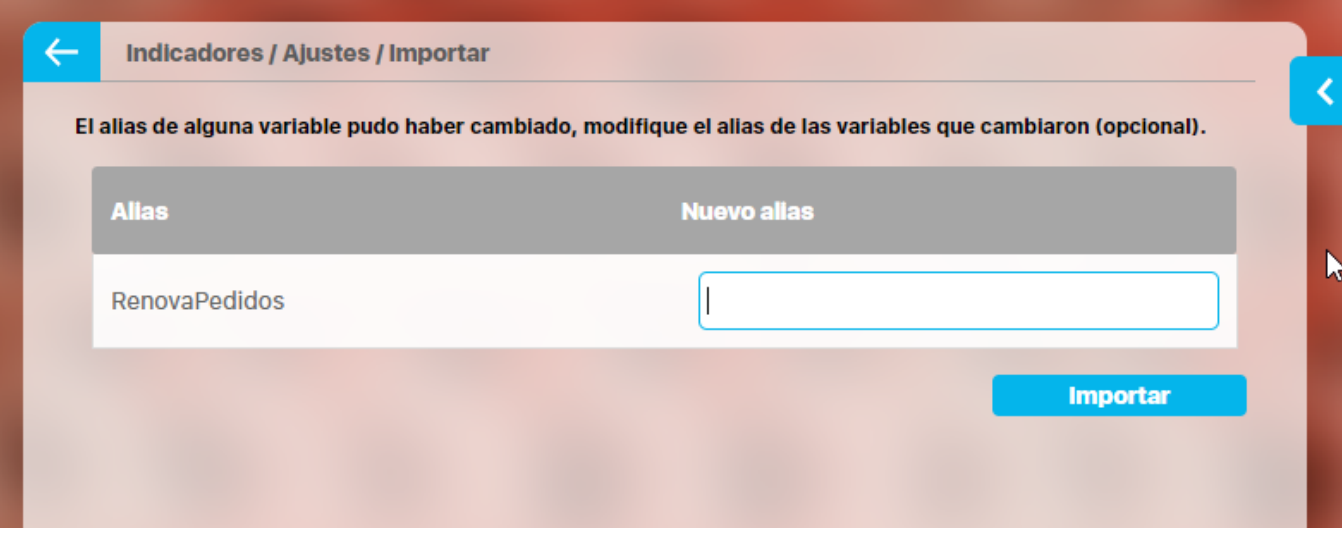

Si es la misma variable has clic en el botón Importar. Los valores serán importados a la variable que asignaste. Podrás consultar los datos en estadísticas de la variable.

# **Gestionando y analizando los indicadores**

- [Notificaciones por Correo](#page-243-0)
- [Mis Responsabilidades de variables](#page-246-0)
- [Calendario de responsabilidades](#page-270-0)
- [Agregar ver comentario](#page-272-0)
- [Análisis del valor realizado por el gestor de la variable](#page-279-0)
- [Generación de Eventos y Compromisos de eventos para el Análisis del valor](#page-284-0)
- [Tomar acción correctiva](#page-291-0)

### **Notificaciones por Correo**

Los correos son útiles para recordar y notificar sobre los valores de los indicadores, se recomienda analizar de acuerdo a la cultura organizacional cada cuanto sería el tiempo adecuado para que lleguen estos correos.

- Cuando se tiene una variable de obtención manual se envía notificación al propietario de la variable que hay datos pendientes por registrar.
- Cuando el propietario insertó el valor de la variable se envía notificación al Gestor a los interesados de la variable.
- Cuando se trata de una variable de obtención Calculada, OLAP, Servicio web o SQL, cuando se registra un dato entonces el sistema envía notificación al Gestor, al propietario y a los usuarios interesados de la variable.
- Cuando ocurre reemplazo del valor, el sistema envía notificación al Gestor, al propietario y a los usuarios interesados de la variable.
- Cuando se registra un valor que haga que la variable cambie de estado, el sistema envía notificación al Gestor, al propietario y a los usuarios interesados de la variable.
- Cuando se registra un valor que muestra el peor de los estados, se enviará un correo con un enlace a la opción de solicitar mejora, siempre y cuando se disponga del módulo de mejoras. Si el usuario no tiene asignada la opción de solicitud de mejoras, aparecerá un mensaje de acceso no autorizado.

Para que estos correos lleguen las notificaciones de correo deben estar habilitadas en la configuración de cada variable. Después de ejecutarse el agente de correo el usuario recibirá un mail recordándole que debe ingresar el dato y con un acceso al [árbol de variables de entradas manuales](#page-33-0) desd e donde podrá ingresar el dato requerido y otros si están pendientes.

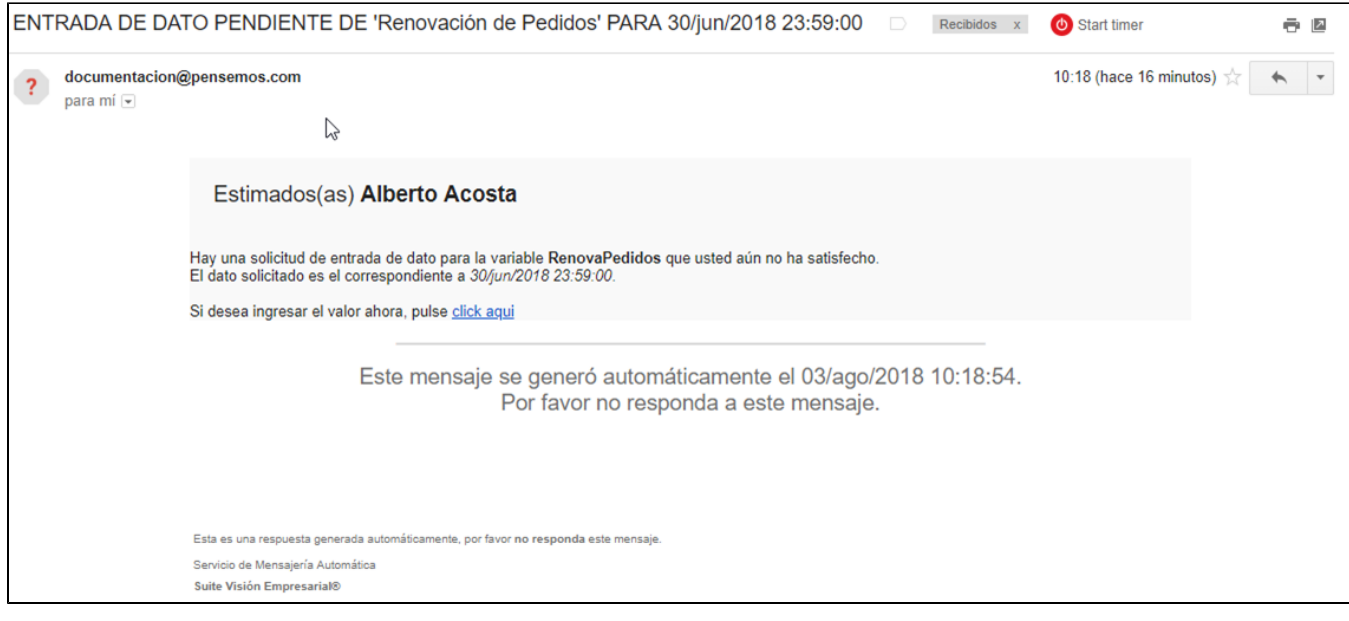

Al hacer clic en **Clic aquí** se abrirá una ventana con el Login para ingresar a la suite, logueate, ó si ya estás logueado se abrirá el [árbol de entradas](https://training.pensemos.com/display/MI8612/Arbol+de+Entradas+Manuales#ArboldeEntradasManuales-arbol1)  [manuales predeterminado](https://training.pensemos.com/display/MI8612/Arbol+de+Entradas+Manuales#ArboldeEntradasManuales-arbol1)

En caso de las variables calculadas el correo que llega le informa al responsable, al gestor y a los interesados el valor que el sistema capturó automáticamente,

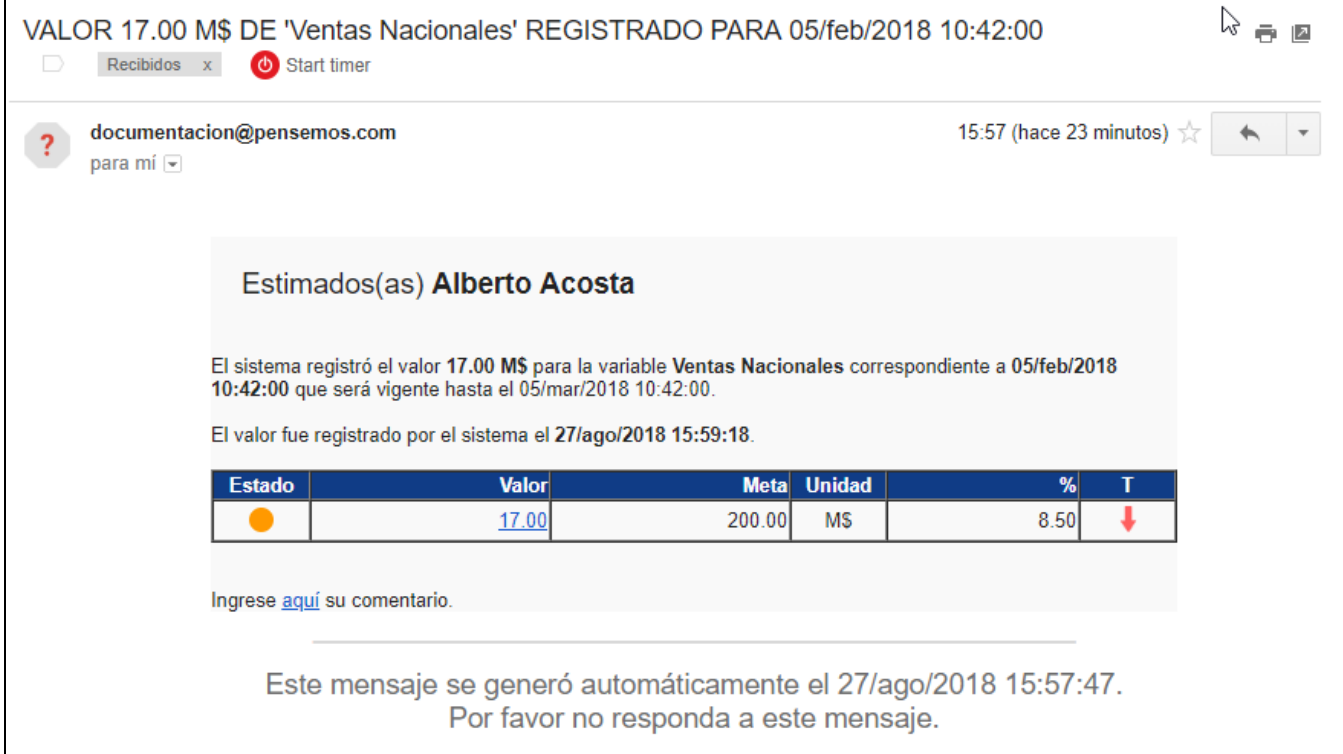

Adicionalmente, si tu usuario tiene los permisos necesarios podrás [explorar la variable,](#page-318-0) [crear una mejora](https://training.pensemos.com/pages/createpage.action?spaceKey=MI8612&title=1Ver+y+Crear+Mejora&linkCreation=true&fromPageId=41233755) o realizar un [comentario](#page-272-0) sobre este valor de la variable.

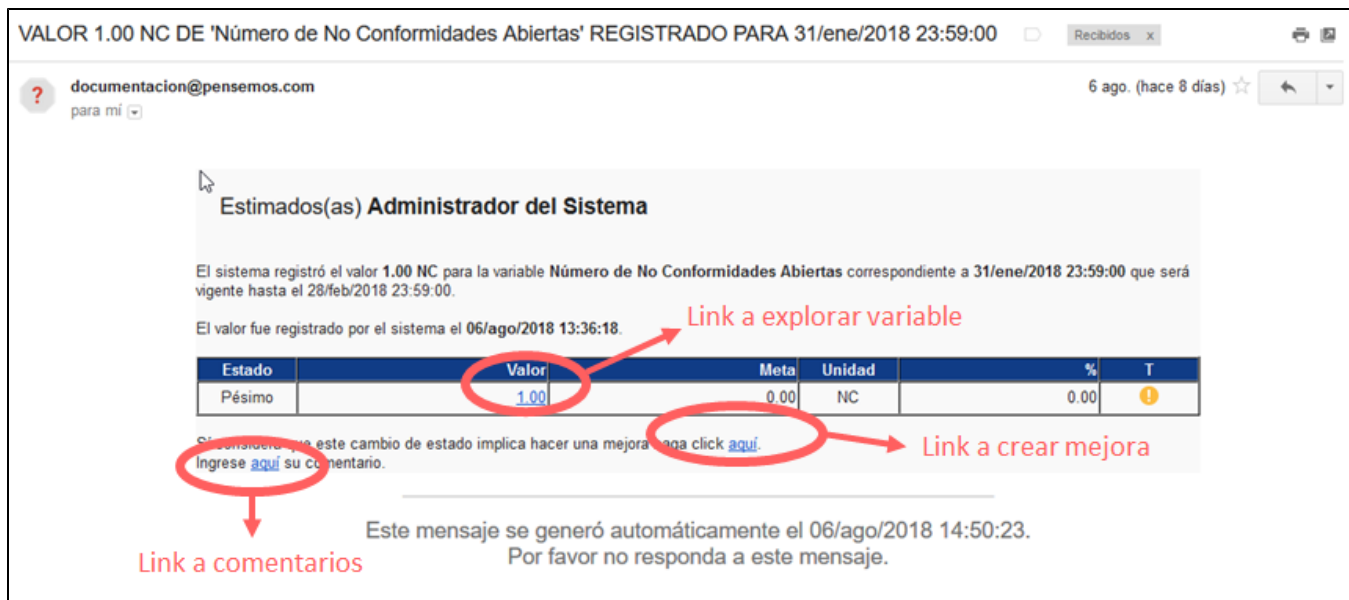

Los correo que ya se han enviado via mail tiene cada uno un mensaje de correo que gestiona el agente de correos y al cual puedes buscar con la opción Correos de la sección Mensajes

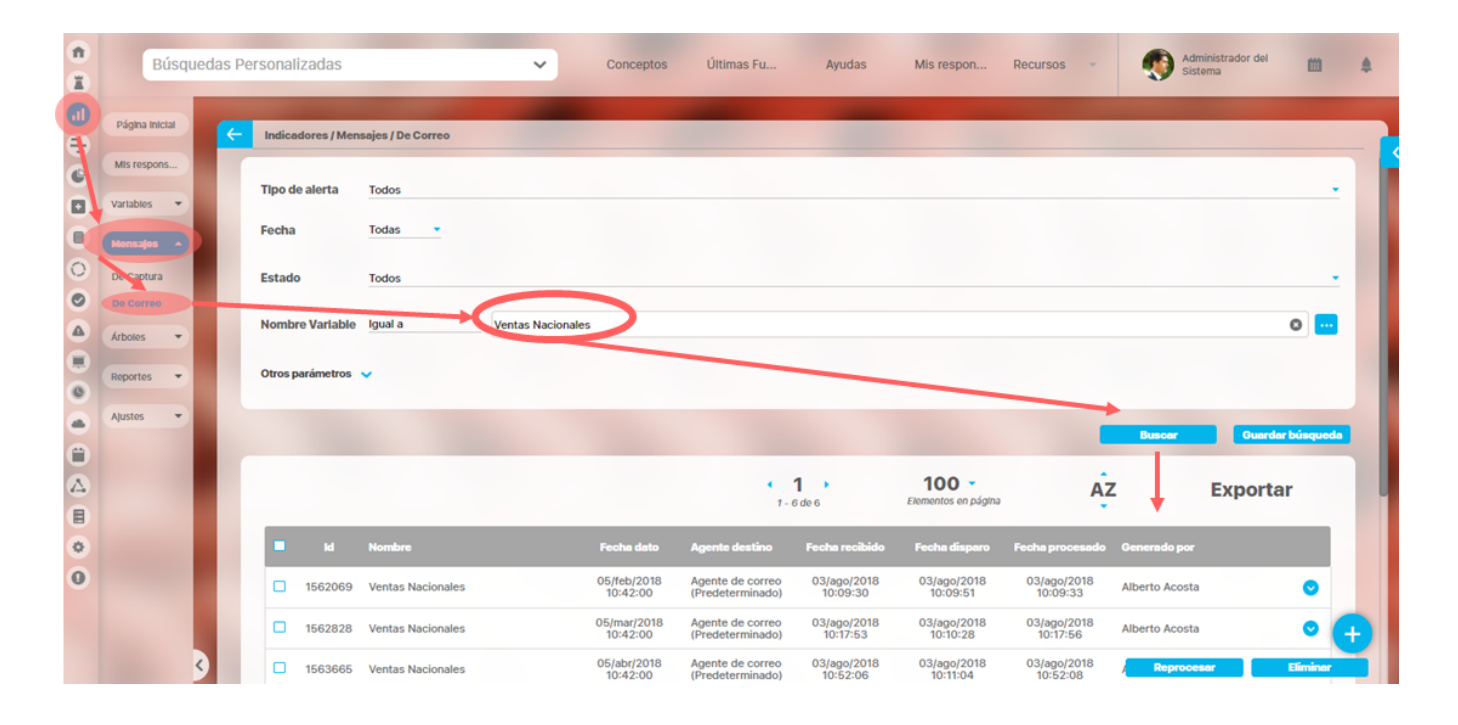

Utiliza los filtros para encontrar los mensajes de la variables que quieres gestionar, has clic en Buscar para realizar la búsqueda

- **Tipo de alerta:** Filtra los mensajes de acuerdo al tipo de alerta al que pertenezcan.
- **Fecha:** Filtra los mensajes que fueron generados en la fecha que se selecciona.
- **Estado:** Filtra los mensajes de acuerdo al estado en que estos se encuentren, ya sea que hayan sido procesados o no.
- **Nombre Variable:** Filtra los mensajes que contienen la variable seleccionada
- $\bullet$ **Otros Parámetros:**
	- **Identificador del mensaje**: Filtra el mensaje de acuerdo al número de identificación que se digite en este campo.
	- **Alias de la variable:** Filtra los mensajes que tengan la variable con el alias que se digita o una parte de él, dependiendo de la opción que se escoja para este campo.
	- **Tipo de variable:** Filtra los mensajes que estén asociados con el tipo de variable seleccionada.
	- **Obtención de la variable**: Filtra los mensajes que están asociados con la forma de obtención de la variable asociada.
	- **Propietario de la variable**: Filtra los mensajes que están asociados con el propietario de la variable asociada a éstos.
	- **Temporizador de la variable**: Filtra los mensajes que están asociados con el temporizador de la variable asociada a éstos.

#### En la tabla de resulados verás

- **ID:** Número de identificación asignado por el sistema.
- **Nombre:** Nombre con el cual se identifica el mensaje de correo.
- $\bullet$ **Fecha dato:** Fecha en la que se realizó una acción que genera correo.
- **Agente de destino:** Agente que recibe el mensaje y lo va a procesar.
- **Fecha recibido:** Corresponde a la fecha en que el agente asignado al mensaje (Agente destino) lo ha tomado para intentar procesarlo. Si esta columna se encuentra vacía indica que el agente no se está ejecutando o se encuentra bloqueado, para lo cual se recomienda iniciarlo. A excepción de los mensajes manuales, todos deberán tener Fecha Recibido del agente encargado de procesarlos.
- **Fecha disparo**: Fecha en la cual está programado ese mensaje para que el agente lo procese.
- **Fecha procesado:** Fecha en la cual el agente procesa el mensaje.
- **Generado por:** En esta casilla se indica si el mensaje fue generado por un usuario determinado o por el correspondiente agente programador de alertas.

Al marcar un mensaje de correo con el check de la primera columna puedes [Editar,](#page-239-0) [reprocesar \(](#page-242-0)solicitud de que se vuelva a enviar el correo), o [elimin](#page-241-0) [ar](#page-241-0). Desde esta pantalla también puedes [crear n](#page-236-0)uevos mensajes

### <span id="page-236-0"></span>**Crear mensaje de correo**

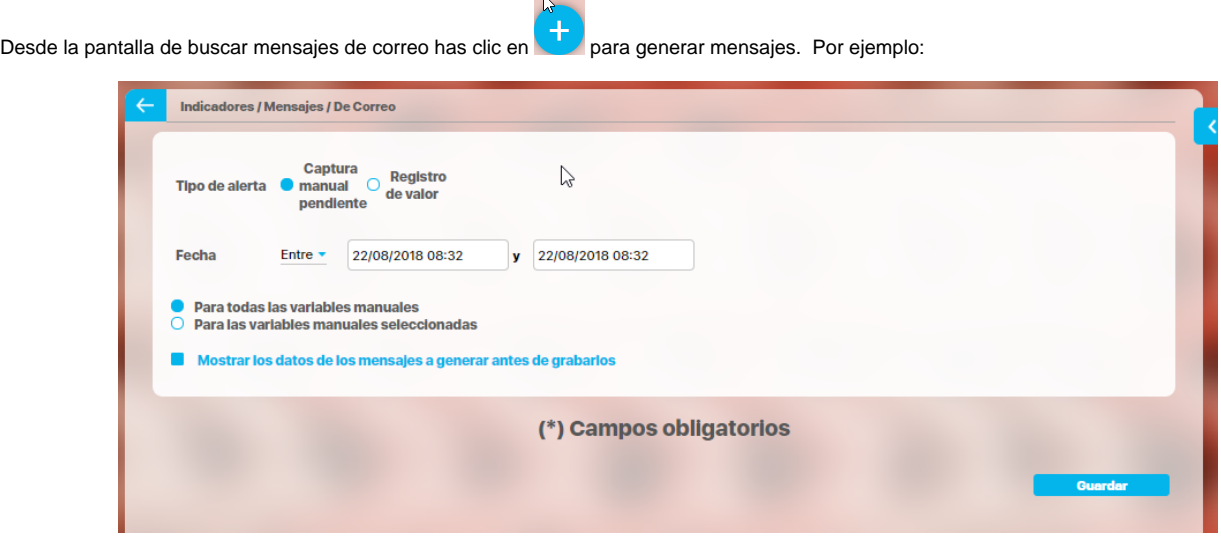

- **Tipo de alerta:** Define si se está generando el mensaje para ingresar un dato de una variable manual o solo para informar el registro de un valor de una variable calculada, SQL u OLAP.
	- **Captura manual pendiente:** El mensaje informará al usuario que está pendiente de ingresar el dato de una variable de obtención manual.
	- **Registro de valor:** El mensaje informará al usuario que se encuentra disponible el dato de la variable a la cual está asociado.
- **Fecha:** Esta opción es para seleccionar el espacio de tiempo para el cual se desea regenerar los mensajes de correo de las variables seleccionadas, es importante anotar que este periodo es comparado con la fecha de disparo de los mensajes de captura correspondiente a las variables seleccionadas para determinar que mensajes de correo se generarán. Para agregar la fecha, has clic sobre el campo fecha y utiliza el calendario o digita la fecha.
- **Para todas las variables manuales:** Selecciona esta opción en caso de que se quiera generar un mensaje para todas las variables manuales.
- **Para variables seleccionadas:** Selecciona esta opción para generar un mensaje de correo a una o un grupo selecto de variables. Al seleccionar esta opción aparece el enlace Agrear, que te permite usar un buscador de variables para agregar.
- **Mostrar los datos de los mensajes a generar antes de grabarlos:** Esta opción permite al usuario ver los datos de los mensajes una vez se ha dado clic en **Guardar**. Y se tiene la posibilidad de aceptarlo o de rechazarlo.

Has clic en **Guardar** .

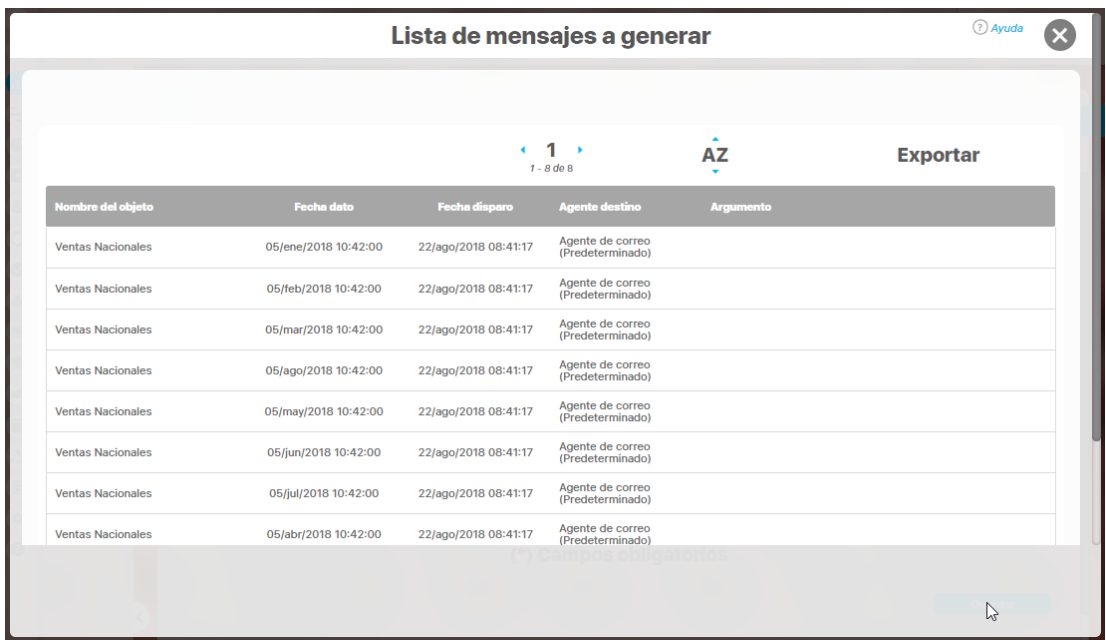

Una vez estés seguro de que el o los mensajes a generar son los correctos has clic en el botón Aceptar. Obtendrás un mensaje en el que te confirma cuantos mensajes se generaron:

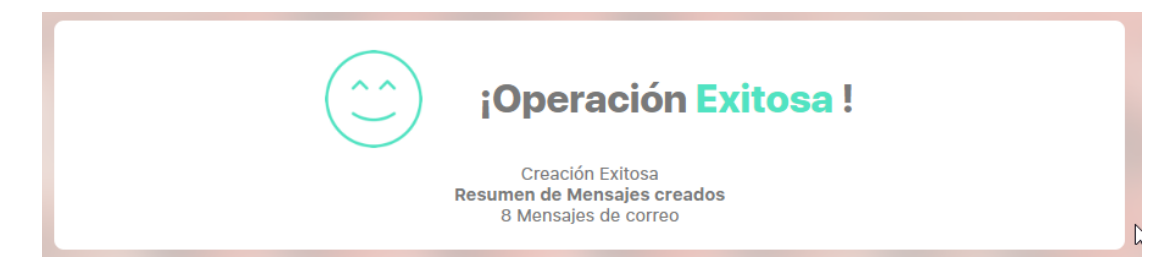

Quedarás en la pantalla de crear mensajes, para verificar los mensajes que se crearon vuelve al buscador de mensajes de correo, busca la variable y verás los mensajes pendientes de procesar por el agente de correo. Puedes esperar que este agente corra automáticamente o pedirle a tu administrador que lo ejecute para que los correos que necesitas se envíen nuevamente.

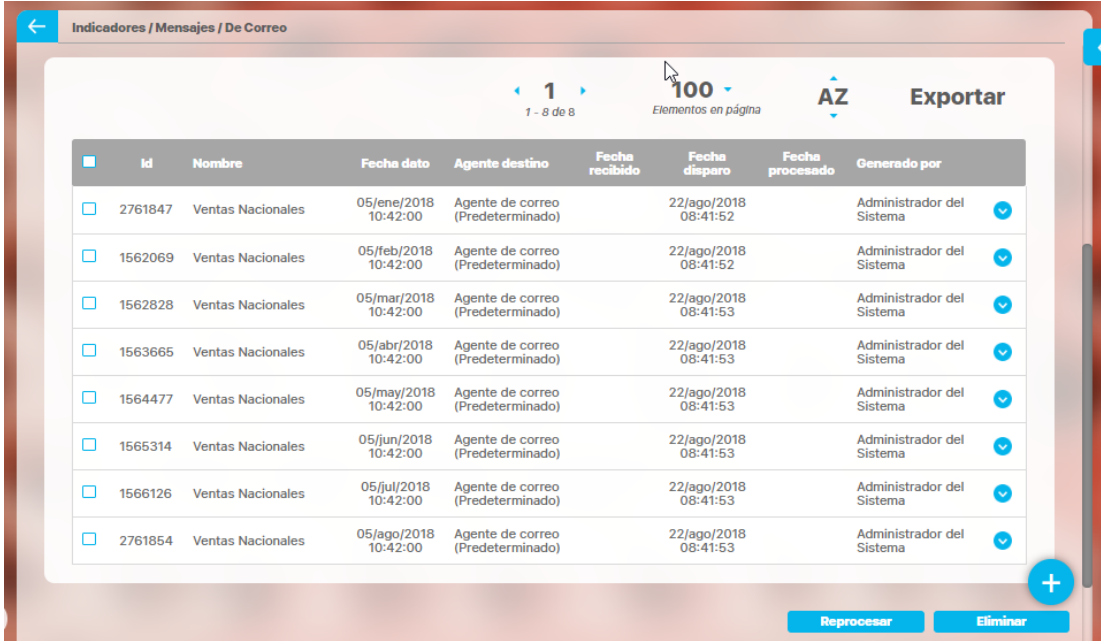

Una vez creado el mensaje de captura puedes realizar desde aqui:

- [Editar](#page-215-0)
- **[Reprocesar](#page-221-0)**
- [Eliminar](#page-225-0)

**Nota**

Si para la fecha asignada no se encuentran valores para la o las variables definidas no se generarán los mensajes de correo.

### <span id="page-239-0"></span>**Editar mensaje de correo**

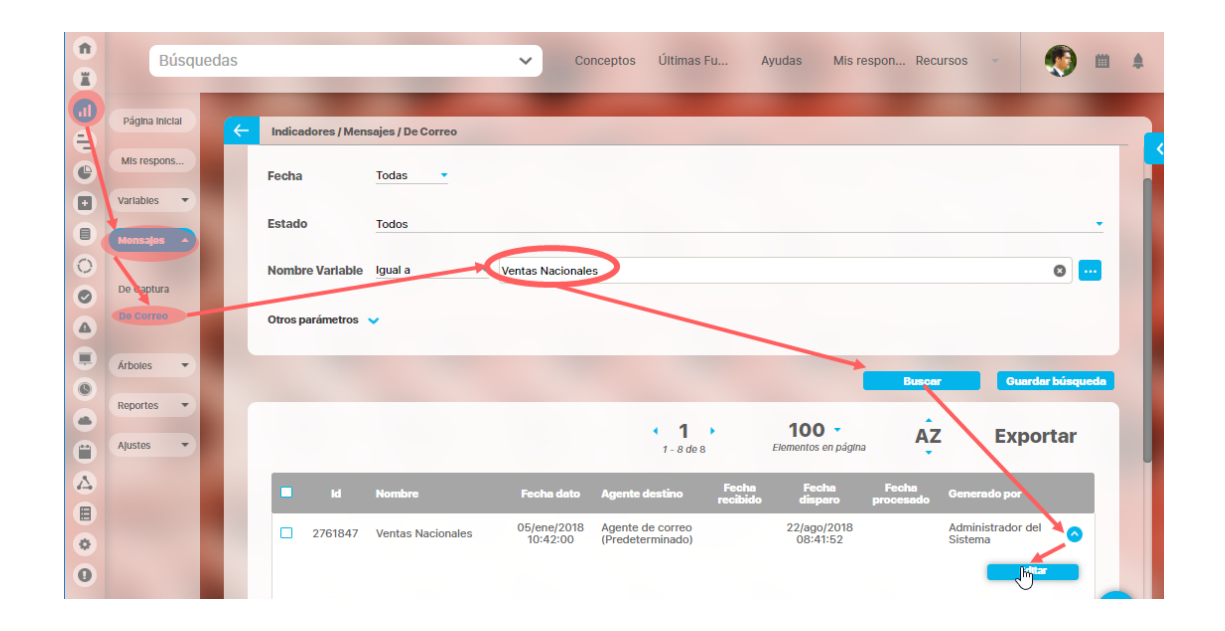

Si tienes acceso a la opción Mensajes de correo puedes editar un mensaje. Búscalo, has clic sobre el mensaje para desplegar las opciones y has clic sobre Editar. Si el mensaje ya está procesado al entrar a editar puedes ver la información pero no modificarla.

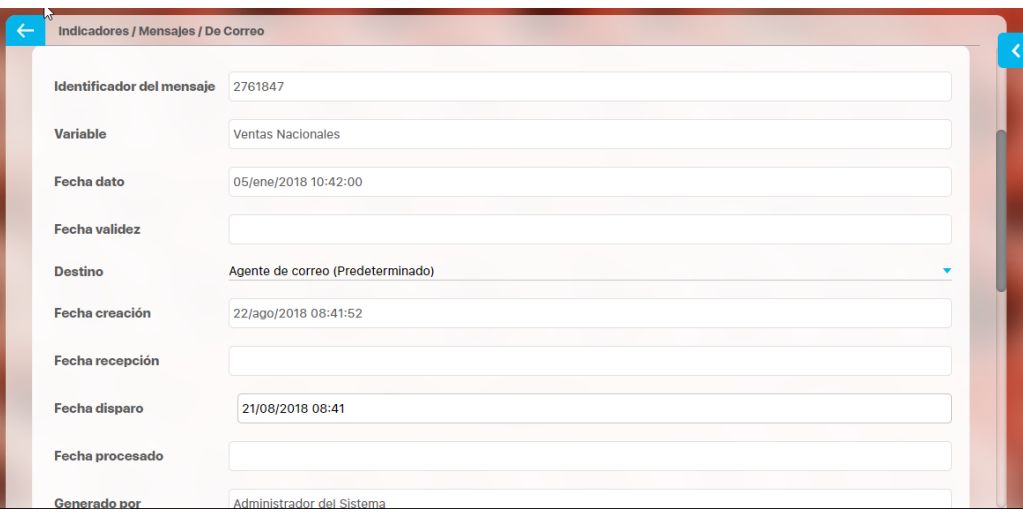

Si requieres modificar la información que es editable debes primero dar clic en Reprocesar el mensaje.

En General los campos que verás al editar un mensaje son:

- **Identificador del Mensaje** Código que identifica al mensaje. No se puede editar
- **Variable :** Nombre de la variable a la cual pertenece el mensaje. No se puede editar
- **Fecha Dato** Fecha y Hora correspondiente al dato que se capturará al procesar el mensaje. No se puede editar
- $\bullet$ **Fecha Validez** Fecha y Hora hasta la cual será vigente el dato capturado por el mensaje. No se puede editar
- **Destino** Nombre del Agente que será el encargado de procesar el mensaje. No se puede editar **Fecha Creación** Fecha y hora en la cual el mensaje es recibido por primera vez por el agente encargado de procesarlo. Esta fecha se cambia cada vez que se reprocese el mensaje. No se puede editar
- **Fecha Recepción:**
- **Fecha Disparo** Fecha y Hora a partir de la cual el mensaje debe ser procesado. Si es mensaje es reprocesado y la fecha de disparo es pasada a la fecha actual, se escribe allí la fecha en que se creó nuevamente el mensaje.
- **Fecha Procesado** Fecha y hora en la cual el mensaje fue procesado por el agente o registrado por el usuario. No se puede editar
- **Generado po**r Usuario o agente que generó el mensaje.
- **Persistente** Indica si después de procesado el mensaje este debe eliminarse o no; si este campo está Activado indica que el mensaje no debe ser borrado.
- Destinatarios: correo de las personas a quien se envia el mail
- $\bullet$ Destinatarios copia: correo de las personas a quien se copia el mail

Si el mensaje de captura se encuentra pendiente por ser procesado podrá editar los campos:

- **Destino** (agente)
- **Fecha del disparo**
- Cambiar la selección de la casilla **Persistente**. Esta casilla es usada para guardar el mensaje una vez ha sido procesado, si ésta no se marca el mensaje de correo se borrará una vez se halla procesado.

Has clic en Guardar terminar la edición. Desde esta pantalla también puedes eliminar el mensaje con el Botón [Eliminar.](#page-241-0)

## <span id="page-241-0"></span>**Eliminar mensaje de correo**

Si el rol al cual pertenece tu usuario tiene la opción Mensajes de Correo puedes eliminar un mensaje ya sea desde el buscador de mensajes o desde la pantalla de edición del mensaje

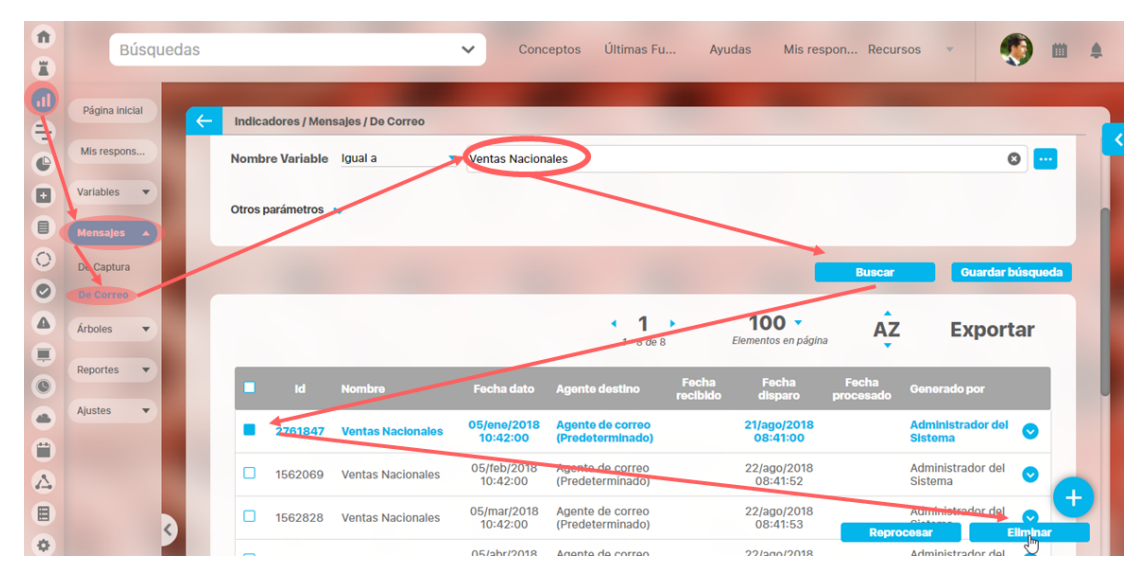

Encuentra el mensaje sobre el cual desea realizar esta acción. Has clic en la casilla que aparece en la primera columna y luego has clic en el botón Eliminar. Aparece una pantalla de confirmación, responde Aceptar y quedará eliminado el mensaje.

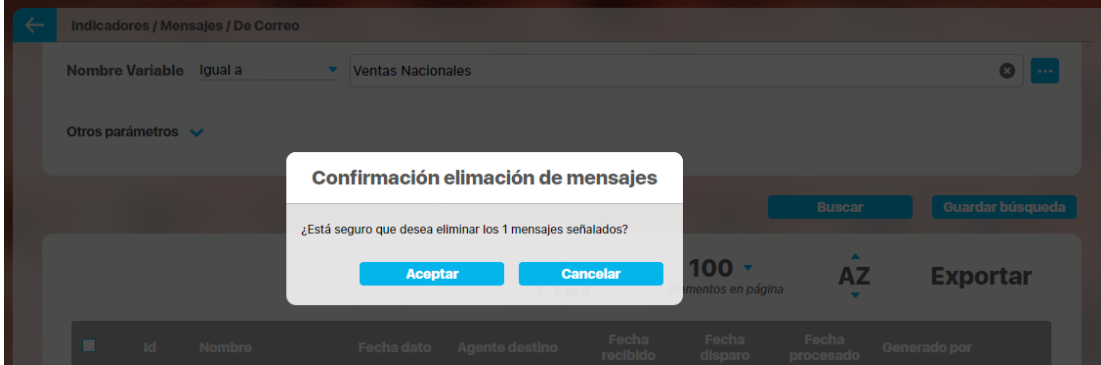

## **Notas**

Una vez se ha eliminado un mensaje de correo de la suite éste no podrá ser consultado posteriormente.

### <span id="page-242-0"></span>**Reprocesar mensaje de correo**

Esta opción se usa para que el mensaje vuelva a ser ejecutado por el agente encargado, enviando nuevamente el mail al destinatario. Para reprocesar un mensaje de correo:

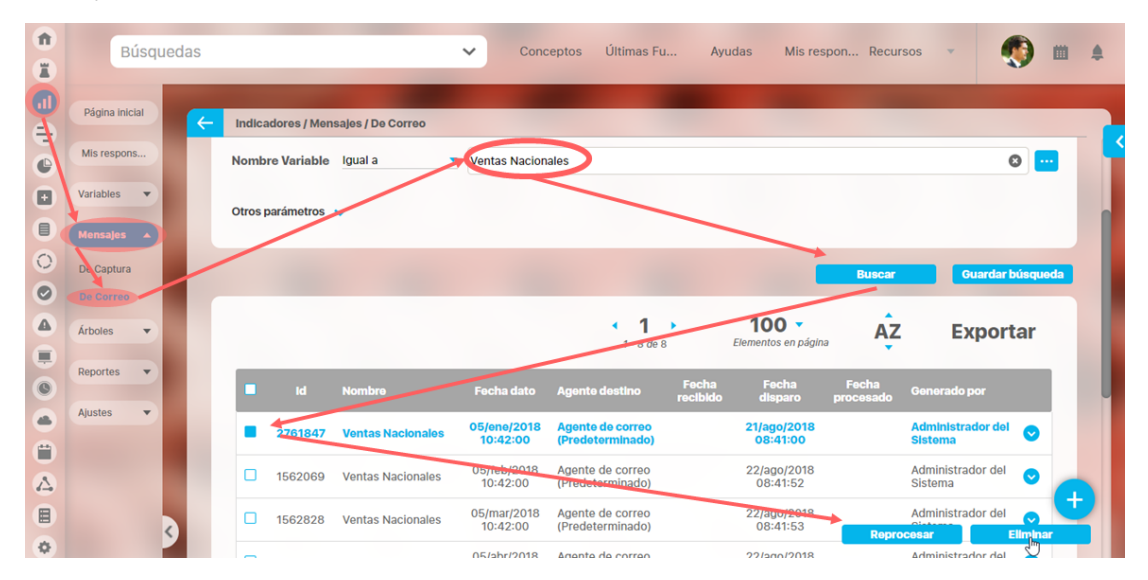

Encuentre el o los mensajes que deseas reprocesar, marca el check en la primera columna y has clic en el botón reprocesar. Si marcas un mensaje que no ha sido procesado el sistema te alertará con un mensaje que esta acción solo aplica a los mensajes procesados. Si marcar un mensaje no procesado el sistema no realizará nada sobre ese mensaje.

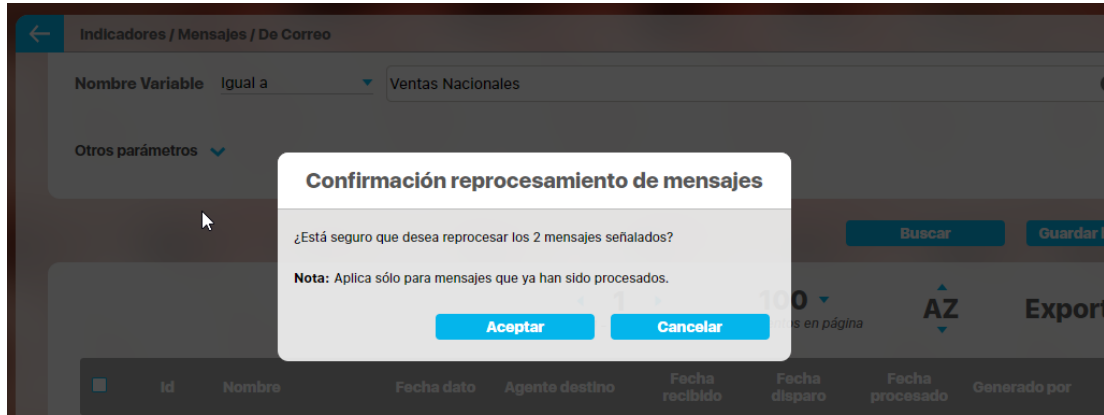

Si das clic en Aceptar se reprocesarán los mensajes y al recargar la pantalla verás que los mensajes reprocesados ya NO tienen fecha de procesado, y la fecha de disparo toma el valor del momento en que fue reprocesado el mensaje.

Una vez el mensaje ha sido reprocesado este pasará a estado no procesado.

### <span id="page-243-0"></span>**.Notificaciones por Correo v9.2.2**

Los correos son útiles para recordar y notificar sobre los valores de los indicadores, se recomienda analizar de acuerdo a la cultura organizacional cada cuanto sería el tiempo adecuado para que lleguen estos correos.

- Cuando se tiene una variable de obtención manual se envía notificación al propietario de la variable que hay datos pendientes por registrar.
- Cuando el propietario insertó el valor de la variable se envía notificación al Gestor a los interesados de la variable.
- Cuando se trata de una variable de obtención Calculada, OLAP, Servicio web o SQL, cuando se registra un dato entonces el sistema envía notificación al Gestor, al propietario y a los usuarios interesados de la variable.
- Cuando ocurre reemplazo del valor, el sistema envía notificación al Gestor, al propietario y a los usuarios interesados de la variable.
- Cuando se registra un valor que haga que la variable cambie de estado, el sistema envía notificación al Gestor, al propietario y a los usuarios interesados de la variable.
- Cuando se registra un valor que muestra el peor de los estados, se enviará un correo con un enlace a la opción de solicitar mejora, siempre y cuando se disponga del módulo de mejoras. Si el usuario no tiene asignada la opción de solicitud de mejoras, aparecerá un mensaje de acceso no autorizado.

Para que estos correos lleguen las notificaciones de correo deben estar habilitadas en la configuración de cada variable. Después de ejecutarse el agente de correo el usuario recibirá un mail recordándole que debe ingresar el dato y con un acceso al [árbol de variables de entradas manuales](#page-33-0) desd e donde podrá ingresar el dato requerido y otros si están pendientes.

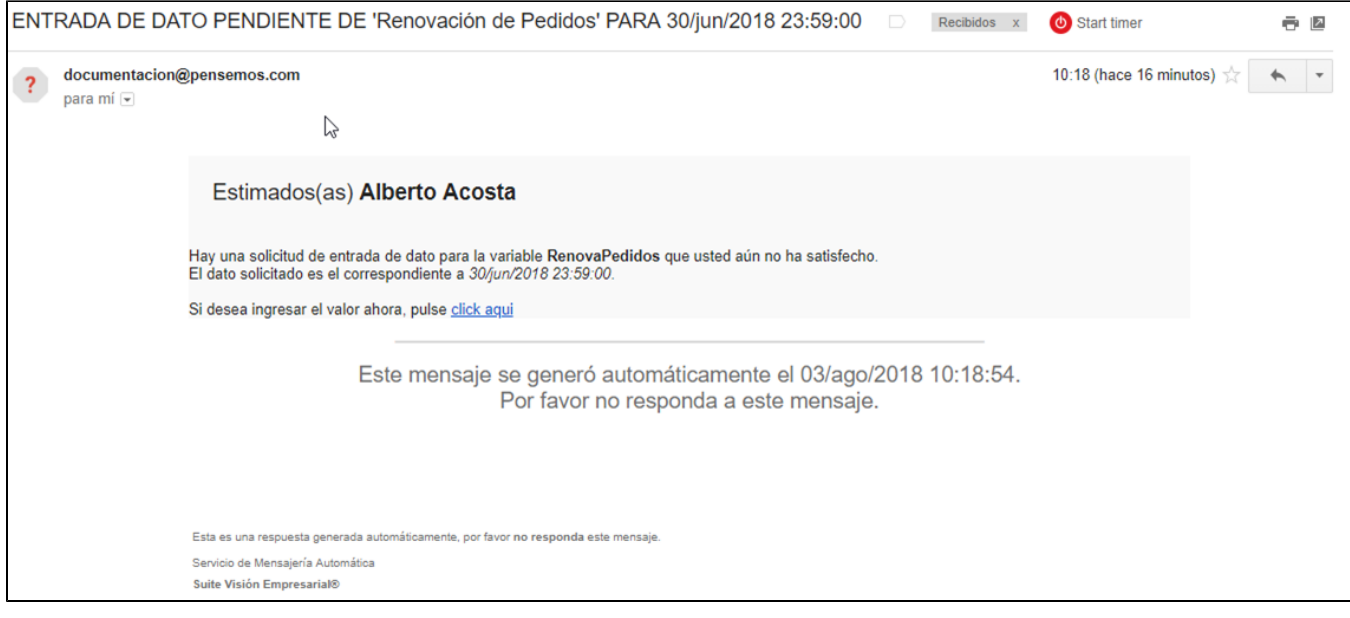

Al hacer clic en **Clic aquí** se abrirá una ventana con el Login para ingresar a la suite, logueate, ó si ya estás logueado se abrirá el [árbol de entradas](https://training.pensemos.com/display/MI8612/Arbol+de+Entradas+Manuales#ArboldeEntradasManuales-arbol1)  [manuales predeterminado](https://training.pensemos.com/display/MI8612/Arbol+de+Entradas+Manuales#ArboldeEntradasManuales-arbol1)

En caso de las variables calculadas el correo que llega le informa al responsable, al gestor y a los interesados el valor que el sistema capturó automáticamente,

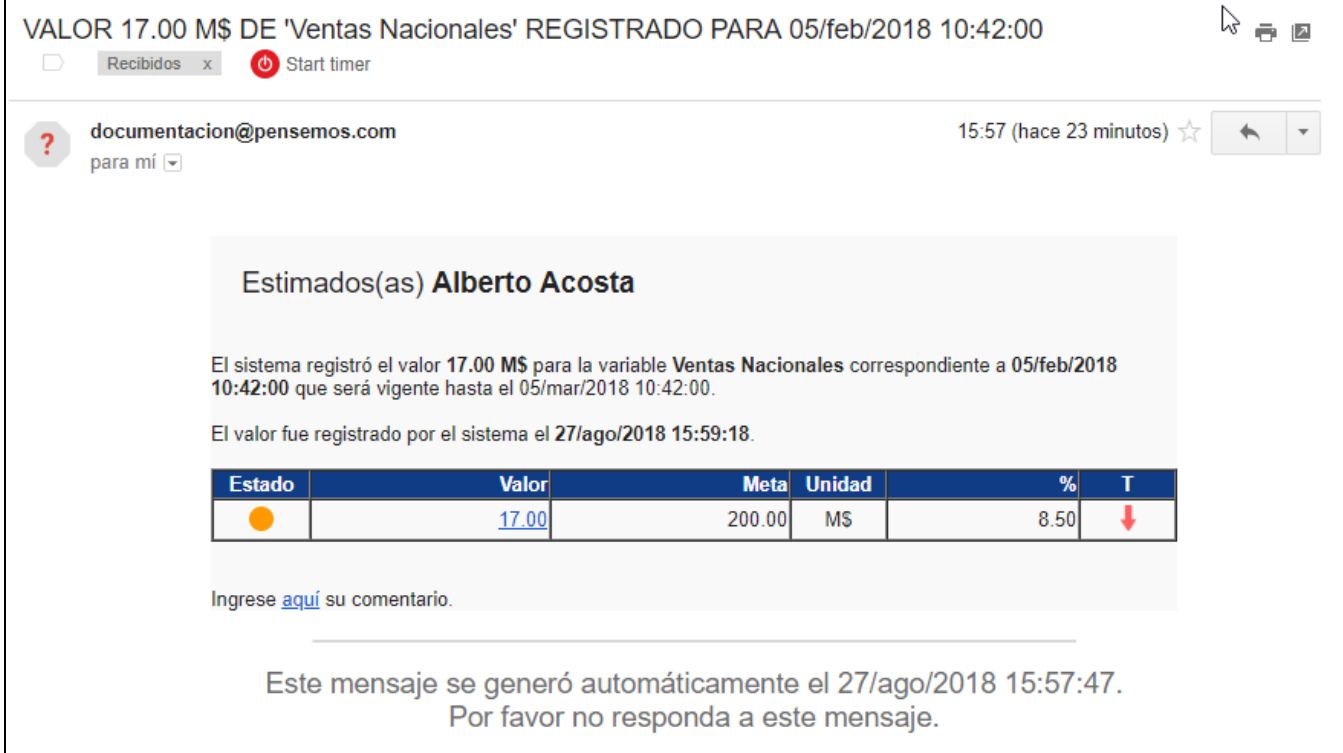

Adicionalmente, si tu usuario tiene los permisos necesarios podrás [explorar la variable,](#page-318-0) [crear una mejora](http://training.pensemos.com/display/MI8612/Ver+y+Crear+Mejora) o realizar un [comentario](#page-272-0) sobre este valor de la variable.

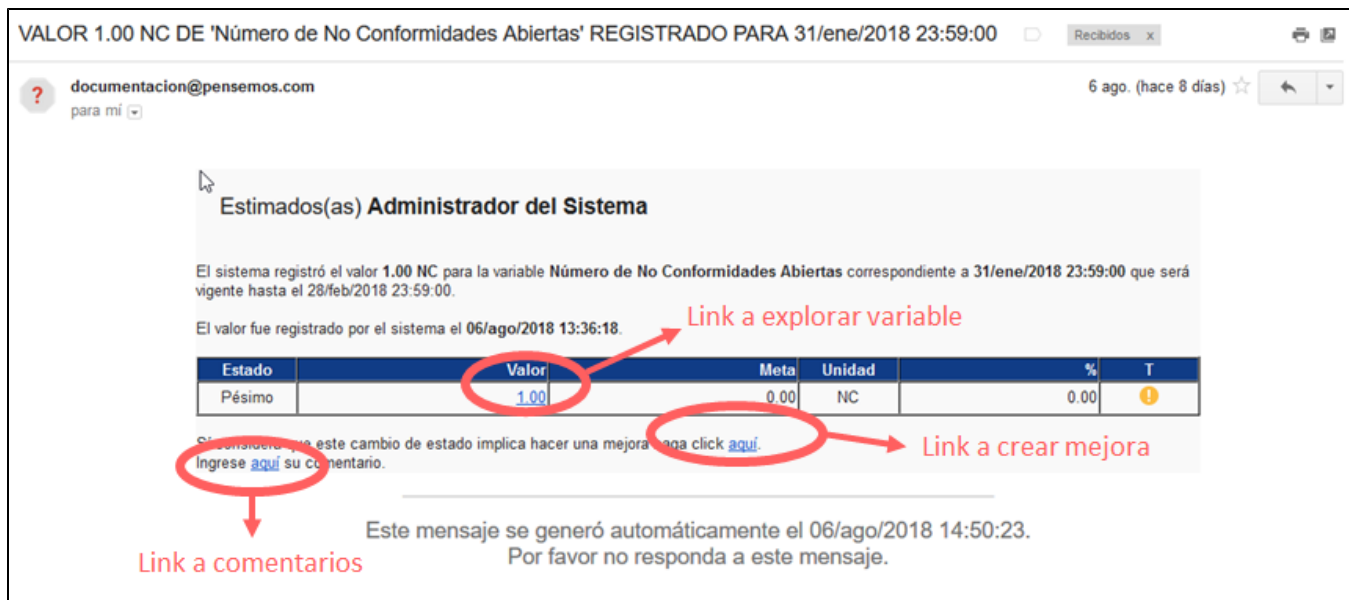

Los correo que ya se han enviado via mail tiene cada uno un mensaje de correo que gestiona el agente de correos y al cual puedes buscar con la opción Correos de la sección Mensajes

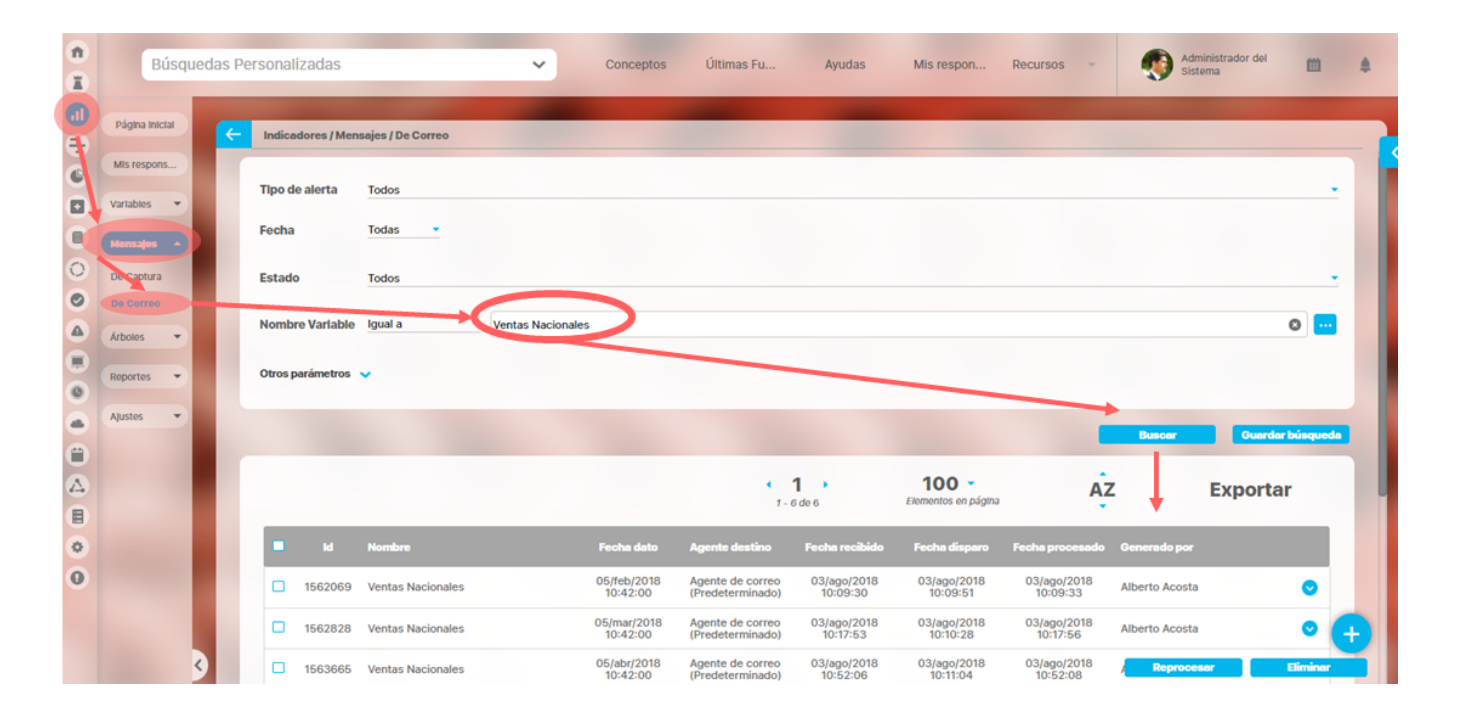

Utiliza los filtros para encontrar los mensajes de la variables que quieres gestionar, has clic en Buscar para realizar la búsqueda

- **Tipo de alerta:** Filtra los mensajes de acuerdo al tipo de alerta al que pertenezcan.
- **Fecha:** Filtra los mensajes que fueron generados en la fecha que se selecciona.
- **Estado:** Filtra los mensajes de acuerdo al estado en que estos se encuentren, ya sea que hayan sido procesados o no.
- **Nombre Variable:** Filtra los mensajes que contienen la variable seleccionada
- $\bullet$ **Otros Parámetros:**
	- **Identificador del mensaje**: Filtra el mensaje de acuerdo al número de identificación que se digite en este campo.
	- **Alias de la variable:** Filtra los mensajes que tengan la variable con el alias que se digita o una parte de él, dependiendo de la opción que se escoja para este campo.
	- **Tipo de variable:** Filtra los mensajes que estén asociados con el tipo de variable seleccionada.
	- **Obtención de la variable**: Filtra los mensajes que están asociados con la forma de obtención de la variable asociada.
	- **Propietario de la variable**: Filtra los mensajes que están asociados con el propietario de la variable asociada a éstos.
	- **Temporizador de la variable**: Filtra los mensajes que están asociados con el temporizador de la variable asociada a éstos.

#### En la tabla de resulados verás

- **ID:** Número de identificación asignado por el sistema.
- **Nombre:** Nombre con el cual se identifica el mensaje de correo.
- $\bullet$ **Fecha dato:** Fecha en la que se realizó una acción que genera correo.
- **Agente de destino:** Agente que recibe el mensaje y lo va a procesar.
- **Fecha recibido:** Corresponde a la fecha en que el agente asignado al mensaje (Agente destino) lo ha tomado para intentar procesarlo. Si esta columna se encuentra vacía indica que el agente no se está ejecutando o se encuentra bloqueado, para lo cual se recomienda iniciarlo. A excepción de los mensajes manuales, todos deberán tener Fecha Recibido del agente encargado de procesarlos.
- **Fecha disparo**: Fecha en la cual está programado ese mensaje para que el agente lo procese.
- **Fecha procesado:** Fecha en la cual el agente procesa el mensaje.
- **Generado por:** En esta casilla se indica si el mensaje fue generado por un usuario determinado o por el correspondiente agente programador de alertas.

Al marcar un mensaje de correo con el check de la primera columna puedes [Editar,](#page-239-0) [reprocesar \(](#page-242-0)solicitud de que se vuelva a enviar el correo), o [elimin](#page-241-0) [ar](#page-241-0). Desde esta pantalla también puedes [crear n](#page-236-0)uevos mensajes

### <span id="page-246-0"></span>**Mis Responsabilidades de variables**

Tendrás disponible 3 opciones

- [Por ingresar](#page-246-1)
- [Gestionar](#page-255-0)
- [Planificar metas](#page-259-0)

### <span id="page-246-1"></span>**Por ingresar**

Desde aquí puedes registrar los valores pendientes por ingresar de las variables manuales donde tu eres propietario. Adicionalmente podrás comentar los valores de las variables sobre las cuales tienes permiso de comentar y ver el cálculo de los valores de las variables donde tus variables son componente y tienes permisos de por lo menos ver.

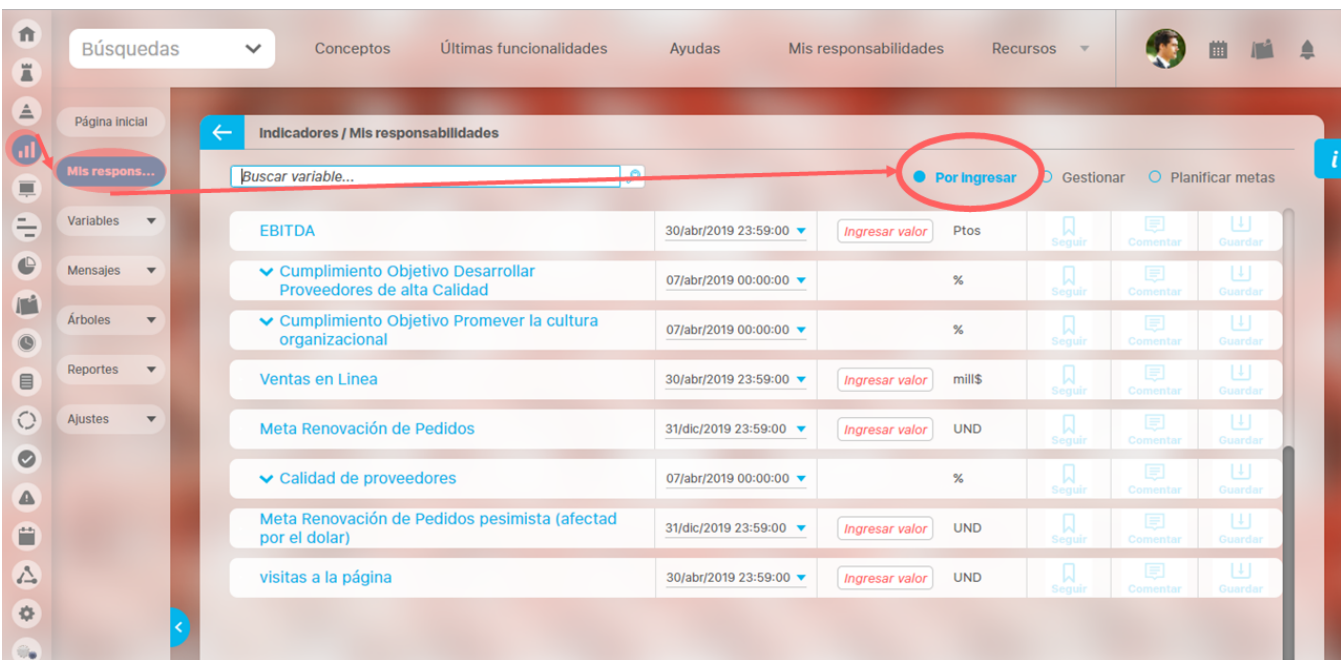

La pantalla te mostrará el listado de las variables que están a tu cargo o de las variables calculadas donde tienes una o más componentes a tu

cargo. En caso de que tengas muchas variables a tu cargo has clic en para que cargue más variables .

Las variables manuales pueden mostrarse:

- **Agrupadas por la variable calculada** que las contiene en su fórmula.
- **Individuales** si no son componente de otra variable que tenga valores pendientes por calcular.

Cada grupo de variables inicia con la variable calculada y luego sus variables componentes para esa fecha.

Para expandir un grupo de variables, haga clic sobre el pequeño triángulo gris ubicado a la izquierda del nombre de la variable calculada.

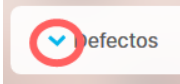

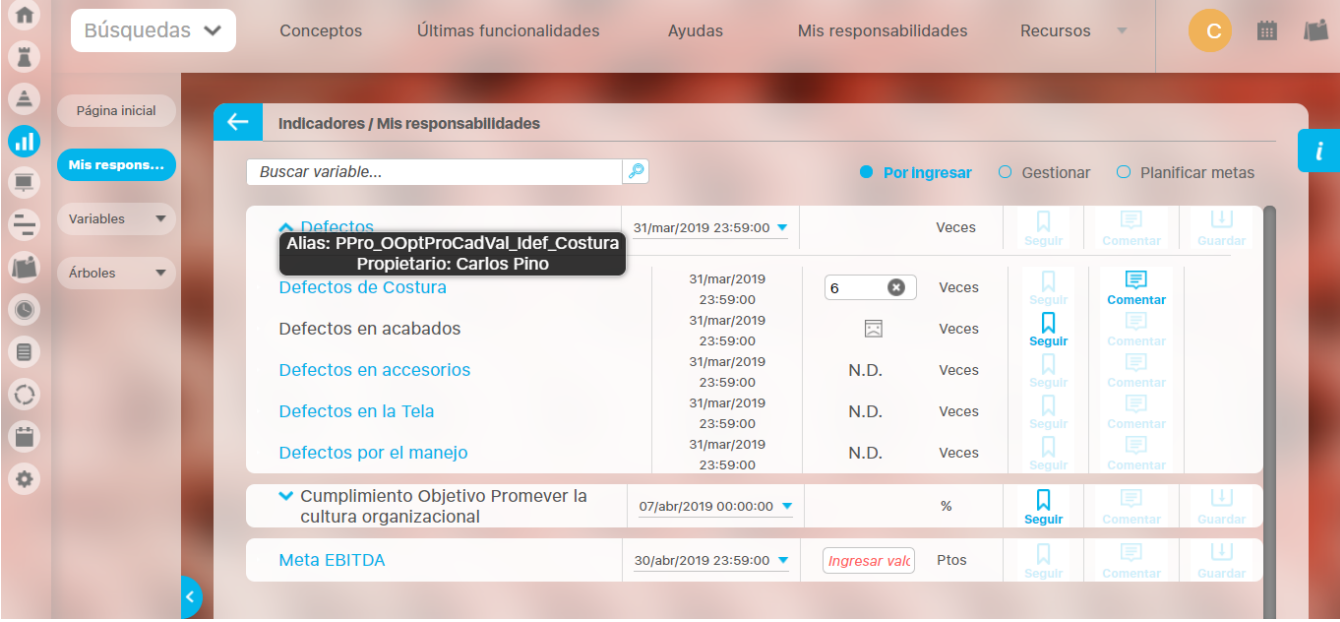

Las variables componentes pueden ser manuales, calculadas o externas. Si algunas de ellas ya tienen valor, se puede visualizar si el usuario tiene permisos para verlo. Podrás ingresar los valores pendientes para la fecha de las variables manuales de las cuales eres propietario a través del campo editable de la columna Valor. Una vez escribas el valor, el sistema puede mostrarte el resultado de variable calculada del grupo a la cual pertenece la variable manual si presionas la tecla Enter (Intro). Además al presionar esta tecla se habilitan los botones de Comentar y Guardar. Tam bién puedes pasar al siguiente botón con la tecla Tab.

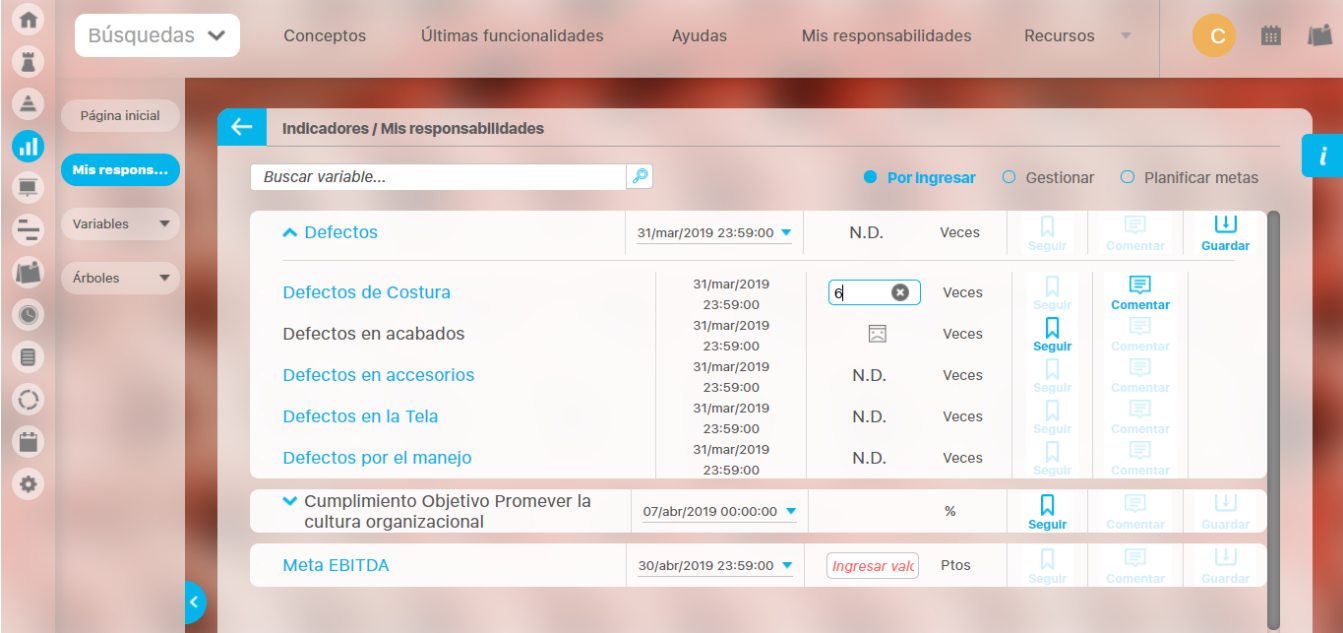

Puedes ingresar el comentario de las variables en que eres propietario, haciendo clic sobre el botón Comentar. Una vez hayas ingresado el comentario, el botón se llamará Modificar para permitirte hacer cambios al comentario.

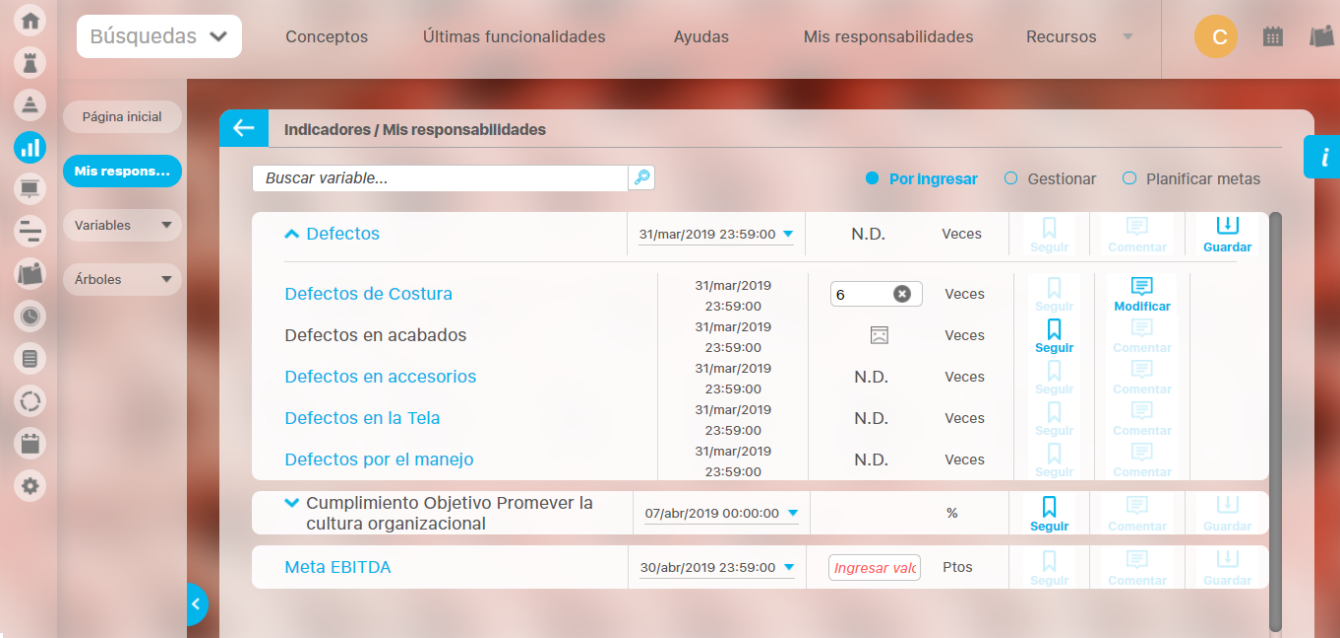

Es importante recordar que ni el valor ni el comentario se guardarán hasta hagas clic sobre el botón Guardar que aplica para ese grupo. (Solo hay un botón guardar junto a la variable calculada que agrupa las variables que la componen)

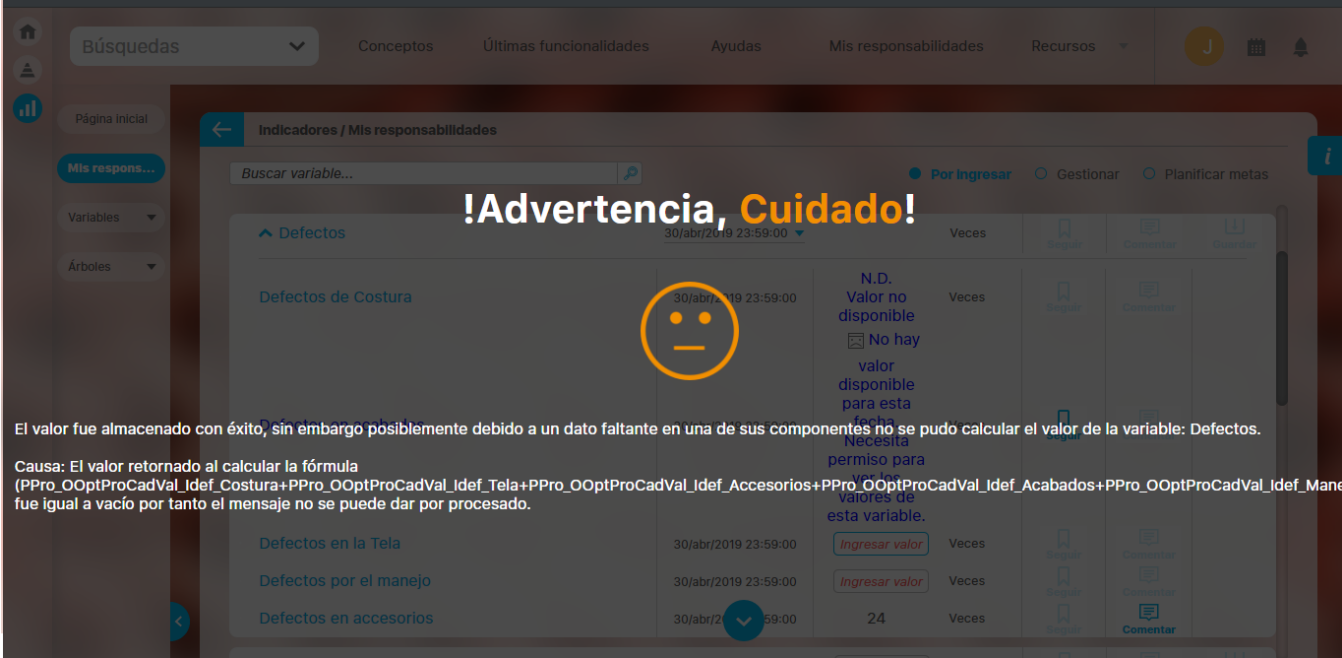

Si falta el valor de alguna componente se verá un mensaje así:

Una vez guardado el valor continuará visible si hay otras variables a tu cargo pendientes de ingresar el dato. De lo contrario la variable calculada y todas su componentes ya no apareceran más en esta sección:

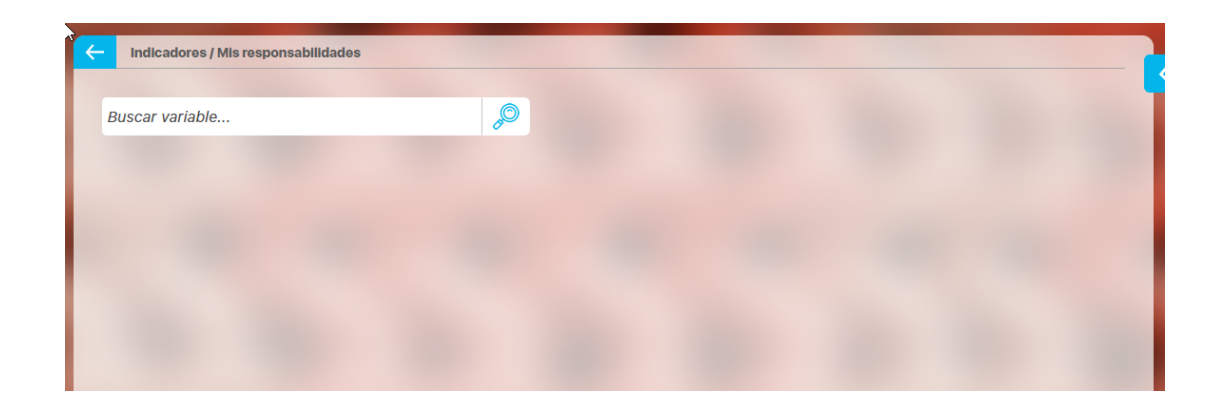

Las variables sobre las cuales no tienes ningún permiso y son también componentes se mostrarán pero aparece el icono describiendo su estado y un mensaje al pasar el mouse sobre el icono

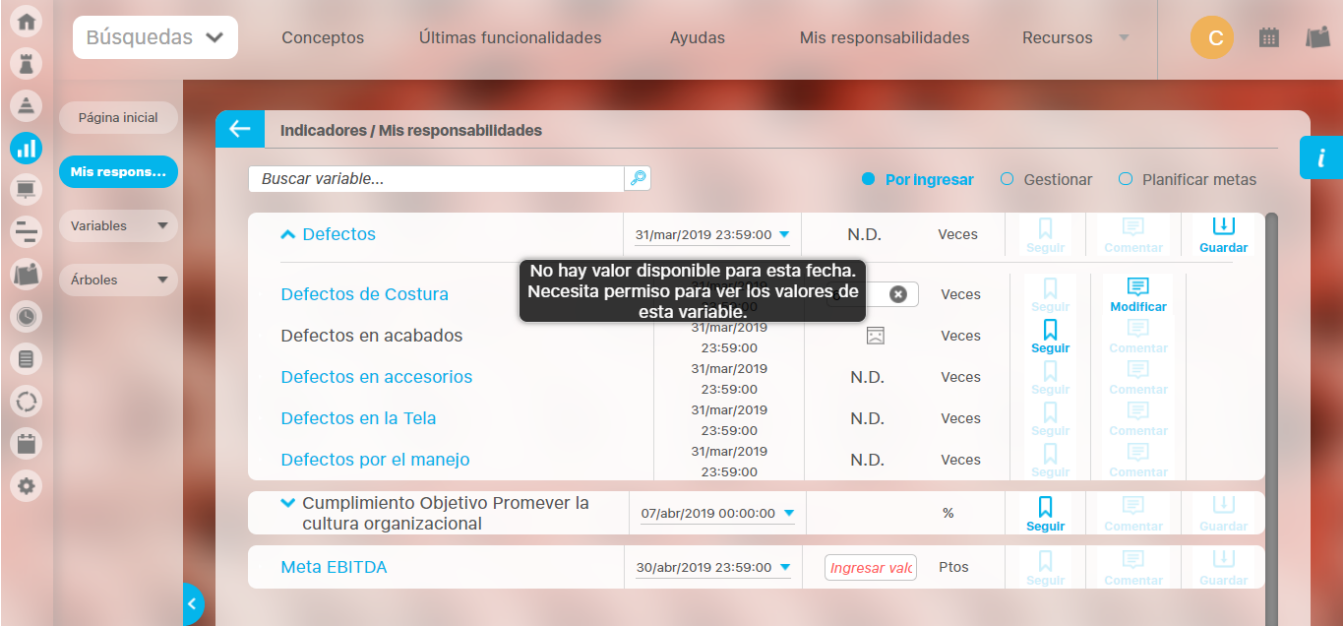

Los iconos que verás si no tienes permiso son:

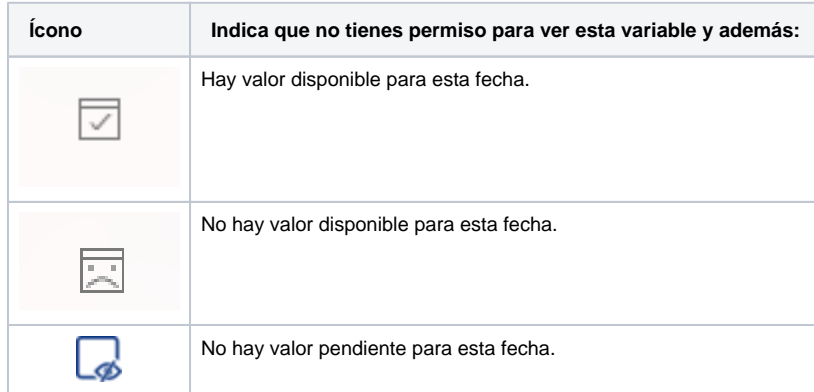

Puede utilizar el botón Seguir para solicitar permiso al propietario a fin de ver los valores, estadística y demás información de la variable.

Si en algún momento se reprocesa el mensaje de captura, es decir se vuelve a habilitar la solicitud para que ingreses un valor para una fecha que ya habías ingresado, al ingresar a Mis responsabilidades podrás ver el valor que habías ingresado antes, lo cambias por el valor que requieres presiona Enter y Guarda para que se sobreescriba el antiguo por este nuevo valor.

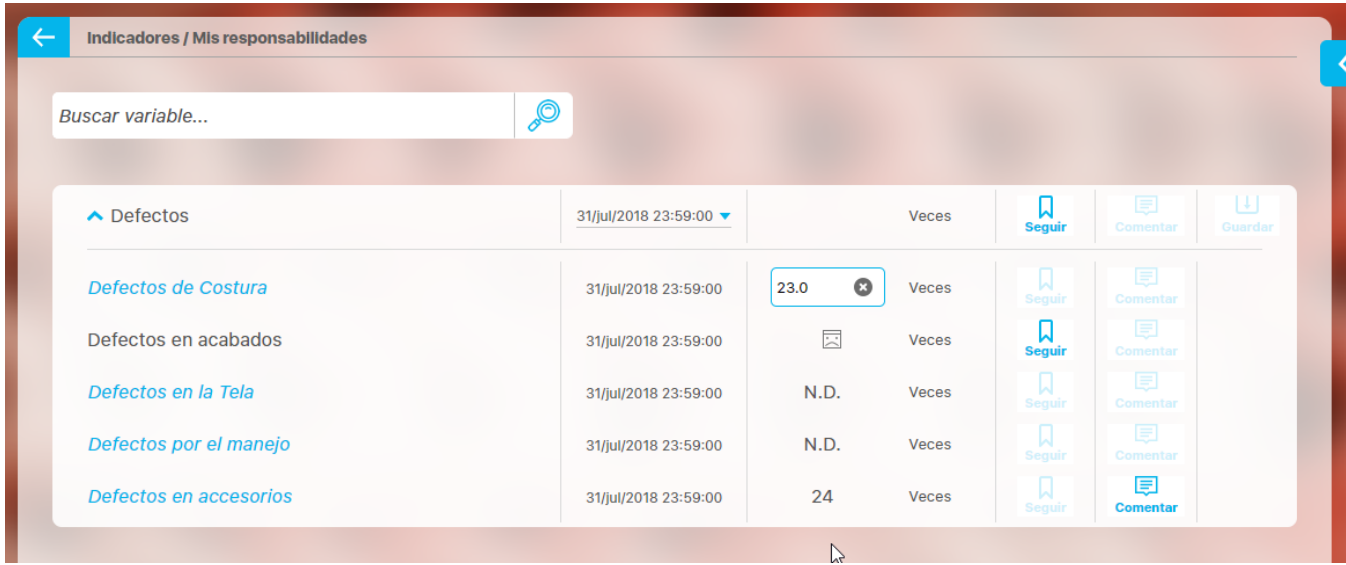

Además mientras tengas pendiente de ingresar valores de alguna de las componentes podrás ver las otras componentes donde puedes ser parte de los usuarios interesados, o ser el gestor o tener permisos de ver/comentar la variable en esos casos podrás ver el valor que fue ingresado por el responsable y tendrás el botón de comentar disponibles para realizar los comentarios

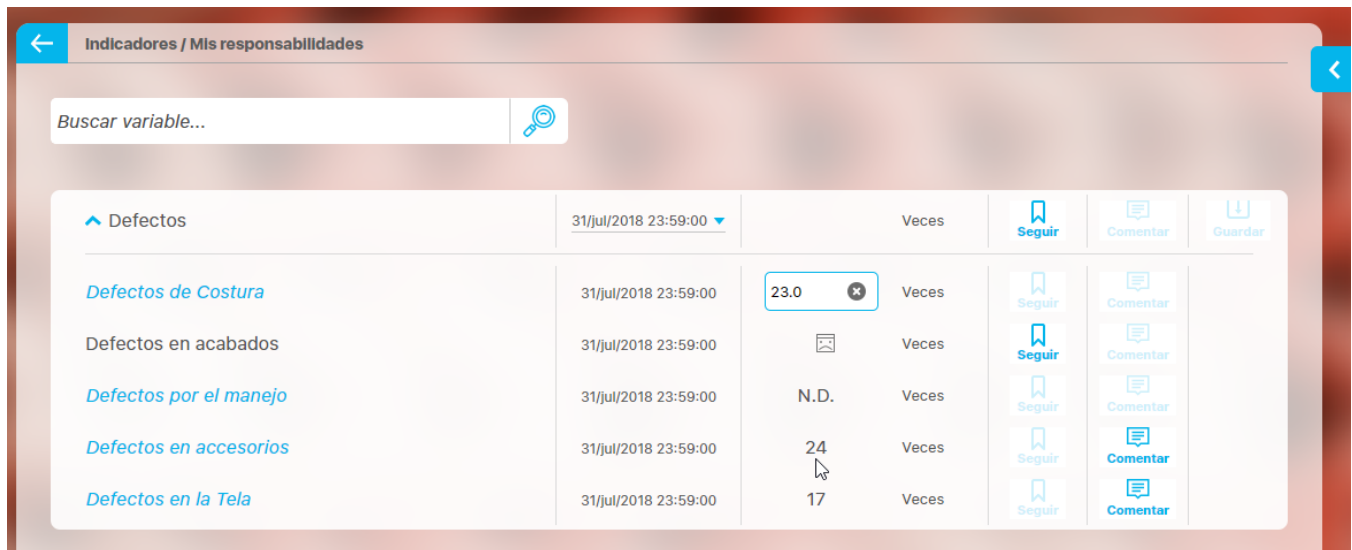

Adicionalmente, puedes utilizar el selector de fechas ubicado al lado de la variable calculada del grupo o de la variable manual individual para buscar y elegir otros valores pendientes por ingresar y calcular.

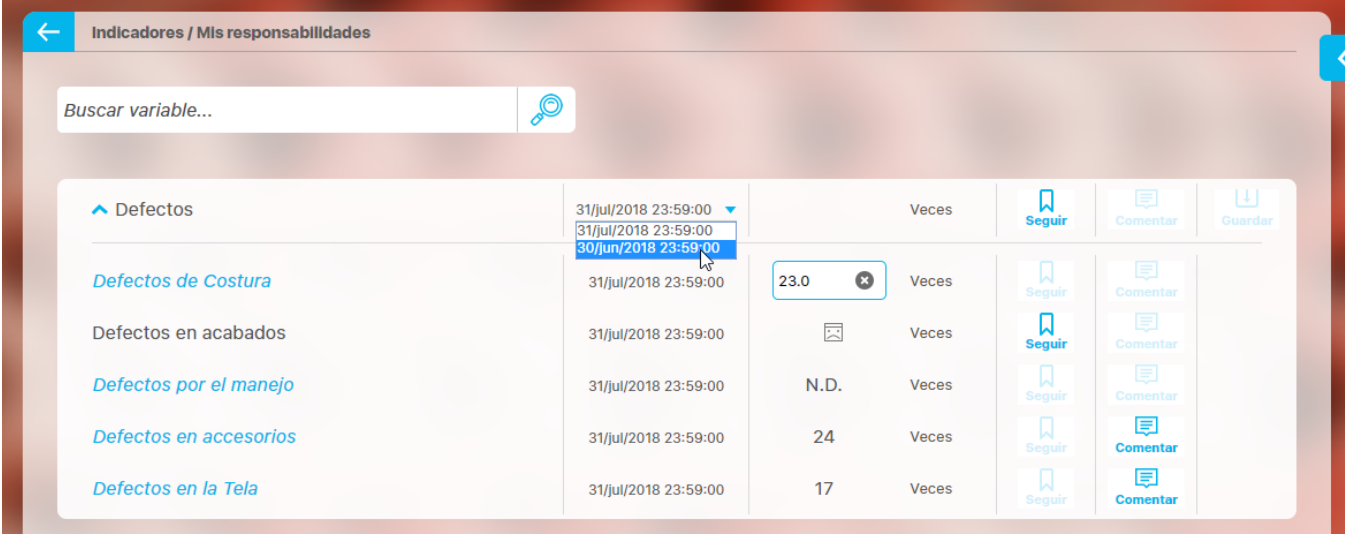

Al elegir la fecha podrás ver las componentes y su pendientes para esa fecha elegida.

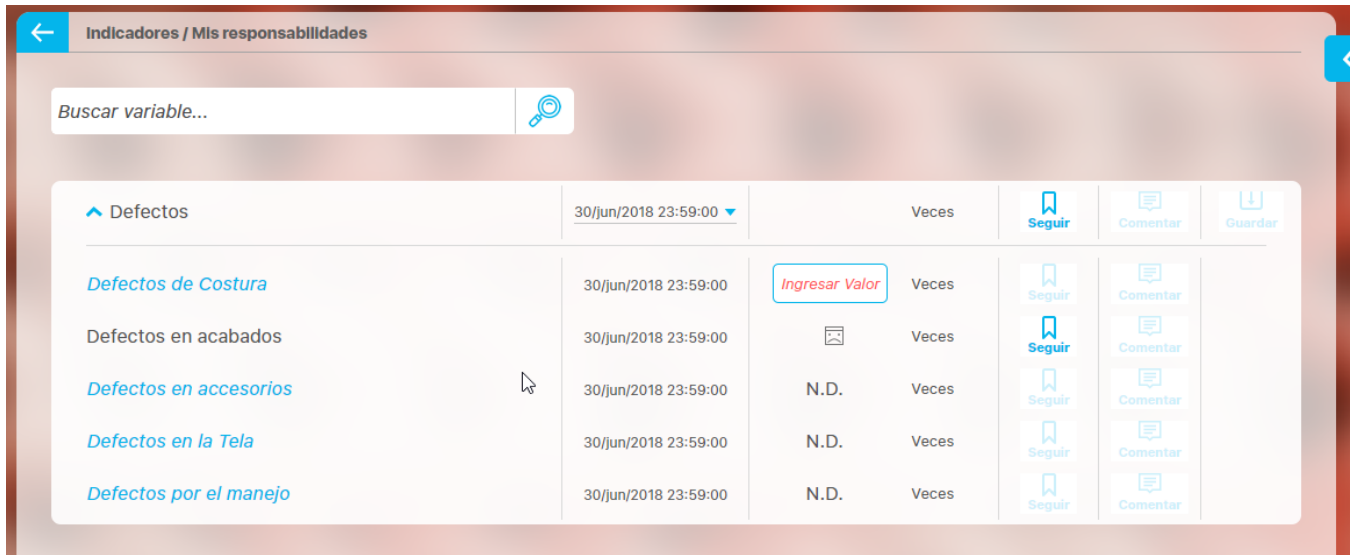

Si tiene una lista extensa de variables, puede utilizar el filtro disponible en la columna Nombre para buscar variables de la lista por su nombre. La búsqueda se hace sobre todas las variables aún sobre las variables de las páginas no mostradas.

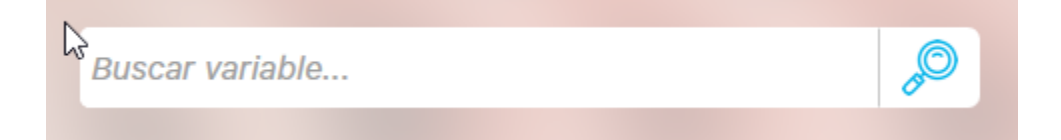

**¿No encuentra una variable a través del buscador?** ⊕

Recuerde que el buscador de variables ubicado en la columna Nombre de las variables sólo busca variables que estén en la lista. (no busca dentro de las componentes)

**¿No está una variable en la lista?**⋒
A partir del momento en que reciba esta funcionalidad, el sistema irá armando la lista de variables manuales de acuerdo a aquellas a las que se le generen nuevos mensajes de captura o reciban un valor a través de la opción tradicional (Entradas Manuales).

Si la variable es componente de una fórmula, además de cumplir una de las condiciones anteriores, su correspondiente variable calculada deberá tener un valor pendiente por calcular para que se muestre su grupo en la lista. Si la variable calculada no tiene el mensaje pendiente entonces se mostrará la componente sola, disponible para ingresar su dato.

Al pasar el cursor del ratón sobre el valor calculado por el sistema, puede visualizar su fórmula con los correspondientes alías de las variables componentes.

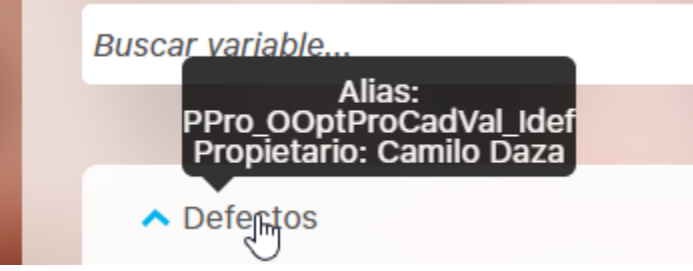

Al pasar el cursor del ratón sobre el nombre de cada variable, se muestra su correspondiente alias y el propietario.

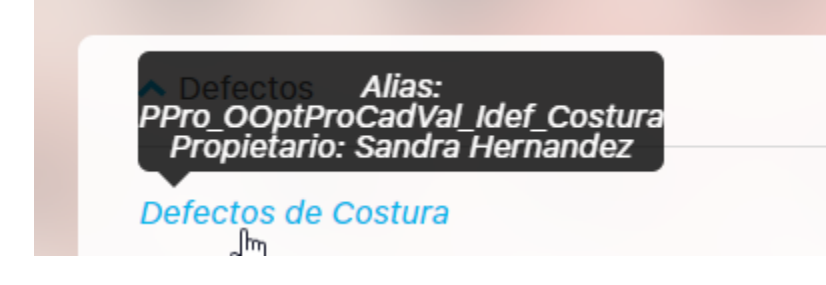

Si el nombre de la variable está en azul puedes hacer clic sobre él, para visualizar su [estadística.](#page-301-0)

## Ingreso de Valores

Recuerda que podrás ingresar valores a las variables manuales en las que eres propietario y tengas valores pendientes por ingresar. El ingreso del valor se realiza digitando la cantidad correspondiente en el campo editable ubicado frente a la fecha del valor de la variable calculada. Cuando ingreses el valor de la variable manual componente de una variable calculada, puedes pedirle al sistema que intente procesar la fórmula de la variable calculada para ver su valor al presionar la tecla Enter (Intro).

Sin embargo, si el sistema no puede procesar la fórmula, se mostrará un **N.D.** Puede visualizar la fórmula que se intentó procesar al pasar el cursor del ratón sobre el **N.D.** En el siguiente ejemplo se puede observar que al ingresar el valor pendiente, el sistema pudo procesar la fórmula y obtener el valor de la variable calculada.

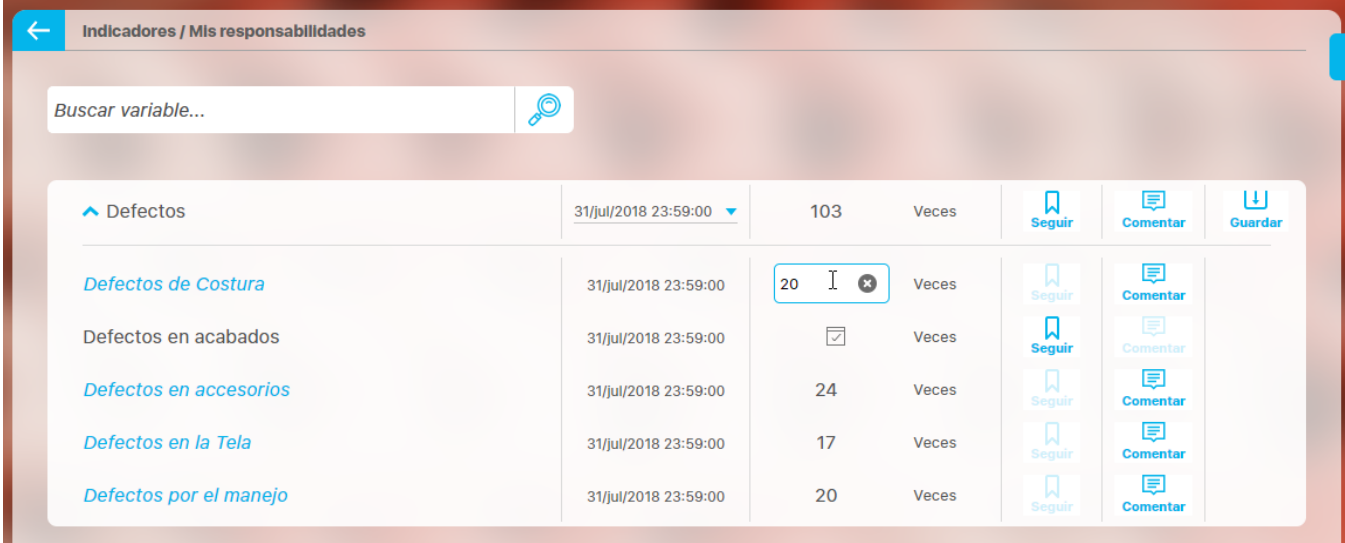

A través del botón Comentar, puedes ingresar el comentario correspondiente a cada valor en los cuales tiene permisos para hacerlo (permisos de ver y comentar o eres parte de los usuarios interesados configurados en la variable, o eres el gestor o eres el propietario o configurador). Si el usuario es el gestor, allí también podrá diligenciar los comentarios de análisis del valor.

Finalmente, has clic en Guardar del grupo para conservar los valores y los comentarios.

### **Al guardar:**

- Si ya todos los valores pendientes de las variables manuales del grupo fueron ingresados, entonces el grupo se actualiza a la fecha del siguiente valor pendiente. Si no hay más datos pendientes, el grupo ya no se mostrará en la lista.
- Si quedan valores pendientes de las variables manuales del grupo, entonces se guardan los valores y comentarios diligenciados pero el sistema queda pendiente de que se terminen de diligenciar los valores pendientes.

Al ingresar todos los valores pendientes de sus variables de un grupo, cuando haga clic sobre el botón Guardar, el grupo se actualizará de O) acuerdo al siguiente valor pendiente. De lo contrario, el grupo desaparecerá de la lista.

La lista muestra sólo grupos de una variable calculada con sus componentes. Si la variable calculada es a su vez componente de otra(s) variable(s) calculada(s), el sistema también la(s) actualizará si tienen el cálculo pendiente.

### Ingreso de Comentarios

A través del enlace Agregar comentario, puedes agregar un comentario para cada valor:

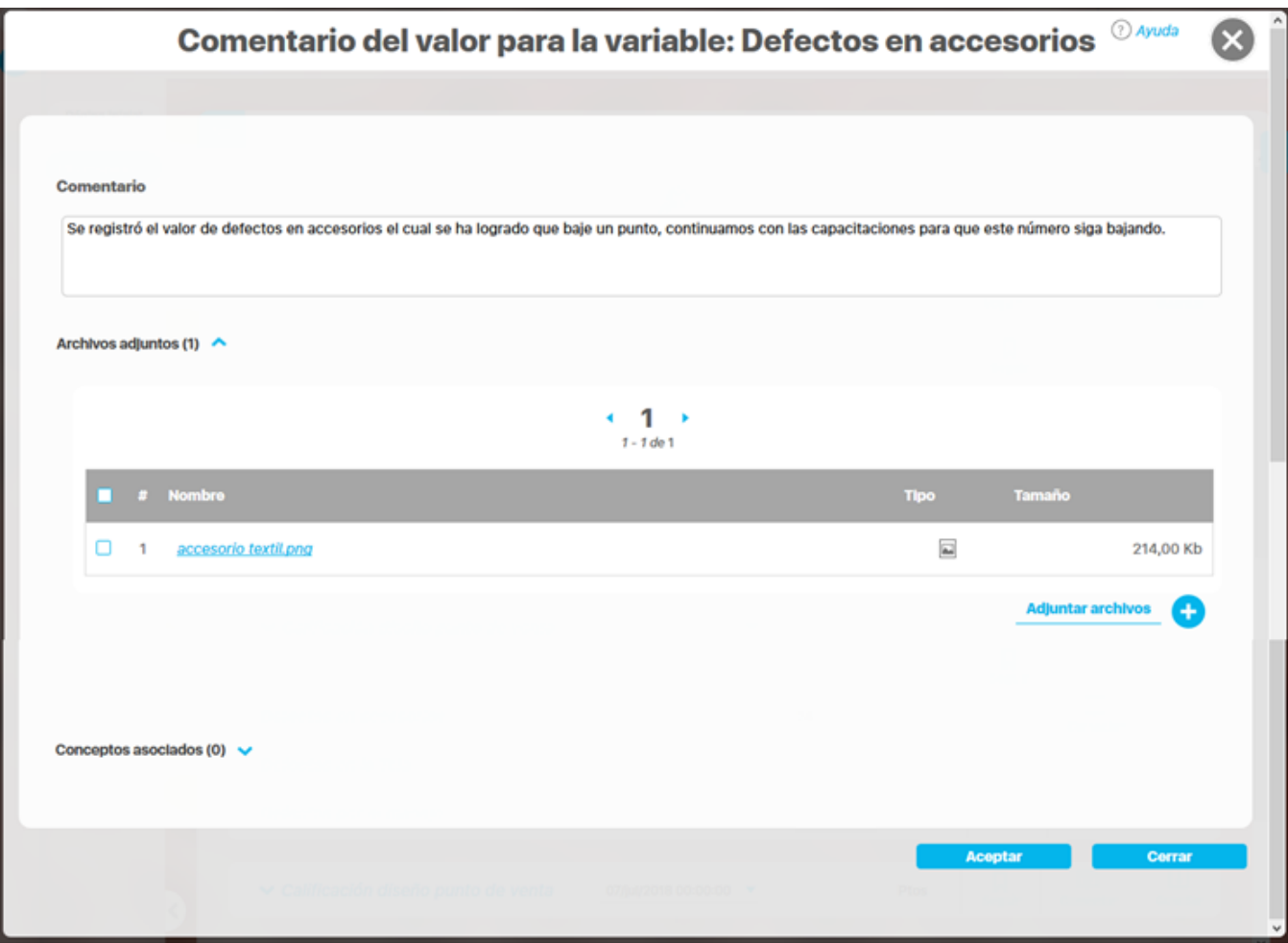

Si además si eres gestor de la variable, podrá agregar comentarios de análisis correspondientes a ese valor desplegando la sección Análisis del valor realizado por el gestor de la variable. Expande los campos para ingresar los comentarios de análisis.

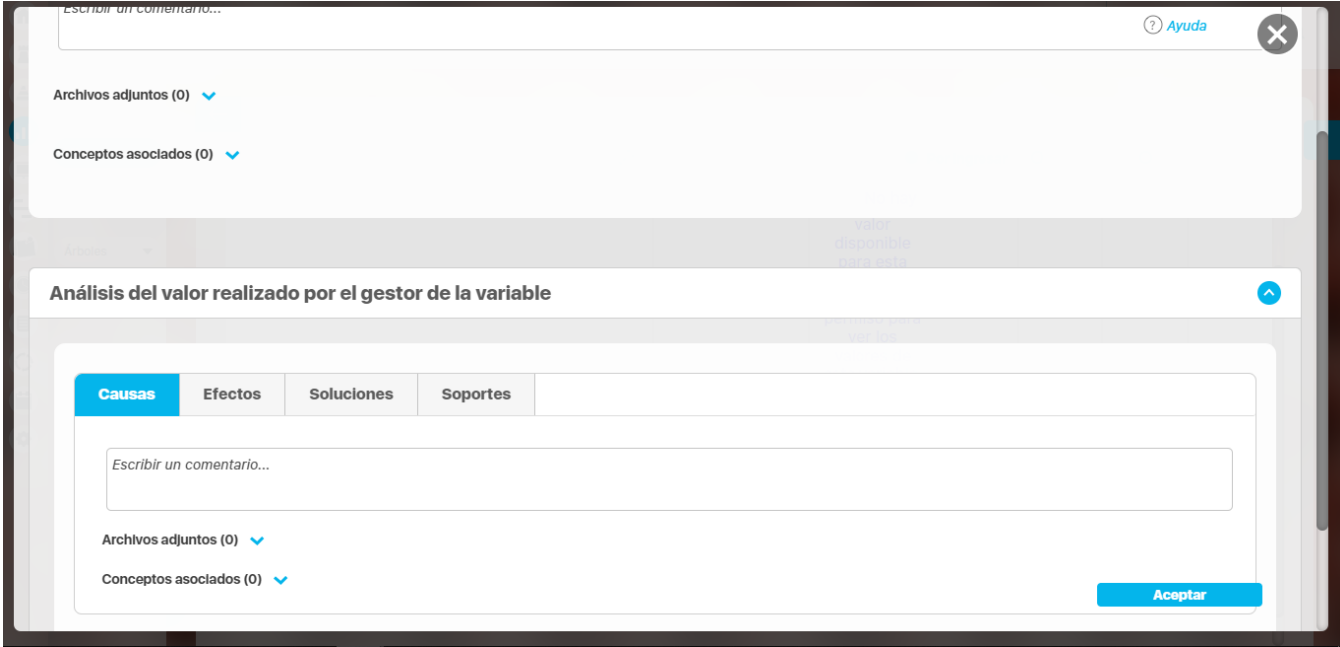

Si requieres editar el comentario que has ingresado, podrás hacerlo a través del botón Modificar. El botón Guardar del grupo te permitirá conservar los valores y últimos cambios realizados a los comentarios.

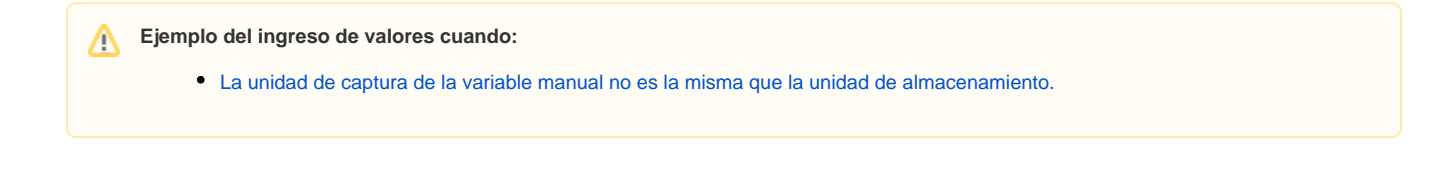

### **Gestionar**

Desde esta sección podrás consultar todas las variables en las que eres propietario, Gestor o interesado para realizar el seguimiento, el análisis y también podrás ingresar los valores que tienen mensajes de capturas pendientes pues falta ingresar el dato manual.

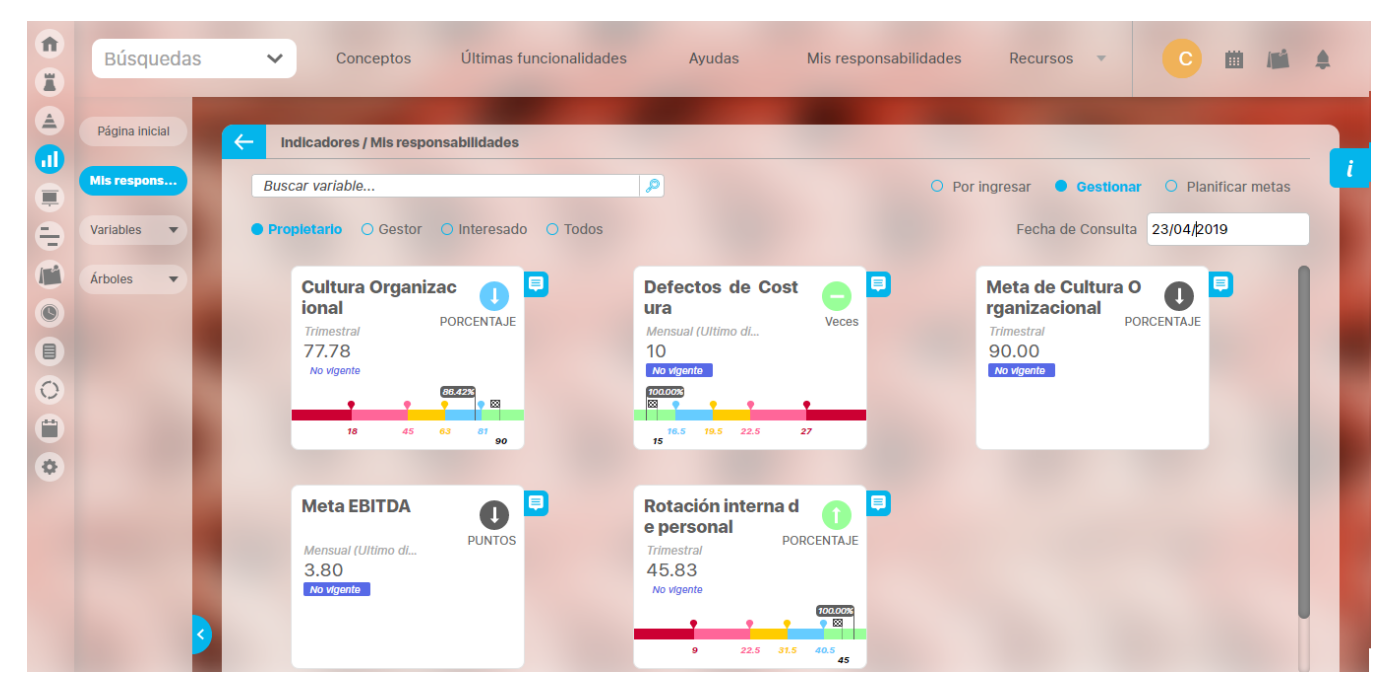

Puedes elegir solo ver las variables donde eres propietario o solo donde eres Gestor o solo donde eres interesado, si las quieres ver todas elige Todos. Por defecto el sistema muestra las variables al valor de la fecha de consulta, pero puede elegir otra fecha en la que quieras consultar las variables. Las tarjetas de las variables se muestran ordenadas alfabéticamente de izquierda a derecha y de arriba a abajo.

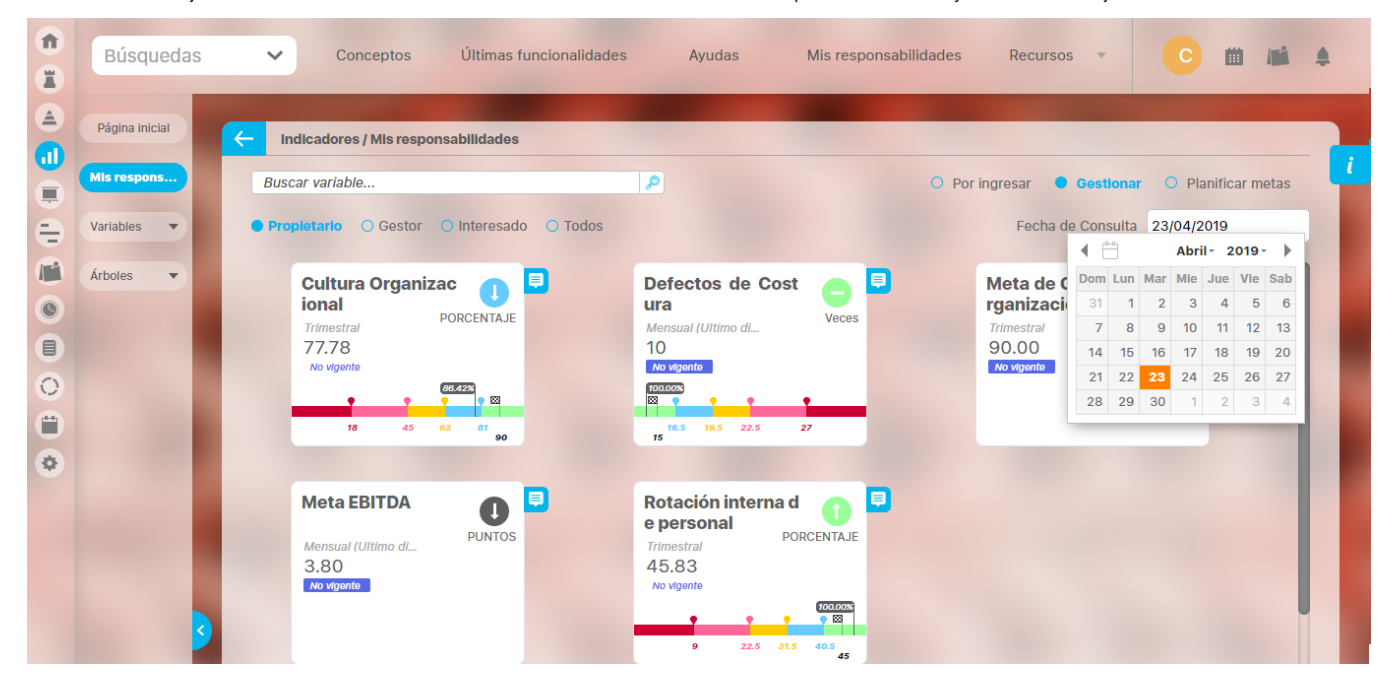

Una vez elijas del calendario la fecha la pantalla se recargará con los nuevos valores de las variables.

Se mostrará una tarjeta por cada variable que cumpla con los filtros, desde la cual verás

- Nombre de la variable: al dar clic en el nombre de la variable te llevará a explorar variable.
- Icono de estado y tendencia: este circulo tendrá el color del estado en que se encuentre el valor de la variable y la flecha dentro del circulo muestra la tendencia del indicador con respecto al valor anterior.
- Temporizador
- Unidad
- Valor

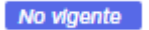

- Texto de Vigencia o Botón No vigente **. No vígente** . El texto es informativo, el botón aparece cuando es manual la variable y tiene mensajes pendientes de registrar, si le das clic te lleva una pantalla para ingresar valores pendientes.
- Gráfica del valor consultado. Tenga en cuenta que la escala se muestra con los mejores estados a la derecha si es de orientación hacia arriba, o los mejoras estados a la izquierda si es de orientación hacia abajo. Si su orientación es la medio el mejor estado estará en el centro y hacia cada lado se mostrará la escala. La gráfica muestra el valor del cumplimiento para el valor de dato consultado. La meta se muestra como una bandera a cuadros y podrás ver el valor de la meta con un tooltip si pasas el mouse sobre ella o escrita abajo de la linea d e valores.

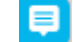

Icono de comentarios . Te permitirá [comentar o ver](#page-272-0) los comentarios de otros usuarios. Si eres gestor podrás registrar el análisis.

#### **Ingresar valores pendientes**

Cuando consultar variables de obtención diferente a la manual y o hay valor vigente verás el mensaje de No vigente sin fondo azul solo como texto.

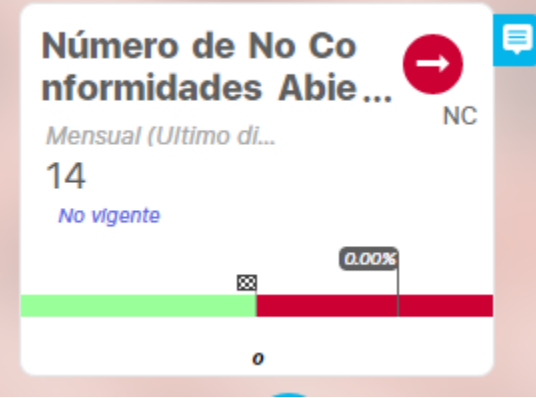

Cuando consultas para gestionar las variables donde eres propietarios puedes encontrar en las variables manuales:

-Que el valor a la fecha consultada es vigente:

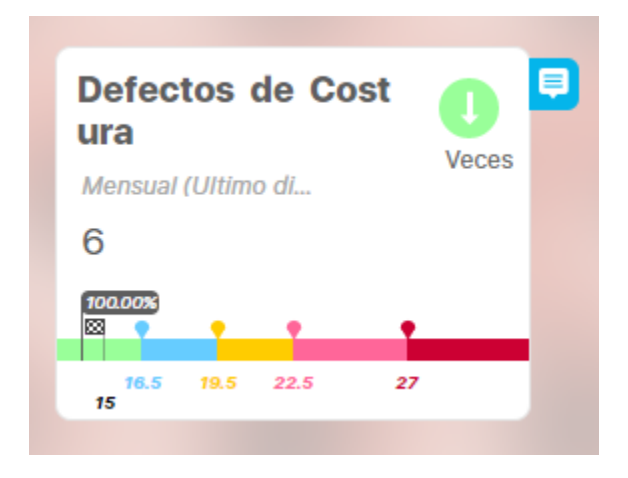

-Que el valor a la fecha consultada NO es Vigente, en ese caso verás en la tarjeta de la variable la palabra NO vigente en un fondo azul

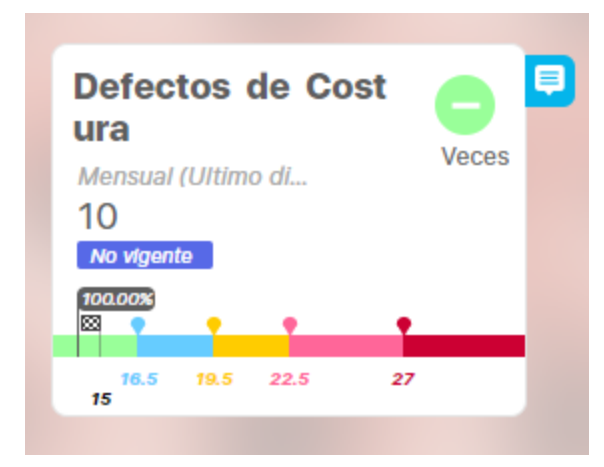

Este fondo azul representa un enlace a una pantalla donde podrás ingresar los valores pendientes que tienen mensajes de captura creados.

en esta pantalla ves:

- Fecha del mensaje
- $\bullet$ Caja de ingreso del valor: si ya existía valor y se creo un nuevo mensaje de captura entonces aparece el valor y puede cambiar
- Unidad
- Opción para comentario, esta opción además de permitir el comentario del valor ingresado permite el análisis en caso de ser gestor el usuario
- Botón guardar para cada valor

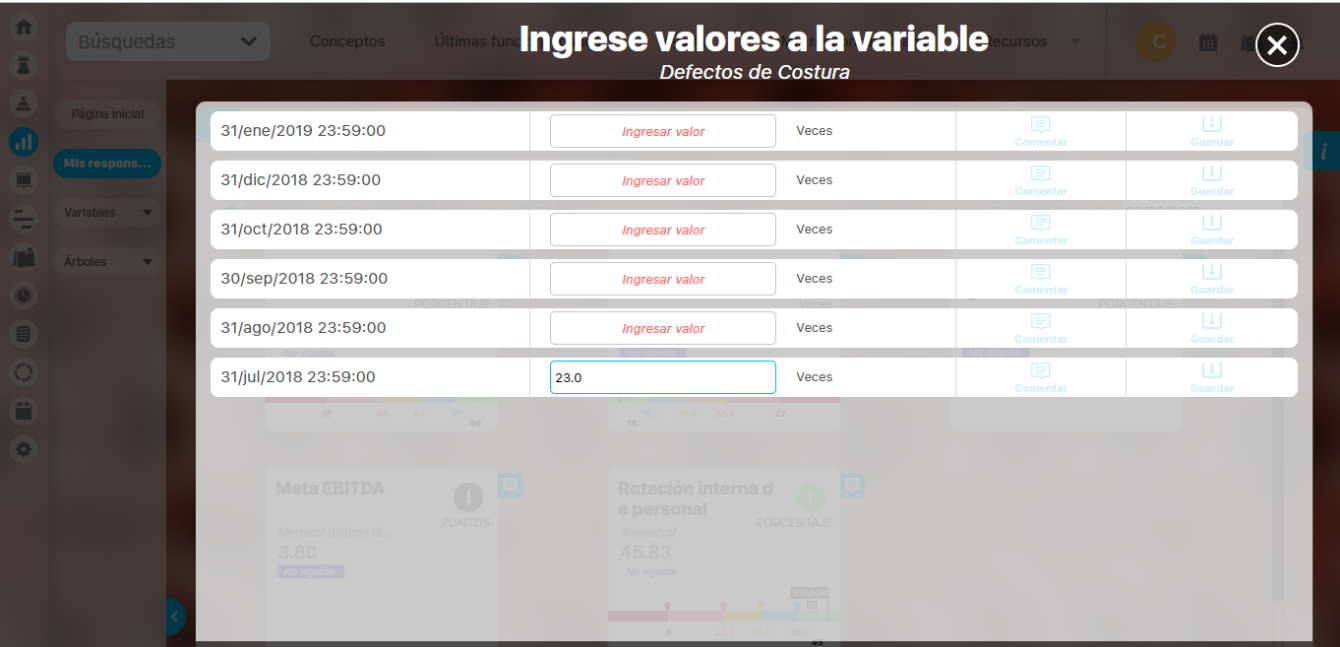

Desde esta pantalla podrás ingresar todos los valores que tengan mensaje de captura pendiente inclusive los reprocesados que ya habían sido registrados. En el caso de los datos que son reprocesados mostrará el valor que se digitó antes para que lo cambies por el valor correcto.

Para ingresar un valor busca la fecha y digita el valor en el campo donde dice Ingresar Valor, al perder el foco este campo (dar enter o tab o hacer clic en otra parte) se habilitarán los botones para [comentar](http://training.pensemos.com/display/MI84/Agregar+ver+comentario) y Guardar los cambios. Cada valor debe ser guardado, y debes obtener el mensaje de éxito.

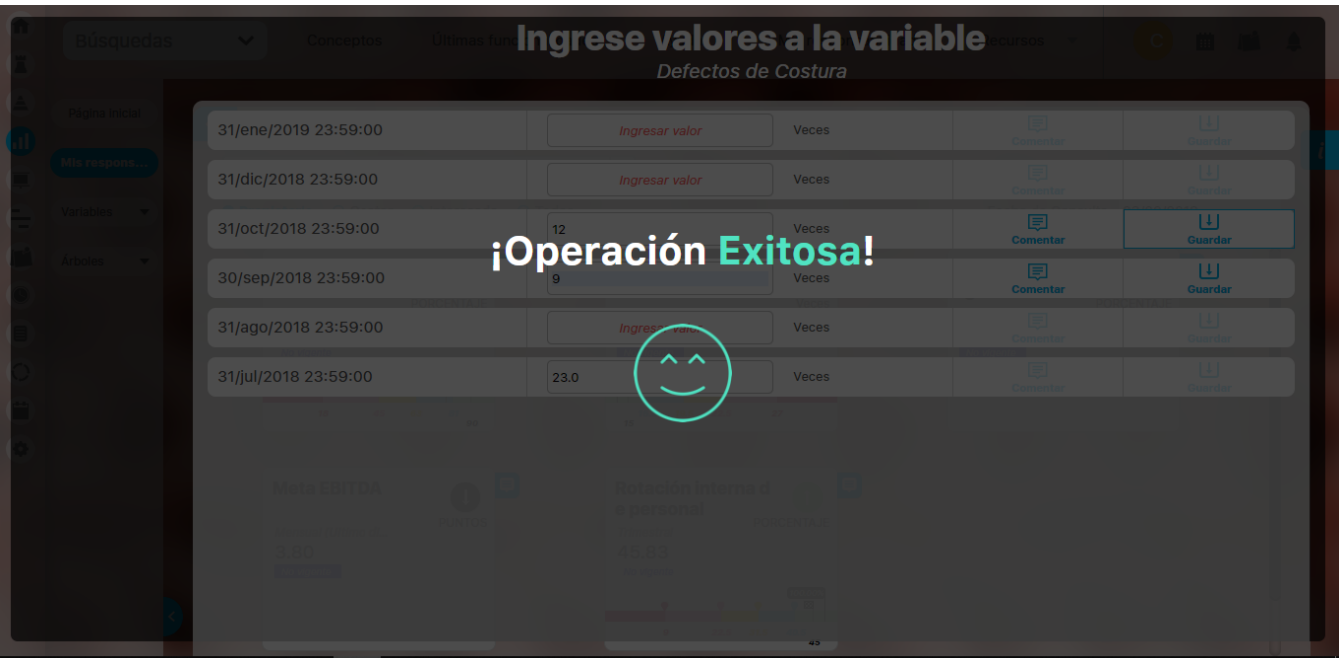

si sales de la pantalla sin guardar los cambios, estos NO se tendrán en cuenta.

A medida que vas ingresado y guardando los valores de las fechas pendientes se van desapareciendo de la pantalla

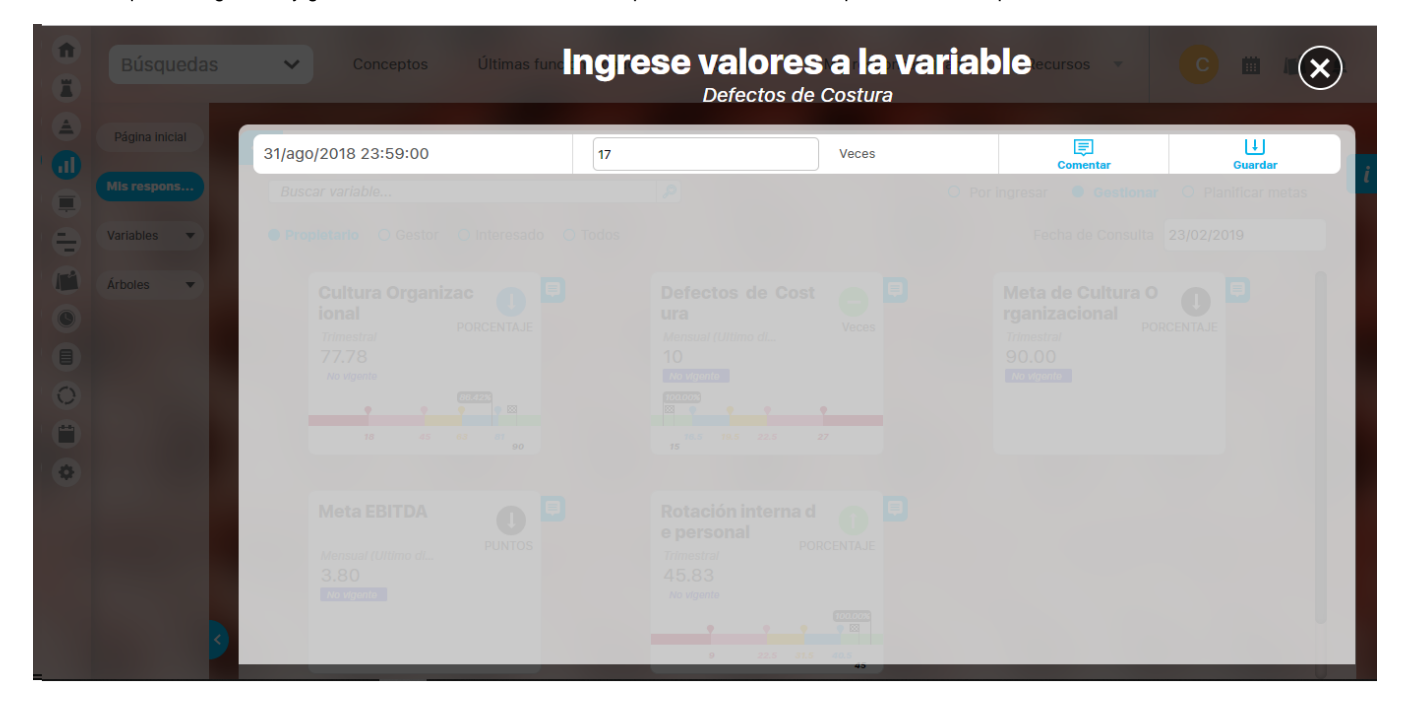

Y al guardar el último volverás a la pantalla de Mis responsabilidades, donde la variable ya se verá vigente:

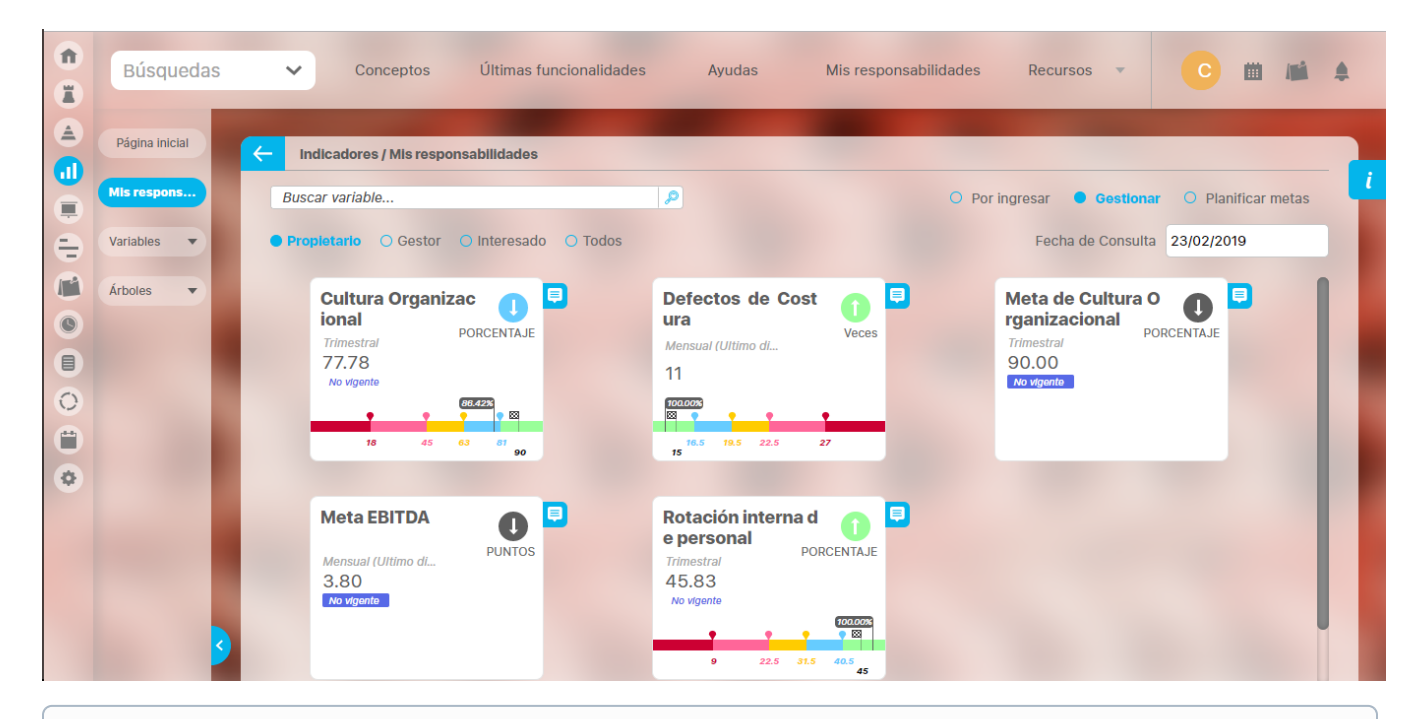

#### Ten en cuenta ന

- Después de ingresar varios valores que faltaban por registrar es posible que ya sea posible calcular variables que dependían de estos valores, esto se hará inmediatamente si el parámetro del sistema "Recalcular de inmediato al grabar valores manuales" está marcado. Para más información consulta con tu administrador.
- Si después de ingresar a la pantalla de gestionar otro usuario cambia alguna de las condiciones para que puedas grabar el valor entonces al intentar guardarlo el sistema no permitirá la grabación del valor y da el mensaje "No se pudo grabar el valor, revise que sigue siendo el propietario, que el mensaje sigue existiendo y sigue estando pendiente. Si todo se cumpe entonces por favor contacte al administrador"

### **Planificar metas**

Si eres propietario de una variable tipo meta activa, de obtención manual, con o sin mensajes pendientes y sin valores de meta para el año de la fecha actual, desde esta opción podrás planificar las metas de un año o modificarlas si es necesario. También puedes desde aquí comentar las variables tipo meta. Verás las fichas de cada meta activa que tenga temporizador mayor o igual a un mes ordenadas alfabéticamente de izquierda a derecha y de arriba abajo. Esta opción solo permite programar metas con temporizador tipo evento.

#### **Ten en cuenta** (i)

Esta opción solo está disponible para variable tipo meta con temporizador mayor o igual a un mes.

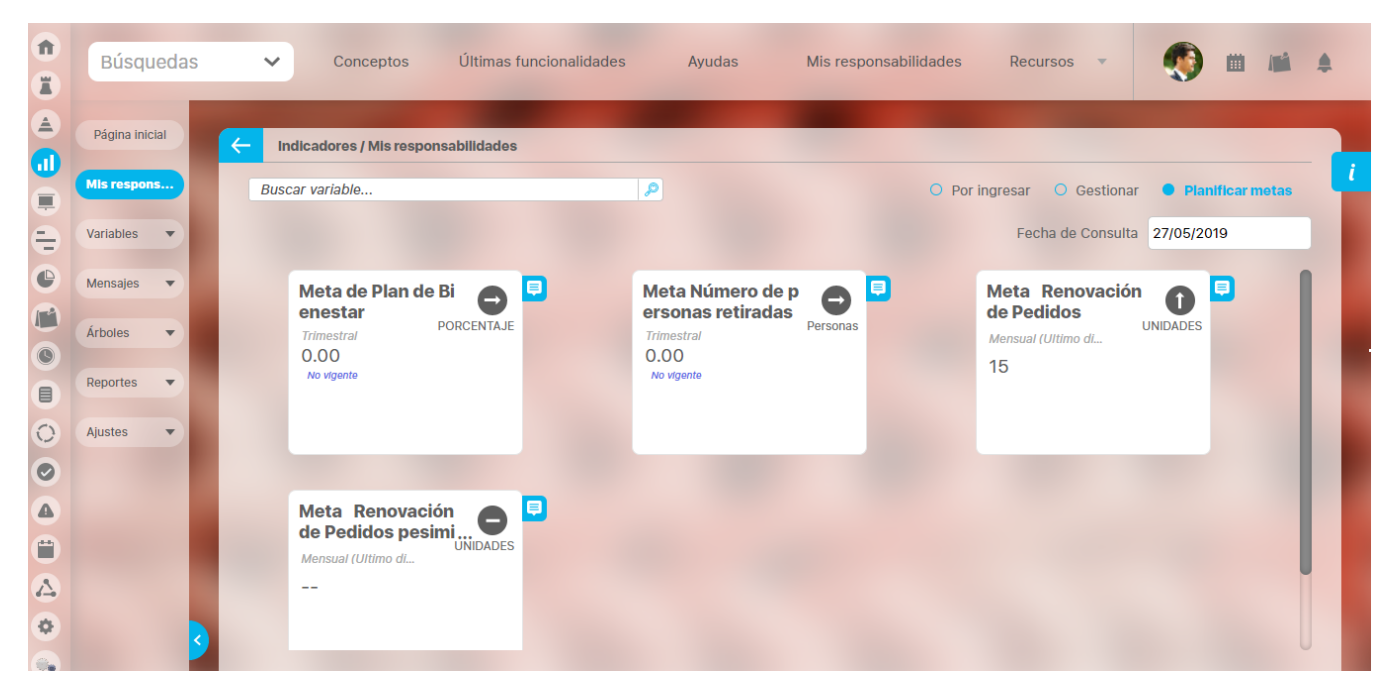

Cada tarjeta mostrará:

- El nombre de la meta activa donde eres propietario y es de obtención manual
- Tendencia dentro de un circulo negro
- Temporizado
- Unidad
- Último valor
- $\bullet$ Texto en azul que muestra "No vigente", cuando el valor que se muestra no está vigente para la fecha de consulta
- Botón para comentar el valor que se muestra.

Se pueden presentar varias situaciones:

-Meta con último valor pero que NO es vigente a la fecha de consulta

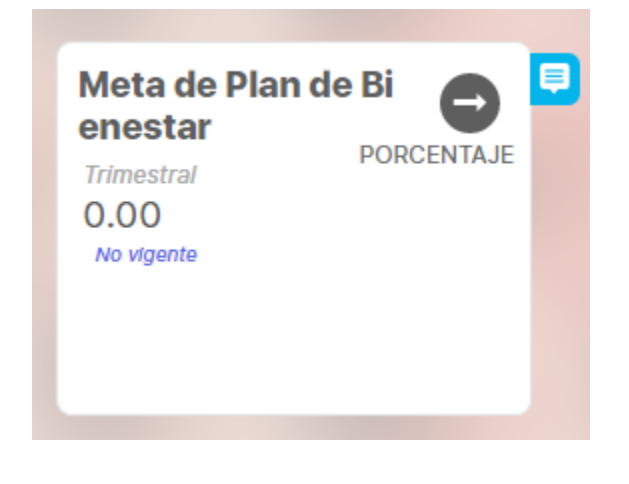

-Meta con último valor vigente a la fecha de consulta

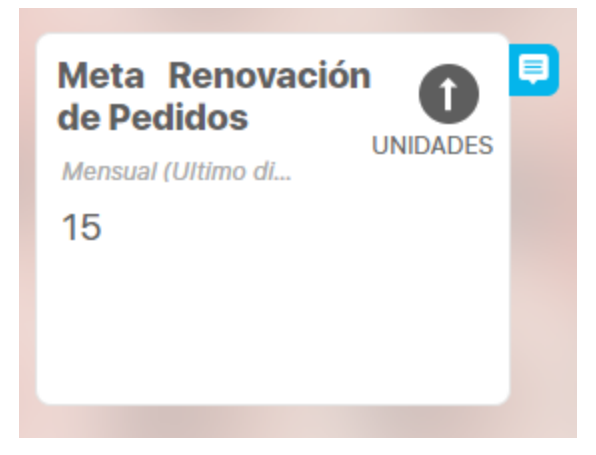

-Meta sin ningún valor

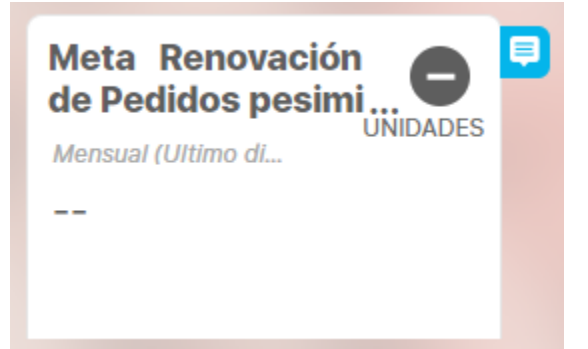

En cualquiera de esos casos al dar clic sobre la tarjeta verás el nombre de completo de la meta y dos secciones, una de la meta y el indicador con los valores para el año anterior al año de consulta y otra con los datos o espacios para ingresar la meta del año actual de consulta, al ingresar verás el cursor en el primer dato del año actual:

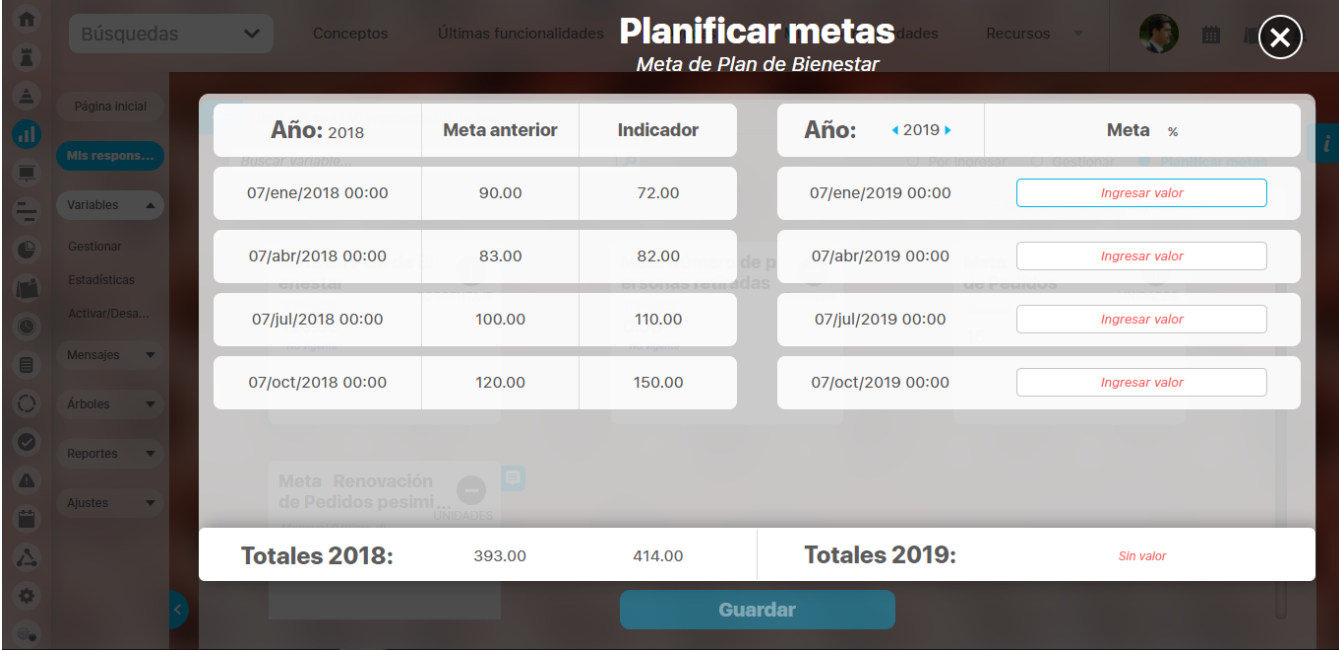

La sección de la izquierda te muestra:

- la fecha del dato de cada valor de la meta de acuerdo al temporizador,
- el valor de la meta formateado de acuerdo a la configuración de la variable

y el valor de indicador formateado de acuerdo a la configuración de la variable

Esta información es de solo lectura y será muy útil para definir la meta que será asignada para el mismo periodo del año actual, pues te permitirá establecer la nueva meta no solo pensando en la metas que tuviste el año anterior sino en la realidad del valor que tuvo el indicador.

Si para el año anterior no hay información o para las fecha de antes que se iniciara la captura de la variable se muestra (- -)

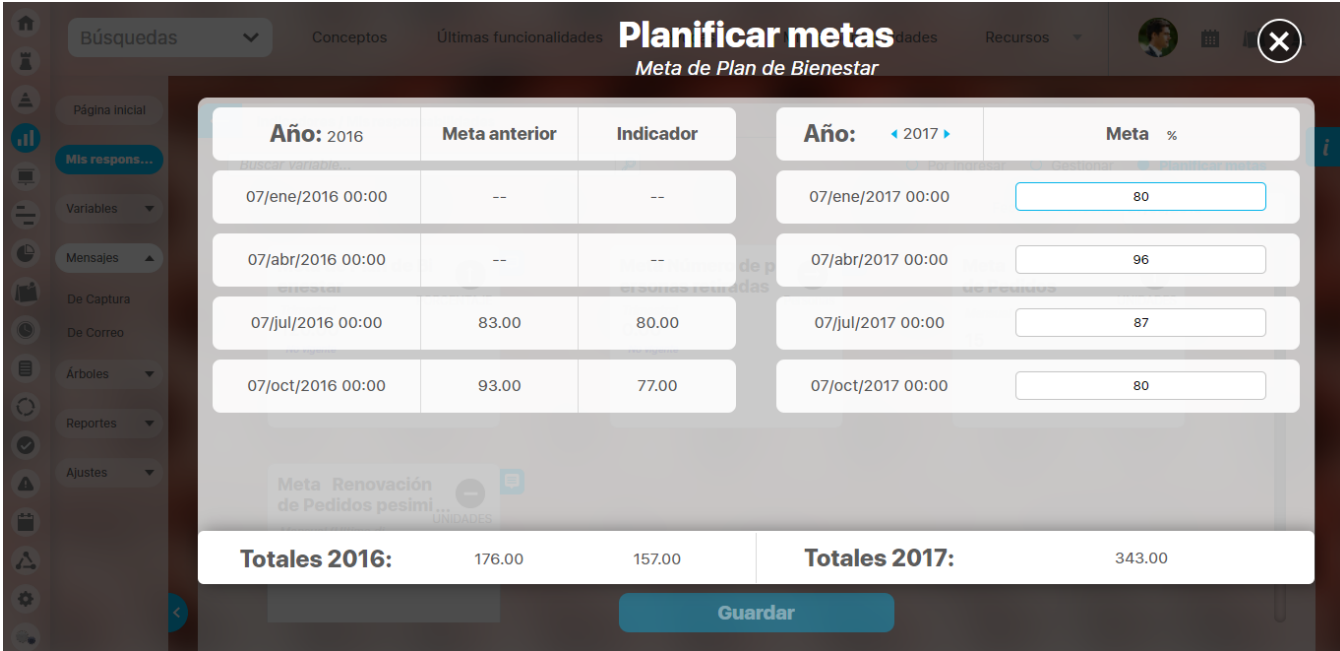

La sección de la derecha te muestra exista o no mensaje de captura:

- la fecha de captura
- y el valor ingresado antes o el campo para ingresar el valor de la meta del año actual de captura. Estos datos se muestran y se deben ingresar en la unidad de captura. Junto al título Meta, verás el símbolo de la unidad de captura en que debes ingresar el dato.

Aquí podrás ingresar o modificar los valores de las metas del año actual,

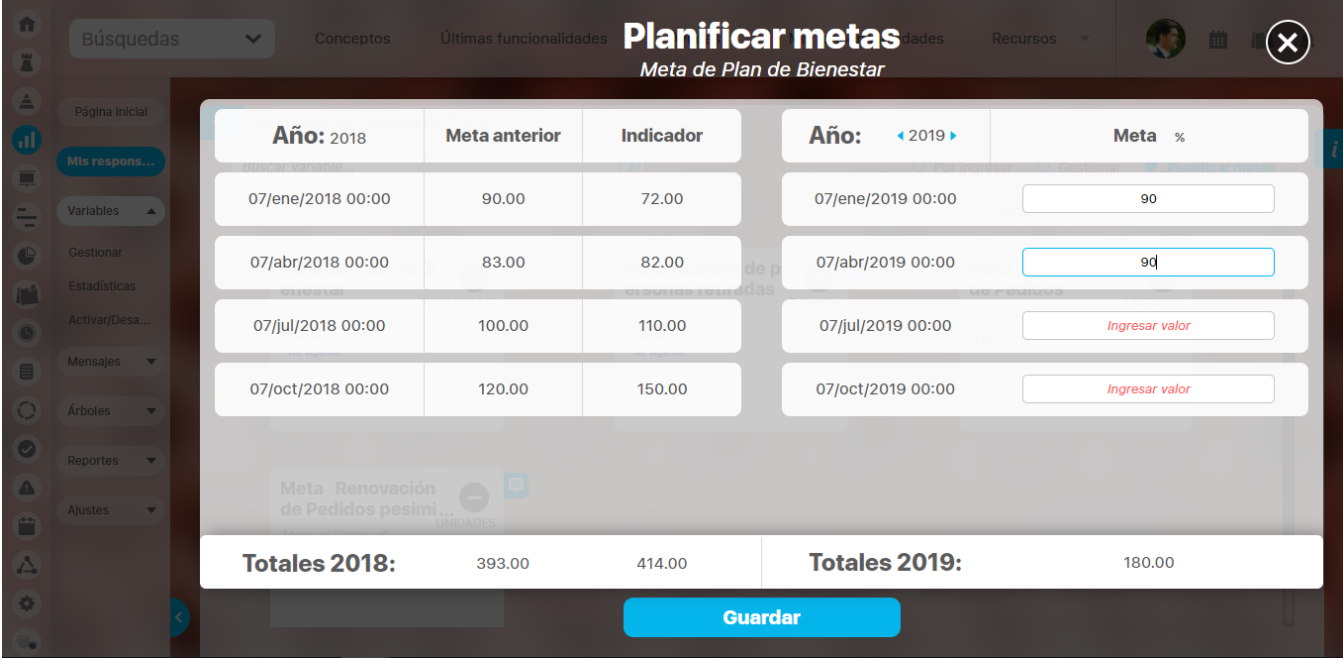

para ingresar el dato posiciona el cursor en la caja correspondiente a la fecha del dato que vas a ingresar, con ayuda de los datos del año anterior define el valor, digitalo y das clic en guardar para almacenar el dato o los datos pendientes de guardado. Debes obtener un mensaje de éxito como este:

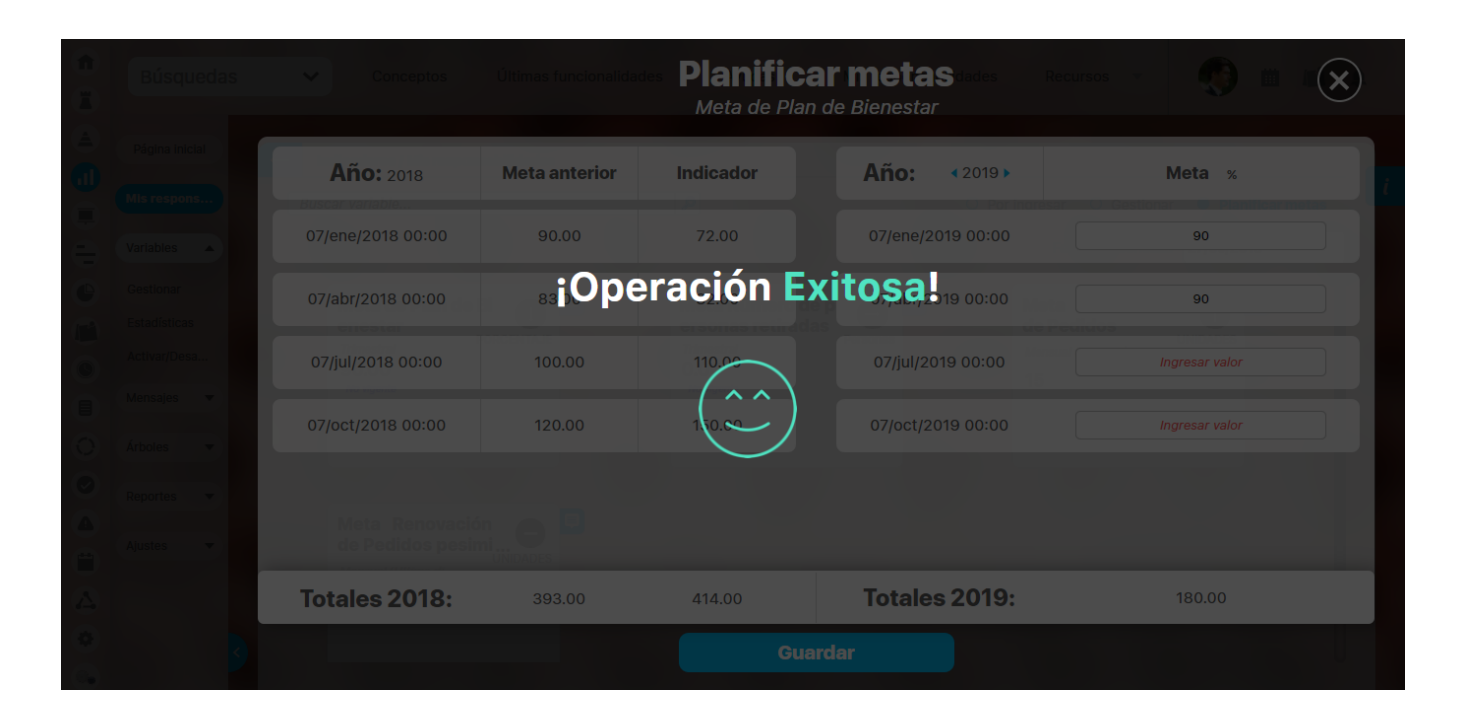

Si quieres reemplazar un dato pasado o futuro del año actual, solo debes posicionarte sobre el dato de la fecha a cambiar, y al reemplazarlo el botón guardar se habilitará, digita el nuevo valor y das clic en guardar.

Recuerda que el valor ingresado debe ser un número válido de acuerdo al formato definido para la variable. En caso de los números decimales se usa el punto como separador, si ingresar mal el valor verás un mensaje así:

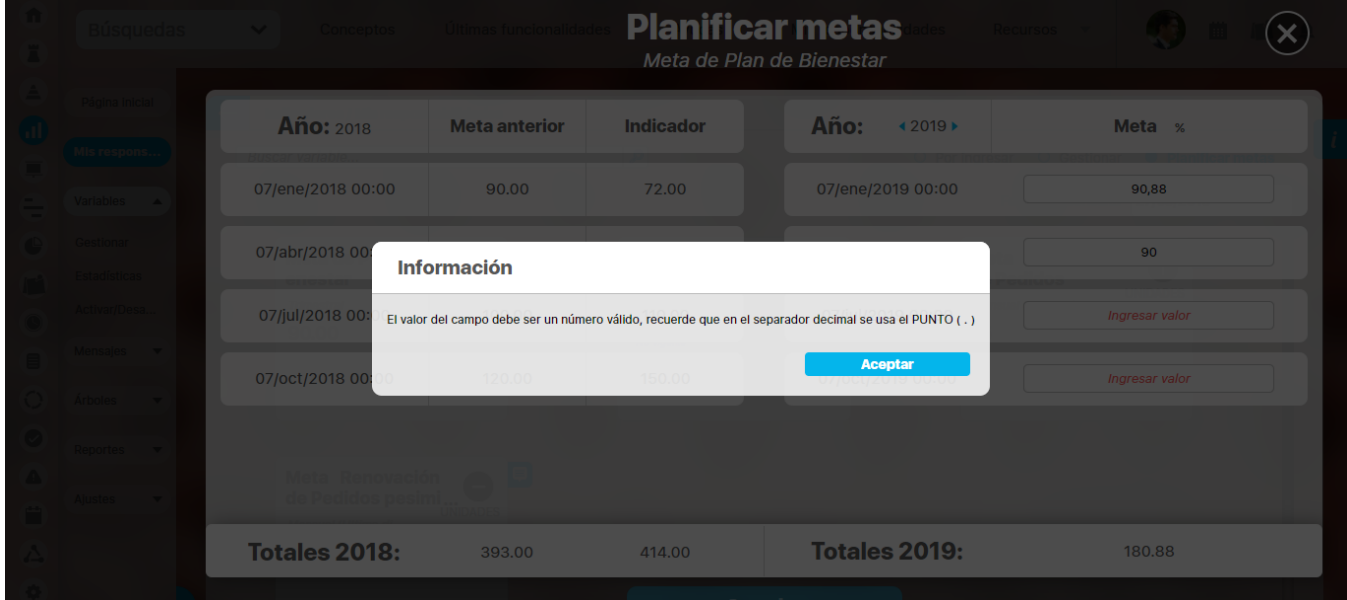

Podrás cambiar de año de fecha de consulta, moviendo la fecha que esta junto al año de la sección de la parte de derecha, la cual corresponde al año de la fecha de consulta.

Al mover hacia atrás tendrás la opción de modificar metas de años pasados:

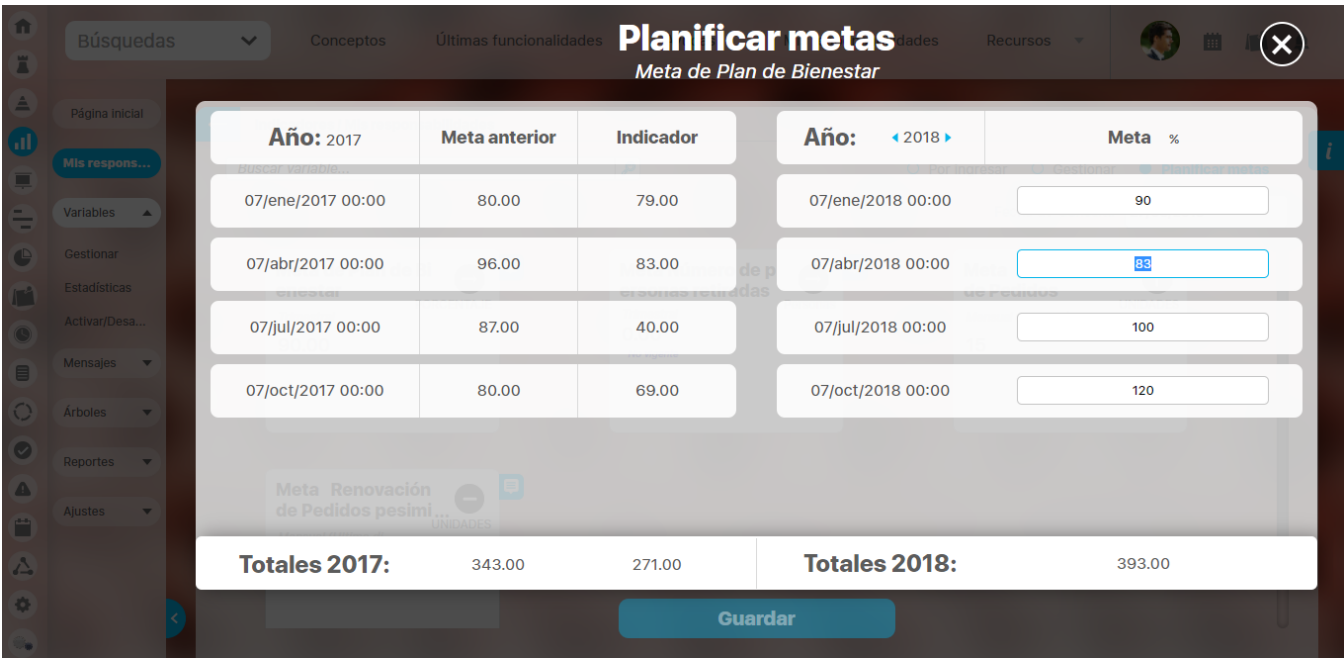

Al llegar a la fecha de inicio de captura ya no podrás ingresar o modificar datos y verás un mensaje que te indica que esa fecha esta antes del inicio de captura configurado para la variable:

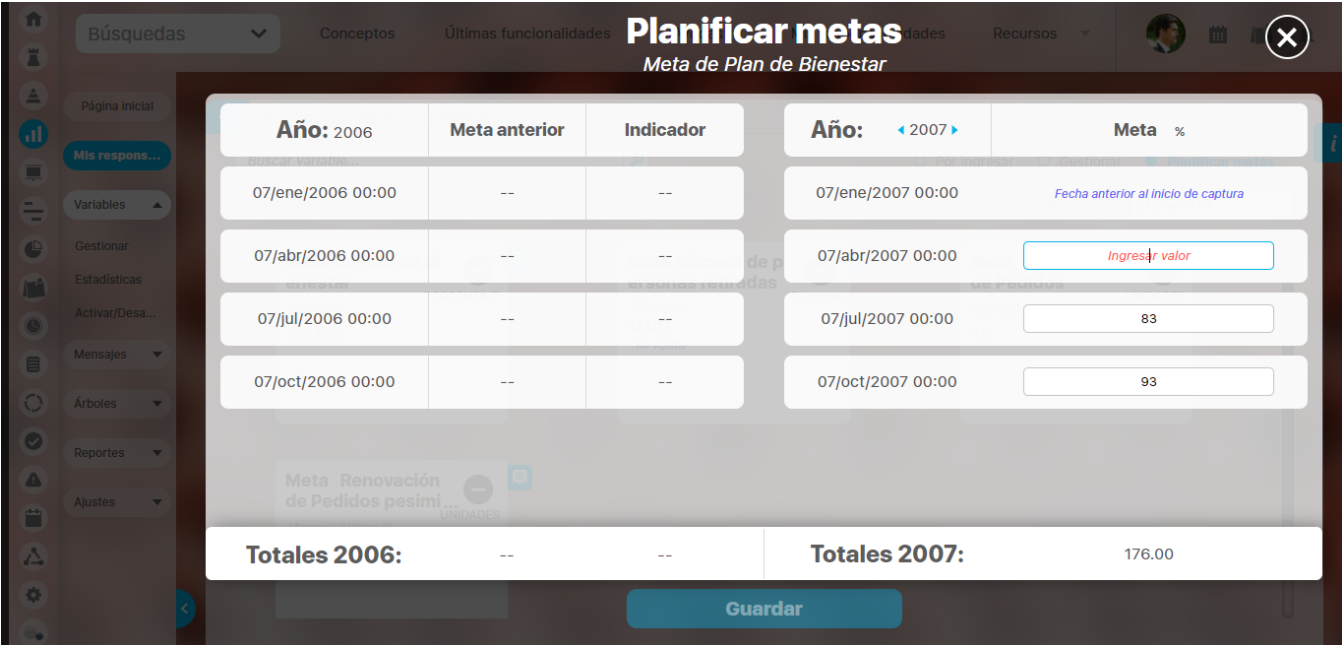

Al mover hacia adelante tendrás la opción de ingresar las metas del futuro.

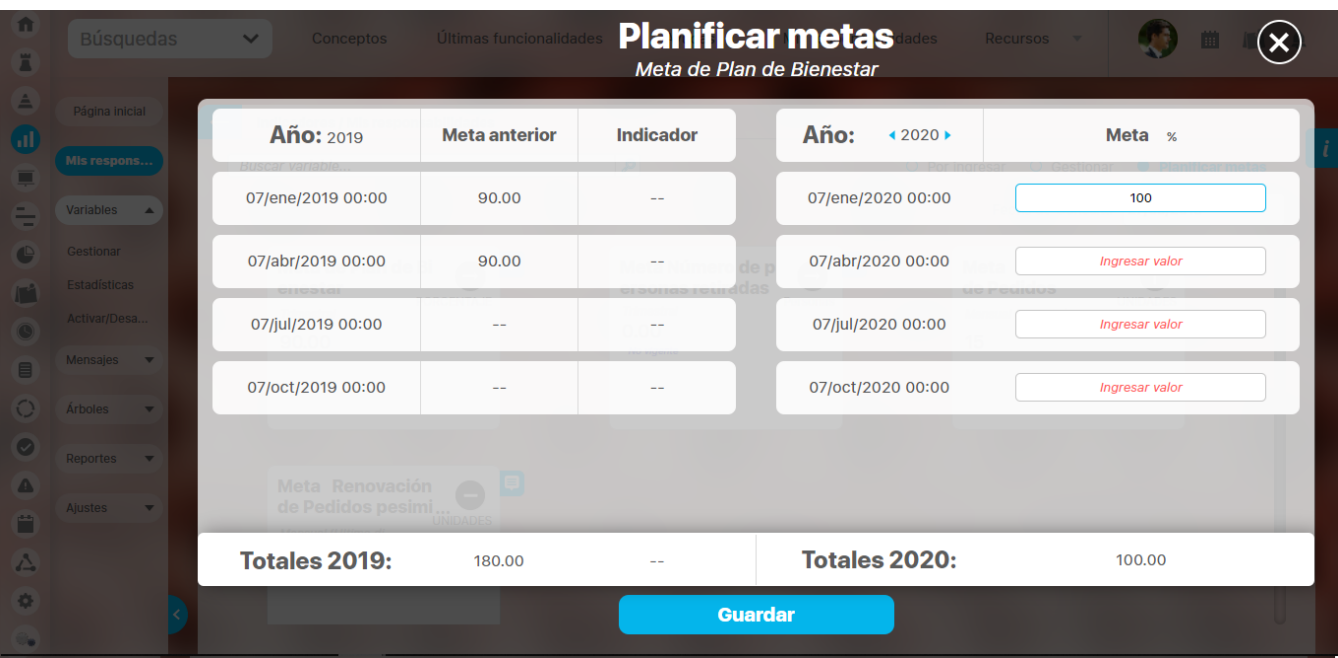

Si intentas salir de la pantalla con  $\left(\bigtimes\right)$  sin haber guardado los valores el sistema te mostrará el siguiente mensaje:

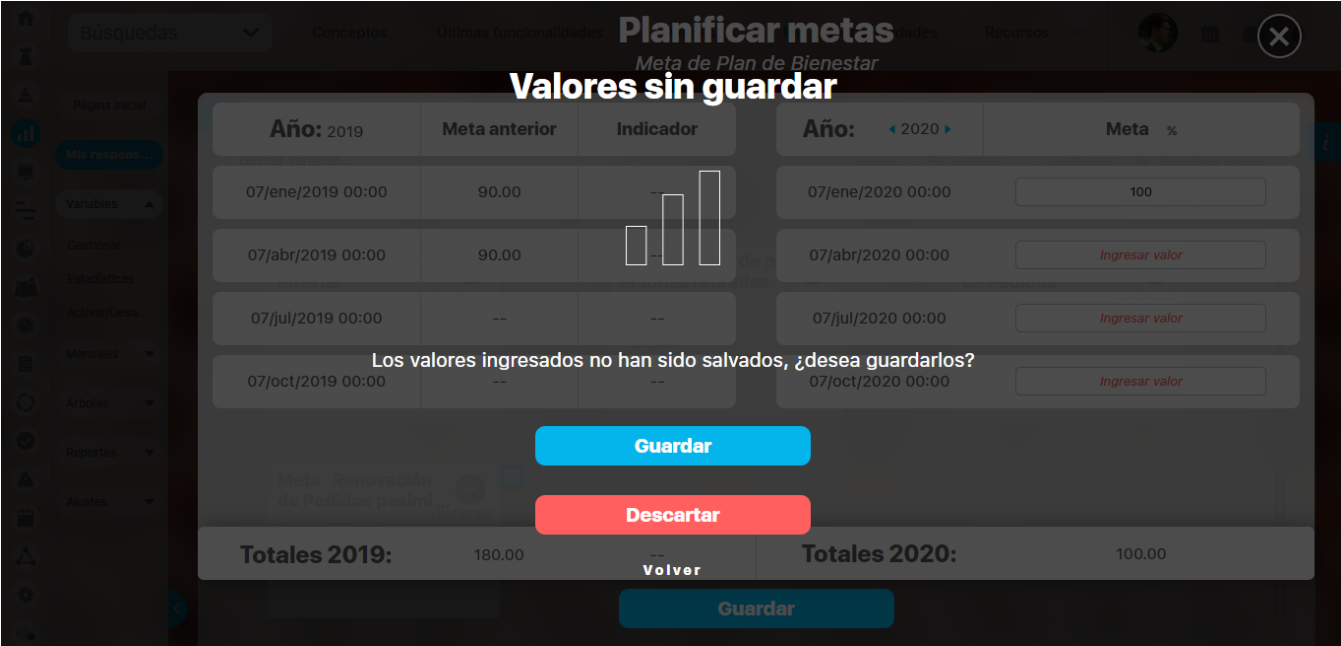

Si elijes Guardar, almacenará los datos pendientes, Descartar sale sin guardar y Volver regresa a la pantalla para que sigas planificando las metas y guardes cuando consideres conveniente.

Al guardar el sistema almacena la información de las metas y reprocesa las variables que dependan de los valores ingresados y tengan mensaje, se va a reprocesar hasta el nivel máximo pero de acuerdo a si está o no activado el parámetro RECALCULAR DE INMEDIATO AL GRABAR VALORES MANUALES, para más información consulta [Parámetros](#page-93-0) . (Los datos ingresados se revisan si tenían mensaje pendiente y se marcan como procesados como si se hubiese ingresado desde un árbol de entradas manuales o mis responsabilidades)

El parámetro RECALCULAR DE INMEDIATO AL GRABAR VALORES MANUALES , al estar marcado permite que cuando se ingrese un valor de una variable manual dato o meta se reprocesen hasta el máximo nivel todas las variables que dependan de ella. Sino está marcado la variables se reprocesan con los agentes normalmente.

En la parte inferior se muestran de solo lectura los totales de meta año anterior, indicador año anterior y los de la meta del año actual. Para calcular estos totales se aplica la función resumen configurada para cada variable.

Desde esta opción no se pueden eliminar datos, es decir si ya habías ingresado un dato y quiere dejarlo vació como si no se hubiese ingresado el sistema no te lo va a permitir.

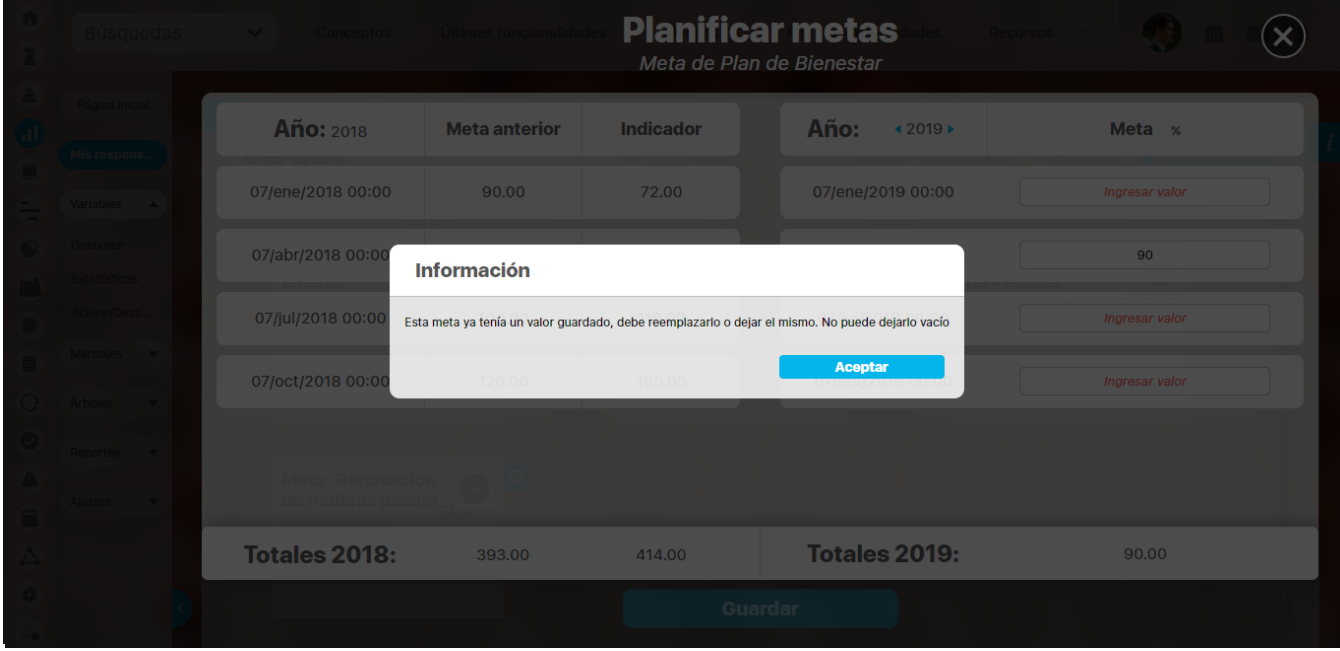

Si lo que quieres borrar definitivamente ese valor y dejar pendiente el ingreso de ese dato debe usar la opción de [eliminar valores.](#page-227-0) al dar Aceptar a este mensaje volverás a la pantalla viendo el valor original, cámbialo por otro.

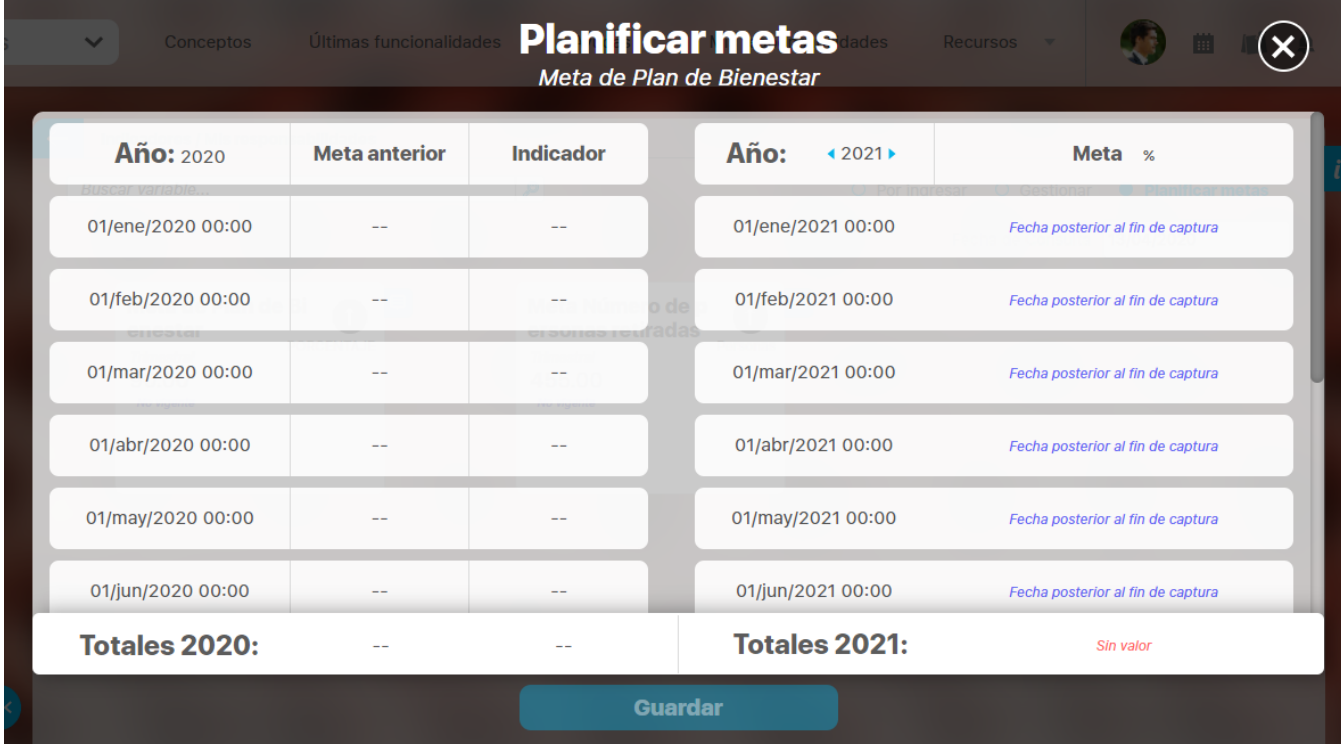

Para el caso de las variables meta a las cuale se le han definido Fecha de fin de captura, el sistema No te permitirá ingresar valor de la meta y te mostrará un mensaje para alertarte que esos periodos futuros son mayores a la fecha de fin de captura por lo tanto no se puede ingresar dato:

⊙

# <span id="page-268-0"></span>**Ingreso de valores con conversión de unidades**

En este ejemplo se tiene una variable manual cuya unidad de captura es pesos y su unidad de almacenamiento es dólar **(Nombre: Variable Conversion 1 Dólar Pesos, alias: cvc1dp)**

Esa variable manual es parte de la fórmula de una variable calculada **(Nombre: Mitad del cálculo con variable conversión 1 dólar pesos).**

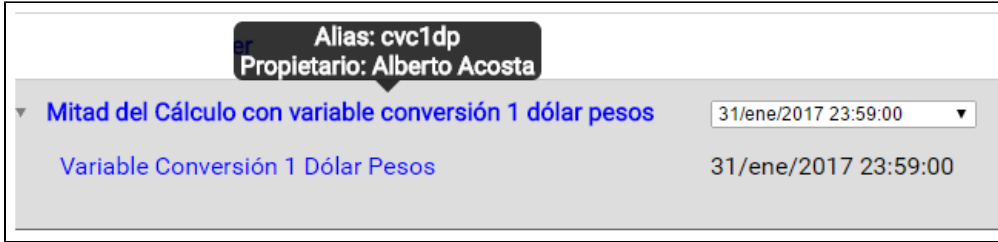

Al ingresar a la opción Mis Responsabilidades, se despliega la variable calculada para visualizar sus componentes, en este caso la variable manual.

| <b>Nombre</b><br>Buscar variable.                       | Fecha                                            | Valor      |        |          |         |
|---------------------------------------------------------|--------------------------------------------------|------------|--------|----------|---------|
| Variable SummaryVariable1<br>Þ.                         | 31/dic/2016 23:59:00<br>$\pmb{\mathrm{v}}$       | <b>UND</b> | Seguir | Comentar | Guardar |
| Calculada con manuales con summaryvariable              | 31/dic/2016 23:59:00<br>۷.                       | <b>UND</b> | Seguir | Comentar | Guardar |
| Variable Ejemplo 4 GR<br>Þ.                             | 09/feb/2017 10:33:00<br>$\blacktriangledown$     | \$         | Seguir | Comentar | Guardar |
| Variable C<br>Þ.                                        | 01/feb/2017 08:01:00<br>۰.                       | <b>M\$</b> | Seguir | Comentar | Guardar |
| <b>Total Ventas</b><br>Þ.                               | 05/feb/2017 11:01:00<br>$\overline{\phantom{a}}$ | <b>M\$</b> | Seguir | Comentar | Guardar |
| VariableComentarioMensual1                              | 01/feb/2017 00:00:00<br>$\pmb{\mathrm{v}}$       | <b>UND</b> | Seguir | Comentar | Guardar |
| VariableComentarioMensual2                              | 01/feb/2017 00:00:00<br>$\blacksquare$           | <b>UND</b> | Seguir | Comentar | Guardar |
| <b>Clientes Santander</b><br>Þ.                         | 31/ene/2017 23:59:00<br>$\pmb{\mathrm{v}}$       | P          | Seguir | Comentar | Guardar |
| Mitad del Cálculo con variable conversión 1 dólar pesos | 31/ene/2017 23:59:00<br>۰.                       | \$         | Seguir | Comentar | Guardar |
| Variable Conversión 1 Dólar Pesos                       | 31/ene/2017 23:59:00                             | <b>USS</b> | Seguir | Comentar |         |
| VariableComponenteC<br>r                                | 01/feb/2017 09:00:00<br>$\pmb{\mathrm{v}}$       | <b>UND</b> | Seguir | Comentar | Guardar |
| VariableComentarioMensual3                              | 01/feb/2017 00:00:00<br>$\pmb{\mathrm{v}}$       | <b>UND</b> | Seguir | Comentar | Guardar |

Se ingresa el valor de la variable manual y se presiona la tecla ENTER.

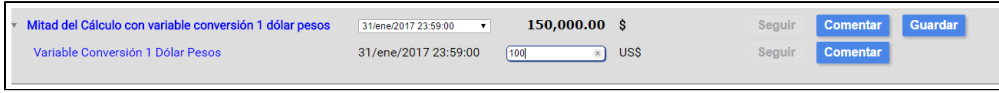

El sistema realiza el cálculo de acuerdo a la fórmula de conversión y la fórmula de la variable calculada.

**Fórmula de conversión de Dólar a Pesos:** 3000 \* valor ingresado

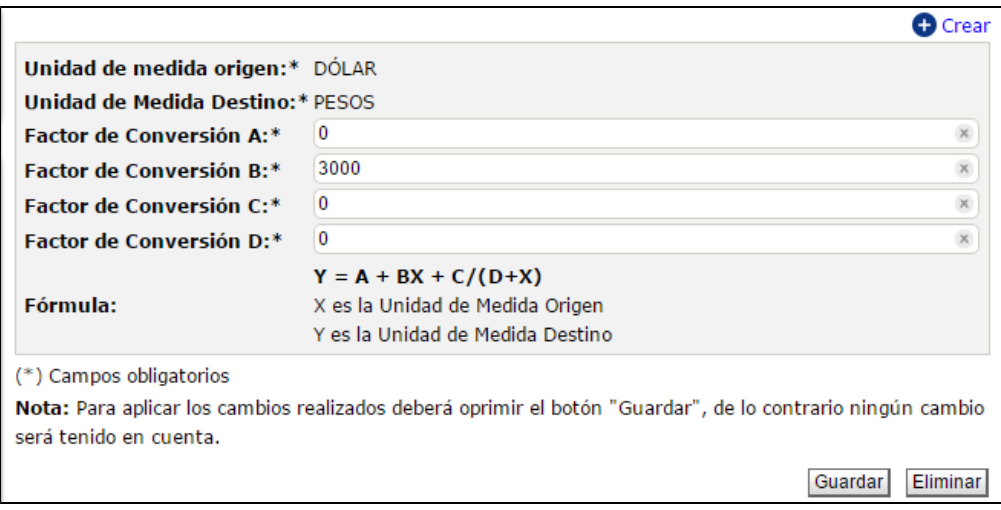

Entonces al ingresar el valor 100 en el campo de la variable manual correspondiente para la fecha 31 de enero de 2017, el sistema realiza la multiplicación por 3000.

 $100 + 3000 = 300.000$ 

Ahora el sistema debe procesar la fórmula de la variable calculada, en donde la variable manual hace parte de la fórmula:

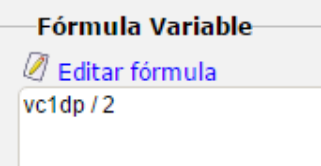

Según el ejemplo, sería:

300.000 / 2 = 150.000

Notamos que es exactamente el valor que el sistema correctamente ha agregado a la variable calculada.

# **Calendario de responsabilidades**

Todas la responsabilidades que tengas asignadas en la Suite las podrás consultar y gestionar desde la herramienta de Calendario.

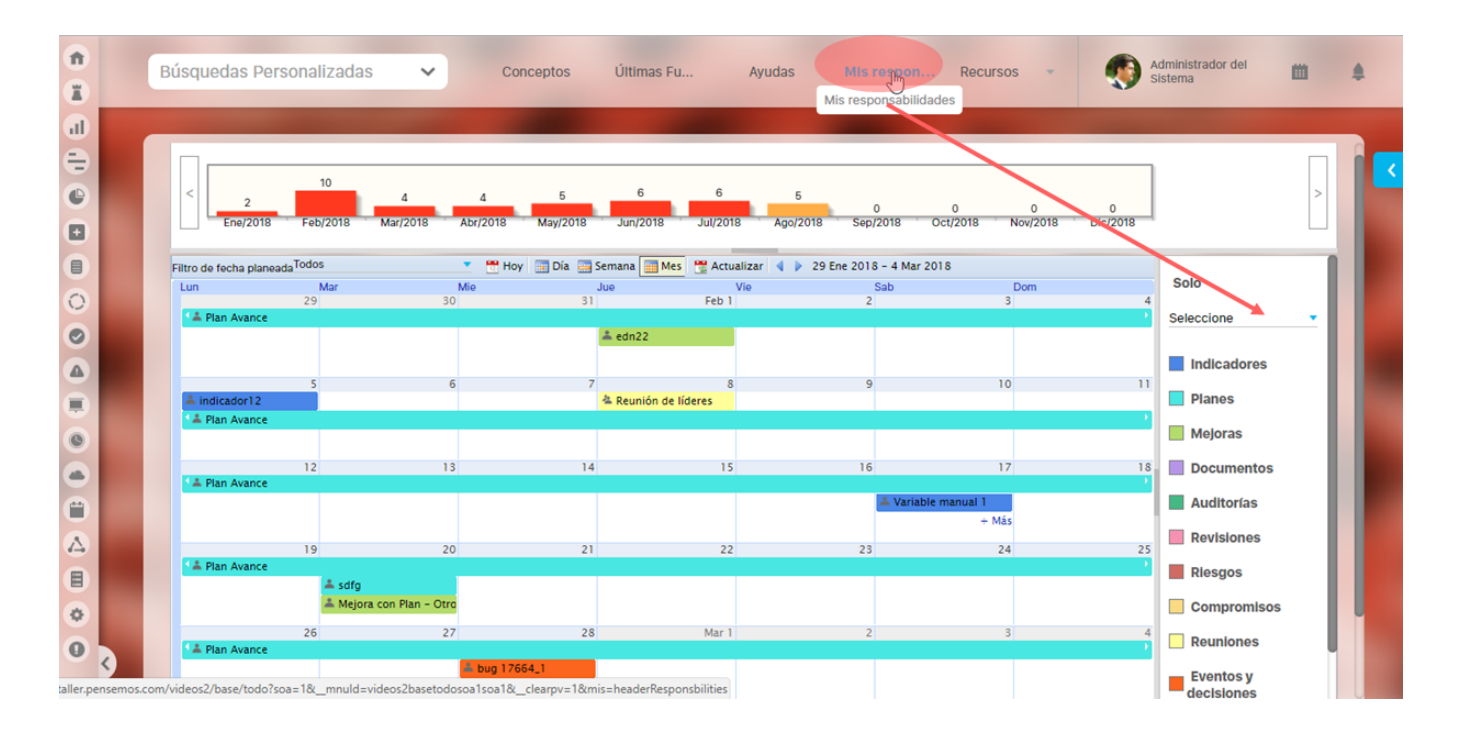

Para el módulo de indicadores puedes gestionar variables o seguir el desempeño de algunos indicadores, si quieres ver solo los pendientes de indicadores selecciona de la sección derecha

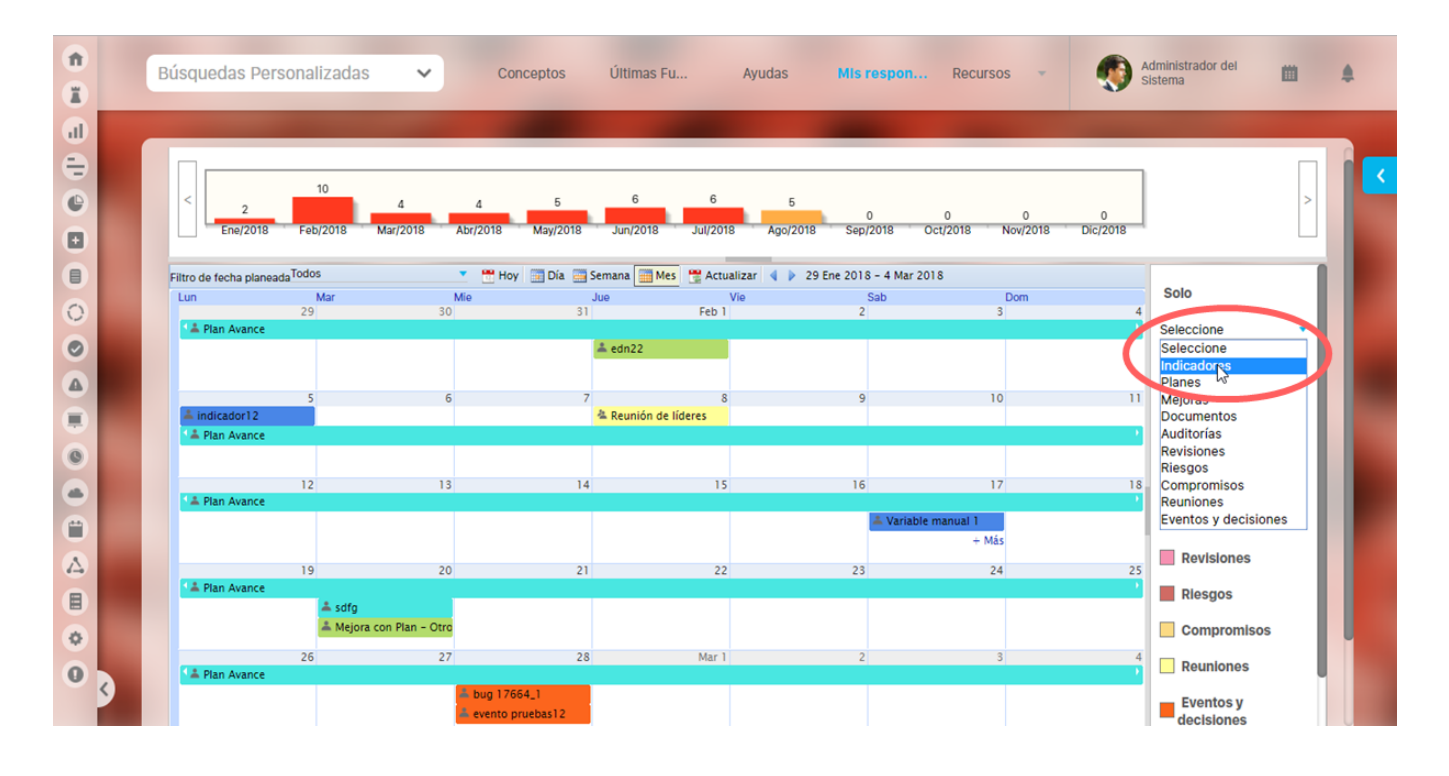

Así verás solo las responsabilidades pendientes del módulo de indicadores ahora clasificadas por el tipo de obtención de las variables:

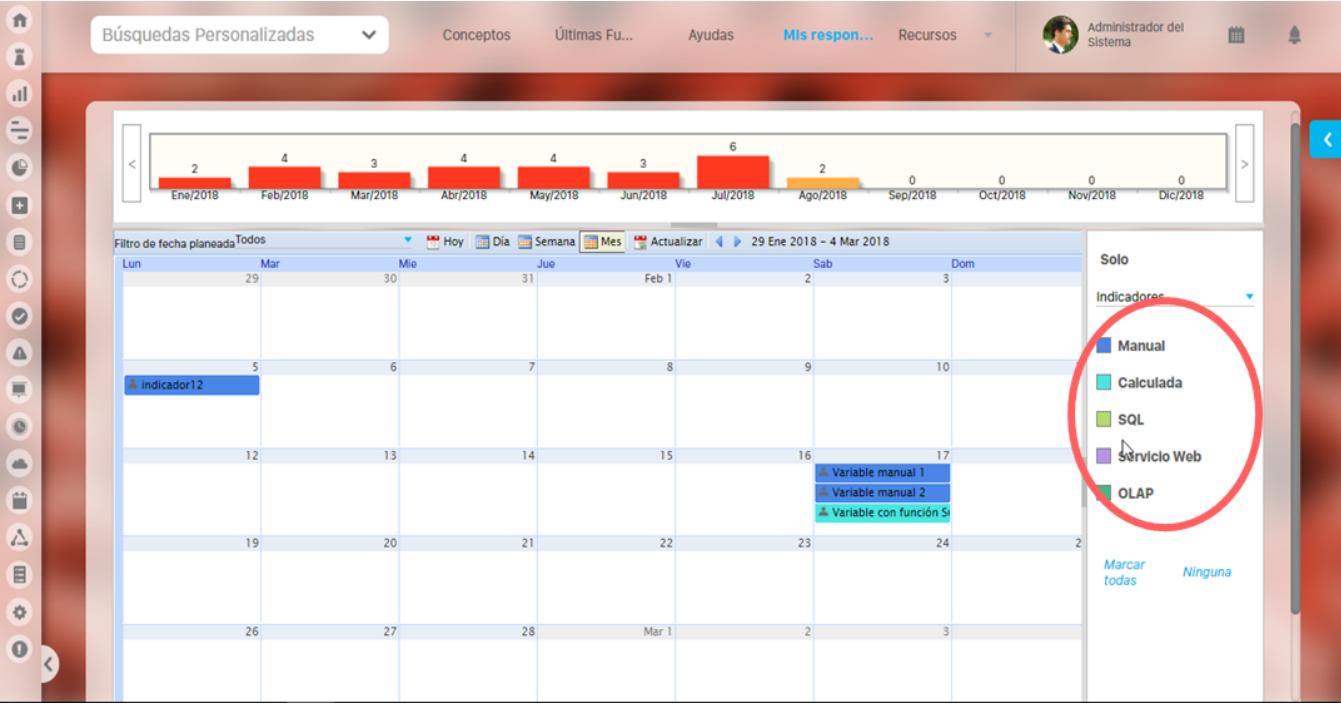

Al dar clic en alguno de los pendientes de indicadores te mostrará la información de indicador y habrá un link disponible IR A, que te permitirá ingresar al Árbol de entradas manuales y desde alí podrás ingresar los valores, ver su estadísticas y Explorar la variable.

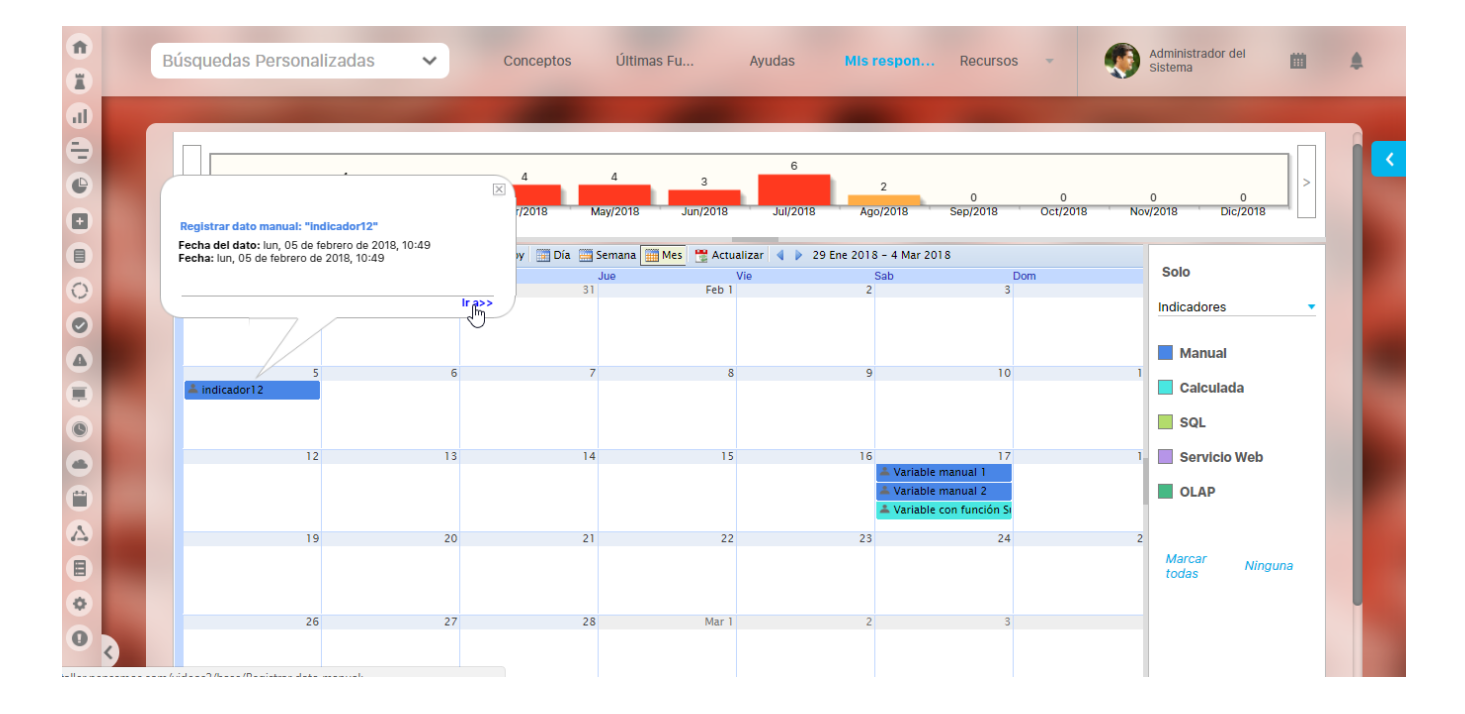

Para más información sobre todas las funcionalidades que te ofrece el calendario de mis responsabilidades consulta el Manual de Generalidades.

# <span id="page-272-0"></span>**Agregar ver comentario**

Puedes agregar un comentario a un valor de una variable si eres propietario, gestor, configurador o estás dentro del grupo de usuarios interesados en la configuración de la variable. También podrás comentar la variable si tienes permisos explícitos de ver y comentar la variable. Los comentarios se pueden registrar desde varias partes:

Cuando buscas por gestionar tendrás la opción de Comentarios podrás agregar un comentario al último valor (sea vigente o no)

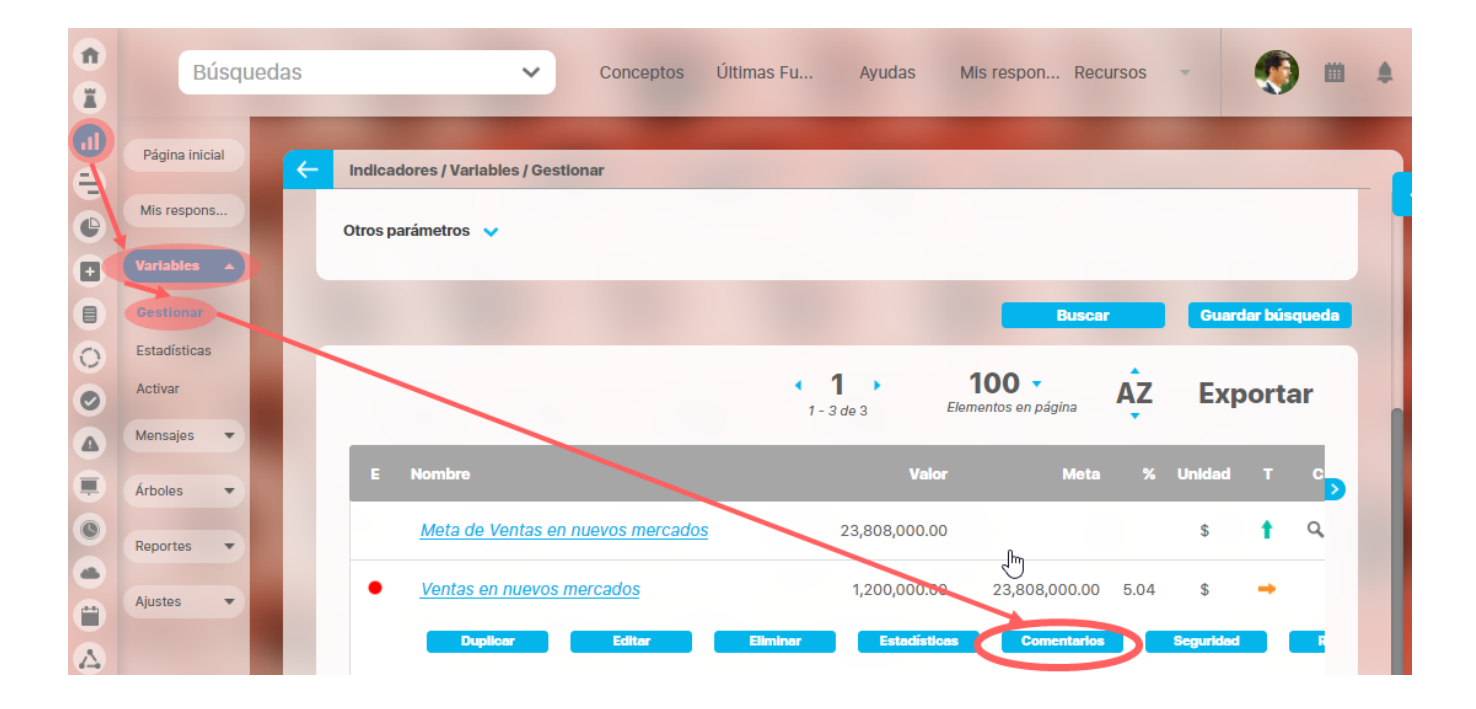

Desde Estadísticas puedes comentar el valor que desees posicionándote sobre ese valor y das clic en el botón izquierdo del mouse donde eliges Comentarios,

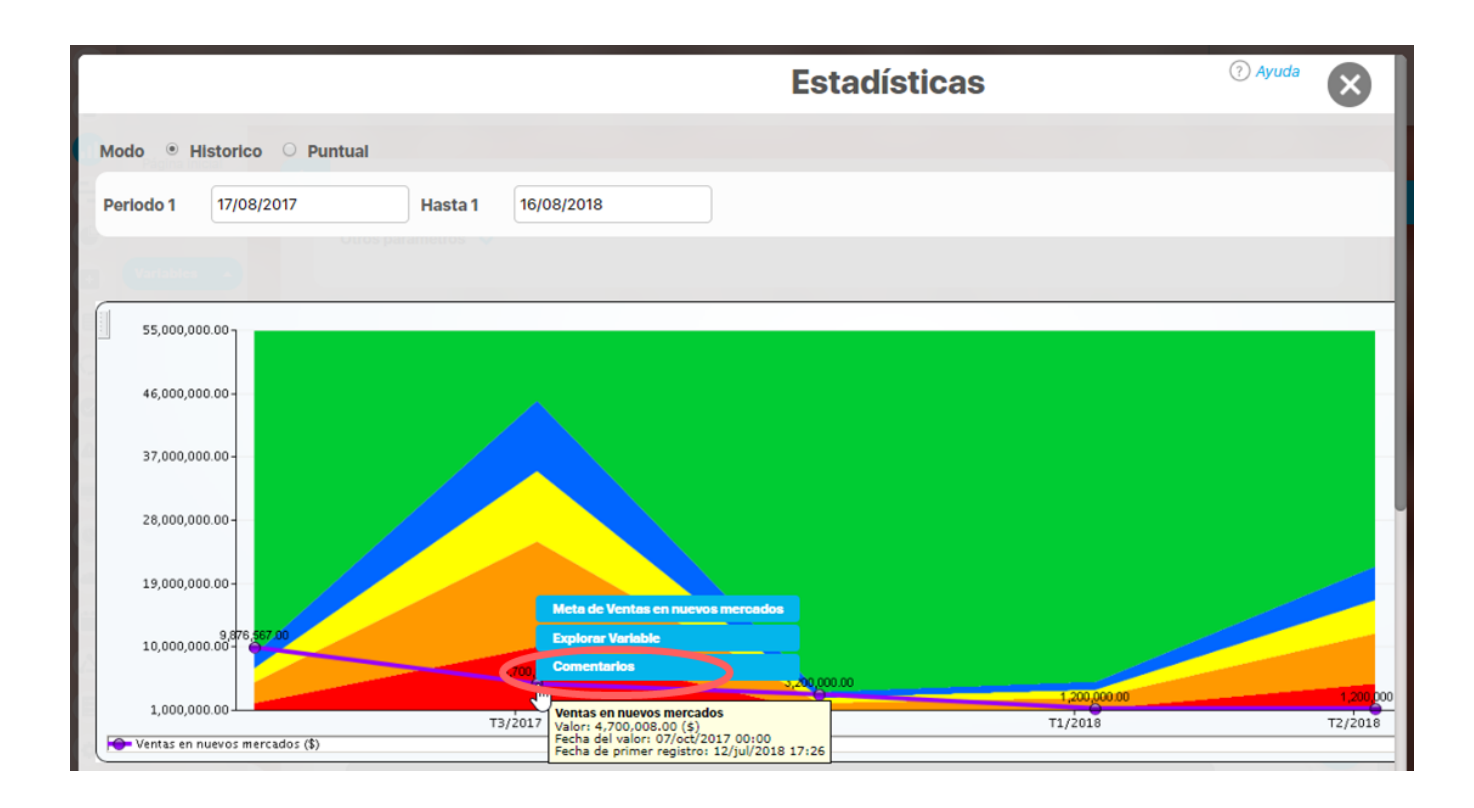

También cuando exploras la variable puedes comentar el valor que se muestra al explorarla, busca la sección Comentarios y ahí podrás ver todos los comentarios que existen y agregar los tuyos

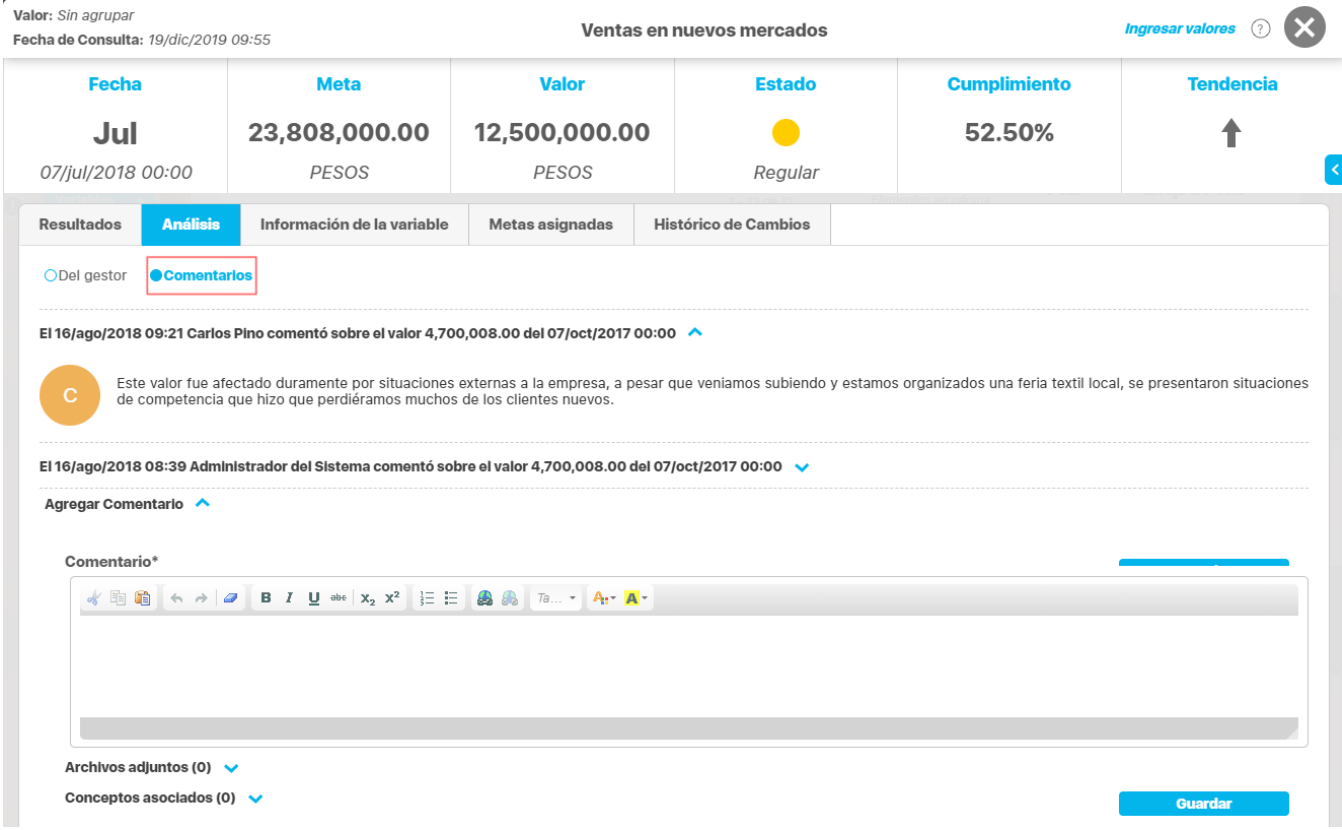

Desde Mis responsabilidades también puede agregar un comentario al valor que estás registrando o puedes ver desde allí:

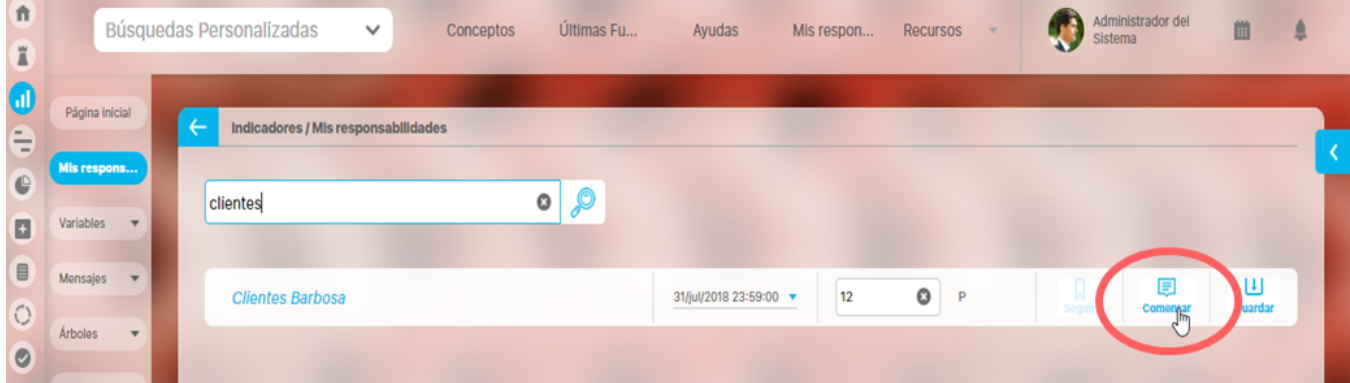

**College** 

Desde el árbol de consulta al que tengas acceso podrías agregar comentarios al valor sobre el cual des clic, elige Comentarios

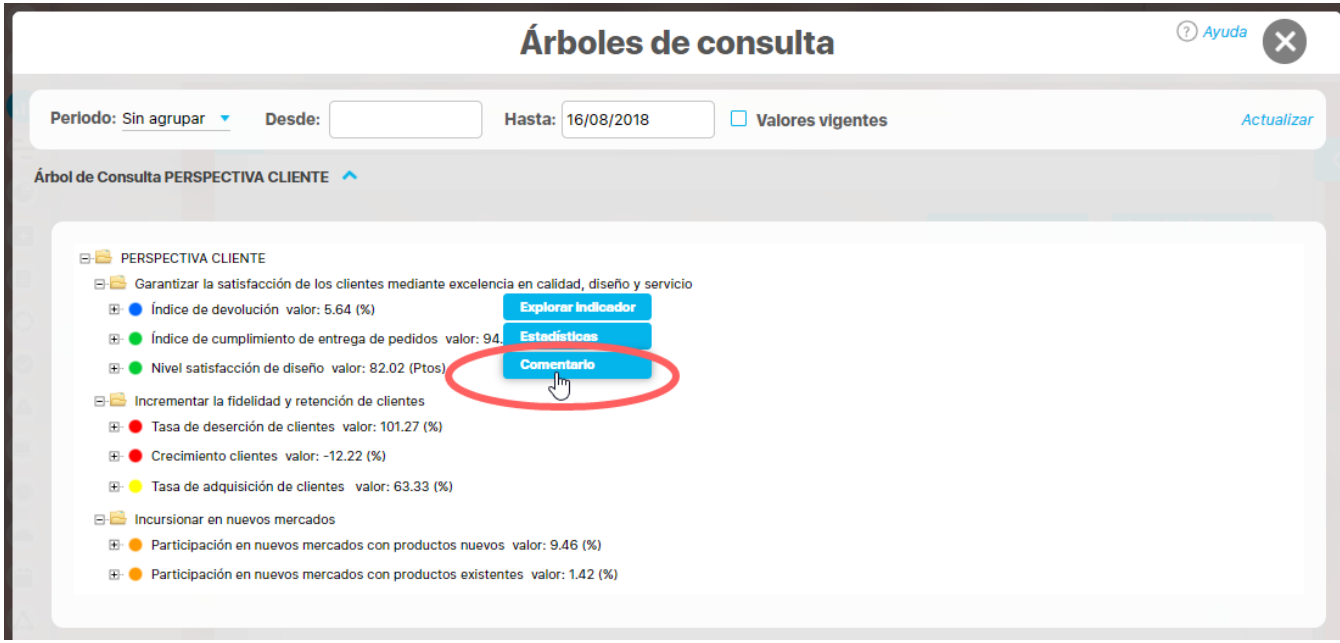

Desde un Reporte personalizado de indicadores donde se haya agregado una columna de comentarios podrás agregarlo dando clic en Comentarios

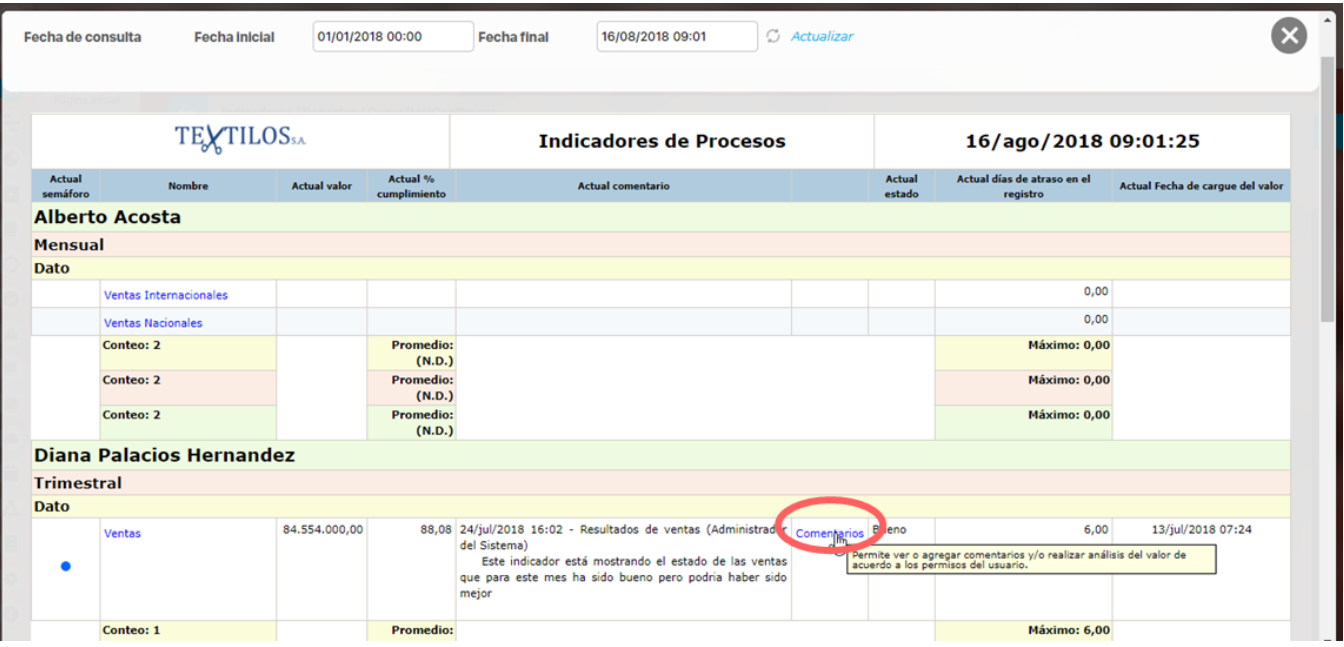

### Registrar comentario

Desde cualquiera de las partes que ingreses a registrar un comentario verás:

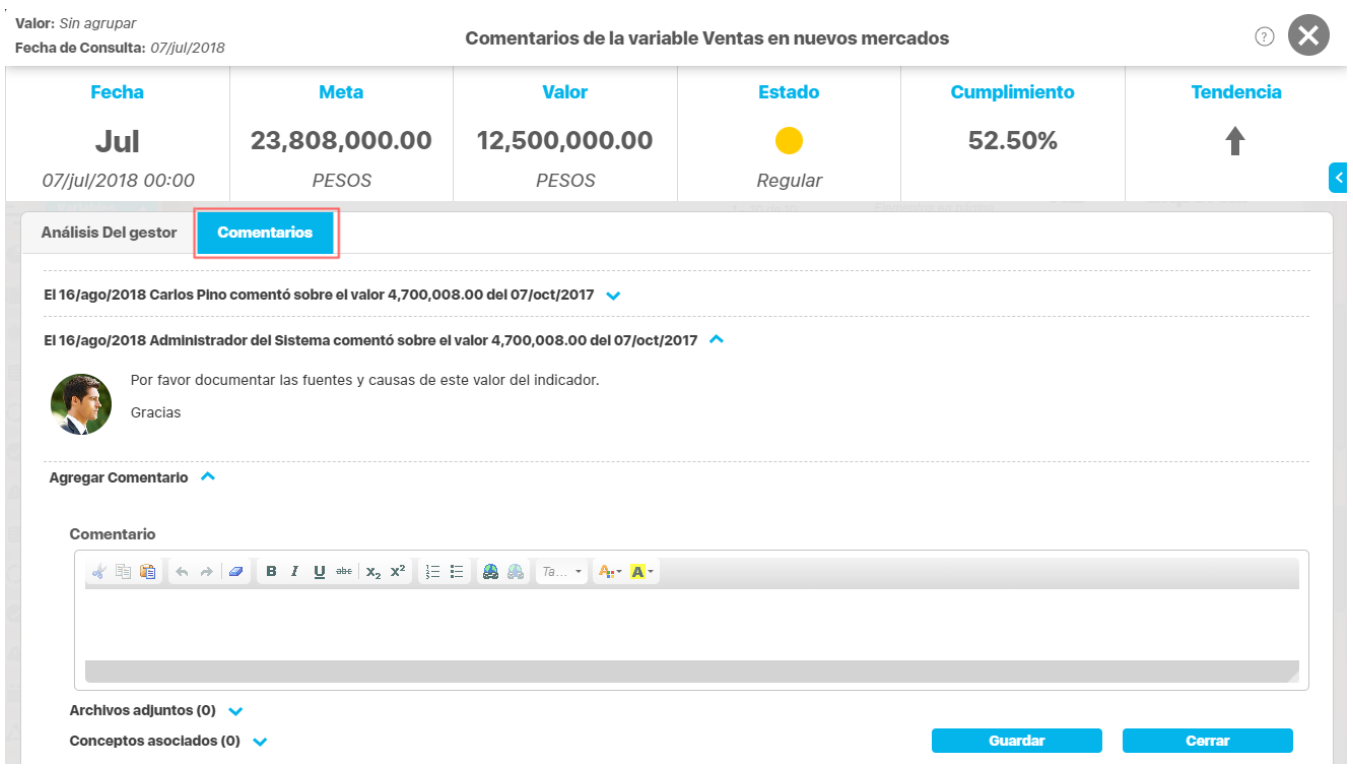

- La información del valor y los datos básicos de la variable que vas a comentar
- Título del comentario que es asignado automaticamente por el sistema y dentro del cual muestra la fecha, el autor y la acción sobre el Datofecha dato que se comentó
- Comentario: Texto del comentario
- Archivos adjuntos: permite adjuntar archivos como respaldo del comentario

Conceptos asociados: permite asociar otros conceptos de la suite al comentario

Has clic en **Guardar**. Aparece el mensaje de operación exitosa si ésta fue así, de lo contrario aparece un mensaje de error, con su respectivo detalle para ser corregido.

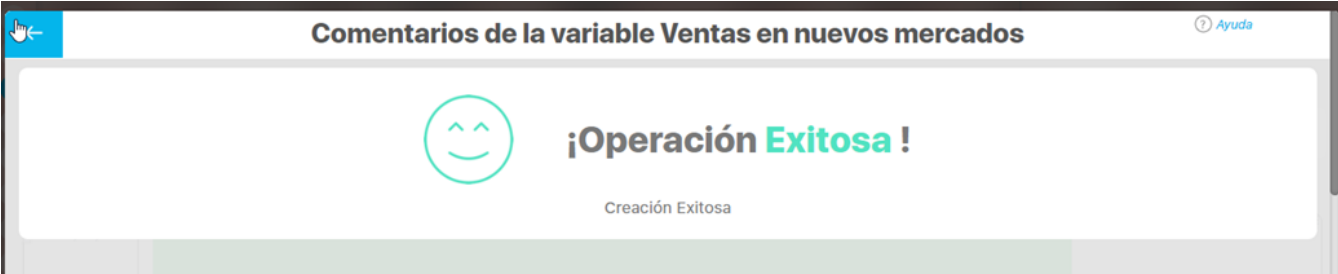

Si quieres responder a un comentario asegúrate de estar posicionado sobre el valor de la variable sobre el cual fue realizado el comentario, si son valores diferentes al último la mejor opción es responder el comentario desde Estadísticas.

Si el usuario actual es el gestor de la variable, tendrá una sección adicional para escribir el [análisis de la variable.](#page-279-0)

### Ver comentario

Si el usuario solo tiene permisos de ver la variable pero no de comentar, podrá observar los comentarios desde las mismas partes desde donde se pueden agregar, sólo que no podrá agregar comentarios.

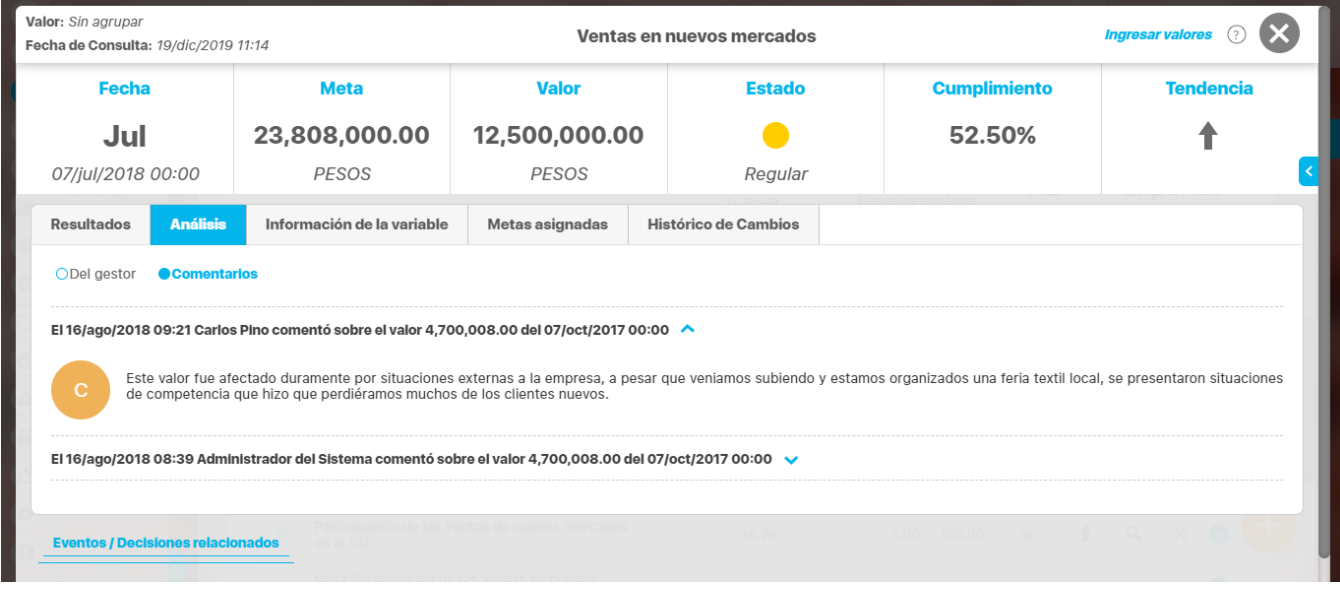

Adicionalmente desde donde se puedan ver o agregara los comentarios también podrás ver los comentarios del gestor, desde la opción Comentarios del Gestor: Las causas, efectos, soluciones y soportes del análisis del gestor.

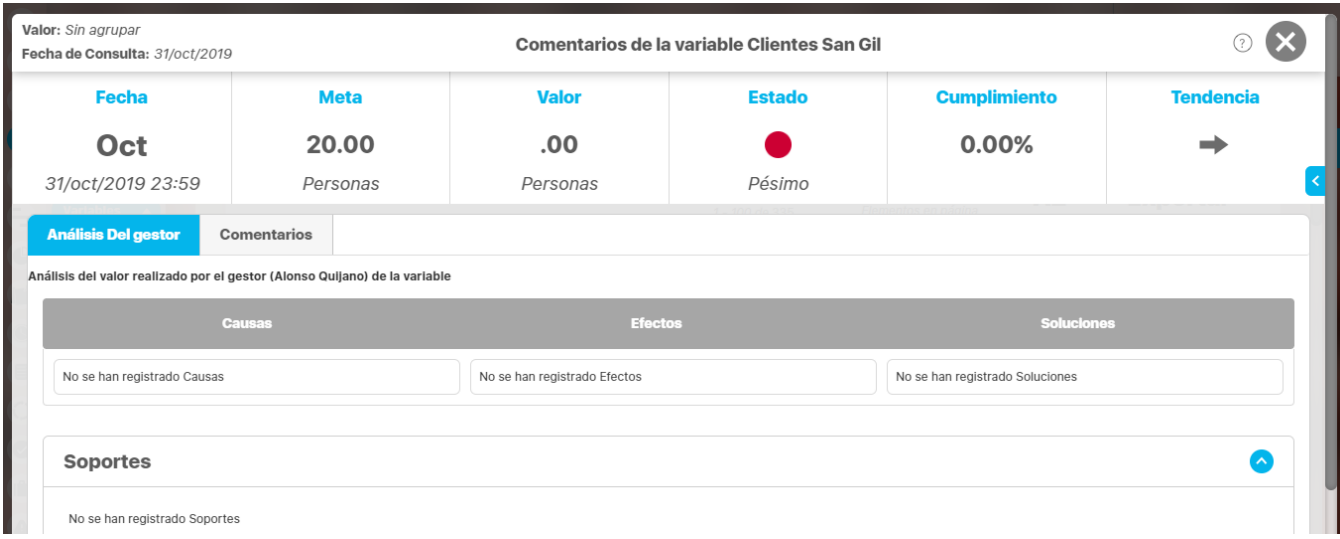

Las etiquetas y cantidad de secciones del análisis pueden ser adaptados a las necesidades de cada organización para más información consulte. [Con](#page-281-0) [figurar etiquetas del análisis](#page-281-0)

## **Notas**

- Podrás también agregar comentarios a las variables asociadas de los objetivos o indicadores de un BSC desde el menú Mis responsabilidades del módulo BSC.
- Una vez has creado un comentario, éste no podrá ser borrado de la suite. Se recomienda hacer uso adecuado de esta opción y utilizar el vocabulario pertinente al caso.

# <span id="page-279-0"></span>**Análisis del valor realizado por el gestor de la variable**

Si eres el gestor de la variable podrás agregar el análisis de valor de la variable desde las misma partes desde donde se explicó se puede agregar un [comentario](#page-272-0)

El análisis del valor de una variable está dividido en cuatro partes:

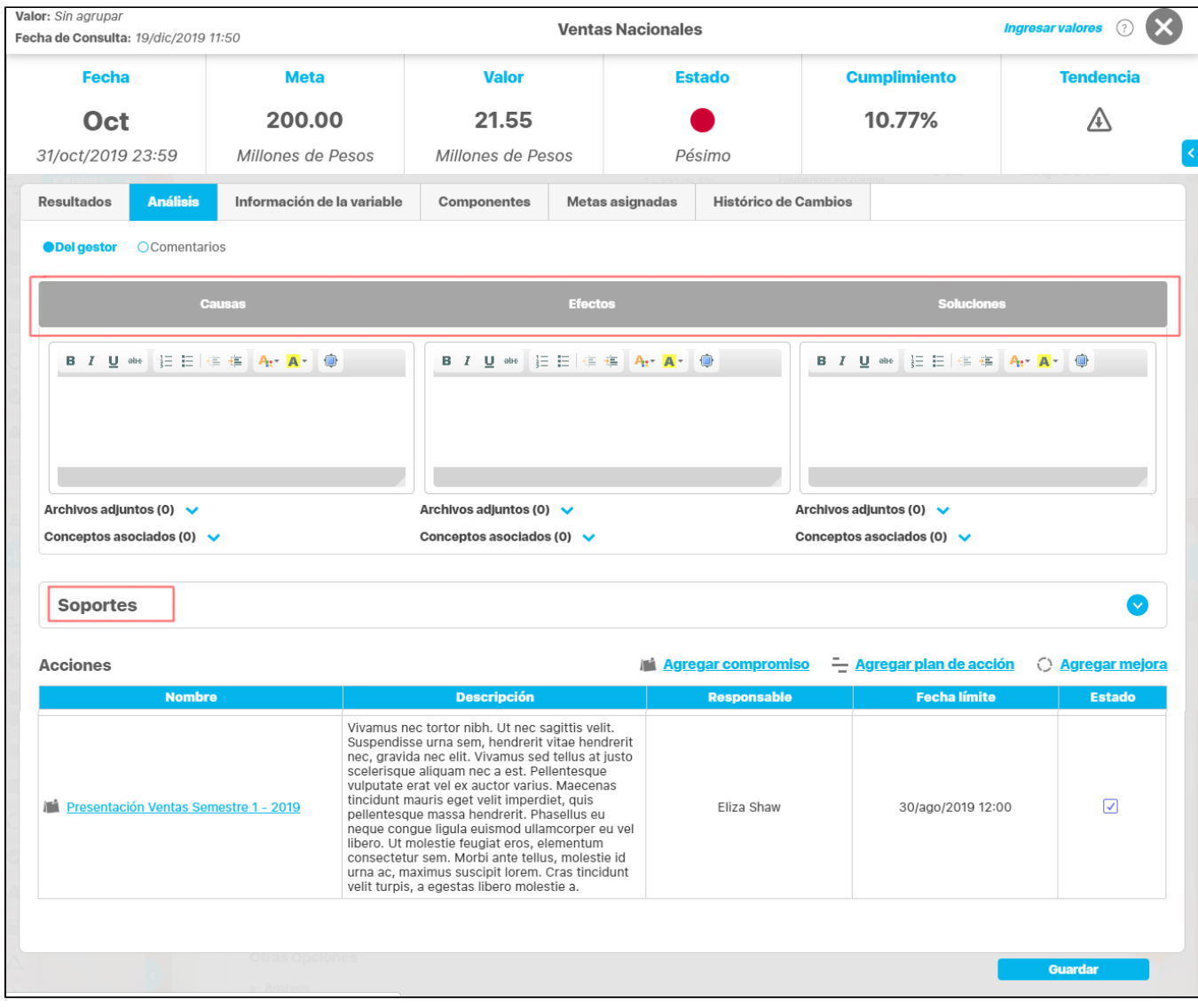

- Causas
- Efectos
- Soluciones
- Soportes: Despliega esta sección con la flecha azul de la derecha

### **NOTA**

Las etiquetas y cantidad de secciones del análisis pueden ser adaptados a las necesidades de cada organización para más información consulte. [Configurar etiquetas del análisis](http://training.pensemos.com/pages/viewpage.action?pageId=41225198)

Cada sección del análisis cuenta con un editor a fin de configurar la apariencia del texto que forma parte del análisis. En el manual de Generalidades , se explica en detalle este editor.

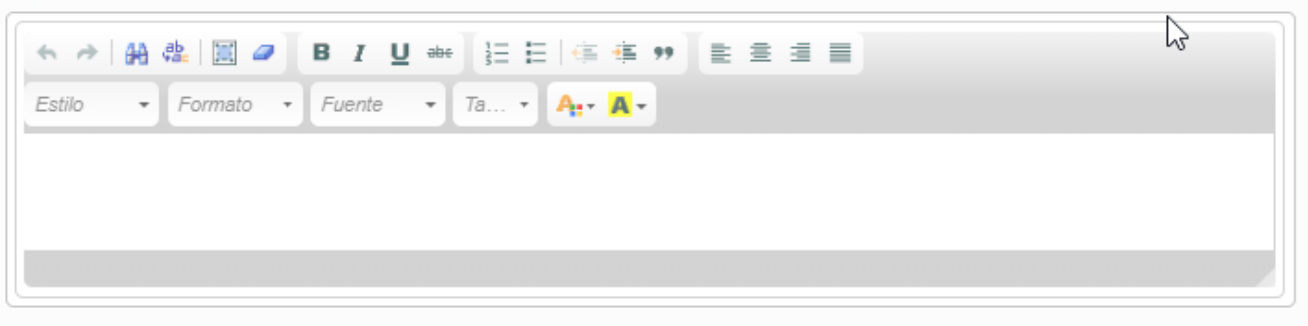

Utiliza la sección de soportes para agregar archivos que brinden apoyo al análisis. También puedea agregar en cada sección, archivos adjuntos y/o conceptos asociados.

El análisis del valor de la variable podrá ser visualizado al explorar la variable y también desde un Dashboard en el cual se haya agregado el widget tipo análisis. Para mayor información, consulta [Dashboard](#page-344-0)

El análisis del valor de la variable podrá ser editado por su autor para agregar o modificar la información. Después de que se guarda causa, efectos y soluciones (las tres secciones), si el usuario tiene permisos de [crear un evento](#page-284-0) le aparecerá el link que le permite crearlo.

Las opciones **Agregar Plan de acción** y **Agregar mejoras** pueden ser habilitadas o deshabilitadas cada una de forma independiente desde la [confi](#page-93-0) [guración de los parámetros del modulo indicadores,](#page-93-0) al estar deshabilitada no se mostrara estos campos desde el análisis de la variable, al explorar, al comentar, y en estadísticas.

si ya había información antigua y creada por estas dos opciones, se seguirá mostrando en la tabla de acciones y solo podrá agregar Compromisos y hacer el análisis normalmente.

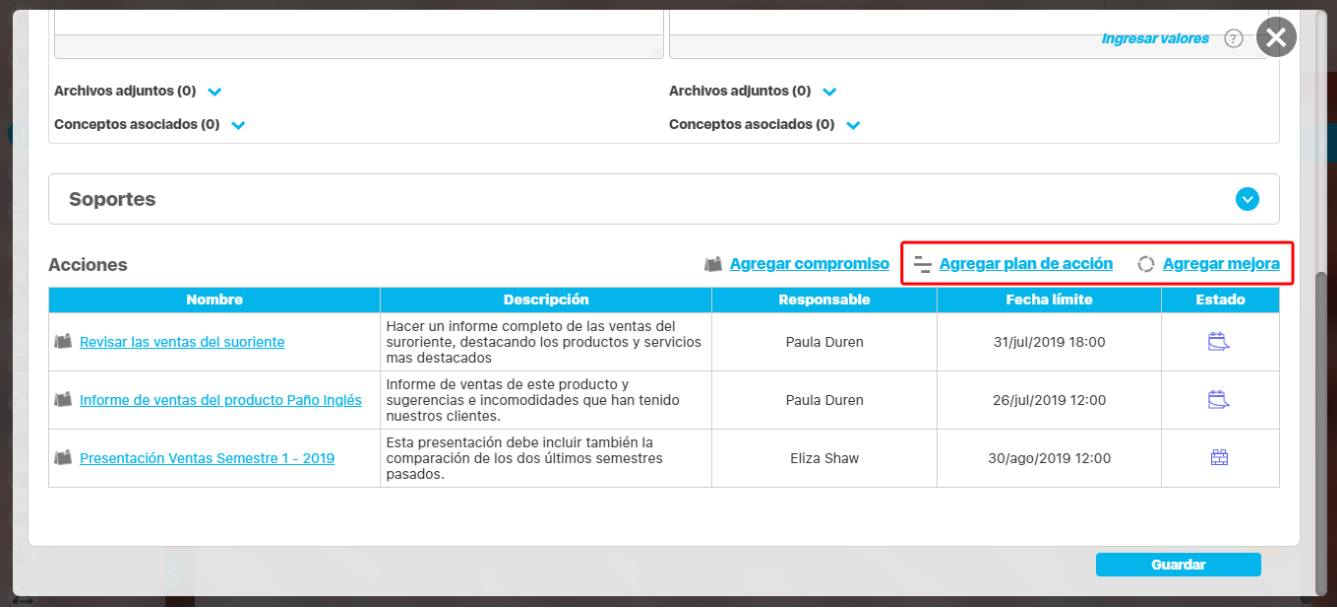

### **NOTA:**

- El deshabilitar los campos **Agregar Plan de acción** y **Agregar mejoras** no modificara el comportamiento del botón tomar acciones.
- Si el sistema no tiene módulo de compromisos, mejoras o planes habilitado no se mostraran estas opciones así se marque el parámetro.

# <span id="page-281-0"></span>**Configurar etiquetas del análisis**

Para permitirle a cada organización que personalice los títulos de cada una de las columnas del análisis que el gestor hace sobre una variable, el administrador técnico deberá reallizar los siguientes cambios:

Actualmente el análisis tiene 4 componentes: Causas, Efectos, Soluciones y Soportes:

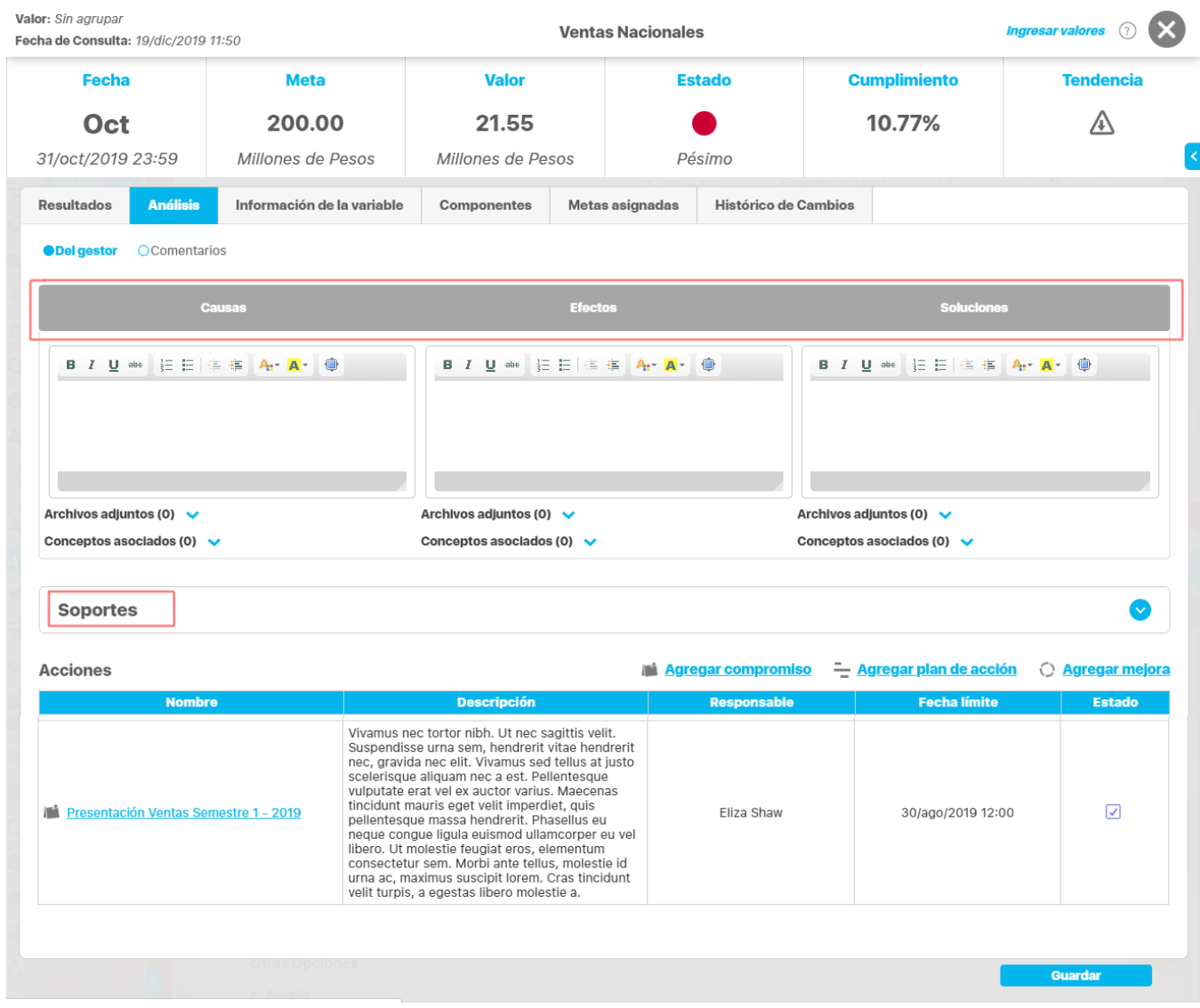

Causas se identifica con el número 1

Efectos se identifica con el número 2

Soluciones se identifica con el número 3

Soportes se identifica con el número 4

y en vefile: "/home/admon/vefiles/#Nombre\_Del\_Vefile/veFileBundle/sve" en un archivo de texto llamado ind\_es.properties se deben configurar los parámetros que se describen a continuación:

Si la carpeta veFileBundle/sve no existen, las debes crear.

#### **Para cambiar las etiquetas del análisis (Los títulos de cada columna):**

Si requiere que en vez de Causas se muestre Problemas entonces debe asignar en el parámetro "itemVarValueAnalysis\_#=" el nuevo valor ( el # es el indicativo numérico que dice que etiqueta es la que quiero cambiar) ej:

#### itemVarValueAnalysis\_1= Problemas

De esta forma, en adelante se verá el título Problemas en la columan donde antes esta el título Causas. Los análisis anteriores a este cambio se conservan en la columna en que se registraron, lo único que se cambia es el título de la sección.

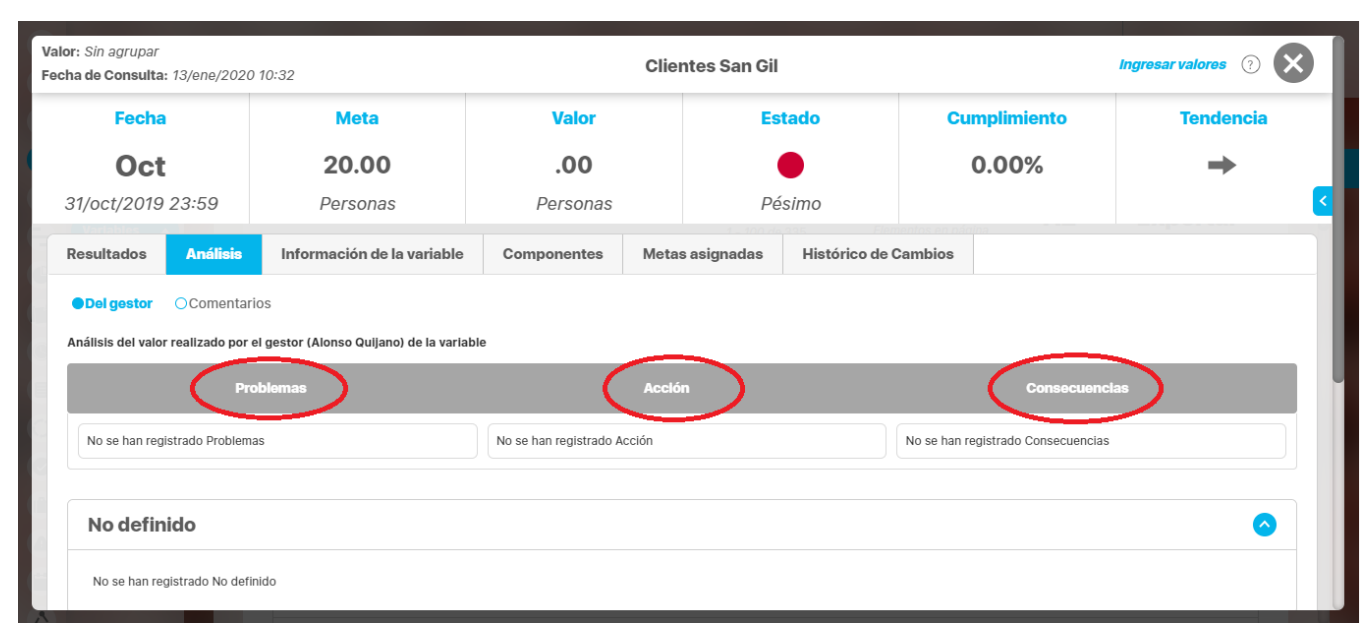

#### **Para ocultarlas una sección**

"itemVarValueAnalysis\_#.hide=true" el # es el indicativo numérico que dice que etiqueta es la que quiero cambiar. Por ejemplo para ocultar la sección Soluciones entonces se debe agregar en el archivo del vefile indicado anteriormente así:

itemVarValueAnalysis\_3.hide=true

Esto quiere decir que lo que corresponde a Soluciones, la que acabamos de cambiar por Consecuenicas, en el análisis ahora estará oculto, no se mostrará esa columna.

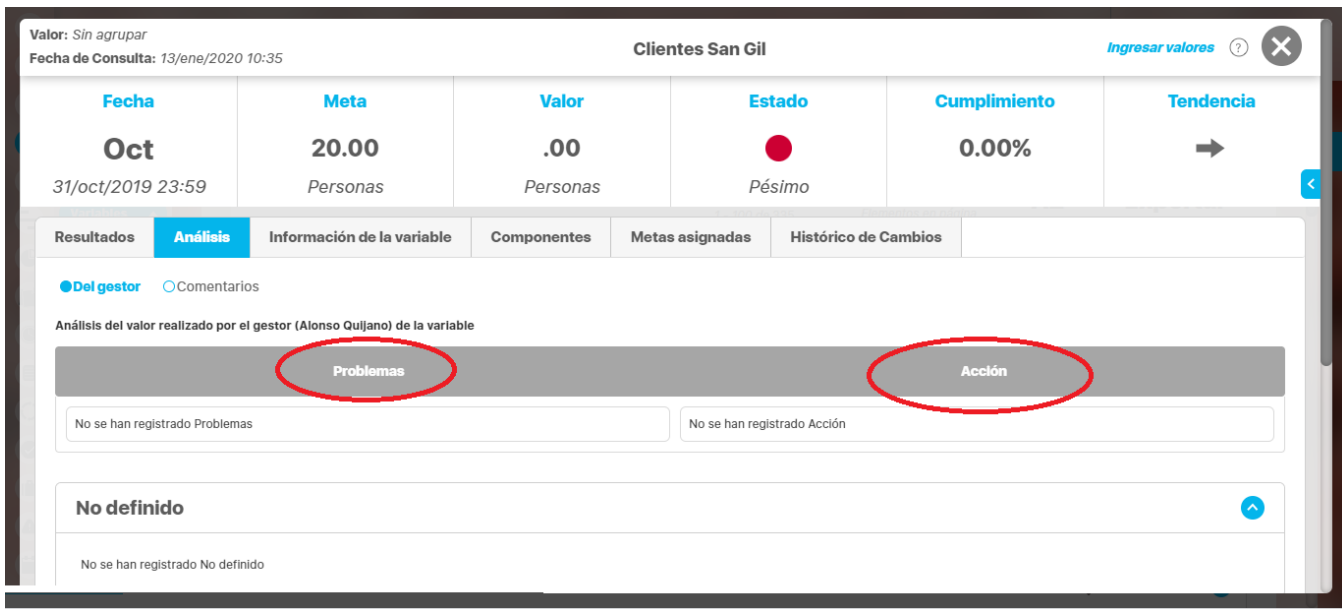

Los cambios en esta configuracion de los títulos de las columnas de Causas, Efectos y Soluciones afectan:

Las etiquetas de estas columnas la configurar un dashboard de variables en el módulo de BSC

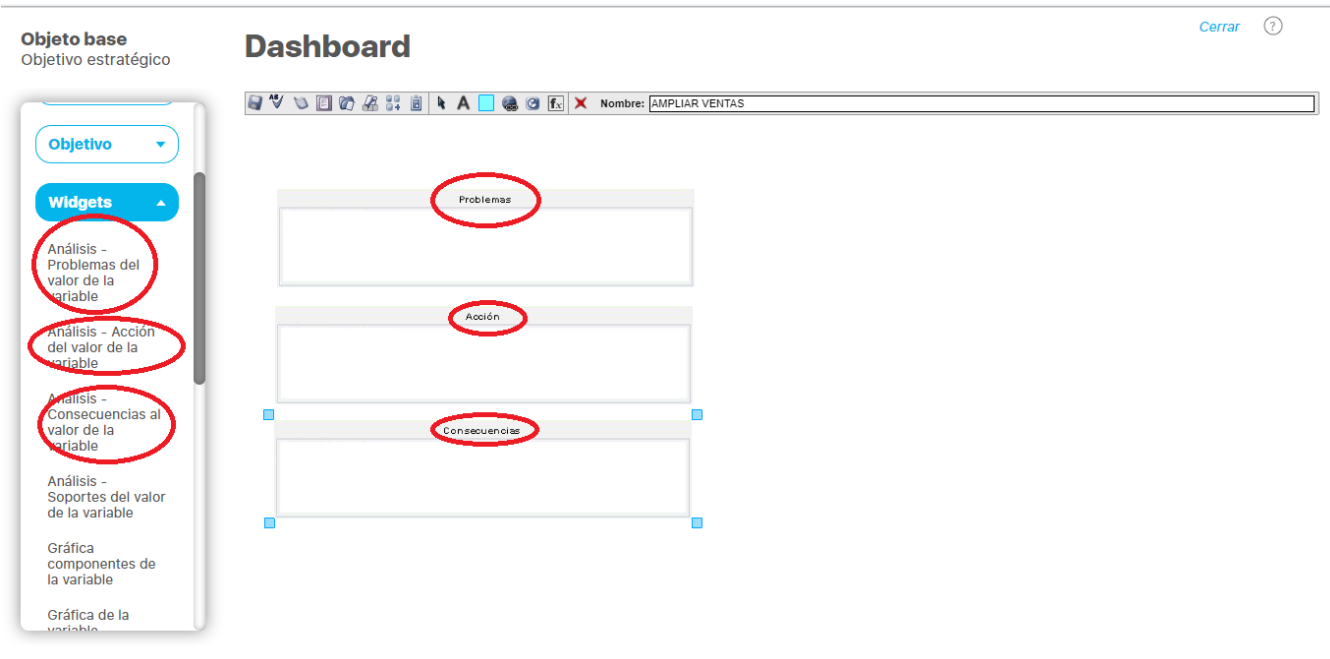

Los titulos de la pantalla que se muestra al maximizar en un dashboard de variable un análisis publicado

Los cambios en esta configuracion de los títulos de las columnas de Causas, Efectos y Soluciones NO afectan:

- La Información digitada por el gestor en cada una de las columnas.
- Las columnas que se configuran para que no se muestren solo se ocultan, la información digitada por el gestor permanece. Si se vuelve a habilitar la sección, se mostrará la información digitada pro el gestor.

Si este archivo ind\_es.properties se retira del vefile se mostrarán los valores por defecto de las etiquetas del análisis; Causas, Efectos y Soluciones.

# <span id="page-284-0"></span>**Generación de Eventos y Compromisos de eventos para el Análisis del valor**

Si eres el gestor de una variable y has realizado y guardado el análisis sobre el valor y además tienes permisos de crear eventos, dispondrás del enlace **Crear evento**, el cual te permitirá crear un evento y compromisos desde la pantalla de explorar la variable.

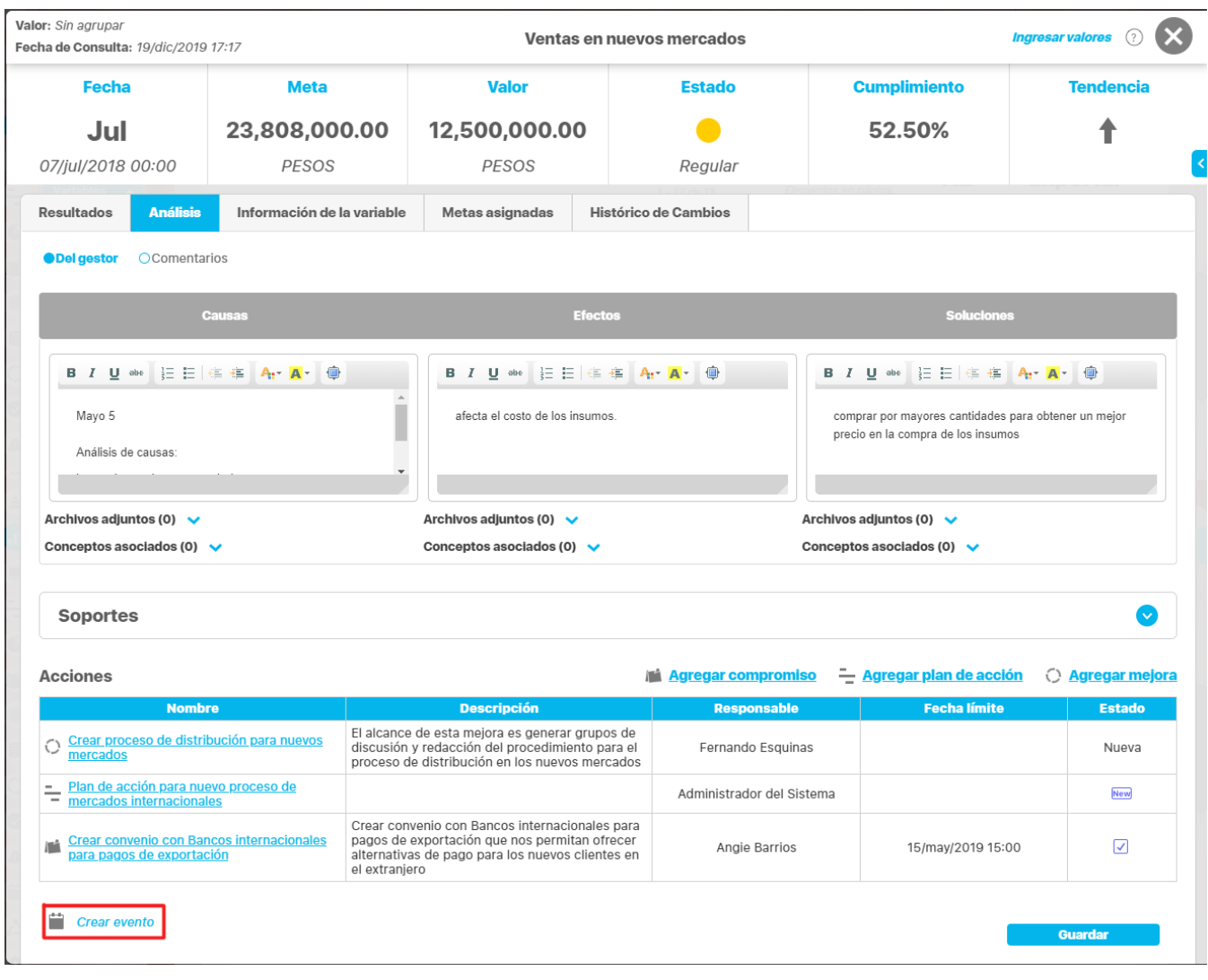

Has clic sobre **El sistema creará un evento** en el cual el propietario, el gestor de la variable y los usuarios interesados aparecen como invitados y como decisor aparece elegido el gestor de la variable.

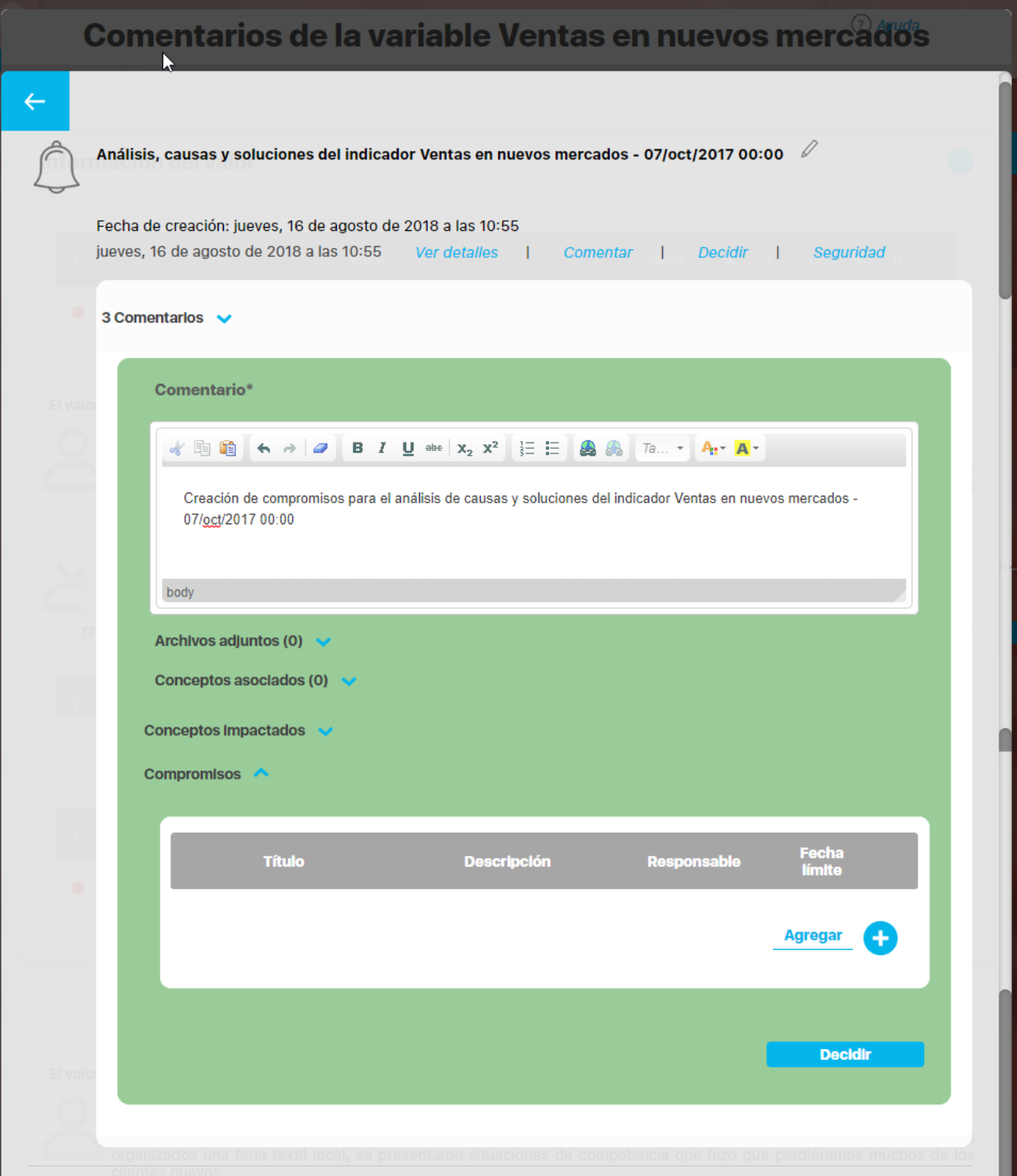

El sistema le asignará un título al evento y adjudicará la fecha de creación según la fecha y hora actuales del sistema, los comentarios de análisis realizados por gestor se copiarán en el evento junto con sus archivos y conceptos asociados.

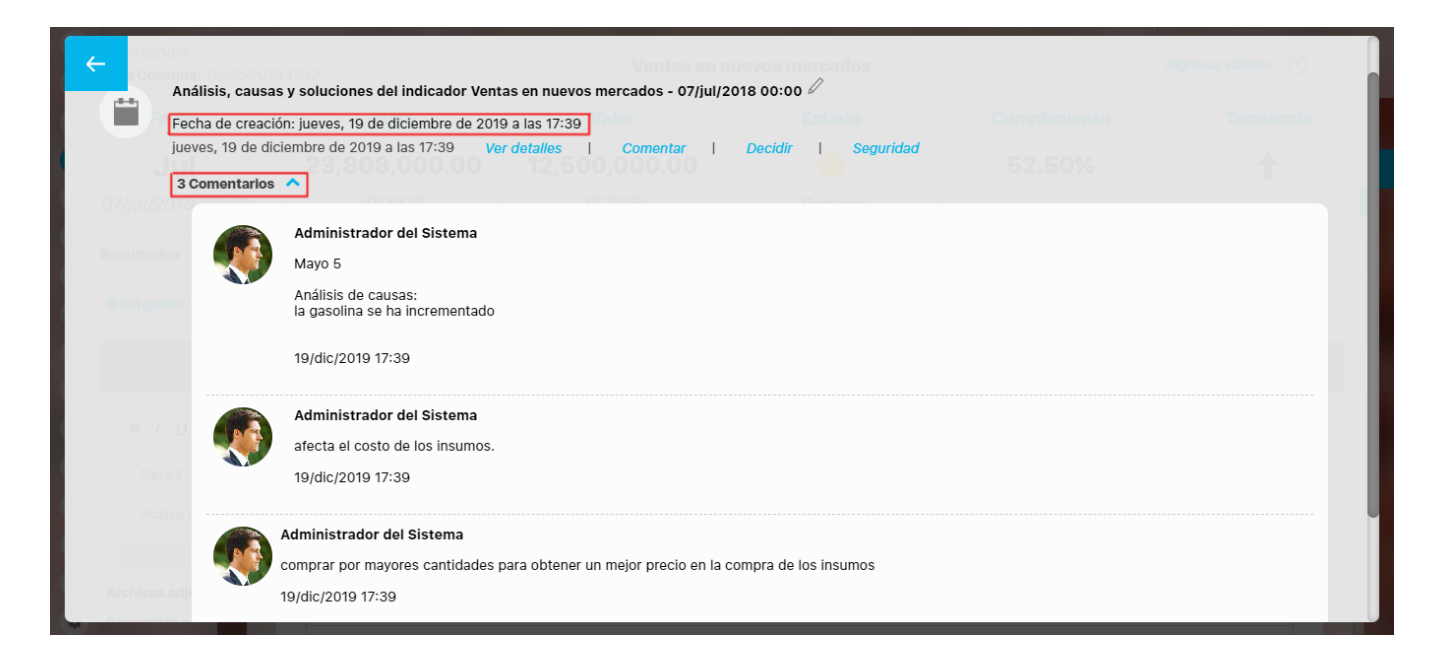

Aunque el evento se muestra listo crear los compromisos y decidir, puede hacer uso de los enlaces Ver detalles, Comentar, Decir y Seguridad (más información en el manual de Eventos y Decisiones).

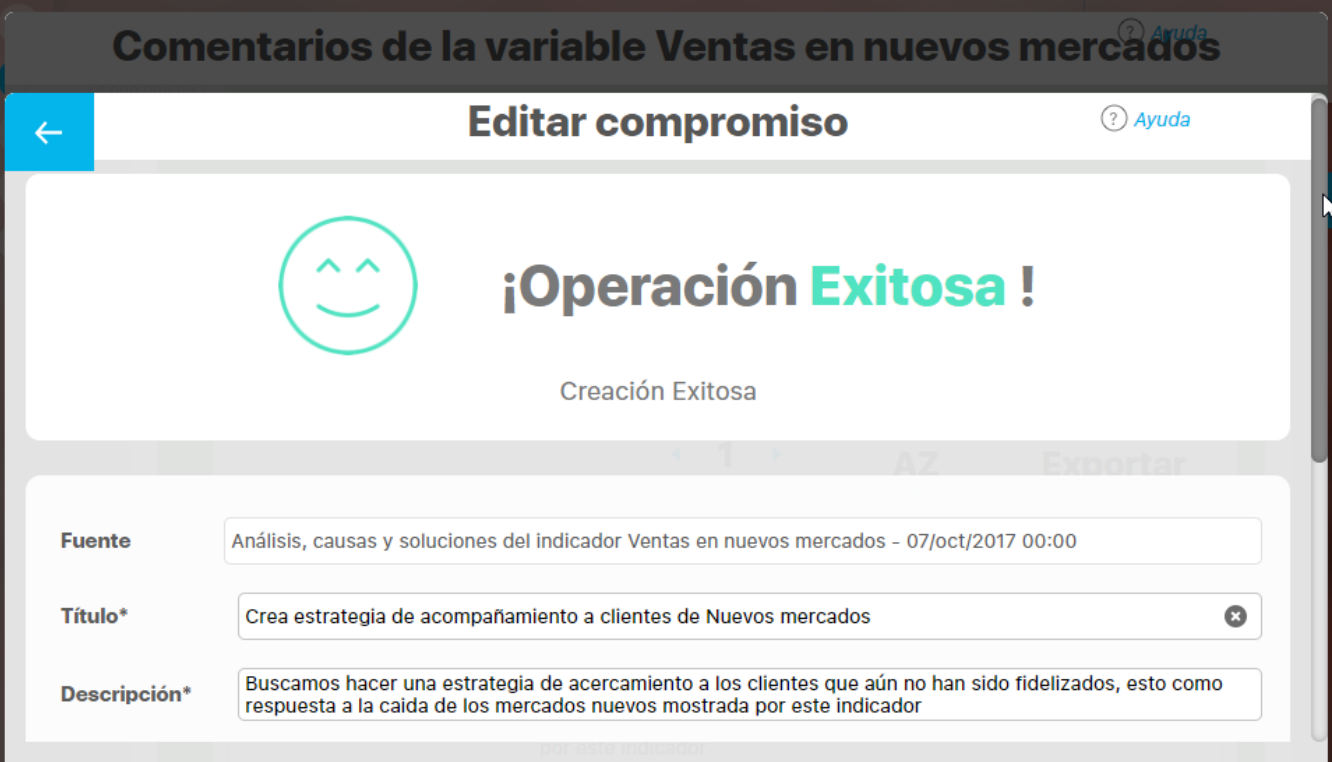

Agrega los compromisos y has clic sobre el botón **Decidir.**
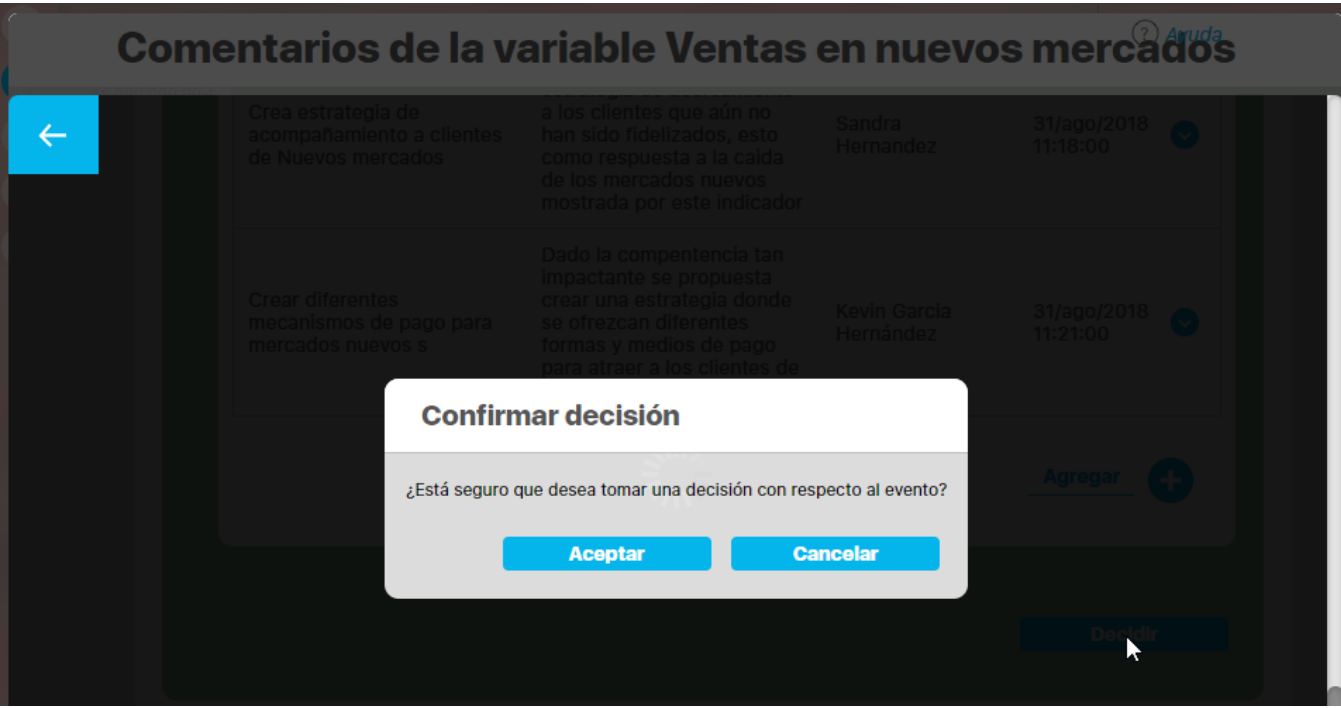

Has clic en Aceptar para tomar la decisión y regresar a la pantalla desde donde iniciaste la creación del evento. Podrás desde ahii mismo ir al evento nuevamente y visualizar los compromisos creados

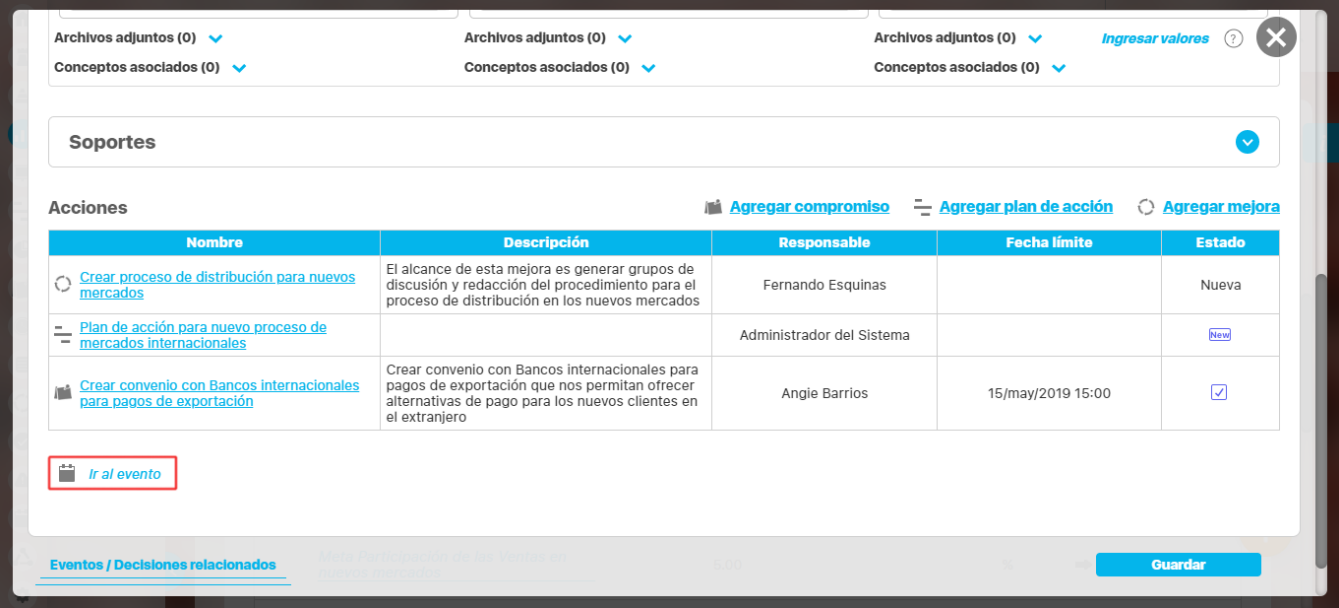

Al explorar la variable, podrás ver los eventos y compromisos en la sección **Histórico de compromisos del análisis**.

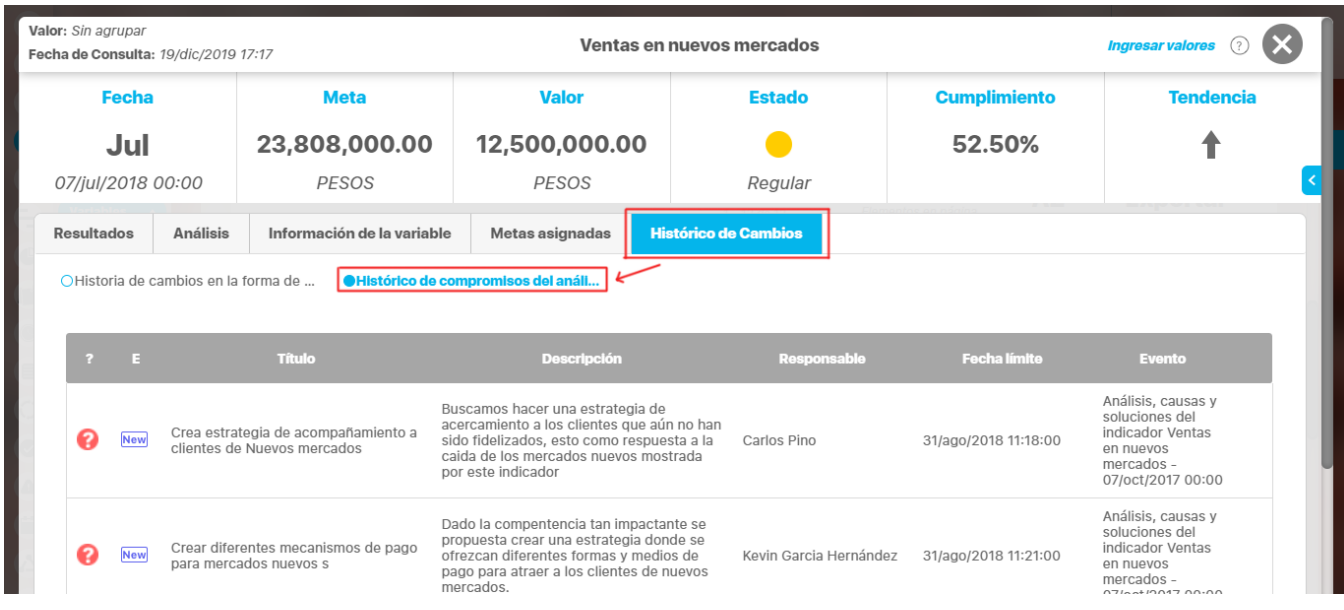

Las opciones que se presentan al hacer clic sobre un compromiso son variadas de acuerdo al usuario que esté explorando la variable.

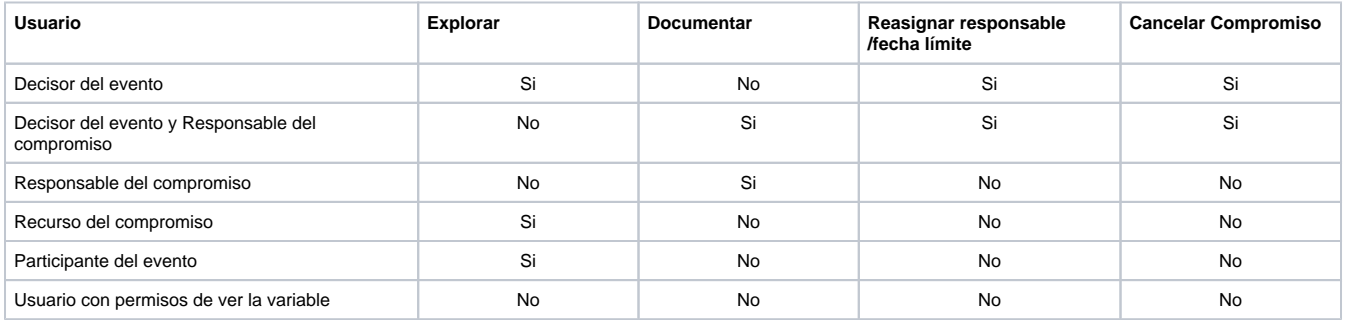

Desde la misma pantalla de explorar variable puedes visualizar todos los eventos y decisiones que se hayan creado a esta variable, has clic sobre el enlace **Eventos/Decisiones relacionados.**

Todos los eventos relacionados con la variable se mostrarán en una tabla presentando la fecha del evento, la fecha de la decisión, el porcentaje de votación y porcentaje de participación.

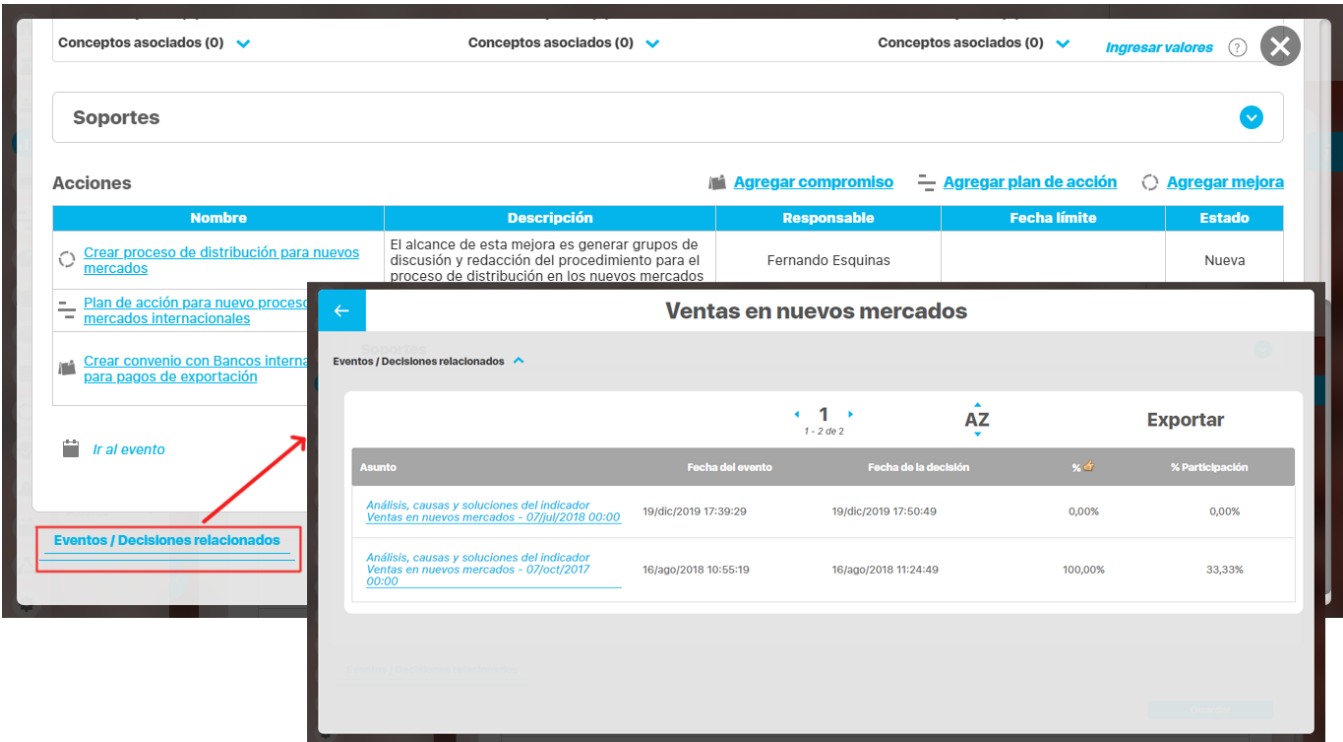

Si el usuario es decisor o participante del evento, este se le mostrará como un enlace a través del cual podrá acceder al mismo.

## **Notas**

Los usuarios asignados como participantes de los eventos o como responsables de los compromisos, podrán acceder a los mismos también desde la opción de Mis Responsabilidades del módulo de Eventos y Decisiones. Para mas información consulta el manual de Eventos y decisiones

## **Tomar acción correctiva**

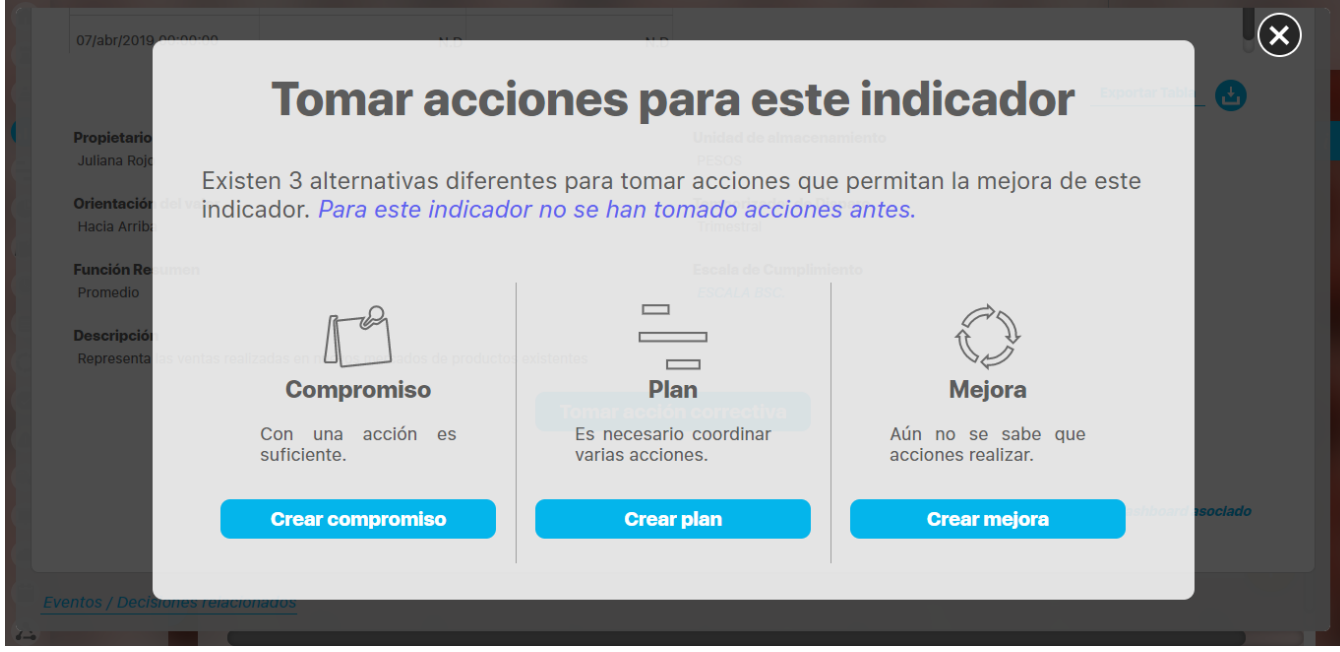

Podrás elegir una de las tres alternativas para tomar acciones sobre el indicador:

- Crear compromisos
- [Crear plan](#page-294-0)
- [Crear mejora](#page-296-0)

Desde esta misma opción podrás consultar, si existen, los compromisos, planes y mejoras asociados a este valor de la variable explorada:

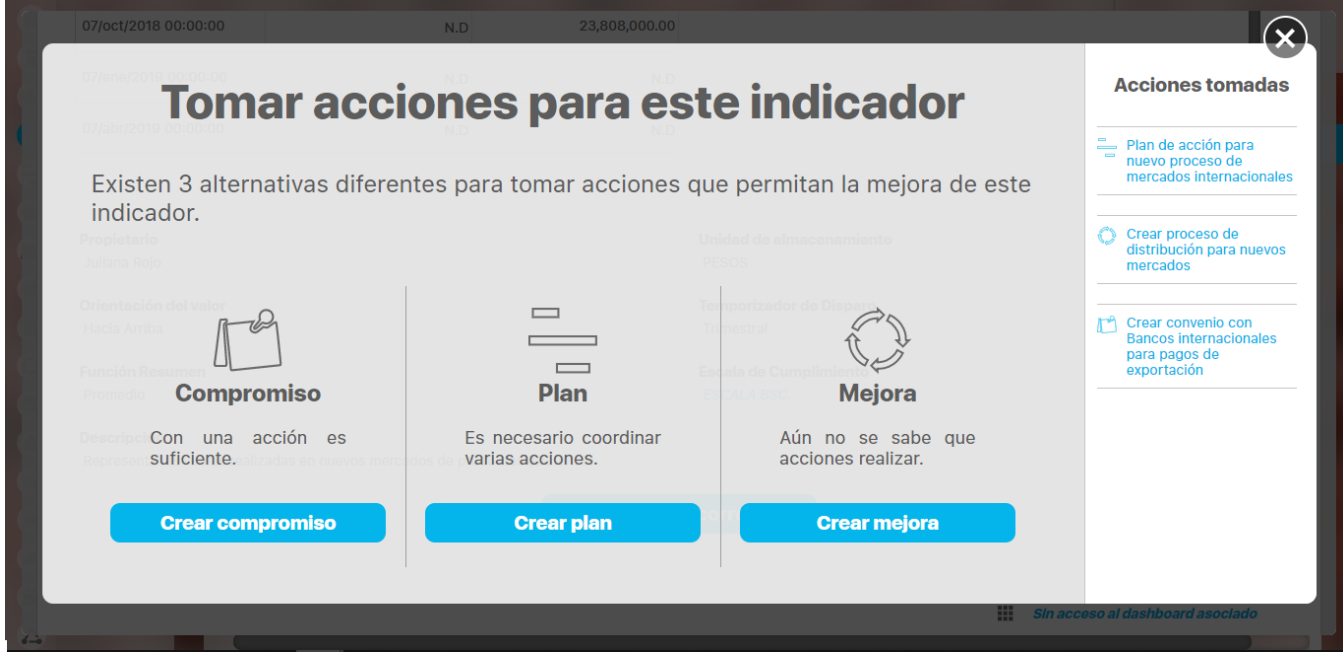

# <span id="page-292-0"></span>**Crear Compromisos**

Una vez elijas el botón de crear compromisos, verás:

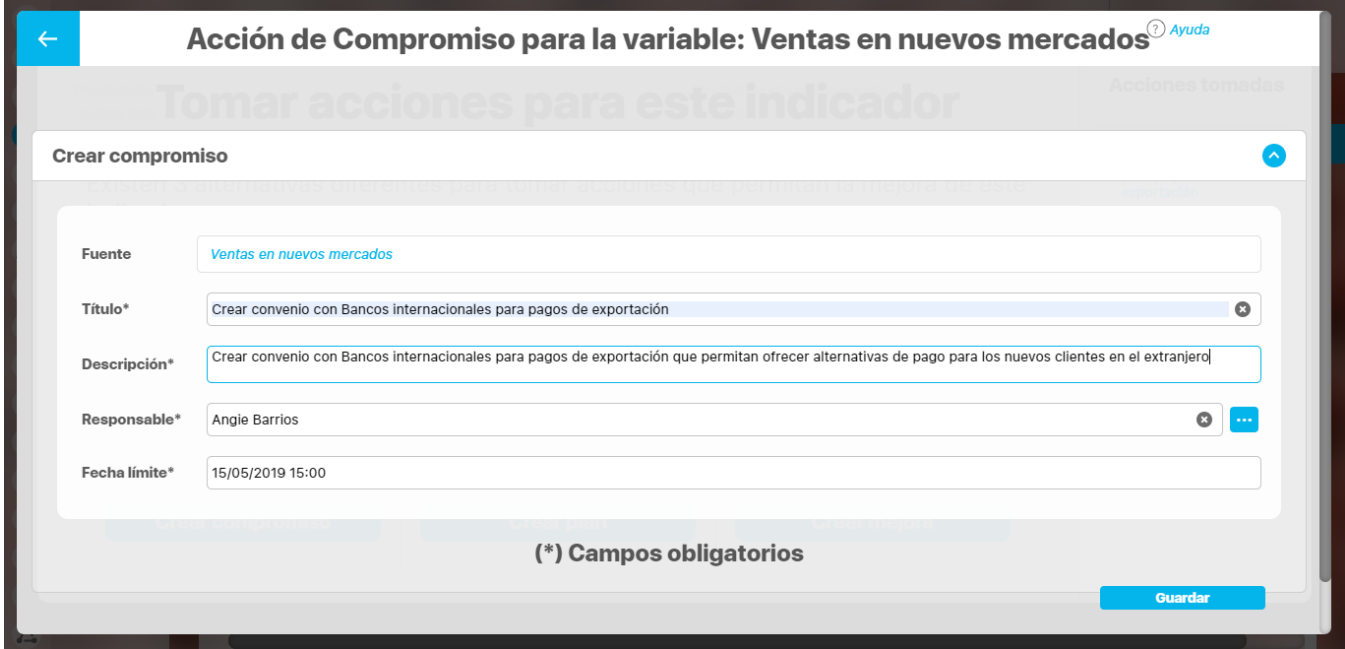

La información que debes diligenciar es:

- Fuente: corresponde al nombre del indicador al cual se asociará el compromiso, tiene un vínculo para explorar la variable (siempre y cuando tengas permisos)
- Título: Debes digitar el nombre o título de compromiso. No pueden existir dos compromisos en el sistema que tengan el mismo nombre. Es requerido.
- Descripción: área de texto que muestra la descripción del compromisos, Este texto no tiene formato de texto y su longitud puede ser hasta 4000 caracteres. Campo requerido. Esta descripción permitirá comunicar al responsable el alcance, recursos, medios, objetivos del compromiso, criterios o políticas para desarrollar el compromiso.
- Responsable: Usuario activo del sistema asignado como responsable del compromiso. Es requerido. Aparece por defecto el usuario en sesión, pero se puede cambiar con el autocompletar digitando las primeras letras del nombre del usuario o puedes usar el buscador de usuarios.
- Fecha límite: debe seleccionar a través del calendario la fecha límite para terminar el compromiso, tiene un formato dd-mm-aaaa- hh:mm con precisión de minutos. Esta fecha debe ser futura, es decir no se permite crear compromisos vencidos.

Al finalizar la creación dando clic en Guardar verás:

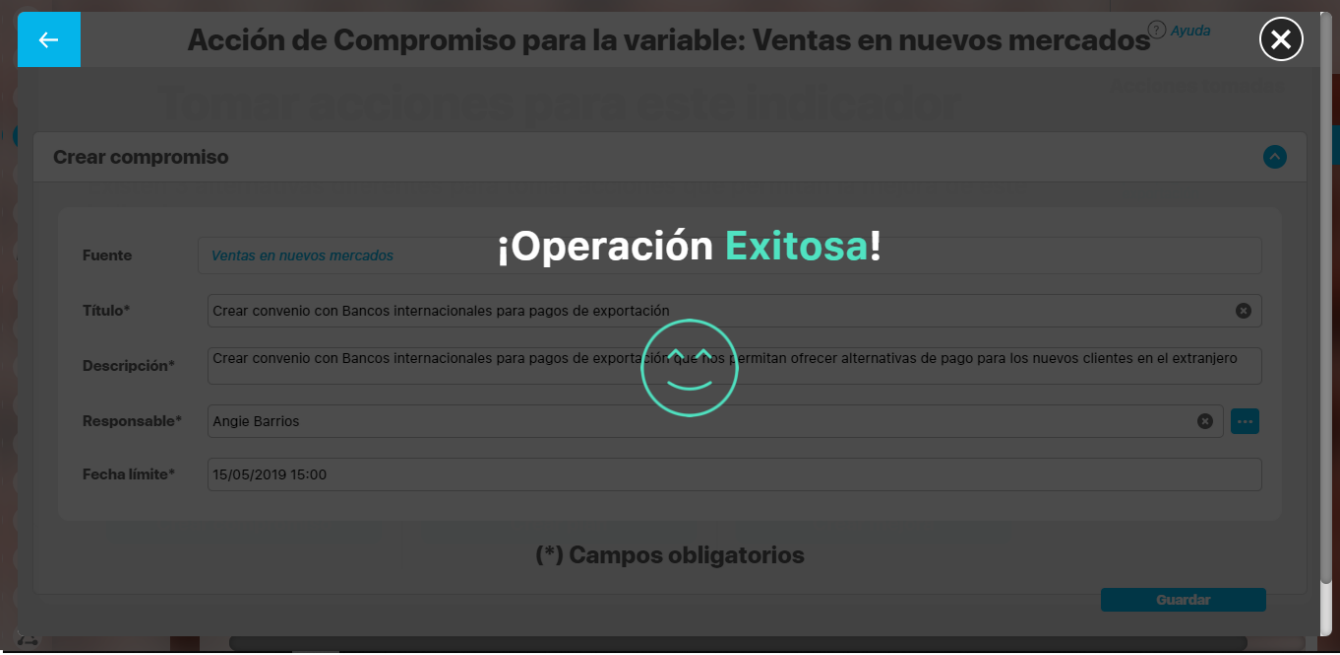

### Una vez obtengas el mensaje de creación exitosa verás:

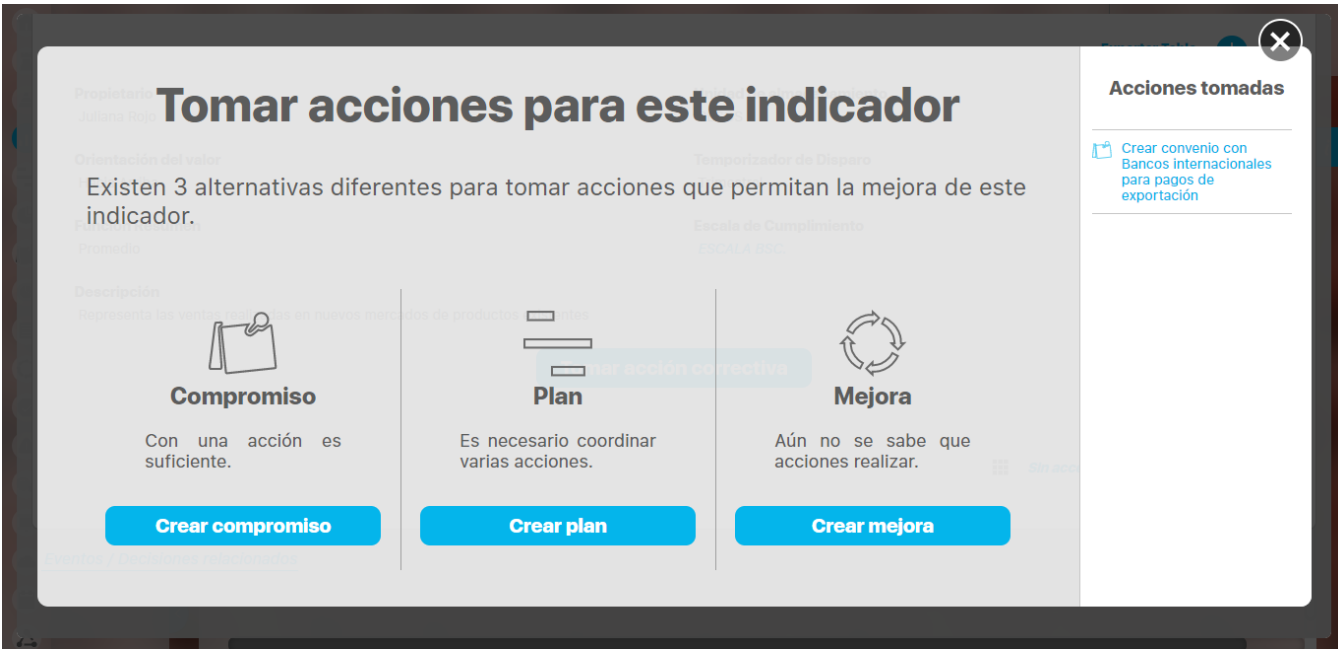

Desde aquí, en la parte derecha, podrás consultar las acciones tomadas sean compromisos, planes o mejoras. Para poder consultar estas acciones requerirás permisos por lo menos ver, sino tienes permisos implícitos.

# <span id="page-294-0"></span>**Crear Plan**

Para integrar el resultado de los indicadores con el sistema de calidad tienes disponible el Botón de Tomar acción correctiva, desde la pantalla de Explorar una variable, al final de la sección de Análisis.

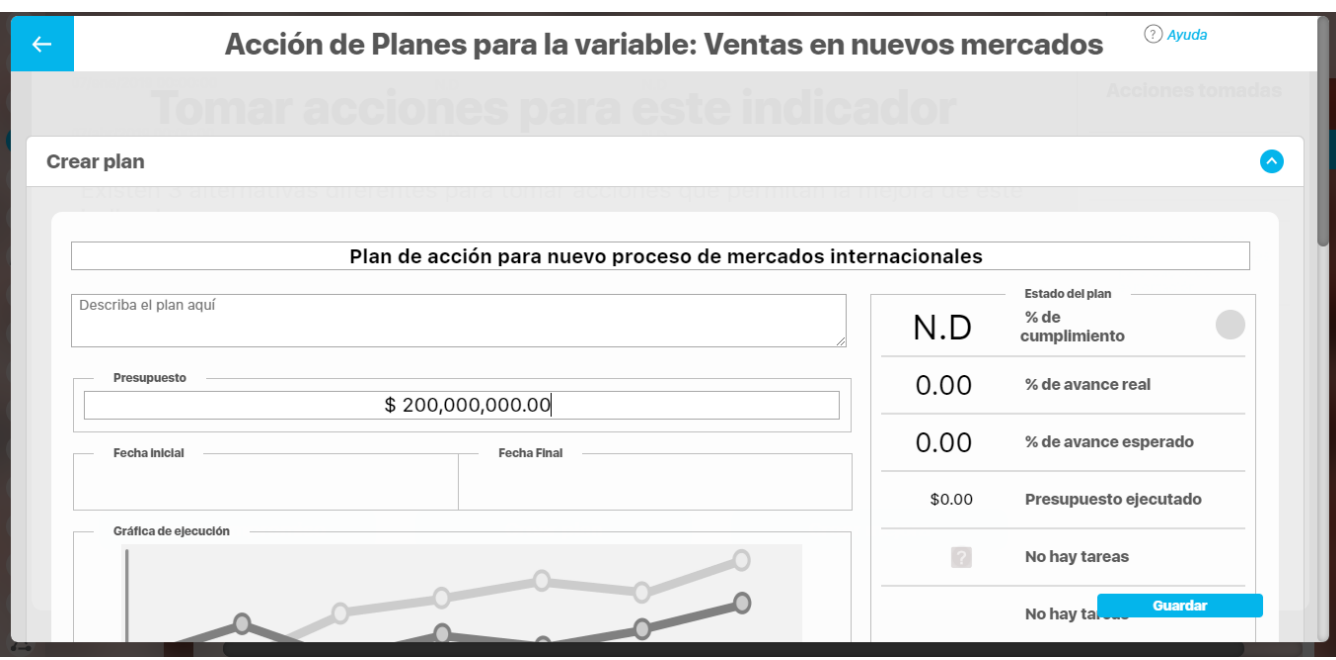

Si elijes el botón de Crear Plan, verás la anterior pantalla desde donde se puede crear un plan que quedará asociado a este indicador. Al finalizar la creación dando clic en Guardar verás:

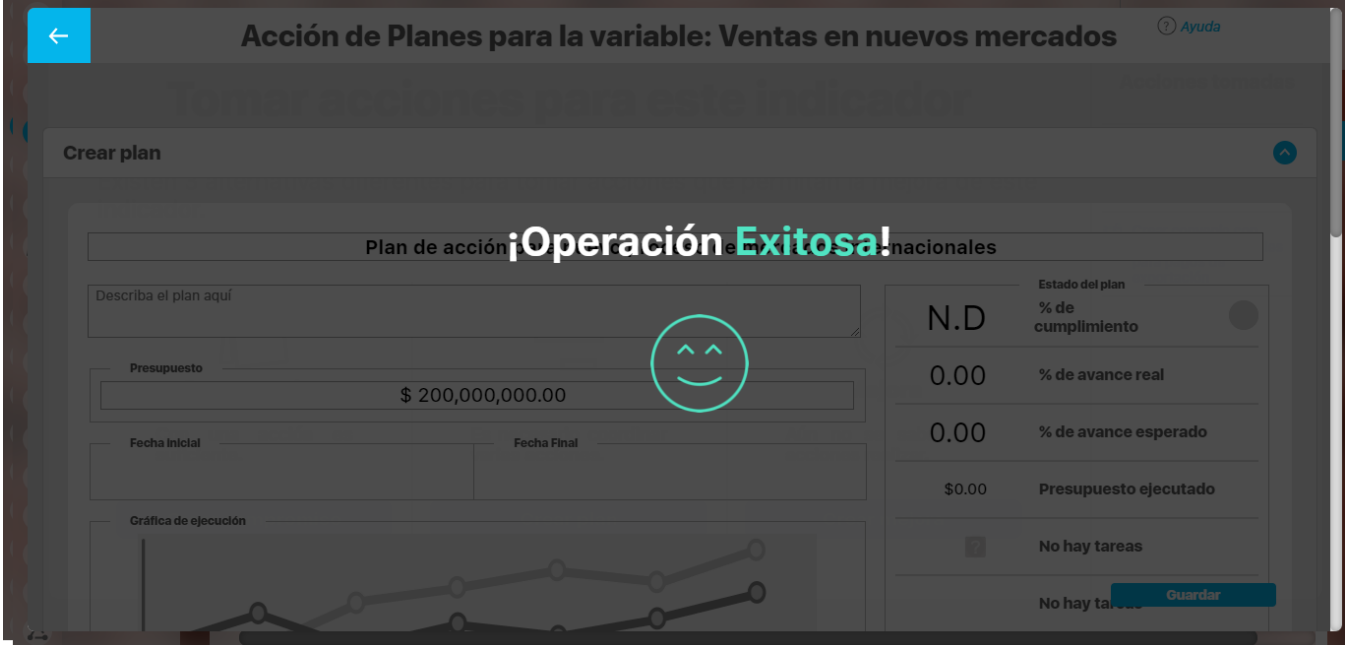

Una vez obtengas el mensaje de creación exitosa verás:

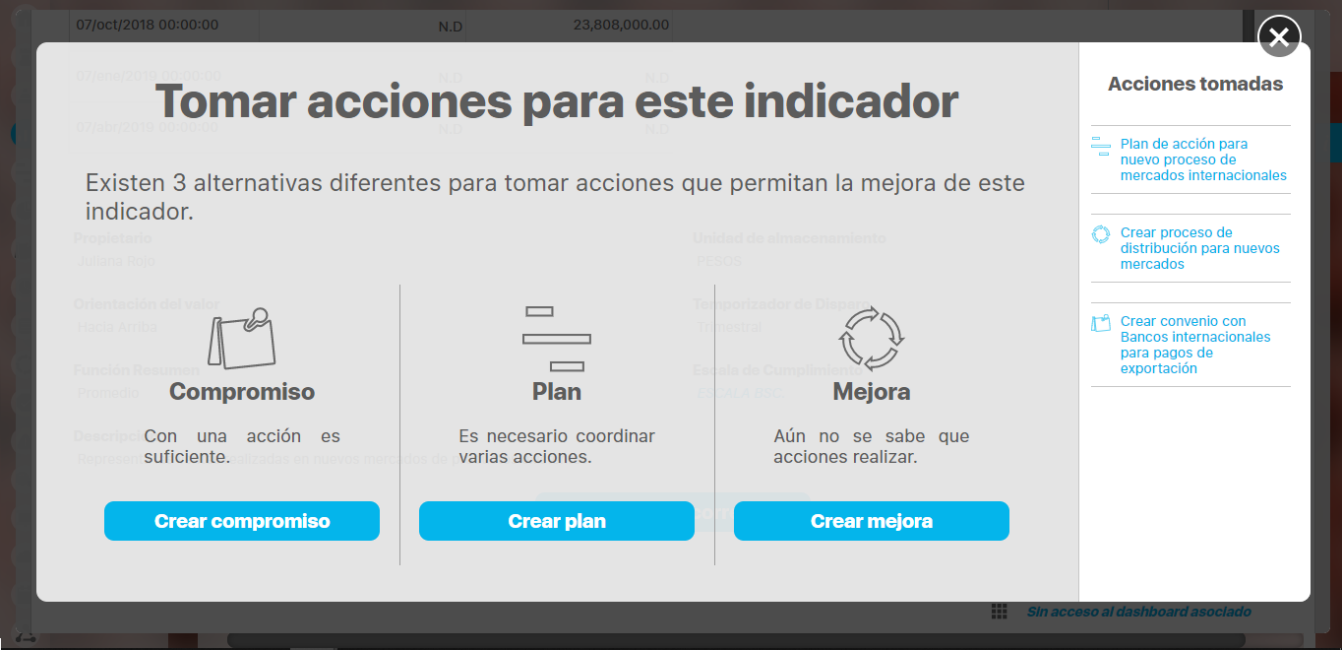

Desde aquí, en la parte derecha, podrás consultar las acciones tomadas sean compromisos, planes o mejoras. Para poder consultar estas acciones requerirás permisos por lo menos ver, sino tienes permisos implícitos.

## <span id="page-296-0"></span>**Ver y Crear Mejora**

Para integrar el resultado de los indicadores con el sistema de calidad tienes disponible el Botón de Tomar acción correctiva, desde la pantalla de Explorar una variable, al final de la sección de Análisis.

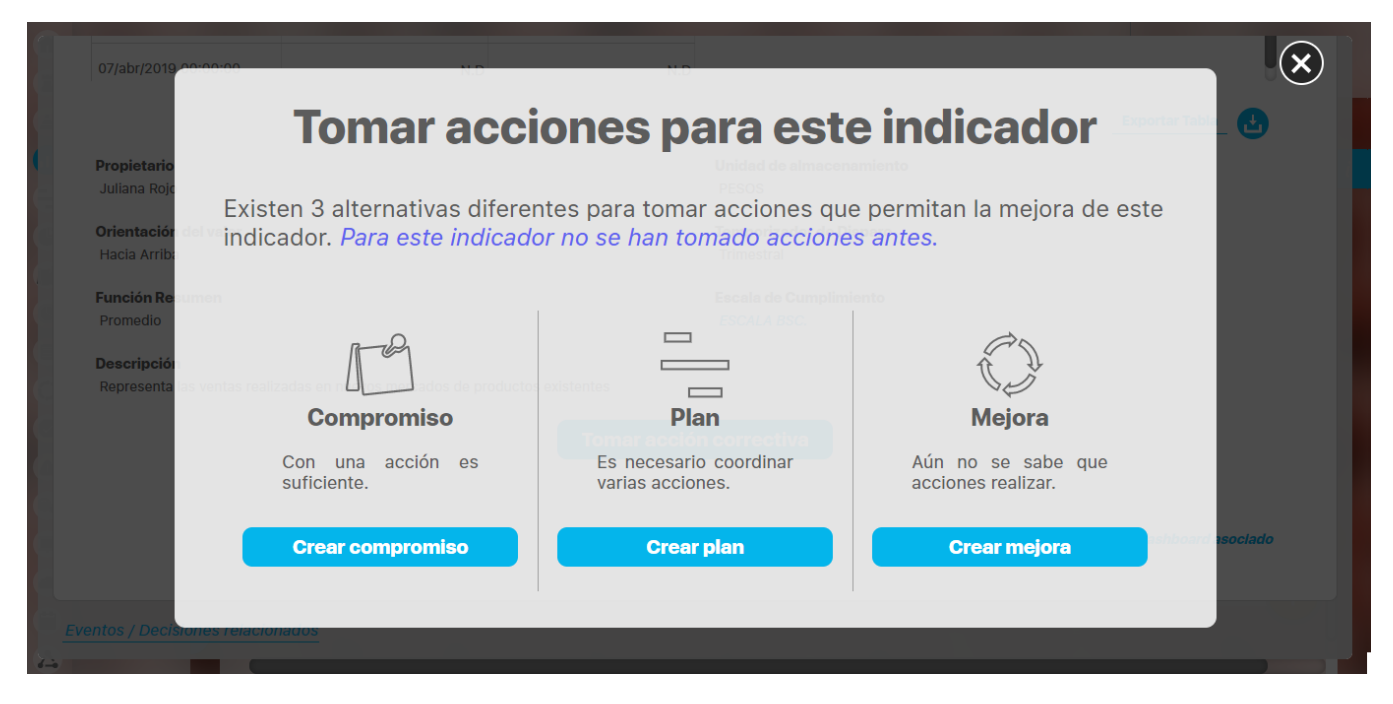

Este botón estará disponible para todos los usuarios que puedan explorar la variable, sin embargo si el usuario no tiene permisos de crear o ver mejoras no podrá crear ni ver las mejoras. Al ingresar a esta pantalla elige el botón Crear mejora para iniciar la creación.

También puedes crear una mejora desde el correo de comunicación del valor de un indicador que obtuvo el peor de los estados configurados

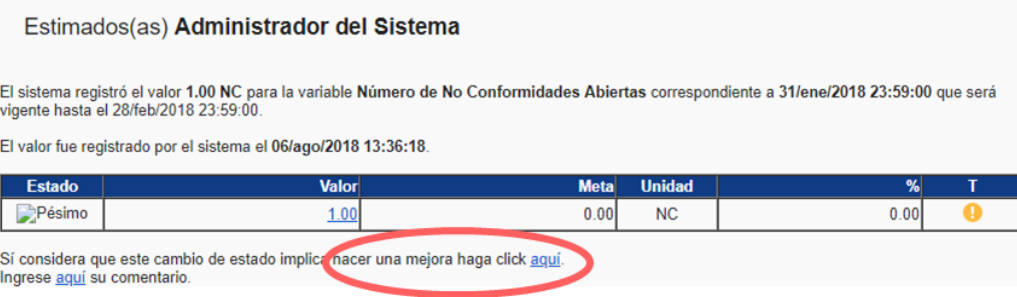

Este mensaje se generó automáticamente el 06/ago/2018 14:50:23. Por favor no responda a este mensaje.

Al acceder a Crear Mejora, podrás observar si hay mejoras asociadas al indicador y también podrás crear una nueva solicitud de mejoras sin salir de la pantalla de exploración de la variable.

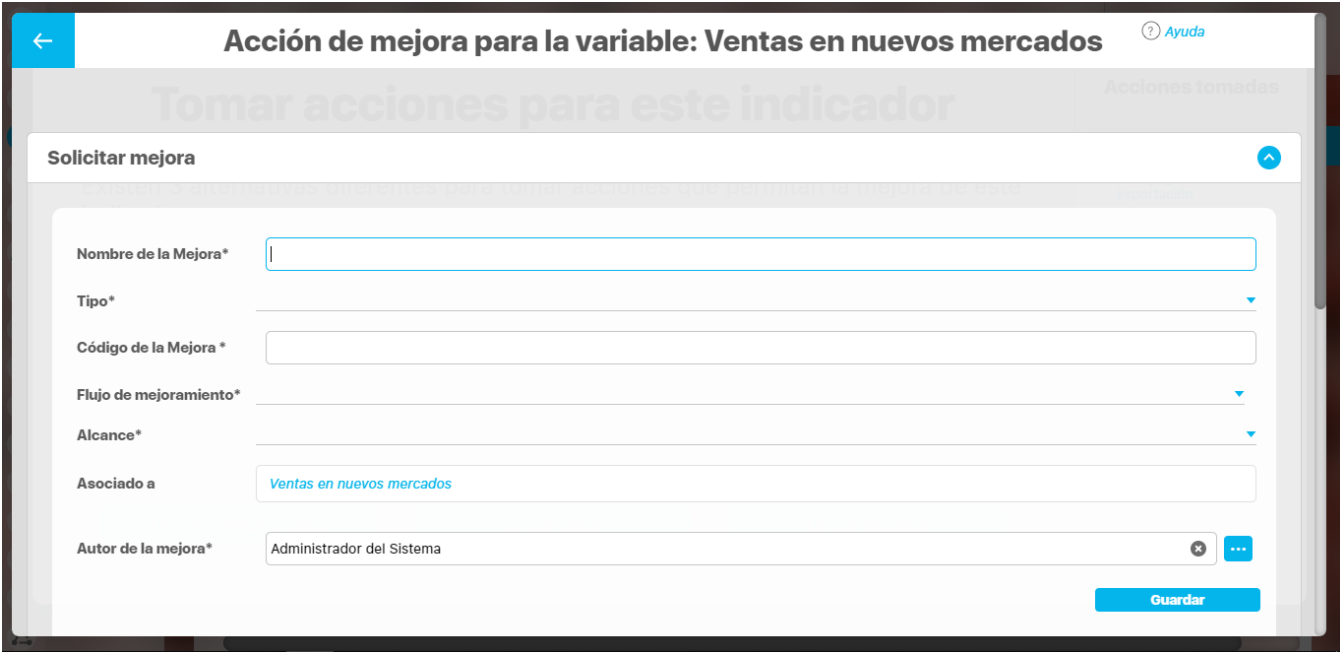

Al diligenciar la información del formulario, puedes seleccionar el botón Guardar. Se mostrará un mensaje de operación exitosa y la nueva mejora se mostrará en la parte derecha en la lista de acciones tomadas.

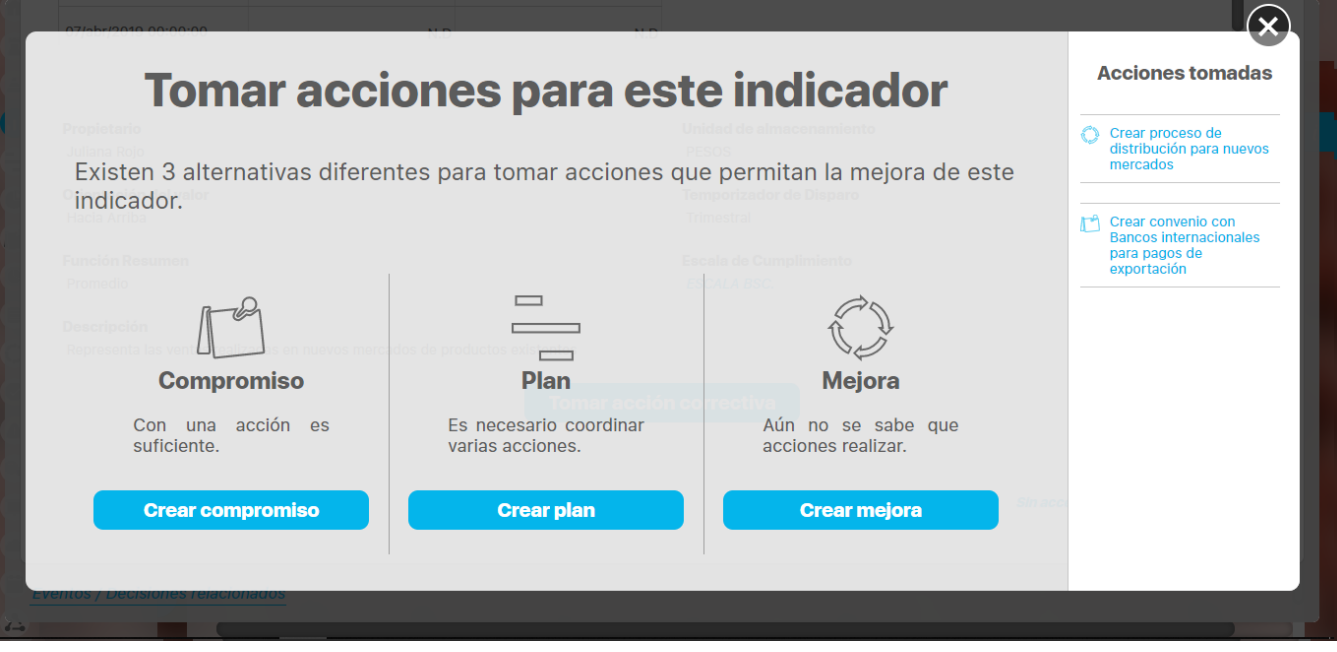

Las acciones se muestran en orden cronológico descendente (las más recientes primero) y con el nombre de la acción tomado con hipervínculo, el cual podrás consultar si tienes por lo menos permisos de ver dicho concepto. Puedes crear más acciones si así lo requieres.

# **Consultando indicadores**

En la opción Gestionar de la sección Variables del menú lateral podrás crear, configurar y consultar las variables sobre los cuales tengas permisos. Puedes consultar las variables sobre las cuales el rol al que perteneces le asignaron permisos.

El nombre, alias, tipo, obtención y otros campos significativos de la descripción de la variable están disponibles como filtros para buscarlas. Más información de como usar los filtros/opciones y como crear Búsquedas Almacenadas en el manual de generalidades.

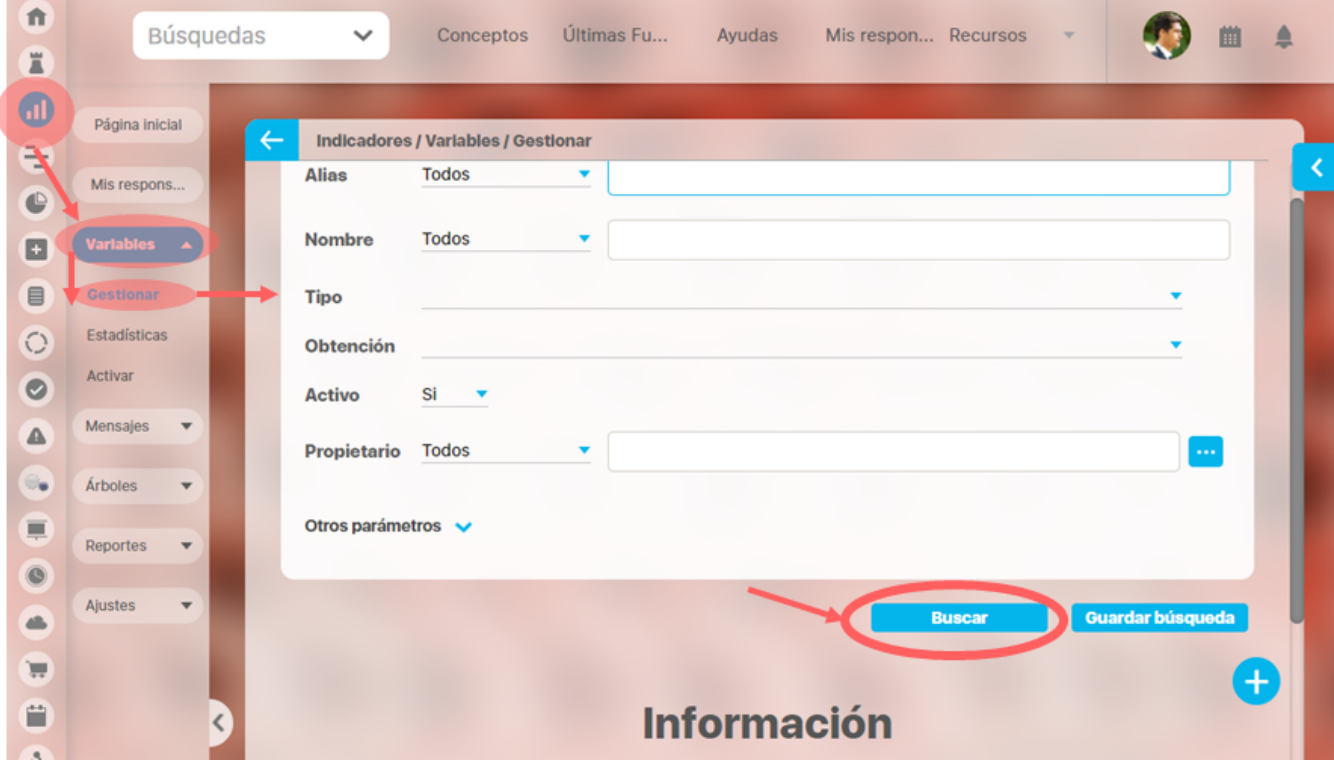

Después de definir los filtros has clic en el botón Buscar. Aparece entonces la tabla de resultados con todas las variables que coinciden con los filtros.

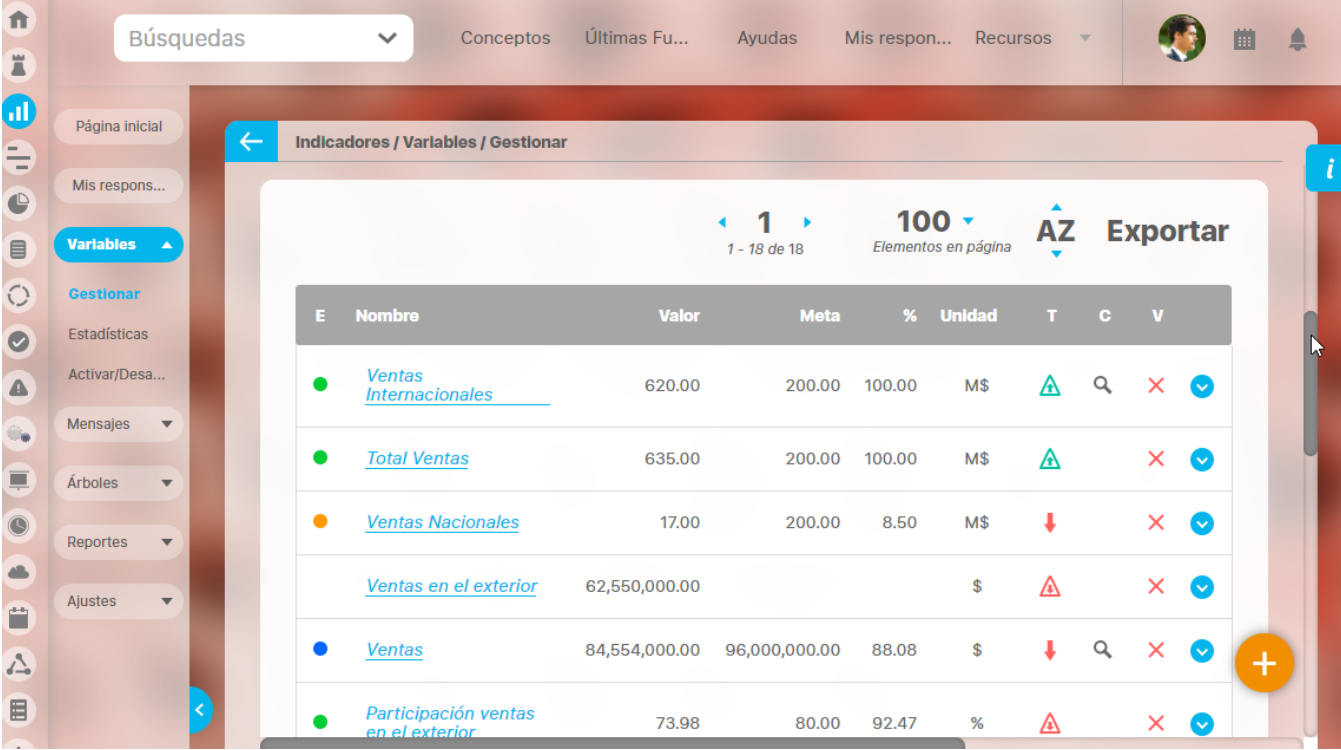

Haces clic sobre la variable que te interesa y se desplegaran las opciones que puedes realizar de acuerdo a los permisos que tu usuario posea:

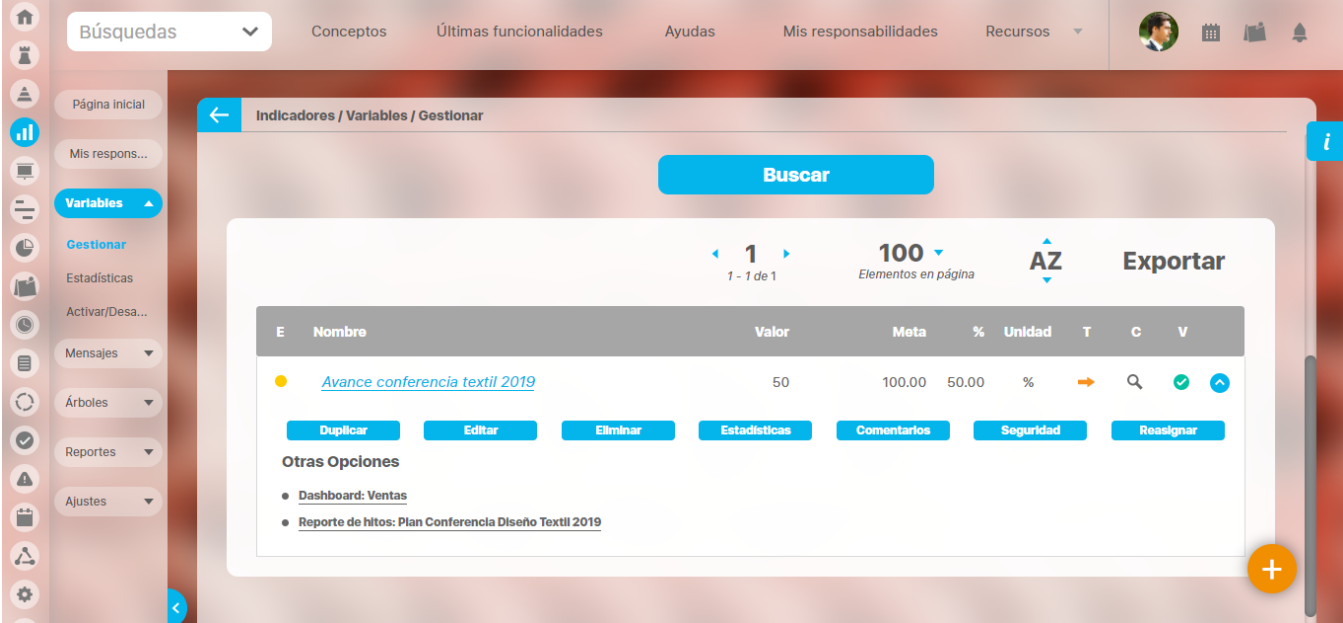

Consulta la sección [Buscar Variables](#page-167-0) para mayor información de como usar las opciones que podrás ver al utilizar esta pantalla

- [Editar](https://training.pensemos.com/pages/createpage.action?spaceKey=MI8612&title=2023-02-27_19-01-40_Editar+variable&linkCreation=true&fromPageId=41233900)
- [Eliminar](https://training.pensemos.com/pages/createpage.action?spaceKey=MI8612&title=2023-02-27_19-17-39_Eliminar+Variable&linkCreation=true&fromPageId=41233900)
- [Asignar Seguridad](#page-206-0)
- [Duplicar la variable](#page-192-0)
- [Reasignar configurador](#page-205-0).
- [Explorar](#page-318-0)
- [Estadísticas](#page-301-0)
- Ver los [dashboard de BSC](#page-344-0) , [reportes analíticos](#page-346-0) que estén configurados
- Ver los [Reporte de Hitos de un plan](#page-359-0) de cada uno de los planes que se usen en la fórmula de la variable.
- [Agregar/ ver comentarios](#page-272-0)

También te puede interesar :

- [Consultando la página inicial](#page-338-0)
- [Como seguir un indicador](#page-339-0)

## <span id="page-301-0"></span>**Estadísticas**

Puedes acceder a la opción de Estadísticas desde cualquier lugar donde veas una variable sobre la que tu usuario pertenezca a un rol que tiene por lo menos permisos de ver la variable, también si eres, propietario, gestor, configurador o usuario interesado en la variable.

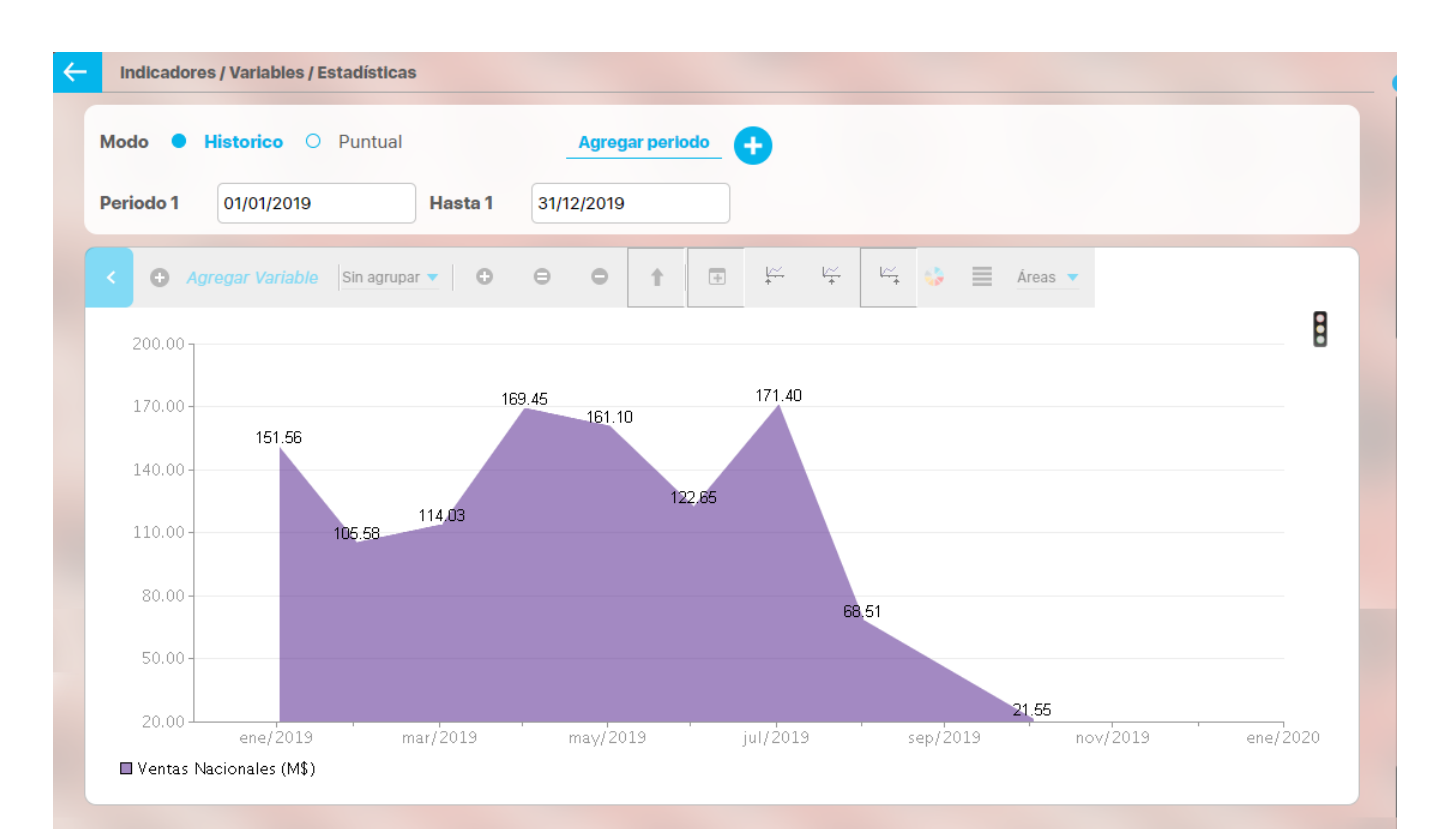

## **Tabla de Valores**

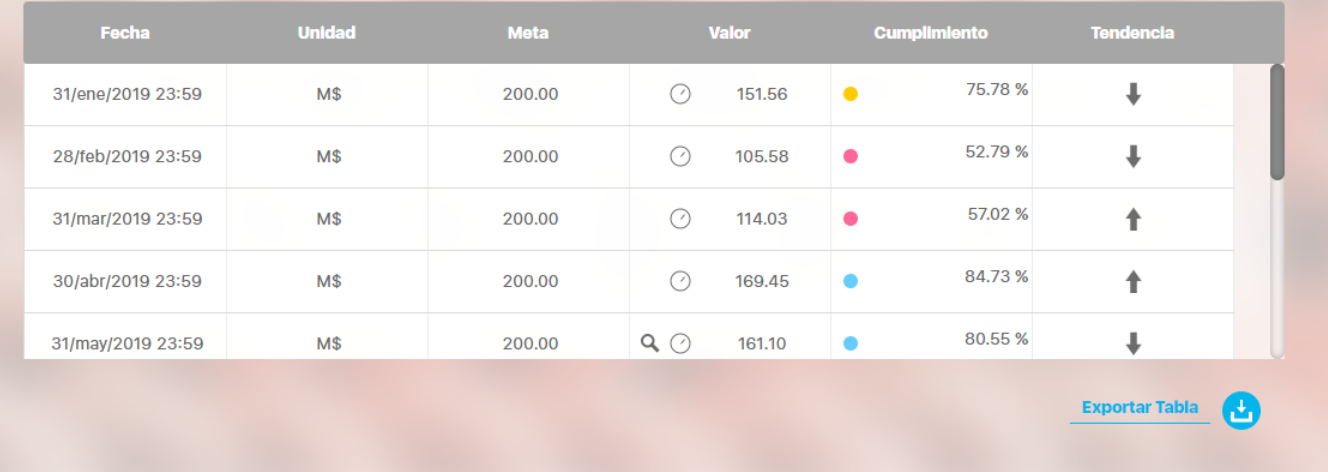

También dispones de una opción del menú donde puedes crear la Estadística de una o varias variables, para esto tu usuario debe ser parte de un rol que tenga asignada esta opción del menú

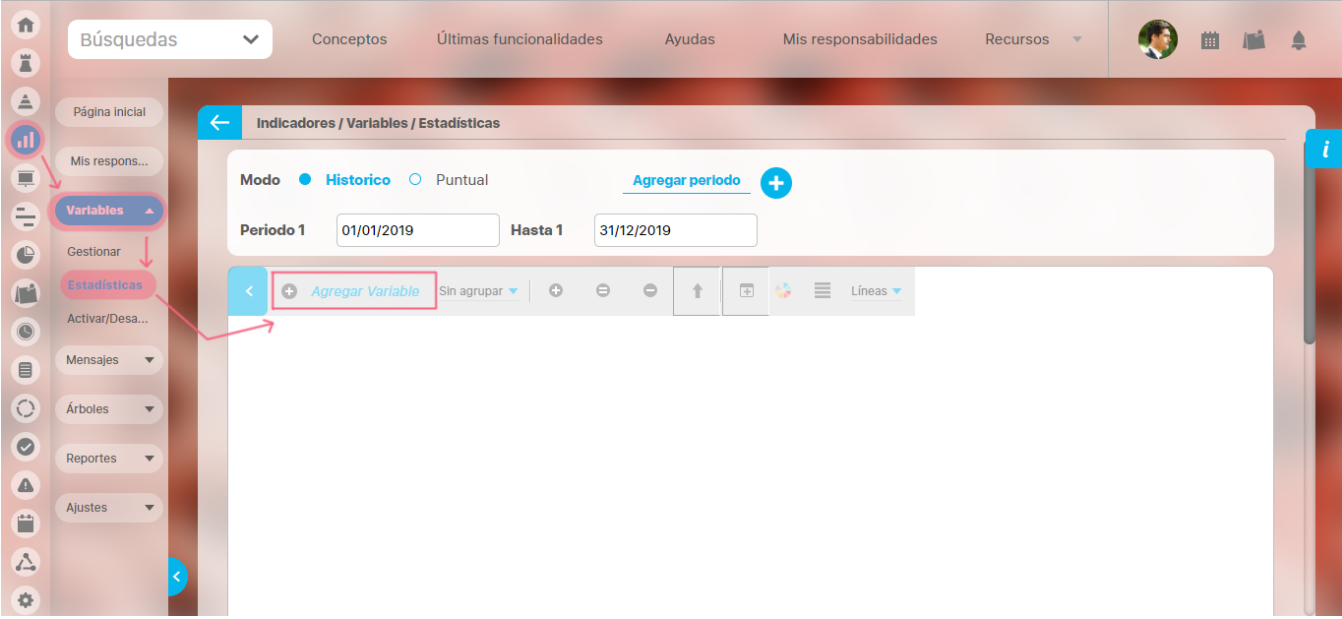

Esta opción permite generar gráficos o tablas que muestren el comportamiento de la variable a través del tiempo. Este comportamiento se puede observar para una sola variable o para grupos de variables.

## **Estadísticas para datos históricos**

Para realizar la consulta de estadísticas para datos históricos se realiza los siguientes pasos:

- Marca la opción histórico
- Define el periodo(s) de tiempo que quieres consultar. Por defecto el periodo un año atrás de la fecha de consulta.
- Agrega la(s) variables que deseas consultar mediante la opción de Agregar variable disponible en la barra de herramientas. Si has llamado la estadística desde la exploración o el buscador de variable por defecto ya vendrá la variable y no tendrás que elegirla.

### **Sección gráfica**

La pantalla que verás contiene una sección con la gráfica de los valores de la variable para el último año atrás a partir de la fecha de consulta de la variable, observarás también áreas de diferentes colores que representan los estados de cumplimiento (siempre y cuando la variable seleccionada

19F tenga asignada una escala), si quieres quitarlos has clic sobre el semáforo de la parte superior derecha

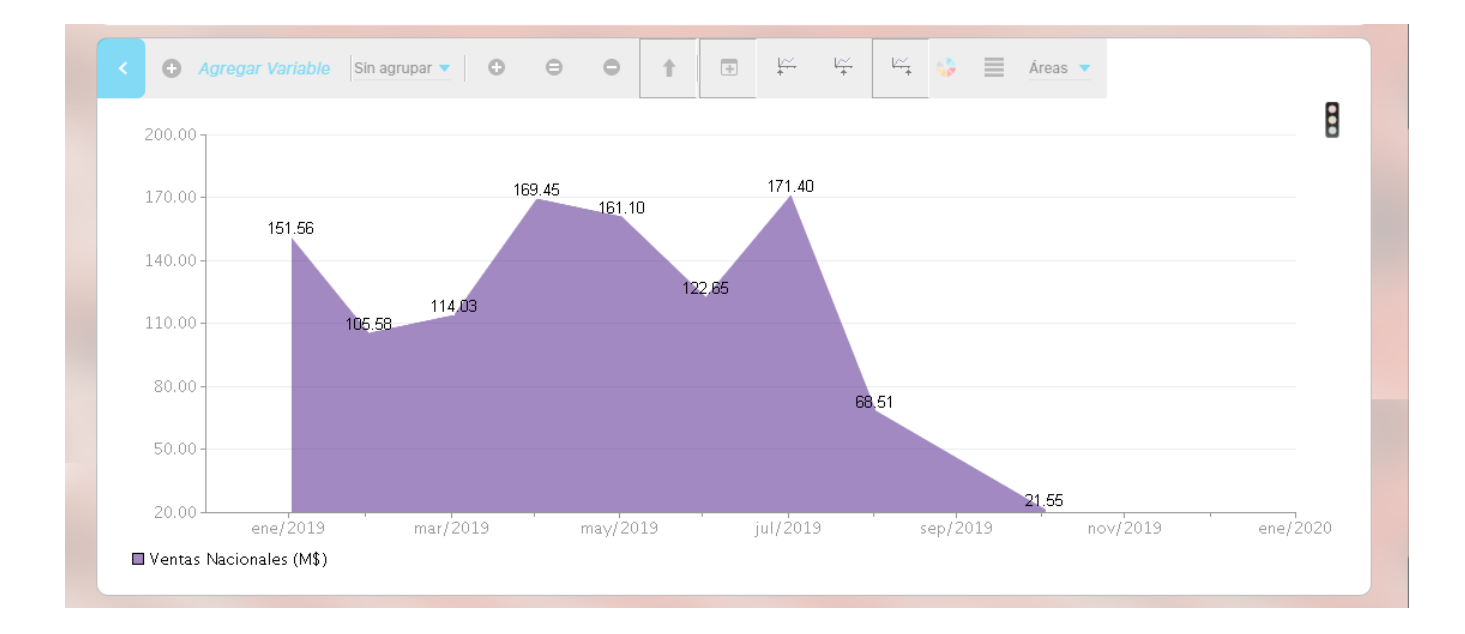

Podrás consultar gráficas en múltiples periodos de tal forma que le facilite el análisis de los datos de las variables comparándose en diferentes periodos. Para ello has clic en el link de "Agregar periodo" y seleccione el rango de fechas que desees consultar. La estadística mostrará los datos de los periodos elegidos:

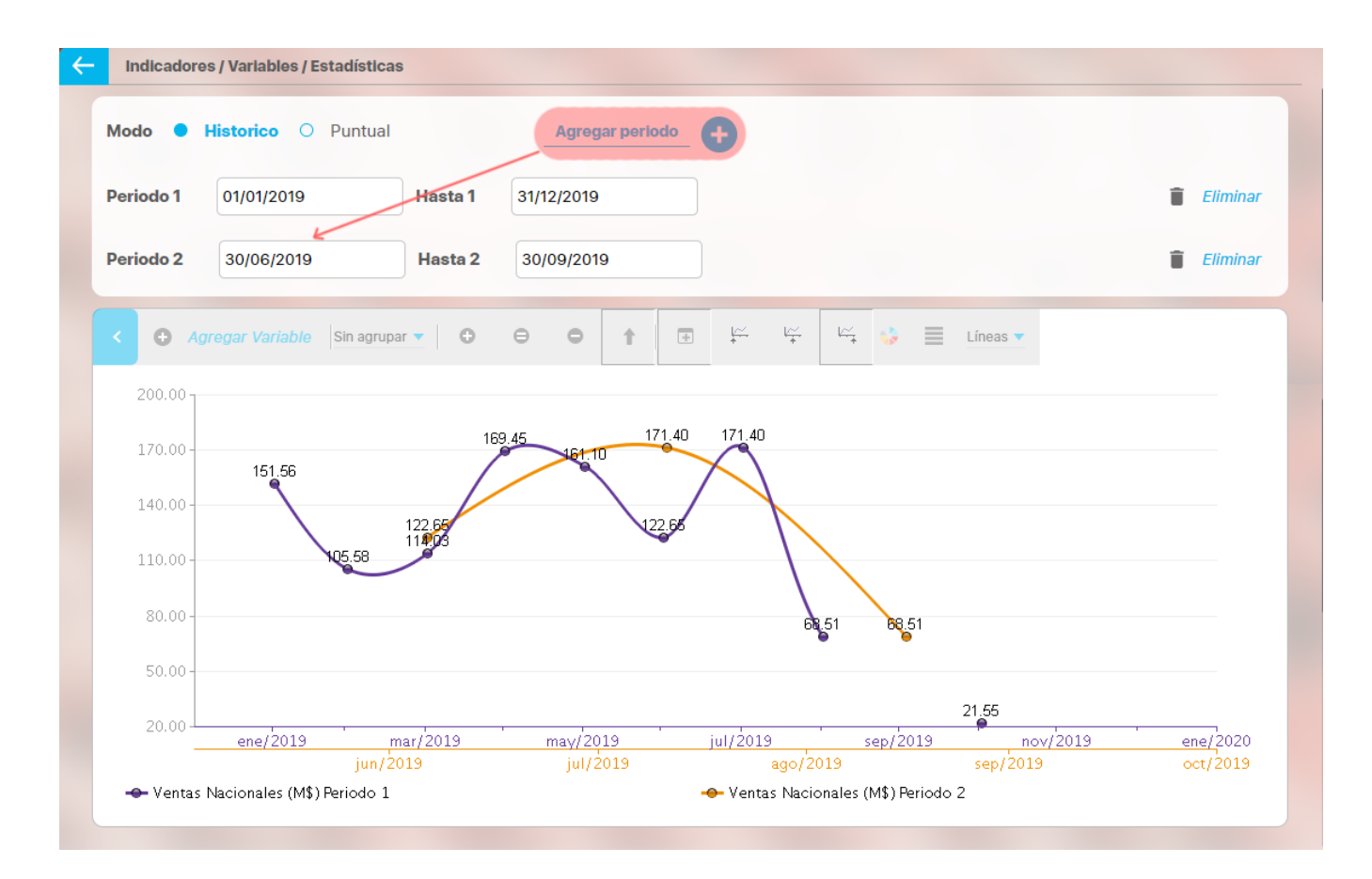

Para volver a la gráfica inicial elimina el nuevo periodo con la opción Eliminar

## **Opciones disponibles para las variables**

Si das clic sobre el nombre de la variable verás otras opciones para cambiar la gráfica y consultar mas información

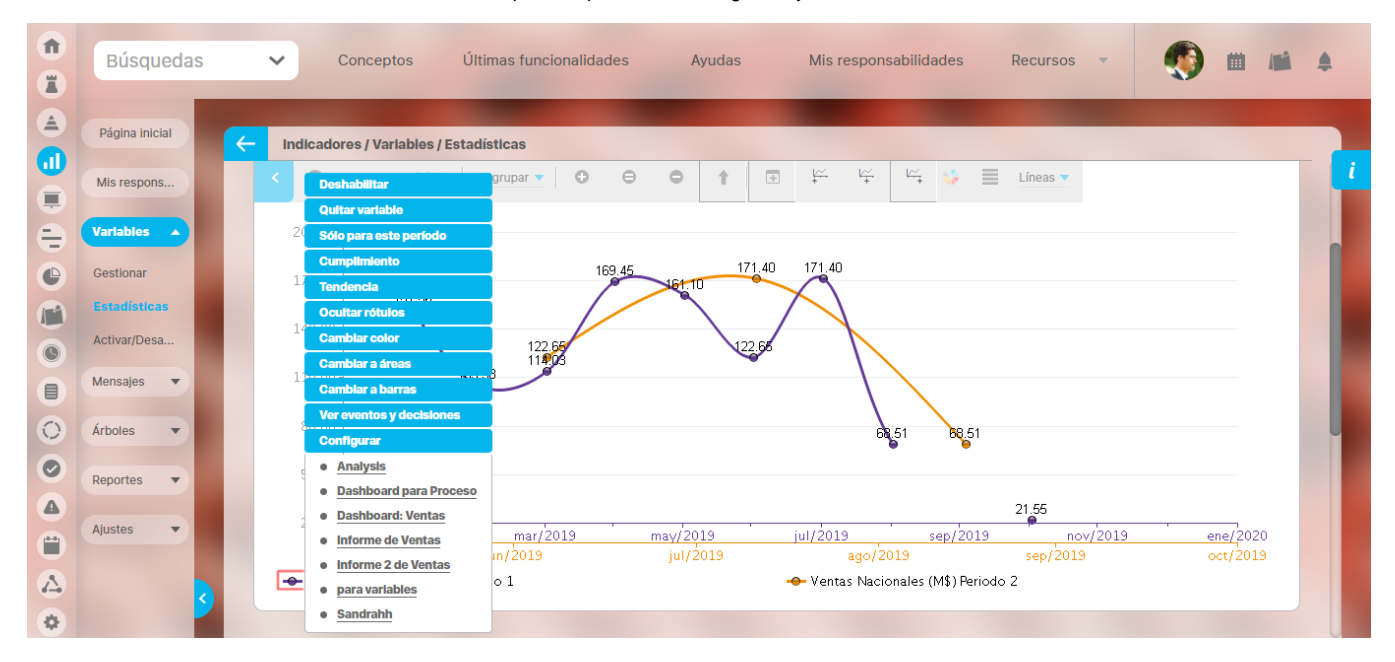

- Deshabilitar: esta opción oculta la variable seleccionada pero no la descarta de la consulta que se está realizando, es decir, solo se oculta de la gráfica permitiéndole al usuario habilitarla nuevamente sin necesidad de ir nuevamente a buscarla.
- Quitar variable: Esta opción descarta de la estadística la variable seleccionada. Al seleccionar esta opción, si el usuario requiere volverla a incluir en la consulta, deberá buscarla en el buscador de variables.
- Solo para este periodo: esta opción oculta de la gráfica todas las variables que se encuentren graficadas menos a la que se le seleccione esta opción.
- Cumplimiento: Esta opción le permite consultar la gráfica del cumplimiento de la variable sobre la cual se selecciona esta opción.
- Tendencia: Esta opción le permite ver el comportamiento de una gráfica a futuro.
- Mostrar/ocultar rótulos: esta opción sirve para ocultar o visualizar los rótulos de la gráfica consultada.
- Cambiar color: Esta opción le permite al usuario modificar el color de la gráfica generada.
- Cambiar de gráfica: esta opción le permite visualizar la gráfica generada en otros tipos de gráficas.
- Ver eventos y decisiones relacionados con la variable, este enlace lo podrás ver si existen eventos y decisiones asociadas a la variable
- Si eres el configurador tendrás una opción Configurar, que te permite ir a la configuración de la variable.
- Acceder a Dashboards asociados a la variable y a los cuales tiene acceso el usuario que consulta

#### **Menú de herramientas para estadísticas históricas**

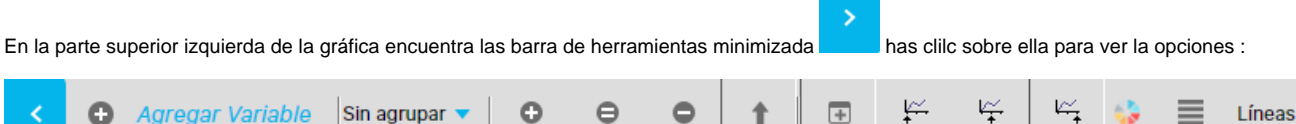

- Agregar variable: En esta opción se incluyen las variables a las que se les desea consultar las estadísticas.
- Periodo de agrupación: Son los diferentes periodos de agrupación disponibles para la estadística de la variable el cual depende del temporizador que se le haya asignado a las variables.
- Zoom : Herramienta para realizar un acercamiento en los datos de la variable.
- Zoom (=): Herramienta para volver a dejar en el tamaño original, la gráfica de estadísticas.
- Zoom  $\Box$ : Esta opción es para reducir el zoom  $\Box$  aplicado a una gráfica.
- Tabla de Valores  $\mathbb{F}$ : Esta opción permite ver los valores de la variable organizados en una tabla, en la tabla se muestra las fechas según el periodo graficado y el valor correspondiente de la variable en esa fecha así como el estado y si tiene comentario o no, para más información ver Tabla de valores.
- Posición del eje x : permite eligir la posición de las etiquetas del eje x, a la izquierda, centro o derecha.
- Color : : En esta opción el usuario puede definir el color que le desea asignar al fondo que contiene la gráfica.
- Propiedades de la gráfica: En esta opción el usuario podrá configurar las propiedades de la gráfica tales como el tamaño del borde, el tamaño de las etiquetas, el color de la letra entre otras.
- Tipo de gráfica: En esta opción el usuario podrá seleccionar el tipo de gráfica en que desea consultar la estadística (Líneas, áreas y barras).

#### Ejemplo del uso de periodos de agrupación

Estamos viendo la estadística de la variable Ventas Nacionales que tiene un temporizador mensual, por lo tanto se captura el valor mes a mes, a esta variable se le ha configurado la función resumen igual a Promedio.

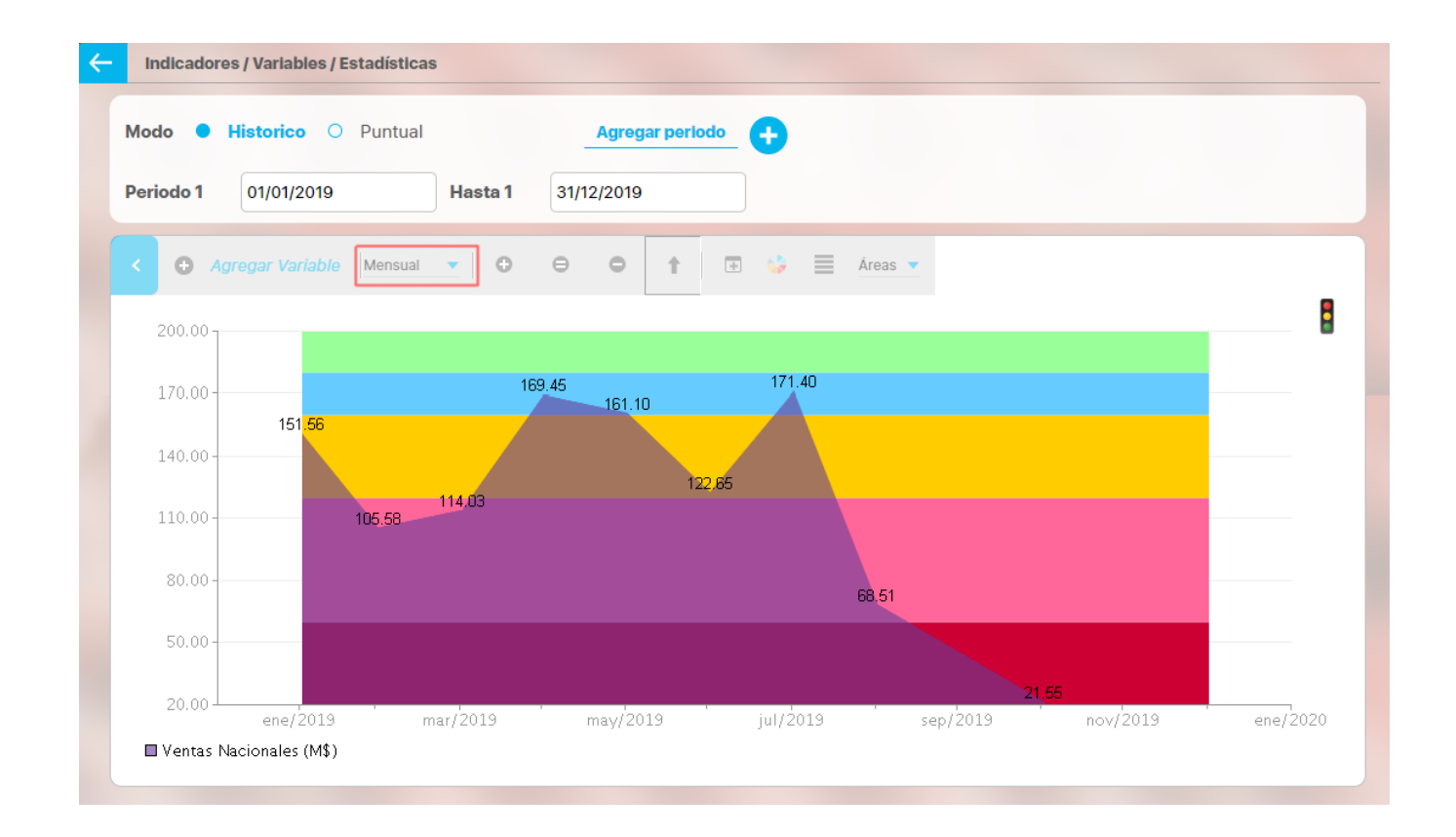

Dada esta configuración al usar el periodo de agrupamiento semestral, la gráfica se recalcula mostrando un solo valor para cada semestre del año para encontrar el valor utiliza la función resumen así que calcula el promedio de los valores que tiene la variable registrada para el cada semestre y ese promedio es el que grafica para el semestre :

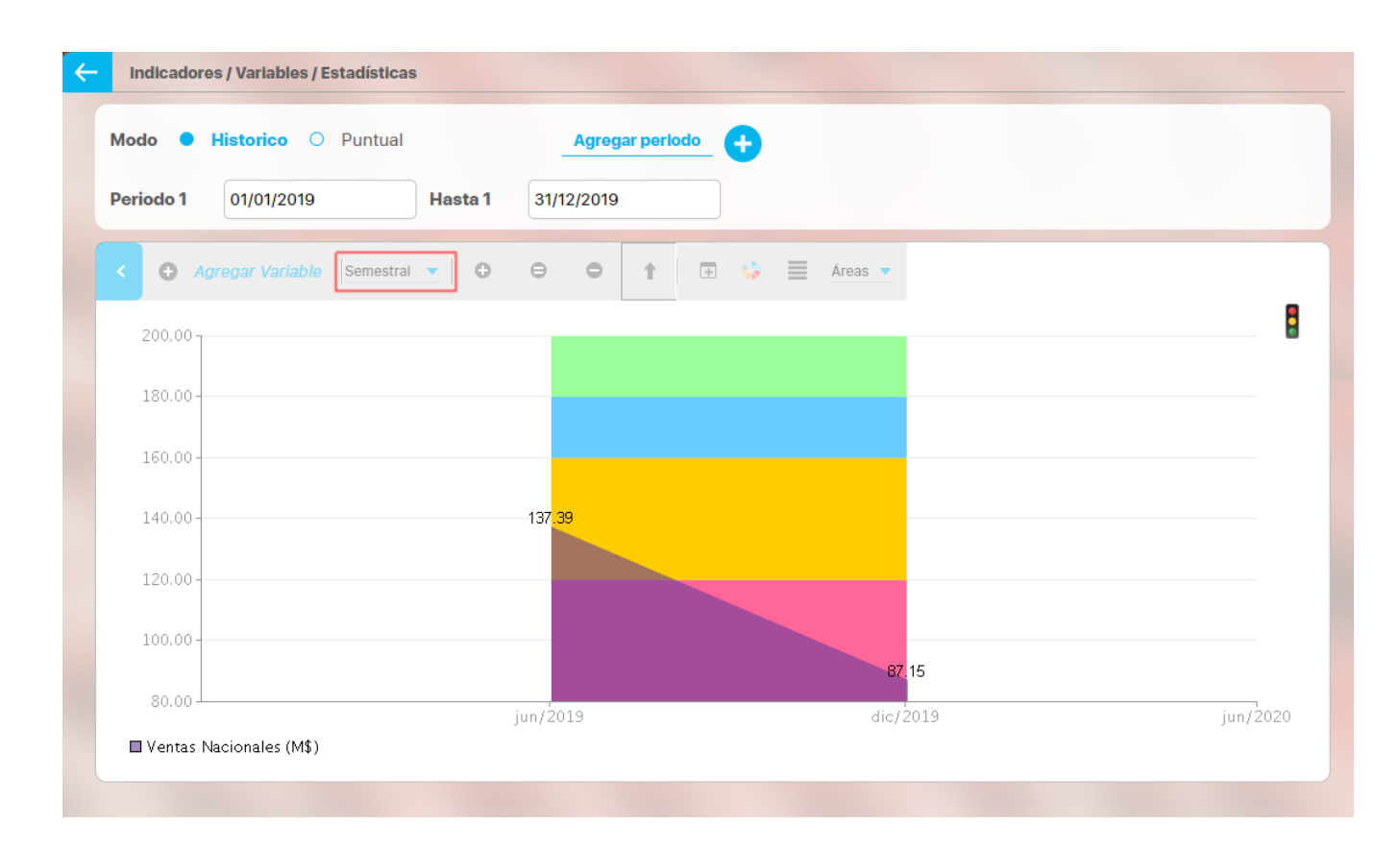

#### ന **Nota**

Las estadísticas agrupadas (bimestre, trimestre, semestre, etc.), acumularán las metas para comparar las variables datos con su variable meta asociada. Por esta razón, lo ideal es que las metas se ingresen sin ser acumuladas. No obstante, si las metas fueron ingresadas ya acumuladas, se mostrarán las metas doblemente acumuladas y la estadística no será precisa. Para resolver esto, la Suite le permite cambiar la Función Resumen de la meta de manera independiente a la variable dato asociada. Para estadísticas que muestran variables doblemente acumuladas, elija la Función Resumen: Último Valor.

### **Opciones para los datos de las variables**

Si das clic sobre cualquiera de los puntos graficados verás más información sobre ese valor y las opciones disponibles:

z

- **Meta:** Al seleccionar esta opción el sistema graficará la meta que la variable tiene asignada siempre y cuando exista una meta con datos.
- **Explorar variable:** esta opción hará que se muestre la pantalla de explorar variable. **Agregar/Ver comentario:** Esta opción le permite al usuario agregar o consultar comentarios realizados sobre valores de variables de acuerdo a los permisos que posea sobre la variable.
- **Ver Componentes:** Esta opción permite al usuario ver los componentes de la variable en forma de barras y con las mismas propiedades graficas de la gráfica principal y para la misma fecha. Esta opción solo se muestra para variables calculadas que utilizan componentes, es decir que en su fórmula contienen otras variables.
- **Dashboards**: muestra los dashboards asociados a la variable
- **Reporte de Hitos**: muestra el reporte de hitos de los planes que componen la variable para más información vea [Reporte de Hitos de un](#page-359-0)  [plan](#page-359-0)

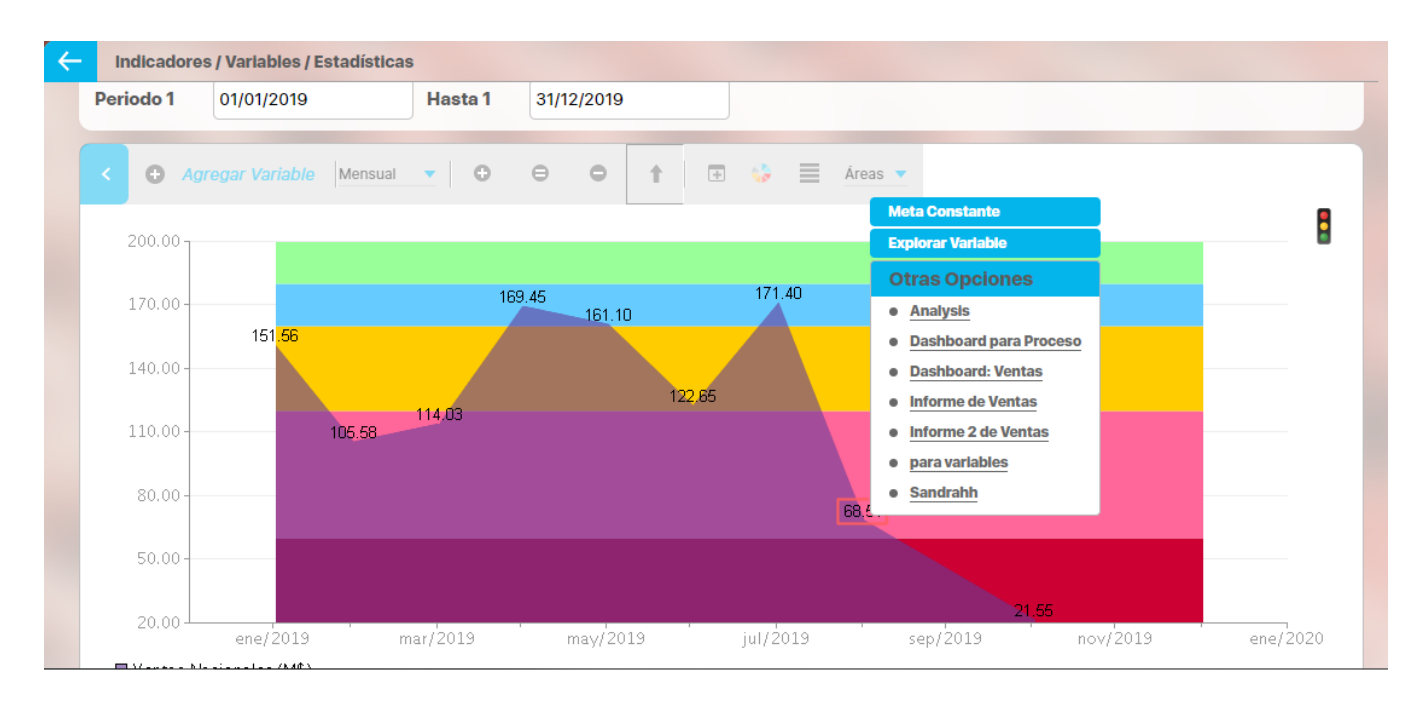

### **Opciones para cambiar los ejes de las estadísticas:**

**Cambiar el valor del eje Y para que se muestre desde cero.**

El mínimo valor inicial del eje Y de una gráfica está predeterminado para que comience cerca al mínimo valor de los datos. Se puede elegir que comience desde cero, has clic sobre el número inicial del eje y eligiendo la opción Eje desde Cero. Para volver a dejarlo con el valor predeterminado, elija Eje Automático.

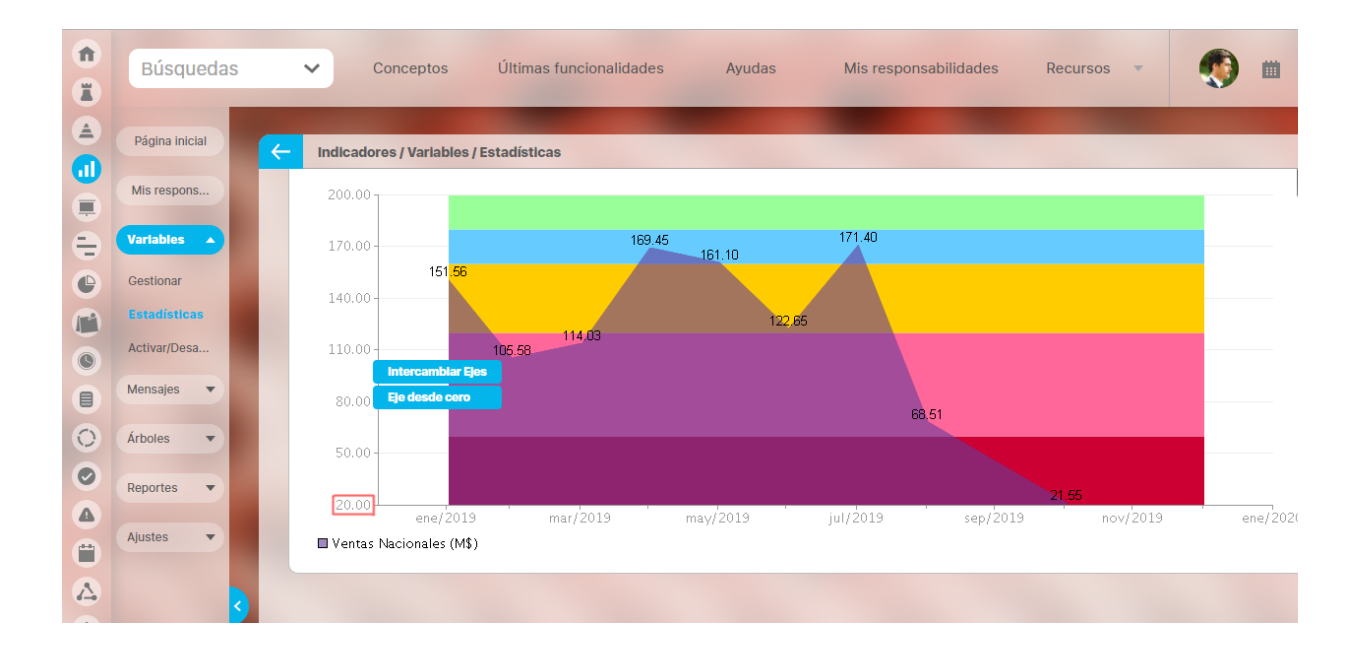

#### **Cambiar cómo se muestra el período de tiempo en el eje X.**

Las etiquetas de los períodos se muestran de manera predeterminada al final de dicho período. Es posible elegir cómo deseas que se visualice los períodos usando los siguientes botones ubicados en el menú de herramientas para estadísticas históricas.

**Botón Inicio del Periodo**: Las etiquetas se mostrarán al inicio del periodo de tiempo.

**Botón Centro del Periodo**: Las etiquetas se mostrarán en el centro del periodo de tiempo.

**Botón Final del Periodo**: Las etiquetas se mostrarán al final del periodo de tiempo.

#### **Nota** ⋒

٣

 $\frac{1}{\sqrt{2}}$ 

 $\overline{\kappa}$ 

- La opción de cambiar cómo se muestra el período de tiempo no está disponible para estadísticas en barras ni para las variables cuyos temporizadores estándar son diario y semanal.
- $\bullet$ Se encuentra optimizada para las variables que usan temporizadores estándar tales como mensual, bimestral, trimestral, anual o mayores.

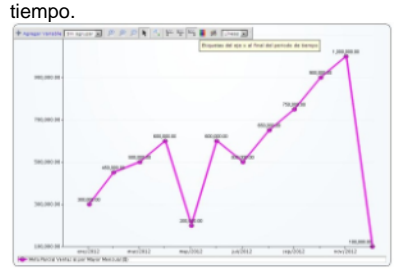

Opción predeterminada: Al final del periodo de

 **Visualización de la estadística con opción al final del periodo de tiempo**

#### En el centro del periodo de tiempo.

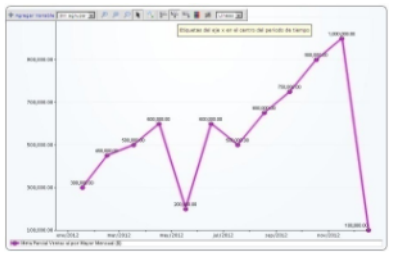

 **Visualización de la estadística con opción en el centro del periodo de tiempo**

Al inicio del periodo de tiempo.

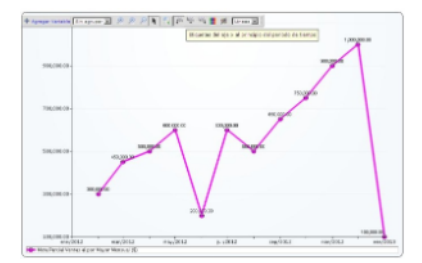

**Visualización de la estadística con opción al inicio del periodo de tiempo**

### **Opciones conla etiqueta del periodo de tiempo**

De acuerdo al tipo de periodo de la variable, se muestran en la siguiente manera predeterminada:

Mensual: Abreviatura del mes/Año Bimestral: B1, B2,… Trimestral: T1, T2,…

Cuatrimestral, Semestral: S1, S2,… Para variables cuya medida es mensual, se verán estas opciones:

#### **Opciones para variable mensual**

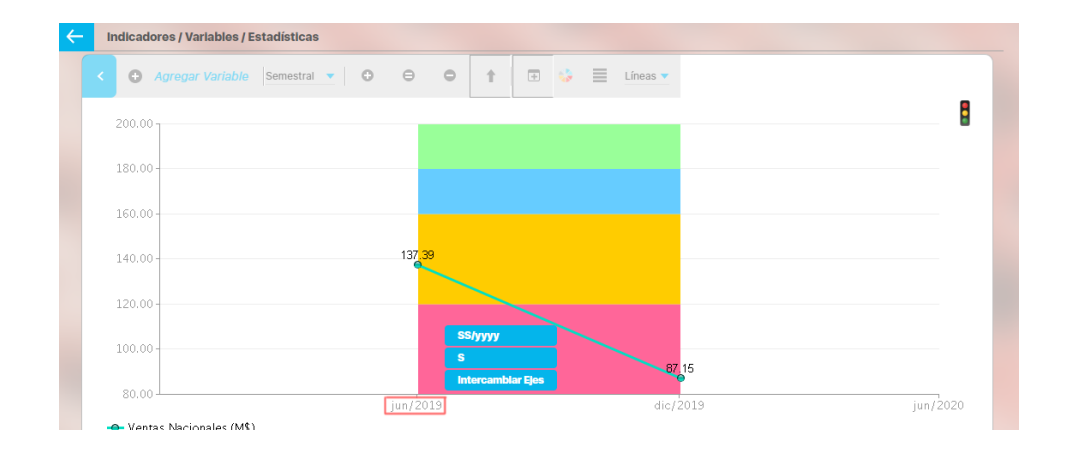

### Para variables cuya medida es bimestral, se verán estas opciones:

#### Indicadores / Variables / Estadísticas → Agregar Variable | Bimestral ▼ | ●  $\ominus$  $\ominus$  $\overline{\langle \phi \rangle} = \langle \phi \rangle \overline{\langle \phi \rangle}$  $\equiv$  Líneas  $\blacktriangledown$  $\Uparrow$  $\ddot{\cdot}$  $200.00$ 170.00  $141.74$  $\frac{141.87}{9}$  $140.00$  $128.5$ 119.95 110.00  $80.00^{\circ}$ **BB/yyyy**  $\mathbf{B}$ 50.00 Intercambiar Ejes  $20.00$ feb/2019 jun/2019  $dic/2019$ feb/2020 abr/2019 ago/2019  $oct/2019$ O Ventas Nacionales (M\$)

#### **Opciones para variable bimestral**

### Para variables cuya medida es trimestral, se verán estas opciones:

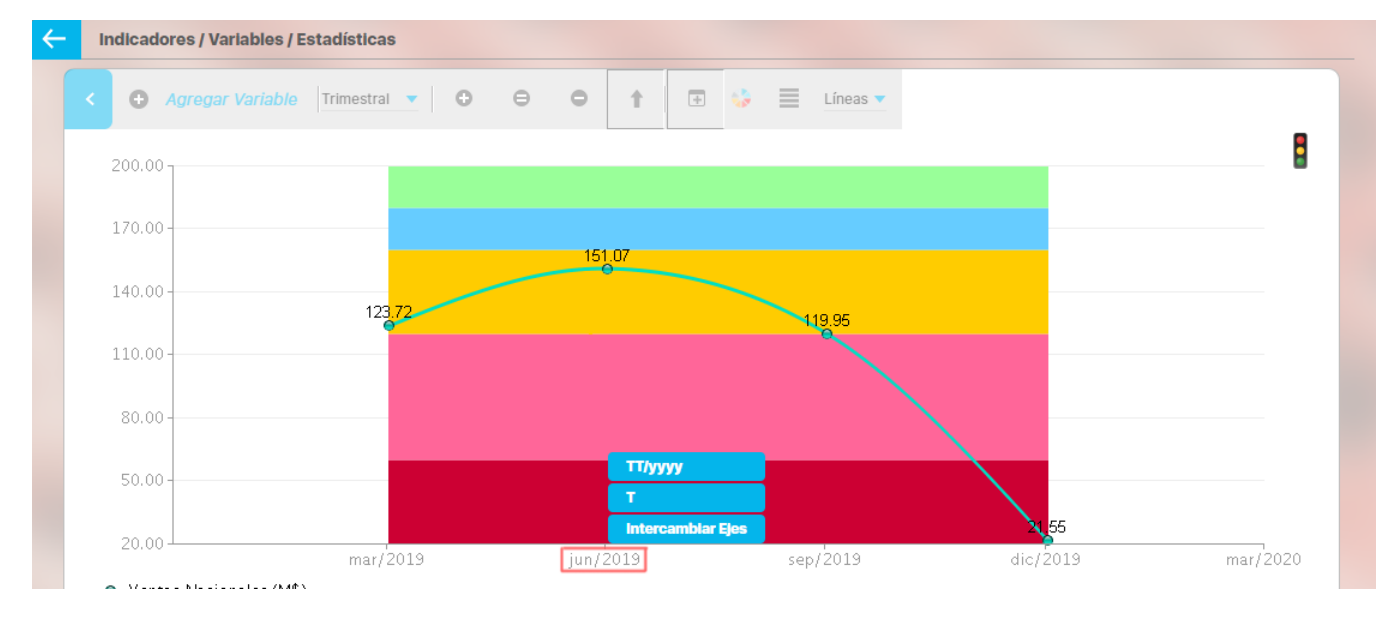

#### **Opciones para variable trimestral**

Para variables cuya medida es semestral, se verán estas opciones:

**Opciones para variable semestral**

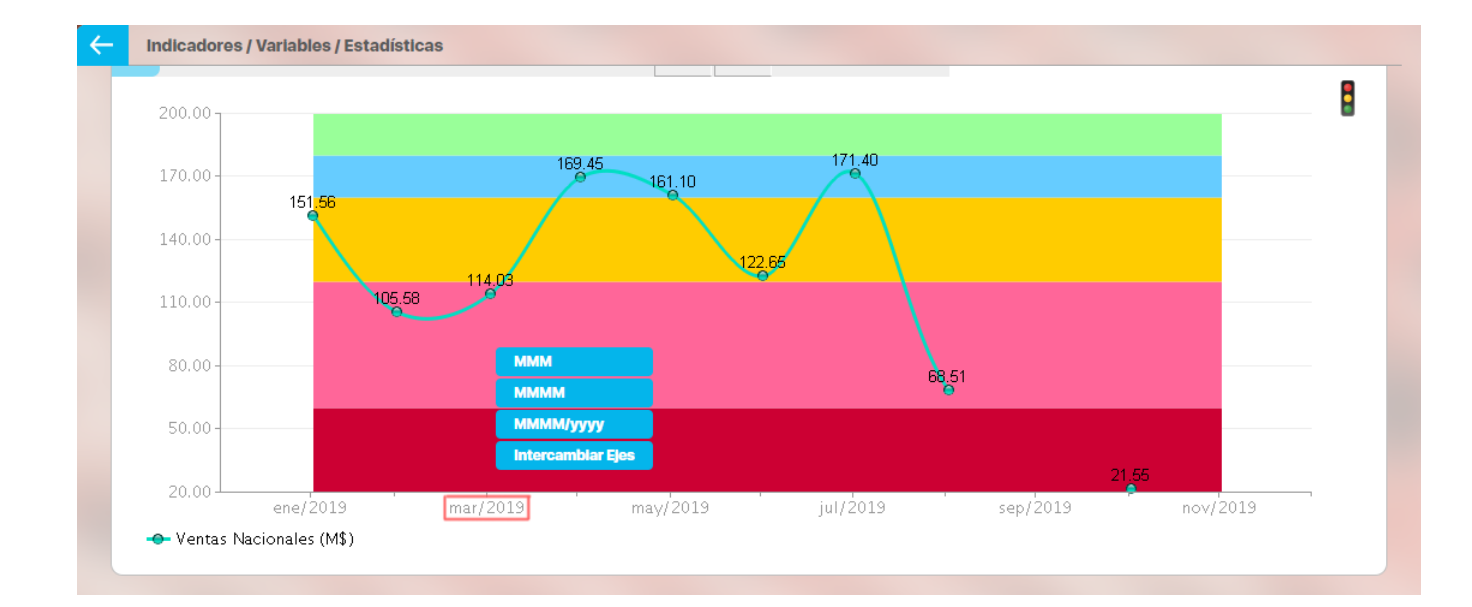

## **Sección de Tabla de Valores**

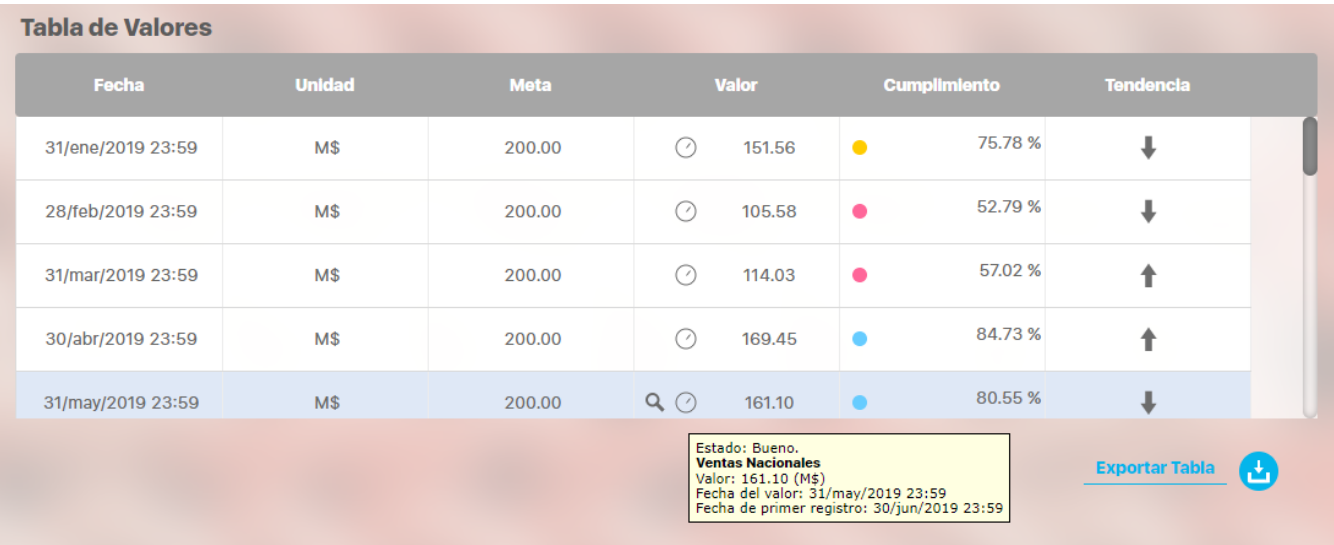

Te permite ver los valores en forma tabular, de una variable graficada en modo histórico en cualquier tipo de gráfica. Cada fila corresponde a un valor de la variable en una fecha determinada. La información mostrada en la tabla es la siguiente:

- **Fecha:** Corresponde a la fecha del, o los periodos graficados.
- **Unidad:** Es la medida por la cual se mide el indicador, si pasas el mouse sobre este simbolo podrás ver el nombre completo de la unidad de medida.
- **Meta:** es el valor de la meta definido para el periodo de la fecha de la primera columna.
- **Valor:** dentro de esta columna puedes ver el icono de comentarios, el icono de registro y el valor de cada periodo de la variable graficada. Puedes ver más información del valor, ubicando el cursor del ratón sobre el valor que se muestra para cada fecha, la información que se muestra es:
	- Estado: Nombre del estado al que corresponde el color del semáforo de cumplimiento de acuerdo a su meta predeterminada.
	- Nombre de la variable
	- Valor- unidad
	- Fecha del valor
	- Fecha en que se registró por primera vez el valor o en la que se reproceso el dato

En la tabla de valores se muestran estos íconos de comentario y Registro del dato ([mas información\)](#page-318-0):

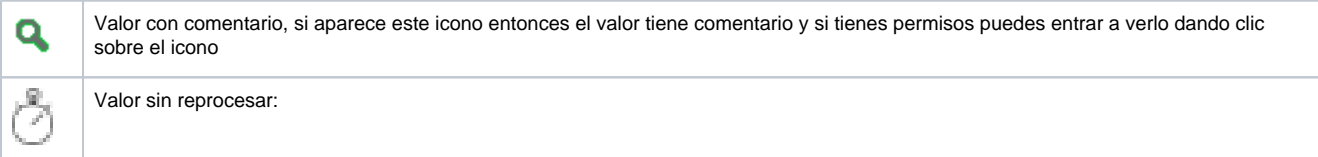

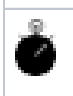

 $\bullet$ **Cumplimiento:** muestra el semárofo y el porcentaje de cumplimiento con respecto al valor de la meta para la fecha de la primera columna  $\bullet$ **Tendencia:** Inclinación o disposición que tiene el indicador. Si pasas el mouse sobre la tendencia podrás ver la explicación de la tendencia mostrada.

Cuando en la gráfica se selecciona la opción de pintar alguna de metas de la variable graficada, en la tabla también se muestra la meta y el estado que se pinta para la meta corresponde al mismo de la variable y representa el estado en que se encuentra el valor de la variable de acuerdo con dicha meta. Si una variable tipo meta es agregada por la opción de Agregar variable los estados no se pintan ya que las metas no tienen estados.

Al consultar varias variables, en la tabla de valores puedes ver las columnas con los nombres de cada una de las variables, y debajo los iconos de comentario, registro, semáforo de estado y valor.

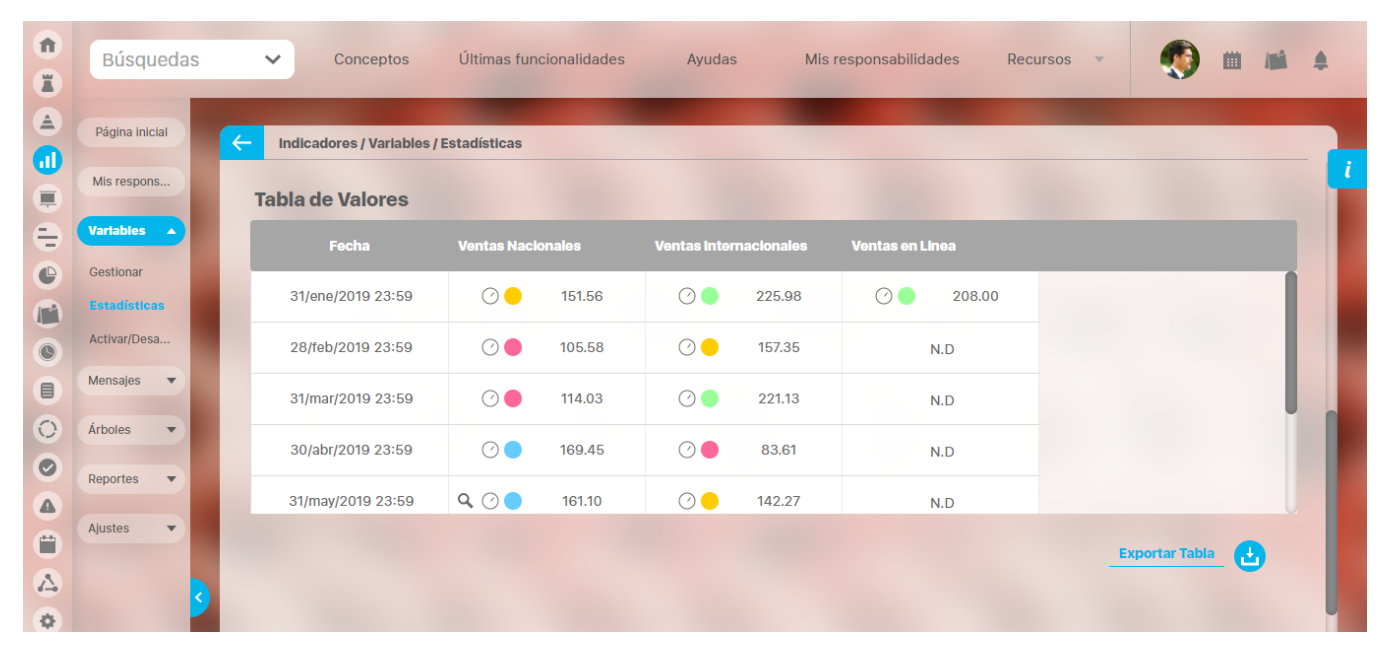

#### Si la variable no tiene datos los campos en la tabla se verán con la sigla **N.D** que significa: No disponible y en la tendencia estará vació.

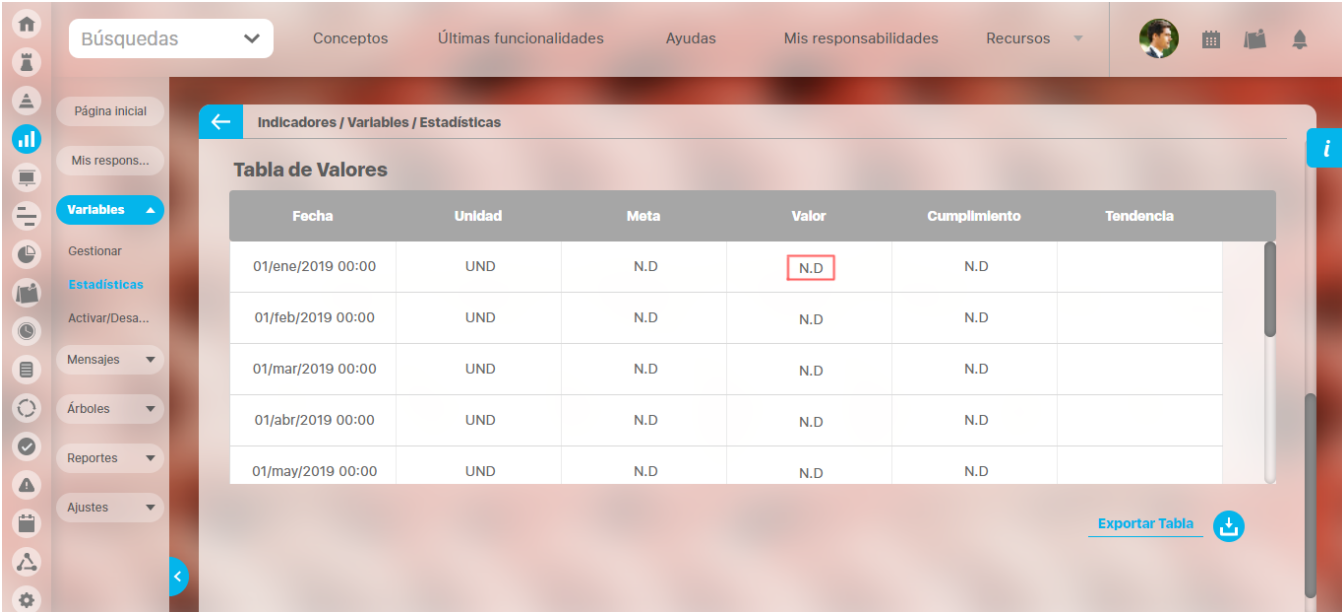

**Tabla de Valores Ventas Nacionales** Fecha Cuota de mercado de las... 07/ene/2019 00:00  $\circ\bullet$ 27.63 **Explorar Variable Comentarios** 31/ene/2019 23:59  $\circ\bullet$ 151.56 **Ver Componentes** 28/feb/2019 23:59  $\circ\bullet$ 105.58 **Otras Opciones** · Dashboard para Proceso 31/mar/2019 23:59  $\circ\bullet$ 114.03 · Dashboard: Ventas • Informe 2 de Ventas 07/abr/2019 00:00  $\odot$ · para variables · Sandrahh **Exportar Tabla** Ш

Además al dar clic sobre una celda de la variable se activa un menú con las siguientes opciones:

- **Explorar Variable:** Abre un ventana donde puedes explorar la variable en la fecha correspondiente.
- **Agregar / Ver Comentario:** Permite ver o agregar un comentario al dato de la variable si tienes permisos
- **Ver componentes:** Esta opción solo se muestra para las variables calculadas que utilizan componentes, es decir que en su fórmula
- contienen otras variables. Al dar clic sobre esta opción se abre una ventana donde se grafica las componentes de la variable. **Dashboards**: muestra los dashboards asociados a la variable
- **Reporte de Hitos**: muestra el reporte de hitos de los planes que componen la variable para más información vea [Reporte de Hitos de un](#page-359-0)  [plan](#page-359-0)

 **Estadística con Tabla de valores de la variable**

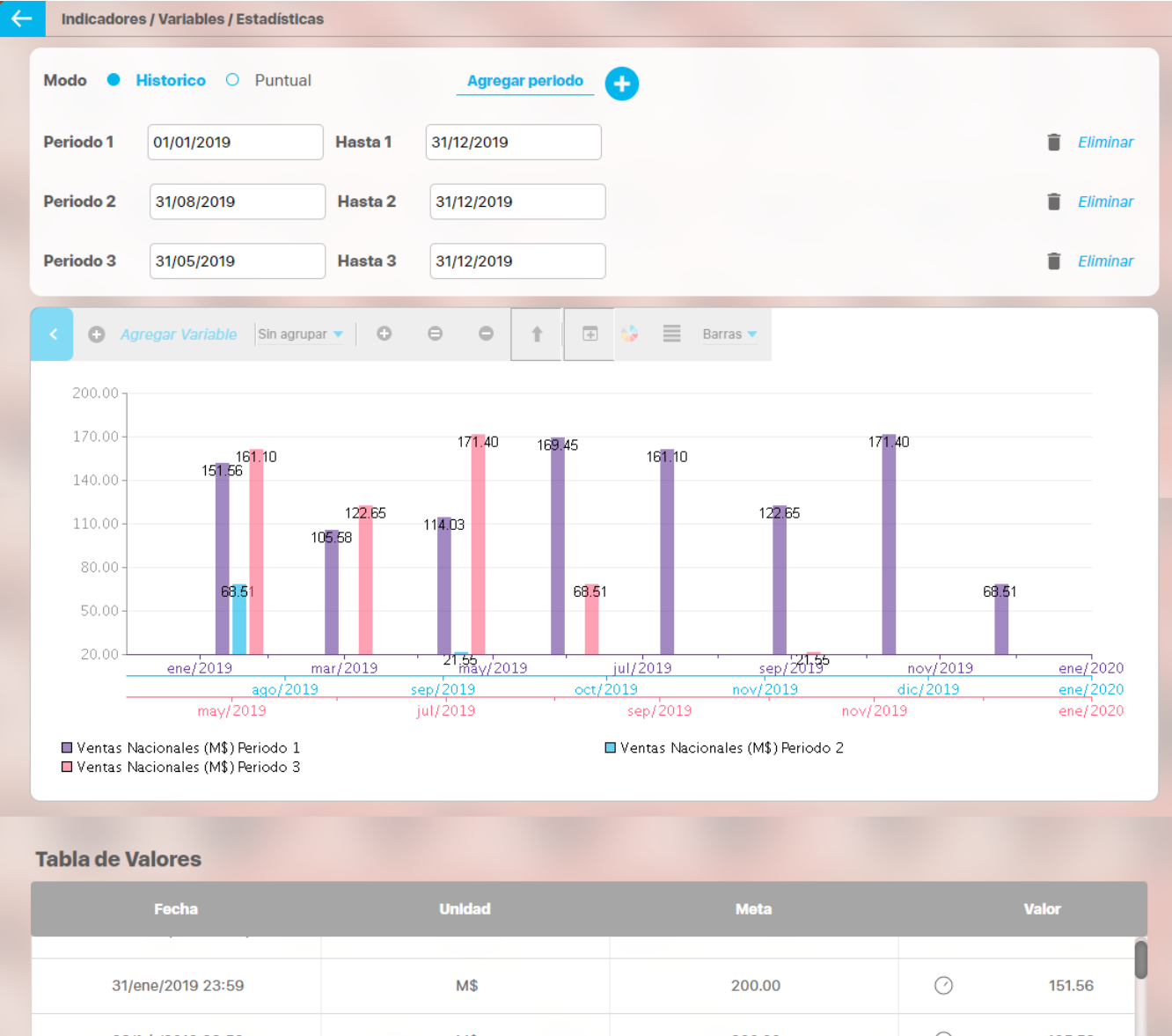

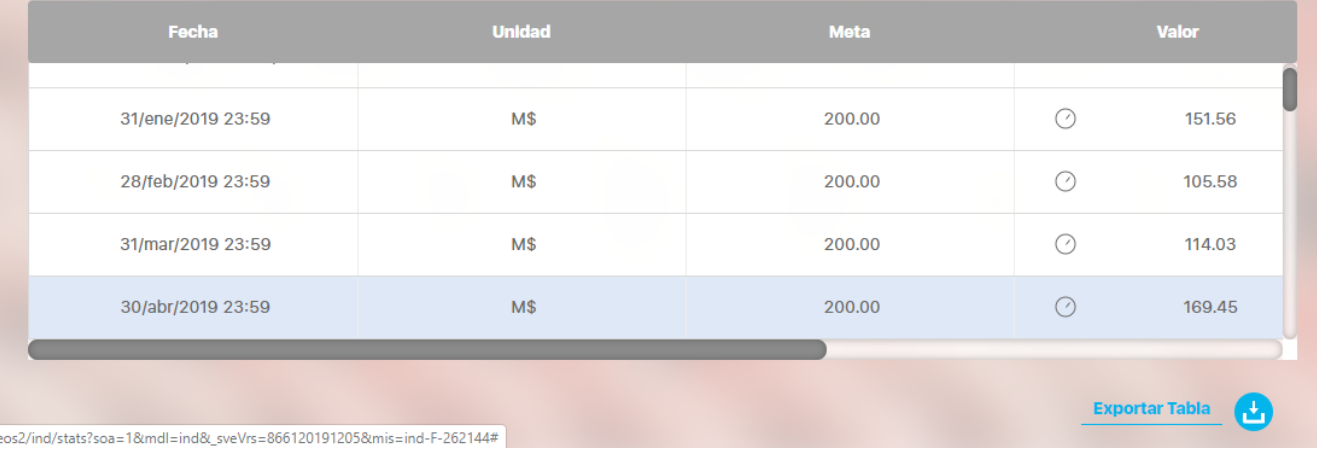

### **Estadística con Modo cumplimiento de la variable**

Por último, puedes exportar los datos de la tabla a un archivo en formato PDF, EXCEL o Texto plano según prefieras, para esto basta con hacer clic sobre el botón que se encuentra en la parte inferior de la tabla ("Exportar"). Al dar clic sobre esta abres una ventana donde podrás escoger en que

formato se exportan los datos, o si eliges varios formatos el sistema crea un archivo .zip con los archivos en los formatos escogidos.

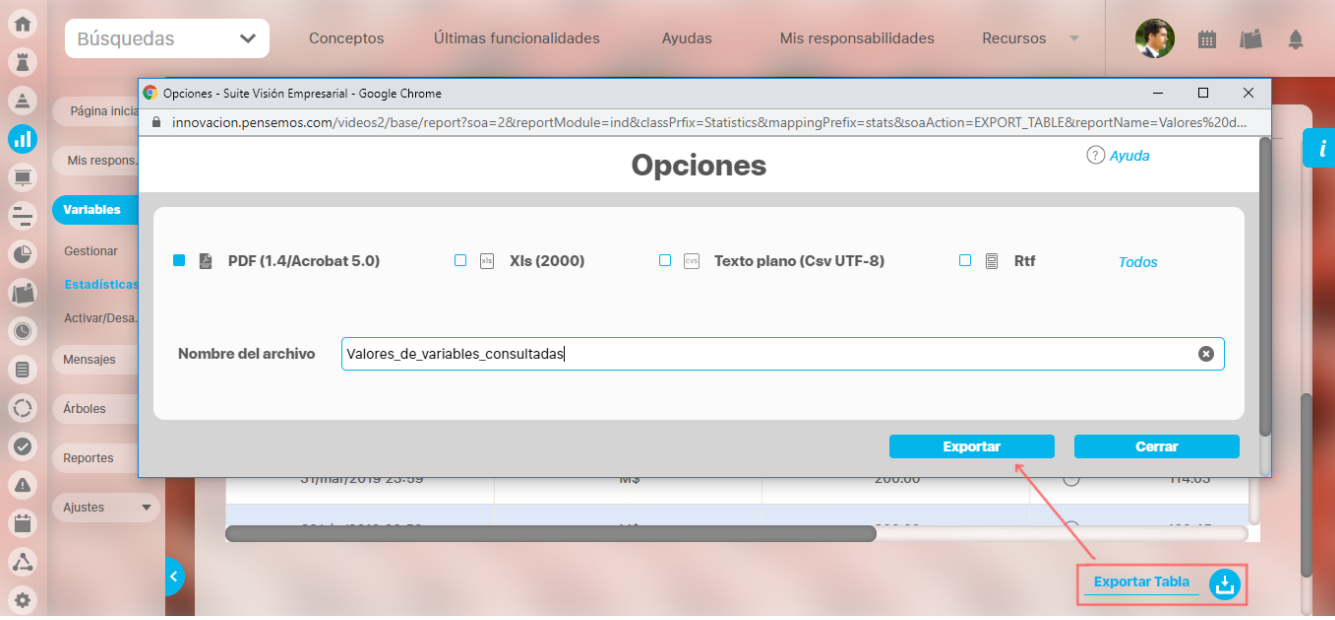

## **Estadísticas para datos puntuales**

**Para consultar la estadística para datos puntuales se realiza los siguientes pasos:**

- Marca la opción Puntual
- Define la fecha para la que deseas consultar el dato.
- Agrega la(s) variables que desea consultar mediante la opción de Agregar variable disponible en la barra de herramientas. Si ya has elegido la variable al pasar a la opción puntual se dibuja la misma variable para fecha elegida en tipo de gráfica barras.

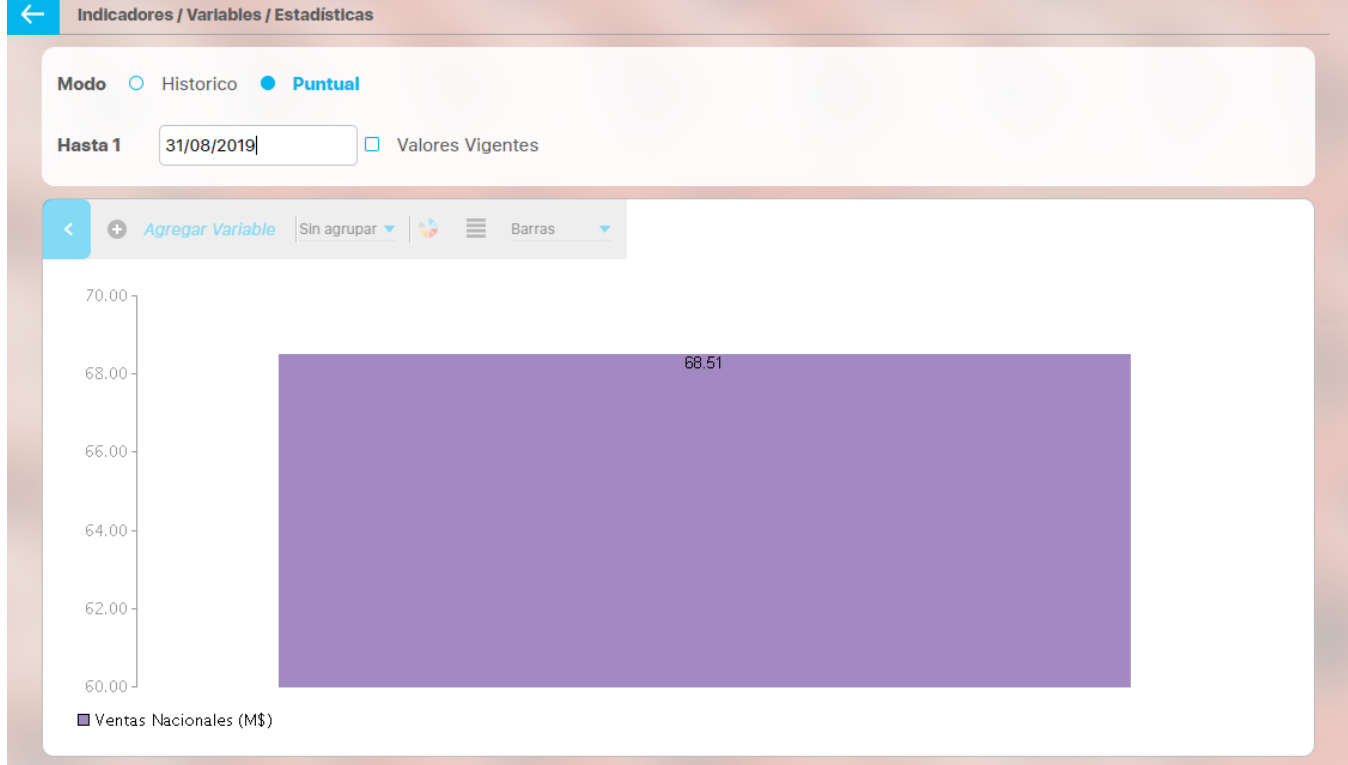

**Menú de herramientas para estadísticas puntuales:**

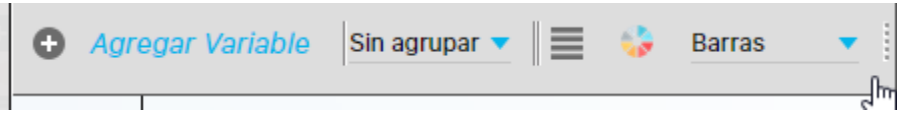

- Agregar variable: En esta opción se incluyen las variables a las que se les desea consultar las estadísticas.
- $\bullet$ Periodo de agrupación: Son los diferentes periodos de agrupación disponibles para la estadística de la variable el cual depende del temporizador que se le haya asignado a las variables.
- Color: En esta opción el usuario puede definir el color que le desea asignar al recuadro que contiene la gráfica.
- Propiedades de la gráfica: En esta opción el usuario podrá configurar las propiedades de la gráfica tales como el tamaño del borde, el tamaño de las etiquetas, el color de la letra entre otras.
- Tipo de gráfica: En esta opción el usuario podrá seleccionar el tipo de gráfica en que desea consultar la estadística (Termómetro, tacómetro, tortas y barras).

Las opciones y características son muy parecidas a las usadas en las gráficas históricas que ya se ha explicado.

## Diferencias entre las gráficas de Lineas y las de Barras

La representación de la gráfica de líneas representa una serie de tiempo en la cual existe una correspondencia entre la distancia temporal que existe entre los valores y la distancia en los puntos dibujados. Esto quiere decir que si un indicador tiene un temporizador mensual durante un tiempo y luego se cambia a bimestral, en la gráfica la distancia de los puntos que corresponden al temporizador mensual es la mitad aproximadamente de la distancia de los puntos que corresponden al temporizador bimestral. En la gráfica de líneas se muestran todos los valores así no correspondan con el temporizador.

La representación en barras no es una serie de tiempo, por lo tanto los valores se colocan a la misma distancia pues se calculan con base en el temporizador actual de la variable. En este tipo de gráfica no salen todos los valores sino solo los que corresponden con el temporizador actual de la variable.

La diferencia en este comportamiento se puede hacer notoria cuando la variable que se está graficando no tiene valores en el periodo de consulta y para la gráfica de líneas no se encuentra nada que graficar ni mostrar en la tabla. Entonces si se cambia a histórica en barras es muy posible que muestre un comportamiento diferente.

Tenga en cuenta que las gráficas de líneas-áreas y barras tienen comportamientos diferentes y se pueden usar de acuerdo al propósito que mejor se adapte a estas funcionalidades.

Tenga en cuenta que:

En la tabla de valores de la gráfica de barras, se muestra como fecha, el final de cada periodo de acuerdo al temporizador y al rango de consulta. Es decir, si se tiene un temporizador mensual, se muestra el ultimo día de cada mes en el rango de consulta. Pero, cuando en una fecha del rango de consulta se tiene un valor para el indicador, entonces en lugar de mostrar la fecha calculada del temporizador, se muestra la fecha del dato.

Ejemplo para el indicador X:

Rango de consulta: 01/01/2007 al 12/12/2007

Temporizador: Trimestral

Fechas con datos cargados: 07/07/2007 -> 6.12, 07/10/2007 -> 17

Tabla de valores:

31/mar/2007 N.D

30/jun/2007 N.D

07/07/2007 6.12

07/oct/2007 17.00

Nótese en la tabla de valores, para las filas sin dato se muestra la fecha calculada del temporizador y para las filas con datos se muestra la fecha del dato.

# **Notas**

- Existen parámetros de seguridad recursiva que permite explorar variables componentes o relacionadas con otras a las cuales si tienes acceso el usuario que las consulta. O que se encuentran dentro de presentaciones, arboles, Dashborads u otros sitio donde se puedan publicar variables. Para más información consulta la sección de [parámetros.](#page-93-0)
- Por defecto al cargar una estadística histórica se presenta con una gráfica de lineas y para Puntual con una gráfica de barras. Si el usuario elige un tipo de gráfico especifico para las puntuales y para las históricas, este tipo se conservará cuando pase entre históricas y puntuales hasta que el usuario cierre la pagina de estadísticas o la recargue.
- Cuando se utiliza la Estadística para graficar una variable para un periodo de tiempo anterior a la fecha de inicio de captura de la variable la gráfica y la tabla de valores estarán.

# <span id="page-318-0"></span>**Explorar Variable**

Puedes explorar una variable, siempre que tengas permisos por lo menos de ver la variable, desde varios lugares como:

- Gestionar Variable
- Presentaciones
- Estadísticas
- Reportes de indicadores
- $\bullet$ Pagina Inicial
- Dashboard de BSC
- Desde cualquier otro módulo que use un atributo personalizado de selector de conceptos Variables

#### **Tenga en cuenta** (i)

Existe un parámetro configurado por su administrador del sistema "Mostrar fecha con horas". Si está chequeado entonces las fechas que se muestren en la pantalla de Explorar variable mostrarán la fecha con horas y minutos, sino esta chequeado entonces las fechas que se muestran en esa pantalla solo tienen el día, el mes y el año. La única sección donde siempre se muestra la fecha completa sin interesar el parámetro es en la sección de Histórico de Cambios

Desde donde explores una variable encontrarás, mayor parte de la información de la variable y su historia en las siguientes secciones:

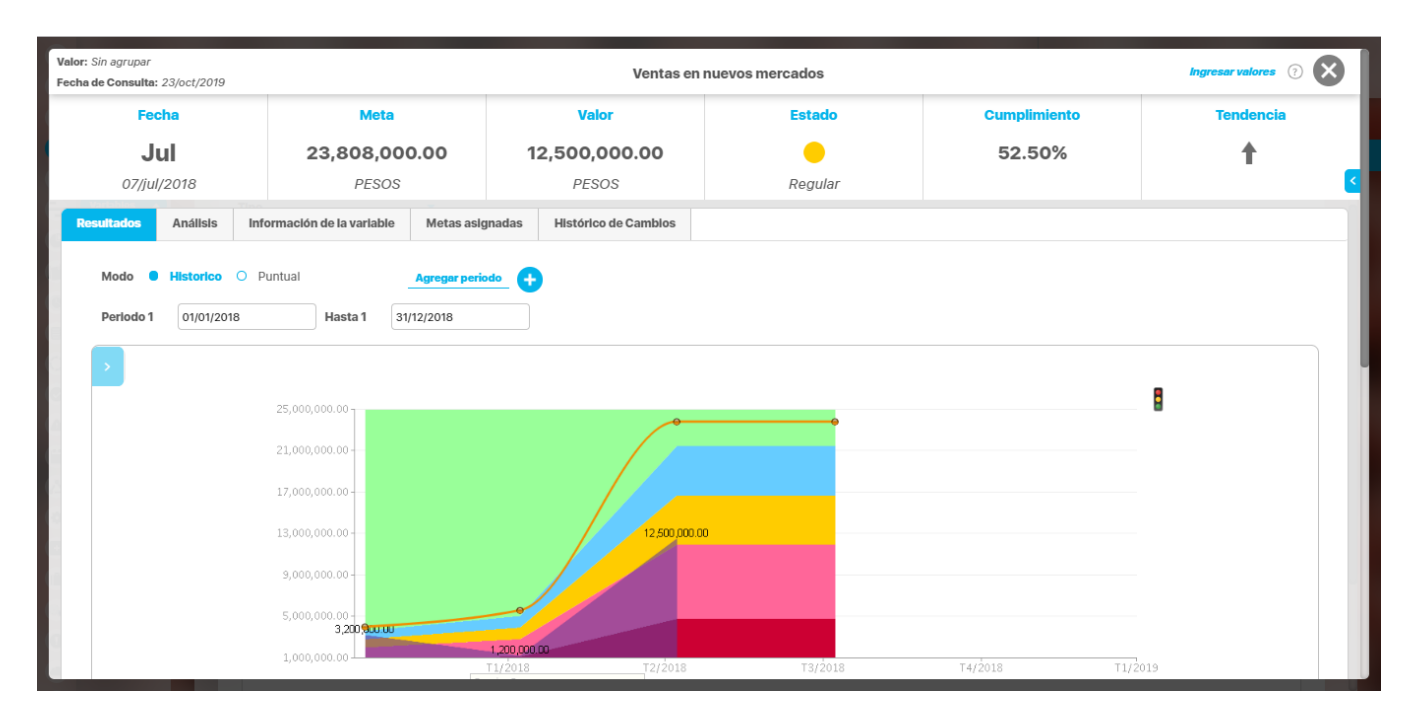

## Encabezado

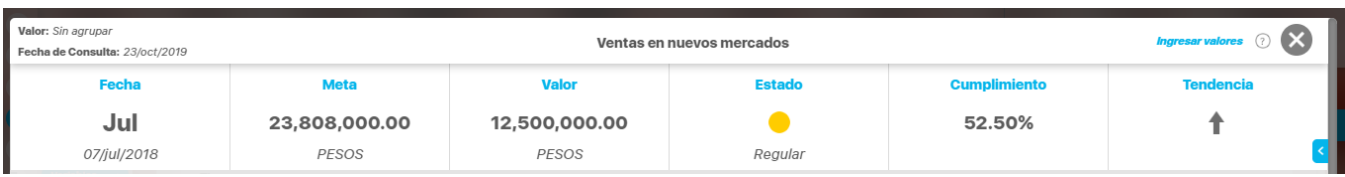

En esta sección verás el nombre de la variable, indicación de si el valor que se está explorando está agrupado y la fecha en la que se está consultando el valor. Además esta disponible el enlace Ingresar valores, el cual le permitirá acceder al árbol de entradas manuales de Mis variables del usuario que está explorando la variable, Con este árbol puedes ingresar los valores pendientes de las variables manuales de las cuales eres propietario. Verás en este árbol la variable que estás explorando solo si eres el propietario y tienes datos pendientes por registrar. También verás la table de la información básica del valor explorado de la variable:

- Fecha: Fecha a la cual corresponde el valor que estás consultando
- Meta: valor de la meta para el valor consultado
- Valor: valor consultado
- E: muestra el icono del Estado de la variable para el valor que estás consultando
- % de cumplimiento: % de cumplimiento de este valor respecto a su meta
- T (Tendencia): muestra un icono que es una fecha apuntando arriba, abajo o al medio de acuerdo al cambio de este valor comparado con el anterior valor.

Si das clic en el triangulo de la derecha se muestra:

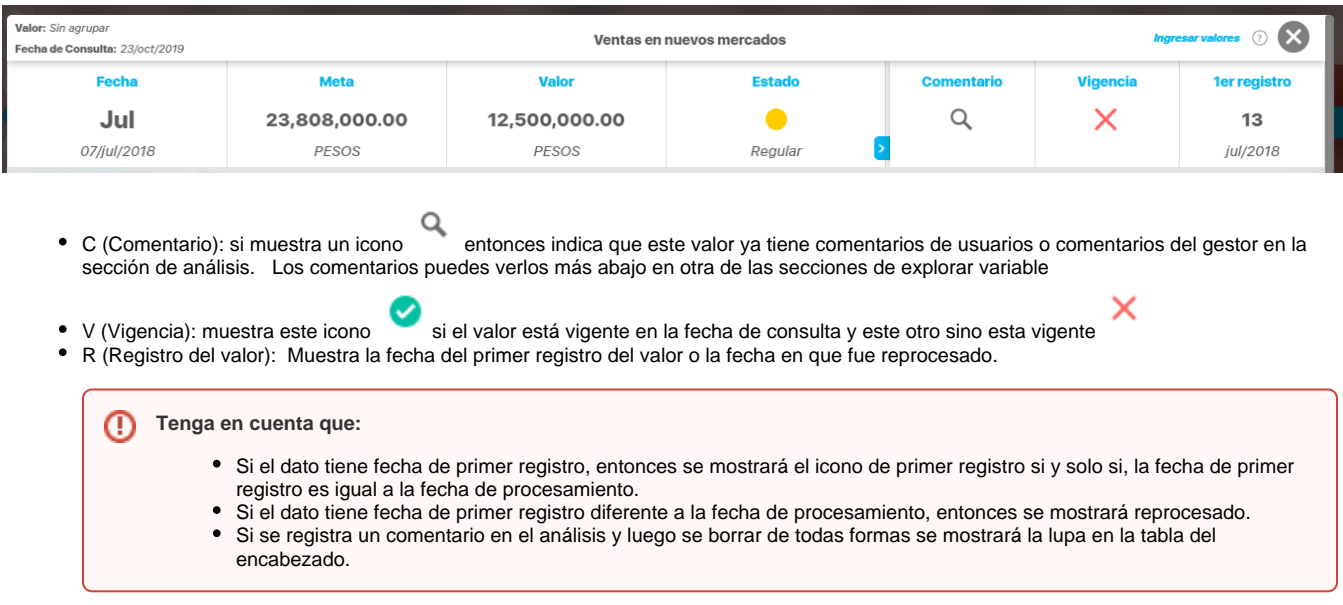

A continuación tienes disponibles 5 pestañas que muestra:

## **1. Resultados**

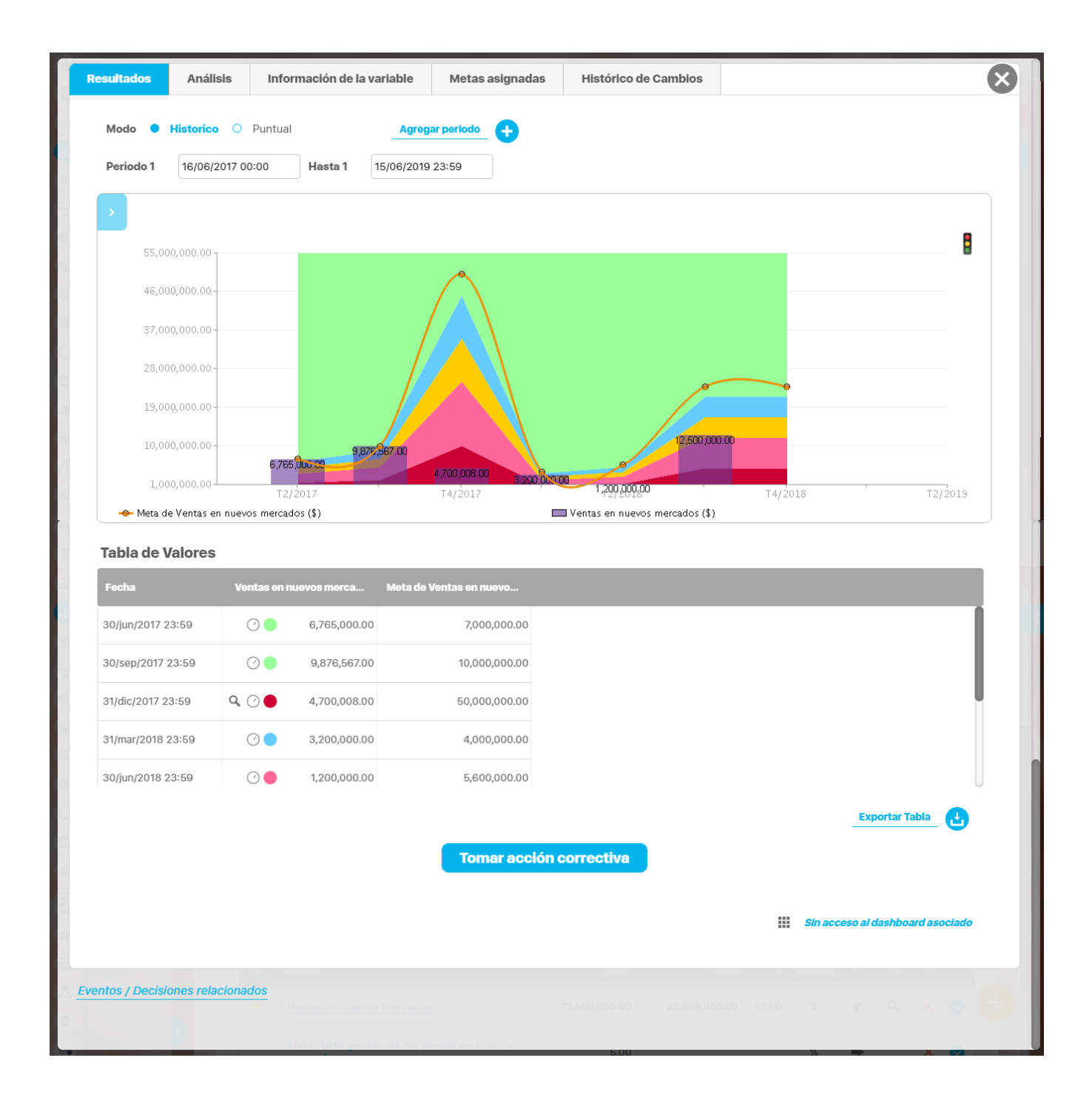

Esta sección muestra la estadística de la variable para un año antes a la fecha del valor desde el que exploraste la variable . Esto quiere decir que el campo Fecha Desde será un año atrás de la fecha hasta y Fecha Hasta es la fecha del valor desde el cual llamaste a explorar la variable. Para conocer a detalle como usar esta gráfica consulta [Estadísticas.](https://training.pensemos.com/pages/viewpage.action?pageId=31167826) También verás la siguiente información:

- **·** Botón para [Tomar acciones correctivas](https://training.pensemos.com/pages/viewpage.action?pageId=31167994) desde donde podrás crear compromisos, planes o [mejoras](https://training.pensemos.com/display/MI84/Ver+y+Crear+Mejora)
- Enlace para consultar los Dashboards y reportes analíticos relacionados con la variable.
- Enlace para consultar los Eventos y decisiones relacionados con esta variable.

La gráfica de los datos de la variable se muestran por defecto en barras y el valor de la meta se grafica en líneas. Pero puedes Ф modificarla como se explica en [estadísticas s](https://training.pensemos.com/pages/viewpage.action?pageId=31167826)i quieres ver en otra forma gráfica los datos. Consulta con tu administrador para que configure el parámetro "Tipo de gráfica histórica al explorar variable", si desean que la gráfica de los datos al entrar a explorar la variable sea en líneas o en áreas.

## **2.Análisis**

### **Comentarios de Análisis del valor realizado por el gestor de la variable.**

Se muestran los comentarios realizados para las siguientes secciones:

- Causas
- Efectos
- Solución
- Soportes

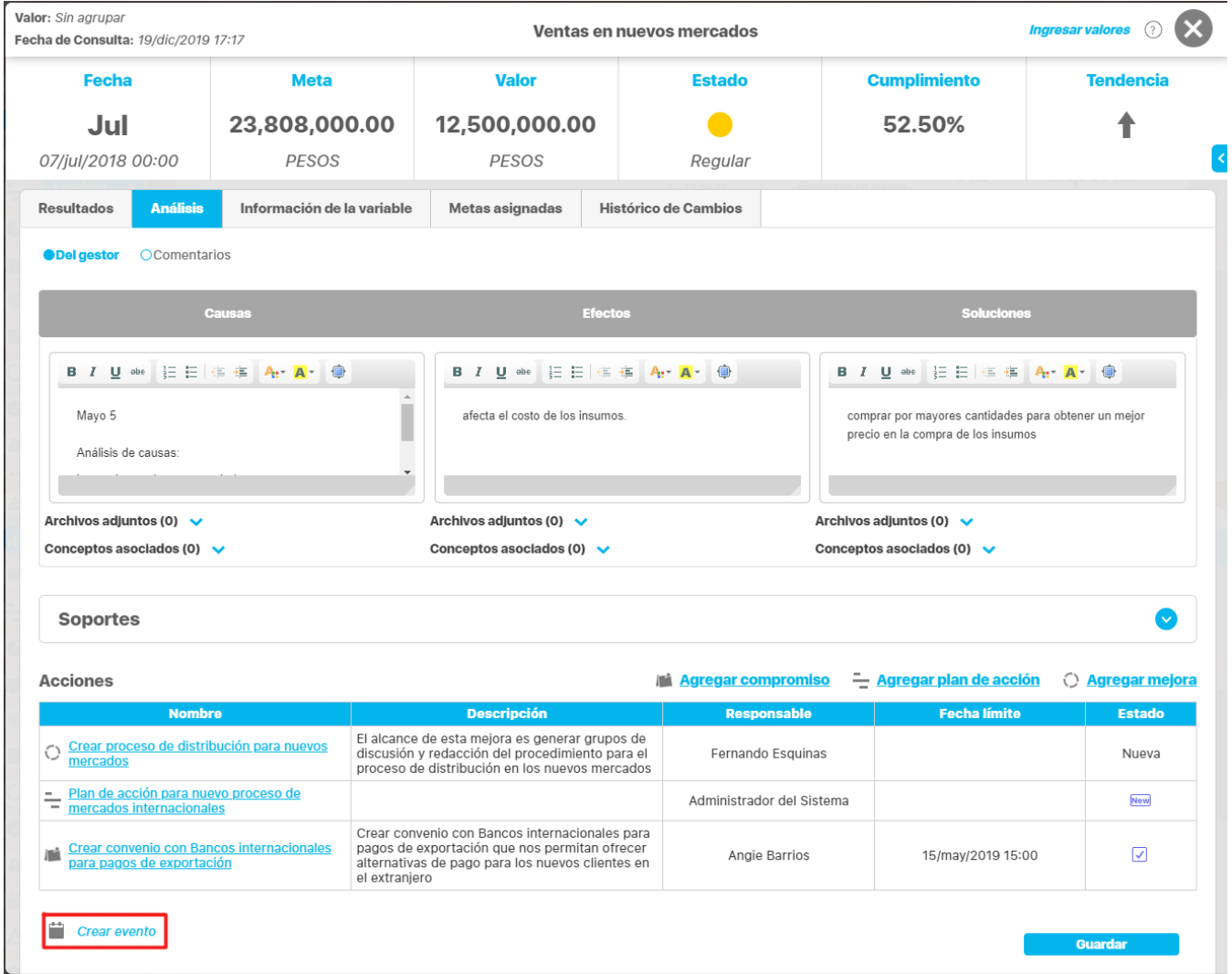

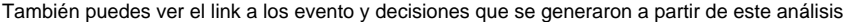

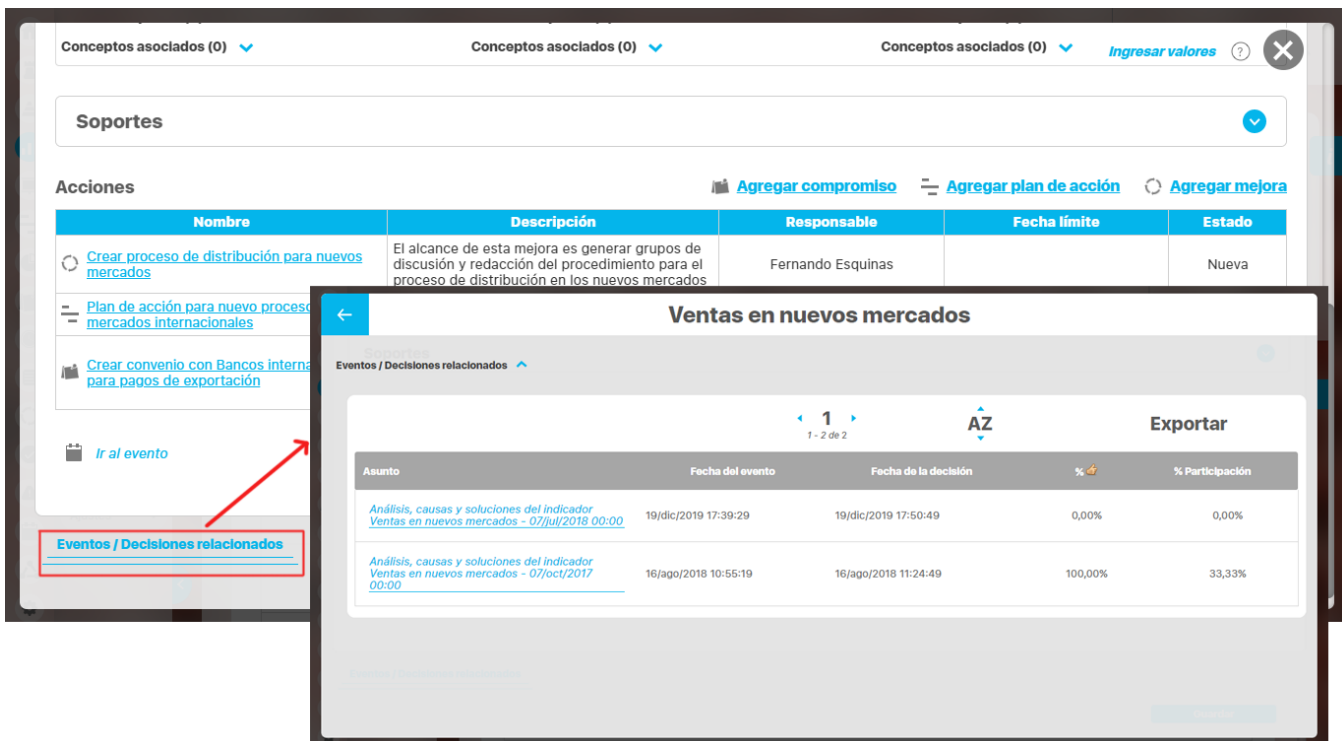

Si el gestor no ha realizado comentarios, se mostrarán las secciones vacías, nótese que el nombre del gestor se muestra en paréntesis en el título de esta sección.

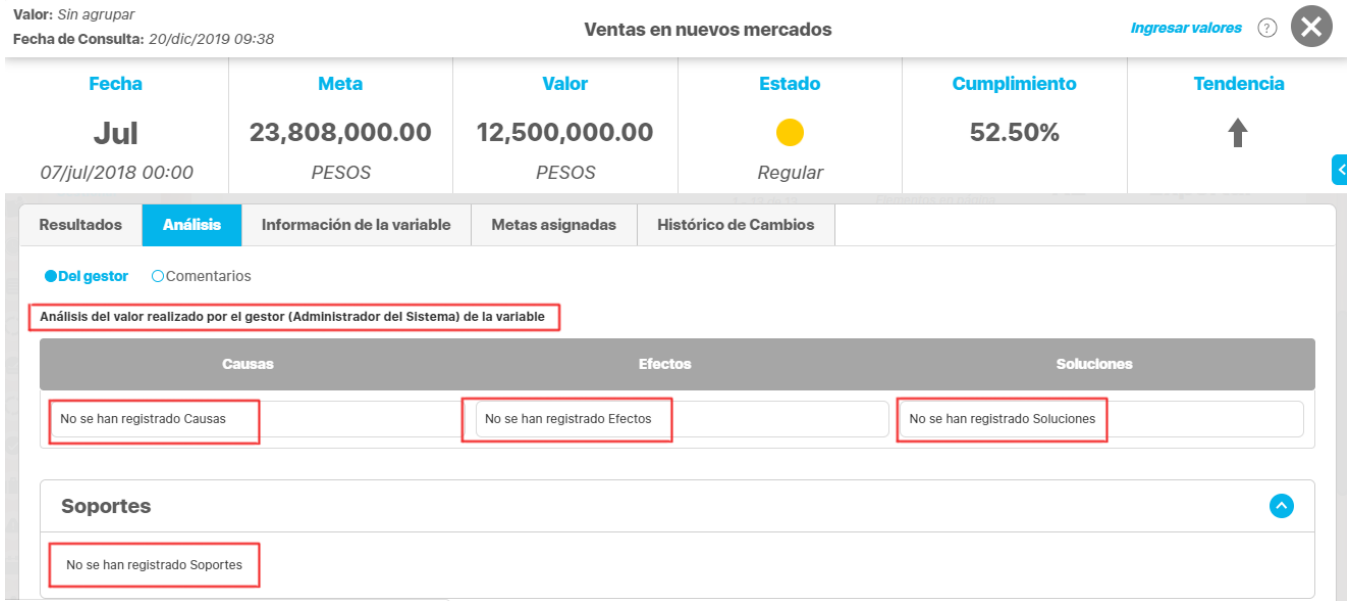

También puedes ver quien es el gestor en la pestaña Infomración de la variable subpestaña Definición. Si el gestor no ha sido asignado, aparecerá la frase No configurado.

□ Análisis del valor realizado por el gestor (No configurado) de la variable

Si el usuario que explora la variable es el gestor, podrá ingresar y/o editar los comentarios del análisis a través de cada una de las secciones disponibles con editor de textos.
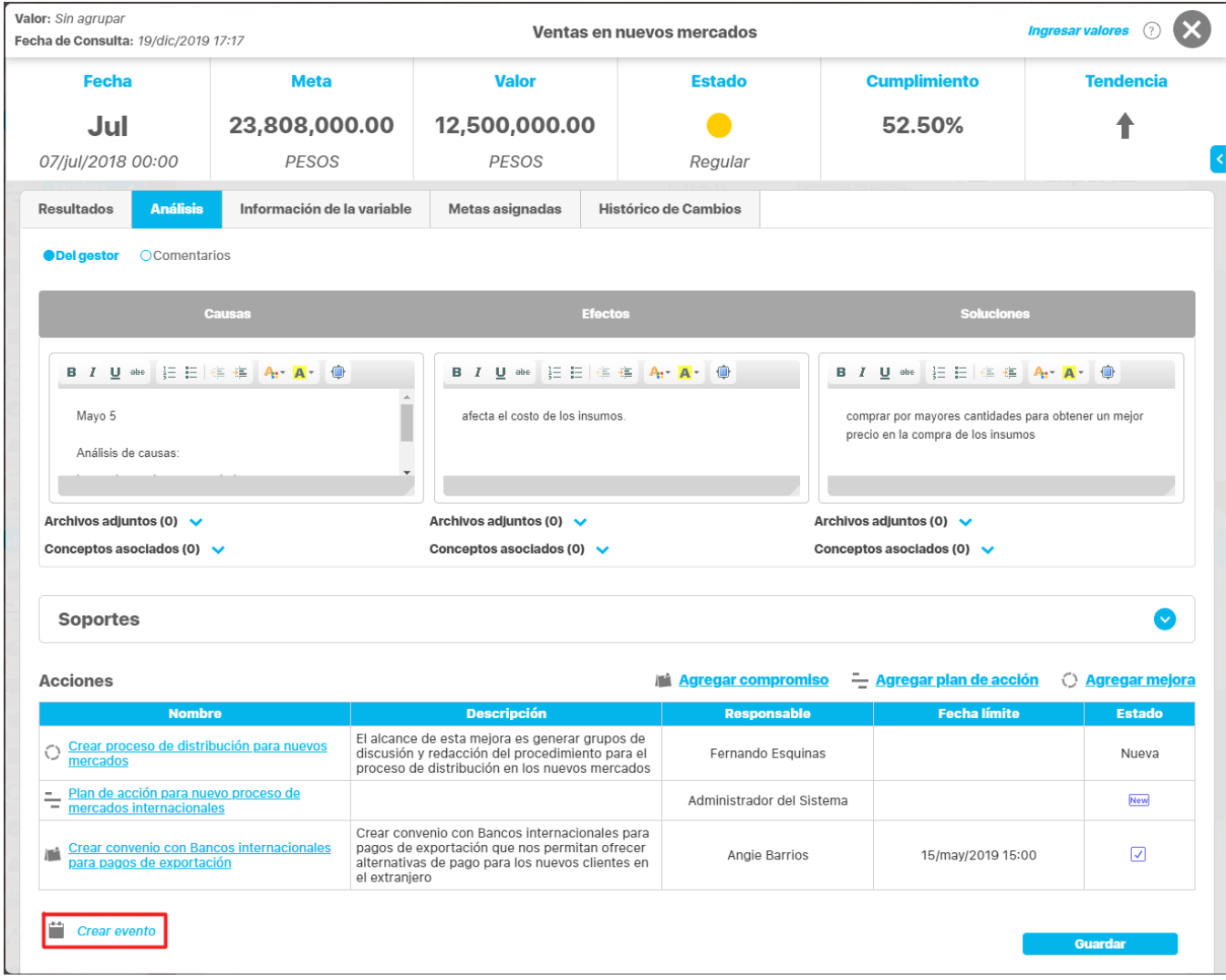

En la sección [Acciones](https://training.pensemos.com/pages/viewpage.action?pageId=31167994) puedes elegir una de las tres alternativas para tomar acciones sobre el indicador:

[Agregar compromisos](http://training.pensemos.com/display/MI860/Crear+Compromisos) 

- [Agregar plan de acción](http://training.pensemos.com/display/MI860/Crear+Plan)
- [Agregar mejora](http://training.pensemos.com/display/MI860/Ver+y+Crear+Mejora)

Al agregar una de estas tres alternativas quedara registrada en la tabla de acciones como se muestra en la siguiente pantalla.

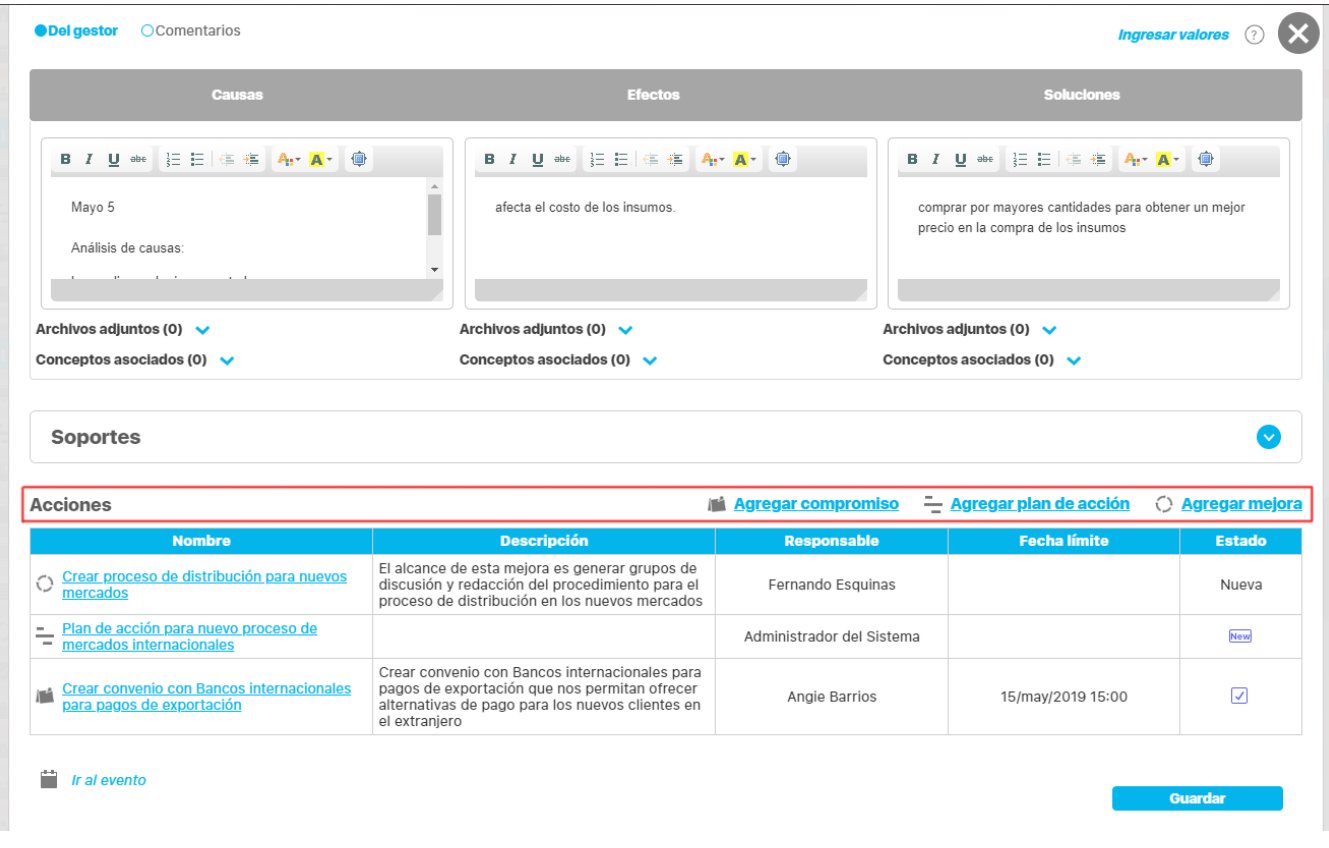

Cualquiera de los diferentes tipos de acciones tomadas en el indicador se verán con link de acuerdo a los permisos asignados o la función, en este caso el usuario no tiene ninguna función en el compromiso, no es responsable, colaborador o aprobador, por lo tanto el compromiso creado no tiene link, como se muestra a continuación.

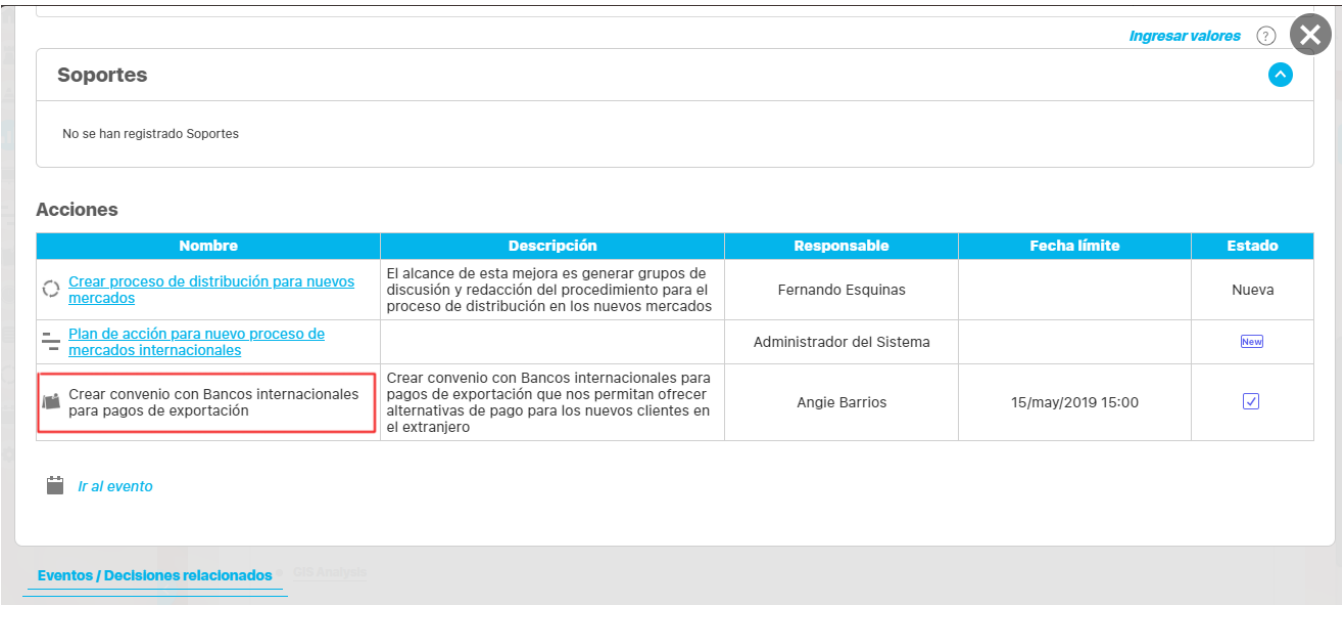

**NOTA:** Cada acción esta vinculada a un modulo y puede que no se muestren todas debido a que no tengas instalado uno de estos módulos.

#### **NOTA DE CONFIGURACION**

El título de las columnas del análisis: Causas, Efectos, Soluciones puede ser configurado para cada organización, para más información consulte [Configurar etiquetas del análisis](#page-281-0)

#### **Comentarios de los usuarios que tienen permisos de ver y comentar**

A continuación del análisis del gestor se muestran los comentarios de usuarios más recientes del dato con respecto a la fecha en la cual se está explorando la variable. Los comentarios se muestran ordenados cronológicamente siendo el primero aquel más reciente, el cual se muestra expandido.

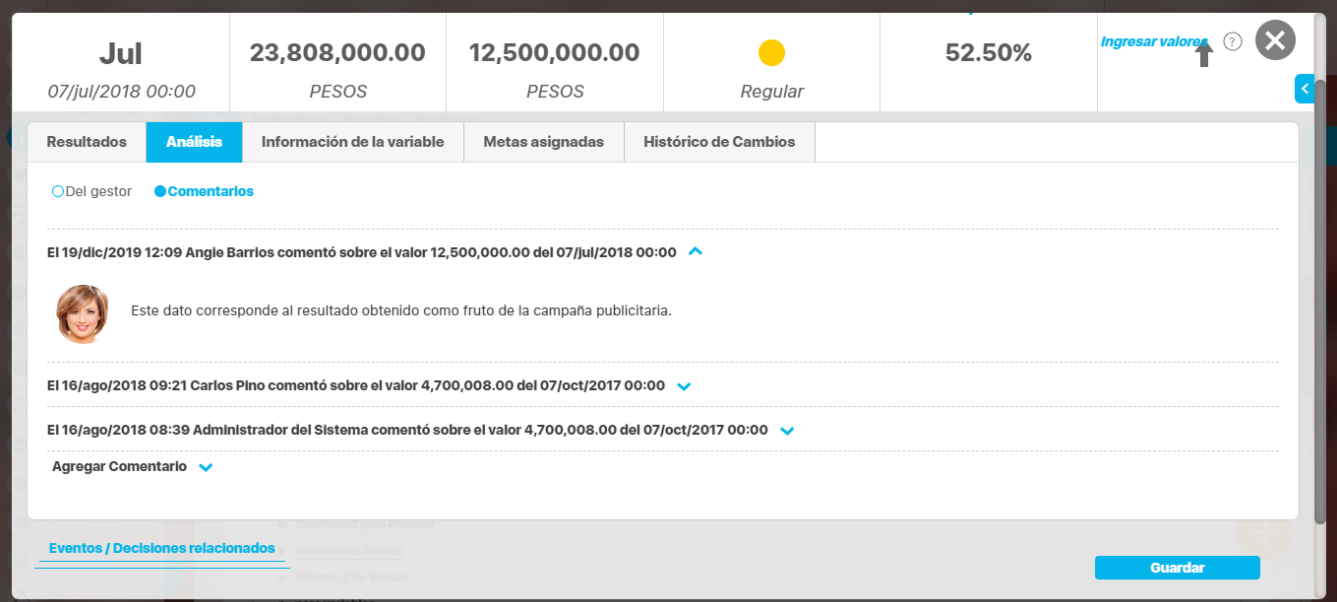

Los comentarios pueden expandirse haciendo clic sobre ellos. Entre los comentarios, puede encontrar los mensajes generados por el sistema cuando:

Se ingresa un nuevo valor tras re-procesar el mensaje de captura del mismo, tanto en variables manuales, como externas.

17/ago/2018 09:59:03 - Asignación de nuevo valor: 12,500,000.00(\$) (comentario para el valor de la fecha: 07/jul/2018 00:00)

Mensaje generado por el sistema

El usuario Viviana Arroyave Pardo ingresó un nuevo valor para este período. Recuerde que el valor anterior era: 1,200,00 17/ago/2018 09:59

Una variable calculada cambia a un nuevo valor debido a que una de sus componentes recibió un nuevo valor.

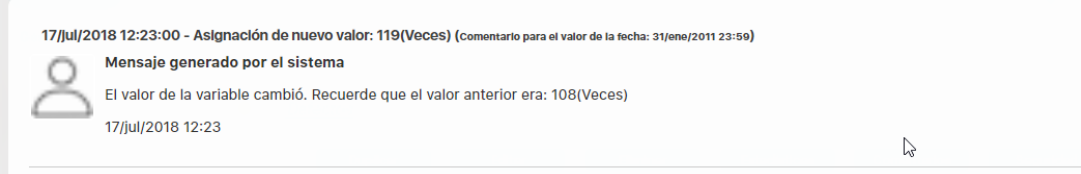

Al importarse nuevo valor en una variable.

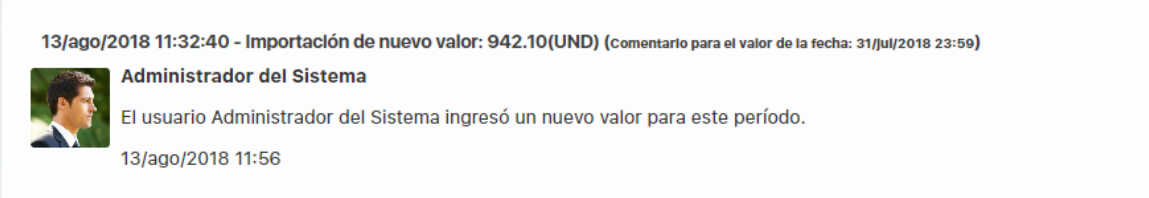

Estos mensajes generados por el sistema se podrán mostrar o no de acuerdo a la configuración que se haga en la sección [parám](https://training.pensemos.com/pages/viewpage.action?pageId=31167337) [etros.](https://training.pensemos.com/pages/viewpage.action?pageId=31167337) Si está marcado el parámetro se mostrarán los mensajes creados automáticamente por el sistema, si está desmarcado el parámetro NO se mostrarán

- El sistema no generará un comentario si el nuevo valor es igual al anterior.
- Los comentarios que el sistema genera ocurren cuando se importa o reprocesa el valor siempre que éste sea diferente al anterior o no haya valor previamente.

Si tienes permisos para comentar la variable al explorarla podrá[s ingresar un comentario](https://training.pensemos.com/display/MI84/Agregar+ver+comentario) para el valor sobre el cual estás explorando.

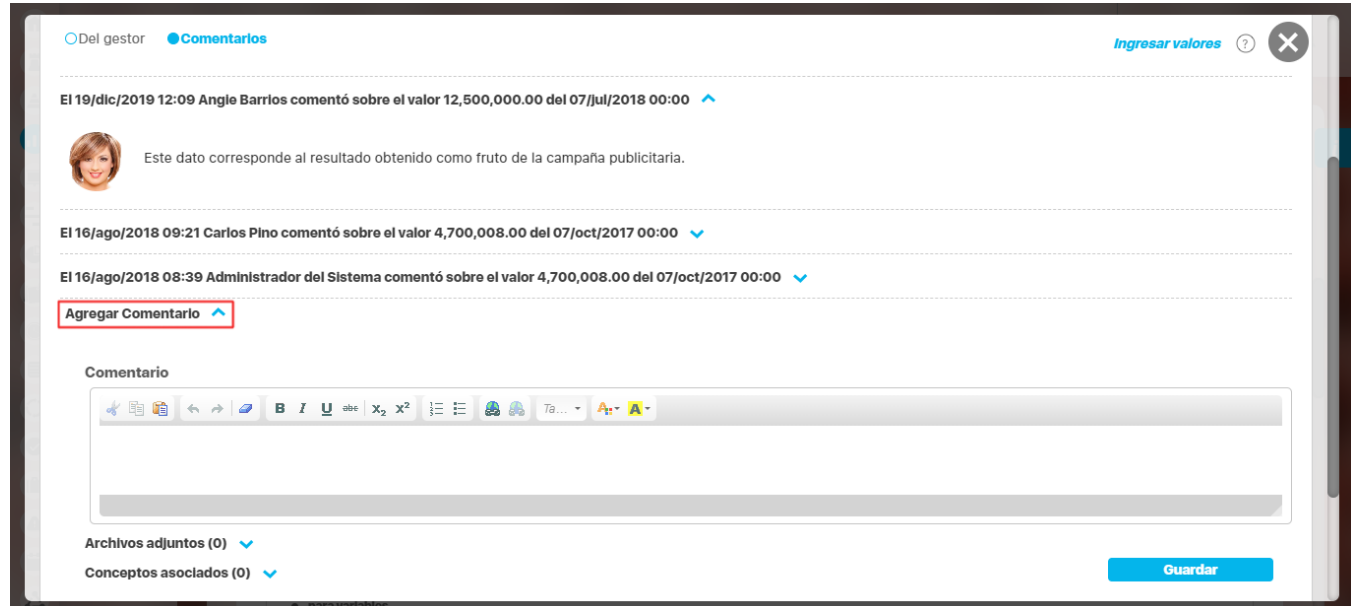

Δ

Nota: El sistema asigna automáticamente el título al comentario

#### **3. Información de la variable**

Encuentras varias secciones en la parte superior, donde puede elegir la información que quieres consultar.

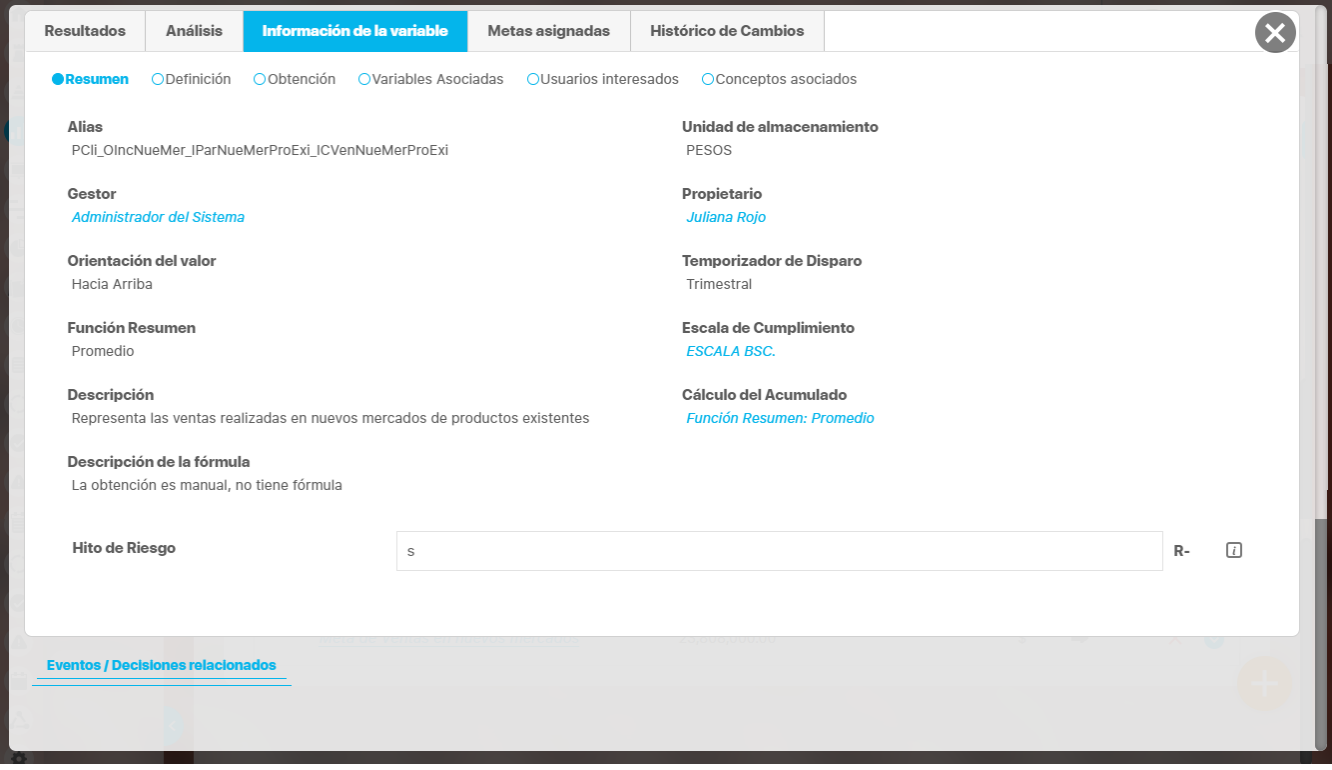

• Resumen  $\bullet$  Alias

- Unidad de almacenamiento
- $\bullet$ Gestor
- Propietario
- Orientación del valor
- Temporizador de disparo
- Función Resumen
- Escala de cumplimiento (con link para ver el detalle de la escala usada)
- Descripción
- Cálculo del acumulado
- Descripción de la fórmula
- Atributos personalizados: Los atributos personalizados que se han definido para la variable se muestra en la sección "Definición" con los campos que se han definido para cada concepto: Para cada atributo personalizado muestra:
	- Etiqueta.
	- Indicador de obligatoriedad.
	- Control asignado.

**Nota**

- Etiqueta adicional.
- Ícono de ayuda.

⊙

Si el campo personalizado corresponde a un selector de concepto marcado de solo lectura solo se tendrá disponible el hipervínculo al concepto, el sistema no permitirá cambiarlo.

Definición

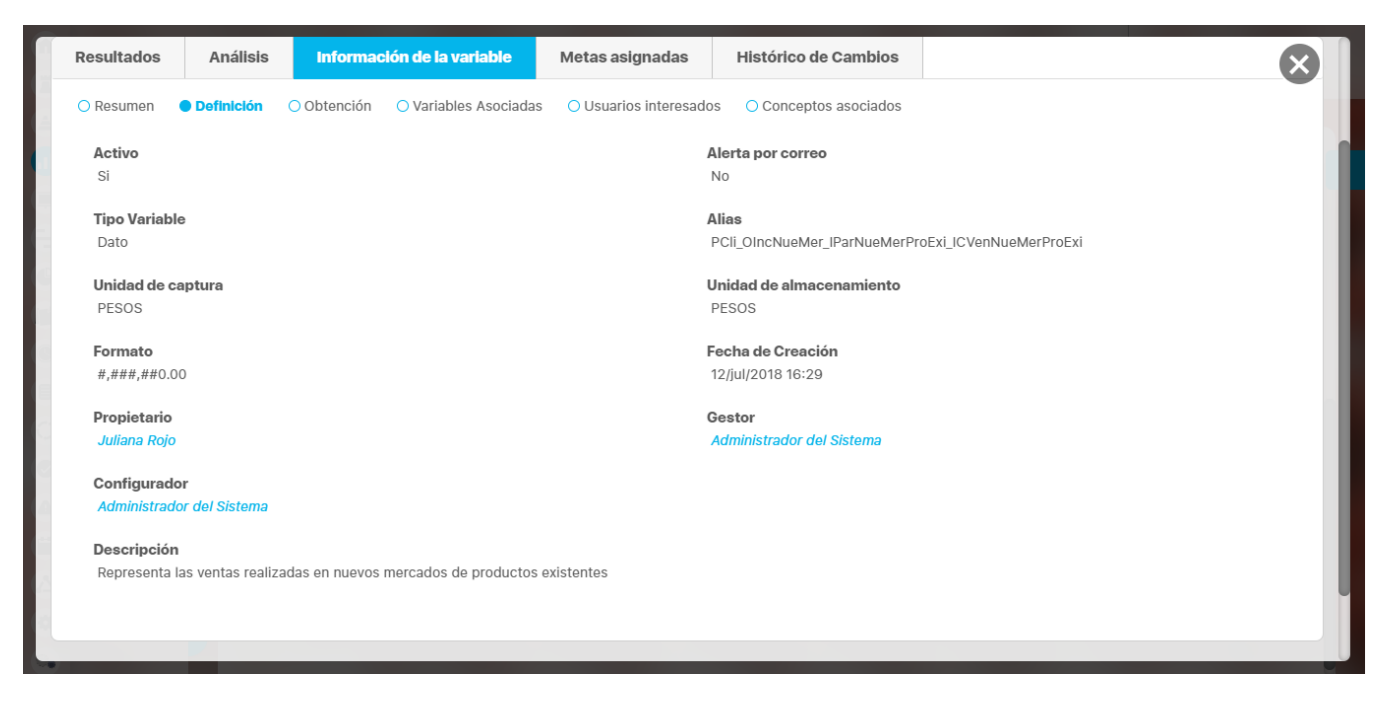

- Activo
- Alerta por correo
- Tipo de variable
- Alias
- Unidad de captura
- Unidad de almacenamiento
- Formato
- Fecha de creación
- Propietario
- Gestor
- Configurador
- Descripción
- Obtención

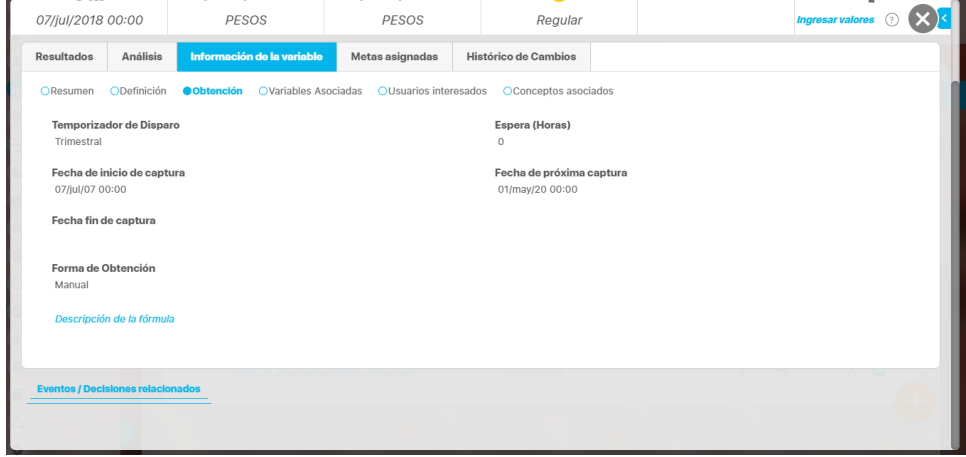

- Fórmula
- Temporizador de disparo
- Espera (Horas)
- Fecha de inicio de captura
- Fecha de próxima captura
- Fecha fin de captura
- Forma de obtención
- Si es SQL -> Re-obtención del valor
- Descripción de la formula

Variables asociadas por el usuario

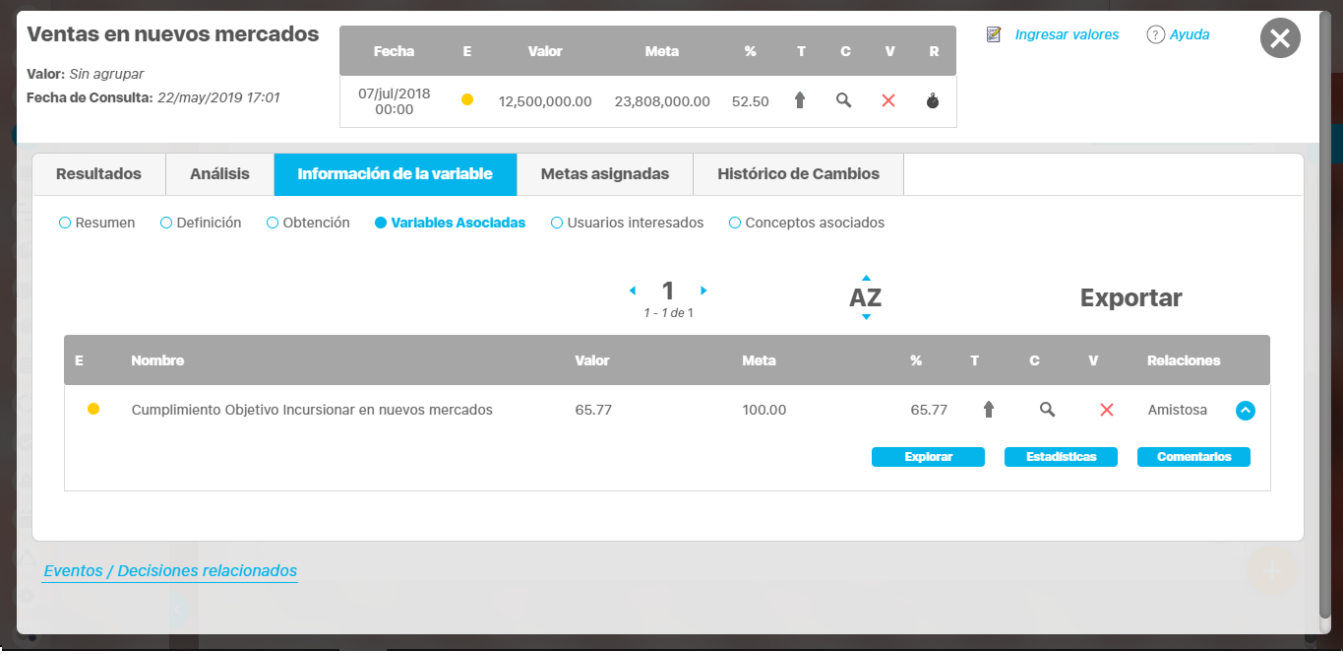

- Estado
- Nombre
- Valor
- Meta
- $\bullet$  % Unidad
- Relación
- T (tendencia)
- C (Comentario)
- V (Vigente)
- Relaciones

Has clic sobre cada variables asociadas, para ver las acciones que puedes realizar: Explorar la variable, Ver la Estadística, Agregar comentario y Ver comentarios

Nombre de los usuarios interesados en la variable

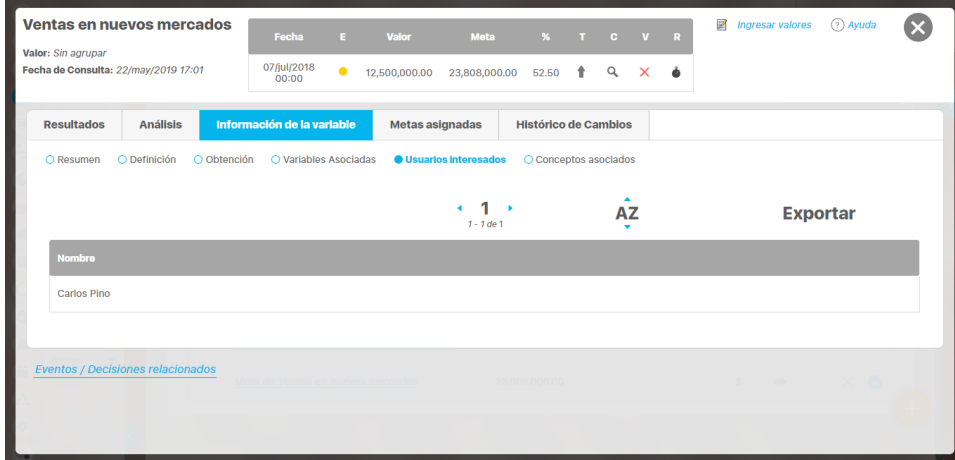

Conceptos asociados

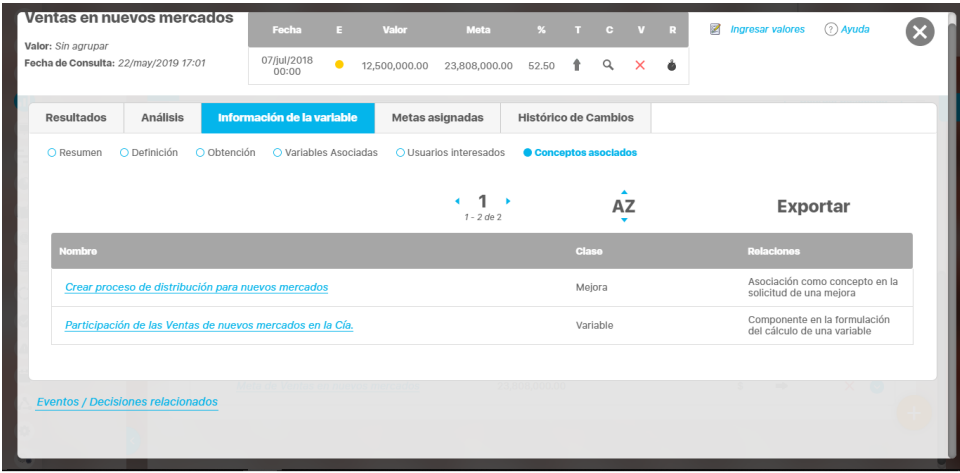

- Nombre del concepto relacionado y link a explorarlo
- Clase
- Relación

#### **4. Componentes**

En caso de ser una variable calculada verás la sección Componentes con:

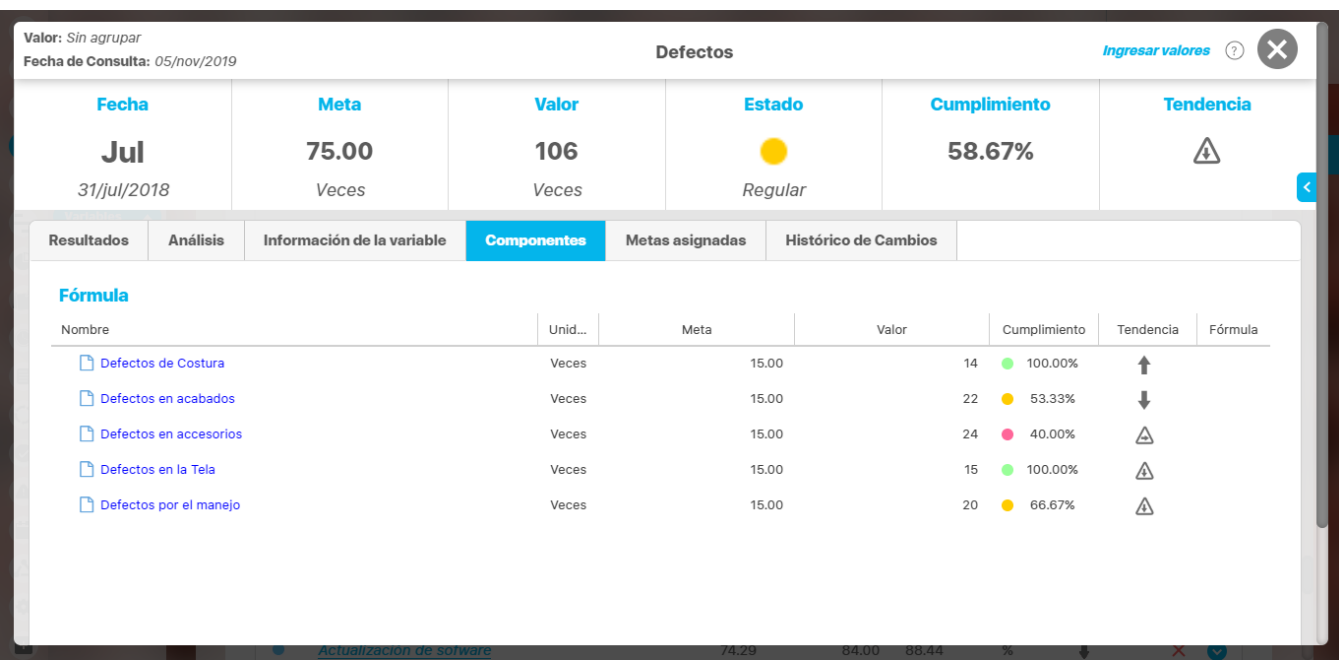

Un link a la fórmula de la variable y la descripción de la fórmula que haya sido configurada.

| <b>Defectos</b>                                                                                                    |                |                 | $\odot$ Ayuda        |                           |  |
|----------------------------------------------------------------------------------------------------|----------------|-----------------|----------------------|---------------------------|--|
| Resultados Análisis<br>Información de la variable<br>Descripción de la fórmula                                                                                                    |                | Metas asignadas | Histórico de Cambios |                           |  |
| No se ha descrito la fórmula<br>Nombre                                                                                                    | Unid           | <b>Meta</b>     | Valor                | Cumplimiento              |  |
| ectos de Costura<br>Fórmula                                                                                                    | Veces          | 15.00           |                      | 14 100.00%                |  |
| PPro_OOptProCadVal_Idef_Costura+PPro_OOptProCadVal_Idef_Tela+PPro_OOptProCadVal_Idef_Accesorios+PPro_OOptProCadVal_Idef_Accabados+PPro_OOptProCadVal_Idef_Accabados+PPro_OOptProCadVal_Idef_Accabados+PPro_OOptProCadVal_Idef_<br>lefectos en accesorios | Veces<br>Veces | 15.00<br>15.00  |                      | $22 - 6$ 53.33%<br>40.00% |  |
| Defectos en la Tela                                                                                                    | Veces          | 15.00           |                      | 100.00%<br>$15 -$         |  |
| Defectos por el maneio                                                                                                    | Veces          | 15.00           |                      | 20 66.67%                 |  |
|                                                                                                    |                |                 |                      |                           |  |
|                                                                                                    |                |                 |                      |                           |  |
|                                                                                                    |                |                 |                      |                           |  |
|                                                                                                    |                |                 |                      |                           |  |

Además verás las variables subcomponentes que se usa en la fórmula (no se ven funciones de planes u otras funciones que usan variables)

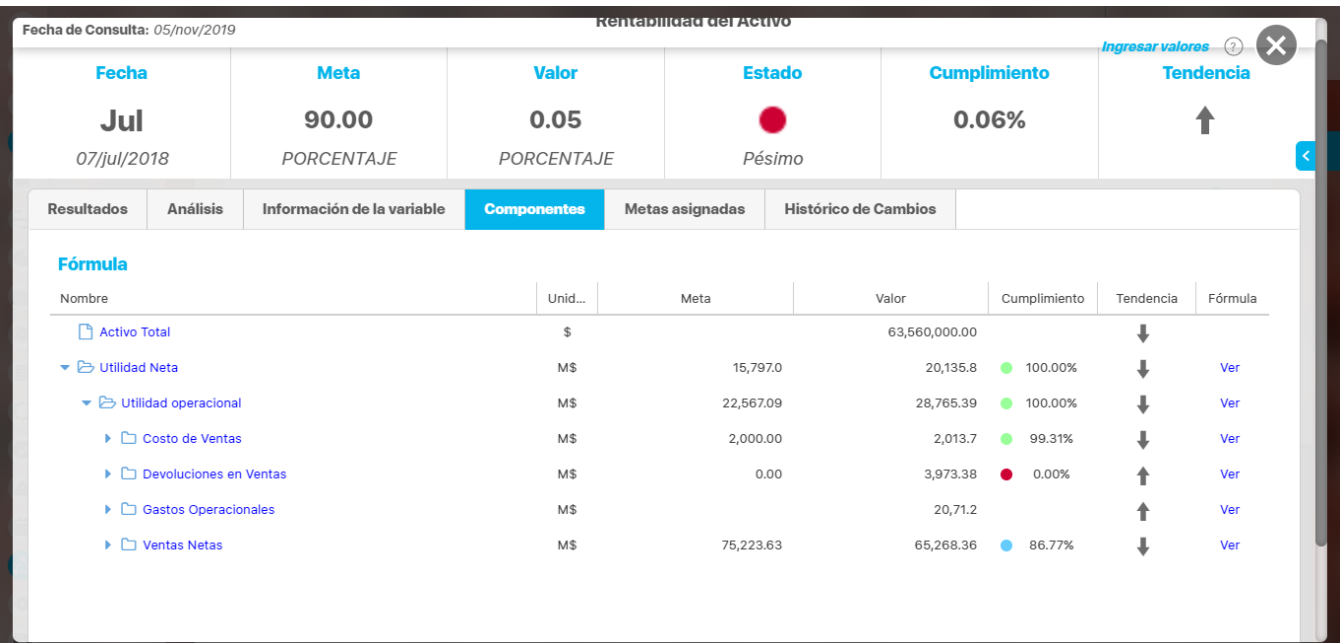

Nombre con vínculo a explorar la variable y realizar las acciones que el usuario pueda realizar según sus permisos.

Unidad con tooltip con el nombre completo de la unidad

• Meta

Valor: al posicionarte sobre este campo verás un tooltip que muestra la fecha del dato y la fecha de su vigencia.

- Estado y % ( Porcentaje de cumplimiento)
- T (tendencia), con tooltip que explica la tendencia.
- Si la subcomponente también es calculada se ve link VER para ver su fórmula y descripcion configurada y además al dar clic sobre el triangulo podrás desplegar sus subcomponentes

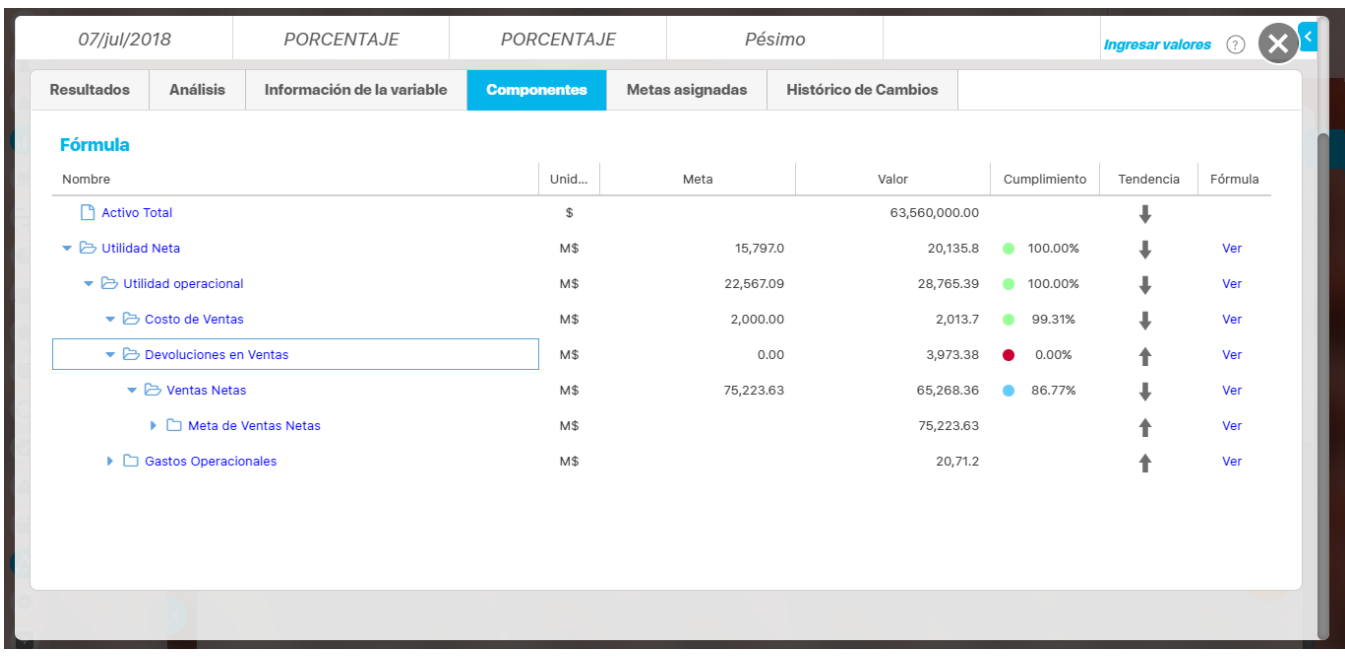

- Cuando se crea una variable calculada ya sea en la web o desde la plantilla de cargue y la variable sirve para calcular el cumplimiento (función cumplimiento "\_") , la meta de la variable se usa como parte de la fórmula, sin embargo la meta no se mostrará como otra variable en la tabla de componentes.
- Cuando explores una variable y selecciones la sección componentes, si la variable tiene como subcomponentes solamente funciones de planes o funciones que no utilizan variables verás la sección de componentes vacia, sin tabla, pues en la table solo se muestran componentes que sean otras variables (no se muestran funciones de variables). Verás el link a la fórmula para que puedas ver como se calcula.
- Si exploras una variable (tiene subcomponentes otras variables o funciones de variables.) y seleccionas la sección componentes cuando la variable tiene como subcomponentes una función de ella misma (ejemplo valorvariablenperiodosantes(""vct3ha"", 1)) se muestra ella misma pero no con el valor de la función sino con el valor a la fecha del dato de la variable principal. (Cuando es la misma variable esta NO muestra flechita para mostrar sus componentes pues se quedaria en un ciclo infinito)
- Cada grupo de niveles de componentes de la tabla de componentes están ordenadas por el campo nombre en forma ascendente.

#### **5. Metas asignadas**

Δ

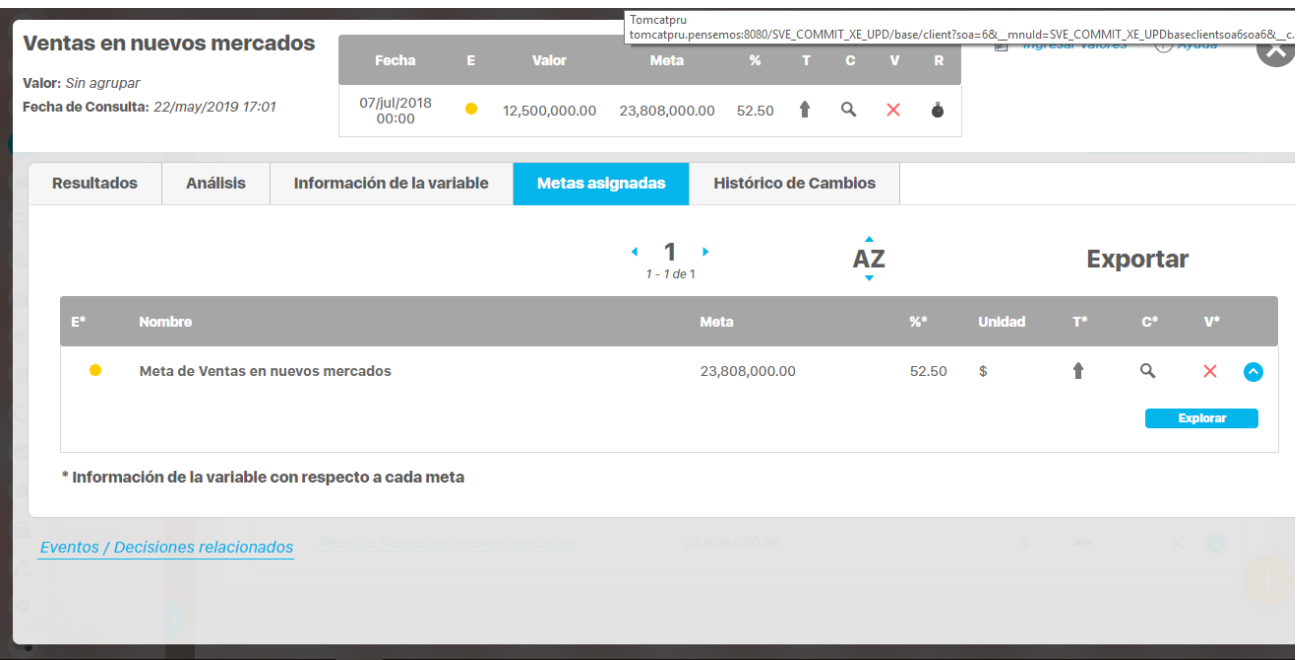

Aquí se muestran las variables tipo meta que están asociadas a la variable que se está explorando.

- E (Estado): En este campo se muestra el estado de la variable de acuerdo a la meta señalada. Si la variable es medida con respecto a varias metas, entonces cada fila representa una meta y en el campo se pinta el estado del valor de la variable para la fecha consultada respecto a la meta de la fila correspondiente.
- Nombre: Muestra el nombre de la meta.
- Meta: Muestra el valor de la meta para la fecha consultada.
- % (Porcentaje): Muestra el porcentaje de cumplimiento de la variable con respecto a la meta de la fila correspondiente.
- Unidad: Muestra la unidad en que es medida la meta, que es la misma unidad en que es medida la variable de la que es Meta.
- T (Tendencia): Representa la tendencia de la variable.
- $\bullet$ C (Comentario): Indica si el valor de esta meta tiene un comentario
- V (Vigencia): esta columna indica la vigencia del valor de la meta.

Si la meta no tiene valor para la fecha consultada en el estado se muestra el icono correspondiente a Meta sin valor. Lo cual quiere decir que no se puede medir el estado de la variable con respecto a esa meta ya que la meta no tiene valor para esa fecha, esto con el fin de avisar al usuario para que actualice los valores.

Si la variable no tiene valor para la fecha consultada no se muestra ningún icono en el estado ni valor de cumplimiento.

Si das clic sobre la meta puedes acceder a un enlace que te permite ir a explorar esta variable meta.

#### **6. Histórico de cambios**

Historia de cambios en la forma de obtención: Presenta una lista de los cambios o indica si no ha recibido cambios.

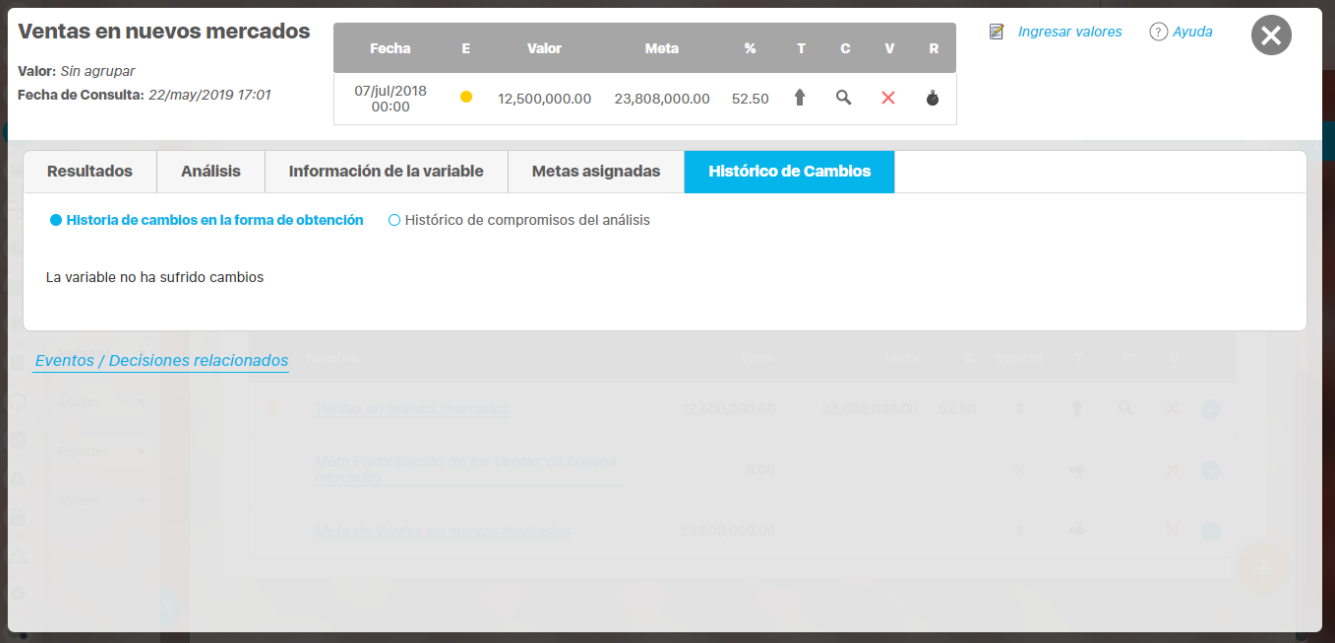

Histórico de compromisos del análisis: Lista los compromisos que se han creado en torno a la decisión de un evento creado en los comentarios de análisis de un valor de este.

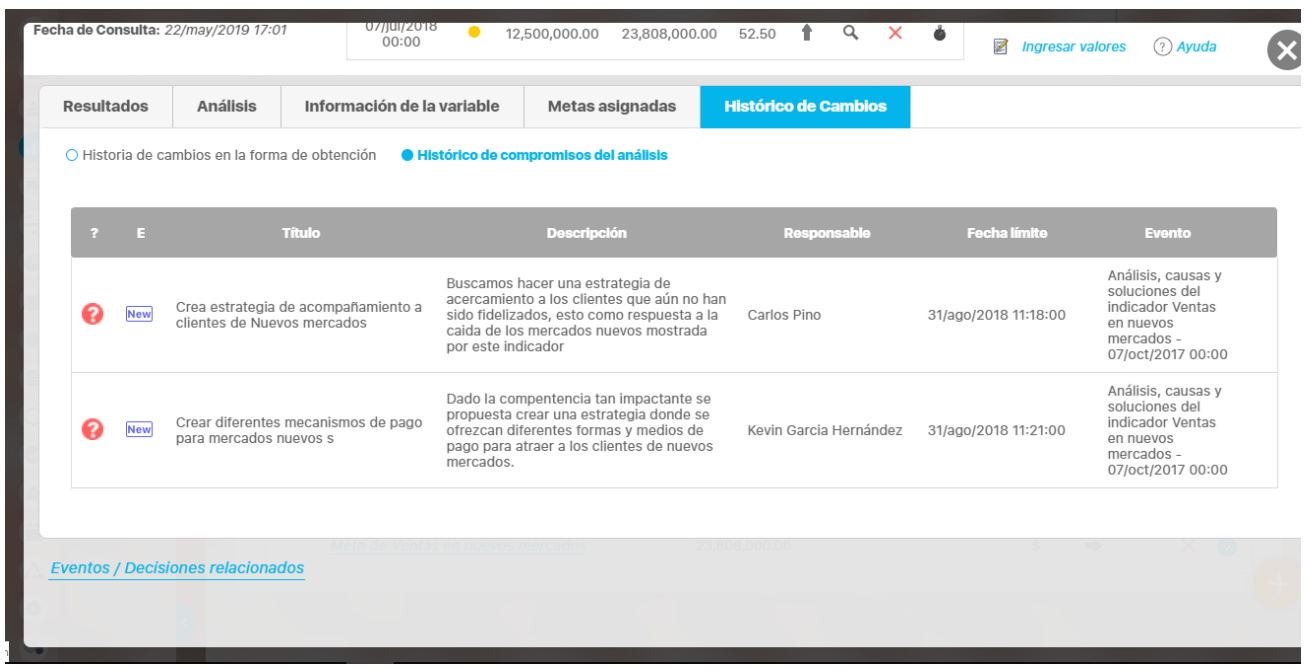

De cada compromiso, se verá la siguiente información:

- Ícono que indica el tiempo para la finalización
- Estado
- Título
- Descripción
- Responsable
- Fecha límite
- Evento

### **Consultando la página inicial**

La página inicial es una herramienta de comunicación y centralización de la información muy utilizada y que permite crear un tablero configurable donde puedes publicar los diferentes conceptos de la suite (indicadores, documentos, mejoras, misión, visión, bsc, direcciones de internet, etc) para dar una acceso rápido y orientar la navegación de la información.

Existe una página inicial para cada módulo, para indicadores puedes configurarla para acceder a los indicadores clasificador por procesos o por iniciativas estratégicas, etc.:

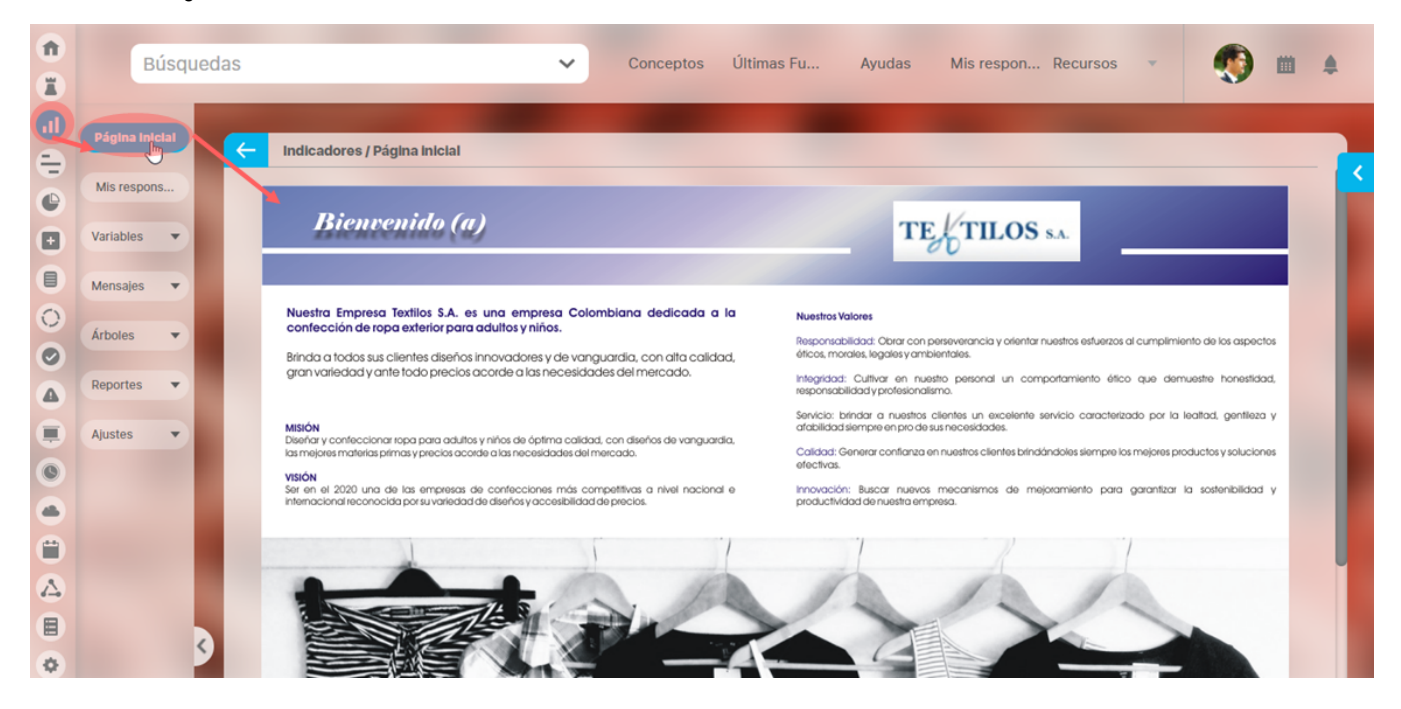

Normalmente será a administrador del sistema quien se encargue de configurar la página inicial. Esta página puede ser consultada por cualquier usuario que pertenezca a un rol que posea por lo menos una opción de este módulo.

# **.Consultando la página inicial v9.2.2**

La página inicial es una herramienta de comunicación y centralización de la información muy utilizada y que permite crear un tablero configurable donde puedes publicar los diferentes conceptos de la suite (indicadores, documentos, mejoras, misión, visión, bsc, direcciones de internet, etc) para dar una acceso rápido y orientar la navegación de la información.

Existe una página inicial para cada módulo, para indicadores puedes configurarla para acceder a los indicadores clasificador por procesos o por iniciativas estratégicas, etc.:

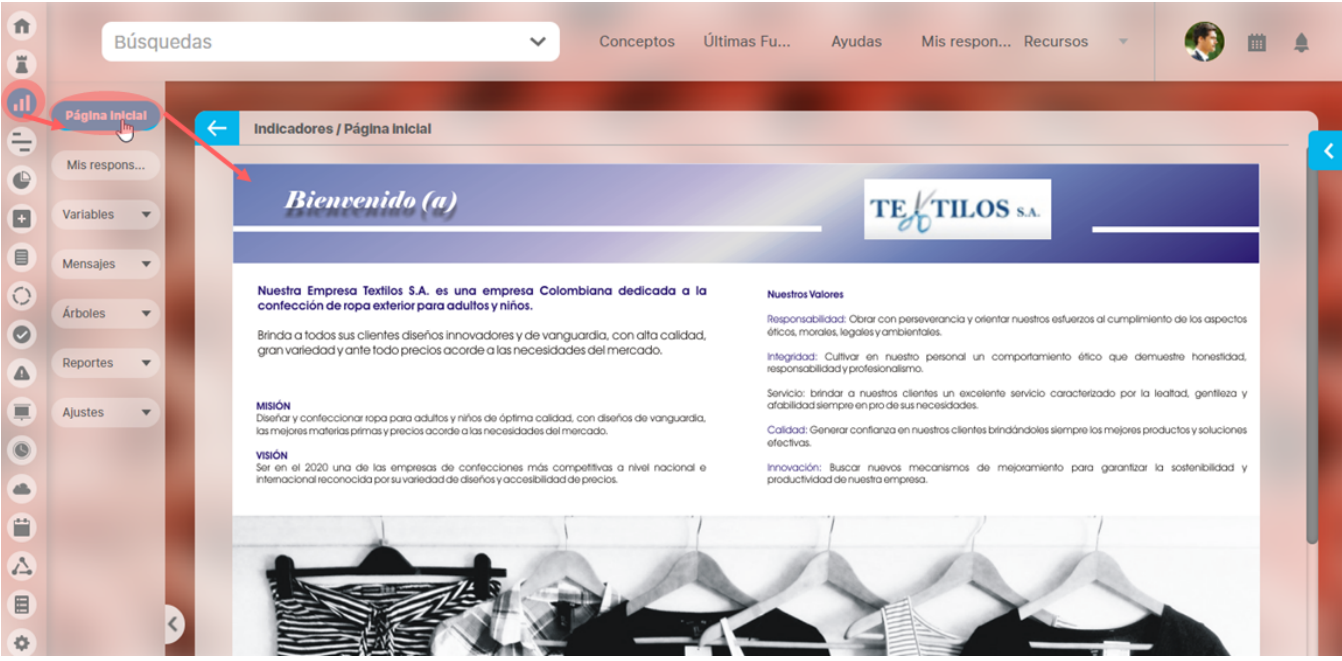

Normalmente será a administrador del sistema quien se encargue de configurar la página inicial. Esta página puede ser consultada por cualquier usuario que pertenezca a un rol que posea por lo menos una opción de este módulo.

# **Como seguir un indicador**

Como has visto para explora, comentar o configurar una variable se requieren permisos ya sean explícitos o implícitos por ser un actor en la gestión de una variable. Es posible que al consultar una variable en algunas de las herramientas de comunicación de la suite, como las Presentaciones, Reportes, Dashboards, Estadísticas, Página inicial puedas llegar a un mensaje como el siguiente, por que no tiene permisos suficientes:

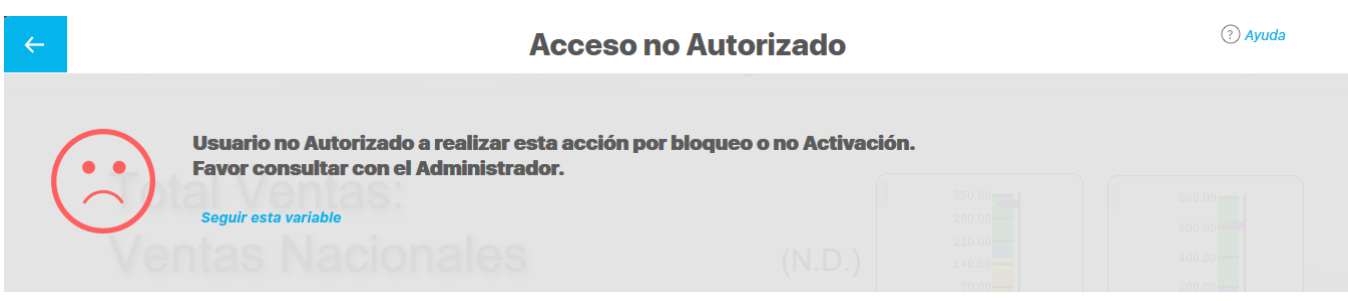

Entonces podrás dar clic en el enlace seguir esta variable, de esta forma podrás solicitar, a través del sistema, al propietario de la variable que te de permisos, de ver, comentar o configurar:

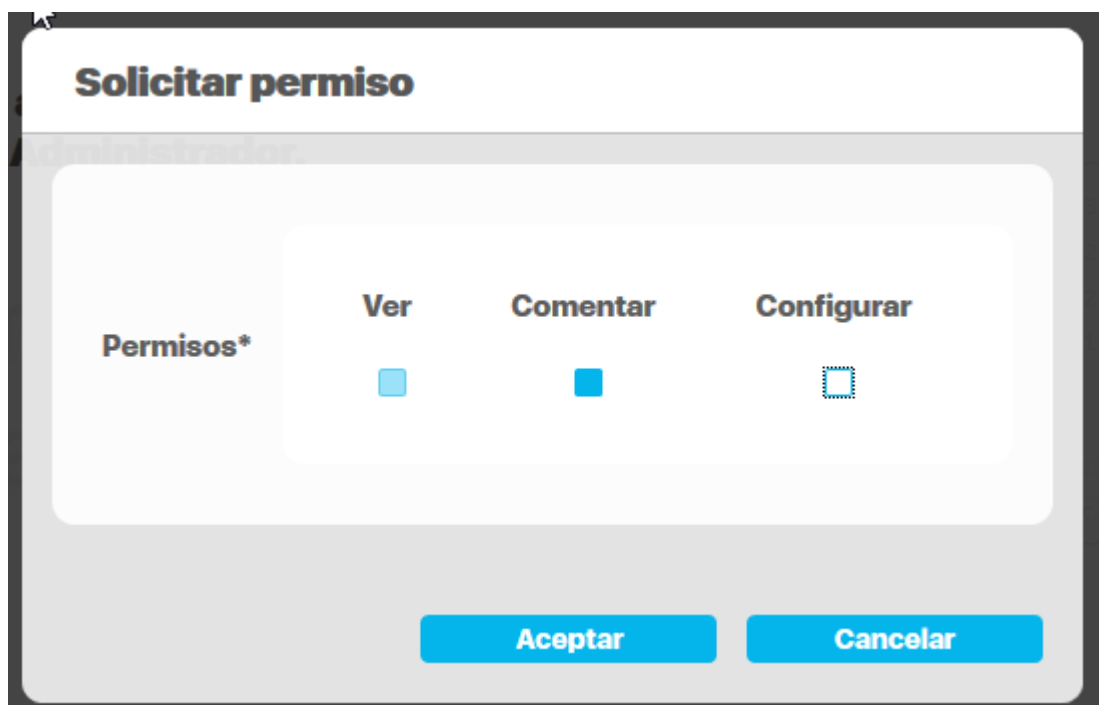

Si vuelve a tratar de explorar una variable sobre la cual ya has solicitado seguirla verás

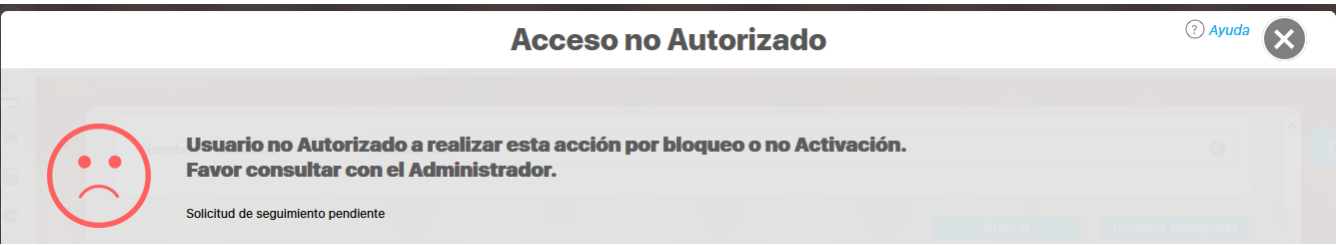

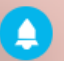

En tanto el propietario de la variable podrá ver las solicitudes pendientes desde el icono en el menú superior:

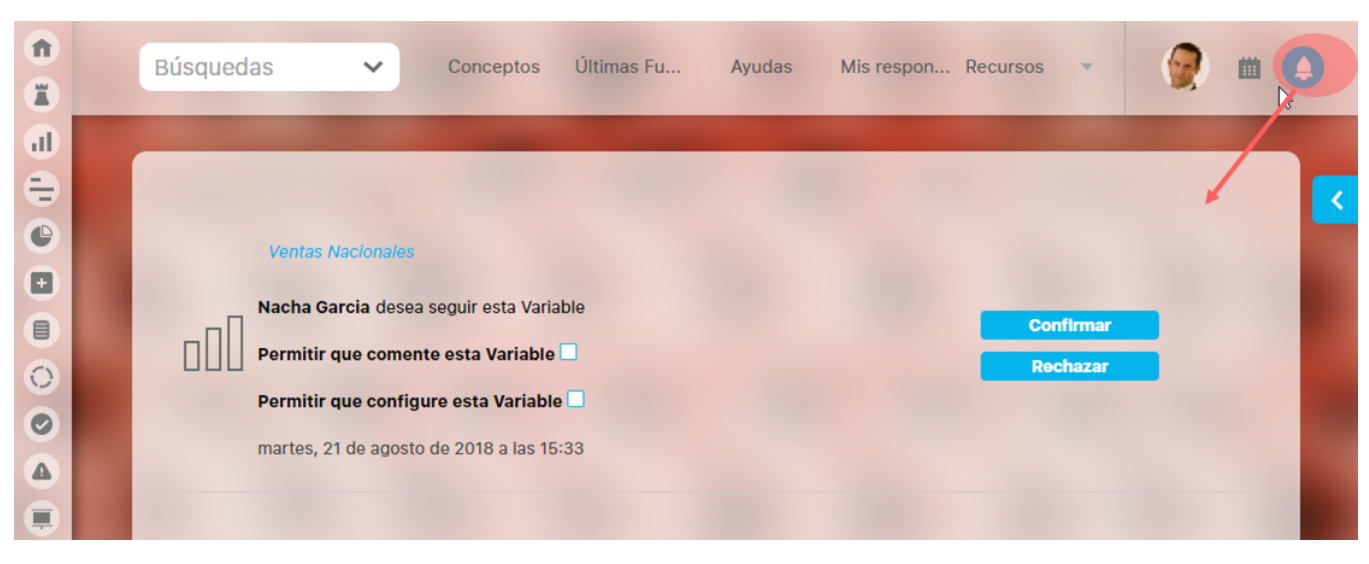

Al solicitar seguir una variable por defecto se están solicitando permisos de ver la variable, el propietario puede también asignar permisos de comentar o de configurar si marca las opciones disponibles. Al dar clic en confirmar, el propietario está asignando los permisos solicitados a usuario que hizo la solicitud. Sino considera que no debe dar permisos rechaza la solicitud con el botón Rechazar. Al confirmar o rechazar desaparece la solicitud pendiente en el propietario de la variable.

El usuario que solicitó seguir la variable, podrá explorarla la próxima vez que lo requiera.

# **Preparando informes y presentaciones de los indicadores**

- [Variables en Presentaciones](#page-342-0)
- [Variables en Dashboards](#page-344-0)
- [Reporte Analítico](#page-346-0)
- [Reportes](#page-348-0)
- [Reporte de hitos de un plan](#page-359-0)

### <span id="page-342-0"></span>**Variables en Presentaciones**

Las presentaciones hacen parte de las herramientas para la visualización de datos en forma gráfica y dinámica. Las presentaciones permiten insertar textos, imágenes, fórmulas y gráficos de los datos que se desean visualizar utilizando la información presente en la Suite de manera muy fácil y dinámica. Se pueden crear, consultar y configurar estas presentaciones de manera rápida en cualquier momento y usarlas como nexos de apoyo de la información de varios módulos como Planes, Indicadores, Mejoras e Integridad Operativa. Las presentaciones son creadas por el usuario que tenga el rol como configurador de presentaciones y pueden ser consultadas por cualquier usuario cuyo rol tenga acceso a consultar presentaciones.

Para ver una presentación usa la opción del menú de Presentaciones, tendrás un buscador para hallar la que requieres y luego has clic sobre el nombre de la presentación.

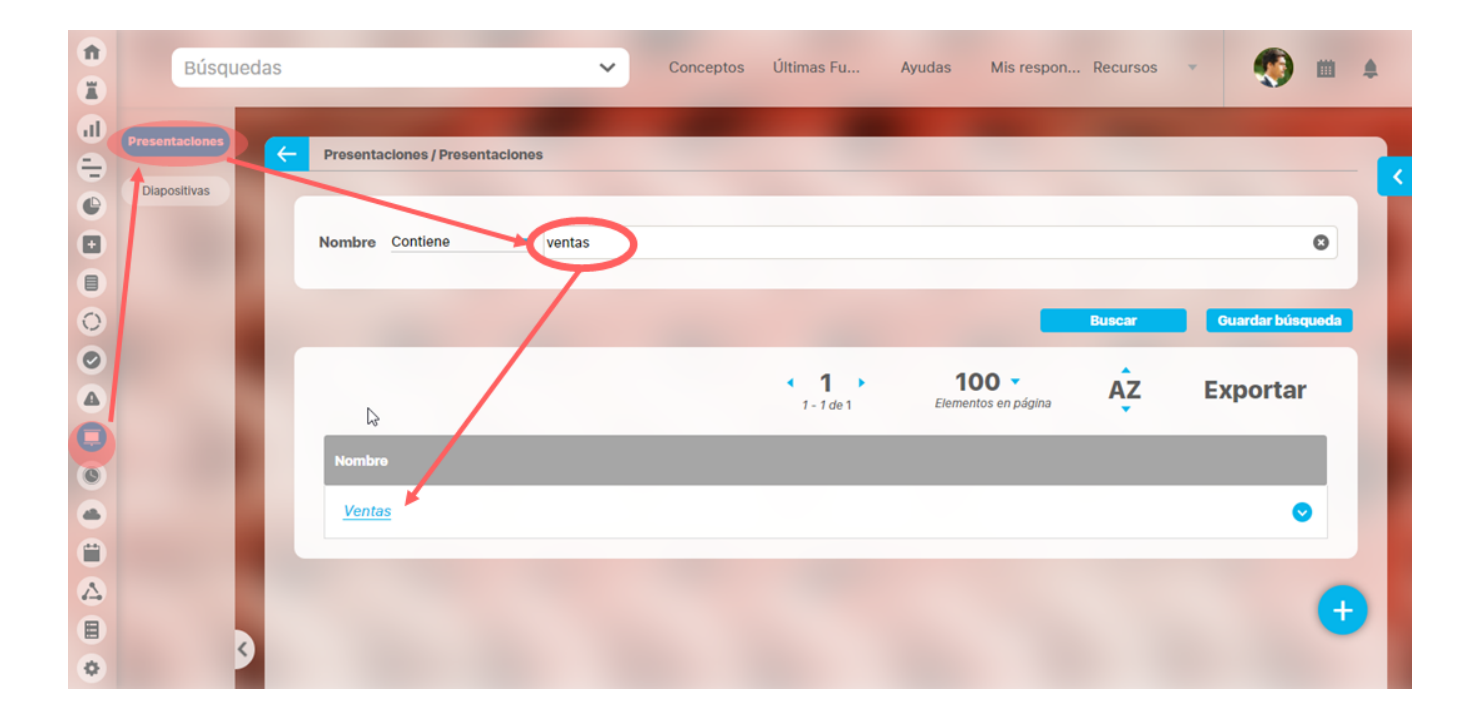

Verás la información de la presentación así:

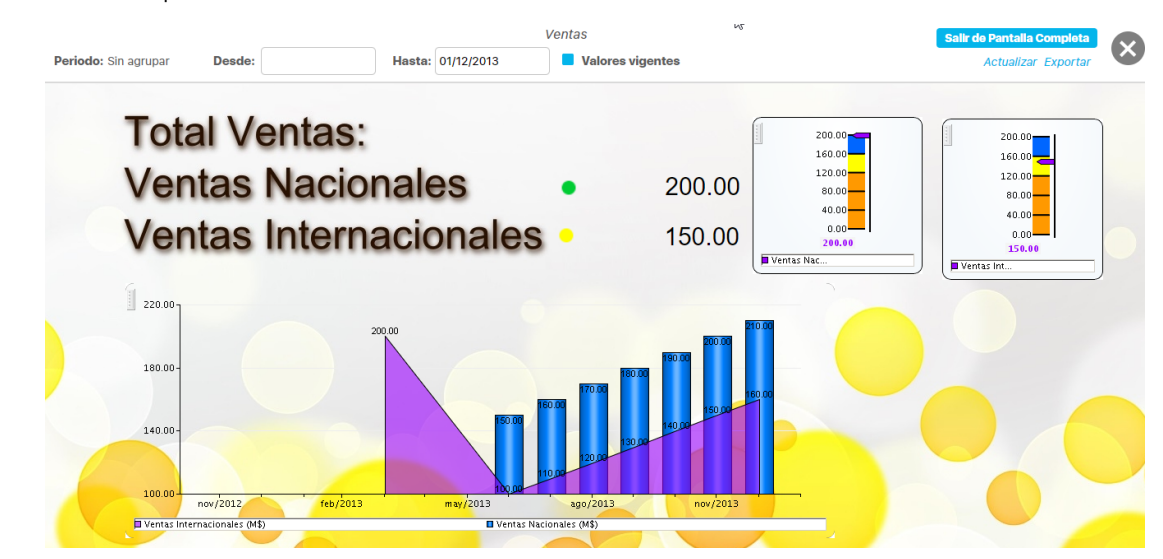

Tienes disponible para cambiar la fecha de consulta y el agrupamiento. También puedes elegir si quieres ver los datos vigentes o no marcando la opción Valores vigentes. Después de cambiar alguno de estas opciones de consulta debes dar clic en el enlace Actualizar para que se refresque la pantalla con los nuevos datos.

Dentro de una presentación puedes configurar

- La variable y su semáforo, con menú para explorar, estadísticas o comentar la variable
- Gráficas históricas de una o mas variables
- Gráficas puntuales de variables
- Link a reporte de indicadores
- Link a arboles de consulta
- Fórmulas que incluyan una o mas variables

De acuerdo a los conceptos incluidos en la presentación tendrás diferentes opciones disponibles para mas información consulta el Manual de Presentaciones. En este mismo manual podrás consultar :

- Crear presentaciones
- Consultar presentaciones
- Seguridad sobre presentaciones

#### <span id="page-344-0"></span>**Variables en Dashboards**

Los Dashboard son otra herramienta para la visualización de datos en forma gráfica y dinámica muy similar a las presentaciones. Estas permiten insertar además de todo lo que se puede configurar en una presentación información adicional sobre los BSC y el análisis de los indicadores. Se pueden crear, consultar y configurar estos Dashboards desde el módulo BSC de manera rápida en cualquier momento y usarlas como nexos de apoyo de la información de varios módulos como Planes, Indicadores, Mejoras e Integridad Operativa. Los Dashboards son creadas por el usuario que tenga el rol como configurador y pueden ser consultadas por cualquier usuario cuyo rol tenga acceso a consultar Dashboards.

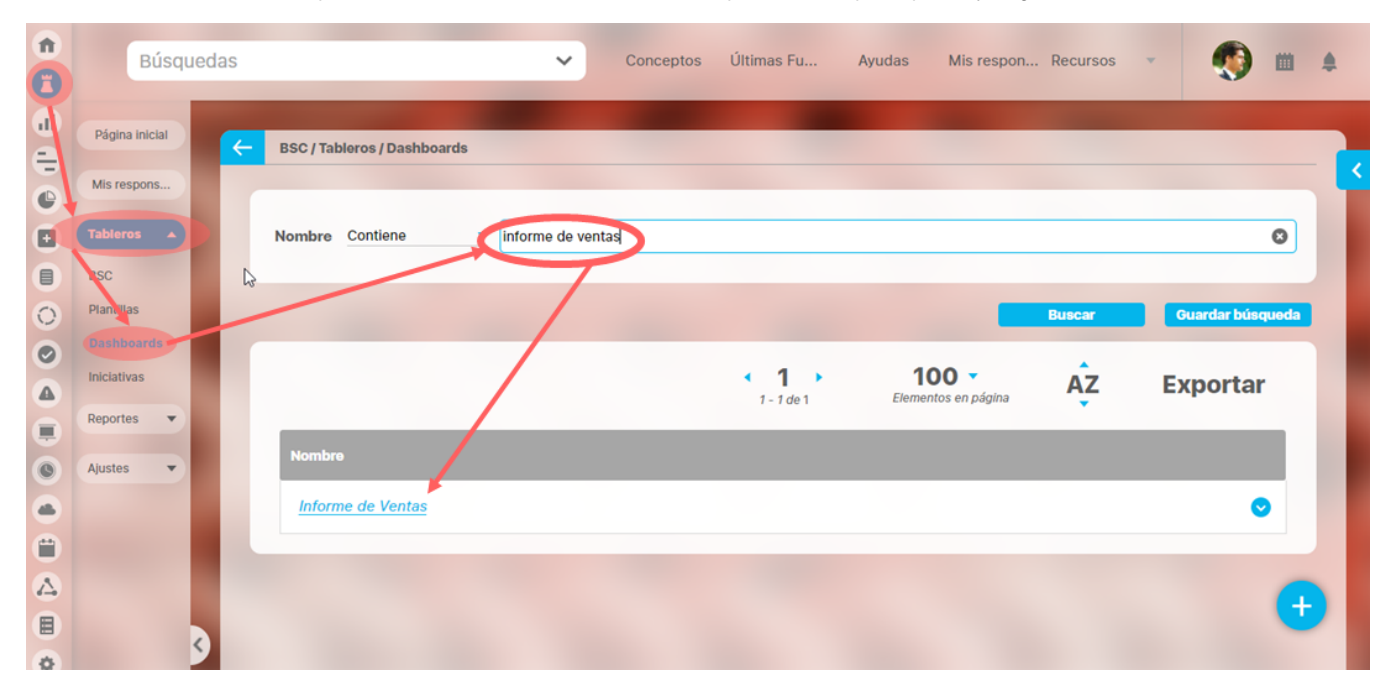

Para ver un Dashboards usa la opción del menú de BSC, tendrás un buscador para hallar el que requieres y luego has clic sobre el nombre.

Otra forma de ver un dashboard es desde la variable ya sea que la busques o la consulte desde alguna parte verás una sección Otras opciones donde están el o los dashaboard de BSC asociados a la variable.

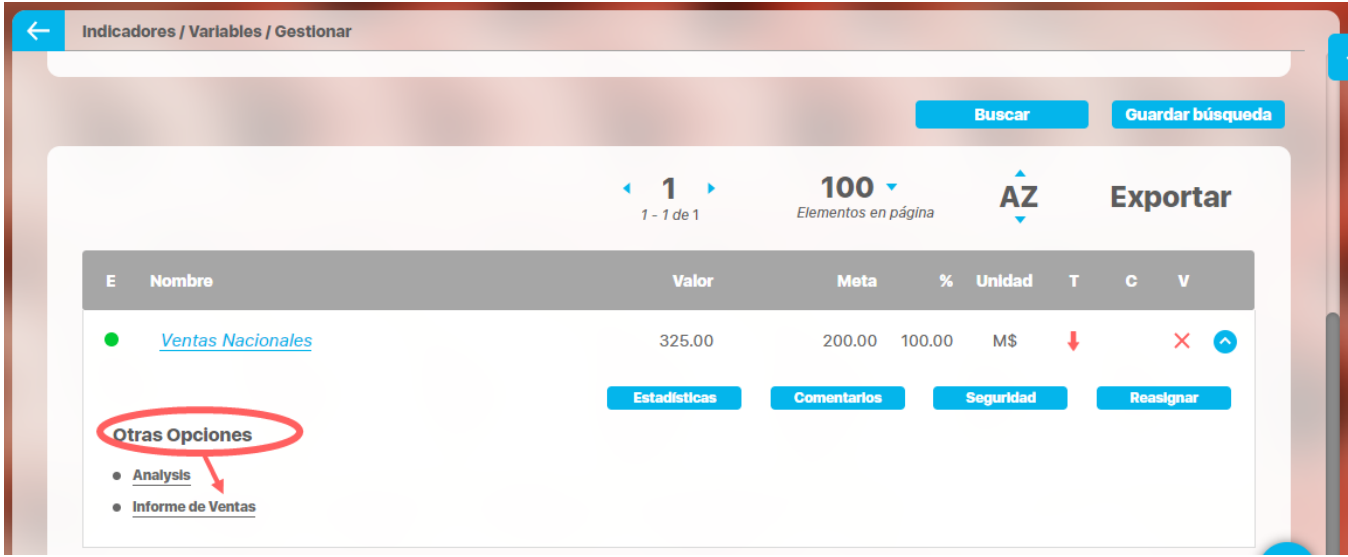

Al dar clic en el nombre del Dashboard ingresarás a él:

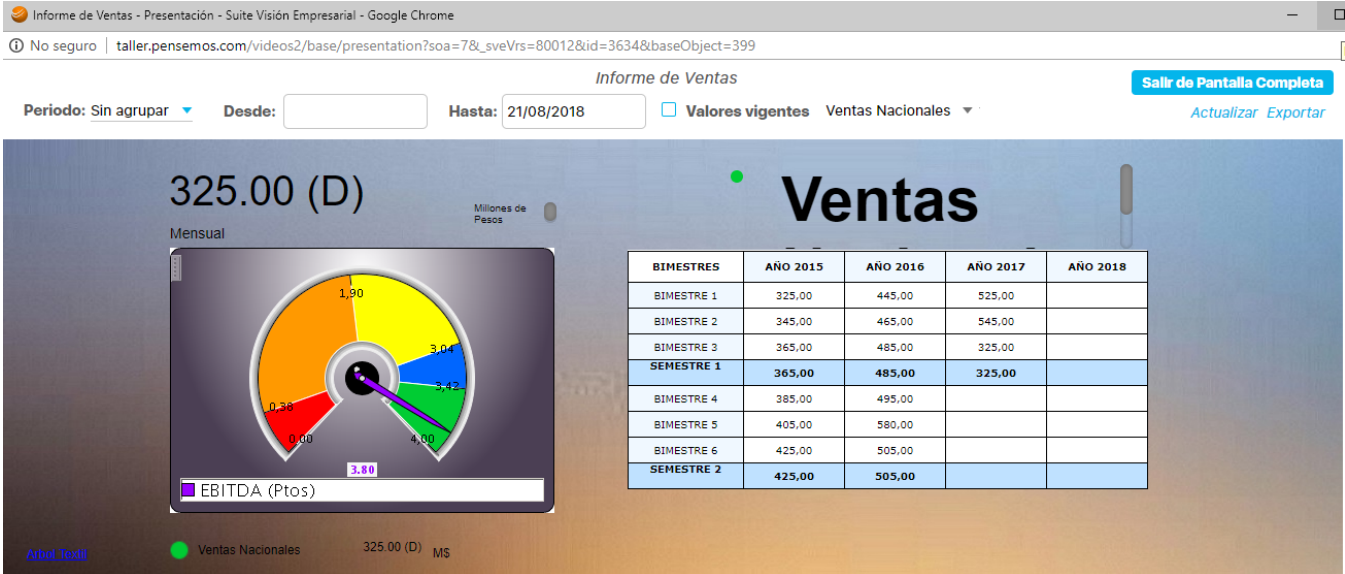

Tienes disponible para cambiar la fecha de consulta y el agrupamiento. También puedes elegir si quieres ver los datos vigentes o no marcando la opción Valores vigentes. También puedes elegir la variable si hay varias vinculadas al dashboard. Después de cambiar alguno de estas opciones de consulta debes dar clic en el enlace Actualizar para que se refresque la pantalla con los nuevos datos.

Dentro de un dashboard puedes configurar la misma información que en la presentación y otros Widgets de análisis y tablas de datos muy interesantes para una revisión gerencial

De acuerdo a los conceptos incluidos en el dashboard tendrás diferentes opciones disponibles para mas información consulta el Manual de BSC. En este mismo manual podrás consultar :

- Crear Dashboard
- Consultar Dashboard
- Seguridad sobre Dashboard

# <span id="page-346-0"></span>**Reporte Analítico**

En la configuración de una variable del módulo de indicadores podemos asociarle un reporte analítico construido desde el módulo Analítico. Estoy reportes son una excelente herramienta para el análisis multidimensional de algunas variables que manejan muchas características.

Una vez tenga listo el reporte analítico ingrese a editar la variable con el usuario configurador de la variable.

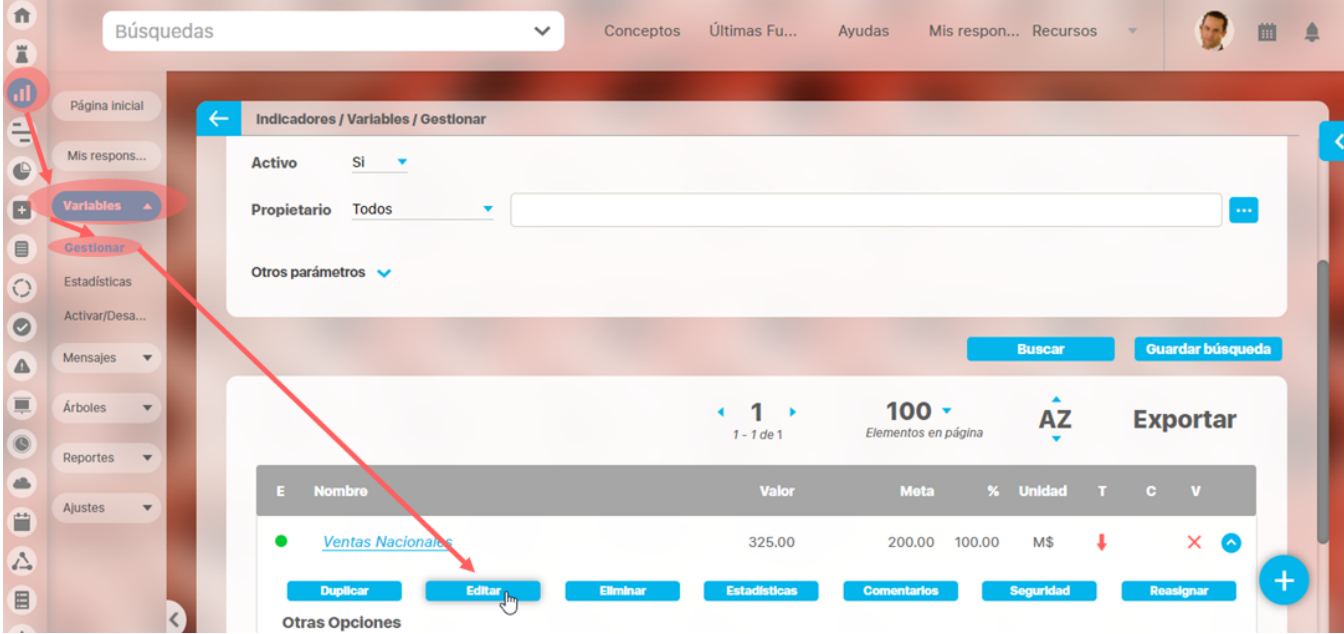

Busca el campo Reporte analítico y con ayuda del buscador encuentra el reporte que quieres asociar, selecciónalo y das clic en aceptar.

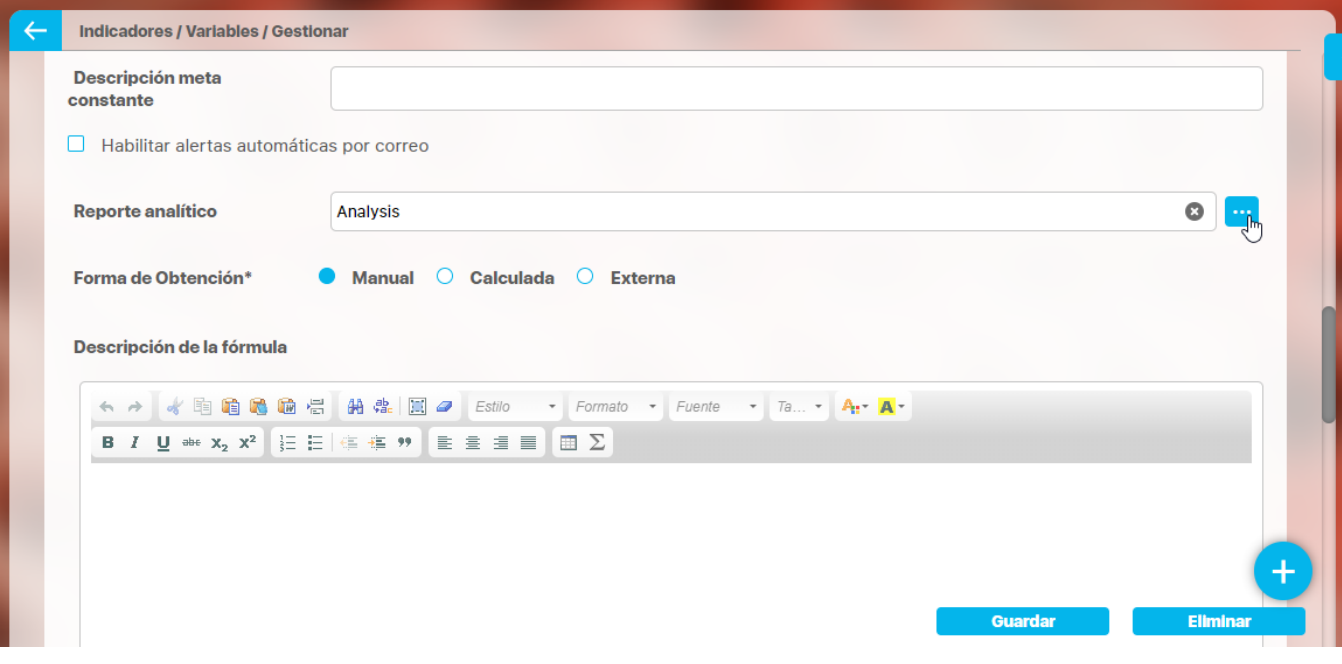

Guardas la variable y podrás ver el reporte disponible al buscar o explorar la variable

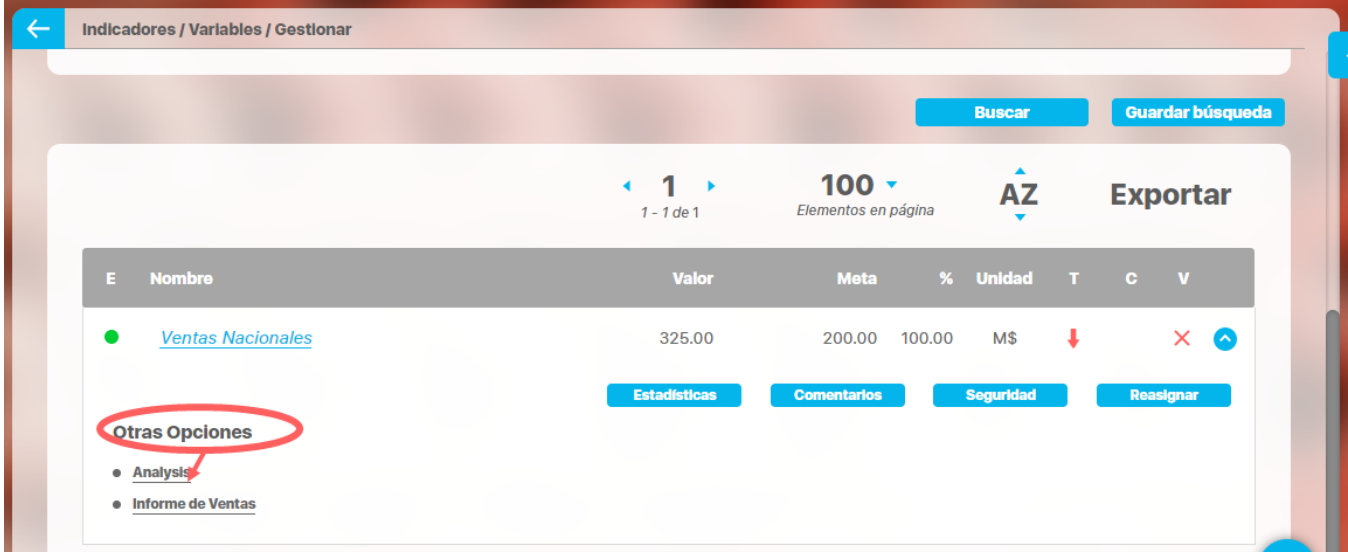

Más información de como crear los reportes analíticos en el Manual del Módulo Analítico

### <span id="page-348-0"></span>**Reportes**

- [Reportes personalizados](#page-51-0): Este reporte puede incluir las columnas que necesites, agrupados y ordenados de la forma que más convenga y con los datos filtrados por la información que requieras.
- [Reporte comparativo](#page-349-0): El reporte comparativo de valores permite agregar variables para luego hacer comparaciones individuales entre sus valores agrupados

# <span id="page-349-0"></span>**Reporte comparativo de valores**

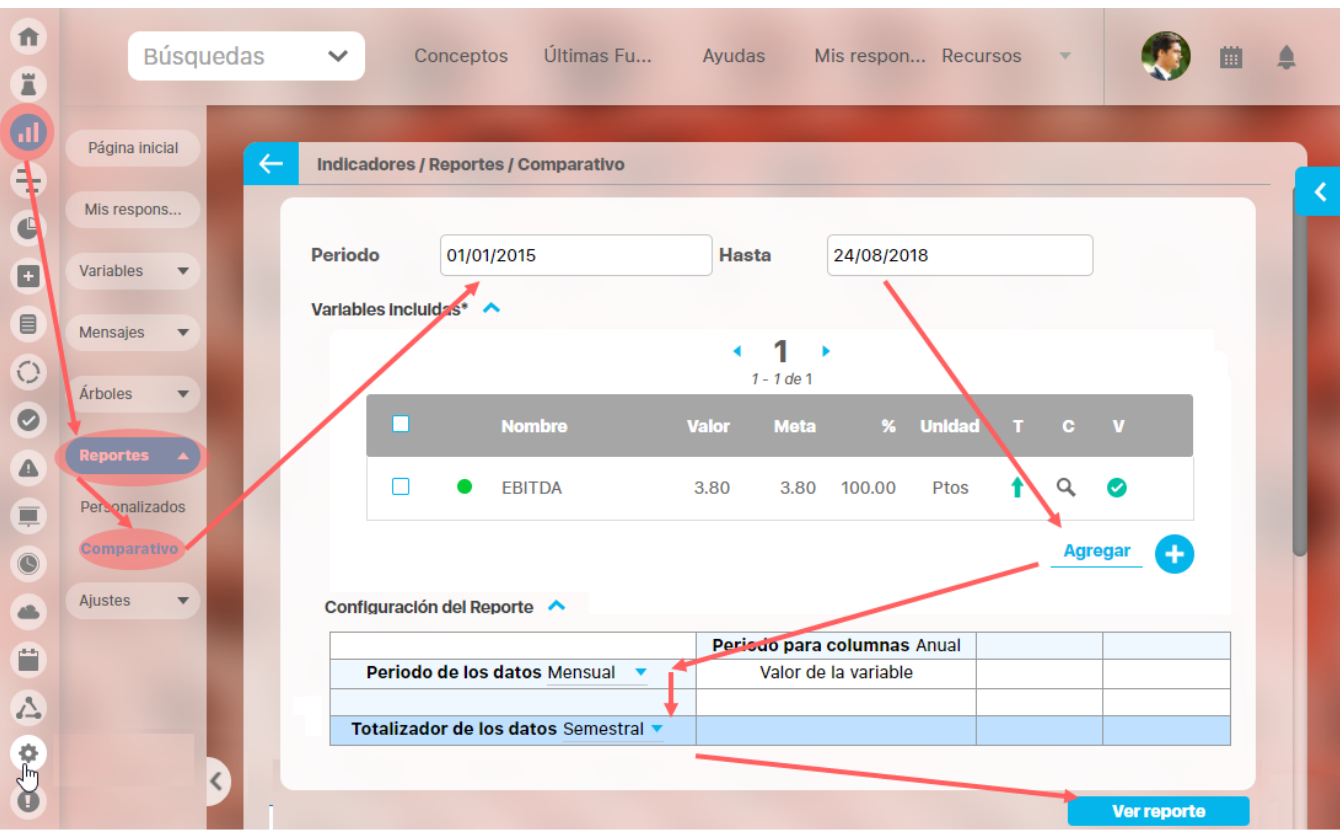

El reporte comparativo de valores permite agregar variables para luego hacer comparaciones individuales entre sus valores agrupados.

Has clic en la opción Comparativo de las sección Reportes. Elige el periodo de tiempo (de manera predeterminada, se muestra un periodo de 5 años hasta llegar a la fecha actual), agrega las variables que quieres ver en el reporte, elige los periodos de agrupamiento (según el temporizador de las variables elegidas, se mostrarán distintas opciones que deberá elegir para el Periodo y el totalizador de los datos). Finalmente has clic en el botón Ver Reporte

El reporte mostrará el nombre de la variable y será un enlace para ver detalles de la misma.

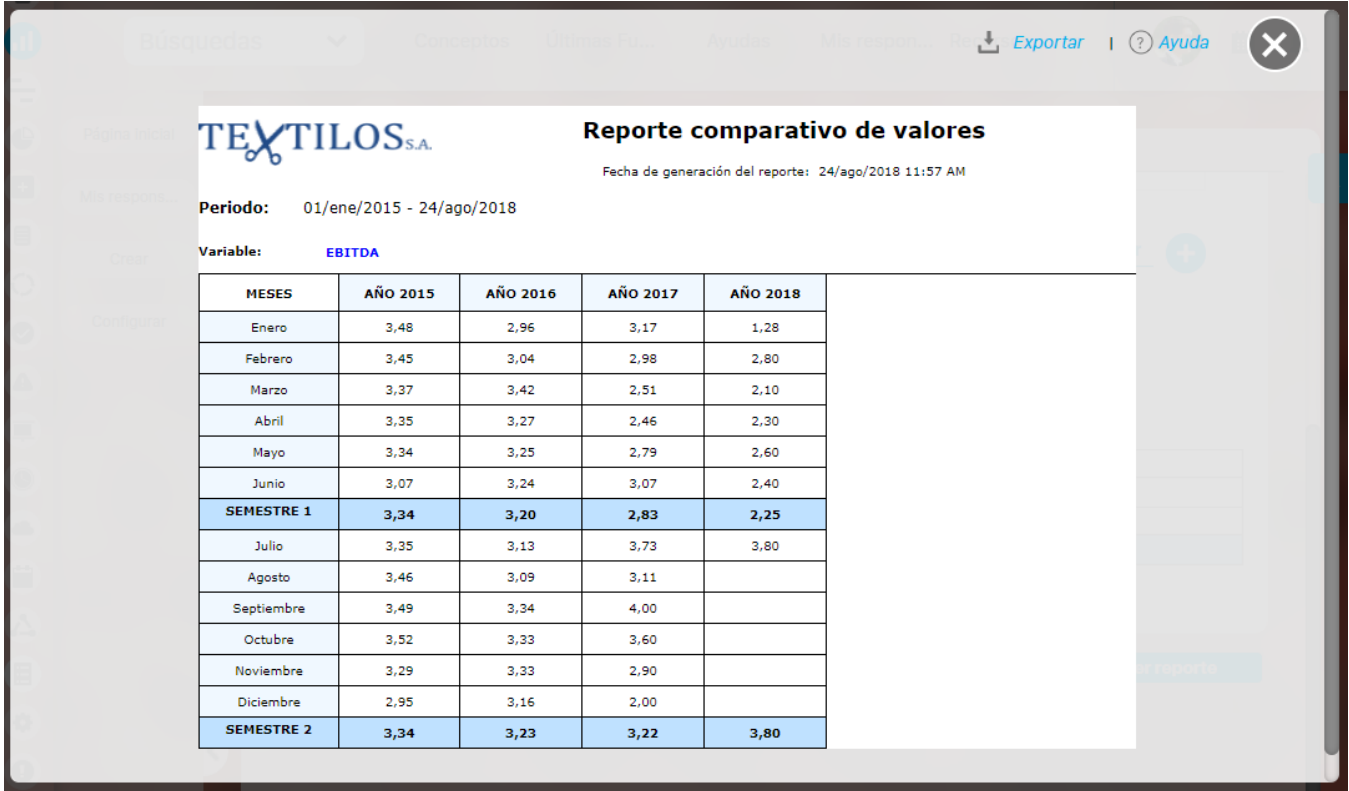

El reporte comparativo de valores puede ser exportado a PDF, XLS, Texto plano o Texto Enriquecido.

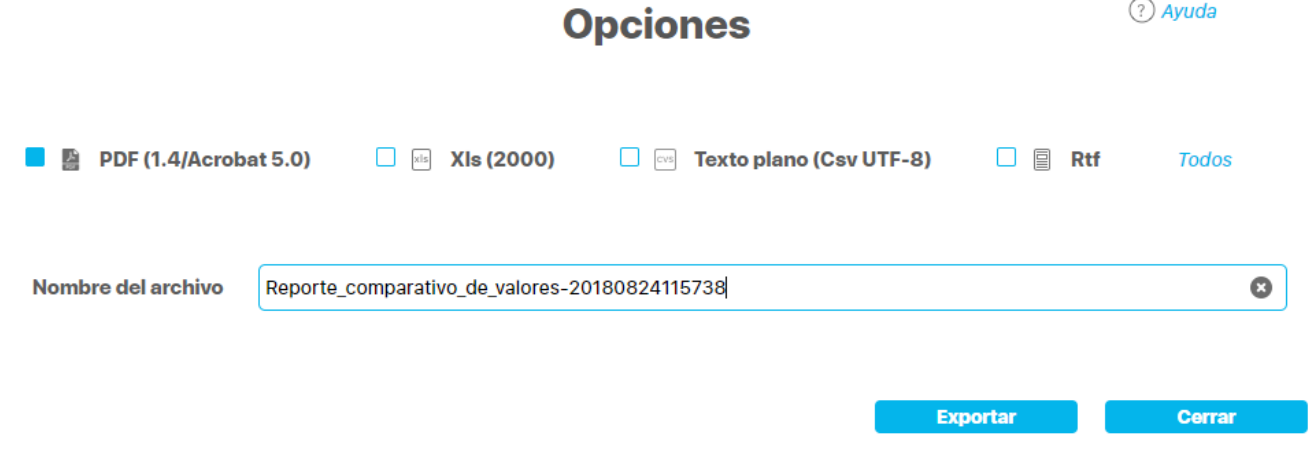

Tenga en cuenta que:

Cuando las variables tienen la función Último valor, el reporte no mostrará el último valor de la variable en el totalizador sino que toma el valor registrado en la última celda antes del totalizador del grupo y ese será el que mostrará en el totalizador. Si no hay valor en esa celda, el totalizador se mostrará vacío.

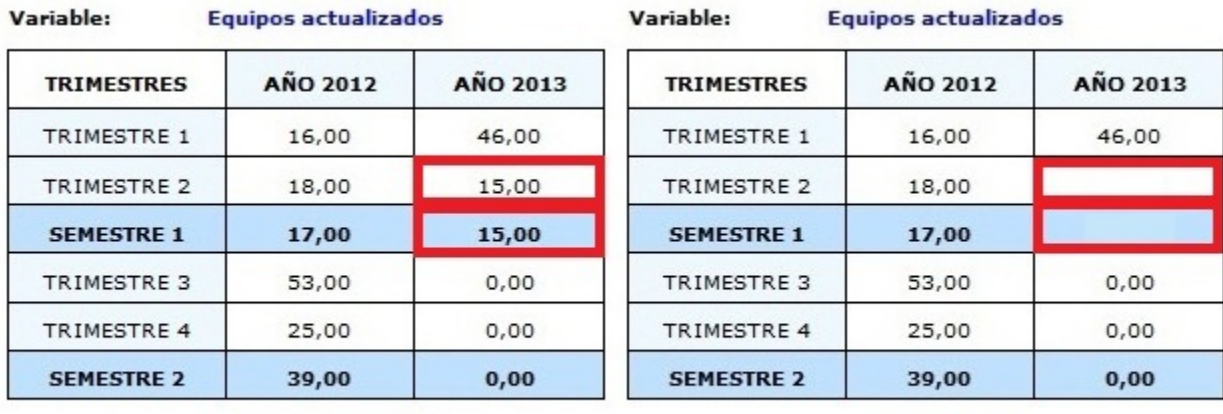

Valor Duplicado

Sin Valor

### **Notas**

- Ten en cuenta que cuando agregas más de una variable, en las opciones que se muestren en Periodo de datos y Totalizador de datos se tomará como base el mayor temporizador de las variables agregadas.
- En este reporte no se tiene en cuenta el formato de los datos de las variables. Si una variable no tiene decimales, se mostrará con ,00. En general, los datos se mostrarán con dos decimales.

### **Reporte de valores Acumulados**

Este reporte te permite visualizar información de una variable y sus valores acumulados para un periodo de tiempo. Para consultar, selecciona la fecha inicial, final y la variable. Luego das clic en el botón Buscar

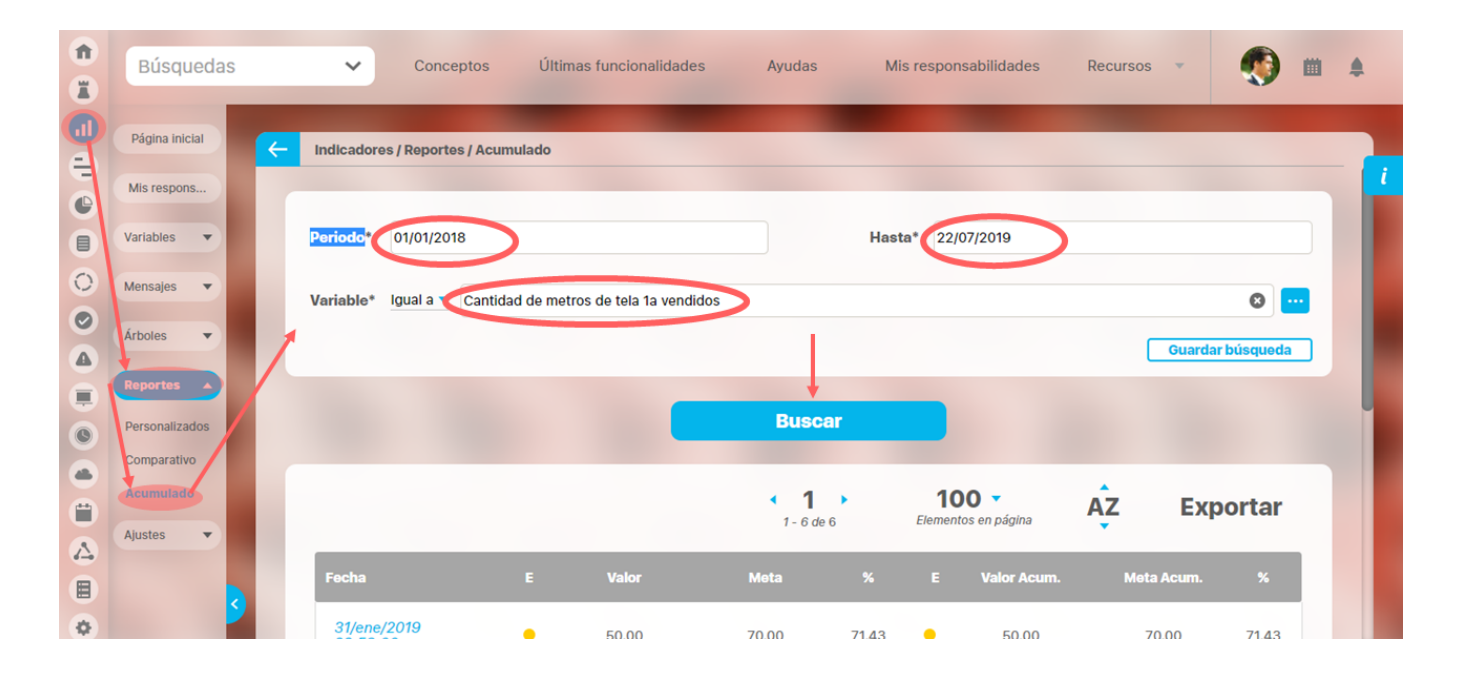

Los campos que muestra el reporte son:

- Fecha del Dato: este campo tiene un vínculo a explorar la variable
- Estado del dato a la fecha
- Valor del dato a la fecha
- Meta del dato a la fecha
- % de cumplimiento
- Estado del % de cumplimiento acumulado
- Valor acumulado
- $\bullet$ Meta acumulada
- $\bullet$ % de cumplimiento del acumulado.

El Reporte puede ser exportado utilizando la opción Exportar, que bajará a tu computador un archivo .xls (excel):

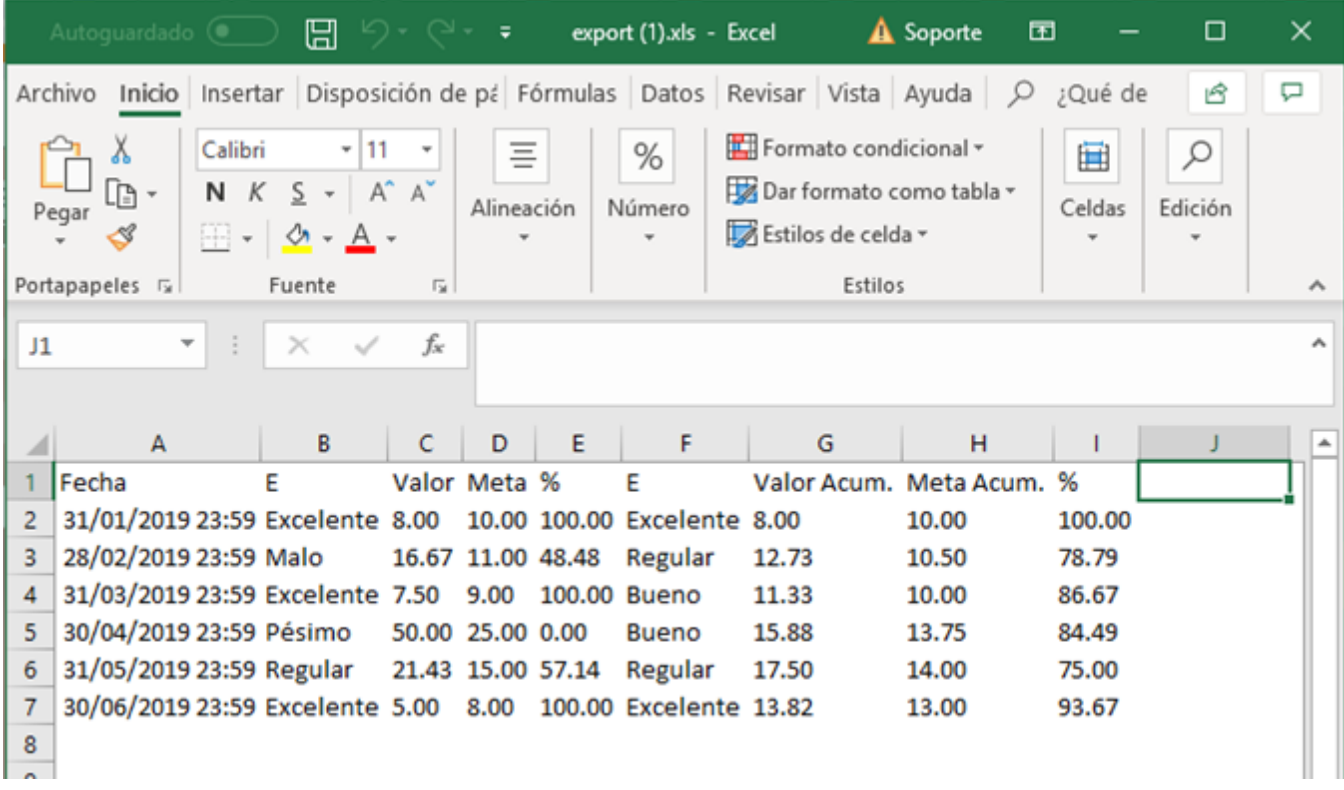

Los valores acumulados que se muestran en el reporte serán calculados de acuerdo a como se haya configurado la variable en el campo "Cálculo del acumulado". Veamos algunos ejemplos:

#### **Ejemplo 1:**

Selecciona un periodo y la variable "Cantidad de metros de tela 1a vendida". Esta variable es manual, tiene configurada su función resumen: Suma y el Campo Cálculo del acumulado se configuró Según función Resumen. Al dar clic en Buscar el sistema mostrará:

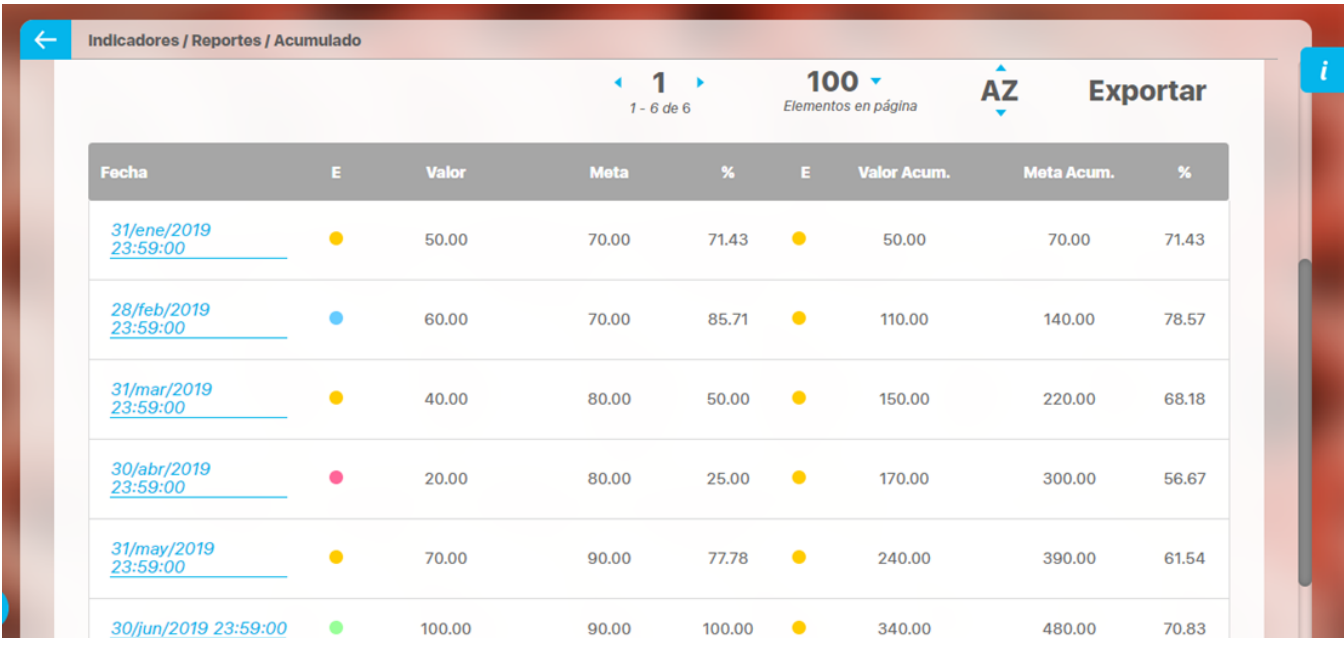

**Fecha del Dato:** La fecha del dato cuyo valor se muestra en la columna Valor

- **Estado del dato a la fecha:** Semáforo del cumplimiento del dato y meta para esta fecha
- **Valor del dato a la fecha:** Valor del dato para la fecha de la primera columna
- $\bullet$ **Meta del dato a la fecha:** Meta del dato para la fecha de la primera columna
- **% de cumplimiento:** Valor en % de cumplimiento del valor de acuerdo a la meta mostrada
- $\bullet$ **Estado del % de cumplimiento acumulado:** Semáforo del cumplimiento acumulado tomando el dato acumulado y la meta acumulada para esta fecha (usando la función resumen Suma, que es la forma en que esta configurada esta variable)
- **Valor acumulado:** Valor acumulado del dato, utilizando la función resumen configurada en la variable dato, en este caso la función resumen es Suma
- **Meta acumulada:** Valor acumulado de la meta, utilizando la función resumen configurada en la variable **DATO**, en este caso la función resumen, como vimos en el anterior campo, es Suma
- **% de cumplimiento del acumulado:** Valor en % de cumplimiento del valor Acumulado del dato de acuerdo a la meta acumulada mostrados.

#### **Nota:**

Tener en cuenta que si la variable meta llegara a tener función resumen diferente a la de la variable Dato y se consulta por estadísticas agrupando por Acumulado, se mostrarán los datos diferentes, esto porque en estadísticas se muestra acumulada la variable meta de acuerdo a la función resumen propia de la variable meta.

Para el ejemplo anterior si la meta tuviera función resumen promedio y se consultara la variable y su meta acumuladas, los valores que mostraría para la meta acumulada sería aplicando la función promedio y no la función suma que es la función resumen de la variable dato.

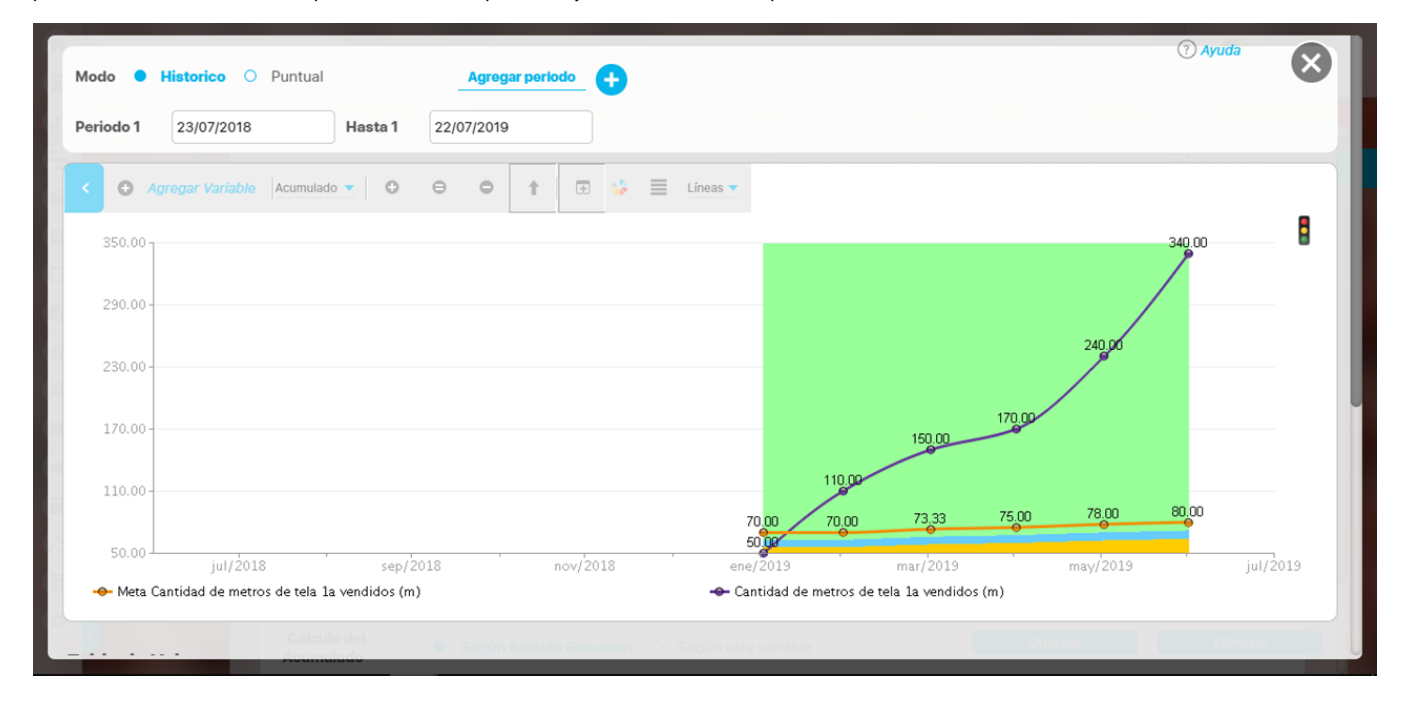

#### **Ejemplo 2**

Miremos otro ejemplo de una variable "Indice de devoluciones". Esta variable es calculada, con orientación hacia abajo y su fórmula es **Cantidad de metros de tela 1a devuelta / Cantidad de metros de tela 1a vendida**, tiene configurada su función resumen: Promedio y el Cálculo del valor acumulado se configuró como Según función Resumen. Esta variable tiene asociada la meta **Meta Indice de devoluciones**, Al dar clic en Buscar el sistema mostrará:

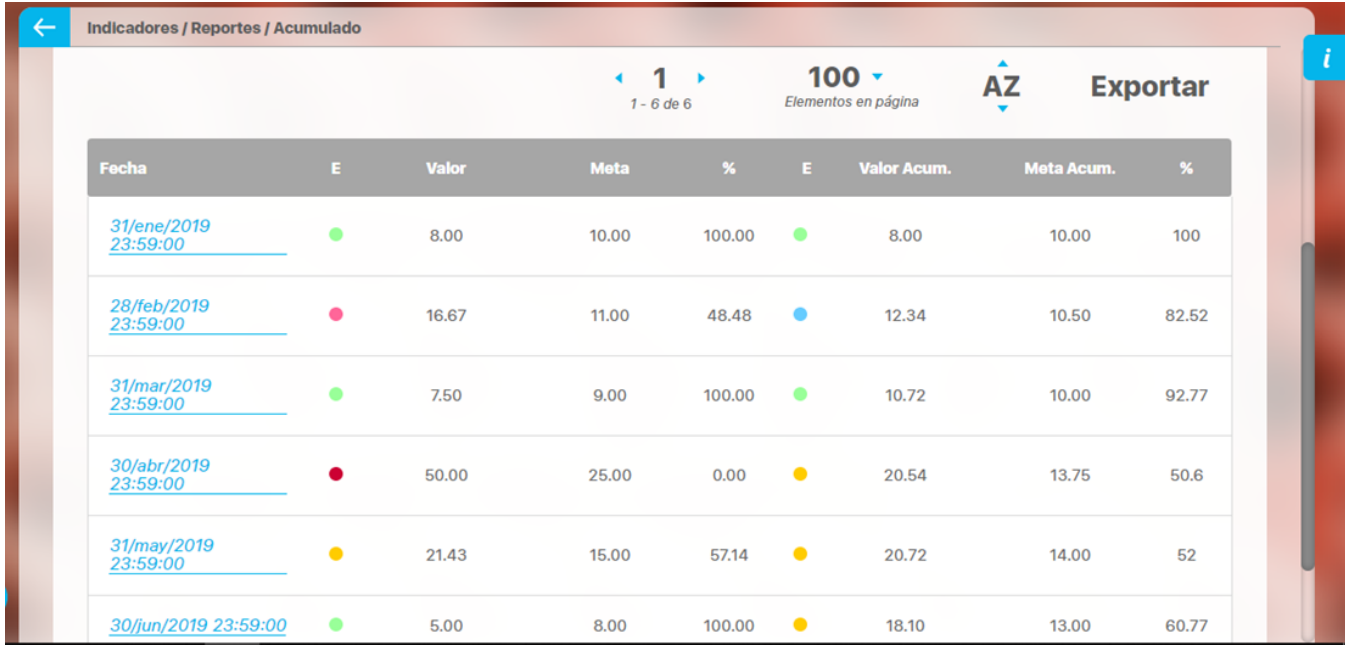

**Fecha del Dato:** La fecha del dato cuyo valor se muestra en la columna Valor, de acuerdo al temporizador de la variable **Indice de devoluciones** que en este caso es Mensual último día

- **Estado del dato a la fecha:** Semáforo del cumplimiento del índice de devolución y su meta para cada fecha
- **Valor del dato a la fecha:** Valor del índice de devolución para cada fecha
- **Meta del dato a la fecha:** Valor de la meta del índice de devolución para cada fecha
- **% de cumplimiento:** Valor en % de cumplimiento del valor de acuerdo a la meta mostrada (recordemos que su orientación es hacia abajo) **Estado del % de cumplimiento acumulado:** Semáforo del cumplimiento acumulado tomando el dato acumulado y la meta acumulada
- para esta fecha
- **Valor acumulado:** Valor acumulado del dato, (usando la función resumen Promedio, que es la forma en que esta configurada esta variable) **Meta acumulada:** Valor acumulado de la meta, utilizando la función resumen configurada en la variable **DATO**, en este caso la función resumen, como vimos en el anterior campo, es promedio
- **% de cumplimiento del acumulado:** Valor del % de cumplimiento del valor Acumulado del dato de acuerdo a la meta acumulada mostrada.

Los valores acumulados se calculan así:

El valor acumulado de febrero es el promedio del valor de enero y febrero:  $(8.00 + 16.67)/2 = 12.34$  y la meta acumulada es  $(10.00 + 11.00)/2=$ 10.50

El valor acumulado de marzo es el promedio del valor de enero, febrero y marzo:  $(8.00 + 16.67 + 7.50)/3 = 10.72$  y la meta acumulada es (10.00 + 11.00+ 9.00)/3= 10.00

El valor acumulado de Junio es el promedio del valor de enero, febrero, marzo, abril, mayo y junio: (8.00 + 16.67+ 7.50+50.00+21.43+5.00) /6 = 18.10 y la meta acumulada es (10.00 + 11.00+ 9.00+25.00+15.00+8.00)/6= 13.00

y así para cada mes se promedian los valores del dato y de la meta.

#### **Ejemplo 3**

En caso de requerir que el acumulado del índice no sea directamente del promedio de su valor sino la división del acumulado de sus componentes entonces puedes configurar la variable en el campo Cálculo del acumulado: Según otra variable.

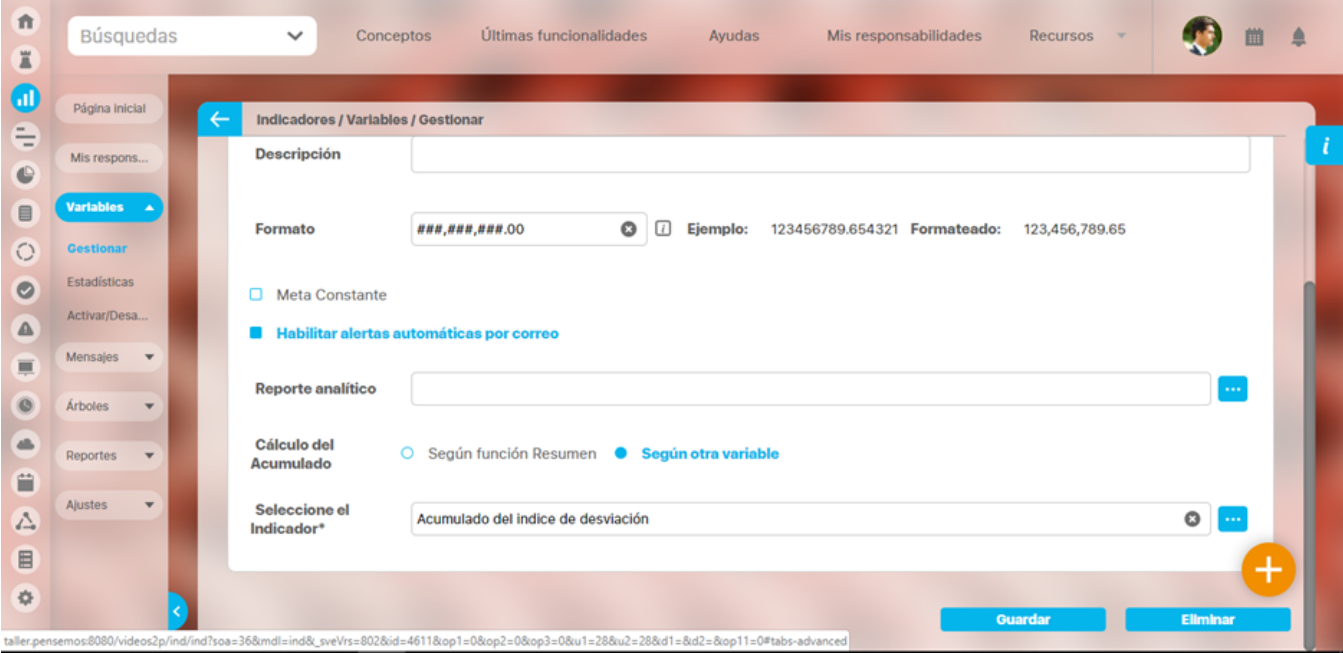

En este caso se creó otra variable llamada: **Acumulado del indice de devolución**, es calculada y su fórmula calcula el acumulado de las componentes de Indice de Devoluciones

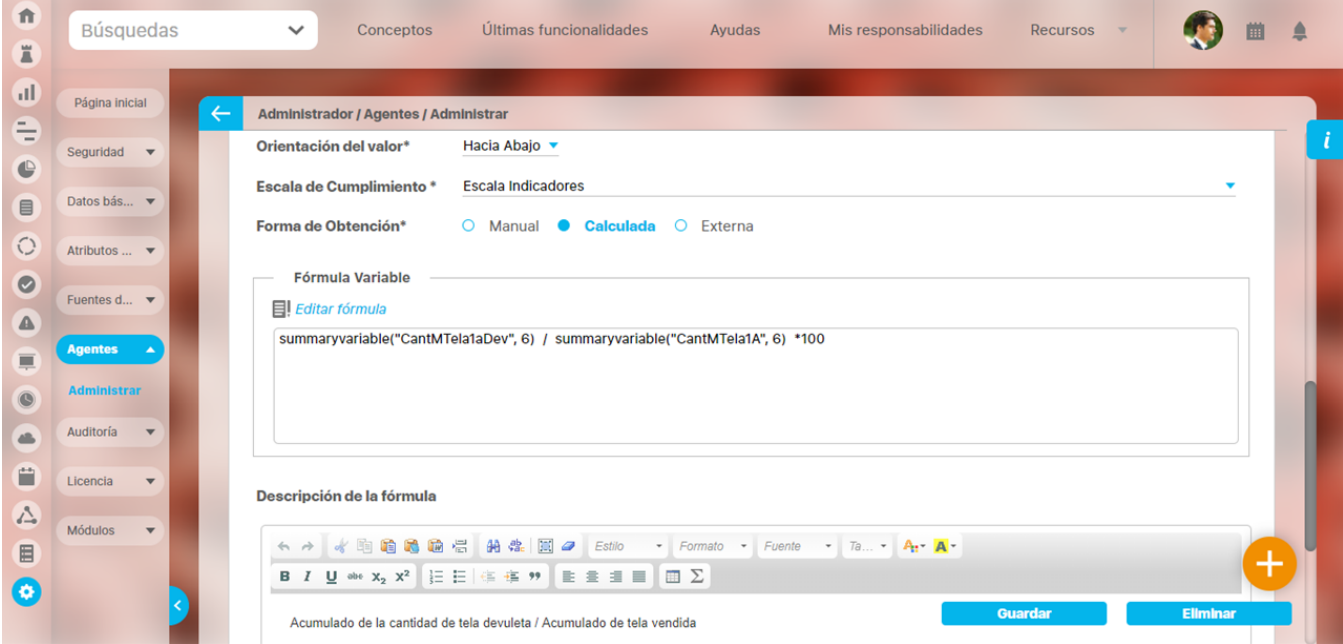

Entonces el reporte acumulado se verá así:

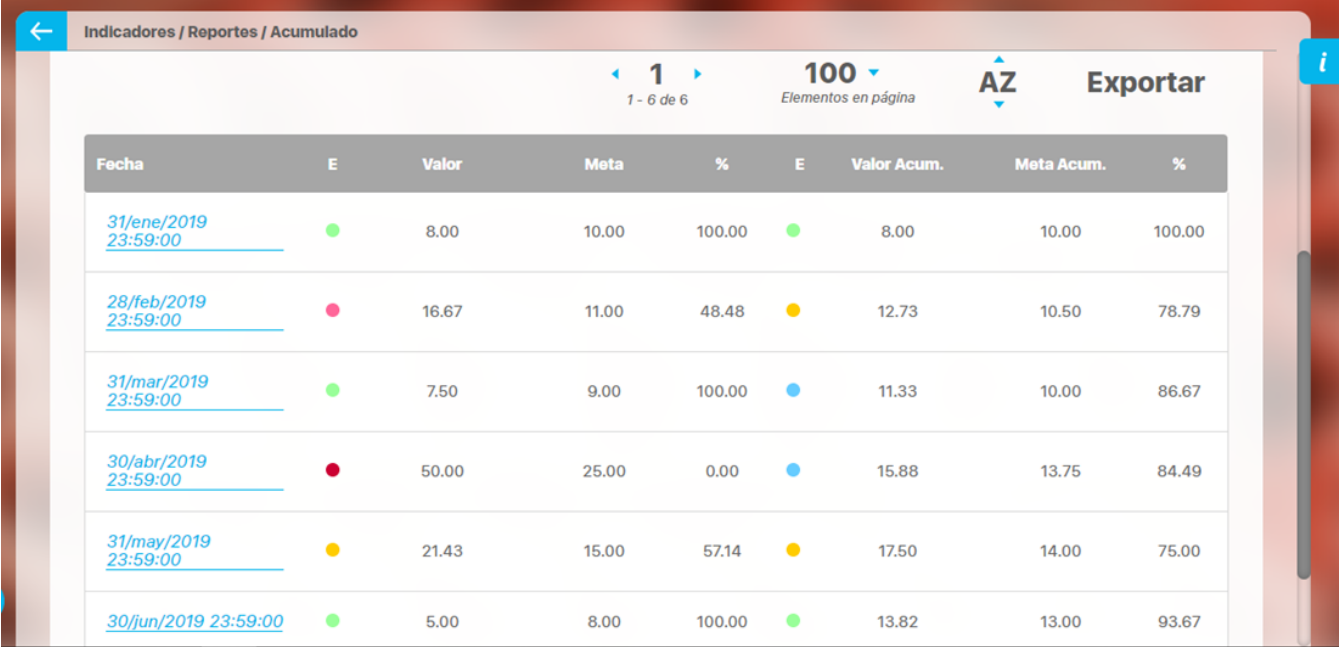

Fecha del Dato: La fecha del dato cuyo valor se muestra en la columna Valor, de acuerdo al temporizador de la variable **Indice de devoluciones** que en este caso es Mensual último día

- Estado del dato a la fecha: Semáforo del cumplimiento del indice de devolución y su meta para cada fecha
- Valor del dato a la fecha: Valor del indice de devolución para cada fecha
- Meta del dato a la fecha: Valor de la meta del indice de devolución para cada fecha
- % de cumplimiento: Valor en % de cumplimiento del valor de acuerdo a la meta mostrada (recordemos que su orientación es hacia abajo) Estado del % de cumplimiento acumulado: Semáforo del cumplimiento acumulado tomando el Valor de la variable **Acumulado del indice**
- **de devolución** y el valor de la meta de la variable **Acumulado del indice de devolución** para esta fecha Valor acumulado: Valor de la variable **Acumulado del indice de devolución** para cada fecha, (este valor se obtuvo con la división del
- acumulado de las componentes de la variable **Indice de devoluciones)** Meta acumulada: Valor de la meta **Meta Acumulado del indice de devolución**, para cada fecha (esta es otra variable que se definió y en
- este caso es manual y allí se agregan el valor acumulado de la meta para cada fecha) % de cumplimiento del acumulado: Valor del % de cumplimiento de la variable **Acumulado del indice de devolución y su meta,** de acuerdo a la configuración de escala y orientación que tenga configurada la variable **Acumulado del indice de devolución**

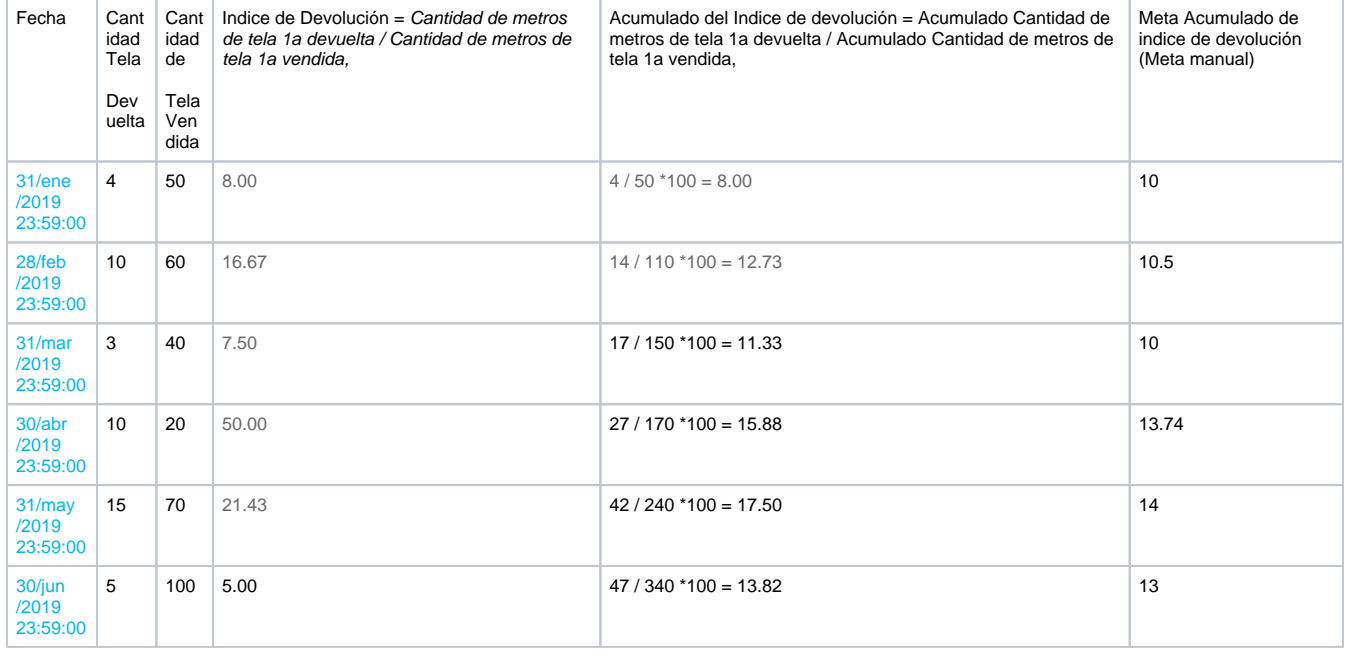

Los valores acumulados se calculan así:

La tabla de datos de este reporte puede ser incrustado en un Dashboard utilizando el Widget Acumulado

# <span id="page-359-0"></span>**Reporte de hitos de un plan**

En este reporte se listan todas las tareas de un plan que han sido configuradas como Hitos. Consulta en el manual de módulo de Planes: [Reporte de](https://training.pensemos.com/display/MP860/.Reporte+de+Hitos+de+un+plan+v8.6.10)  [Hitos de un plan](https://training.pensemos.com/display/MP860/.Reporte+de+Hitos+de+un+plan+v8.6.10) para saber más

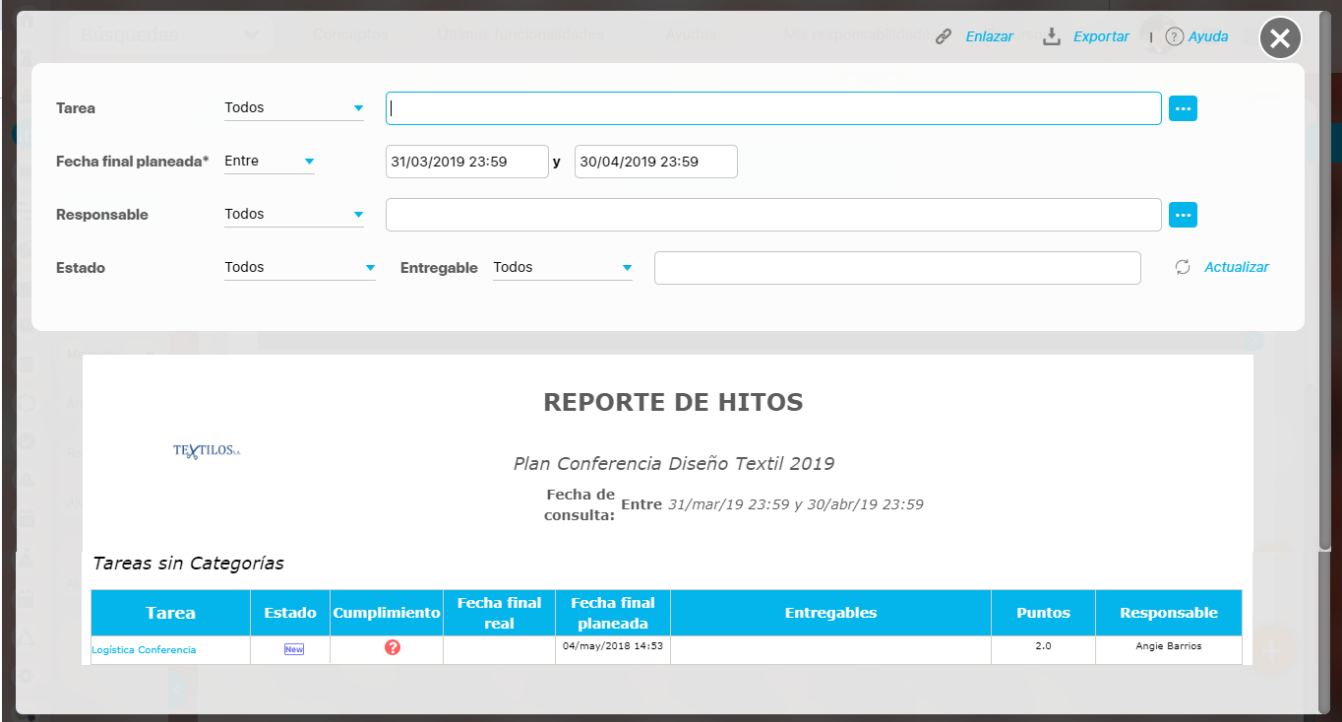

#### **Desde el buscador de variables**

Cuando una variable calculada utiliza en su fórmula uno o varios planes de acción que contienen tareas marcadas como hitos, desde estas variables podrás consultar el Reporte de hitos asociado a estos planes. Despliega la variable calculada con planes, y en la sección Otras Opciones verás: Los Dashboards asociados y El reporte de Hito de los planes asociados.

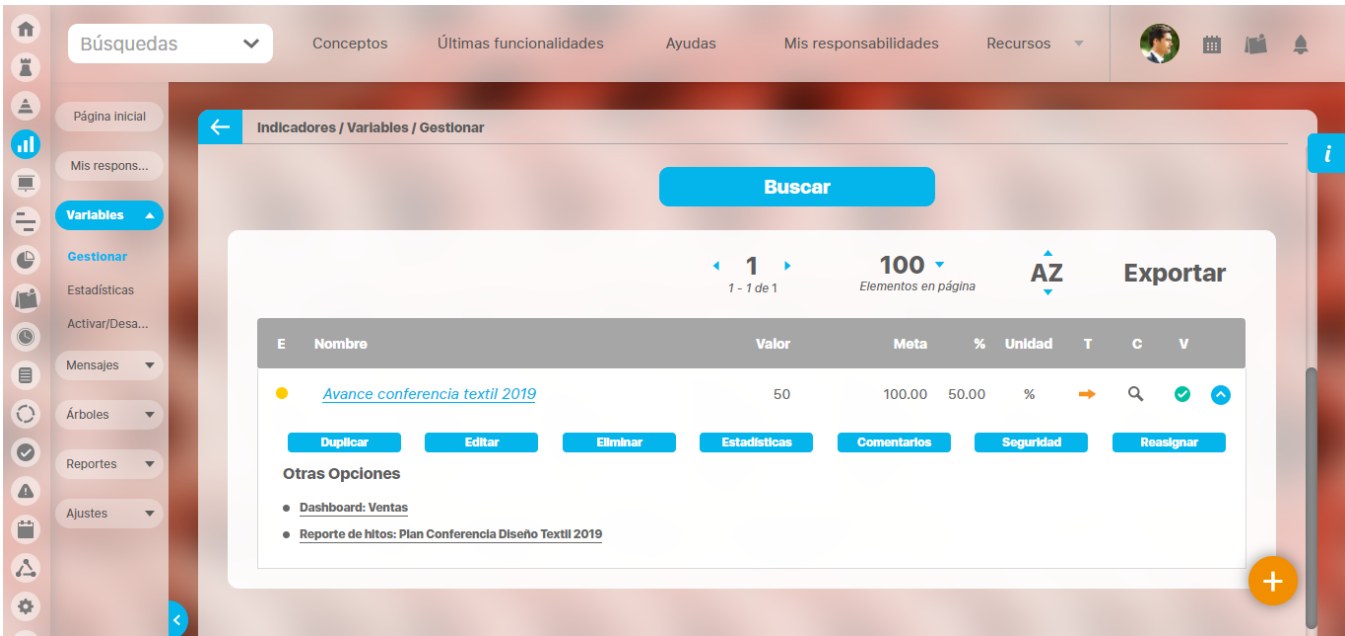
Solo tendrás disponible el reporte de hitos si la variable calculada ya tiene valores registrados. sino hay ningún valor NO se mostrará la opción del reporte de Hitos aunque esté bien configurado.

Cuando consultas el reporte de hitos de un plan desde el buscador de variables al dar clic en el enlace verás el reporte de hitos para el periodo de vigencia del dato que se muestra en el buscador. Esto quiere decir que la fecha inicial de reporte será la fecha del periodo anterior de acuerdo al temporizador asociado a la variable y la fecha final del reporte será la fecha del valor que se muestra en el buscador. (Si la variable no tiene temporizador entonces la fecha inicial será la fecha de valor de la variable que muestra el buscador menos el periodo de vigencia del valor)

## **Desde Estadísticas y Estadísticas de explorar variable**

Si te posicionas sobre un punto de la gráfica y das clic con el botón derecho del mouse podrás ver en otras opciones el reporte de hitos para cada uno de los planes que conforman la fórmula del dato que estas viendo.

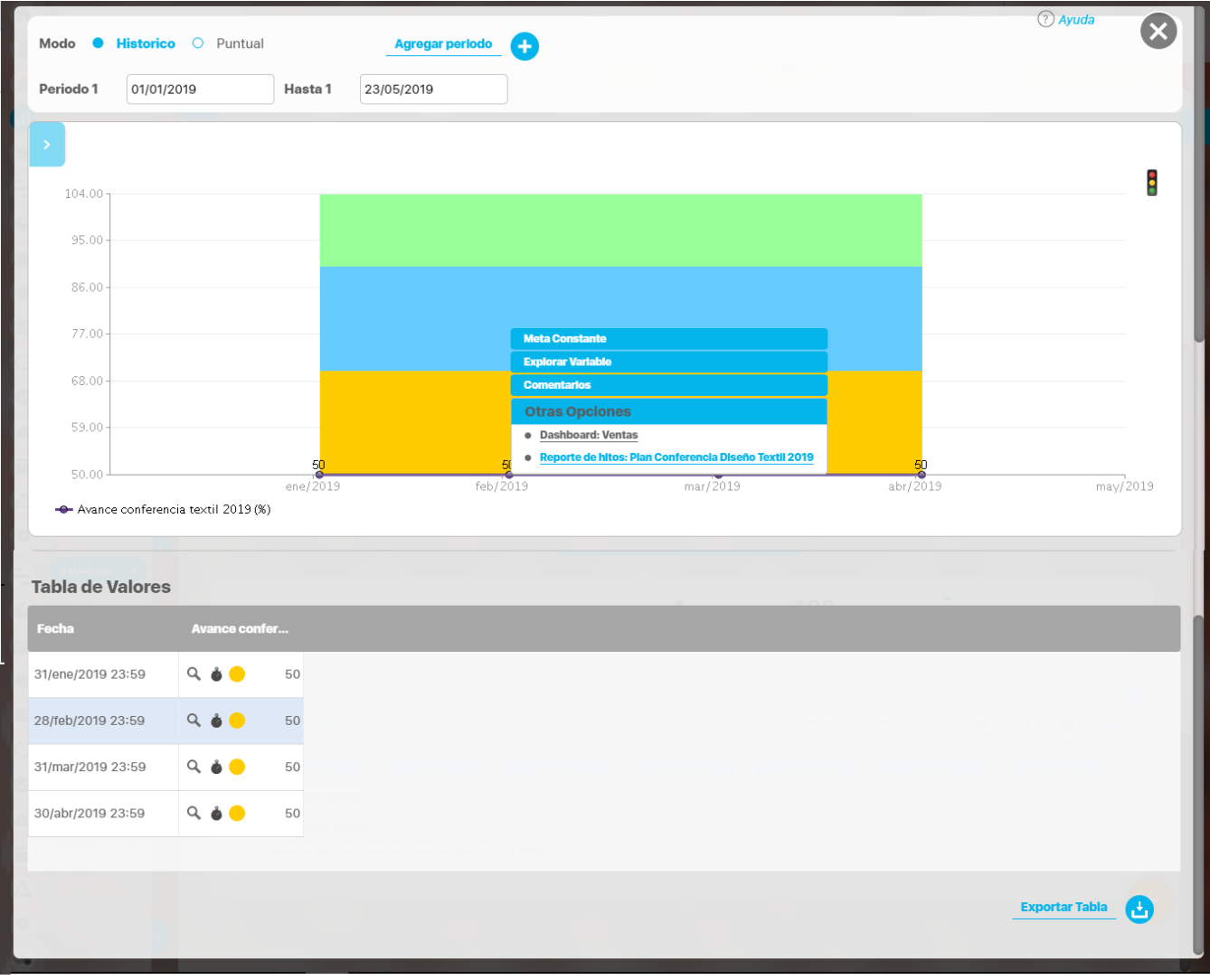

También aparece el reporte de hitos al dar clic sobre alguno de los valores de la tabla de valores:

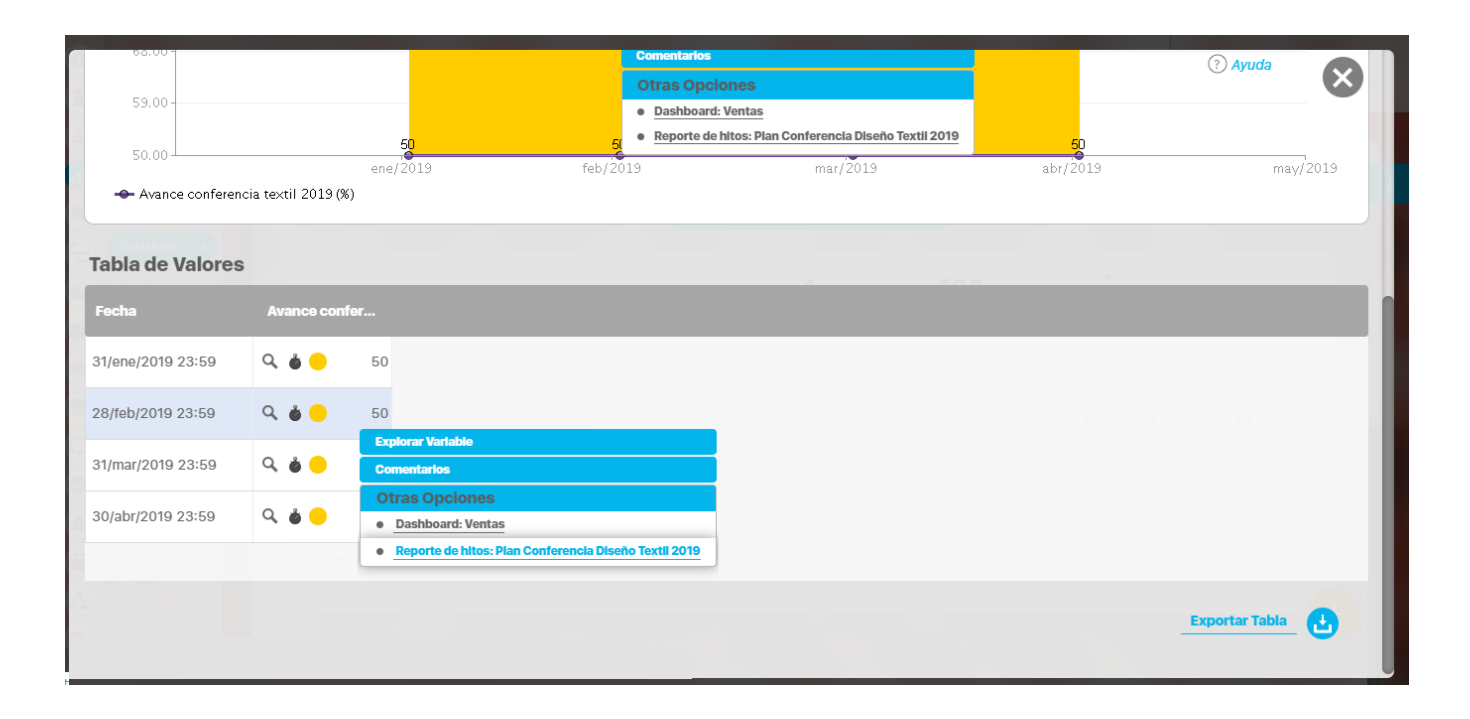

Cuando consultas el reporte de hitos de estadísticas al dar clic en el enlace verás el reporte de hitos para el periodo de vigencia del dato sobre el cual llamaste el Reporte de Hitos. Esto quiere decir que la fecha inicial de reporte será la fecha del periodo anterior de acuerdo al temporizador asociado a la variable y la fecha final del reporte será la fecha del valor sobre el cual diste clic y llamaste el reporte. (Si la variable no tiene temporizador entonces la fecha inicial será la fecha de valor de la variable que muestra el buscador menos el periodo de vigencia del valor)

# **.Manual - Indicadores v9.2.2**

El módulo de Indicadores es una poderosa herramienta que te permite definir, crear y gestionar los indicadores de tu organización, dejando claro lo que necesitas medir, para conocer el avance y logro de **[Preguntas Frecuentes](http://training.pensemos.com/display/FPF/M�dulo Indicadores)**<br>tus objetivos, ya sean estratégicos, o de la operación de los procesos.

#### Tomar medidas

Es común que hablemos de tomar medidas en el asunto, cuando algo se nos está saliendo de las manos. En las organizaciones no queremos esperar ese momento, para lo cual debemos medir siempre y en cada proceso, teniendo conciencia del impacto de cada acción en la estrategia, tomando a tiempo medidas de corrección o mejora, e impulsando siempre la organización, hacia sus objetivos.

## POR QUE MEDIR?

- Porque en las empresas se deben tomar decisiones basadas en información de eficiencia y no en suposiciones o simples intuiciones.
- Porque necesitamos saber cuál es el aporte de cada área en el éxito de la organización.
- Porque es necesario conocer las áreas o puntos en donde exista alguna debilidad, para corregirla.
- Porque se requiere saber, de ser posible en tiempo real, si la empresa está logrando su eficiencia.

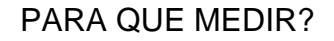

- Para hacer ajustes cuando las variables se salen de los límites establecidos.
- Para definir cambios y/o mejoras y evaluar sus consecuencias en el menor tiempo posible.
- Para analizar la tendencia histórica y apreciar la productividad a través del tiempo.
- Para establecer la relación entre productividad y rentabilidad.
- Para direccionar planes financieros.
- Para tener claras las situaciones de riesgo de la empresa.
- Para relacionar la productividad con el nivel salarial.
- Para proporcionar las bases del desarrollo estratégico y de la mejora focalizada.

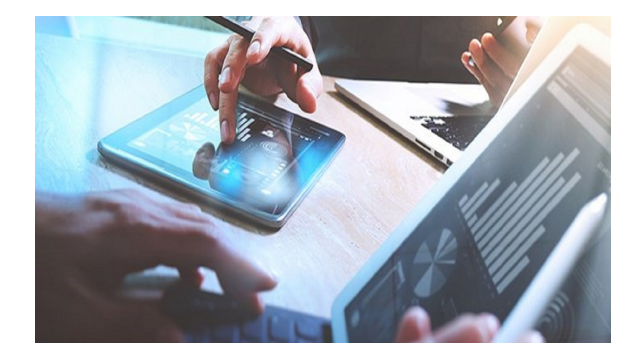

# Bienvenido al módulo de Indicadores!

Existen varios tipos de indicadores como por ejemplo: de resultado, inductores, de gestión, de proceso, estratégicos... Te invitamos a que visites el [B](https://gestion.pensemos.com/) [log](https://gestion.pensemos.com/) de Pensemos con artículos muy interesantes donde podrás aprender más sobre la definición de los indicadores, especialmente te recomendamos este: [Cómo elegir los indicadores correctos para su Cuadro de Mando Integral](https://gestion.pensemos.com/como-elegir-los-indicadores-correctos-para-su-cuadro-de-mando-integral)

#### **Recomendación!** ⋒

Para usar este módulo te recomendamos que conozcas primero las generalidades de la Suite, como:

- [Ingreso](https://training.pensemos.com/display/MG860/Ingreso+y+salida+del+sistema) y [cambio de contraseña](https://training.pensemos.com/pages/viewpage.action?pageId=38048699)
- [Área de trabajo](https://training.pensemos.com/pages/viewpage.action?pageId=38048725)
- [Los buscadores](https://training.pensemos.com/display/MG860/.Buscadores+v8.6.10)
- [Las ayudas](https://training.pensemos.com/pages/viewpage.action?pageId=38049070) y [Manuales](https://training.pensemos.com/display/MG860/Manuales)
- [y algunas cosas más.](https://training.pensemos.com/display/MG860/Manual+-+Generalidades+8.6.0).

En la Suite Visión Empresarial puedes configurar, gestionar y consultar los diferentes tipos de indicadores, sigue estos pasos:

#### **Configurando los indicadores**

Las tareas de configuración son una responsabilidad del administrador técnico y funcional de la SVE. Cada indicador debe tener una hoja de vida con los elementos requeridos para configurar indicadores en la Suite. Dicha hoja de vida será creada por el equipo de planificación y estrategia de tu empresa.

Conoce cada uno de los pasos y momentos de la configuración de indicadores:

- [Ajustar la configuración de características necesarias para definir indicadores](#page-7-0)
- [Crear una variable para almacenar Datos](#page-120-0)
- [Crear una variable para almacenar metas y asignarlas al dato](#page-130-0)
- [Tipos de variables según su obtención](#page-134-0)
	- [Manuales](#page-135-0)
	- [Calculadas](#page-138-0)
	- [Externa](#page-152-0)
- [Administración funcional](#page-166-0)
	- [Buscar,](#page-167-0) [editar,](https://training.pensemos.com/pages/createpage.action?spaceKey=MI8612&title=2023-02-27_19-01-40_Editar+variable&linkCreation=true&fromPageId=55976522) [duplicar](#page-192-0), [eliminar variable](https://training.pensemos.com/pages/createpage.action?spaceKey=MI8612&title=2023-02-27_19-17-39_Eliminar+Variable&linkCreation=true&fromPageId=55976522)
	- [Activar](#page-199-0), [reasignar configurador de la variable](#page-205-0)
	- [Asignar seguridad](#page-206-0)
	- [Notificaciones por correo](#page-243-0) [Mensajes de captura](#page-209-0)
	- [Exportar](#page-227-0)[-importar valores de variables](#page-230-0)

#### **Gestionando y analizando los indicadores**

Los responsables de los sistemas de información y de los procesos son los gestores de los indicadores. Ellos normalmente se encargan de que la captura del dato sea a tiempo y correcta, para realizar el análisis de la información y gestionar el mejoramiento continuo de las actividades y metas que representan estos indicadores!

Conoce cada uno de los pasos y momentos de la gestión y análisis de indicadores:

- Capturando el valor de un indicador y registrando su análisis
	- [Correo de notificación](#page-243-0)
	- [Mis responsabilidades](#page-246-0)
	- [Calendario de responsabilidades](#page-270-0)
	- [Árbol de entradas manuales](#page-33-0)
	- [Agregar ver comentarios](#page-272-0)
	- [Análisis de una variable](#page-279-0)
	- [Volver a capturar un dato](#page-221-0)
	- [Estadísticas](#page-301-0)
- Registrando [eventos compromisos](#page-284-0) [y mejoras](http://training.pensemos.com/display/MI8612/Ver+y+Crear+Mejora) a partir de un indicador

### **Consultando indicadores**

Si eres directivo, líder de proceso, o gerente de producto querrás tener tener a mano y en tiempo real la información de la empresa para tomar decisiones acertadas. La Suite Visión empresarial te permite hacer diferentes tipos de consulta.

Conoce cómo consultar en el módulo indicadores.

- [Página Inicial](#page-338-0)
- [Explorar variable](#page-318-0)
- $\bullet$  [Estadísticas](#page-301-0)
- [Arboles de consulta](#page-10-0)
- [Presentaciones](#page-342-0)
- [Como seguir un indicador](#page-339-0)

### **Preparando informes y presentaciones de los indicadores**

El administrador funcional apoya a los gestores de procesos y equipo de planificación de la empresa en la construcción de reportes, presentaciones y Dashboards personalizados, de modo que se ajusten a las necesidades, gustos y estilos de la dirección, cuando realiza reuniones de seguimiento y toma de decisiones!

Conoce cómo preparar informes y presentaciones de los indicadores.

- [Crear y gestionar Reportes](#page-51-0)
- [Variables en presentaciones](#page-342-0)
- [Variables en Dashboards BSC](#page-344-0)
- [Reporte Analítico](#page-346-0) [Reportes personalizados](#page-51-0)
- [Reporte comparativo](#page-349-0)

## Buscar en esta documentación Páginas actualizadas recientemente

#### [.Eliminar Variable v9.2.2](#page-197-0)

ayer a las 7:41 PM • actualizado por [Fabian Saavedra](https://training.pensemos.com/display/~fsaavedra) • [ver cambio](https://training.pensemos.com/pages/diffpagesbyversion.action?pageId=102962917&selectedPageVersions=2&selectedPageVersions=1)

[Copia de Eliminar Variable](#page-195-0) ayer a las 7:17 PM • creado por [Fabian Saavedra](https://training.pensemos.com/display/~fsaavedra)

[.Editar variable. v9.2.2](#page-181-0) ayer a las 7:00 PM • creado por [Fabian Saavedra](https://training.pensemos.com/display/~fsaavedra)

[Copia de Editar variable](#page-170-0) ayer a las 6:58 PM • creado por [Fabian Saavedra](https://training.pensemos.com/display/~fsaavedra)

[.Consultando la página inicial v9.2.2](#page-338-0) ago 24, 2022 • creado por [Fabian Saavedra](https://training.pensemos.com/display/~fsaavedra)